# NetIQ Identity Manager Guide d'installation

**Février 2017**

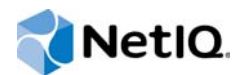

#### **Mentions légales**

Pour plus d'informations sur les mentions légales, les exclusions de garantie, les garanties, les limitations en matière d'exportation et d'utilisation de NetIQ, les droits restreints du gouvernement américain, la politique relative aux brevets et la compatibilité avec la norme FIPS, consultez le site [http://www.netiq.com/fr-fr/company/legal/.](https://www.netiq.com/company/legal/)

**Copyright (C) 2017 NetIQ Corporation. Tous droits réservés.**

# **Table des matières**

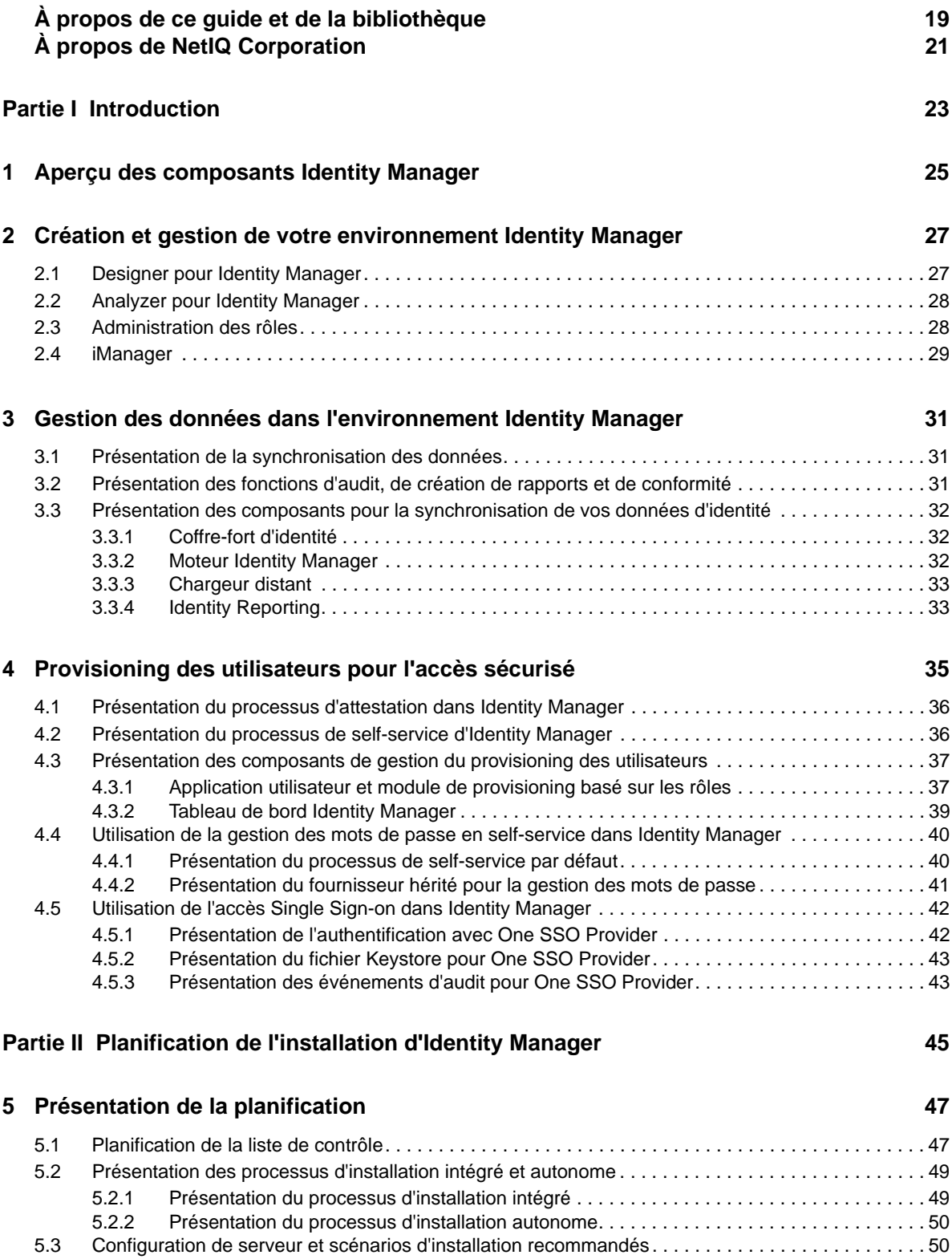

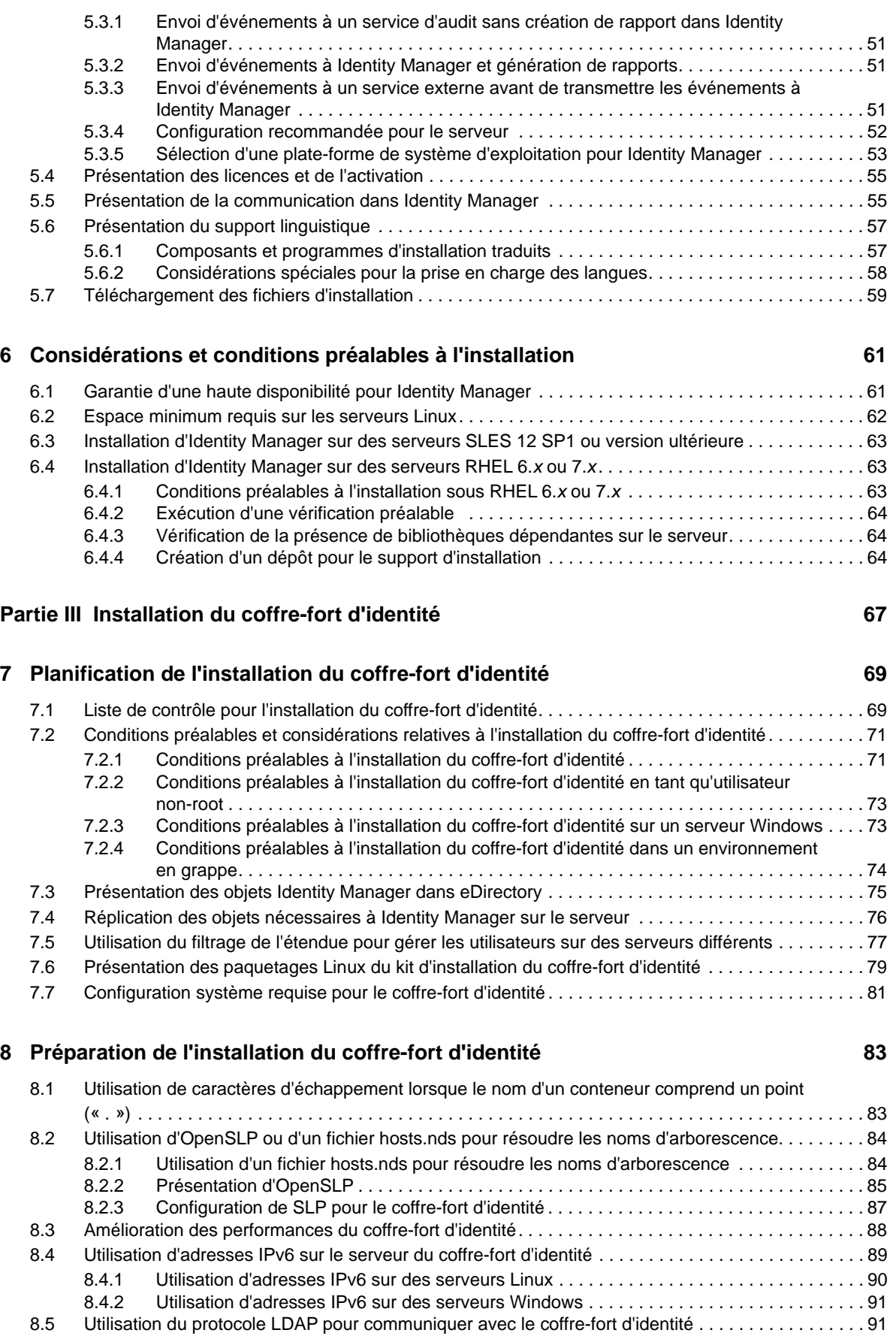

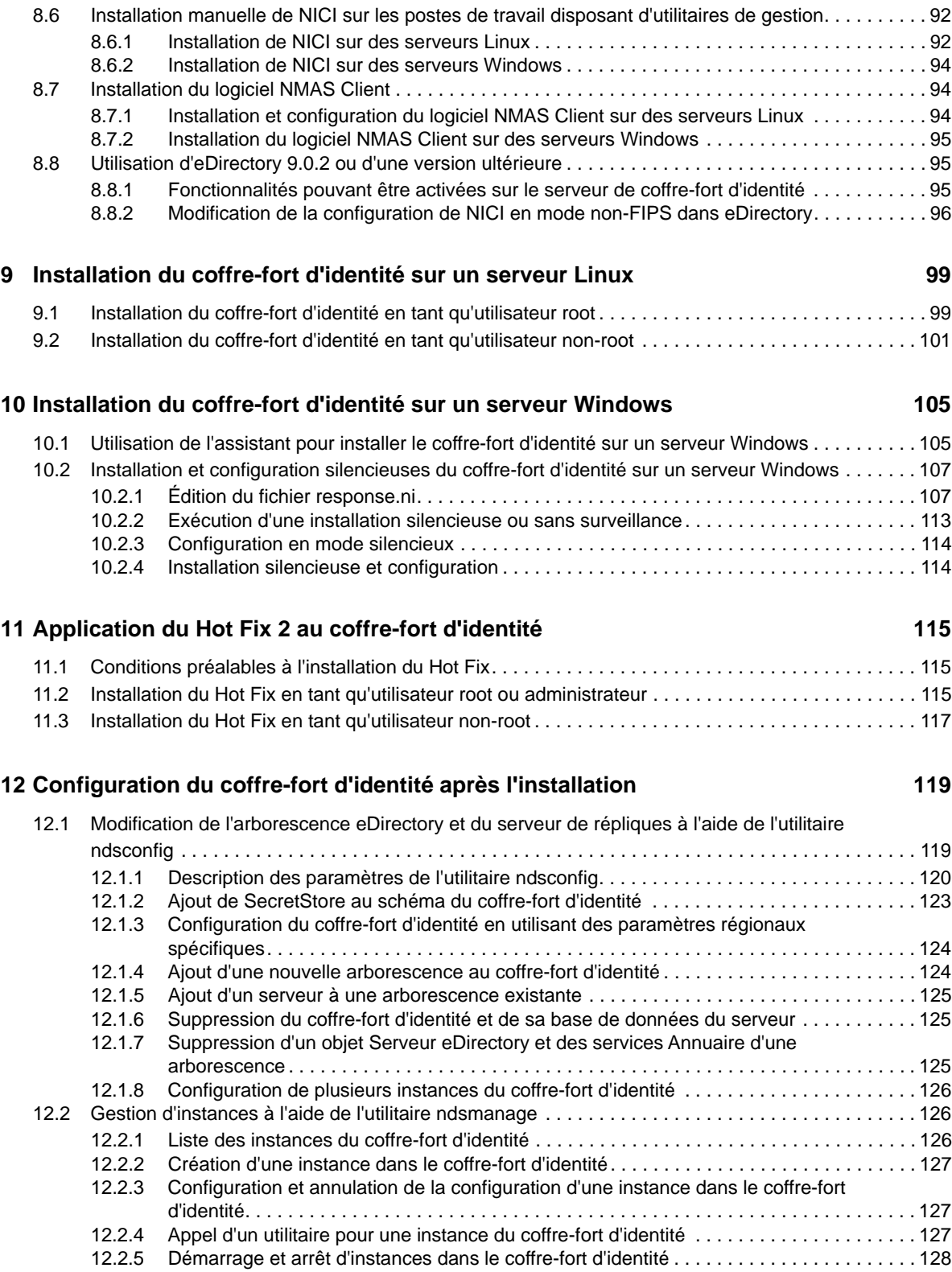

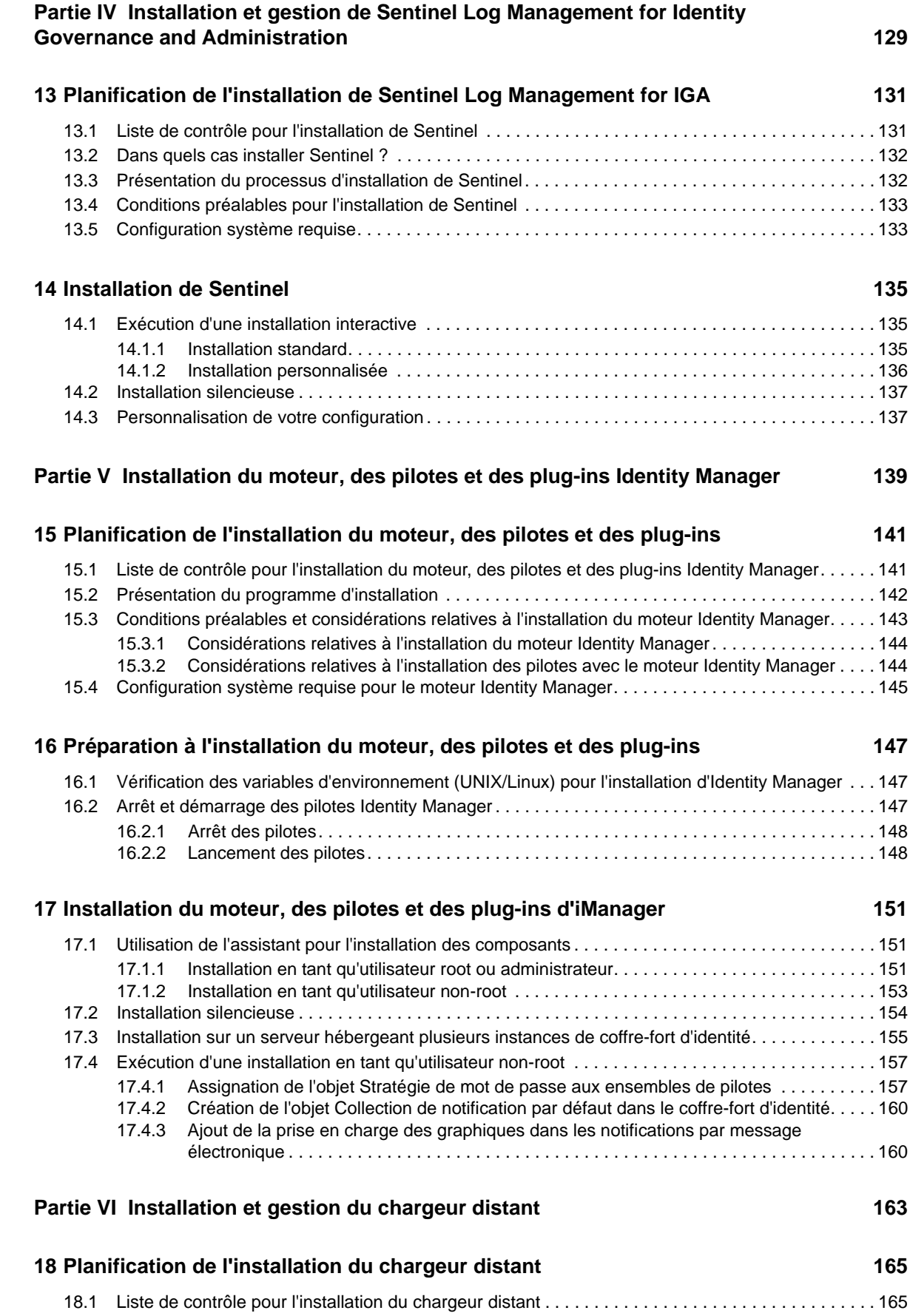

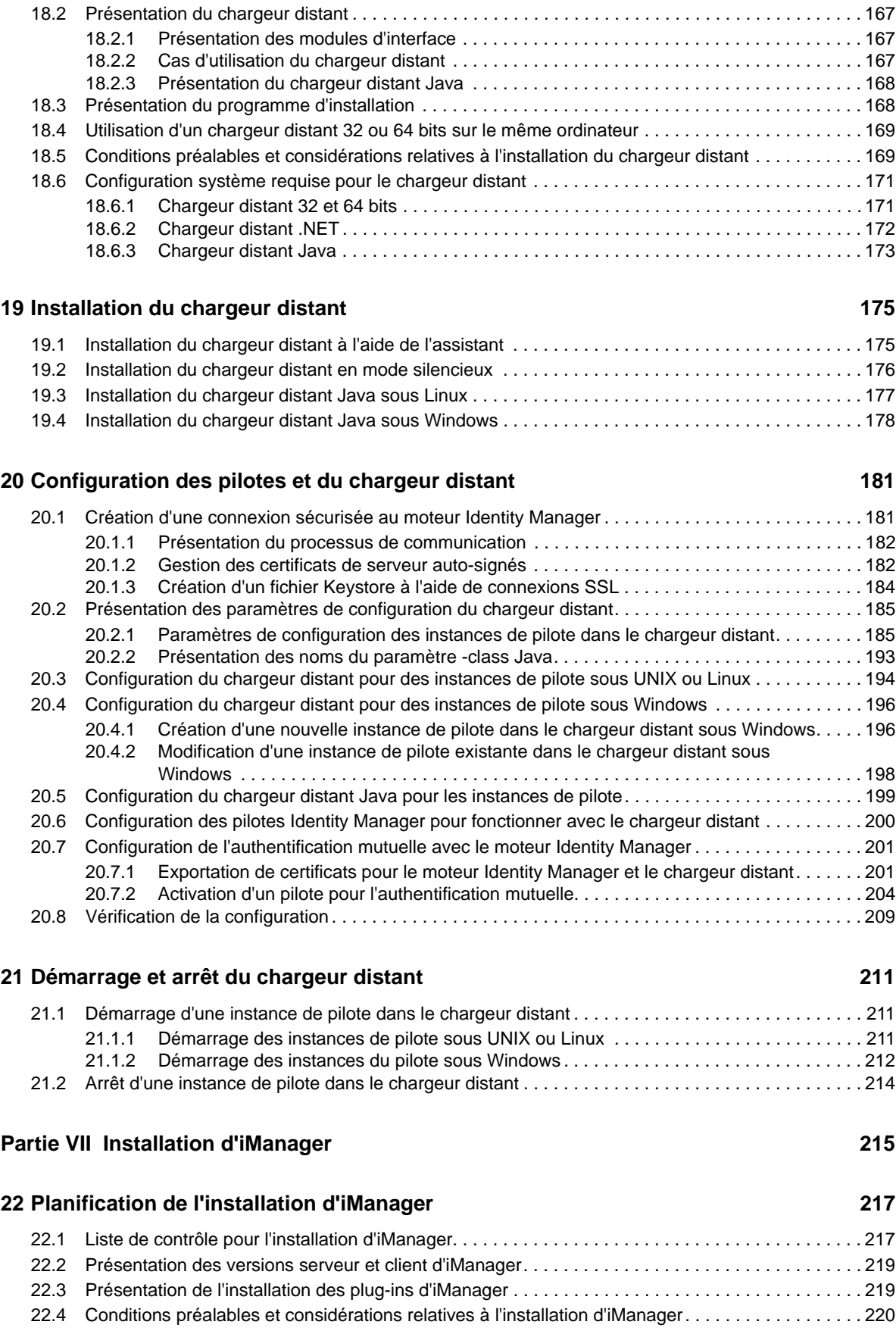

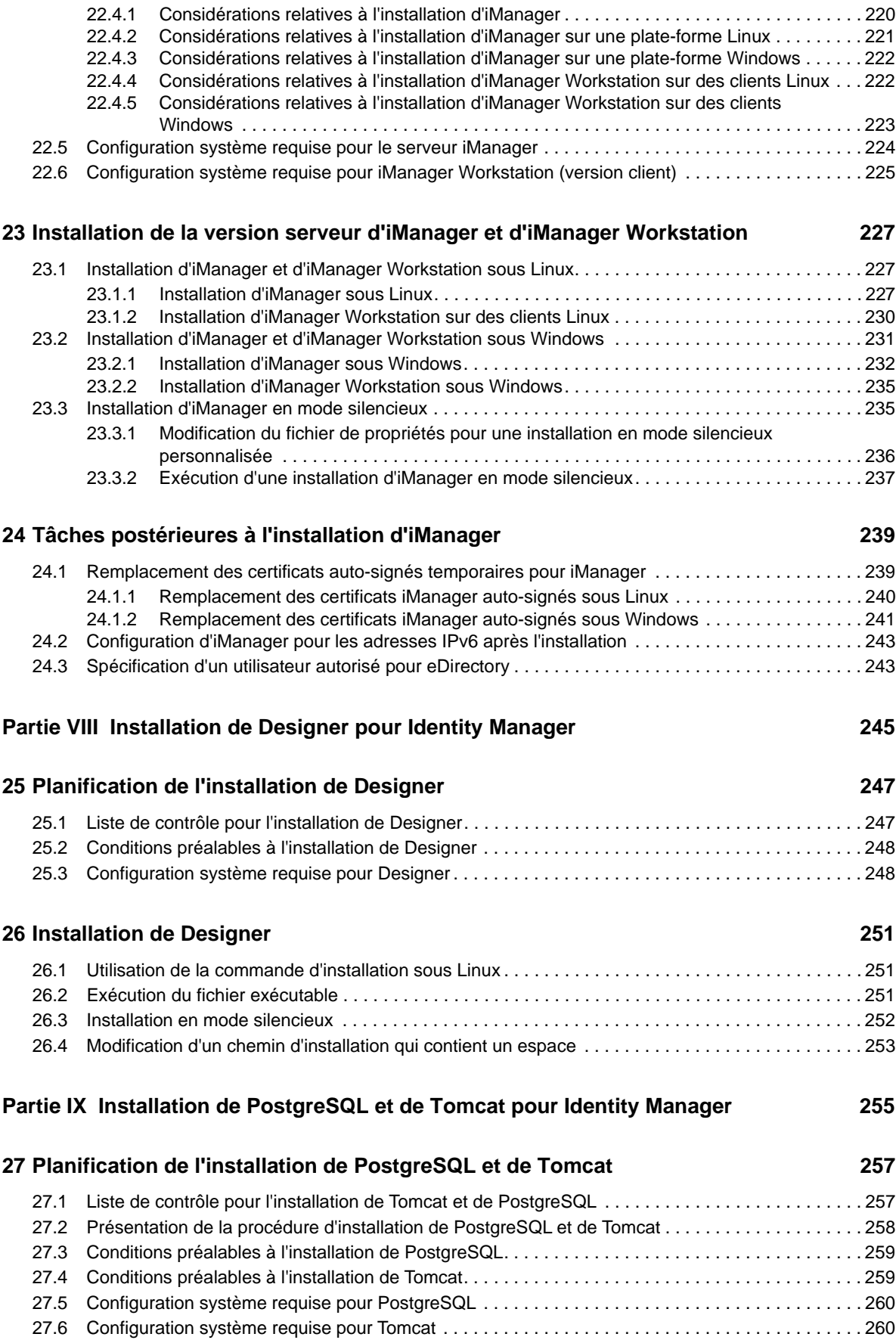

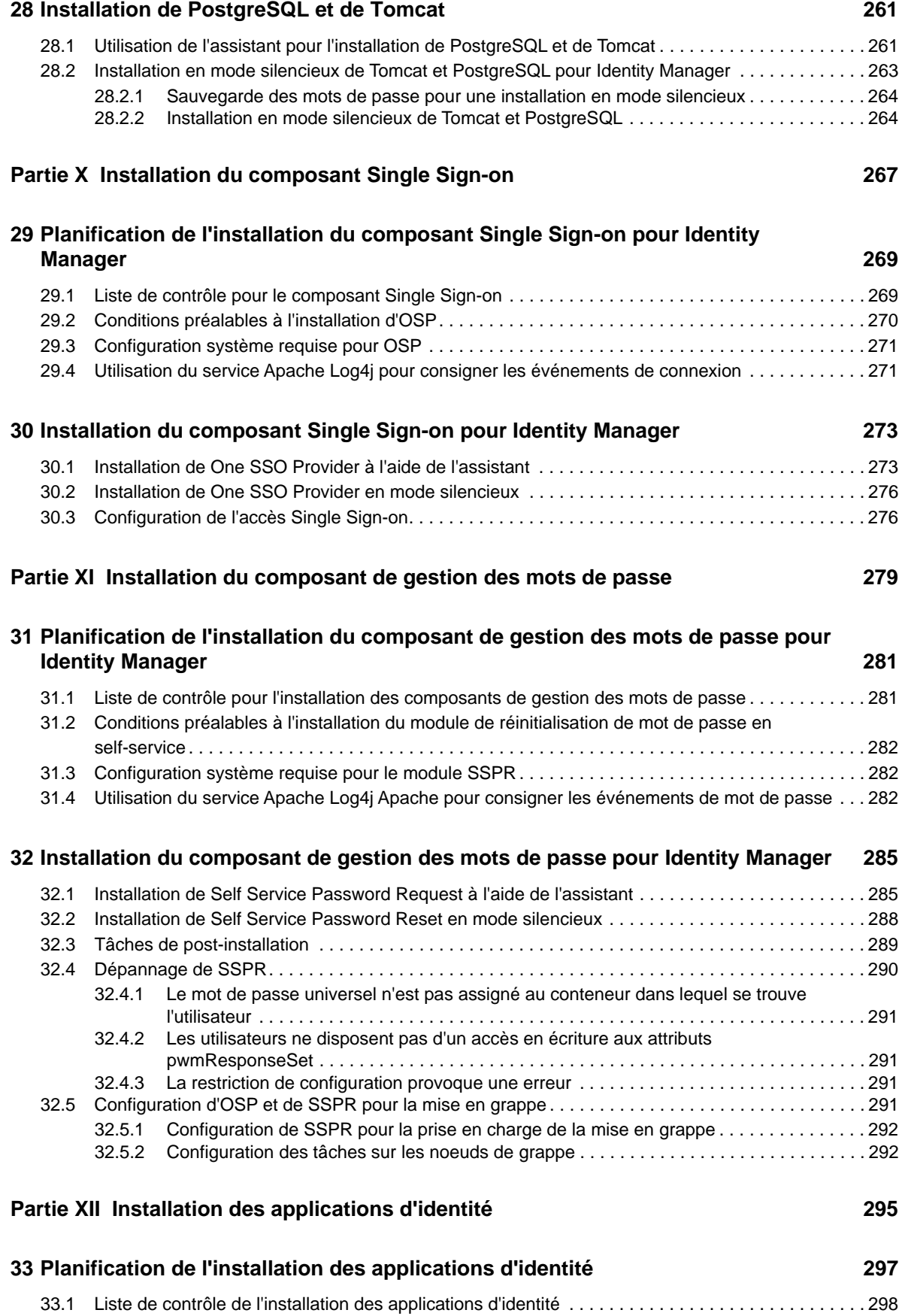

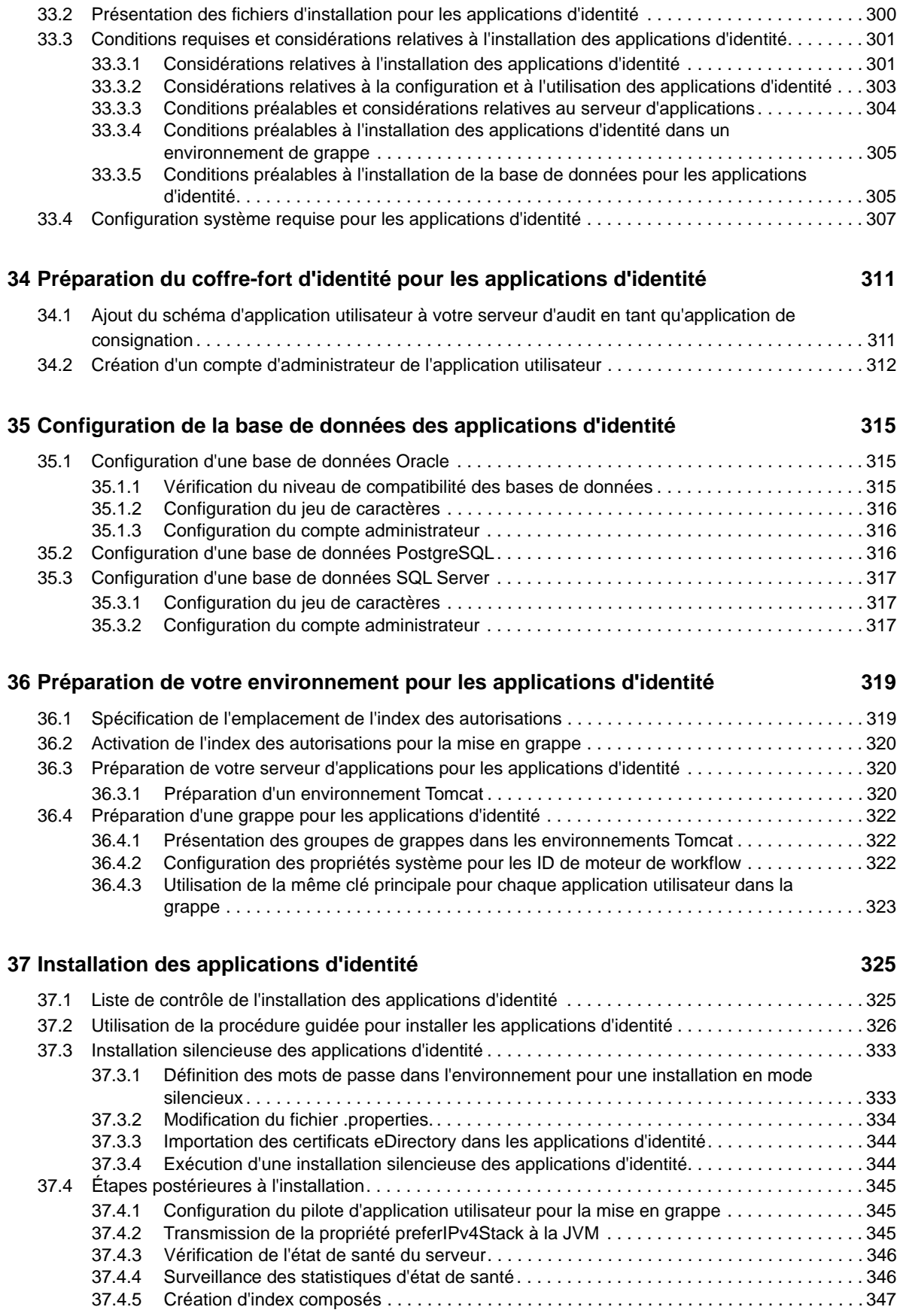

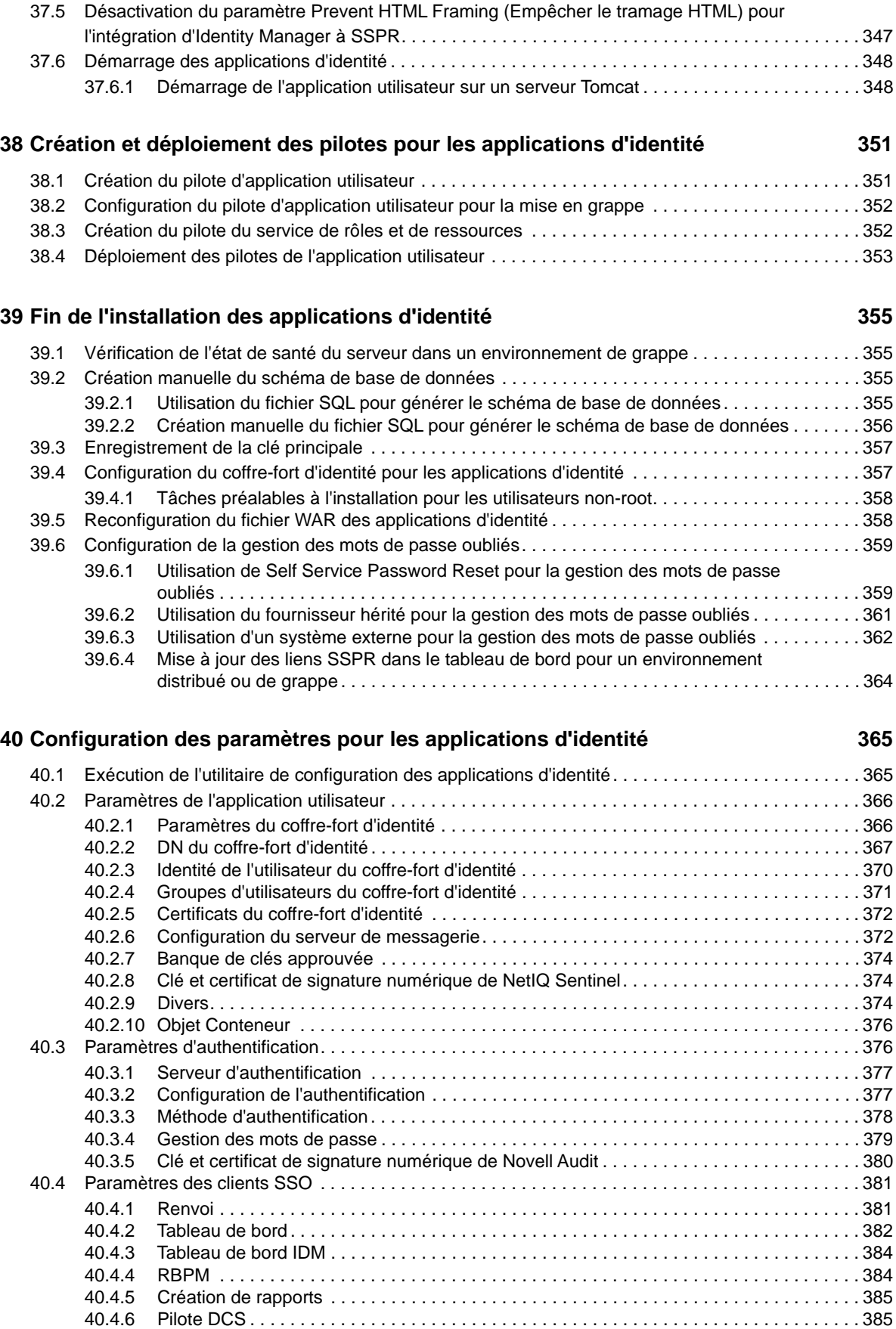

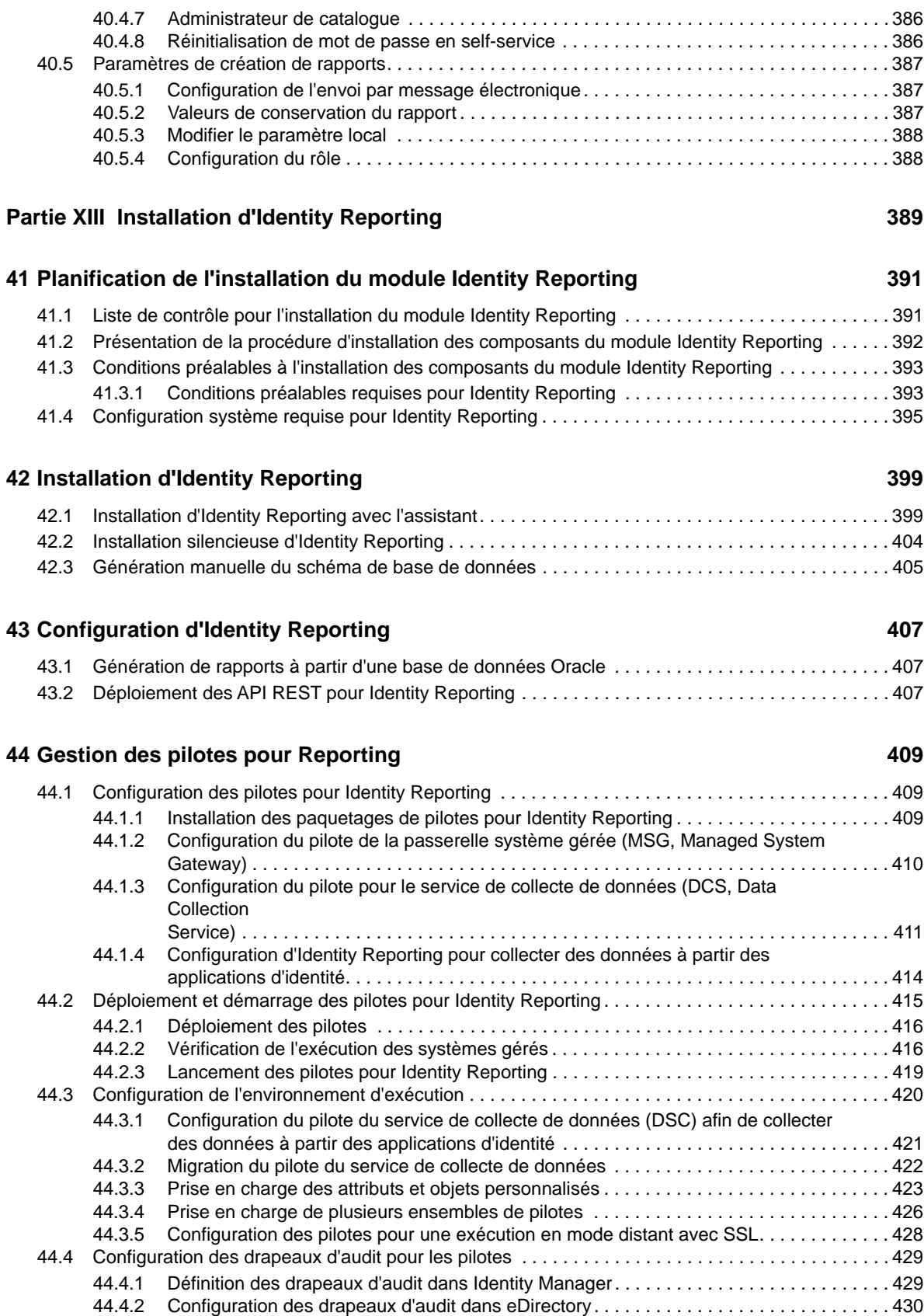

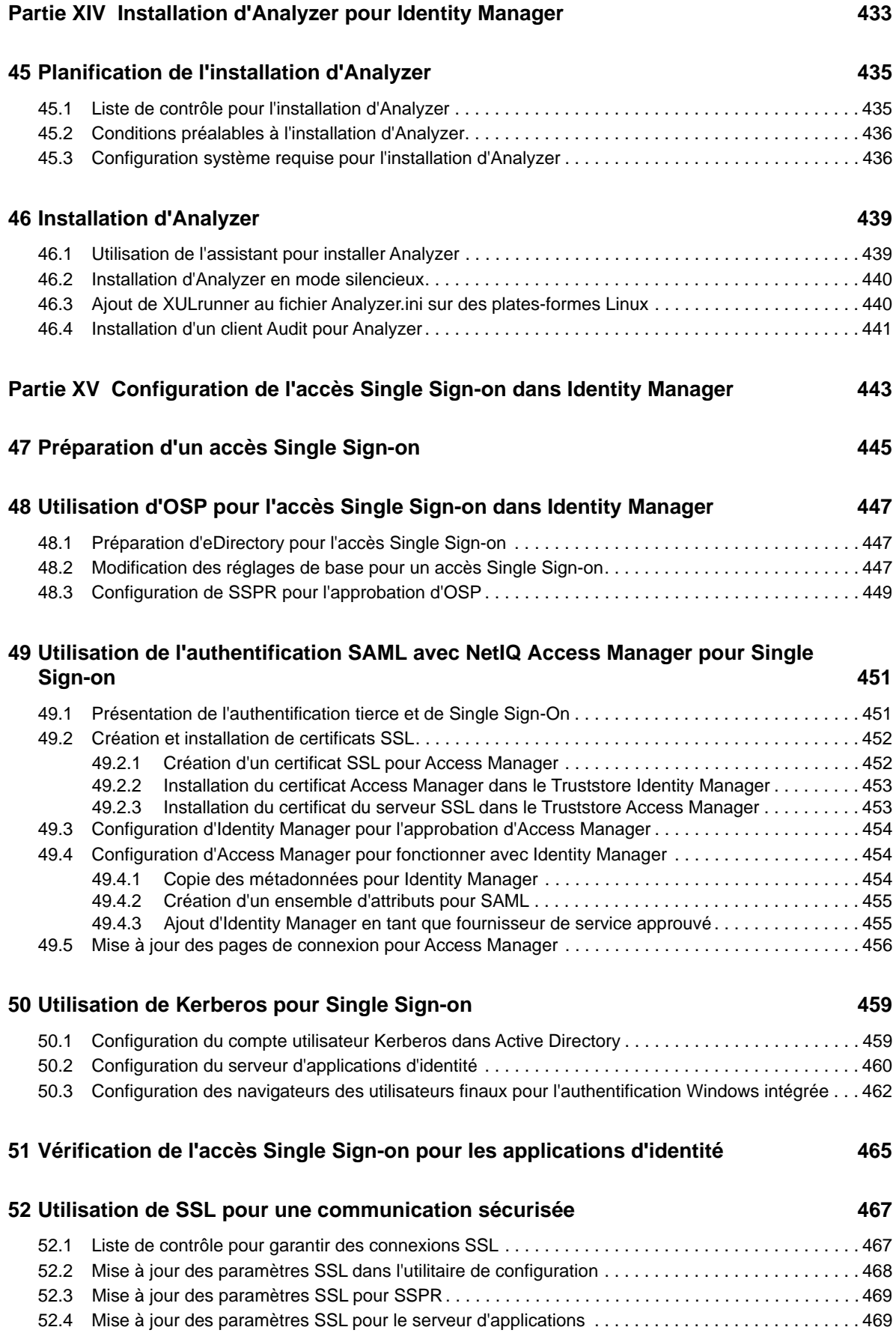

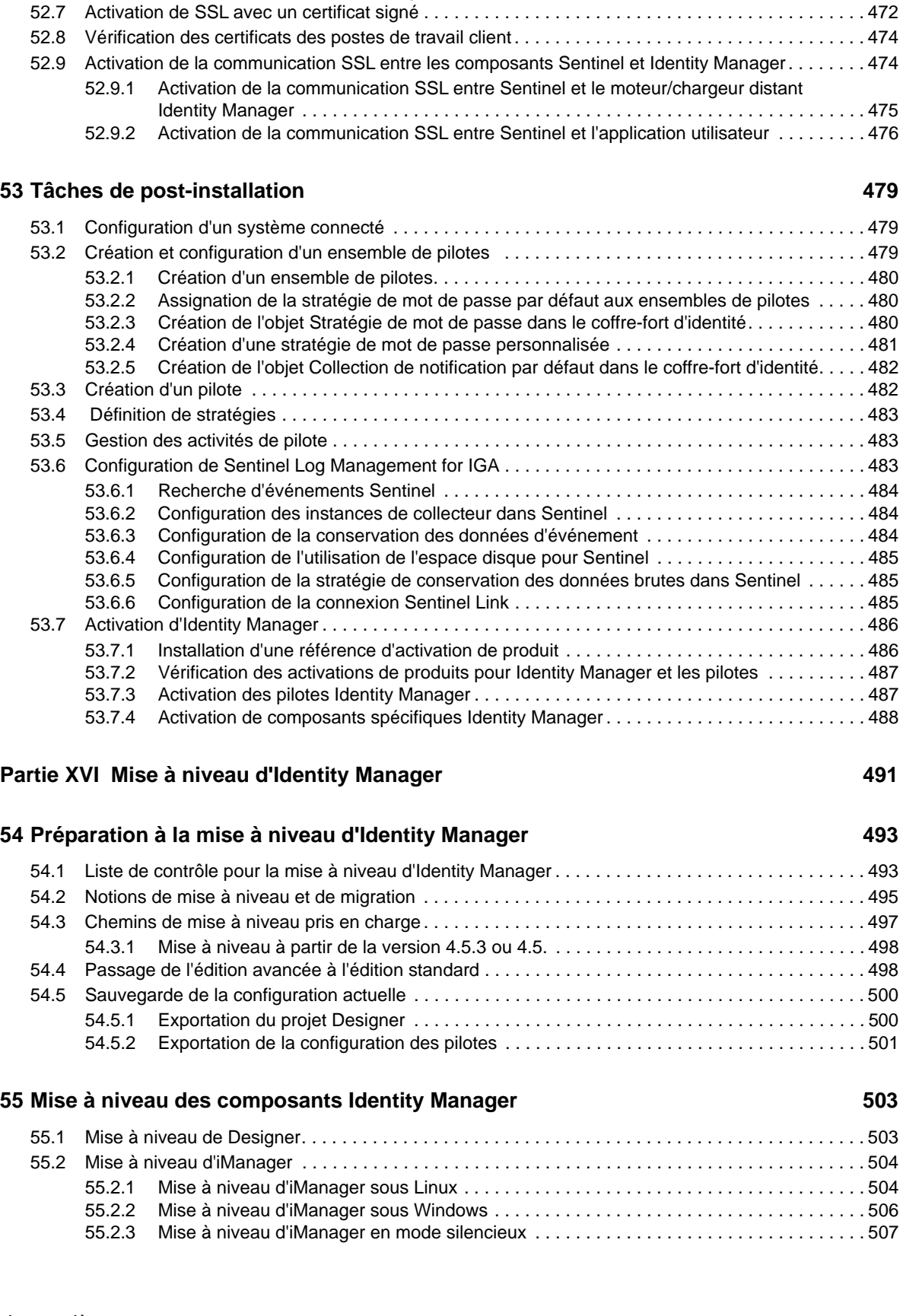

[52.5 Création d'un fichier Keystore et d'une demande de signature de certificat . . . . . . . . . . . . . . . . . . 470](#page-469-0) [52.6 Activation de SSL avec un certificat auto-signé . . . . . . . . . . . . . . . . . . . . . . . . . . . . . . . . . . . . . . . . 471](#page-470-0) [52.6.1 Exportation de l'autorité de certification. . . . . . . . . . . . . . . . . . . . . . . . . . . . . . . . . . . . . . . 471](#page-470-1) [52.6.2 Génération du certificat auto-signé . . . . . . . . . . . . . . . . . . . . . . . . . . . . . . . . . . . . . . . . . . 472](#page-471-0)

#### **14** Table des matières

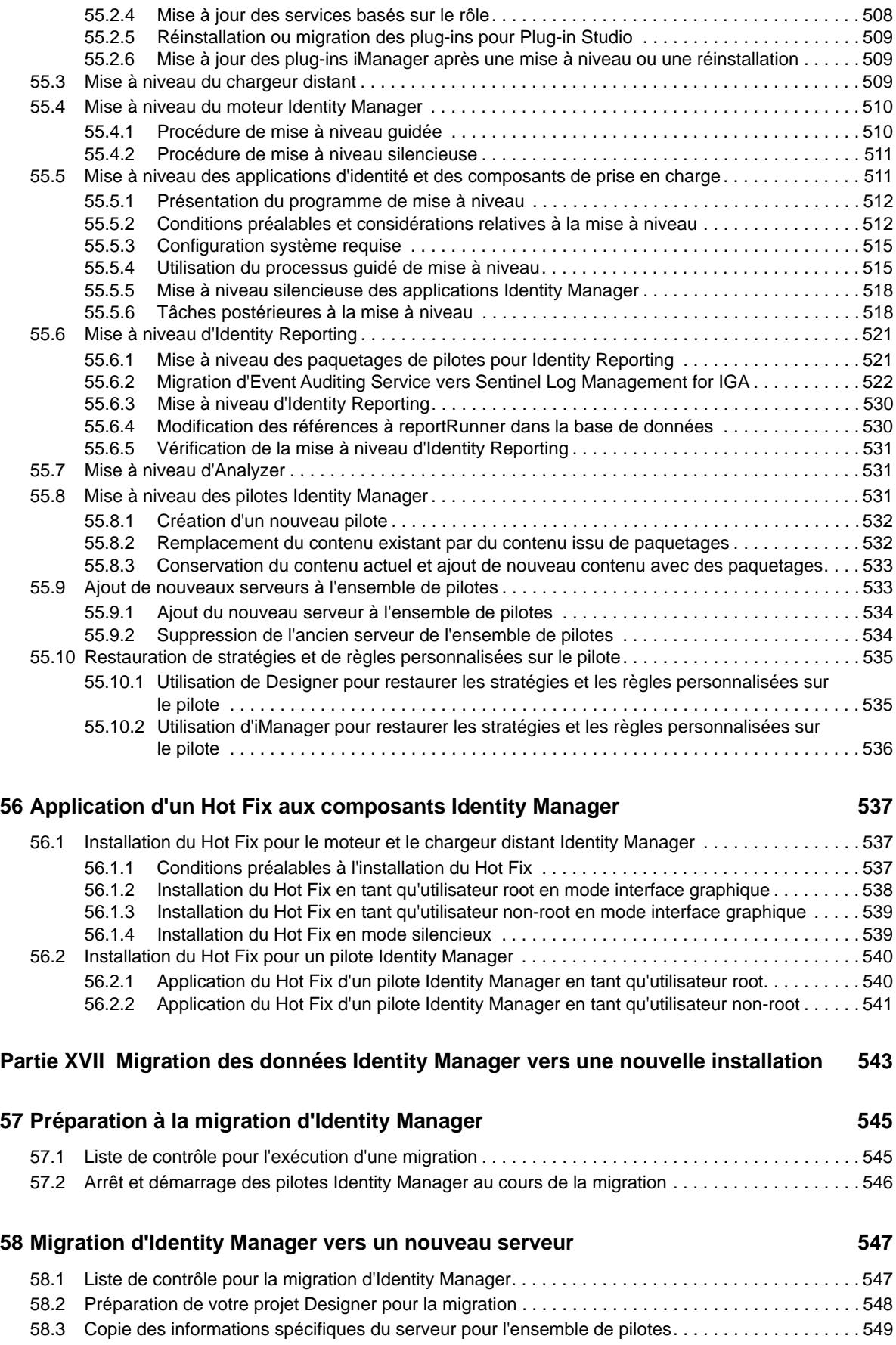

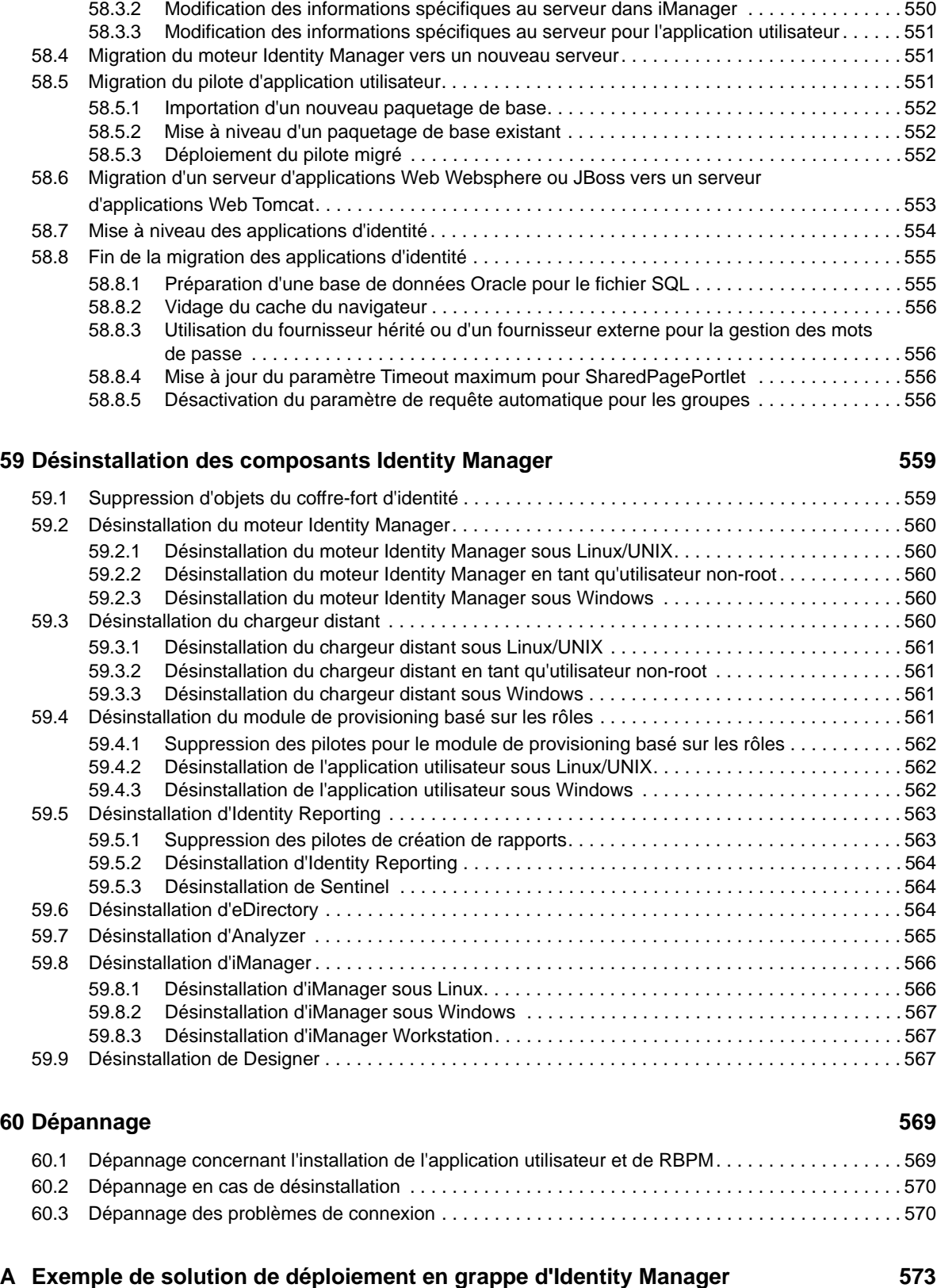

[58.3.1 Copie des informations spécifiques au serveur dans Designer. . . . . . . . . . . . . . . . . . . . . 550](#page-549-0)

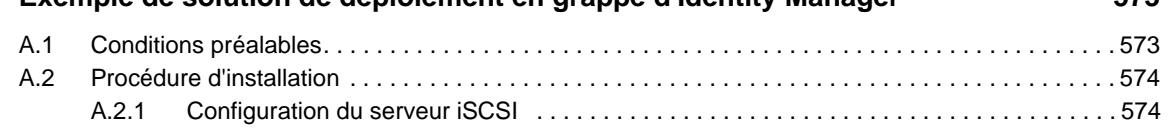

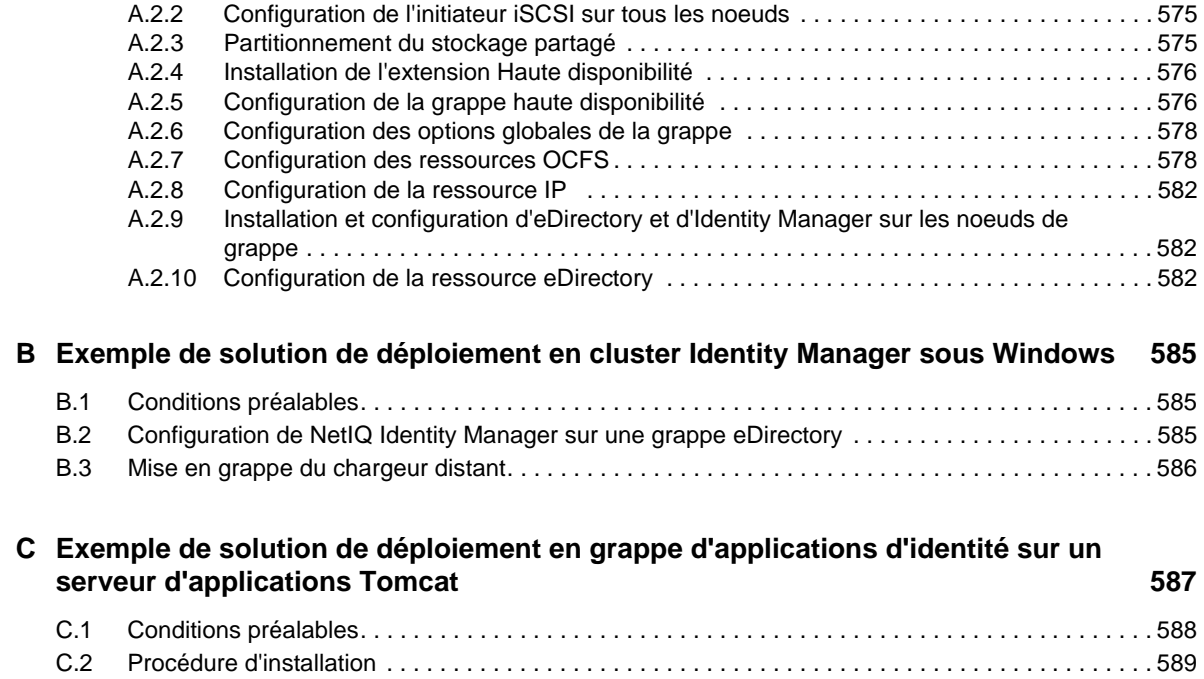

# <span id="page-18-0"></span>**À propos de ce guide et de la bibliothèque**

Le *guide d'installation* fournit des instructions pour l'installation du produit NetIQ Identity Manager (Identity Manager). Ce guide décrit la procédure d'installation de composants individuels dans un environnement distribué.

# **Public**

Ce guide fournit des informations destinées aux architectes et administrateurs responsables des identités pour installer les composants nécessaires à la création d'une solution de gestion des identités pour leur entreprise.

# **Autres documents dans la bibliothèque**

Pour plus d'informations sur la bibliothèque d'Identity Manager, reportez-vous au [site Web de](https://www.netiq.com/documentation/identity-manager-46/)  [documentation d'Identity Manager](https://www.netiq.com/documentation/identity-manager-46/).

# <span id="page-20-0"></span>**À propos de NetIQ Corporation**

Fournisseur international de logiciels d'entreprise, nos efforts sont constamment axés sur trois défis inhérents à votre environnement (le changement, la complexité et les risques) et la façon dont vous pouvez les contrôler.

## **Notre point de vue**

#### **Adaptation au changement et gestion de la complexité et des risques : rien de neuf**

Parmi les défis auxquels vous êtes confronté, il s'agit peut-être des principaux aléas qui vous empêchent de disposer du contrôle nécessaire pour mesurer, surveiller et gérer en toute sécurité vos environnements informatiques physiques, virtuels et en nuage (cloud computing).

#### **Services métier critiques plus efficaces et plus rapidement opérationnels**

Nous sommes convaincus qu'en proposant aux organisations informatiques un contrôle optimal, nous leur permettons de fournir des services dans les délais et de manière plus rentable. Les pressions liées au changement et à la complexité ne feront que s'accroître à mesure que les organisations évoluent et que les technologies nécessaires à leur gestion deviennent elles aussi plus complexes.

# **Notre philosophie**

#### **Vendre des solutions intelligentes et pas simplement des logiciels**

Pour vous fournir un contrôle efficace, nous veillons avant tout à comprendre les scénarios réels qui caractérisent les organisations informatiques telles que la vôtre, et ce jour après jour. De cette manière, nous pouvons développer des solutions informatiques à la fois pratiques et intelligentes qui génèrent assurément des résultats éprouvés et mesurables. En même temps, c'est tellement plus gratifiant que la simple vente de logiciels.

#### **Vous aider à réussir, telle est notre passion**

Votre réussite constitue le fondement même de notre manière d'agir. Depuis la conception des produits jusqu'à leur déploiement, nous savons que vous avez besoin de solutions informatiques opérationnelles qui s'intègrent en toute transparence à vos investissements existants. En même temps, après le déploiement, vous avez besoin d'une formation et d'un support continus. En effet, il vous faut un partenaire avec qui la collaboration est aisée... pour changer. En fin de compte, votre réussite est aussi la nôtre.

## **Nos solutions**

- Gouvernance des accès et des identités
- Gestion des accès
- Gestion de la sécurité
- Gestion des systèmes et des applications
- Gestion des workloads
- Gestion des services

# **Contacter le support**

Pour toute question concernant les produits, tarifs et fonctionnalités, contactez votre partenaire local. Si vous ne pouvez pas contacter votre partenaire, contactez notre équipe de support ventes.

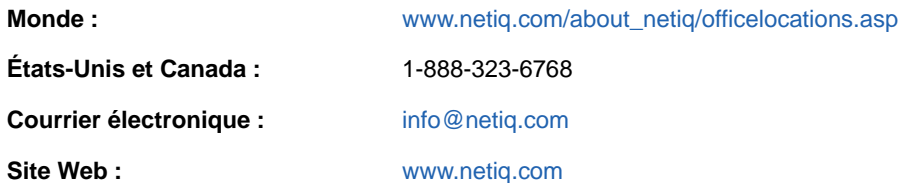

# **Contacter le support technique**

Pour tout problème spécifique au produit, contactez notre équipe du support technique.

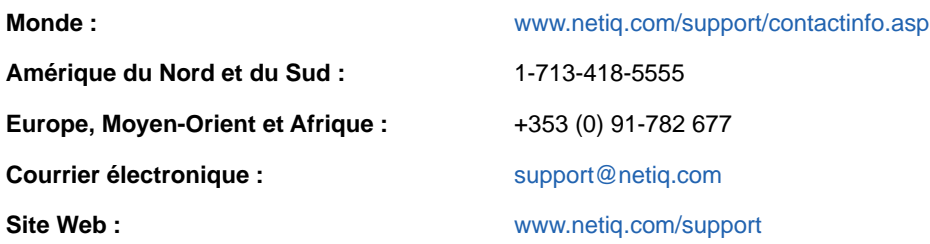

## **Contacter le support en charge de la documentation**

Notre objectif est de vous proposer une documentation qui réponde à vos besoins. La documentation de ce produit est disponible sur le site Web NetIQ aux formats HTML et PDF, sur une page qui ne nécessite pas l'envoi d'informations de connexion. Pour soumettre vos suggestions d'amélioration de la documentation, cliquez sur le bouton **comment on this topic** (Ajouter un commentaire sur cette rubrique) au bas de chaque page de la version HTML de la documentation disponible à l'adresse [www.netiq.com/documentation.](http://www.netiq.com/documentation) Vous pouvez également envoyer un message électronique à l'adresse [Documentation-Feedback@netiq.com](mailto:Documentation-Feedback@netiq.com). Nous accordons une grande importance à vos commentaires et sommes impatients de connaître vos impressions.

# **Contacter la communauté d'utilisateurs en ligne**

Les communautés NetIQ et la communauté en ligne de NetIQ sont un réseau collaboratif vous mettant en relation avec vos homologues et des spécialistes de NetIQ. En proposant des informations immédiates, des liens utiles vers des ressources et un accès aux experts NetIQ, les communautés NetIQ vous aident à maîtriser les connaissances nécessaires pour tirer pleinement parti du potentiel de vos investissements informatiques. Pour plus d'informations, consultez le site [community.netiq.com.](http://community.netiq.com)

# <span id="page-22-0"></span><sup>I</sup> **Introduction**

I

NetIQ Identity Manager vous aide à créer un cadre de gestion des identités intelligent pour votre entreprise, à la fois à l'intérieur du pare-feu et dans le cloud. Identity Manager centralise l'administration de l'accès des utilisateurs et vérifie que chacun possède une identité unique depuis vos réseaux physiques et virtuels jusqu'au cloud.

En général, vous pouvez regrouper les composants qui constituent Identity Manager dans les fonctions suivantes :

- Création et gestion de l'environnement Identity Manager. Pour plus d'informations, reportez-vous au [Chapitre 2, « Création et gestion de votre environnement Identity Manager », page 27.](#page-26-2)
- Surveillance de l'environnement Identity Manager, y compris la possibilité de créer des audits et des rapports sur les activités de provisioning des utilisateurs. Vous pouvez ensuite prouver la conformité avec les stratégies métier, IT et de l'entreprise. Pour plus d'informations, reportezvous au [Chapitre 3, « Gestion des données dans l'environnement Identity Manager », page 31.](#page-30-3)
- Gestion des activités de provisioning des utilisateurs, telles que les rôles, l'attestation et le selfservice pour les utilisateurs. Pour plus d'informations, reportez-vous au [Chapitre 4,](#page-34-1)  [« Provisioning des utilisateurs pour l'accès sécurisé », page 35.](#page-34-1)

Cette section vous présente les composants Identity Manager qui vous aident à effectuer ces activités. Une fois en possession de ces données, vous pouvez commencer à planifier l'installation du produit. Pour un aperçu des interconnexions existant entre ces composants, reportez-vous au [Chapitre 1, « Aperçu des composants Identity Manager », page 25](#page-24-1).

### <span id="page-24-0"></span>1 <sup>1</sup>**Aperçu des composants Identity Manager**

<span id="page-24-1"></span>Identity Manager permet de s'assurer que chaque utilisateur possède une identité unique depuis vos réseaux physiques et virtuels jusqu'au cloud. Le schéma ci-dessous donne un aperçu général des composants qui supportent les fonctionnalités d'Identity Manager. Certains de ces composants peuvent être installés sur le même serveur, en fonction de la taille de votre solution de gestion des identités. Toutefois, d'autres composants, comme les applications d'identité, proposent une interface de type navigateur accessible à partir de postes de travail ou de plates-formes mobiles.

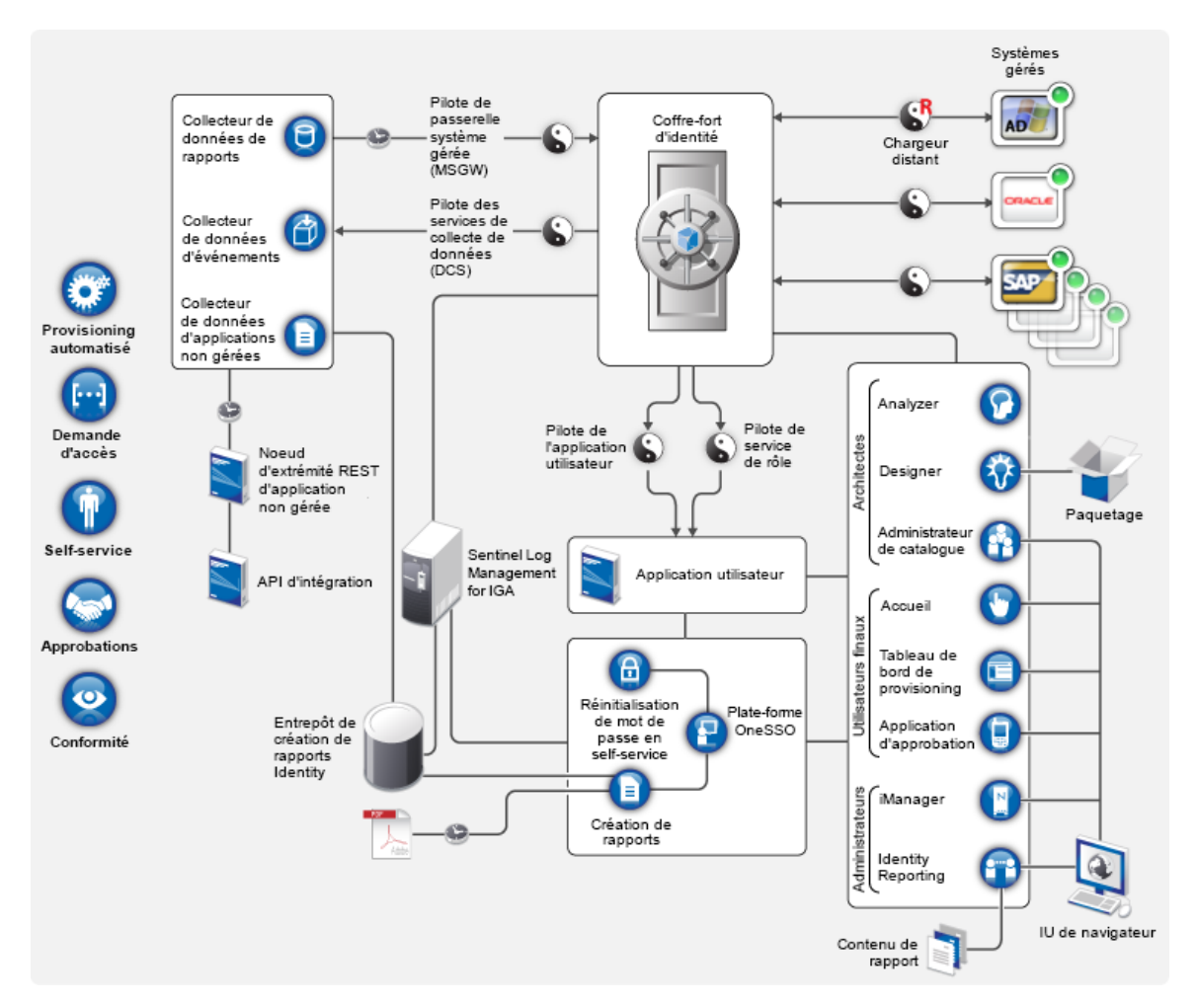

Dans Identity Manager, un **système géré**, également appelé **système connecté** ou **application connectée**, est un système, annuaire, base de données ou système d'exploitation dont vous souhaitez gérer les informations d'identité. Par exemple, les systèmes connectés peuvent être l'application PeopleSoft ou un annuaire LDAP. Un **pilote**, par exemple le pilote des services de collecte de données, établit la connexion entre un système géré et le coffre-fort d'identité. Il permet également de synchroniser et de partager des données entre différents systèmes. Identity Manager stocke les pilotes et les objets de bibliothèque dans un conteneur appelé un **ensemble de pilotes**.

# <span id="page-26-0"></span>2 Création et gestion de votre<br>2 environnement Identity Mana **environnement Identity Manager**

<span id="page-26-2"></span>La plupart des entreprises utilisent des environnements distincts pour le développement et le stockage intermédiaire d'Identity Manager, puis le déploient dans leur environnement de production. Pour créer et tenir à jour votre environnement Identity Manager, vous pouvez utiliser les composants Identity Manager suivants :

- [Section 2.1, « Designer pour Identity Manager », page 27](#page-26-1)
- [Section 2.2, « Analyzer pour Identity Manager », page 28](#page-27-0)
- [Section 2.3, « Administration des rôles », page 28](#page-27-1)
- [Section 2.4, « iManager », page 29](#page-28-0)

Ces composants vous aident également à adapter Identity Manager à l'évolution des besoins de votre société pour assurer la continuité des activités et améliorer la productivité des utilisateurs à l'échelle de l'entreprise.

# <span id="page-26-1"></span>**2.1 Designer pour Identity Manager**

**Designer pour Identity Manager** (Designer) vous aide à concevoir, tester, documenter et déployer des solutions Identity Manager dans un environnement réseau ou de test. Vous pouvez configurer votre projet Identity Manager dans un environnement hors ligne, puis le déployer dans votre système en ligne. Du point de vue de la conception, Designer aide à réaliser les opérations suivantes :

- Afficher sous forme graphique les composants de votre solution Identity Manager et observer la façon dont ils interagissent.
- Modifier et tester votre environnement Identity Manager pour vous assurer qu'il fonctionne comme prévu avant de déployer tout ou partie de votre solution dans votre environnement de production.

Designer assure le suivi de vos informations de conception et de présentation. D'un simple clic, vous pouvez imprimer ces informations au format de votre choix. Designer permet également aux équipes de partager le travail sur des projets à l'échelle de l'entreprise.

Pour plus d'informations sur l'utilisation de Designer, reportez-vous au *NetIQ Designer for Identity Manager Administration Guide* (Guide d'administration de NetIQ Designer pour Identity Manager).

# <span id="page-27-0"></span>**2.2 Analyzer pour Identity Manager**

**Analyzer pour Identity Manager** (Analyzer) fournit des fonctionnalités d'analyse des données, de nettoyage, d'actualisation et de création de rapports pour vous aider à respecter les stratégies de qualité des données internes. Analyzer permet d'analyser, d'optimiser et de contrôler toutes les zones de stockage de données de l'entreprise. Analyzer propose les fonctionnalités suivantes :

- L'assignation de schéma d'Analyzer associe les attributs de schéma d'une application avec les attributs de schéma correspondant dans le schéma de base d'Analyzer. Ceci vous permet de vous assurer que vos opérations d'analyse et de nettoyage des données associent correctement les valeurs similaires entre les systèmes disparates. Pour ce faire, Analyzer exploite les fonctions d'assignation de schéma de Designer.
- L'éditeur de profil d'analyse permet de configurer un profil pour l'analyse d'une ou de plusieurs instances d'ensemble de données. Chaque profil d'analyse contient une ou plusieurs métriques par rapport auxquelles vous pouvez évaluer les valeurs d'attribut pour vérifier dans quelle mesure les données sont conformes aux normes de format de données définies.
- L'éditeur de profil de concordance vous permet de comparer les valeurs d'un ou de plusieurs ensembles de données. Vous pouvez rechercher les valeurs en double dans un ensemble de données spécifié et les valeurs correspondantes entre deux ensembles de données.

Pour plus d'informations sur l'utilisation d'Analyzer, reportez-vous au *NetIQ Analyzer for Identity Manager Administration Guide* (Guide d'administration de NetIQ Analyzer pour Identity Manager).

## <span id="page-27-1"></span>**2.3 Administration des rôles**

Dans Identity Manager, un **rôle** définit un ensemble d'autorisations liées à un ou plusieurs systèmes connectés. Pour conserver le modèle d'autorisations, les pilotes Identity Manager collectent les ID de comptes et les assignations d'autorisations auprès des systèmes connectés. Identity Manager désigne ces autorisations sous le terme de **droits**. Identity Manager utilise les droits pour permettre aux utilisateurs d'accéder aux ressources sur les systèmes connectés. Le système de rôles d'Identity Manager comprend différents rôles intégrés qui fournissent des niveaux distincts de droits d'accès au système de provisioning basé sur les rôles. Par exemple, un utilisateur assigné à la gestion du module de rôles dispose d'une étendue illimitée au sein du système de rôles, mais quelqu'un affecté uniquement à la gestion de rôles est limité à des utilisateurs, groupes et rôles spécifiques.

Les analystes métier peuvent utiliser **L'administrateur de catalogue de NetIQ Identity Manager** pour gérer les autorisations sans avoir à comprendre l'ensemble de l'infrastructure informatique. Ces composants permettent de découvrir les rôles, les rôles composites et les profils (désignés collectivement sous le terme **autorisations**), puis de les assigner à des rôles Identity Manager sur différents systèmes depuis un emplacement unique. Les autorisations peuvent être des rôles métier, des rôles composites et des profils. Par exemple, lorsque vous assignez un rôle Identity Manager à un utilisateur dans le module de provisioning basé sur les rôles (RBPM), l'utilisateur reçoit toutes les autorisations assignées à ce rôle.

L'administrateur de catalogue extrait les informations de rôle du pilote d'application utilisateur et requiert un accès au coffre-fort d'identité et au tableau de bord pour les applications d'identité. Pour plus d'informations, reportez-vous au manuel *NetIQ Identity Manager - Administrator's Guide to the Identity Applications* (NetIQ Identity Manager - Guide de l'administrateur des applications d'identité).

# <span id="page-28-0"></span>**2.4 iManager**

**NetIQ iManager** est un outil basé sur un navigateur qui offre un point d'administration unique pour un grand nombre de produits Novell et NetIQ, notamment Identity Manager. Après avoir installé les plugins d'Identity Manager pour iManager, vous pouvez gérer Identity Manager et recevoir des informations en temps réel sur la santé et l'état de votre système Identity Manager.

iManager vous permet d'effectuer des tâches similaires à celles réalisées avec Designer, mais aussi de surveiller l'état de santé de votre système. NetIQ vous recommande d'utiliser iManager pour les tâches d'administration. Utilisez Designer pour les tâches de configuration qui nécessitent la modification de paquetages, une modélisation et des tests avant le déploiement.

Pour plus d'informations sur iManager, reportez-vous au *[NetIQ iManager Administration Guide](https://www.netiq.com/documentation/imanager-3/imanager_admin/data/bookinfo.html)* (Guide d'administration de NetIQ iManager).

# <span id="page-30-0"></span>3 <sup>3</sup>**Gestion des données dans l'environnement Identity Manager**

<span id="page-30-3"></span>Identity Manager applique des contrôles d'accès cohérents sur les réseaux physiques, virtuels et cloud ; il utilise des rapports dynamiques qui vous permettent de prouver votre conformité. Identity Manager synchronise tous les types de données stockées dans une application connectée ou dans le coffre-fort d'identité. Les composants suivants de la solution Identity Manager assure la synchronisation des données, notamment celle des mots de passe :

- Coffre-fort d'identité
- Moteur Identity Manager
- Identity Manager Remote Loader
- Identity Reporting
- Pilotes Identity Manager
- Systèmes connectés

# <span id="page-30-1"></span>**3.1 Présentation de la synchronisation des données**

Identity Manager permet de synchroniser, de transformer et de distribuer des informations parmi une multitude de systèmes connectés, tels que de bases de données, de systèmes d'exploitation et d'annuaires tels que SAP, PeopleSoft, Microsoft SharePoint, Lotus Notes, Microsoft Exchange, Microsoft Active Directory, NetIQ eDirectory et les annuaires LDAP. Identity Manager vous permet de réaliser les activités suivantes :

- Contrôle des flux des données entre les systèmes connectés.
- Détermination des données partagées, du système faisant office de source experte pour certaines données, ainsi que du mode d'interprétation et de transformation des données afin de satisfaire les exigences d'autres systèmes.
- Synchronisation des mots de passe entre les systèmes. Par exemple, si un utilisateur modifie son mot de passe dans Active Directory, Identity Manager peut le synchroniser dans Lotus Notes et Linux.
- Création de nouveaux comptes utilisateur et suppression de comptes existants dans des annuaires tels qu'Active Directory, des systèmes tels que PeopleSoft et Lotus Notes, et des systèmes d'exploitation tels qu'UNIX et Linux. Par exemple, lorsque vous ajoutez un employé à votre système de ressources humaines SAP, Identity Manager peut créer automatiquement un compte utilisateur dans Active Directory, un compte dans Lotus Notes et un compte dans un système de gestion de comptes NIS Linux.

## <span id="page-30-2"></span>**3.2 Présentation des fonctions d'audit, de création de rapports et de conformité**

Sans Identity Manager, le provisioning des utilisateurs peut s'avérer fastidieux, long et coûteux. Vous devez alors vérifier que vos activités de provisioning respectent bien les stratégies, les besoins et la réglementation de votre entreprise. Les personnes concernées ont-elles accès aux ressources dont

elles ont besoin ? Les personnes non autorisées sont exclues de ces mêmes ressources ? L'employé qui a commencé son activité hier a-t-il accès au réseau, à sa messagerie et aux autres systèmes dont il a besoin pour son travail ? L'accès de l'employé qui a quitté l'entreprise la semaine dernière at-il été supprimé ?

Avec Identity Manager, vous pouvez être tranquille car vous savez que toutes vos activités de provisioning des utilisateurs, passées et actuelles, sont suivies et consignées à des fins d'audit. En interrogeant l'entrepôt d'informations d'identité, vous pouvez récupérer toutes les informations requises pour vous assurer que votre entreprise respecte parfaitement toutes les lois et réglementations applicables.

Identity Manager contient des rapports prédéfinis qui vous permettent d'interroger l'entrepôt d'informations d'identité afin de prouver la conformité des stratégies métier, informatiques et d'entreprise. Vous pouvez, par ailleurs, créer des rapports personnalisés si ceux prédéfinis ne répondent pas à vos attentes.

### <span id="page-31-0"></span>**3.3 Présentation des composants pour la synchronisation de vos données d'identité**

- [Section 3.3.1, « Coffre-fort d'identité », page 32](#page-31-1)
- [Section 3.3.2, « Moteur Identity Manager », page 32](#page-31-2)
- [Section 3.3.3, « Chargeur distant », page 33](#page-32-0)
- [Section 3.3.4, « Identity Reporting », page 33](#page-32-1)

### <span id="page-31-1"></span>**3.3.1 Coffre-fort d'identité**

Le **coffre-fort d'identité** contient toutes les informations dont Identity Manager a besoin. Le coffrefort d'identité sert de méta-annuaire pour les données que vous souhaitez synchroniser entre les différents systèmes connectés. Par exemple, les données synchronisées d'un système PeopleSoft vers Lotus Notes sont d'abord ajoutées au coffre-fort d'identité, puis envoyées au système Lotus Notes. Il stocke également les informations propres à Identity Manager, telles que les configurations des pilotes, les paramètres et les stratégies.

Le coffre-fort d'identité utilise une base de données eDirectory NetIQ. Pour plus d'informations sur l'utilisation d'eDirectory, reportez-vous au *[NetIQ eDirectory 8.8 Administration Guide](https://www.netiq.com/documentation/edirectory-9/edir_admin/data/bookinfo.html)* (Guide d'administration de NetIQ eDirectory 8.8).

### <span id="page-31-2"></span>**3.3.2 Moteur Identity Manager**

Le **moteur Identity Manager** traite tous les changements de données qui interviennent au niveau du coffre-fort d'identité ou d'une application connectée. Quant aux événements qui se produisent dans le coffre-fort d'identité, le moteur traite leurs modifications et émet des commandes vers l'application via le pilote. Si des événements se produisent dans l'application, le moteur reçoit les modifications du pilote, les traite et émet des commandes vers le coffre-fort d'identité. Les **pilotes** connectent le moteur Identity Manager aux applications. Un pilote remplit deux fonctions principales : signaler au

moteur Identity Manager les modifications apportées aux données (événements) dans l'application et exécuter les modifications de données (commandes) soumises par ce moteur à l'application. Les pilotes doivent être installés sur le même serveur que l'application connectée.

Le moteur Identity Manager est également désigné sous le terme « moteur méta-annuaire ». Le serveur sur lequel le moteur Identity Manager s'exécute est appelé **serveur Identity Manager**. Vous pouvez disposer de plusieurs serveurs Identity Manager dans votre environnement, en fonction du workload serveur.

### <span id="page-32-0"></span>**3.3.3 Chargeur distant**

Le **chargeur distant Identity Manager** charge les pilotes et communique avec le moteur Identity Manager au nom des pilotes installés sur des serveurs distants. Si l'application s'exécute sur le même serveur que le moteur Identity Manager, vous pouvez installer le pilote sur ce serveur. Cependant, si l'application ne s'exécute pas sur le même serveur que le moteur Identity Manager, vous devez installer le pilote sur le serveur de l'application. Pour faciliter le workload ou la configuration de votre environnement, vous pouvez installer le chargeur distant sur un serveur distinct des serveurs équipés du serveur Tomcat et Identity Manager.

Pour plus d'informations sur le chargeur distant, reportez-vous à la [Section 18.2, « Présentation du](#page-166-3)  [chargeur distant », page 167](#page-166-3).

### <span id="page-32-1"></span>**3.3.4 Identity Reporting**

Identity Manager comprend **l'entrepôt d'informations d'identité**, c'est-à-dire un espace de stockage intelligent pour les informations relatives aux états réels et souhaités du coffre-fort d'identité et des systèmes connectés au sein de votre organisation. Cet entrepôt vous offre une vue globale de vos droits métier, de sorte que vous disposez de toutes les données nécessaires pour connaître l'état passé et présent des autorisations accordées aux identités au sein de votre organisation.

En interrogeant l'entrepôt, vous pouvez récupérer toutes les informations requises pour vous assurer que votre entreprise respecte parfaitement toutes les lois et réglementations applicables. Fort de cette connaissance, vous pouvez répondre aux requêtes GRC (Governance, Risk and Compliance) les plus complexes.

L'infrastructure de l'entrepôt d'informations d'identité nécessite les composants suivants :

- [« Identity Reporting pour Identity Manager » page 33](#page-32-2)
- [« Service de collecte de données » page 34](#page-33-0)
- [« Pilote de passerelle système gérée » page 34](#page-33-1)

#### <span id="page-32-2"></span>**Identity Reporting pour Identity Manager**

L'entrepôt d'informations d'identité stocke ses informations dans la base de données SIEM de Sentinel Log Management for IGA. Le composant de création de rapports, **Identity Reporting**, vous permet d'auditer et de générer des rapports sur votre solution Identity Manager. Vous pouvez utiliser ces rapports pour aider votre entreprise à respecter les normes de conformité qu'elle doit observer. Vous pouvez exécuter des rapports prédéfinis pour démontrer la conformité par rapport aux stratégies métier, IT et de l'entreprise. Vous pouvez, par ailleurs, créer des rapports personnalisés si ceux prédéfinis ne répondent pas à vos attentes. Utilisez Identity Reporting pour générer des rapports sur des informations métier essentielles concernant divers aspects de votre configuration Identity Manager, notamment les données collectées à partir des coffres-forts d'identité et des systèmes connectés. L'interface utilisateur d'Identity Reporting permet de planifier facilement

l'exécution des rapports aux heures creuses de manière à optimiser les performances. Pour plus d'informations sur Identity Reporting, reportez-vous au manuel *Administrator Guide to NetIQ Identity Reporting* (Guide de l'administrateur de NetIQ Identity Reporting).

#### <span id="page-33-0"></span>**Service de collecte de données**

Le **service de collecte de données** utilise le pilote Services de collecte de données pour capturer les modifications apportées aux objets stockés dans un coffre-fort d'identité, tels que les comptes, rôles, ressources, groupes et adhésions à des équipes. Le pilote s'enregistre lui-même auprès du service et distribue à ce dernier les événements de modification (tels que la synchronisation de données et l'ajout, la modification ou la suppression d'événements).

Le service comprend trois sous-services :

- **Collecteur de données de rapports :** utilise un modèle d'extraction pour récupérer des informations d'une ou de plusieurs sources de données de coffre-fort d'identité. La collecte s'exécute de manière périodique, selon un ensemble de paramètres de configuration. Pour récupérer les données, le collecteur fait appel au pilote de passerelle système gérée.
- **Collecteur de données d'événements :** utilise un modèle de distribution pour rassembler les données d'événements capturées par le pilote du service de collecte de données.
- **Collecteur de données d'applications non gérées :** récupère les données d'une ou de plusieurs applications non gérées en appelant un noeud d'extrémité REST écrit spécifiquement pour chaque application. Les applications non gérées sont des applications de votre entreprise qui ne sont pas connectées au coffre-fort d'identité.

### <span id="page-33-1"></span>**Pilote de passerelle système gérée**

Le **pilote de passerelle système gérée** interroge le coffre-fort d'identité pour collecter les types d'informations suivants auprès des systèmes gérés :

- Liste de tous les systèmes gérés
- Liste de tous les comptes des systèmes gérés
- Types de droits, valeurs et assignations, ainsi que profils de compte utilisateur pour les systèmes gérés

# <span id="page-34-0"></span>4 <sup>4</sup>**Provisioning des utilisateurs pour l'accès sécurisé**

<span id="page-34-1"></span>Identity Manager centralise la gestion des accès et garantit que chaque utilisateur possède une identité unique sur l'ensemble de vos réseaux physiques et virtuels et le cloud.En outre, il est fréquent que les utilisateurs aient besoin d'accéder aux ressources en fonction de leurs rôles dans l'organisation. Par exemple, les avocats d'une société d'avocats peuvent avoir besoin d'accéder à un ensemble de ressources différent de celui utilisé par les adjoints juridiques de la société.

Identity Manager permet de fournir l'accès aux utilisateurs en fonction de leur rôle dans l'organisation. Vous définissez les rôles et effectuez les assignations en fonction des besoins de votre organisation. Lorsqu'un utilisateur est assigné à un rôle, Identity Manager lui donne accès aux ressources associées à ce rôle. Les utilisateurs qui disposent de plusieurs rôles reçoivent un accès aux ressources associées à tous ces rôles.

Les utilisateurs peuvent être ajoutés automatiquement à des rôles selon les événements qui se produisent dans votre organisation. Par exemple, vous pouvez ajouter à votre base de données SAP HR un nouvel utilisateur dont la fonction est Avocat. Si une approbation est requise pour ajouter un utilisateur à un rôle, vous pouvez définir des workflows afin de router les requêtes de rôle vers les approbateurs appropriés. Vous pouvez également assigner manuellement des utilisateurs à des rôles.

Dans certains cas, il peut exister des rôles qui ne doivent pas être assignés à la même personne du fait d'un conflit entre ces rôles. Identity Manager offre une fonction de séparation des tâches qui permet d'éviter que des utilisateurs soient assignés à des rôles en conflit sauf si une personne de votre organisation définit une exception à ce conflit.

La solution Identity Manager fournit les composants suivants pour le provisioning des utilisateurs :

- Tableau de bord Identity Manager
- Administrateur de catalogue
- Application utilisateur

Le tableau de bord offre un point d'accès unique pour tous les utilisateurs et administrateurs d'Identity Manager. Il permet d'accéder à l'ensemble des fonctionnalités existantes de l'administrateur de catalogue et de l'application utilisateur. À partir d'Identity Manager 4.6, le tableau de bord remplace la page d'accueil et le tableau de bord de provisioning d'Identity Manager.

# <span id="page-35-0"></span>**4.1 Présentation du processus d'attestation dans Identity Manager**

Identity Manager vous aide à valider la justesse de vos assignations de rôle par l'intermédiaire d'un processus d'attestation. Des assignations de rôle incorrectes peuvent compromettre le respect des réglementations de l'entreprise et des réglementations nationales. Ce processus d'attestation permet aux personnes responsables au sein de votre organisation de certifier les données associées aux rôles :

- **Attestation du profil utilisateur :** les utilisateurs sélectionnés attestent de leurs propres informations de profil (prénom, nom, titre, service, adresse électronique, etc.) et corrigent les éventuelles informations erronées. Des informations de profil exactes sont essentielles pour disposer d'assignations de rôle correctes.
- **Attestation de violation de la séparation des tâches :** les personnes responsables examinent le rapport de violation de la séparation des tâches et attestent son exactitude. Ce rapport indique les exceptions qui permettent l'assignation d'un utilisateur à des rôles en conflit.
- **Attestation d'assignation de rôle :** les personnes responsables examinent le rapport qui répertorie les rôles sélectionnés, ainsi que les utilisateurs, les groupes et les rôles assignés à chaque rôle. Les personnes responsables doivent ensuite attester l'exactitude des informations.
- **Attestation de l'assignation des utilisateurs :** les personnes responsables examinent le rapport qui répertorie les utilisateurs sélectionnés, ainsi que les rôles auxquels ils sont assignés. Elles doivent ensuite attester l'exactitude des informations.

Ces rapports d'attestation sont principalement conçus pour vous aider à vérifier que les assignations de rôle sont exactes et qu'il existe des raisons valables pour autoriser des exceptions concernant les rôles en conflit.

## <span id="page-35-1"></span>**4.2 Présentation du processus de self-service d'Identity Manager**

Identity Manager utilise l'identité comme base pour autoriser les utilisateurs à accéder aux systèmes, applications et bases de données. L'identificateur unique et les rôles de chaque utilisateur sont fournis avec des droits d'accès spécifiques aux données d'identité. Par exemple, les utilisateurs qui sont identifiés comme managers peuvent accéder aux informations de salaire de leurs subordonnés directs, mais pas des autres employés de l'entreprise. Avec Identity Manager, vous pouvez déléguer des tâches administratives aux personnes qui doivent en être responsables. Par exemple, vous pouvez autoriser certains utilisateurs à effectuer les tâches suivantes :

- Gérer leurs données personnelles dans l'annuaire de l'entreprise. Vous n'aurez plus à modifier les numéros de téléphone portable de vos employés : ils effectuent la modification eux-mêmes à un emplacement et cette modification se répercute à tous les systèmes que vous avez synchronisés avec Identity Manager.
- Changer leur mot de passe, configurer un indice ou des questions-réponses de vérification d'identité pour les mots de passe oubliés. Ils ne doivent plus vous demander de réinitialiser le mot de passe qu'ils ont oublié, ils peuvent le faire eux-mêmes après avoir reçu un indice ou répondu à une question de vérification d'identité.
- Demander l'accès à des ressources telles que des bases de données, des systèmes ou des annuaires. Plutôt que de vous demander l'accès à une application, ils peuvent la sélectionner dans la liste des ressources disponibles.
Outre le self-service pour les utilisateurs, Identity Manager propose l'administration en self-service des fonctions (gestion, service d'assistance, etc.) régissant l'assistance, la surveillance et l'approbation des demandes des utilisateurs. Par exemple, John utilise la fonction de self-service d'Identity Manager pour demander l'accès aux documents dont il a besoin. Le responsable de John et le directeur financier reçoivent sa demande grâce à la fonction de self-service et peuvent approuver sa requête. Le workflow d'approbation établi permet à John de lancer sa demande et d'en suivre la progression. Il permet également au responsable de John et au directeur financier d'y répondre. L'approbation de la requête par le responsable de John et le directeur financier déclenche le provisioning de droits Active Directory dont John a besoin pour accéder aux documents financiers et les consulter.

Identity Manager offre des fonctionnalités de workflow qui permettent d'impliquer dans vos processus de provisioning les approbateurs de ressources appropriés. Supposons par exemple que John, qui dispose déjà d'un compte Active Directory, ait besoin d'accéder à certains rapports financiers via Active Directory. Cela nécessite l'approbation du responsable immédiat de John et du directeur financier. Heureusement, vous avez configuré un workflow d'approbation qui achemine la requête de John auprès de son responsable et, après approbation de ce dernier, auprès du directeur financier. L'approbation du directeur financier déclenche le provisioning automatique des droits d'Active Directory dont John a besoin pour accéder aux documents financiers et les consulter.

Vous pouvez initier des workflows automatiquement chaque fois qu'un événement déterminé se produit (par exemple, un nouvel utilisateur est ajouté à votre système des ressources humaines) ou manuellement suite à la demande d'un utilisateur. Pour vous assurer que les approbations interviennent au moment opportun, vous pouvez définir des mandataires comme approbateurs et des équipes d'approbation.

## **4.3 Présentation des composants de gestion du provisioning des utilisateurs**

Cette section explique la fonction des composants suivants :

- [Section 4.3.1, « Application utilisateur et module de provisioning basé sur les rôles », page 37](#page-36-0)
- [Section 4.3.2, « Tableau de bord Identity Manager », page 39](#page-38-0)

#### <span id="page-36-0"></span>**4.3.1 Application utilisateur et module de provisioning basé sur les rôles**

L'**application utilisateur** Identity Manager offre à vos utilisateurs et aux administrateurs une vue globale des informations, ressources et fonctionnalités d'Identity Manager. Il s'agit d'une application Web basée sur navigateur qui permet à l'utilisateur d'effectuer diverses tâches de self-service

d'identité et de provisioning de rôles. Les utilisateurs peuvent gérer leurs mots de passe et données d'identité, initier et contrôler les requêtes de provisioning et d'assignation de rôles, gérer le processus d'approbation des requêtes de provisioning et passer en revue les rapports d'attestation.

L'application utilisateur repose sur la combinaison de plusieurs composants indépendants qui peuvent néanmoins fonctionner ensemble.

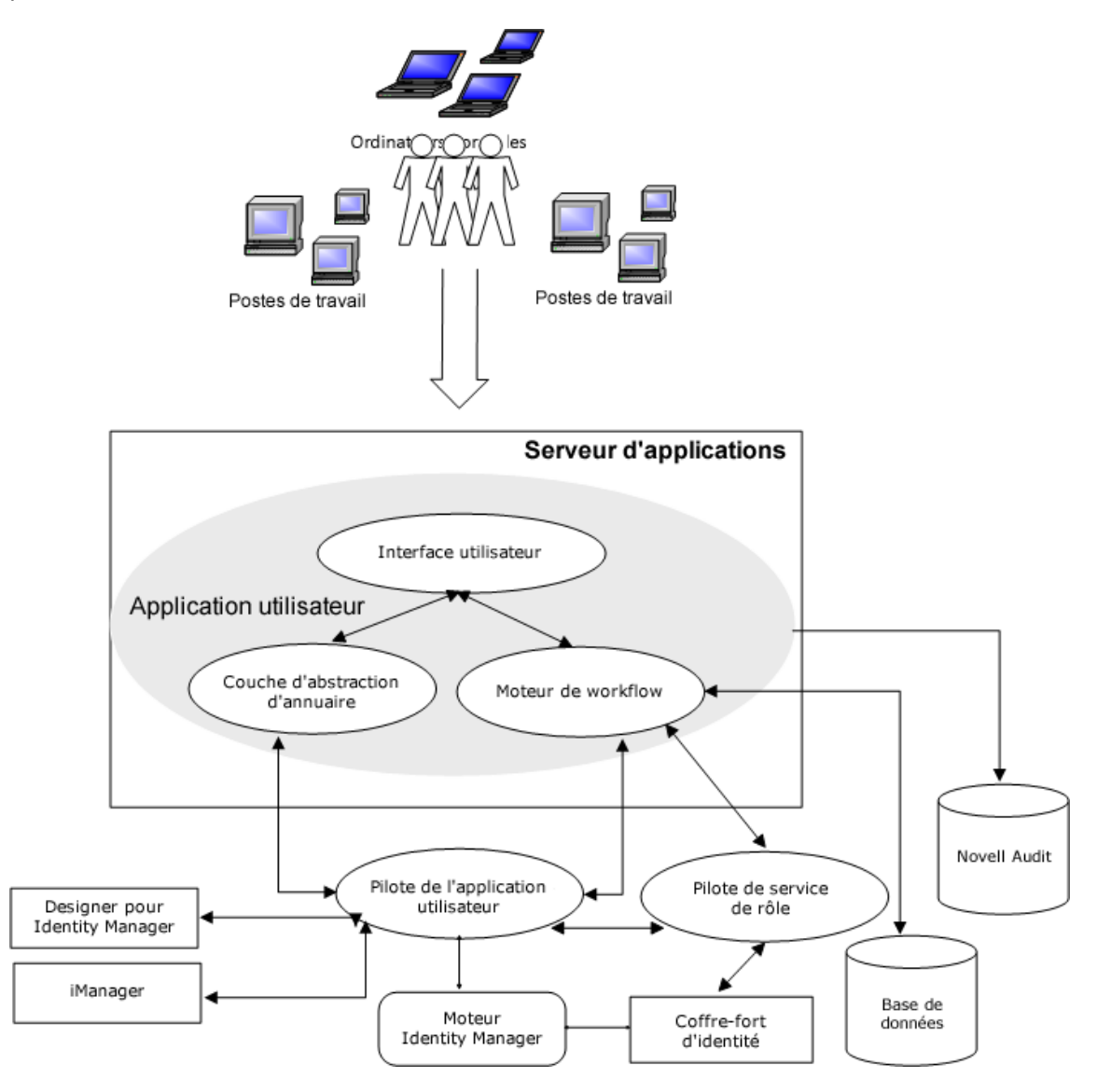

L'application utilisateur s'exécute sur une structure de **module de provisioning basé sur les rôles** (RBPM). Elle inclut le moteur de workflow qui contrôle que les requêtes sont bien acheminées selon le processus d'approbation approprié. Ces composants nécessitent les pilotes suivants :

#### **Pilote de l'application utilisateur**

Stocke les informations de configuration et avertit l'application utilisateur des changements apportés au coffre-fort d'identité. Vous pouvez configurer le pilote pour permettre aux événements du coffre-fort d'identité de déclencher des workflows. Le pilote peut également signaler la réussite ou l'échec d'une activité de provisioning d'un workflow à l'application utilisateur afin que les utilisateurs puissent consulter l'état final de leurs demandes.

#### **Pilote de service de rôle et de ressource**

Gère toutes les assignations de rôles et de ressources. Le pilote démarre les workflows pour les requêtes d'assignation de rôles et de ressources nécessitant une approbation et gère les assignations de rôle indirectes en fonction des adhésions au groupe et au conteneur. En outre, le pilote accorde des droits aux utilisateurs ou les révoque sur la base de leur adhésion au rôle. Il effectue des procédures de nettoyage pour les requêtes terminées.

Les utilisateurs peuvent accéder à l'application utilisateur à partir de n'importe quel navigateur Web pris en charge. Pour plus d'informations sur l'application utilisateur et RBPM, reportez-vous au *NetIQ Identity Manager - Administrator's Guide to the Identity Applications* (Guide de l'administrateur des applications d'identité de NetIQ Identity Manager).

#### <span id="page-38-0"></span>**4.3.2 Tableau de bord Identity Manager**

Le **tableau de bord Identity Manager** (le tableau de bord) inclut une vue personnalisée des autorisations, tâches et requêtes de chaque utilisateur. De cette manière, les utilisateurs peuvent se concentrer sur les aspects essentiels suivants :

#### **Je souhaite obtenir quelque chose.**

Si vous avez besoin d'un élément, qu'il s'agisse d'un équipement tel qu'un ordinateur portable ou d'un besoin immatériel tel qu'un accès à un serveur ou à une application spécifique, vous pouvez le demander.

#### **Je dois effectuer une opération.**

Si vous voulez savoir quelles tâches vous devez gérer, vous pouvez consulter la page **Mes tâches**. Celle-ci reprend en effet l'ensemble de vos tâches en attente d'approbation ou de provisioning dans le système Identity Manager.

#### **Quels sont mes droits d'accès ?**

Si vous voulez voir vos autorisations actuelles, vous pouvez consulter la page **Mes autorisations**. Cette dernière reprend la liste des ressources et des rôles auxquels vous avez accès.

#### **Comment l'ai-je obtenu ?**

Si vous voulez voir une liste des requêtes déjà effectuées, vous pouvez consulter la page **Historique de requêtes**. Cette dernière indique tout ce que vous avez demandé récemment, ainsi que le statut de vos demandes en attente.

Si vous disposez d'un rôle d'administrateur pour les applications d'identité, vous pouvez personnaliser la page **Applications** dans le tableau de bord de tous les utilisateurs. Vous pouvez configurer la page de manière à afficher les éléments et les liens dont vos utilisateurs ont besoin, et à les classer dans des catégories pertinentes pour votre entreprise. Vous pouvez inclure les types d'éléments suivants :

- Fonctions Identity Manager, telles que la création de groupes ou l'exécution de rapports
- Autorisations requises par la plupart des utilisateurs
- Liens vers les sites ou applications Web couramment utilisés
- Noeuds d'extrémité REST
- Badges, par exemple le nombre d'éléments d'un certain type auxquels un utilisateur peut accéder

Les utilisateurs peuvent accéder au tableau de bord à l'aide de n'importe quel navigateur Web pris en charge sur un ordinateur ou une tablette. Pour plus d'informations, reportez-vous au manuel *NetIQ Identity Manager - Administrator's Guide to the Identity Applications* (NetIQ Identity Manager - Guide de l'administrateur des applications d'identité).

## **4.4 Utilisation de la gestion des mots de passe en self-service dans Identity Manager**

Identity Manager comprend NetIQ Self Service Password Reset (SSPR), un module qui aide les utilisateurs ayant accès à des applications d'identité à réinitialiser leur mot de passe sans demander l'intervention d'un administrateur. Le processus d'installation active SSPR par défaut lors de l'installation ou de la mise à niveau vers la dernière version d'Identity Manager. Dans une nouvelle installation, SSPR utilise un protocole propriétaire pour gérer les méthodes d'authentification. Toutefois, après une mise à niveau, vous pouvez demander à SSPR d'utiliser NMAS (NetIQ Modular Authentication Services), le programme traditionnellement utilisé par Identity Manager pour la gestion des mots de passe hérités.

Selon que vous souhaitiez utiliser la gestion de mots de passe complexes, vous pouvez configurer l'un des modules suivants :

#### **SSPR**

NetIQ Self Service Password Reset est l'option par défaut lorsque vous installez ou mettez à niveau Identity Manager. Pour plus d'informations, reportez-vous à la [Section 4.4.1,](#page-39-0)  [« Présentation du processus de self-service par défaut », page 40.](#page-39-0)

#### **Fournisseur hérité pour la gestion des mots de passe**

Utilise le processus de gestion des mots de passe d'Identity Manager 4.0.2, qui prend en charge l'utilisation de plusieurs stratégies de mot de passe. Pour plus d'informations, reportez-vous à la [Section 4.4.2, « Présentation du fournisseur hérité pour la gestion des mots de passe »,](#page-40-0)  [page 41](#page-40-0).

#### **Fournisseur tiers pour la gestion des mots de passe**

Vous pouvez utiliser un programme tiers pour gérer les mots de passe oubliés. Pour ce faire, vous devez modifier certains paramètres de configuration d'Identity Manager. Pour plus d'informations, reportez-vous à la [Section 39.6.3, « Utilisation d'un système externe pour la](#page-361-0)  [gestion des mots de passe oubliés », page 362.](#page-361-0)

#### <span id="page-39-0"></span>**4.4.1 Présentation du processus de self-service par défaut**

SSPR s'intègre automatiquement avec le processus Single Sign-On pour les applications d'identité et NetIQ Identity Reporting. Il s'agit du programme par défaut utilisé par Identity Manager pour la gestion des mots de passe, même si vous n'installez pas SSPR. Lorsqu'un utilisateur demande la réinitialisation d'un mot de passe, SSPR invite l'utilisateur à répondre à une question de stimulation. Si les réponses sont correctes, SSPR réagit de l'une des manières suivantes :

- autorise les utilisateurs à créer un nouveau mot de passe ;
- crée un nouveau mot de passe et l'envoie à l'utilisateur ;
- crée un nouveau mot de passe, l'envoie à l'utilisateur et consigne l'ancien mot de passe comme ayant expiré.

Vous configurez cette réponse dans l'éditeur de configuration SSPR. Après la mise à niveau vers une nouvelle version d'Identity Manager, vous pouvez configurer SSPR de façon à ce qu'il utilise la méthode NMAS traditionnellement utilisée par Identity Manager pour la gestion des mots de passe.

Toutefois, SSPR ne reconnaît pas vos stratégies de mot de passe existantes pour la gestion des mots de passe oubliés. Pour continuer à utiliser vos stratégies, reportez-vous à la [Section 4.4.2,](#page-40-0)  [« Présentation du fournisseur hérité pour la gestion des mots de passe », page 41](#page-40-0).

Vous pouvez également configurer SSPR de façon à ce qu'il utilise son protocole propriétaire au lieu de NMAS. Si vous apportez cette modification, vous ne pourrez pas réutiliser NMAS tant que vous n'aurez pas réinitialisé vos stratégies de mot de passe.

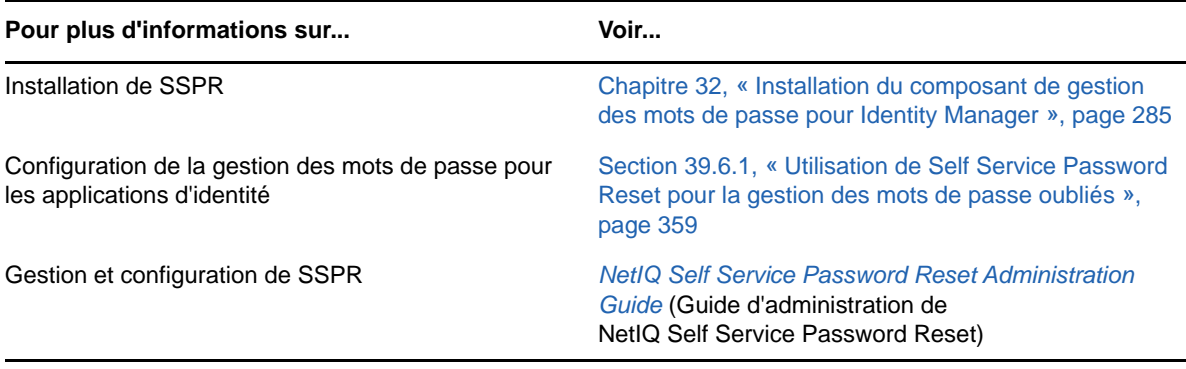

Les fichiers image . iso pour Identity Manager et le programme d'installation intégré d'Identity Manager incluent le programme d'installation de SSPR.

#### <span id="page-40-0"></span>**4.4.2 Présentation du fournisseur hérité pour la gestion des mots de passe**

**REMARQUE :** la fonctionnalité de self-service de mot de passe hérité de l'application utilisateur est abandonnée dans cette version. NetIQ recommande vivement que vous commenciez à utiliser SSPR pour toutes les tâches associées au mot de passe. La procédure d'installation active SSPR par défaut. Pour plus d'informations, reportez-vous à la [Section 4.2, « Présentation du processus de self](#page-35-0)[service d'Identity Manager », page 36](#page-35-0).

Lorsque vous effectuez une mise à niveau à partir d'une version antérieure d'Identity Manager, les applications d'identité utilisent par défaut SSPR comme programme de gestion des mots de passe. SSPR peut utiliser la méthode NMAS traditionnellement utilisée par Identity Manager pour la gestion des mots de passe. Toutefois, SSPR ne reconnaît pas vos stratégies de mot de passe existantes pour la gestion des mots de passe oubliés. Toutefois, vous pouvez ignorer SSPR et utiliser le fournisseur hérité pour gérer vos mots de passe.

Lorsqu'un utilisateur demande la réinitialisation d'un mot de passe, le fournisseur hérité compare les références de l'utilisateur aux stratégies de mot de passe définies. Par exemple, l'utilisateur sera peut-être invité à fournir une réponse de vérification d'identité. En fonction de la stratégie appliquée à cet utilisateur, le programme réagit de l'une des manières suivantes :

- il réinitialise le mot de passe ;
- il affiche l'indice du mot de passe ;
- il envoie par message électronique l'indice de mot de passe à l'utilisateur ;
- il envoie un nouveau mot de passe à l'utilisateur.

Utilisez le fournisseur hérité si votre entreprise utilise plusieurs stratégies de mots de passe ou si elles sont complexes. Par exemple, vos stratégies de mot de passe sont basées sur les rôles utilisateur. Pour un employé, un mot de passe généré automatiquement ne nécessitant pas de réponse de vérification d'identité suffit. En revanche, pour un manager ayant accès à des données sécurisées, vous pouvez avoir des exigences plus strictes. Cet utilisateur devra peut-être réinitialiser son mot de passe régulièrement. Dans les deux cas, vous souhaitez permettre à vos utilisateurs de gérer leurs demandes de mot de passe en self-service.

Pour utiliser le fournisseur hérité, modifiez les paramètres de configuration des applications d'identité après avoir installé ou mis à niveau Identity Manager. Il n'est pas nécessaire de reconfigurer vos stratégies de mot de passe après la mise à niveau.

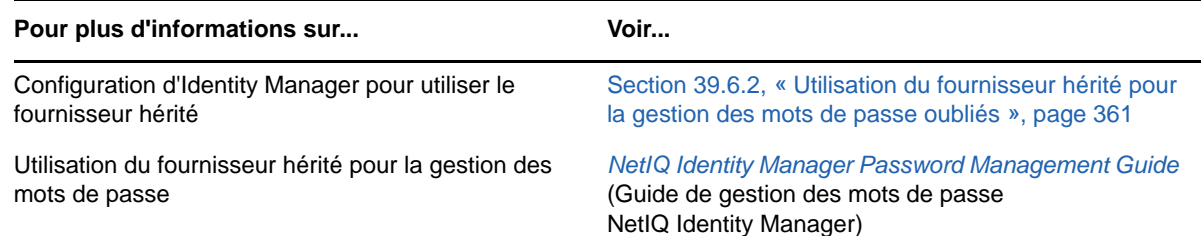

## **4.5 Utilisation de l'accès Single Sign-on dans Identity Manager**

Pour fournir un accès Single Sign-on (SSO), Identity Manager utilise le service d'authentification NetIQ One SSO Provider (OSP). Vous devez utiliser OSP pour les composants suivants :

- Administrateur de catalogue
- Tableau de bord Identity Manager
- Identity Reporting
- Réinitialisation de mot de passe en self-service
- Application utilisateur

Les fichiers image . iso pour Identity Manager et le programme d'installation intégré d'Identity Manager incluent une méthode d'installation d'OSP. Pour plus d'informations sur l'installation d'OSP, reportez-vous au [Chapitre 32, « Installation du composant de gestion des mots](#page-284-0)  [de passe pour Identity Manager », page 285](#page-284-0).

#### **4.5.1 Présentation de l'authentification avec One SSO Provider**

OSP prend en charge la spécification OAuth2 et requiert un serveur d'authentification LDAP qui utilise le protocole OAuth pour l'authentification. Par défaut, Identity Manager utilise le coffre-fort d'identité (eDirectory). OSP peut communiquer d'autres types de **sources d'authentification**, ou **coffres-forts d'identité**, pour gérer les demandes d'authentification. Toutefois, la source spécifique doit utiliser le protocole OAuth. Vous pouvez configurer le type d'authentification qu'OSP doit utiliser : nom d'utilisateur et mot de passe, Kerberos ou SAML. Toutefois, OSP ne prend pas en charge les tickets de connexion MIT Kerberos ni SAP.

#### **Comment OSP et SSO fonctionnent-ils ?**

Si vous utilisez le coffre-fort d'identité comme service d'authentification et que les conteneurs spécifiés dans le coffre-fort d'identité comportent des CN et des mots de passe, les utilisateurs autorisés peuvent se connecter à Identity Manager immédiatement après l'installation. Sans ces comptes de connexion, seul l'administrateur que vous spécifiez durant l'installation peut se connecter immédiatement.

Lorsqu'un utilisateur se connecte à l'un des composants de type navigateur, le processus redirige la paire nom d'utilisateur/mot de passe de l'utilisateur vers le service OSP qui interroge le serveur d'authentification. Le serveur valide les références de l'utilisateur. OSP émet ensuite un jeton d'accès OAuth2 pour le composant et le navigateur. Le navigateur utilise le jeton pendant la session de l'utilisateur pour fournir un accès SSO à l'ensemble des composants de type navigateur.

Si vous utilisez Kerberos ou SAML, OSP accepte l'authentification du serveur de tickets Kerberos ou du fournisseur d'identité SAML, puis émet un jeton d'accès OAuth2 pour le composant auquel l'utilisateur s'est connecté.

#### **Comment OSP fonctionne-t-il avec Kerberos ?**

OSP et Kerberos veillent à ce que les utilisateurs puissent se connecter une fois pour ouvrir une session à l'aide de l'une des applications d'identité et d'Identity Reporting. Si la session de l'utilisateur expire, l'autorisation se produit automatiquement sans intervention de l'utilisateur. Après la déconnexion, les utilisateurs doivent toujours fermer le navigateur pour clôturer leur session. Dans le cas contraire, l'application redirige l'utilisateur vers la fenêtre de connexion et OSP donne de nouveau accès à la session de l'utilisateur.

#### **Comment puis-je configurer l'authentification et l'accès Single Sign-on ?**

Pour qu'OSP et SSO fonctionnent, vous devez installer OSP. Indiquez ensuite l'URL d'accès du client à chaque composant, l'URL qui redirige les requêtes de validation vers OSP ainsi que les paramètres du serveur d'authentification. Vous pouvez fournir ces informations lors de l'installation ou ultérieurement à l'aide de l'utilitaire de configuration RBPM. Vous pouvez également spécifier les paramètres de votre serveur de tickets Kerberos ou de votre fournisseur d'identité SAML.

Pour plus d'informations sur la configuration de l'authentification et de l'accès Single Sign-on, reportez-vous à la [Partie XV, « Configuration de l'accès Single Sign-on dans Identity Manager »,](#page-442-0)  [page 443.](#page-442-0) Dans une grappe, les paramètres de configuration doivent être identiques pour tous les membres de la grappe.

#### **4.5.2 Présentation du fichier Keystore pour One SSO Provider**

Identity Manager utilise un fichier Keystore qui prend en charge les communications http et https entre le service OSP et le serveur d'authentification. Vous créez le fichier Keystore lors de l'installation d'OSP. Vous créez également un mot de passe que le service OSP utilise pour les interactions autorisées avec le serveur d'authentification. Pour plus d'informations, reportez-vous au [Chapitre 32, « Installation du composant de gestion des mots de passe pour Identity Manager »,](#page-284-0)  [page 285.](#page-284-0)

#### **4.5.3 Présentation des événements d'audit pour One SSO Provider**

OSP génère un événement unique pour indiquer qu'un utilisateur se connecte ou se déconnecte de l'application utilisateur ou d'Identity Reporting :

- 003E0204 lors d'une connexion
- 003E0201 lors d'une déconnexion

La taxonomie XDAS interprète ensuite ces événements OSP comme une connexion/déconnexion réussie ou un appel SOAP destiné à l'application utilisateur ou un événement « autre qu'une réussite ».

## **II Planification de l'installation<br>d'Identity Manager d'Identity Manager**

Cette section fournit des informations utiles pour planifier votre environnement Identity Manager. Pour connaître les conditions préalables et la configuration système requise pour les ordinateurs sur lesquels vous souhaitez installer chaque composant Identity Manager, reportez-vous aux sections « Installation » relatives à ces composants.

Vous n'avez pas besoin de code d'activation pour installer ou exécuter Identity Manager pour la première fois. Toutefois, sans code d'activation, Identity Manager arrête de fonctionner 90 jours après l'installation. Vous pouvez activer Identity Manager à tout moment pendant cette période ou ultérieurement.

- [Chapitre 5, « Présentation de la planification », page 47](#page-46-0)
- [Chapitre 6, « Considérations et conditions préalables à l'installation », page 61](#page-60-0)

## <span id="page-46-0"></span><sup>5</sup>**Présentation de la planification**

Cette section vous aide à planifier le processus d'installation d'Identity Manager. Certains composants doivent être installés dans un ordre spécifique, car le processus d'installation requiert un accès à certains composants préalablement installés. Par exemple, vous devez installer et configurer le coffre-fort d'identité avant d'installer le moteur Identity Manager.

- [Section 5.1, « Planification de la liste de contrôle », page 47](#page-46-1)
- [Section 5.2, « Présentation des processus d'installation intégré et autonome », page 49](#page-48-0)
- [Section 5.3, « Configuration de serveur et scénarios d'installation recommandés », page 50](#page-49-0)
- [Section 5.4, « Présentation des licences et de l'activation », page 55](#page-54-0)
- [Section 5.5, « Présentation de la communication dans Identity Manager », page 55](#page-54-1)
- [Section 5.6, « Présentation du support linguistique », page 57](#page-56-0)
- [Section 5.7, « Téléchargement des fichiers d'installation », page 59](#page-58-0)

## <span id="page-46-1"></span>**5.1 Planification de la liste de contrôle**

La liste de contrôle suivante indique les étapes nécessaires pour planifier l'installation d'Identity Manager dans votre environnement. Les sections concernant l'installation des composants Identity Manager présentent des listes de vérifications plus spécifiques.

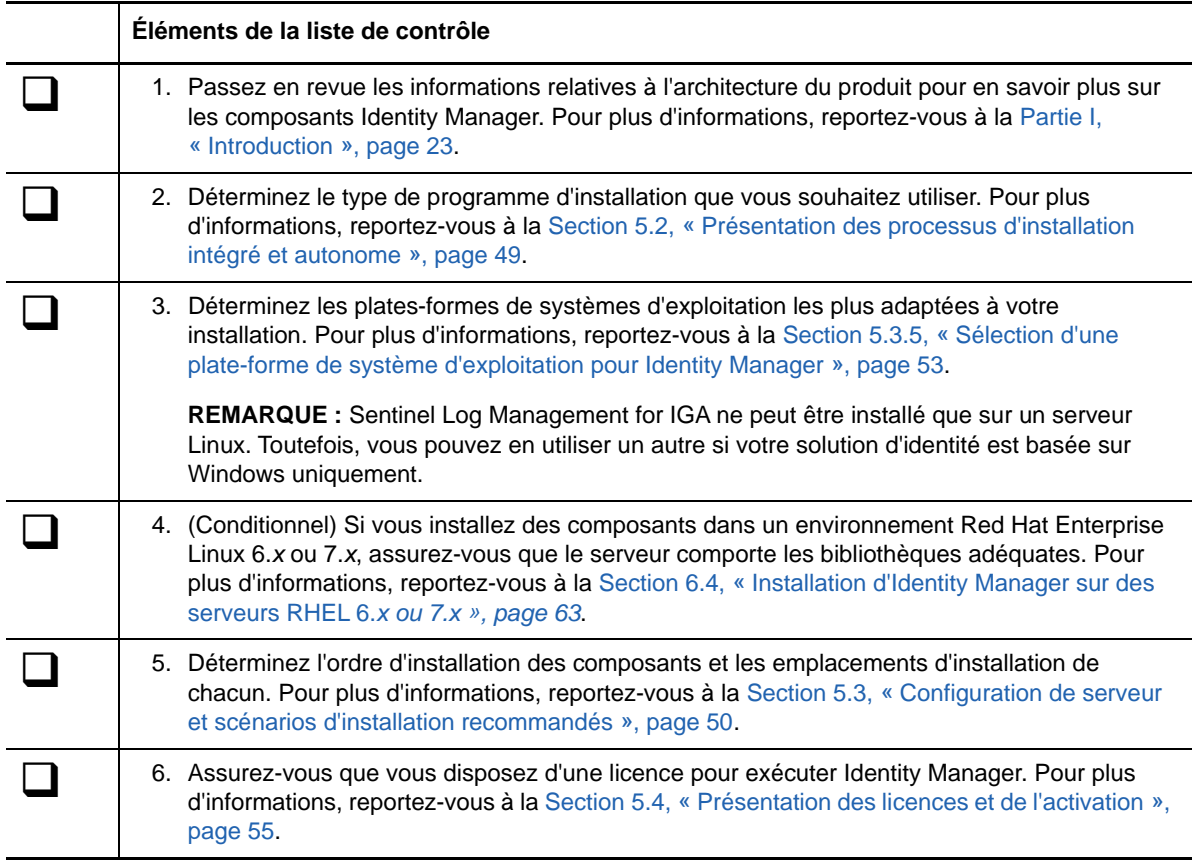

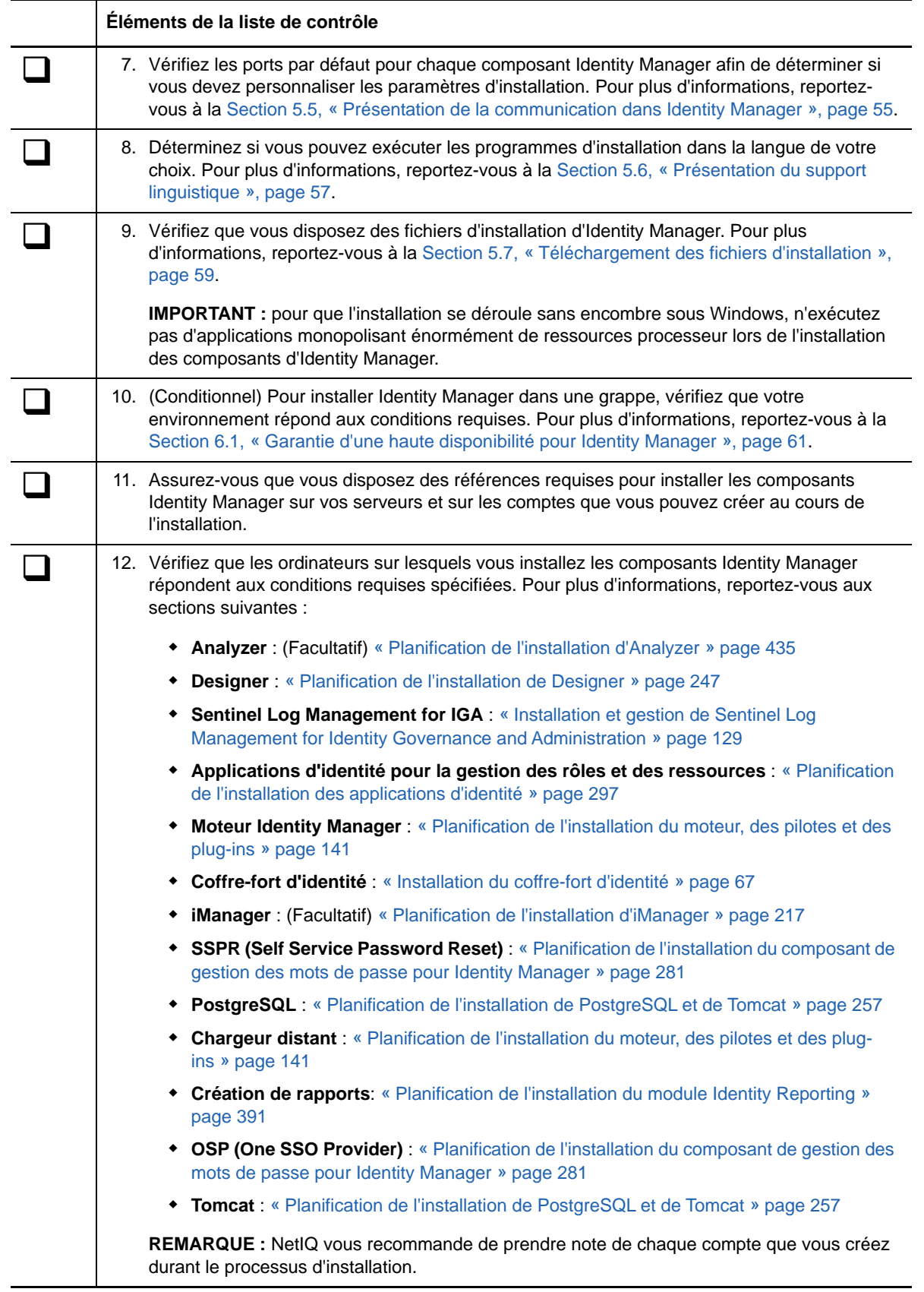

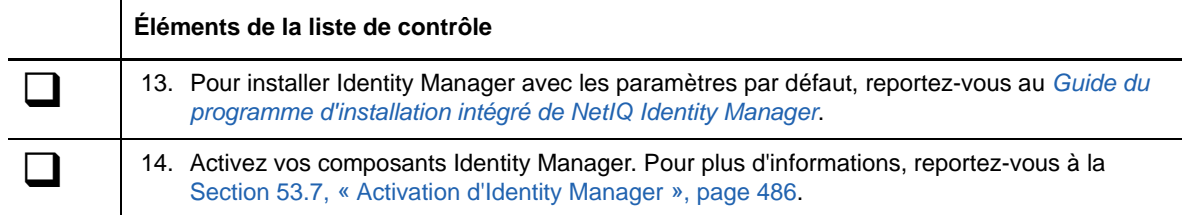

## <span id="page-48-0"></span>**5.2 Présentation des processus d'installation intégré et autonome**

NetIQ propose deux méthodes d'installation et de configuration d'Identity Manager dans votre environnement : le programme d'installation intégré et le programme d'installation autonome. Cette section vous permet de déterminer le processus à utiliser pour votre environnement.

- [Section 5.2.1, « Présentation du processus d'installation intégré », page 49](#page-48-1)
- [Section 5.2.2, « Présentation du processus d'installation autonome », page 50](#page-49-1)

#### <span id="page-48-1"></span>**5.2.1 Présentation du processus d'installation intégré**

NetIQ recommande d'utiliser cette procédure lorsque vous souhaitez évaluer Identity Manager ou créer un environnement de test. Le programme d'installation intégré rassemble tous les composants nécessaires en un seul processus d'installation. Ce processus offre les fonctions suivantes :

- applique les valeurs par défaut pour la plupart des paramètres, y compris la structure d'arborescence prédéfinie du coffre-fort d'identité ;
- installe tous les composants sur un seul ordinateur ou dans un environnement restreint et distribué ;
- installe tous les pilotes et crée l'ensemble de pilotes en tant que partition distincte lorsque vous définissez des paramètres pour le moteur Identity Manager ;
- installe tous les plug-ins d'iManager ;
- utilise PostgreSQL pour toutes les bases de données ;
- utilise Apache Tomcat en tant que serveur d'applications ;
- vérifie la plate-forme du serveur pour s'assurer qu'il s'agit bien d'une version prise en charge ;
- peut être exécuté sur les plates-formes Red Hat Enterprise Linux (RHEL) 7.3 ou version ultérieure, SUSE Linux Enterprise Server (SLES) 12 SP1 ou version ultérieure, ou Windows 2012 R2 ;
- ne peut pas être utilisé pour installer Identity Manager sur les systèmes d'exploitation suivants :
	- Open Enterprise Server 2015
	- Open Enterprise Server 11 SP2
	- Red Hat Enterprise Linux 6.x
	- SUSE Linux Enterprise Server 11
- ne peut pas être utilisé pour installer Identity Manager Standard Edition ;
- ne peut pas être utilisé dans un environnement de grappe ;
- ne peut pas être utilisé dans un environnement de production ;
- ne peut pas être utilisé pour mettre à niveau une version précédente d'Identity Manager.

Pour plus d'informations, reportez-vous au *[Guide du programme d'installation intégré de NetIQ](https://www.netiq.com/documentation/identity-manager-46/integrated_install/)  [Identity Manager](https://www.netiq.com/documentation/identity-manager-46/integrated_install/)*.

#### <span id="page-49-1"></span>**5.2.2 Présentation du processus d'installation autonome**

NetIQ recommande l'utilisation de cette option pour les environnements de production et de stockage intermédiaire de votre solution de gestion des identités. Les programmes d'installation autonomes vous offrent plus de flexibilité pour la configuration de votre environnement. Par exemple, la plupart des composants Identity Manager contiennent de grandes quantités de données, comme le coffrefort d'identité, et devraient être installés sur des serveurs distincts.

Le processus d'installation autonome vous propose les fonctionnalités suivantes :

- personnalisation des paramètres des composants, y compris la structure de l'arborescence dans le coffre-fort d'identité ;
- installation dans des environnements distribués ou en grappe ;
- sélection des pilotes et création d'ensembles de pilotes à ajouter à votre solution de gestion des identités ;
- sélection des plug-ins iManager à ajouter à votre solution de gestion des identités ;
- utilisation d'un compte non-root pour installer certains composants ;
- prise en charge de plusieurs plates-formes de base de données ;
- utilisation d'Apache Tomcat pour tous les systèmes d'exploitation pris en charge ;
- création d'un environnement de production pris en charge ;
- <span id="page-49-2"></span>mise à niveau d'une version précédente d'Identity Manager.

Pour de meilleurs résultats, exécutez le programme d'installation autonome dans l'ordre indiqué par votre solution de gestion des identités. Pour plus d'informations, reportez-vous à la [Section 5.3,](#page-49-0)  [« Configuration de serveur et scénarios d'installation recommandés », page 50](#page-49-0).

## <span id="page-49-0"></span>**5.3 Configuration de serveur et scénarios d'installation recommandés**

Lorsque vous effectuez une installation autonome, vous devez installer les composants dans un ordre bien défini et sur des serveurs spécifiques. Les programmes d'installation de certains composants ont besoin d'informations au sujet des composants précédemment installés.

Cette section vous permet de déterminer l'ordre d'installation et les types de serveur, en fonction des scénarios spécifiques pour l'audit et la création de rapports.

- [Section 5.3.1, « Envoi d'événements à un service d'audit sans création de rapport dans Identity](#page-50-0)  [Manager », page 51](#page-50-0)
- [Section 5.3.2, « Envoi d'événements à Identity Manager et génération de rapports », page 51](#page-50-1)
- [Section 5.3.3, « Envoi d'événements à un service externe avant de transmettre les événements](#page-50-2)  [à Identity Manager », page 51](#page-50-2)
- [Section 5.3.4, « Configuration recommandée pour le serveur », page 52](#page-51-0)
- [Section 5.3.5, « Sélection d'une plate-forme de système d'exploitation pour Identity Manager »,](#page-52-0)  [page 53](#page-52-0)

#### <span id="page-50-0"></span>**5.3.1 Envoi d'événements à un service d'audit sans création de rapport dans Identity Manager**

Dans ce scénario, vous envisagez d'utiliser Sentinel pour auditer les événements qui se produisent dans Identity Manager. Vous ne prévoyez pas de générer des rapports dans Identity Manager. Installez les composants dans l'ordre suivant :

- 1. Sentinel Log Management for IGA
- 2. Coffre-fort d'identité
- 3. Moteur Identity Manager, pilotes et plug-ins d'iManager
- 4. (Facultatif) iManager
- 5. Designer
- 6. Tomcat et PostgreSQL
- 7. OSP
- 8. SSPR
- 9. Applications d'identité
- 10. (Facultatif) Analyzer

#### <span id="page-50-1"></span>**5.3.2 Envoi d'événements à Identity Manager et génération de rapports**

Dans ce scénario, vous prévoyez d'utiliser Sentinel Log Management for IGA fourni avec Identity Manager pour l'audit d'Identity Manager. Vous pouvez également générer des rapports sur ces événements. Installez les composants dans l'ordre suivant :

- 1. Coffre-fort d'identité
- 2. Sentinel Log Management for IGA
- 3. Moteur Identity Manager, pilotes et plug-ins d'iManager
- 4. (Facultatif) iManager
- 5. Designer
- 6. Tomcat et PostgreSQL
- 7. OSP
- 8. SSPR
- 9. Applications d'identité
- 10. Identity Reporting
- 11. (Facultatif) Analyzer

#### <span id="page-50-2"></span>**5.3.3 Envoi d'événements à un service externe avant de transmettre les événements à Identity Manager**

Dans ce scénario, vous envisagez d'utiliser un service tel que Sentinel pour auditer Identity Manager. Installez les composants dans l'ordre suivant :

- 1. Service d'audit externe, tel que Sentinel
- 2. Coffre-fort d'identité
- 3. Moteur Identity Manager, pilotes et plug-ins d'iManager
- 4. (Facultatif) iManager
- 5. Designer
- 6. Tomcat et PostgreSQL
- 7. OSP
- 8. SSPR
- <span id="page-51-1"></span>9. Applications d'identité
- 10. Identity Reporting
- 11. (Facultatif) Analyzer

#### <span id="page-51-0"></span>**5.3.4 Configuration recommandée pour le serveur**

Dans un environnement de production traditionnel, vous pouvez installer Identity Manager sur sept serveurs ou plus, ainsi que sur des postes de travail clients. Par exemple :

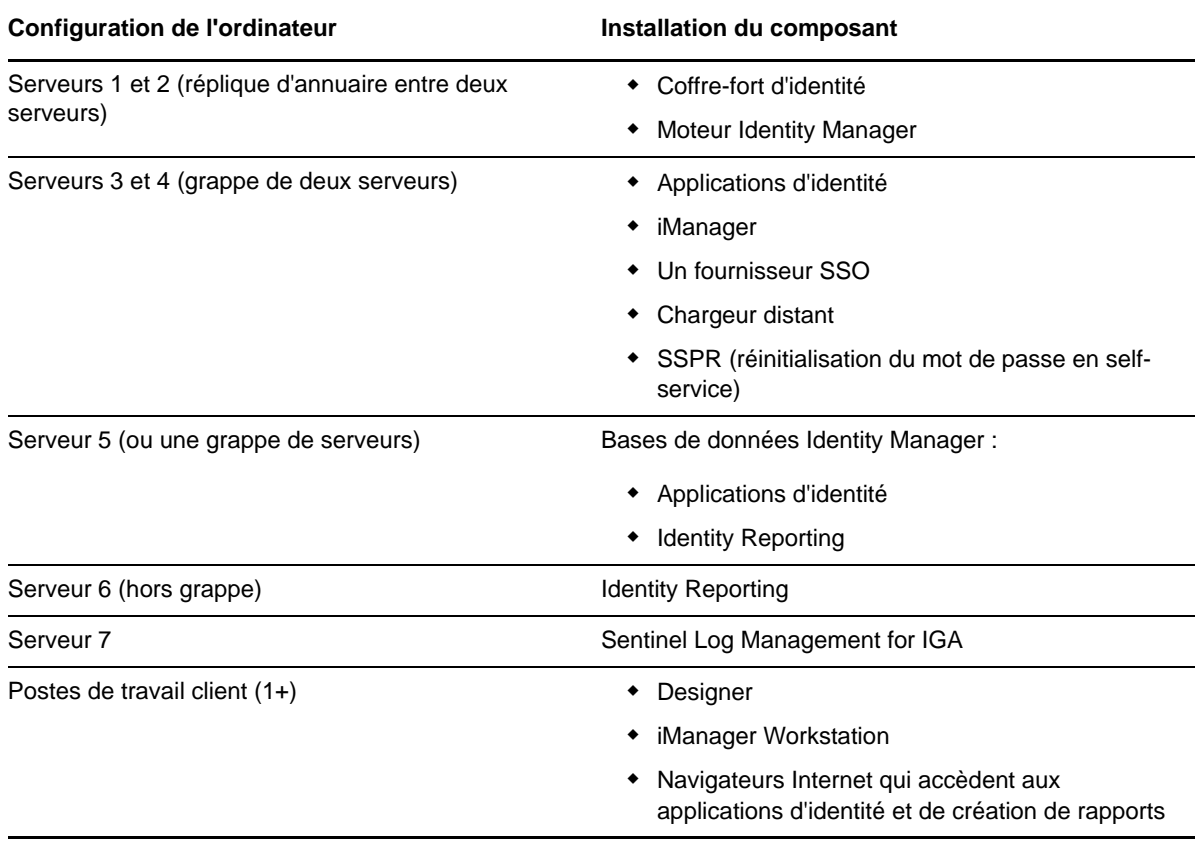

### <span id="page-52-0"></span>**5.3.5 Sélection d'une plate-forme de système d'exploitation pour Identity Manager**

Vous pouvez installer les composants Identity Manager sur diverses plates-formes de système d'exploitation. Le tableau suivant vous aide à déterminer les serveurs à utiliser pour votre solution de gestion des identités.

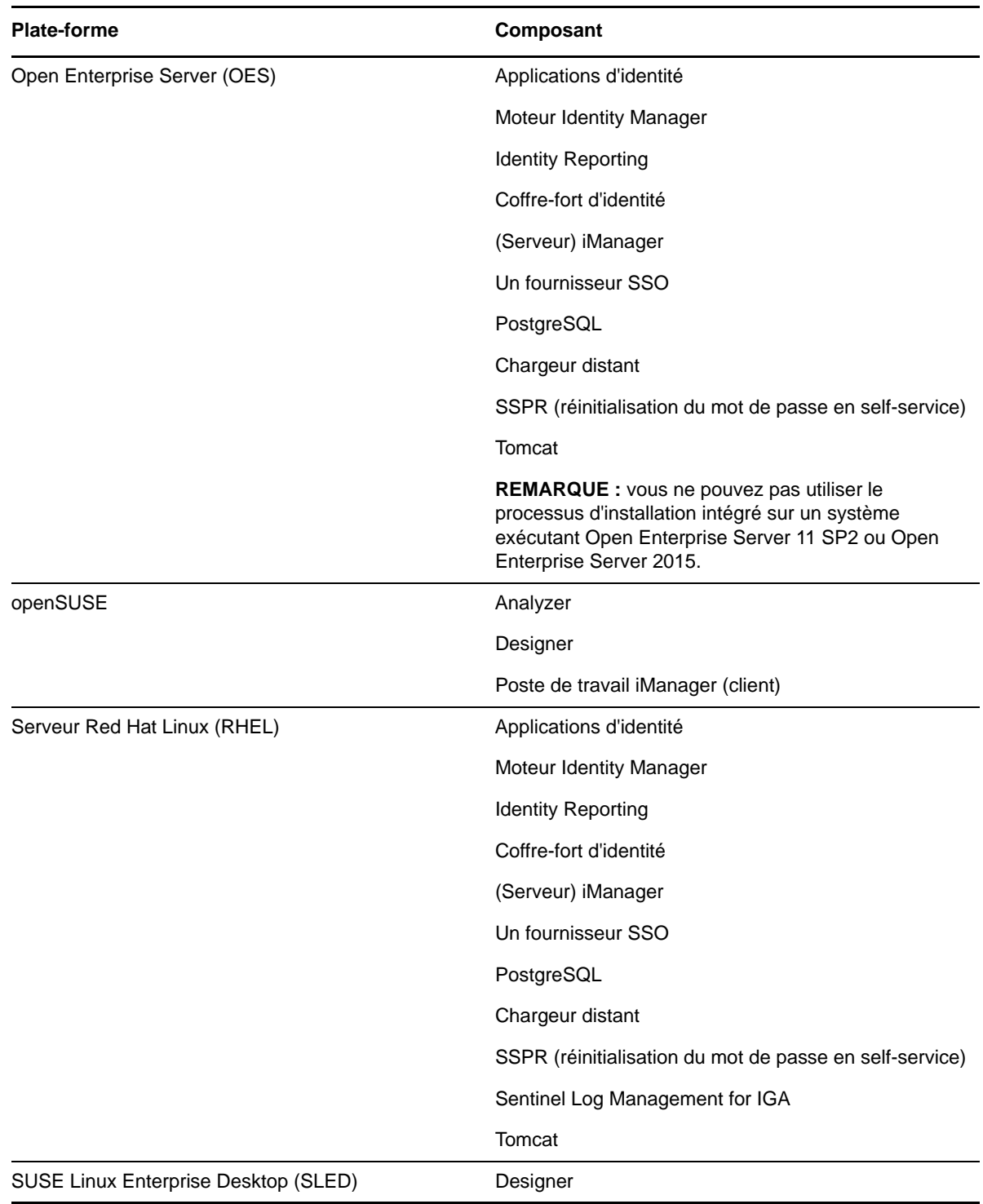

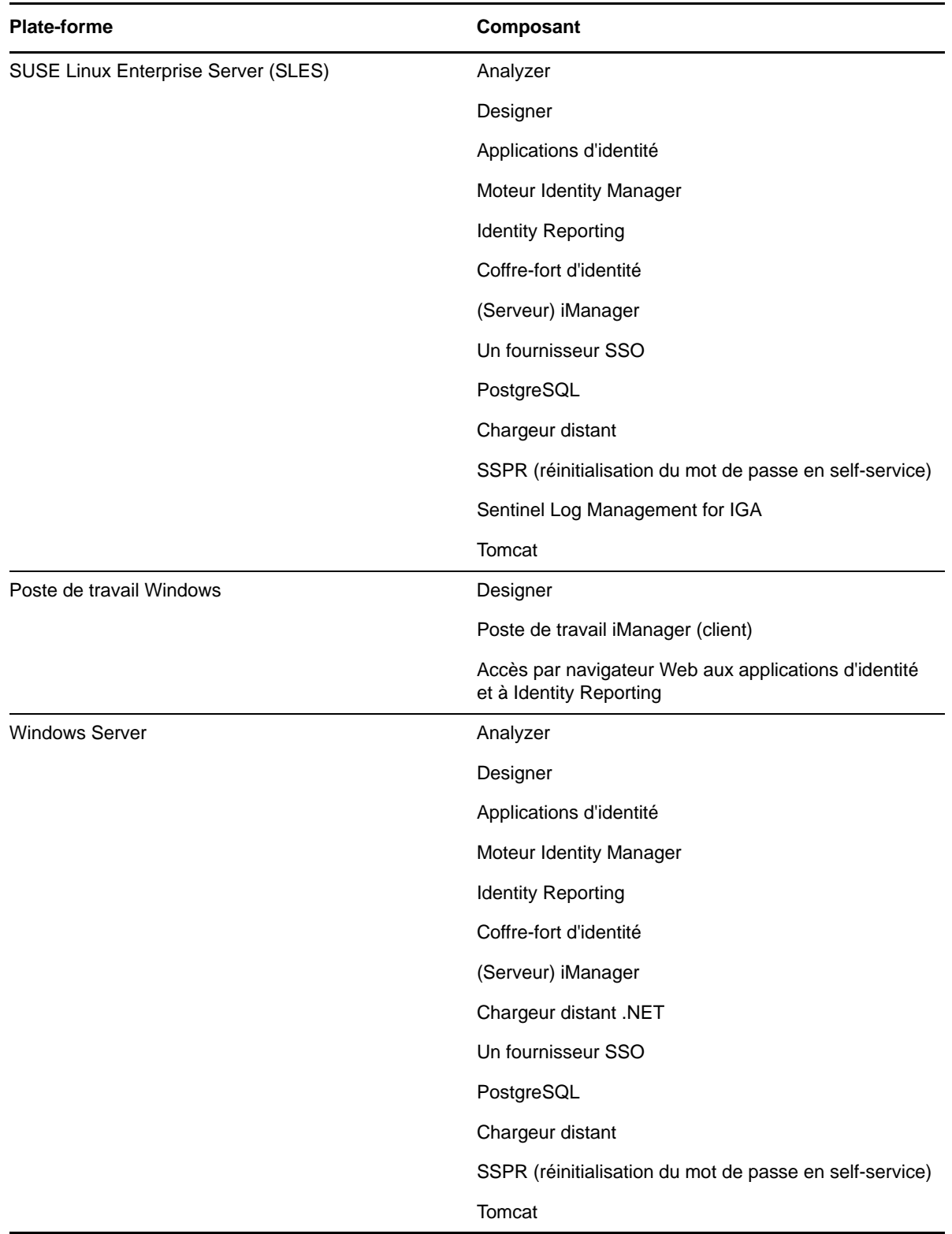

Pour plus d'informations sur la configuration système requise et la configuration préalable, reportezvous aux sections suivantes :

- [« Planification de l'installation d'Analyzer » page 435](#page-434-0)
- [« Planification de l'installation de Designer » page 247](#page-246-0)
- [« Planification de l'installation d'iManager » page 217](#page-216-0)
- [« Installation du coffre-fort d'identité » page 67](#page-66-0)
- [« Planification de l'installation du moteur, des pilotes et des plug-ins » page 141](#page-140-0)
- [« Planification de l'installation des applications d'identité » page 297](#page-296-0)
- [« Planification de l'installation du composant de gestion des mots de passe pour Identity](#page-280-0)  [Manager » page 281](#page-280-0)
- [« Planification de l'installation de PostgreSQL et de Tomcat » page 257](#page-256-0)

## <span id="page-54-0"></span>**5.4 Présentation des licences et de l'activation**

Identity Manager propose un large éventail de fonctionnalités. Pour répondre aux différents besoins des clients, Identity Manager est disponible en version Advanced ou Standard Edition. La version Advanced Edition inclut l'ensemble des fonctionnalités d'Identity Manager. La version Standard Edition n'inclut, quant à elle, qu'un sous-ensemble des fonctionnalités fournies dans la version Advanced Edition. Pour une comparaison des fonctionnalités proposées par les versions Standard et Advanced Edition, reportez-vous à la [comparaison des versions d'Identity Manager.](https://www.netiq.com/products/identity-manager/advanced/features/version-comparison/) NetIQ fournit des modèles de licence différents pour chaque version.

Avant Identity Manager 4.6, les éditions avancées et standard d'Identity Manager ont été fournies dans des fichiers ISO distincts. À partir d'Identity Manager 4.6, NetIQ fournit les deux éditions dans une même image ISO pour améliorer son offre de nouvelles fonctionnalités, de nouveaux correctifs, de documentation et de support, tout en permettant aux clients de sélectionner les fonctionnalités de la solution les mieux adaptées à leurs besoins.

Vous pouvez installer une version d'évaluation d'Identity Manager et l'utiliser gratuitement pendant 90 jours. Toutefois, vous devez activer les composants Identity Manager dans un délai de 90 jours suivant l'installation, sinon ils cessent de fonctionner. Vous pouvez acquérir une licence produit et activer Identity Manager pendant la période d'évaluation de 90 jours ou ultérieurement. Pour plus d'informations, reportez-vous à la [Section 53.7, « Activation d'Identity Manager »,](#page-485-0)  [page 486.](#page-485-0)

En fonction de la version achetée, NetIQ fournit les clés de licence appropriées pour activer la fonctionnalité adéquate dans Identity Manager. Pour acheter une licence de produit Identity Manager, visitez le [site Web consacré à la procédure d'achat de NetIQ Identity Manager](https://www.netiq.com/products/identity-manager/advanced/how-to-buy/). Une fois la licence produit achetée, NetIQ vous envoie votre ID client. Le message électronique contient également une URL redirigeant vers le site Web de NetIQ où vous pouvez obtenir une référence d'activation pour le produit. Si vous avez oublié votre ID client ou que vous ne l'avez pas reçu, contactez votre représentant commercial.

## <span id="page-54-1"></span>**5.5 Présentation de la communication dans Identity Manager**

Pour une bonne communication entre les composants Identity Manager, NetIQ recommande d'ouvrir les ports par défaut répertoriés dans le tableau suivant.

**REMARQUE :** si un port par défaut est déjà utilisé, assurez-vous de spécifier un autre port pour le composant Identity Manager.

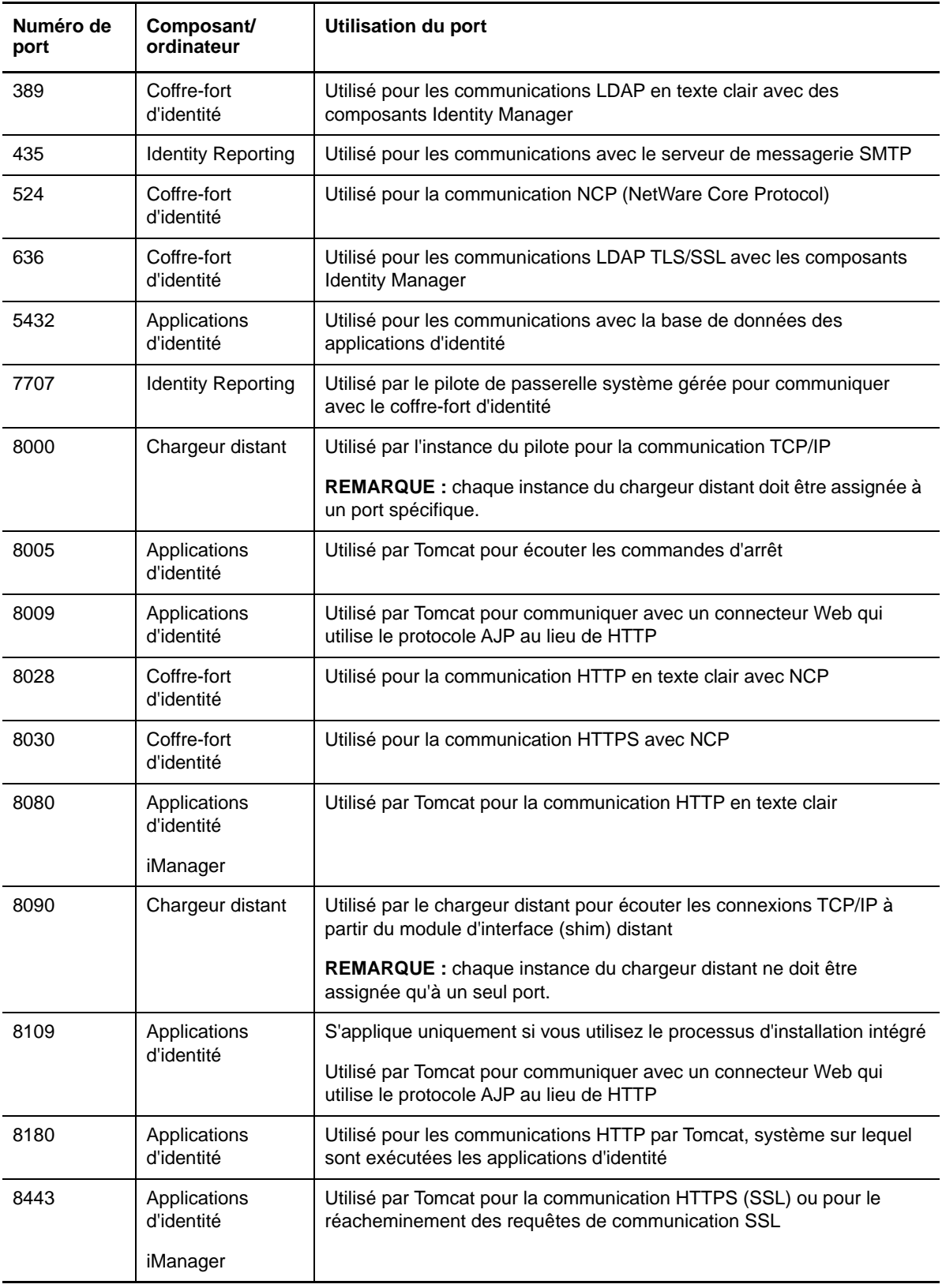

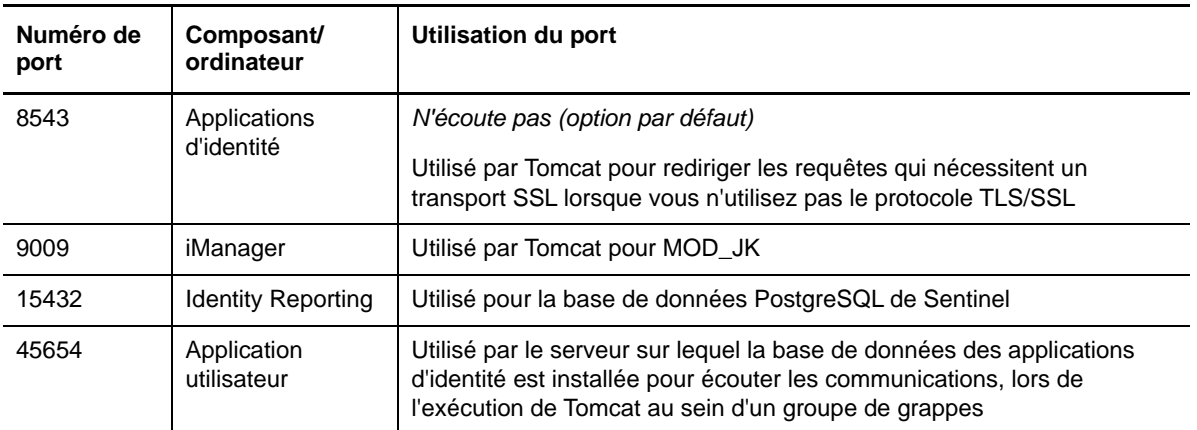

## <span id="page-56-0"></span>**5.6 Présentation du support linguistique**

NetIQ traduit (localise) l'interface d'Identity Manager et de ses programmes d'installation pour prendre en charge la langue du système d'exploitation de vos ordinateurs locaux. Toutefois, nous ne pouvons pas prendre en charge toutes les langues. Au cours de l'installation, certains programmes d'installation vérifient les paramètres régionaux de l'ordinateur pour déterminer la langue du processus d'installation.

Pour exécuter le programme d'installation dans une langue donnée, changez les paramètres locaux sur Windows à l'aide de l'option **Paramètres régionaux**. Sous Linux, définissez la variable LANG dans le profil ou à l'aide de la ligne de commande.

#### **5.6.1 Composants et programmes d'installation traduits**

Le tableau suivant répertorie les traductions disponibles par installation de composant. Les composants ne figurant pas dans ce tableau ne sont disponibles qu'en anglais. Si le composant n'a pas été traduit dans la langue du système d'exploitation, le programme s'exécute par défaut en anglais. En outre, l'accord de licence utilisateur final du programme d'installation n'est peut-être pas disponible dans toutes les langues prises en charge.

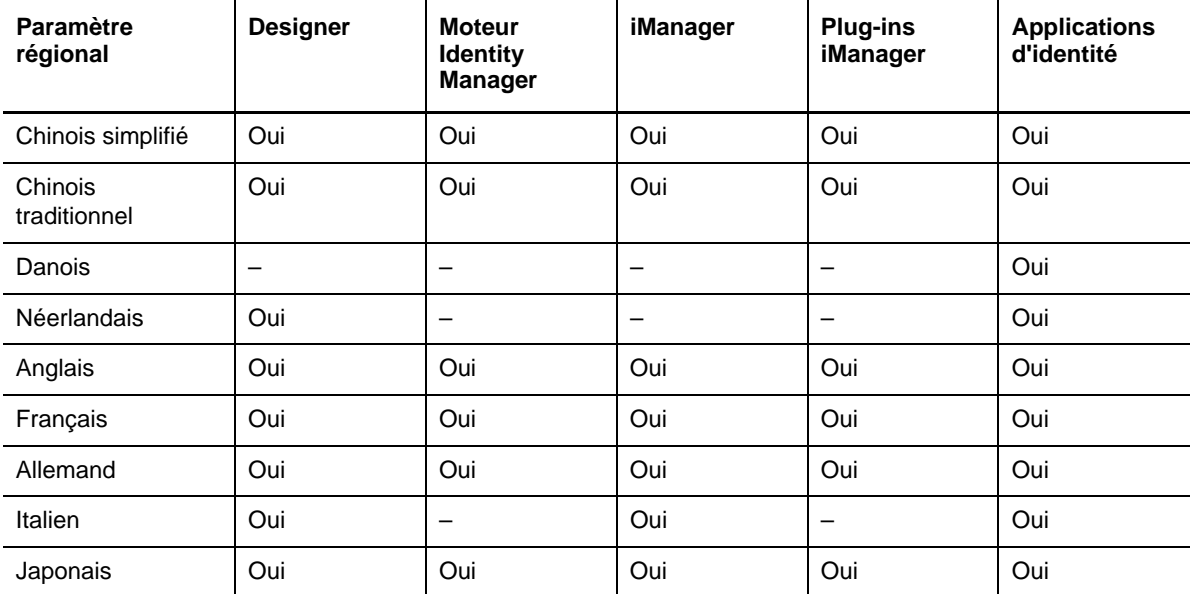

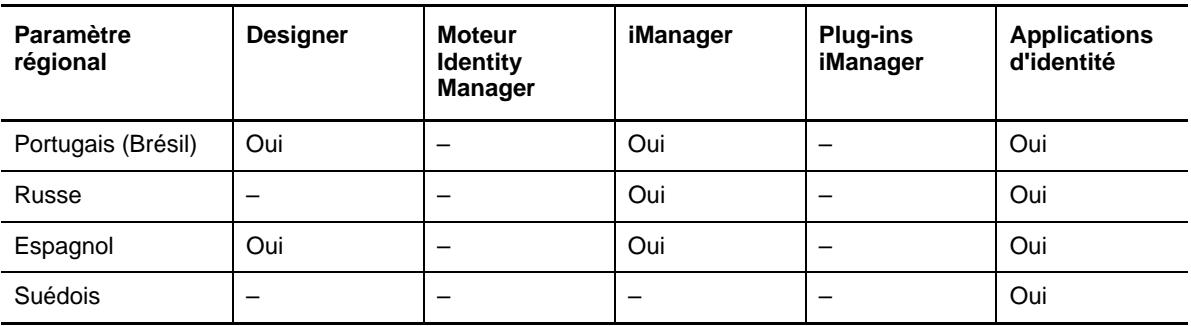

Les applications d'identité incluent le tableau de bord, l'administrateur de catalogue, Identity Reporting, Identity Approvals et l'application utilisateur.

#### **5.6.2 Considérations spéciales pour la prise en charge des langues**

NetIQ recommande de passer en revue les considérations suivantes pour décider si vous devez utiliser une version traduite d'Identity Manager.

- En général, si un composant Identity Manager ne prend pas en charge la langue du système d'exploitation, l'interface du composant s'exécute par défaut en anglais. Par exemple, les pilotes Identity Manager sont disponibles dans les mêmes langues que le moteur Identity Manager. Lorsqu'Identity Manager ne prend pas en charge la langue du pilote, la configuration du pilote s'exécute par défaut en anglais.
- Les plug-ins iManager suivants sont disponibles en espagnol, russe, italien et portugais, ainsi que dans les langues répertoriées dans le tableau précédent.
- Lors de l'installation de Designer sur des ordinateurs exécutant un système d'exploitation Linux, vous devez installer les utilitaires gettext. Les utilitaires GNU gettext offrent une infrastructure pour les messages internationalisés et multilingues.
- Lorsque vous lancez le programme d'installation pour un composant Identity Manager, les conditions suivantes s'appliquent :
	- Si le système d'exploitation est dans une langue prise en charge par le programme d'installation, le programme s'installe par défaut dans cette langue. Toutefois, vous pouvez spécifier une autre langue pour le processus d'installation.
	- Si le programme d'installation ne prend pas en charge la langue du système d'exploitation, le programme d'installation s'exécute par défaut en anglais.
	- Si le système d'exploitation est défini sur une langue utilisant l'alphabet latin, le programme d'installation vous permet de spécifier une langue parmi celles qui utilisent l'alphabet latin.
	- Si le système d'exploitation utilise une langue asiatique ou le russe, le programme d'installation vous donne le choix entre la langue correspondant au système d'exploitation et l'anglais.

## <span id="page-58-0"></span>**5.7 Téléchargement des fichiers d'installation**

NetIQ fournit les fichiers ISO contenant tous les composants d'une installation d'Identity Manager complète. Chaque fichier inclut les versions du produit. Le nom du fichier ISO identifie la plate-forme. Par exemple, Identity\_Manager\_*version*\_Linux.iso.

**REMARQUE :** les images ISO sont des fichiers volumineux. Veillez à les télécharger sur un volume ou un DVD qui prend en charge leur taille.

#### **Pour télécharger les fichiers d'installation Identity Manager :**

- **1** Accédez au [site Web de téléchargement de NetIQ](https://dl.netiq.com).
- **2** Dans le menu **Product or Technology** (Produit ou technologie), sélectionnez **Identity Manager**, puis cliquez sur **Search** (Rechercher).
- **3** Sur la page des téléchargements NetIQ Identity Manager, cliquez sur le bouton **Télécharger** (Download) en regard du fichier ISO à télécharger.
- **4** Suivez les invites à l'écran pour télécharger le fichier dans un répertoire sur votre ordinateur.
- **5** Montez le fichier .iso téléchargé en tant que volume ou utilisez ce fichier .iso pour créer un DVD du logiciel.

## 6 <sup>6</sup>**Considérations et conditions préalables à l'installation**

<span id="page-60-0"></span>Cette section répertorie les conditions préalables générales pour les ordinateurs sur lesquels vous souhaitez héberger vos composants Identity Manager. En général, il est recommandé d'installer tous les composants afin de bénéficier de l'ensemble des fonctionnalités de gestion des identités dans votre environnement. Toutefois, vous n'avez pas besoin de tous les composants, tels qu'Analyzer ou iManager.

- [Section 6.1, « Garantie d'une haute disponibilité pour Identity Manager », page 61](#page-60-2)
- [Section 6.2, « Espace minimum requis sur les serveurs Linux », page 62](#page-61-0)
- Section 6.3, « Installation d'Identity Manager sur des serveurs SLES 12 SP1 ou version [ultérieure », page 63](#page-62-1)
- <span id="page-60-1"></span>[Section 6.4, « Installation d'Identity Manager sur des serveurs RHEL 6.](#page-62-2)*x ou 7.x », page 63*

## <span id="page-60-2"></span>**6.1 Garantie d'une haute disponibilité pour Identity Manager**

Une haute disponibilité permet de gérer efficacement les ressources réseau stratégiques, notamment les données, les applications et les services. NetIQ garantit la haute disponibilité de votre solution Identity Manager par le biais de fonctions de mise en grappe ou de mise en grappe d'hyperviseur, telles que VMware vMotion. Lorsque vous planifiez un environnement de haute disponibilité, tenez compte des considérations suivantes :

- Vous pouvez installer les composants ci-dessous dans un environnement de haute disponibilité :
	- Coffre-fort d'identité
	- Moteur Identity Manager
	- Chargeur distant
	- Applications d'identité, hormis Identity Reporting
- Pour gérer la disponibilité de vos ressources réseau pour votre environnement Identity Manager, utilisez SUSE Linux Enterprise High Availability Extension avec SUSE Linux Enterprise Server (SLES) 11 SP4 ou version ultérieure, avec les derniers correctifs installés.
- Lorsque vous exécutez le coffre-fort d'identité (eDirectory) dans un environnement de grappe, le moteur Identity Manager est également mis en grappe.

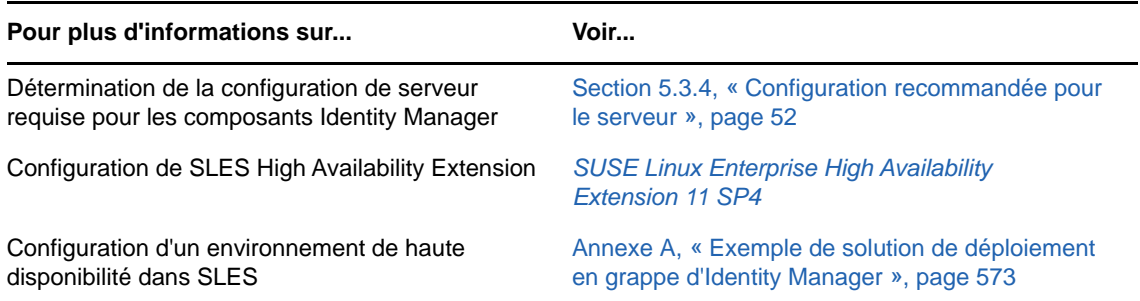

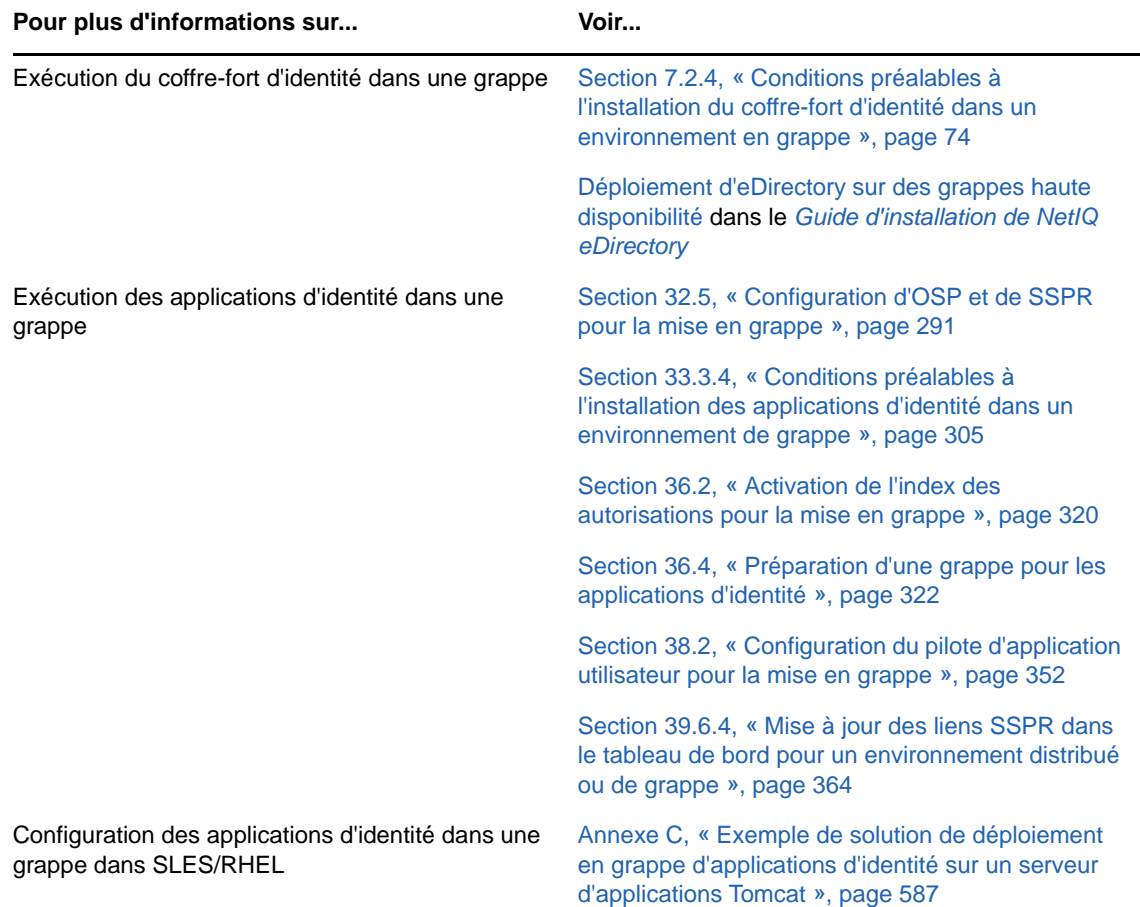

## <span id="page-61-0"></span>**6.2 Espace minimum requis sur les serveurs Linux**

Les composants Identity Manager requièrent un minimum d'espace disponible.

Le [Tableau 6-1 page 62](#page-61-1) précise l'espace disponible minimum requis pour les différents composants :

| <b>Chemin</b> | Composant                         | Espace disponible minimum requis    |
|---------------|-----------------------------------|-------------------------------------|
| /opt          | <b>IDM</b>                        | 3 Go                                |
| /var          | <b>IDM</b>                        | 5 Go pour une DIB de 100 000 objets |
| /etc          | <b>IDM</b>                        | 5 Mo                                |
| /opt          | iManager                          | 700 Mo                              |
| /var          | iManager                          | 3 Go                                |
| /etc          | iManager                          | 10 Mo                               |
| /opt          | Serveur d'applications d'identité | 5 Go                                |
| $/\text{var}$ | Serveur d'applications d'identité | 100 Mo                              |

<span id="page-61-1"></span>*Tableau 6-1 Espace disponible minimum requis*

Lors de l'installation, assurez-vous que le dossier /temp contient 5 Go d'espace disponible.

# <span id="page-62-1"></span>**6.3 Installation d'Identity Manager sur des serveurs SLES 12 SP1 ou version ultérieure**

Votre serveur SLES 12 SP1 ou version ultérieure doit déjà être équipé de paquetages spécifiques pour une installation interactive des composants Identity Manager à l'aide de programmes d'installation de composants individuels ou du programme d'installation d'intégration.

- libXtst6-32bit-1.2.1-4.4.1.x86\_64
- libXrender-32bit
- libXi6-32bit

En général, vous pouvez télécharger les fichiers . rpm à partir d'un site Web tel que [http://rpmfind.net/](http://rpmfind.net/linux) [linux.](http://rpmfind.net/linux) Par exemple, vous pouvez télécharger libXtst6-32bit-1.2.1-4.4.1.x86\_64.rpm à partir de cette [page Web.](ftp://rpmfind.net/linux/opensuse/update/12.3/x86_64/libXtst6-32bit-1.2.1-4.4.1.x86_64.rpm)

### <span id="page-62-2"></span>**6.4 Installation d'Identity Manager sur des serveurs RHEL 6.***x* **ou 7.***x*

<span id="page-62-0"></span>Pour installer Identity Manager sur un serveur qui exécute Red Hat Enterprise Linux 6.*x* ou 7.*x*, vérifiez que le serveur remplit les conditions préalables spécifiques.

- [Section 6.4.1, « Conditions préalables à l'installation sous RHEL 6.](#page-62-3)*x ou 7.x », page 63*
- [Section 6.4.2, « Exécution d'une vérification préalable », page 64](#page-63-0)
- [Section 6.4.3, « Vérification de la présence de bibliothèques dépendantes sur le serveur »,](#page-63-1)  [page 64](#page-63-1)
- [Section 6.4.4, « Création d'un dépôt pour le support d'installation », page 64](#page-63-2)

#### <span id="page-62-3"></span>**6.4.1 Conditions préalables à l'installation sous RHEL 6.***x* **ou 7.***x*

NetIQ vous recommande de vérifier que les conditions suivantes sont remplies :

 Si vous disposez d'un alias d'adresse de bouclage qui pointe vers le nom d'hôte du système dans une entrée /etc/hosts, il doit être remplacé par l'adresse IP ou le nom d'hôte. Autrement dit, si le fichier /etc/hosts contient une entrée similaire à la suivante, vous devez la modifier comme illustré dans l'exemple d'entrée correcte ci-dessous.

L'exemple suivant pose problème lorsqu'un utilitaire tente une résolution sur le serveur ndsd :

127.0.0.1 test-system localhost.localdomain localhost

L'exemple suivant illustre une entrée correcte dans /etc/hosts :

```
127.0.0.1 localhost.localdomain localhost
10.77.11.10 test-system
```
Si un utilitaire ou un outil tiers assure la résolution par le biais de l'hôte local, il doit être reconfiguré pour l'effectuer par l'intermédiaire d'un nom d'hôte ou d'une adresse IP et non via l'adresse de l'hôte local.

 Installez les bibliothèques adéquates sur le serveur. Pour plus d'informations, reportez-vous à la [Section 6.4.3, « Vérification de la présence de bibliothèques dépendantes sur le serveur »,](#page-63-1)  [page 64](#page-63-1).

#### <span id="page-63-0"></span>**6.4.2 Exécution d'une vérification préalable**

Vous pouvez générer un rapport sur les conditions requises manquantes pour chaque composant Identity Manager. Exécutez le script ./II-rhel-Prerequisite.sh situé dans le répertoire <emplacement extraction version Identity Manager>\install\utilities du kit d'installation.

#### <span id="page-63-1"></span>**6.4.3 Vérification de la présence de bibliothèques dépendantes sur le serveur**

Sur une plate-forme 64 bits, les bibliothèques requises pour RHEL varient en fonction de la méthode d'installation choisie. Installez les bibliothèques ou RPM dépendants dans l'ordre indiqué.

**REMARQUE :** pour ajouter un fichier ksh, vous pouvez saisir la commande suivante :

yum -y install ksh

- **Installation guidée (GUI)** :
	- libXau-\*.i686.rpm
	- libxcb-\*.i686.rpm
	- $\bullet$  libX11-\*.i686.rpm
	- libXext-\*.i686.rpm
	- libXi-\*.i686.rpm
	- libXtst-\*.i686.rpm
	- glibc-\*.i686.rpm
	- libstdc++-\*.i686.rpm
	- libgcc-\*.i686.rpm
	- compat-libstdc++-33-\*.x86\_64.rpm
	- compat-libstdc++-33-\*.i686.rpm
	- libXrender-\*.i686.rpm
- **Installation par ligne de commande (console ou mode silencieux)** :
	- glibc-\*.i686.rpm
	- libstdc++-\*.i686.rpm
	- libgcc-\*.i686.rpm
	- compat-libstdc++-33-\*.x86\_64.rpm
	- compat-libstdc++-33-\*.i686.rpm
	- libXtst-\*.i686.rpm
	- libXrender-\*.i686.rpm

#### <span id="page-63-2"></span>**6.4.4 Création d'un dépôt pour le support d'installation**

Si votre serveur RHEL 6.x ou 7.x a besoin d'un espace de stockage pour le support d'installation, vous pouvez en créer un manuellement.

#### **REMARQUE**

- Votre serveur RHEL doit également disposer des bibliothèques appropriées. Pour plus d'informations, reportez-vous à la [Section 6.4.3, « Vérification de la présence de bibliothèques](#page-63-1)  [dépendantes sur le serveur », page 64](#page-63-1).
- Assurez-vous que le fichier RPM unzip est installé avant d'installer Identity Manager. Cette procédure s'applique à toutes les plates-formes Linux.

#### **Pour configurer un dépôt pour l'installation :**

**1** Créez un point de montage sur votre serveur local.

```
Par exemple : /mnt/rhel (mkdir -p /mnt/rhel)
```
**2** Si vous utilisez un support d'installation, vous pouvez procéder au montage en exécutant la commande suivante :

```
# mount -o loop /dev/sr0 /mnt/rhel
```
OU

Montez l'image ISO d'installation de RHEL 7 sur un répertoire, par exemple /mnt/rhel, en exécutant la commande suivante :

# mount -o loop RHEL7.x.iso /mnt/rhel

Téléchargez l'image ISO de RHEL 6.x ou 7.x RHEL, puis montez-la.

Par exemple : mount -o loop <chemin\_du\_fichier\_rhel\*.iso\_téléchargé> /mnt/rhel

**3** Copiez le fichier media.repo situé à la racine du répertoire monté vers l'emplacement /etc/ YUM.repos.d/ et définissez les autorisations requises.

Par exemple :

```
# cp /mnt/rhel/media.repo /etc/yum.repos.d/rhel7dvd.repo
# chmod 644 /etc/yum.repos.d/rhel7dvd.repo
```
**4** Modifiez le nouveau fichier .repo en remplaçant le paramètre gpgcheck=0 par gpgcheck=1 et ajoutez les lignes suivantes :

```
enabled=1
baseurl=file:///mnt/rhel/
gpgkey=file:///etc/pki/rpm-gpg/RPM-GPG-KEY-redhat-release
```
Au final, le nouveau fichier .repo devrait se présenter comme suit (même si la valeur du paramètre mediaid peut varier en fonction de la version de RHEL) :

```
[InstallMedia]
name=DVD for Red Hat Enterprise Linux 7.1 Server
mediaid=1359576196.686790
metadata_expire=-1
gpgcheck=1
cost=500
enabled=1
baseurl=file:///mnt/rhel
gpgkey=file:///etc/pki/rpm-gpg/RPM-GPG-KEY-redhat-release
```
**5** Pour installer les paquetages 32 bits, remplacez « exactarch=1 » par « exactarch=0 » dans le fichier /etc/yum.conf.

**6** Pour installer les paquetages requis pour Identity Manager sous RHEL 6.x, créez un fichier install.sh et ajoutez-y les lignes suivantes :

```
#!/bin/bash
yum clean all
yum repolist
yum makecache
PKGS="ksh gettext.x86_64 libXrender.i686 libXau.i686 libxcb.i686 libX11.i686 
libXext.i686 libXi.i686 libXtst.i686 glibc.x86_64 libstdc++.i686 
libstdc++.x86_64 libgcc.x86_64 compat-libstdc++-33.x86_64"
for PKG in $PKGS;
do
yum -y install "$PKG"
done
```
**REMARQUE :** le script ne peut pas localiser la bibliothèque libstdc++.i686 dans l'espace de stockage 64 bits, sauf si vous avez remplacé ce dernier par un espace de stockage 32 bits (voir étape 6).

**7** Pour installer les paquetages requis pour Identity Manager sous RHEL 7.x, créez un fichier install.sh et ajoutez-y les lignes suivantes :

```
#!/bin/bash
yum clean all
yum repolist
yum makecache
PKGS="ksh gettext.x86_64 libXrender.i686 libXau.i686 libxcb.i686 libX11.i686 
libXext.i686 libXi.i686 libXtst.i686 glibc.x86_64 libstdc++.i686 
libstdc++.x86_64 libgcc.x86_64"
for PKG in $PKGS;
do
yum -y install "$PKG"
done
```
**REMARQUE :** le support d'installation ne contient pas les fichiers compat-libstdc++-33- \*.i686.rpm et compat-libstdc++-33-\*.x86\_64.rpm. Vous devez les télécharger depuis le portail RHEL.

Exemple : pour installer le fichier compat-libstdc++-33-\*.x86\_64.rpm, exécutez la commande suivante :

```
yum -y install compat-libstdc++-33-*.x86_64.rpm
```
- **8** Exécutez le fichier install.sh créé à l'étape 8 ou à l'étape 7 selon la version de RHEL.
- **9** Pour vérifier si les conditions préalables sont remplies, exécutez le script mentionné dans la section 6.3.2.
- **10** Installez Identity Manager 4.6.

### III Installation du coffre-fort d'identité

<span id="page-66-0"></span>Cette section vous guide tout au long du processus d'installation des composants requis pour le coffre-fort d'identité, qui stocke des informations spécifiques à Identity Manager telles que les configurations de pilote, les paramètres et les stratégies.

Les fichiers d'installation sont situés dans le répertoire products/edirectory/*type\_processeur*/ du fichier image .iso du paquetage d'installation d'Identity Manager. Par défaut, le programme d'installation installe le coffre-fort d'identité aux emplacements suivants :

- **Linux** : /opt/novell/eDirectory
- **Windows** : C:\Novell\Directory

NetIQ recommande de passer en revue le processus d'installation avant de commencer. Pour plus d'informations, reportez-vous au [Chapitre 7, « Planification de l'installation du coffre-fort d'identité »,](#page-68-0)  [page 69](#page-68-0).

#### 7 7**Planification de l'installation du coffrefort d'identité**

<span id="page-68-0"></span>Cette section décrit les conditions préalables, les considérations, ainsi que la configuration système requise pour installer le coffre-fort d'identité. Commencez par consulter la liste de contrôle pour comprendre le processus d'installation.

- [Section 7.1, « Liste de contrôle pour l'installation du coffre-fort d'identité », page 69](#page-68-1)
- [Section 7.2, « Conditions préalables et considérations relatives à l'installation du coffre-fort](#page-70-0)  [d'identité », page 71](#page-70-0)
- [Section 7.3, « Présentation des objets Identity Manager dans eDirectory », page 75](#page-74-0)
- [Section 7.4, « Réplication des objets nécessaires à Identity Manager sur le serveur », page 76](#page-75-0)
- [Section 7.5, « Utilisation du filtrage de l'étendue pour gérer les utilisateurs sur des serveurs](#page-76-0)  [différents », page 77](#page-76-0)
- [Section 7.6, « Présentation des paquetages Linux du kit d'installation du coffre-fort d'identité »,](#page-78-0)  [page 79](#page-78-0)
- [Section 7.7, « Configuration système requise pour le coffre-fort d'identité », page 81](#page-80-0)

#### <span id="page-68-1"></span>**7.1 Liste de contrôle pour l'installation du coffre-fort d'identité**

NetIQ recommande d'effectuer les étapes de la liste de contrôle suivante :

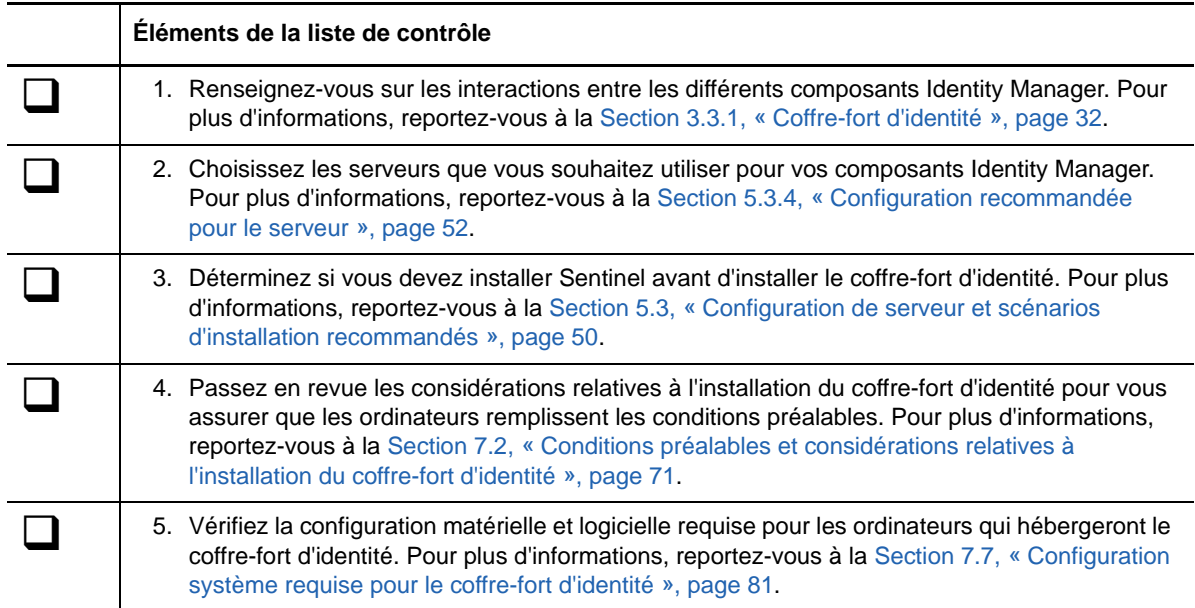

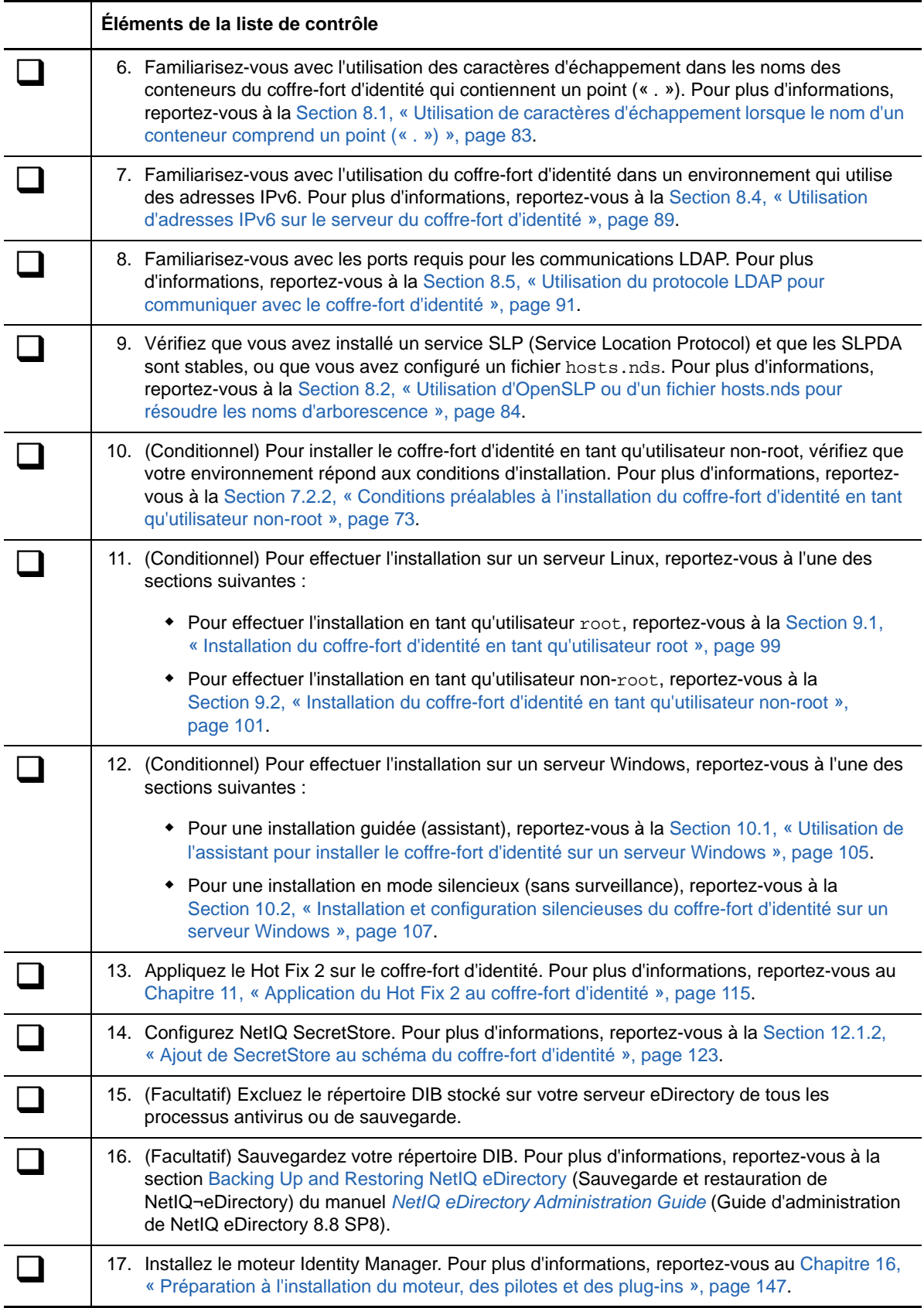

## <span id="page-70-0"></span>**7.2 Conditions préalables et considérations relatives à l'installation du coffre-fort d'identité**

Le coffre-fort d'identité utilise un annuaire pour stocker les objets synchronisés via la solution Identity Manager. Les sections suivantes contiennent des instructions pour vous aider à planifier le déploiement de NetIQ eDirectory en tant que cadre pour le coffre-fort d'identité.

- [Section 7.2.1, « Conditions préalables à l'installation du coffre-fort d'identité », page 71](#page-70-1)
- [Section 7.2.2, « Conditions préalables à l'installation du coffre-fort d'identité en tant qu'utilisateur](#page-72-0)  [non-root », page 73](#page-72-0)
- [Section 7.2.3, « Conditions préalables à l'installation du coffre-fort d'identité sur un serveur](#page-72-1)  [Windows », page 73](#page-72-1)
- [Section 7.2.4, « Conditions préalables à l'installation du coffre-fort d'identité dans un](#page-73-1)  [environnement en grappe », page 74](#page-73-1)

#### <span id="page-70-1"></span>**7.2.1 Conditions préalables à l'installation du coffre-fort d'identité**

NetIQ recommande de passer en revue les considérations suivantes avant d'installer eDirectory comme cadre pour le coffre-fort d'identité :

- Avant d'installer eDirectory, vous devez disposer d'une méthode pour résoudre les noms d'arborescence en adresses de renvois du serveur. NetIQ recommande d'utiliser pour ce faire des services SLP (Service Location Protocol). Les versions de NetIQ eDirectory antérieures à la version 8.8 intégraient SLP dans le paquetage d'installation. En revanche, dans les versions ultérieures, les services SLP doivent être installés séparément. Vous pouvez également utiliser le fichier plat hosts.nds pour résoudre les noms d'arborescence. Pour plus d'informations, reportez-vous à la [Section 8.2, « Utilisation d'OpenSLP ou d'un fichier hosts.nds pour résoudre](#page-83-0)  [les noms d'arborescence », page 84.](#page-83-0)
- (Conditionnel) Si vous effectuez l'installation sur un serveur Linux, vous devez activer l'hôte pour le routage multidiffusion, avec 224.0.0.0 dans la table de routage. Par exemple, entrez la commande suivante :

```
route add -net 224.0.0.0 netmask 240.0.0.0 dev interface
```
dans laquelle *interface* correspond à une valeur comme eth0, hme0, hme1 ou hme2 en fonction de la carte d'interface réseau.

- (Conditionnel) Pour une installation interactive sur un serveur exécutant SLES 12 SP1 ou des plates-formes ultérieures, assurez-vous que les bibliothèques libXtst6-32bit-1.2.1- 4.4.1.x86\_64, libXrender-32bit et libXi6-32bit soient installées sur le serveur.
- Pour que l'infrastructure eDirectory fonctionne efficacement, vous devez configurer une adresse IP statique sur le serveur. Si vous utilisez des adresses DHCP sur le serveur, eDirectory peut avoir des résultats imprévisibles.
- Synchronisez l'heure de tous les serveurs du réseau. NetIQ recommande l'utilisation de l'option ntp de NTP (Network Time Protocol).
- (Conditionnel) Pour installer un serveur secondaire, toutes les répliques de la partition sur laquelle vous installez le produit doivent être activées.
- (Conditionnel) Pour installer un serveur secondaire dans une arborescence existante en tant qu'utilisateur non-administrateur, créez un conteneur, puis partitionnez-le. Vérifiez que vous disposez des droits suivants :
	- droits Superviseur sur la partition dans laquelle ajouter le serveur ;
	- (Windows) droits Superviseur sur le conteneur dans lequel ajouter le serveur ;
	- droits Tous les attributs : droits de lecture, de comparaison et d'écriture sur l'objet W0.KAP.Security ;
	- droits d'attributs : droits de lecture et de comparaison sur l'objet Conteneur de sécurité ;
	- droits d'entrée : droits d'exploration sur l'objet Conteneur de sécurité.

S'il existe moins de 3 répliques, ces droits sont obligatoires pour pouvoir en ajouter une.

- (Conditionnel) Pour installer un serveur secondaire dans une arborescence existante en tant qu'utilisateur non-administrateur, assurez-vous qu'au moins un des serveurs de l'arborescence a la même version ou une version ultérieure d'eDirectory par rapport à celle du serveur secondaire ajouté en tant qu'administrateur de conteneur. Si la version du serveur secondaire ajouté est ultérieure, l'administrateur de l'arborescence doit étendre le schéma avant d'ajouter le serveur secondaire en tant qu'administrateur de conteneur.
- Lors de la configuration d'eDirectory, vous devez activer un port NCP (NetWare Core Protocol) (port 524 par défaut) dans le pare-feu afin de permettre l'ajout du serveur secondaire. Vous pouvez également activer les ports de service par défaut suivants en fonction de vos besoins :
	- LDAP texte clair 389
	- LDAP texte clair 636
	- HTTP texte clair 8028
	- HTTP texte clair 8030
- Vous devez installer NICI (Novell International Cryptographic Infrastructure) sur tous les postes de travail qui utilisent des utilitaires de gestion pour eDirectory, comme iManager. NICI et eDirectory prennent en charge des tailles de clé de 4 096 bits maximum.

Sous Linux, le programme d'installation du coffre-fort d'identité, nds-install, installe automatiquement NICI. Toutefois, vous pouvez installer NICI manuellement. Pour plus d'informations, reportez-vous à la section [Installation de NICI](https://www.netiq.com/documentation/edirectory-9/edir_install/data/a79kg0w.html#bjtfrfr) du *[Guide d'installation de](https://www.netiq.com/documentation/edirectory-9/edir_install/data/bookinfo.html)  [NetIQ eDirectory](https://www.netiq.com/documentation/edirectory-9/edir_install/data/bookinfo.html)*.

 (Conditionnel) NICI 2.7 et eDirectory 8.8.x prennent en charge des tailles de clé de 4 096 bits maximum. Pour utiliser des clés de 4 Ko, vous devez mettre à niveau tous les serveurs vers la version prise en charge d'eDirectory. Vous devez également installer NICI 2.7 sur tous les postes de travail qui utilisent des utilitaires de gestion pour eDirectory, comme iManager et ConsoleOne.

Lorsque vous mettez à niveau votre serveur d'autorité de certification (CA) vers une version prise en charge d'eDirectory, la taille de clé demeure inchangée (2 Ko). Pour créer une taille de clé de 4 Ko, vous devez recréer l'autorité de certification sur le serveur eDirectory mis à niveau. Lors de la création de l'autorité de certification, vous devez également remplacer la taille de clé par défaut de 2 Ko par 4 Ko.

 (Conditionnel) Si les noms des conteneurs de votre arborescence eDirectory contiennent un point, vous devez utiliser des caractères d'échappement pour spécifier les paramètres de nom d'administrateur, de contexte administrateur et de contexte du serveur au cours de l'installation et lors de l'ajout d'un serveur à une arborescence existante. Pour plus d'informations, reportezvous à la [Section 8.1, « Utilisation de caractères d'échappement lorsque le nom d'un conteneur](#page-82-0)  [comprend un point \(« . »\) », page 83.](#page-82-0)
Pour garantir la prise en charge des recherches LDAP avec les contrôles d'affichage de la liste virtuelle (Virtual List View - VLV) et de tri côté serveur (Server Side Sort - SSS), appliquez le Hot Fix 2 à eDirectory 9.0.2 ou eDirectory 8.8.8 Patch 9. Pour plus d'informations, reportez-vous au [Chapitre 11, « Application du Hot Fix 2 au coffre-fort d'identité », page 115.](#page-114-0)

<span id="page-72-0"></span>Cette zone de réacheminement dynamique (Hot Fix) n'est pas nécessaire si vous avez installé eDirectory avec le programme d'installation intégré. Le programme d'installation intégré installe une version mise à jour d'eDirectory dans laquelle ce Hot Fix est appliqué.

### **7.2.2 Conditions préalables à l'installation du coffre-fort d'identité en tant qu'utilisateur non-root**

Pour installer le coffre-fort d'identité en tant qu'utilisateur non-root, votre environnement doit remplir les conditions suivantes :

- Vous ne pouvez pas installer le coffre-fort d'identité dans un environnement en grappe en tant qu'utilisateur non-root.
- Le sous-agent SNMP NOVsubag doit être installé sur le serveur par un utilisateur root, puis configuré.

#### **Pour installer Novsubag :**

Saisissez la commande suivante : rpm -ivh --nodeps NOVLsubag\_rpm\_nom\_fichier\_avec\_chemin.

#### **Pour configurer le protocole SNMP :**

Exportez manuellement les chemins des variables d'environnement à l'aide de la commande suivante :

```
export LD_LIBRARY_PATH=custom_location/opt/novell/eDirectory/lib64:/opt/
novell/eDirectory/lib64/nds-modules:/opt/novell/lib64:$LD_LIBRARY_PATH
export PATH=/opt/novell/eDirectory/bin:$PATH
export MANPATH=/opt/novell/man:$MANPATH
```
Par exemple :

<span id="page-72-1"></span>rpm -ivh --nodeps novell-NOVLsubag-8.8.1-5.i386.rpm

- (Conditionnel) Pour pouvoir utiliser les services SLP et SNMP sur le serveur du coffre-fort d'identité, vous devez les installer en tant qu'utilisateur root.
- Le compte d'utilisateur non-root qui installe le coffre-fort d'identité doit disposer de droits d'écriture sur le répertoire d'installation.

### **7.2.3 Conditions préalables à l'installation du coffre-fort d'identité sur un serveur Windows**

NetIQ recommande de passer en revue les considérations suivantes avant d'installer le coffre-fort d'identité sur un serveur Windows :

 Vous devez disposer de droits d'administrateur sur le serveur Windows et sur toutes les parties de l'arborescence eDirectory qui contiennent des objets Utilisateur reconnaissant le domaine. Pour procéder à l'installation dans une arborescence existante, vous devez disposer de droits d'administrateur sur l'objet Arborescence afin de pouvoir étendre le schéma et créer des objets.

- (Conditionnel) Avant d'effectuer une installation en mode silencieux (sans surveillance), vous devez installer les logiciels suivants sur le serveur cible :
	- ◆ Microsoft Visual C++ 2005 et Microsoft Visual C++ 2012 Redistributable Package. Par défaut, les fichiers d'installation (vcredist\_x86.exe et vcredist\_x64.exe) sont situés dans le dossier eDirectory\Windows\x64\redist\_pkg.
	- Novell International Cryptographic Infrastructure (NICI) pour les versions 32 et 64 bits. Par défaut, les fichiers d'installation sont situés dans le dossier eDirectory/Windows/ *type\_processeur*/nici.
- Dans la mesure où un système NTFS offre un processus de transaction plus sécurisé qu'un système de fichiers FAT, vous ne pouvez installer eDirectory que sur une partition NTFS. Aussi, si vous disposez uniquement de systèmes de fichiers FAT, effectuez l'une des opérations suivantes :
	- Utilisez l'Administrateur de disques. Pour plus d'informations, reportez-vous à la documentation relative à Windows Server.
	- Créez une partition et attribuez-lui le format NTFS.
	- Convertissez un système de fichiers FAT existant au format NTFS à l'aide de la commande CONVERT.
	- Pour plus d'informations, reportez-vous à la documentation relative à Windows Server.

Si votre serveur ne dispose que d'un système de fichiers FAT et que vous omettez ce processus, le programme d'installation vous demande de fournir une partition NTFS.

- Vous devez exécuter la version la plus récente du service Windows SNMP.
- Avant de commencer le processus d'installation, assurez-vous que votre système d'exploitation Windows exécute les derniers service packs.
- Si vous procédez à l'installation sur une machine virtuelle dotée d'une adresse DHCP ou sur une machine physique ou virtuelle sur laquelle SLP n'est pas diffusé, vérifiez que l'agent Annuaire est configuré sur votre réseau. Pour plus d'informations, reportez-vous à la [Section 8.2.2,](#page-84-0)  [« Présentation d'OpenSLP », page 85.](#page-84-0)

### **7.2.4 Conditions préalables à l'installation du coffre-fort d'identité dans un environnement en grappe**

Avant d'installer le coffre-fort d'identité dans un environnement en grappe, NetIQ recommande de passer en revue les considérations suivantes :

- Vous devez disposer d'au moins deux serveurs Windows ou Linux avec un logiciel de grappe.
- Vous devez disposer d'un système de stockage partagé externe pris en charge par le logiciel de grappe, avec suffisamment d'espace disque pour pouvoir stocker toutes les données NICI et du coffre-fort d'identité :
	- La DIB du coffre-fort d'identité doit se trouver sur le stockage partagé de la grappe. Les données d'état du coffre-fort d'identité doivent être situées sur le stockage partagé de sorte qu'elles soient disponibles sur le noeud de grappe qui exécute actuellement les services.
	- L'instance root du coffre-fort d'identité sur chaque noeud de grappe doit être configurée pour utiliser la DIB sur le stockage partagé.
- Vous devez également partager les données NICI (NetIQ International Cryptographic Infrastructure) de manière à ce que les clés propres aux serveurs soient répliquées sur les noeuds de grappe. Les données NICI utilisées par tous les noeuds de grappe doivent être situées sur le stockage partagé de grappe.
- NetIQ recommande de stocker toutes les autres données de configuration et de journal d'eDirectory sur le stockage partagé.
- Vous devez disposer d'une adresse IP virtuelle.
- (Conditionnel) Si vous utilisez eDirectory comme structure de support pour le coffre-fort d'identité, l'utilitaire nds-cluster-config prend en charge la configuration de l'instance eDirectory root uniquement. eDirectory ne prend pas en charge la configuration de plusieurs instances et les installations non-root d'eDirectory dans un environnement en grappe.

Pour plus d'informations sur l'installation du coffre-fort d'identité dans un environnement de grappe, reportez-vous à la section [Déploiement d'eDirectory sur des clusters haute disponibilité](https://www.netiq.com/documentation/edir88/edirin88/data/bnew1gz.html) du *[Guide](https://www.netiq.com/documentation/edir88/edirin88/data/bookinfo.html)  [d'installation de NetIQ eDirectory](https://www.netiq.com/documentation/edir88/edirin88/data/bookinfo.html)*.

### **7.3 Présentation des objets Identity Manager dans eDirectory**

La liste ci-dessous décrit les principaux objets Identity Manager stockés dans eDirectory et les relations qui les unissent. Le processus d'installation ne crée pas d'objets Identity Manager. C'est vous qui devez les créer lors de la configuration de la solution Identity Manager.

- **Ensemble de pilotes :** un ensemble de pilotes est un conteneur pour les pilotes Identity Manager et les objets de bibliothèque. Vous ne pouvez activer qu'un seul ensemble de pilotes à la fois sur un serveur. Cependant, plusieurs serveurs peuvent être associés à un même ensemble de pilotes. De plus, un pilote peut être associé à plus d'un serveur à la fois. Toutefois, le pilote ne doit être exécuté que sur un serveur à la fois. Il doit être à l'état désactivé sur les autres serveurs. Le serveur Identity Manager doit être installé sur tous les serveurs associés à un ensemble de pilotes.
- **Bibliothèque :** l'objet Bibliothèque est un espace de stockage des stratégies souvent utilisées et pouvant être référencées depuis plusieurs sites. La bibliothèque est stockée dans l'ensemble de pilotes. Vous pouvez placer une stratégie dans la bibliothèque, de façon à ce qu'elle puisse être référencée par chaque pilote de l'ensemble.
- **Pilote :** un pilote assure la connexion entre une application et le coffre-fort d'identité. Il permet également de synchroniser et de partager des données entre différents systèmes. Le pilote est conservé dans l'ensemble de pilotes.
- **Travail :** un travail permet d'automatiser une tâche récurrente. Par exemple, un travail peut configurer un système afin qu'il désactive un compte un jour donné ou qu'il initie un workflow pour demander l'extension de l'accès d'une personne à une ressource de l'entreprise. Le travail est stocké dans l'ensemble de pilotes.

### **7.4 Réplication des objets nécessaires à Identity Manager sur le serveur**

Si votre environnement Identity Manager nécessite plusieurs serveurs afin d'exécuter plusieurs pilotes Identity Manager, votre plan doit garantir que certains objets eDirectory sont répliqués sur les serveurs sur lesquels vous voulez exécuter ces pilotes.

Vous pouvez utiliser des répliques filtrées, à condition que tous les objets et attributs dont le pilote a besoin pour lire ou synchroniser soient inclus dans la réplique filtrée.

N'oubliez pas que vous devez donner à l'objet du pilote Identity Manager des droits eDirectory suffisants sur tout objet qu'il doit synchroniser, soit en lui accordant explicitement des droits soit en rendant la sécurité de l'objet du pilote équivalente à un objet qui dispose des droits souhaités.

Un serveur eDirectory exécutant un pilote Identity Manager (ou auquel le pilote fait référence si vous utilisez le chargeur distant) doit contenir une réplique maîtresse ou lecture-écriture des éléments suivants :

L'objet Ensemble des pilotes de ce serveur.

Vous devez avoir un objet Ensemble des pilotes pour chaque serveur qui exécute Identity Manager. À moins d'avoir des besoins particuliers, n'associez pas plusieurs serveurs au même objet Ensemble des pilotes.

**REMARQUE :** lorsque vous créez un objet Ensemble de pilotes, une partition distincte est créée par défaut. NetIQ recommande la création d'une partition séparée sur l'objet Ensemble des pilotes. Pour que Identity Manager fonctionne, le serveur doit comporter une réplique complète de l'objet Ensemble des pilotes. La partition n'est pas obligatoire si le serveur dispose d'une réplique complète de l'emplacement d'installation de l'objet Ensemble des pilotes.

L'objet Serveur de ce serveur.

L'objet Serveur est nécessaire car il permet au pilote de générer des paires clés pour les objets. Il est également important pour l'authentification du chargeur distant.

Les objets que vous souhaitez que cette instance du pilote synchronise.

Le pilote ne peut pas synchroniser des objets à moins qu'une réplique de ces objets se trouve sur le même serveur que le pilote. En fait, un pilote Identity Manager synchronise les objets dans *tous* les conteneurs qui sont répliqués sur le serveur à moins que vous ne créiez des règles pour le filtrage des étendues indiquant autre chose.

Ainsi, si vous souhaitez qu'un pilote synchronise tous les objets utilisateur, la manière la plus simple consiste à utiliser une instance du pilote sur un serveur détenant une réplique maîtresse ou lecture-écriture de tous vos utilisateurs.

Cependant, de nombreux environnements n'ont pas de serveur avec une réplique de tous les utilisateurs. L'ensemble des utilisateurs est plutôt réparti sur plusieurs serveurs. Dans ce cas, vous disposez de trois options :

- **Regrouper les utilisateurs sur un seul serveur.** Pour créer un seul serveur avec tous les utilisateurs, ajoutez des répliques sur un serveur existant. Les répliques filtrées peuvent être utilisées pour réduire la taille de la base de données eDirectory si nécessaire, à condition que les objets et attributs utilisateur nécessaires fassent partie de la réplique filtrée.
- **Utilisez plusieurs instances du pilote sur plusieurs serveurs, avec un filtrage des étendues.** Si vous ne voulez pas regrouper les utilisateurs sur un seul serveur, vous devez déterminer l'ensemble de serveurs qui contiendra tous les utilisateurs et configurer une instance du pilote Identity Manager sur chacun de ces serveurs.

Pour éviter que les instances séparées d'un pilote tentent de synchroniser les mêmes utilisateurs, vous devez utiliser le filtrage des étendues pour définir les utilisateurs que chaque instance du pilote doit synchroniser. Le filtrage des étendues signifie que vous ajoutez des règles à chaque pilote pour limiter l'étendue de la gestion du pilote à des conteneurs spécifiques. Reportez-vous à la section [« Utilisation du filtrage de l'étendue](#page-76-0)  [pour gérer les utilisateurs sur des serveurs différents » page 77.](#page-76-0)

- **Utilisez plusieurs instances du pilote sur plusieurs serveurs, sans filtrage des étendues.** Si vous voulez exécuter plusieurs instances d'un pilote sur différents serveurs sans utiliser de répliques filtrées, vous devez définir des stratégies sur les différentes instances du pilote qui permettent au pilote de traiter différents ensembles d'objets au sein du même coffre-fort d'identité.
- Les objets Modèle que vous voulez que le pilote utilise lors de la création d'utilisateurs, si vous choisissez d'utiliser des modèles.

Les pilotes Identity Manager n'exigent pas que vous indiquiez des objets Modèle eDirectory pour créer des utilisateurs. Cependant, si vous indiquez qu'un pilote doit utiliser un modèle lors de la création d'utilisateurs dans eDirectory, l'objet Modèle doit être répliqué sur le serveur sur lequel le pilote est exécuté.

 Tout conteneur que vous voulez que le pilote Identity Manager utilise pour la gestion des utilisateurs.

Par exemple, si vous avez créé un conteneur nommé Utilisateurs inactifs qui contient les comptes utilisateur désactivés, vous devez avoir une réplique maîtresse ou lisible/inscriptible (de préférence une réplique maîtresse) de ce conteneur sur le serveur sur lequel le pilote est exécuté.

 Tout autre objet auquel le pilote doit se rapporter (par exemple, les objets Bon de travail pour le pilote).

Si les autres objets ne doivent être que lus par le pilote, la réplique de ces objets sur le serveur peut être une réplique en lecture seule.

# <span id="page-76-0"></span>**7.5 Utilisation du filtrage de l'étendue pour gérer les utilisateurs sur des serveurs différents**

Le filtrage des étendues signifie l'ajout de règles à chaque pilote pour limiter l'étendue des actions du pilote à des conteneurs spécifiques. Voici deux situations dans lesquelles vous devez utiliser le filtrage des étendues :

Vous voulez que le pilote ne synchronise que les utilisateurs d'un conteneur particulier.

Par défaut, un pilote Identity Manager synchronise les objets de tous les conteneurs répliqués sur le serveur sur lequel il est exécuté. Pour limiter cette étendue, vous devez créer des règles de filtrage des étendues.

 Vous voulez qu'un pilote Identity Manager synchronise tous les utilisateurs, mais vous ne voulez pas que tous les utilisateurs soient répliqués sur le même serveur.

Pour synchroniser tous les utilisateurs sans les répliquer sur un seul serveur, vous devez déterminer l'ensemble de serveurs qui contient tous les utilisateurs, puis créer une instance du pilote Identity Manager sur chacun de ces serveurs. Pour éviter que deux instances du pilote tentent de synchroniser les mêmes utilisateurs, vous devez utiliser le filtrage des étendues pour définir les utilisateurs que chaque instance du pilote doit synchroniser.

**REMARQUE :** vous devez utiliser le filtrage des étendues même si les répliques de votre serveur ne sont pas en chevauchement pour l'instant. À l'avenir, des répliques peuvent être ajoutées à vos serveurs et un chevauchement peut être créé involontairement. Si le filtrage des étendues est en place, vos pilotes Identity Manager ne tentent pas de synchroniser les mêmes utilisateurs, même si des répliques sont ajoutées à vos serveurs à l'avenir.

La [Figure 7-1 page 78](#page-77-0) montre un coffre-fort d'identité avec trois conteneurs d'utilisateurs : Marketing, Finance et Développement. Elle montre également un conteneur Identity Manager conservant les ensembles des pilotes. Chacun de ces conteneurs constitue une partition distincte. Dans cet exemple, l'administrateur d'Identity Manager a deux serveurs de coffre-fort d'identité, à savoir les serveurs A et B. Aucun d'eux ne contient une copie de tous les utilisateurs. Chaque serveur contient deux des trois partitions, l'étendue de ce que les serveurs peuvent contenir est donc en chevauchement.

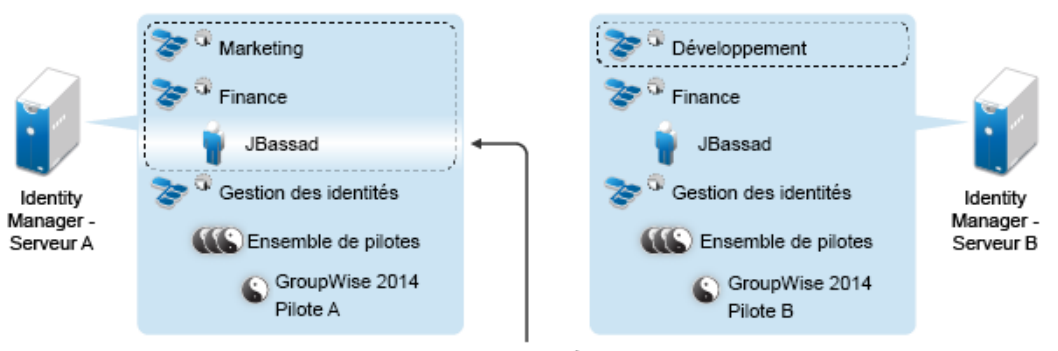

<span id="page-77-0"></span>*Figure 7-1 Le filtrage des étendues définit les pilotes qui synchronisent chaque conteneur*

Avec le filtrage de l'étendue, seul le pilote GroupWise 2014 sur le Serveur A gère l'utilisateur JBassad

L'administrateur souhaite que tous les utilisateurs de l'arborescence soient synchronisés par le pilote GroupWise 2014, mais ne veut pas regrouper les répliques des utilisateurs sur un seul serveur. Il choisit plutôt d'utiliser deux instances du pilote GroupWise 2014, une sur chaque serveur. Il installe Identity Manager et configure le pilote GroupWise 2014 sur chaque serveur Identity Manager.

Le serveur A contient des répliques des conteneurs Marketing et Finance. Il contient également une réplique du conteneur Gestion des identités, dans lequel figurent l'ensemble des pilotes pour le serveur A et l'objet Pilote GroupWise 2014 pour le serveur A.

Le serveur B contient, quant à lui, des répliques des conteneurs Développement et Finance ainsi que le conteneur Gestion des identités, dans lequel figurent l'ensemble des pilotes pour le Serveur B et l'objet Pilote GroupWise 2014 pour le serveur B.

Comme le serveur A et le serveur B contiennent une réplique du conteneur Finance, ils contiennent tous deux l'utilisateur JBassad, qui est dans le conteneur Finance. Sans filtrage des étendues, le pilote GroupWise 2014 A et le pilote GroupWise 2014 B synchroniseraient tous les deux l'utilisateur JBassad. Le filtrage des étendues empêche les deux instances du pilote de gérer le même utilisateur, car il définit les pilotes qui synchronisent chaque conteneur.

Identity Manager comporte des règles prédéfinies. Deux règles facilitent le filtrage des étendues : **Transformation de l'événement - Filtrage de l'étendue - Inclure la/les sous-arborescence(s)** et **Transformation de l'événement - Filtrage de l'étendue - Exclure la/les sous-arborescence(s)**. Pour plus d'informations, reportez-vous au manuel *NetIQ Identity Manager Understanding Policies Guide* (Guide de présentation des stratégies de NetIQ Identity Manager).

Dans cet exemple, vous utiliseriez la règle prédéfinie Inclure les sous-arborescences pour le serveur A et le serveur B. Vous définiriez l'étendue de chaque pilote différemment de façon à ce qu'ils ne synchronisent que les utilisateurs des conteneurs indiqués. Le serveur A synchroniserait le conteneur Marketing et Finance. Le serveur B synchroniserait le conteneur Développement.

### **7.6 Présentation des paquetages Linux du kit d'installation du coffre-fort d'identité**

NetIQ eDirectory contient un système de paquetages Linux. Il s'agit d'une collection d'outils visant à simplifier l'installation et la désinstallation de différents composants d'eDirectory. Ces paquetages contiennent des fichiers makefile qui décrivent les paramètres à prendre en compte pour installer un composant défini d'eDirectory. Ces paquetages contiennent également des fichiers de configuration, des utilitaires, des bibliothèques, des daemons et des pages de manuel utilisant les outils Linux standard installés avec l'OS.

Certains paquetages dépendent d'autres paquetages ou de composants Identity Manager, comme NICI. Pour garantir le bon fonctionnement de la solution, vous devez installer tous les paquetages dépendants.

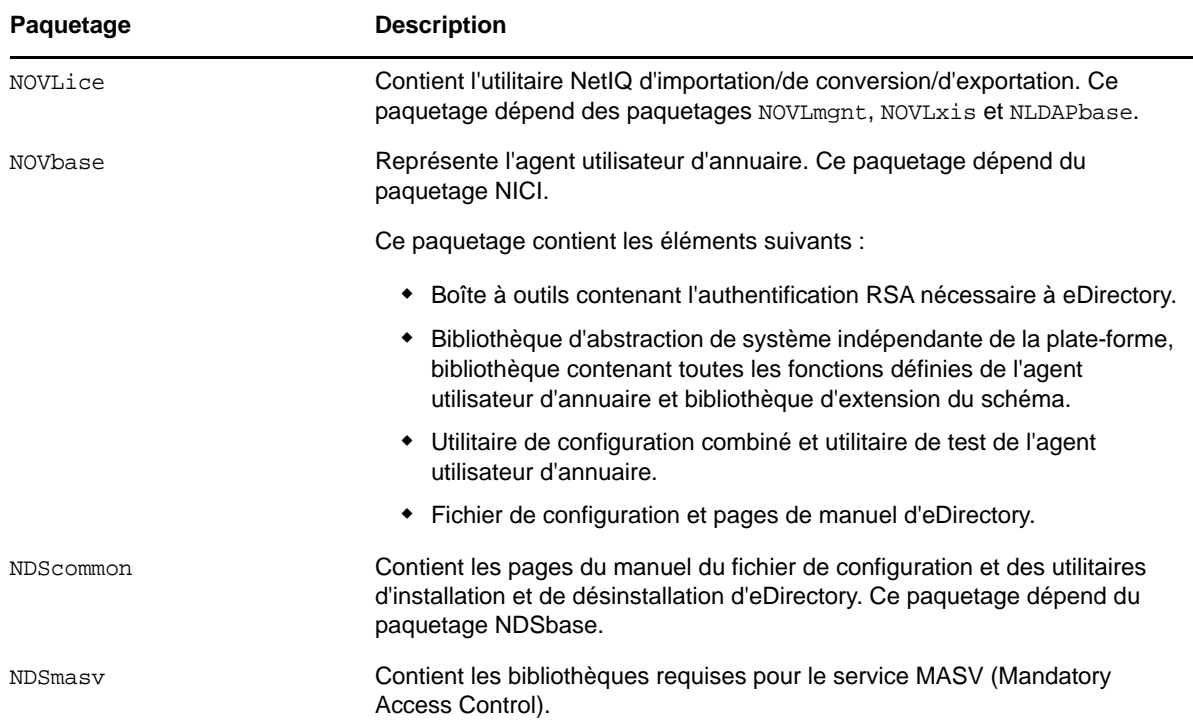

Le tableau suivant fournit des informations sur les paquetages Linux inclus dans eDirectory. Tous les paquetages ont comme préfixe *novell-*. Par exemple, NDSserv s'appelle novell-NDSserv.

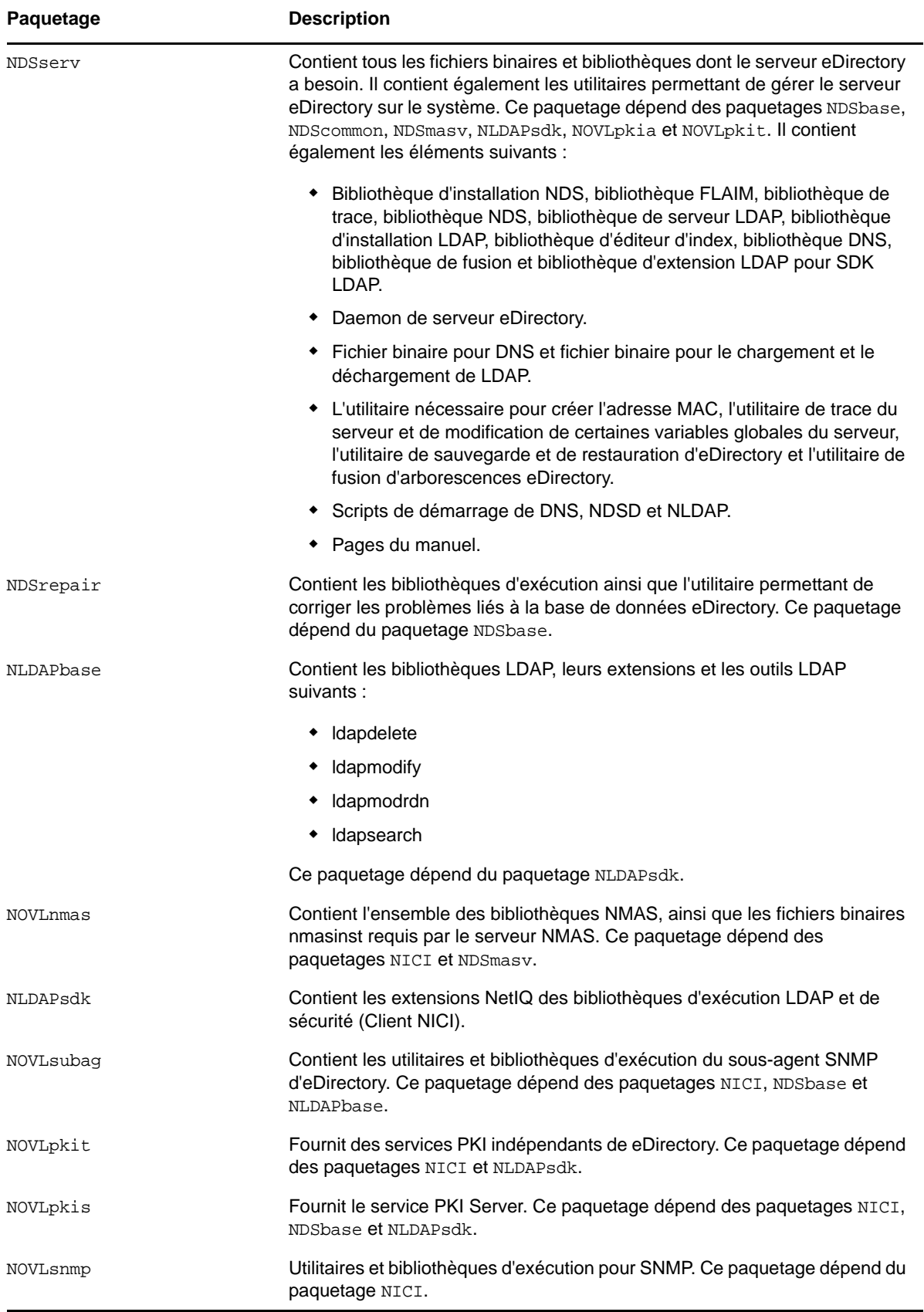

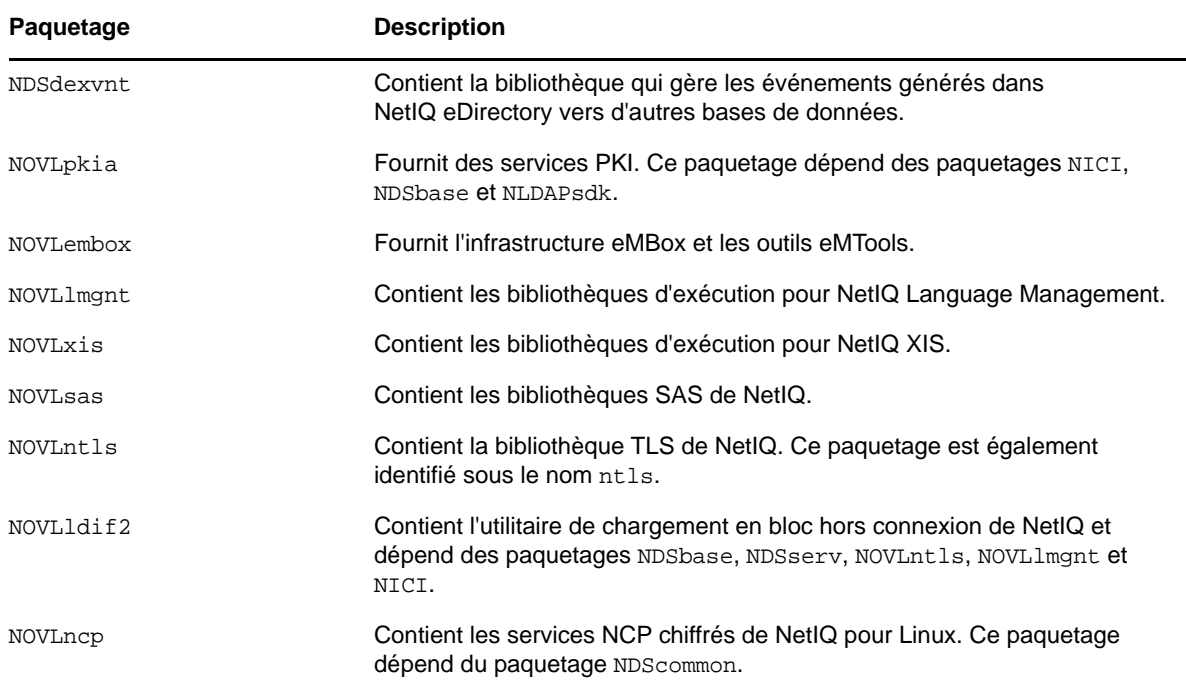

# **7.7 Configuration système requise pour le coffre-fort d'identité**

Cette section décrit la configuration minimale requise pour le(s) serveur(s) sur le(s)quel(s) vous souhaitez installer le coffre-fort d'identité. Veuillez passer en revue les conditions préalables requises et les considérations relatives à l'installation, en particulier celles liées au système d'exploitation.

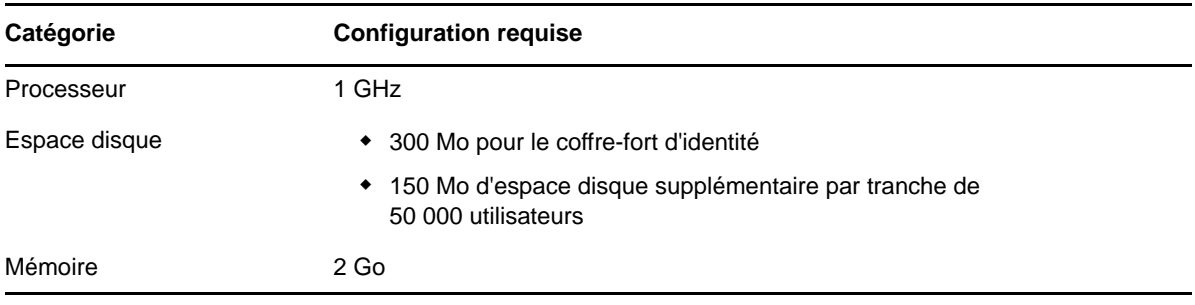

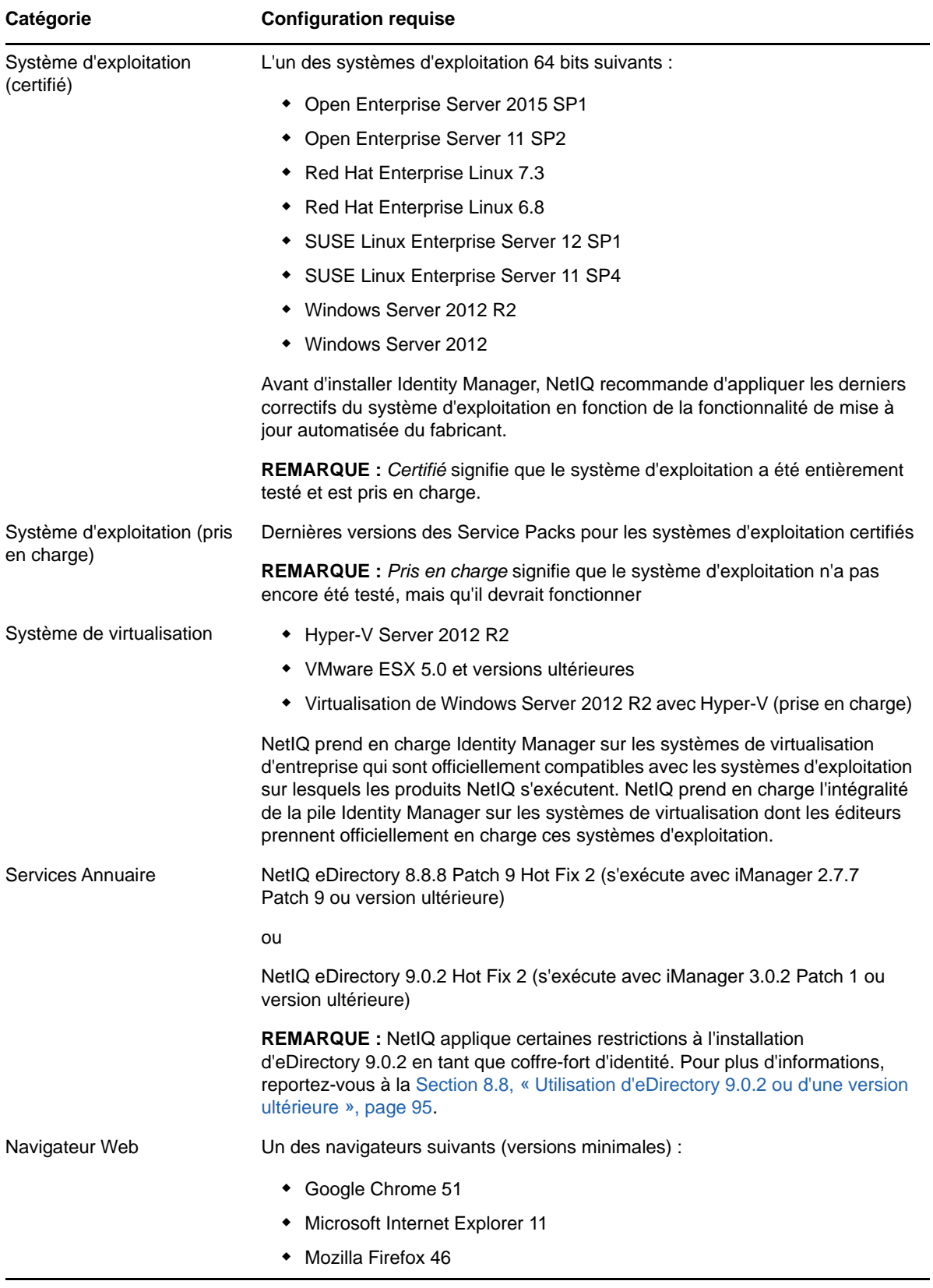

## 8 8**Préparation de l'installation du coffrefort d'identité**

L'environnement d'installation du coffre-fort d'identité doit être configuré correctement. Par exemple, le serveur doit disposer d'une méthode (un service ou un fichier spécifié) pouvant être utilisée pour résoudre les noms d'arborescence du coffre-fort d'identité en adresses de renvoi du serveur. Cette section vous explique comment préparer votre environnement avant d'installer le coffre-fort d'identité.

### **8.1 Utilisation de caractères d'échappement lorsque le nom d'un conteneur comprend un point (« . »)**

Vous pouvez ajouter à une arborescence d'annuaire un serveur Windows ou Linux dont le nom contient un point, par exemple,  $O=netig.com$  OU  $C=u.s.a$ . Toutefois, si les noms de vos conteneurs dans l'arborescence comportent un point (« . »), vous devez utiliser des caractères d'échappement. Passez en revue les considérations suivantes :

- **Linux** :
	- Lorsque vous spécifiez les paramètres de nom de l'administrateur, de contexte administrateur et de contexte du serveur, mettez-les entre guillemets.
	- Insérez une barre oblique inverse (« \ ») avant le point dans le nom du conteneur.
	- Par exemple, lors de l'installation du coffre-fort d'identité, entrez la commande d'installation suivante :

```
ndsconfig new -a 'admin.netiq.com' -t netiq_tree -n 
'OU=servers.O=netiq\.com'
```
- **Windows** :
	- N'utilisez pas de point au début d'un nom de serveur, par exemple, .netiq.
	- $\bullet$  Insérez une barre oblique inverse (« \ ») avant le point dans le nom du conteneur. Par exemple :

O=novell\.com

ou

 $C=a\backslash b\backslash c$ 

Insérez des caractères d'échappement lorsque vous entrez un nom et un contexte d'administrateur contenant des points pour des utilitaires tels qu'iMonitor, iManager, DHost iConsole, DSRepair, Backup, DSMerge, DSLogin et ldapconfig. Par exemple, lorsque vous vous connectez à iMonitor, si le nom du conteneur Organisation dans votre arborescence est netiq.com, entrez 'admin.netiq\.com' ou admin.netiq\.com.

### **8.2 Utilisation d'OpenSLP ou d'un fichier hosts.nds pour résoudre les noms d'arborescence**

Avant d'installer l'infrastructure de coffre-fort d'identité, assurez-vous que le serveur dispose d'une méthode (un service ou un fichier spécifié) pouvant être utilisée pour résoudre les noms d'arborescence du coffre-fort d'identité en adresses de renvoi du serveur. NetIQ recommande l'utilisation des services SLP (Service Location Protocol) pour résoudre les noms d'arborescence. Dans les versions précédentes d'eDirectory, OpenSLP était installé automatiquement. Toutefois, à partir de la version 8.8, OpenSLP n'est plus installé automatiquement lors de l'installation d'eDirectory. Vous devez installer séparément un service SLP ou utiliser un fichier hosts.nds. Si vous utilisez un service SLP, les agents d'annuaire pour ce service (SLPDA) doivent être stables.

Cette section contient les informations suivantes :

- [Section 8.2.1, « Utilisation d'un fichier hosts.nds pour résoudre les noms d'arborescence »,](#page-83-0)  [page 84](#page-83-0)
- [Section 8.2.2, « Présentation d'OpenSLP », page 85](#page-84-1)
- [Section 8.2.3, « Configuration de SLP pour le coffre-fort d'identité », page 87](#page-86-0)

### <span id="page-83-0"></span>**8.2.1 Utilisation d'un fichier hosts.nds pour résoudre les noms d'arborescence**

Le fichier hosts.nds est une table de recherche statique utilisée par les applications de coffre-fort d'identité pour rechercher des partitions et des serveurs de coffre-fort d'identité. Il vous permet d'éviter les délais de multidiffusion SLP lorsqu'aucun SLPDA n'est présent sur le réseau. Pour chaque arborescence ou serveur, vous devez spécifier les informations suivantes dans une seule ligne du fichier hosts.nds :

- **Nom du serveur ou nom de l'arborescence** : les noms d'arborescence doivent se terminer par un point final (.).
- **Adresse Internet** : il peut s'agir d'un nom DNS ou d'une adresse IP. N'utilisez pas localhost.
- **Port du serveur** : facultatif, ajouté à l'adresse Internet à l'aide du signe deux-points (:).

Il n'est pas nécessaire d'inclure une entrée pour le serveur local dans le fichier, sauf si le serveur n'écoute pas sur un port NCP par défaut.

#### **Pour configurer un fichier hosts.nds :**

- **1** Créez ou ouvrez un fichier hosts.nds.
- **2** Ajoutez les informations suivantes :

```
partition_name.tree_name. host_name/ip-addr:port server_name dns-addr/ip-
addr:port
```
Par exemple :

```
# This is an example of a hosts.nds file:
# Tree name Internet address/DNS Resolvable Name
  CORPORATE. myserver.mycompany.com
  novell.CORPORATE. 1.2.3.4:524
# Server name Internet address
  CORPSERVER myserver.mycompany.com:524
```
**3** (Facultatif) Si vous décidez par la suite d'utiliser SLP pour résoudre le nom d'arborescence et garantir la disponibilité de l'arborescence du coffre-fort d'identité sur le réseau, ajoutez le texte suivant au fichier hosts.nds :

/usr/bin/slptool findattrs services:ndap.novell///(svcname-ws==[*treename or \**])"

Par exemple, pour rechercher les services dont l'attribut svcname-ws correspond à la valeur SAMPLE\_TREE, entrez la commande suivante :

/usr/bin/slptool findattrs services:ndap.novell///(svcname-ws==SAMPLE\_TREE)"

**REMARQUE :** effectuez cette opération après avoir installé SLP et le coffre-fort d'identité.

<span id="page-84-0"></span>Si vous disposez d'un service dont l'attribut svcname-ws a pour valeur SAMPLE\_TREE, vous obtenez un résultat similaire à servicndap.novell:///SAMPLE\_TREE. Sinon, la recherche ne renvoie aucun résultat.

### <span id="page-84-1"></span>**8.2.2 Présentation d'OpenSLP**

OpenSLP est une mise en œuvre Open Source de la norme IETF Service Location Protocol version 2.0, documentée dans la [RFC \(Request for Comments\) 2608 de l'IETF](http://www.ietf.org/rfc/rfc2608.txt?number=2608).

L'interface fournie par le code source OpenSLP est une mise en œuvre d'une autre norme de l'IETF concernant l'accès par programme à la fonctionnalité SLP, documentée dans la [RFC 2614](http://www.ietf.org/rfc/rfc2614.txt?number=2614).

Pour comprendre parfaitement les travaux de SLP, il est important de lire ces documents et de les assimiler. Leur lecture peut s'avérer laborieuse, mais ils sont essentiels pour procéder à une configuration correcte de SLP sur un intranet.

Pour plus d'informations sur le projet OpenSLP, reportez-vous aux sites Web d'[OpenSLP](http://www.OpenSLP.org) et de [SourceForge.](http://sourceforge.net/projects/openslp) Le site Web d'OpenSLP propose plusieurs documents qui offrent de précieux conseils de configuration. La plupart de ces documents sont encore incomplets à la date de publication de la présente documentation.

Cette section inclut les rubriques suivantes sur l'utilisation de SLP et sa relation avec le coffre-fort d'identité :

- [« Protocole SLP NetIQ » page 85](#page-84-2)
- [« Agents Utilisateur » page 86](#page-85-0)
- [« Agents Service » page 86](#page-85-1)
- [« Agents Annuaire » page 87](#page-86-1)

#### <span id="page-84-2"></span>**Protocole SLP NetIQ**

La version NetIQ de SLP prend certaines libertés vis-à-vis de la norme SLP afin de fournir un environnement d'annonce de service renforcé, mais au prix d'une certaine évolutivité.

Par exemple, pour améliorer l'évolutivité d'une structure d'annonce de service, vous pouvez limiter le nombre de paquets diffusés ou multidiffusés sur un sous-réseau. La norme SLP gère ce facteur en imposant des limitations aux agents Service et Utilisateur concernant les requêtes à l'agent Annuaire. Le premier agent Annuaire identifié qui dessert l'étendue souhaitée est celui qu'un agent de service (et par conséquent des agents Utilisateur locaux) utilisera pour toutes les requêtes futures sur cette étendue.

La mise en œuvre de NetIQ SLP permet d'analyser tous les agents Annuaire connus, à la recherche des informations de la requête. Un acheminement AR de 300 millisecondes étant considéré comme trop long, 10 serveurs peuvent être analysés en 3 à 5 secondes. Il n'est pas nécessaire d'effectuer cette opération si SLP est configuré correctement sur le réseau et que OpenSLP considère le réseau comme configuré correctement pour le trafic SLP. Les valeurs de timeout de réponse de OpenSLP sont supérieures à celles du fournisseur de services SLP de NetIQ et cela limite le nombre d'agents Annuaire au premier qui répond, que les informations de celui-ci soient ou non précises et complètes.

### <span id="page-85-0"></span>**Agents Utilisateur**

Un agent Utilisateur prend la forme physique d'une bibliothèque statique ou dynamique liée à une application. Il permet à l'application d'émettre des requêtes de services SLP. La fonction de l'agent Utilisateur est de fournir une interface par programmation aux clients pour leurs requêtes de services, et aux services pour leur permettre de publier leurs annonces. Un agent Utilisateur contacte un agent Annuaire pour interroger des services enregistrés d'une classe de service et d'une étendue spécifiées.

Les agents Utilisateur suivent un algorithme pour obtenir l'adresse d'un agent Annuaire auquel les requêtes seront envoyées. Une fois qu'ils ont obtenu l'adresse d'un agent Annuaire sur une étendue spécifiée, ils continuent à utiliser cette adresse pour cette étendue jusqu'à ce qu'elle ne réponde plus. Là, ils se procurent l'adresse d'un autre agent Annuaire pour l'étendue. Les agents Utilisateur localisent l'adresse d'un agent Annuaire sur une étendue spécifiée en :

- **1** vérifiant si l'identificateur de socket de la requête en cours est connecté à un agent Annuaire pour l'étendue indiquée ; s'il se trouve que la requête fait partie d'une requête en plusieurs parties, elle peut déjà contenir une connexion en cache ;
- **2** recherchant dans le cache de l'agent Annuaire connu un agent Annuaire correspondant à l'étendue indiquée ;
- <span id="page-85-2"></span>**3** recherchant auprès de l'agent Service local un agent Annuaire de l'étendue spécifiée (et en ajoutant de nouvelles adresses au cache) ;
- <span id="page-85-3"></span>**4** interrogeant DHCP pour obtenir des adresses d'agents Annuaire configurées pour le réseau et correspondant à l'étendue indiquée (et en ajoutant de nouvelles adresses au cache) ;
- **5** envoyant une requête d'identification d'agent Annuaire par multidiffusion sur un port connu (et en ajoutant de nouvelles adresses au cache).

L'étendue indiquée est celle « par défaut », sauf spécification contraire. Cela signifie que si aucune étendue n'est définie de façon statique dans le fichier de configuration SLP et qu'aucune étendue n'est indiquée dans la requête, l'étendue utilisée est le mot « default ». Notez également que le coffre-fort d'identité n'indique jamais d'étendue dans ses enregistrements. S'il existe une étendue configurée statiquement, celle-ci devient l'étendue par défaut pour les requêtes de l'agent Utilisateur local et les enregistrements de l'agent Service en l'absence d'une étendue spécifiée.

### <span id="page-85-1"></span>**Agents Service**

Les agents de service prennent la forme physique d'un processus distinct exécuté sur l'ordinateur hôte. Dans le cas de Windows, s1pd. exe s'exécute en tant que service sur l'ordinateur local. Des agents utilisateur interrogent l'agent de service local en envoyant des messages à l'adresse de bouclage sur un port connu.

La fonction de l'agent Service consiste à fournir des points de stockage et de maintenance persistants pour des services locaux s'étant enregistrés auprès de SLP. L'agent de service a pour tâche principale de gérer une base de données en mémoire des services locaux enregistrés. En fait, un service ne peut pas s'enregistrer auprès de SLP tant qu'un agent de service local n'est pas présent. Les clients peuvent identifier les services au moyen d'une seule bibliothèque d'agent

Utilisateur, mais l'enregistrement nécessite obligatoirement un agent de service (SA), principalement parce que cet agent doit régulièrement vérifier l'existence de services enregistrés pour maintenir l'enregistrement des agents Annuaire à l'écoute.

Un agent de service localise et met en cache les agents Annuaire et la liste de l'étendue qu'ils prennent en charge en envoyant directement une requête d'identification d'agent Annuaire à des adresses d'agent Annuaire potentielles en :

- **1** vérifiant toutes les adresses d'agent Annuaire configurées statiquement (et en ajoutant de nouvelles au cache d'agent Annuaire connu de l'agent de service) ;
- **2** demandant la liste des agents Annuaire et des étendues à DHCP (et en en ajoutant de nouveaux au cache d'agent Annuaire connu de l'agent de service) ;
- **3** envoyant une requête d'identification d'agent Annuaire par multidiffusion sur un port connu (et en en ajoutant de nouvelles au cache d'agent Annuaire connu de l'agent de service) ;
- **4** recevant les paquets d'annonce régulièrement diffusés par les agents Annuaire (et en ajoutant les nouveaux au cache d'agent Annuaire connu de l'agent de service).

Le fait qu'un agent Utilisateur interroge toujours l'agent Service local en premier lieu revêt toute son importance, car la réponse de l'agent Service local détermine si l'agent Utilisateur passe ou non à l'étape suivante de la découverte (en l'occurrence, DHCP-- reportez-vous à l'[Étape 3](#page-85-2) et l'[Étape 4](#page-85-3) de la section [« Agents Utilisateur » page 86\)](#page-85-0).

### <span id="page-86-1"></span>**Agents Annuaire**

Le fonction de l'agent Annuaire consiste à fournir un cache persistant à long terme pour les services annoncés, ainsi qu'un point d'accès permettant aux agents Utilisateur de rechercher des services. En tant que cache, l'agent Annuaire reste à l'écoute de l'annonce de nouveaux services par les agents de service et met en cache ces notifications. Le cache d'un agent Annuaire se complète ou se remplit rapidement. Les agents Annuaire utilisent un algorithme d'expiration pour faire expirer les entrées de cache. Lorsqu'un agent Annuaire s'active, il lit le cache du stockage persistant (en général un disque dur), puis commence à faire expirer les entrées selon l'algorithme. Lorsqu'un nouvel agent Annuaire arrive ou lorsqu'un cache a été supprimé, l'agent Annuaire détecte cette condition et envoie une notification spéciale à tous les agents Service à l'écoute pour qu'ils vident leurs bases de données locales, de manière à ce que l'agent Annuaire puisse rapidement créer son cache.

En l'absence d'agents Annuaire, l'agent Utilisateur effectue une requête de multidiffusion générale à laquelle les agents de service peuvent répondre listant ainsi les services demandés de la même manière que les agents Annuaire créent leur cache. La liste des services renvoyée par une telle requête est incomplète et bien plus localisée que celle fournie par un agent Annuaire, notamment en présence d'un filtrage multidiffusion mis en œuvre par un grand nombre d'administrateurs réseaux, lesquels limitent les diffusions et les multidiffusions au sous-réseau local seulement.

En bref, tout s'articule autour de l'agent Annuaire trouvé par un agent Utilisateur dans une étendue donnée.

### <span id="page-86-0"></span>**8.2.3 Configuration de SLP pour le coffre-fort d'identité**

Les paramètres suivants du fichier *\*systemroot\*/slp.conf* contrôlent la découverte des agents Annuaire :

```
net.slp.useScopes = comma-delimited scope list
net.slp.DAAddresses = comma-delimited address list
net.slp.passiveDADetection = <"true" or "false">
net.slp.activeDADetection = <"true" or "false">
net.slp.DAActiveDiscoveryInterval = <0, 1, or a number of seconds>
```
#### **useScopes**

Ce paramètre indique à quelles étendues l'agent Service va s'annoncer et à quelles étendues les requêtes seront adressées en l'absence d'une étendue spécifique lors de l'enregistrement ou de la requête effectuée par le service ou l'application client. Comme le coffre-fort d'identité émet toujours ses annonces et ses requêtes sur l'étendue par défaut, cette liste sera considérée comme la liste d'étendues par défaut pour l'ensemble des enregistrements et des requêtes du coffre-fort d'identité.

#### **DAAddresses**

Ce paramètre représente une liste d'adresses IP décimales avec points, séparées par une virgule, d'agents Annuaire qui doivent être préférés à tous les autres. Si cette liste des agents Annuaire configurés ne prend pas en charge l'étendue d'un enregistrement ou d'une requête, les agents Service et Utilisateur font alors appel à la découverte multidiffusion des agents Annuaire, sauf si cette fonction a été désactivée.

#### **passiveDADetection**

Par défaut, ce paramètre est défini sur True. Les agents Annuaire annoncent régulièrement leur existence sur le sous-réseau au moyen d'un port connu si celui-ci est configuré à cet effet. Ils s'intitulent paquets DAAdvert. Si cette option est définie sur False, tous les paquets DAAdvert diffusés sont ignorés par l'agent Service.

#### **activeDADetection**

Par défaut, ce paramètre est défini sur True. Elle permet à l'agent de service de diffuser régulièrement une requête à tous les agents Annuaire pour qu'ils répondent au moyen d'un paquet DAAdvert dirigé. Un paquet dirigé n'est pas diffusé, mais envoyé directement à l'agent de service en réponse à ces requêtes. Si cette option est définie sur False, aucune requête régulière de découverte d'agents Annuaire n'est diffusée par l'agent Service.

#### **DAActiveDirectoryInterval**

Représente un paramètre à trois états. La valeur par défaut est 1. Cela signifie que l'agent Service doit seulement envoyer une requête de découverte d'agents Annuaire lors de l'initialisation. Si vous définissez cette option sur la valeur 0, vous obtenez le même effet qu'en définissant l'option activeDADetection sur False. Toute autre valeur indique un nombre de secondes entre les diffusions de découverte.

Employées correctement, ces options assurent une utilisation appropriée de la bande passante du réseau pour l'annonce de services. En fait, les paramètres par défaut sont conçus pour optimiser l'évolutivité d'un réseau moyen.

### **8.3 Amélioration des performances du coffre-fort d'identité**

eDirectory, l'infrastructure sous-jacente du coffre-fort d'identité, est une application qui consomme davantage d'E/S que de ressources processeur. Deux facteurs augmentent les performances du coffre-fort d'identité : une mémoire cache plus importante et des processeurs plus rapides. Pour obtenir des résultats optimaux, mettez en cache autant de paramètres de l'ensemble DIB (Directory Information Base, base de données des informations de l'Annuaire) que le permet le matériel.

Bien qu'eDirectory fonctionne correctement avec un seul processeur, vous pouvez envisager d'utiliser plusieurs processeurs. L'ajout de processeurs permet d'améliorer les performances dans des domaines tels que les connexions utilisateur. Le fait que plusieurs threads soient actifs sur plusieurs processeurs améliore également les performances.

Le tableau ci-dessous fournit des indications générales concernant les paramètres du serveur, en fonction du nombre d'objets de votre arborescence eDirectory.

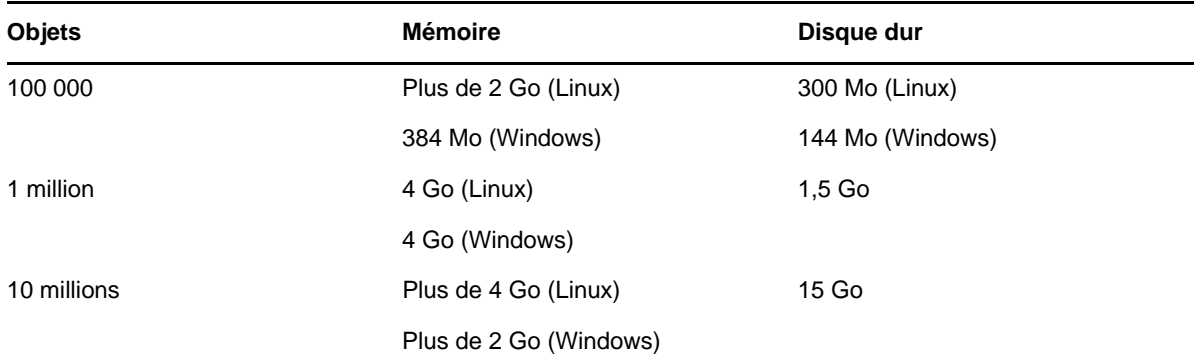

Par exemple, une installation de base de eDirectory avec le schéma standard requiert environ 74 Mo d'espace disque pour chaque groupe de 50 000 utilisateurs. Cependant, si vous ajoutez un nouvel ensemble d'attributs ou si vous paramétrez tous les attributs existants, la taille de l'objet augmente. Ces ajouts affectent l'espace disque, le processeur et la mémoire nécessaires. Les exigences relatives aux processeurs dépendent également des services supplémentaires disponibles sur l'ordinateur, ainsi que du nombre d'authentifications, de lectures et d'écritures gérées par l'ordinateur. Certains processus, tels que le chiffrement et l'indexation, peuvent exiger d'importantes ressources processeur.

### **8.4 Utilisation d'adresses IPv6 sur le serveur du coffre-fort d'identité**

Le coffre-fort d'identité prend en charge les adresses IPv4 et IPv6. Vous pouvez activer les adresses IPv6 lors de l'installation du coffre-fort d'identité. Si vous effectuez une mise à niveau à partir d'une version antérieure, vous devez activer manuellement les adresses IPv6.

Le coffre-fort d'identité prend également en charge les méthodes de transition de type « double pile IP », « tunnelage » et « pure IPv6 ». Seules les adresses IP globales sont prises en charge. Par exemple :

- $\bullet$  [::]
- $\bullet$  [::1]
- $\bullet$  [2015::12]
- $\bullet$  [2015::12]:524

Les adresses IPv6 doivent être spécifiées entre crochets [ ]. Pour utiliser un nom d'hôte au lieu d'une adresse IP, vous devez indiquer le nom dans le fichier etc\hosts et l'associer à l'adresse IPv6.

### **8.4.1 Utilisation d'adresses IPv6 sur des serveurs Linux**

L'utilitaire ndsconfig permet de créer des arborescences avec une adresse IPv6, d'ajouter des serveurs avec des adresses IPv6 à des arborescences existantes et de spécifier des URL LDAP pour IPv6. Pour plus d'informations sur l'utilisation de cet utilitaire, reportez-vous à la [Section 12.1,](#page-118-0)  [« Modification de l'arborescence eDirectory et du serveur de répliques à l'aide de l'utilitaire](#page-118-0)  [ndsconfig », page 119.](#page-118-0)

En plus d'utiliser l'utilitaire ndsconfig, vous pouvez effectuer d'autres opérations pour configurer le coffre-fort d'identité sur un ordinateur Linux qui prend déjà en charge les adresses IPv6 :

- [« Activation d'adresses IPv6 sur des serveurs eDirectory existants ou mis à niveau » page 90](#page-89-0)
- [« Ajout d'URL LDAP pour IPV6 sur l'objet Serveur LDAP » page 90](#page-89-1)

### <span id="page-89-0"></span>**Activation d'adresses IPv6 sur des serveurs eDirectory existants ou mis à niveau**

**REMARQUE :** si plusieurs instances sont configurées sur l'ordinateur, vous devez ajouter l'adresse IPv6 à chaque fichier de configuration.

- **1** Ouvrez le fichier nds.conf, situé par défaut dans le répertoire /etc/opt/novell/eDirectory/ conf/.
- **2** Dans ce fichier, ajoutez l'adresse d'interface IPv6 et le numéro de port. Par exemple :

n4u.server.interfaces=164.99.90.148@524,[2015::4]@524,[2015:1234:2345:3456:abc d:bcde:cdef:aaaa]@524

http.server.interfaces=164.99.90.148@8028,[2015::4]@8028,[2015:1234:2345:3456: abcd:bcde:cdef:aaaa]@8028

https.server.interfaces=164.99.90.148@8030,[2015::4]@8030,[2015:1234:2345:3456 :abcd:bcde:cdef:aaaa]@8030

**3** Redémarrez ndsd à l'aide des commandes suivantes :

ndsmanage stopall ndsmanage startall

#### <span id="page-89-1"></span>**Ajout d'URL LDAP pour IPV6 sur l'objet Serveur LDAP**

Si vous ne spécifiez pas les URL LDAP lors de la configuration initiale du coffre-fort d'identité, vous pouvez utiliser la commande ldapconfig ou iManager pour les ajouter à l'attribut ldapInterfaces.

**Pour ajouter des URL LDAP à partir de la ligne de commande :**

Vous pouvez utiliser la commande ldapconfig set ou ldapconfig -s. Entrez une chaîne semblable aux exemples suivants :

```
ldapconfig set "ldapInterfaces=ldap://[2015::3]:389,ldaps://[2015::3]:636"
ldapconfig -s
```

```
"ldapInterfaces=ldap://[2015::3]:389,ldapInterfaces=ldaps://[2015::3]:636"
```
#### **Pour ajouter des URL LDAP dans iManager :**

**1** Dans iManager, cliquez sur **Rôles et tâches**.

- **2** Cliquez sur **LDAP** > **Options LDAP**.
- **3** Cliquez sur **View LDAP Server** (Afficher le serveur LDAP), puis sur le nom de l'objet Serveur LDAP à configurer.
- **4** Pour **LDAP Interfaces** (Interfaces LDAP), cliquez sur **Connections** (Connexions), puis sur **Add LDAP URLS** (Ajouter des URL LDAP).
- **5** Cliquez sur **Appliquer**, puis sur **OK**.

### **8.4.2 Utilisation d'adresses IPv6 sur des serveurs Windows**

Pour utiliser des adresses IPv6 sur un serveur Windows, vous devez cocher la case **Activer IPv6** sous **Préférence IPv6** lors de l'installation. Cette option active les protocoles NCP, HTTP et HTTPS pour les adresses IPv6. Si vous n'activez pas les adresses IPv6 pendant le processus d'installation et que vous décidez par la suite de les utiliser, vous devez réexécuter le programme d'installation. Pour plus d'informations, reportez-vous au [Chapitre 10, « Installation du coffre-fort d'identité sur un serveur](#page-104-0)  [Windows », page 105](#page-104-0).

<span id="page-90-0"></span>Vous pouvez accéder à iMonitor via des adresses IPv6 à l'aide du lien suivant :http:// [2015::3]:8028/nds.

# **8.5 Utilisation du protocole LDAP pour communiquer avec le coffre-fort d'identité**

Lors de l'installation du coffre-fort d'identité, vous devez spécifier les ports surveillés par le serveur LDAP pour qu'il puisse traiter les demandes LDAP. Dans le cadre de la configuration par défaut, les numéros de port pour texte clair et SSL/TLS sont définis sur 389 et 636.

Une liaison simple LDAP nécessite seulement un DN et un mot de passe. Le mot de passe se présente en texte clair. Si vous employez le port 389, l'ensemble du paquet est en texte clair. Dans la mesure où le port 389 autorise le texte clair, le serveur LDAP traite les demandes de lecture et d'écriture adressées à l'annuaire via ce port. Cette ouverture est adaptée aux environnements de confiance où aucune simulation n'a lieu et dans lesquels aucun utilisateur ne peut intercepter les paquets qui ne lui sont pas destinés. Par défaut, cette option est désactivée lors de l'installation.

La connexion via le port 636 est chiffrée. TLS (auparavant SSL) gère le chiffrement. La connexion au port 636 lance automatiquement une procédure de reconnaissance mutuelle. Si celle-ci échoue, la connexion est refusée.

**REMARQUE :** le programme d'installation sélectionne par défaut le port 636 pour les communications TLS/SSL. Cette configuration par défaut peut être problématique pour votre serveur LDAP. Si un service déjà chargé sur le serveur hôte (avant l'installation d'eDirectory) utilise le port 636, vous devez spécifier un autre port. Les installations antérieures à eDirectory 8.7 traitaient ce conflit comme une erreur fatale et déchargeaient nldap. Dans les versions ultérieures à 8.7.3, le programme d'installation charge nldap, place un message d'erreur dans le fichier dstrace.log et s'exécute sans le port sécurisé.

Lors du processus d'installation, vous pouvez configurer le coffre-fort d'identité pour interdire la transmission en clair de mots de passe et d'autres données. L'option **Exiger TLS en cas de liaison simple avec mot de passe** dissuade les utilisateurs d'envoyer des mots de passe lisibles. Si vous ne sélectionnez pas cette option, les utilisateurs ne savent pas que d'autres personnes peuvent voir leur mot de passe. Cette option, qui n'autorise pas la connexion, ne s'applique qu'au port non chiffré. Si

vous établissez une connexion sécurisée avec le port 636 et disposez d'une liaison simple, la connexion est déjà codée. Personne ne peut voir les mots de passe, les paquets de données ou les demandes de liaison.

Prenons les scénarios suivants :

#### **L'option Exiger TLS en cas de liaison simple avec mot de passe est activée**

Olivia utilise un client qui demande un mot de passe. Une fois qu'elle a saisi le mot de passe, le client se connecte au serveur. Cependant, le serveur LDAP ne permet pas à la connexion d'établir la liaison avec le serveur via le port non codé. Tout le monde peut voir le mot de passe d'Olivia, mais cette dernière est dans l'impossibilité d'obtenir une connexion liée.

#### **Le port 636 est déjà utilisé**

Votre serveur exécute Active Directory. Active Directory exécute un programme LDAP qui utilise le port 636. Vous installez eDirectory. Le programme d'installation détecte alors que le port 636 est déjà utilisé et n'affecte pas de numéro de port au serveur LDAP NetIQ. Le serveur LDAP se charge et semble s'exécuter. Toutefois, comme le serveur LDAP ne peut pas dupliquer ni utiliser un port déjà ouvert, il ne traite pas les requêtes sur un port dupliqué.

Pour vérifier si le port 389 ou 636 est assigné au serveur LDAP NetIQ, exécutez l'utilitaire ICE. Si le champ *Vendor Version* (Version du fournisseur) n'indique pas NetIQ, vous devez reconfigurer le serveur LDAP pour eDirectory et sélectionner un port différent. Pour plus d'informations, reportez-vous à la section [Verifying That the LDAP Server is Running](https://www.netiq.com/documentation/edirectory-9/edir_admin/data/ai8wt35.html) (Vérification de l'exécution du serveur LDAP) du manuel *[NetIQ eDirectory Administration Guide](https://www.netiq.com/documentation/edirectory-9/edir_admin/data/bookinfo.html)* (Guide d'administration de NetIQ eDirectory 8.8 SP8).

#### **Active Directory est en cours d'exécution**

Lorsqu'Active Directory est en cours d'exécution et que le port 389 en texte clair est ouvert, vous pouvez exécuter la commande ICE sur ce port et demander la version du fournisseur. Le résultat affiché est **Microsoft\***. Vous reconfigurez alors le serveur NetIQ LDAP en sélectionnant un autre port, afin que le serveur LDAP eDirectory puisse répondre aux requêtes LDAP.

iMonitor peut également signaler si le port 389 ou 636 est déjà ouvert. Si le serveur LDAP ne fonctionne pas, utilisez iMonitor pour identifier les détails. Pour plus d'informations, reportezvous à la section [Verifying That the LDAP Server is Running](https://www.netiq.com/documentation/edirectory-9/edir_admin/data/ai8wt35.html) (Vérification de l'exécution du serveur LDAP) du manuel *[NetIQ eDirectory Administration Guide](https://www.netiq.com/documentation/edirectory-9/edir_admin/data/bookinfo.html)* (Guide d'administration de NetIQ eDirectory 8.8 SP8).

### **8.6 Installation manuelle de NICI sur les postes de travail disposant d'utilitaires de gestion**

Vous devez installer NICI sur tous les postes de travail qui utilisent un utilitaire de gestion tel qu'iManager. Pour plus d'informations sur l'utilisation de NICI avec le coffre-fort d'identité, reportezvous à la [Section 7.2.1, « Conditions préalables à l'installation du coffre-fort d'identité », page 71](#page-70-0).

### **8.6.1 Installation de NICI sur des serveurs Linux**

Utilisez nds-install et sélectionnez l'option NICI. Par défaut, le fichier d'installation se trouve dans le répertoire products\eDirectory\*type\_processeur*\setup\. Les paquetages NICI requis étant utilisés à l'échelle du système, NetIQ recommande d'installer NICI en tant qu'utilisateur root. Si nécessaire, vous pouvez toutefois déléguer l'accès à un autre compte à l'aide de sudo et utiliser ce compte pour installer les paquetages NICI.

**REMARQUE :** depuis eDirectory 8.8 Service Pack 3, NetIQ permet d'installer les versions 32 et 64 bits d'eDirectory sur un même système. Si vous avez installé les deux versions sur un serveur, vous devez aussi installer les versions 32 et 64 bits de NICI.

Cette section décrit les opérations suivantes :

- [« Installation de NICI en tant qu'utilisateur root » page 93](#page-92-0)
- [« Installation de NICI en tant qu'utilisateur non-root » page 93](#page-92-1)

#### <span id="page-92-0"></span>**Installation de NICI en tant qu'utilisateur root**

Pour installer NICI, procédez comme suit :

**1** Exécutez les deux commandes suivantes :

```
32-bit: rpm -ivh NICI_rpm_absolute_path/nici-2.7.7-0.02.i586.rpm
64-bit: rpm -ivh NICI_rpm_absolute_path/nici64-2.7.7-0.02.x86_64.rpm
```
**REMARQUE :** depuis eDirectory 8.8 Service Pack 3, NetIQ permet d'installer les versions 32 et 64 bits d'eDirectory sur un même système. Si vous avez installé les deux versions sur un serveur, vous devez aussi installer les versions 32 et 64 bits de NICI.

**2** Vérifiez que NICI est défini en mode serveur. Saisissez la commande suivante :

/var/opt/novell/nici/set\_server\_mode

Il s'agit d'une étape obligatoire pour s'assurer que la configuration d'eDirectory n'échoue pas.

#### <span id="page-92-1"></span>**Installation de NICI en tant qu'utilisateur non-root**

Les utilisateurs non-root peuvent utiliser l'utilitaire sudo pour installer NICI. sudo (superuser do) permet à un utilisateur root d'autoriser des utilisateurs spécifiques à exécuter certaines commandes qui lui sont normalement réservées. Pour ce faire, l'utilisateur root doit modifier le fichier de configuration /etc/sudoers et y ajouter les entrées appropriées.

**AVERTISSEMENT :** sudo permet de donner des autorisations rootlimitées à des utilisateurs nonroot.

- **1** Connectez-vous avec un compte sudo au serveur sur lequel vous souhaitez installer NICI.
- **2** Exécutez la commande suivante :

sudo rpm -ivh nici\_rpm\_file\_name\_with\_path

**3** Initialisez NICI à l'aide de la commande suivante :

ln -sf /var/opt/novell/nici /var/novell/nici

**4** (Facultatif) Pour vérifier si NICI est configuré en mode serveur, entrez la commande suivante :

/var/opt/novell/nici/set\_server\_mode

### **8.6.2 Installation de NICI sur des serveurs Windows**

Pour installer NICI sur un serveur Windows, utilisez le fichier NICI\_wx64.msi, qui se trouve par défaut dans le dossier

products\eDirectory\*type\_processeur*\windows\*type\_processeur*\nici. Vous pouvez exécuter le fichier en tant que processus guidé (assistant) ou qu'installation silencieuse.

### **8.7 Installation du logiciel NMAS Client**

Vous devez installer le logiciel client NetIQ Modular Authentication Service (NMAS) sur tous les postes de travail clients sur lesquels vous souhaitez utiliser les méthodes de connexion NMAS. Les méthodes de connexion doivent être spécifiées lors de l'installation du coffre-fort d'identité.

### **8.7.1 Installation et configuration du logiciel NMAS Client sur des serveurs Linux**

L'utilitaire d'installation du coffre-fort d'identité (nds-install) inclut NMAS comme composant du processus d'installation. NetIQ fournit deux utilitaires permettant de configurer NMAS :

#### **Utilitaire ndsconfig**

Cet utilitaire permet de configurer le coffre-fort d'identité et NMAS après l'installation du coffrefort d'identité. Cet utilitaire n'installe pas les méthodes de connexion NMAS.

#### **nmasinst**

Utilisez cet utilitaire si vous avez déjà configuré le coffre-fort d'identité et que souhaitez configurer NMAS uniquement. Cet utilitaire installe les méthodes de connexion NMAS.

**REMARQUE :** avant d'installer les méthodes de connexion NMAS, vous devez configurer le coffrefort d'identité à l'aide de l'utilitaire ndsconfig. Vous devez également disposer de droits d'administrateur sur l'arborescence.

#### **Configuration de NMAS**

Ce processus crée les objets dans le conteneur Sécurité requis par NMAS et installe les extensions LDAP pour NMAS sur l'objet Serveur LDAP dans eDirectory.

La première fois que vous installez NMAS dans une arborescence, vous devez être connecté avec un compte disposant des droits suffisants pour créer des objets dans le conteneur Sécurité. En revanche, les installations suivantes peuvent être effectuées par des administrateurs disposant de droits de lecture seule sur le conteneur Sécurité. Avant d'essayer de créer les objets NMAS, l'utilitaire nmasinst vérifie s'ils existent dans le conteneur Sécurité.

L'utilitaire nmasinst n'étend pas le schéma. Au lieu de cela, le schéma NMAS est installé en tant que composant du schéma eDirectory de base lors de l'installation du coffre-fort d'identité.

#### **Pour configurer NMAS et créer les objets NMAS dans eDirectory :**

**1** Saisissez la commande suivante dans la ligne de commande de la console du serveur :

nmasinst -i admin.context tree\_name

**2** Entrez le mot de passe.

### **Installation de méthodes de connexion NMAS**

Vous pouvez utiliser l'utilitaire nmasinst pour installer des méthodes de connexion NMAS. Vous devez spécifier le fichier config.txt correspondant à la méthode de connexion que vous souhaitez installer. Chaque méthode de connexion a un fichier config.txt correspondant.

Dans la ligne de commande de la console du serveur, saisissez la commande suivante :

nmasinst -addmethod *admin*.context *tree\_name config.txt\_path*

Par exemple, pour utiliser la commande -addmethod, saisissez :

nmasinst -addmethod admin.netiq MY\_TREE ./nmas-methods/novell/Simple Password/ config.txt

Si la méthode de connexion existe déjà, l'utilitaire nmasinst la met à jour.

Pour plus d'informations, reportez-vous à la section [Gestion des méthodes et des séquences de](https://www.netiq.com/documentation/edirectory-9/edir_admin/data/a53vifw.html)  [connexion et de post-connexion](https://www.netiq.com/documentation/edirectory-9/edir_admin/data/a53vifw.html) du *[Guide d'administration de NetIQ eDirectory](https://www.netiq.com/documentation/edirectory-9/edir_admin/data/bookinfo.html)*.

### **8.7.2 Installation du logiciel NMAS Client sur des serveurs Windows**

- **1** Connectez-vous au poste de travail client Windows avec un compte d'administrateur.
- **2** Exécutez le programme nmasinstall.exe à partir du répertoire d'installation (par défaut : IDM4.5\_Win:\products\eDirectory\*type\_processeur*\nmas\).
- **3** Cliquez sur **NMAS Client Components** (Composants de NMAS Client).
- **4** (Facultatif) Sélectionnez l'option NICI pour installer le composant NICI.
- **5** Cliquez sur **OK**.
- <span id="page-94-0"></span>**6** Une fois l'installation terminée, redémarrez le poste de travail client.

### **8.8 Utilisation d'eDirectory 9.0.2 ou d'une version ultérieure**

Outre eDirectory 8.8.8 Patch 3, vous pouvez installer la version 9.0.2 ou une version ultérieure d'eDirectory comme coffre-fort d'identité et système connecté avec Identity Manager 4.6. Avant d'utiliser eDirectory 9.0.2 ou version ultérieure en tant que coffre d'identité, NetIQ vous recommande de consulter les sections suivantes :

- [Section 8.8.1, « Fonctionnalités pouvant être activées sur le serveur de coffre-fort d'identité »,](#page-94-1)  [page 95](#page-94-1)
- [Section 8.8.2, « Modification de la configuration de NICI en mode non-FIPS dans eDirectory »,](#page-95-0)  [page 96](#page-95-0)

### <span id="page-94-1"></span>**8.8.1 Fonctionnalités pouvant être activées sur le serveur de coffre-fort d'identité**

Le tableau ci-dessous décrit les fonctionnalités des versions 9.0.1 et ultérieures d'eDirectory qui peuvent être activées avec Identity Manager. Aucune de ces restrictions ne s'applique lorsqu'eDirectory 9.0.1 ou version ultérieure est utilisé en tant que système connecté.

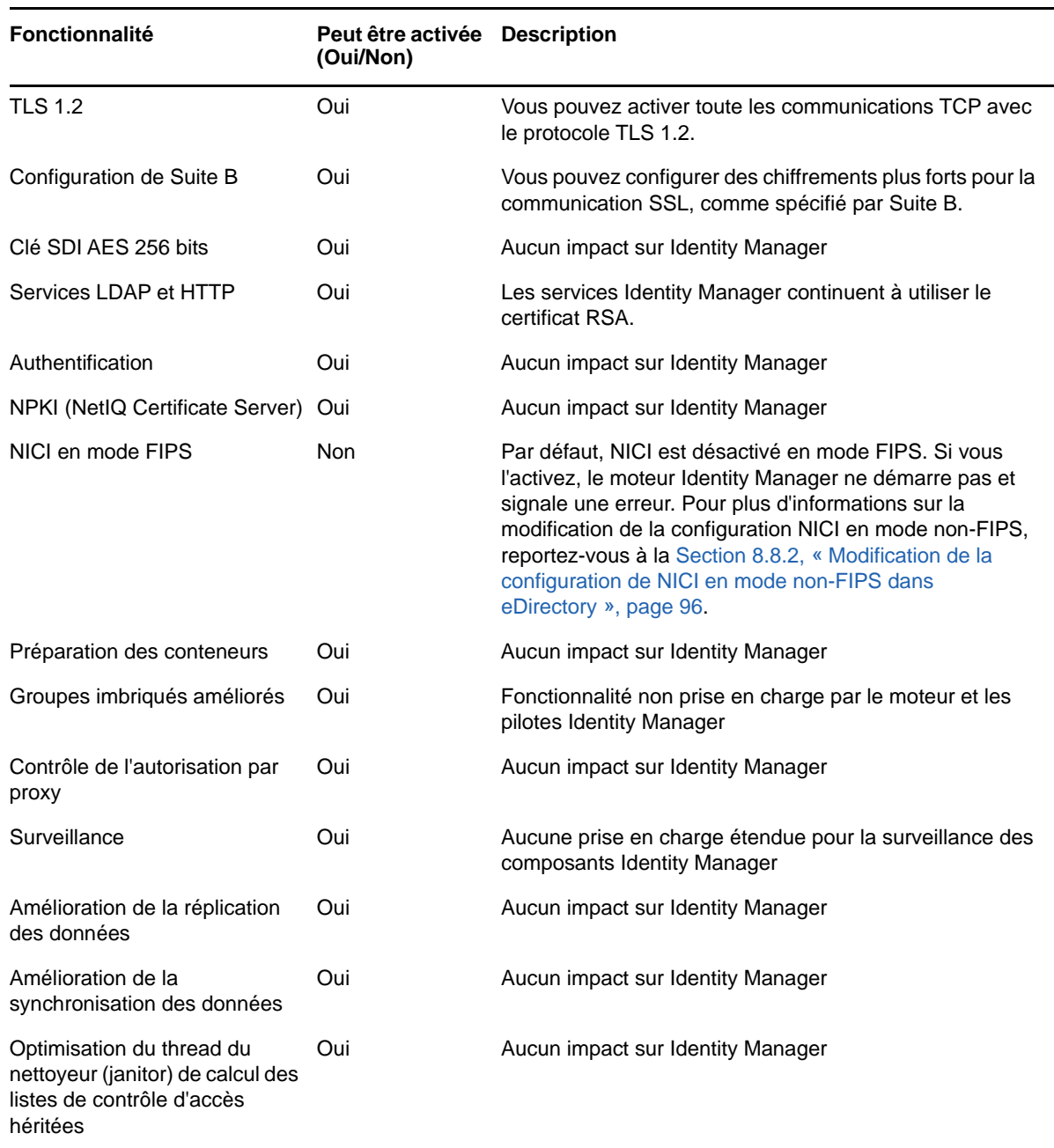

Pour plus d'informations sur les nouvelles fonctionnalités d'eDirectory 9.0.1 et 9.0.2, reportez-vous aux notes de version correspondantes sur le [site de documentation d'eDirectory](https://www.netiq.com/documentation/edirectory-9/).

### <span id="page-95-0"></span>**8.8.2 Modification de la configuration de NICI en mode non-FIPS dans eDirectory**

Identity Manager 4.6 ne prend pas en charge eDirectory 9.0.1 ou version ultérieure avec NICI activé en mode FIPS. Pour qu'Identity Manager fonctionne correctement, vous devez désactiver le mode FIPS pour NICI dans la configuration de NICI en procédant de l'une des manières suivantes :

 **Linux :** accédez au fichier /etc/opt/Novell/nici64.cfg et remplacez la valeur du paramètre **RestrictionLevel** par **0**.

 **Windows :** accédez au registre HKLM\SOFTWARE\Novell\Windows et remplacez la valeur de ce paramètre par **0** dans la clé nici\_x64. Effectuez cette modification dans la clé nici\_x64 sur chaque serveur de l'arborescence.

### 9 <sup>9</sup> **Installation du coffre-fort d'identité sur un serveur Linux**

L'utilitaire d'installation peut vous guider lors de la configuration des paramètres du coffre-fort d'identité. Le type d'installation que vous choisissez d'effectuer (en tant qu'utilisateur root ou nonroot) doit correspondre à la méthode que vous comptez utiliser pour installer le moteur Identity Manager. Pour plus d'informations sur les autres paquetages que vous pouvez utiliser pour la prise en charge d'eDirectory sur un serveur Linux, reportez-vous à la section [Linux Packages for](https://www.netiq.com/documentation/edirectory-9/edir_install/data/a7f7odf.html)  [NetIQ eDirectory](https://www.netiq.com/documentation/edirectory-9/edir_install/data/a7f7odf.html) (Paquetages Linux pour NetIQ eDirectory) du manuel *[NetIQ eDirectory 9.0 SP2](https://www.netiq.com/documentation/edirectory-9/edir_install/data/bookinfo.html)  [Installation Guide](https://www.netiq.com/documentation/edirectory-9/edir_install/data/bookinfo.html)* (Guide d'installation de NetIQ eDirectory 9.0 SP2).

**AVERTISSEMENT :** le répertoire *emplacement\_installation*/etc/opt/novell/eDirectory/ conf contient des informations de configuration essentielles utilisées pour le suivi et la gestion des instances eDirectory exécutées sur votre serveur. Ne supprimez aucun contenu de ce répertoire.

Si vous installez eDirectory 9.0 ou version ultérieure au même emplacement que le dernier chargeur distant 64 bits déjà installé, l'installation d'eDirectory échoue et le chargeur distant cesse de fonctionner. Pour vous assurer que le chargeur distant fonctionne correctement, effectuez la procédure ci-dessous avant d'installer eDirectory 9.0 ou version ultérieure.

- **1** Arrêtez le chargeur distant et ses instances.
- **2** Désinstallez le RPM novell-DXMLopensslx.
- **3** Installez eDirectory.

### **9.1 Installation du coffre-fort d'identité en tant qu'utilisateur root**

Cette section explique comment utiliser l'utilitaire nds-install pour installer le coffre-fort d'identité en tant qu'utilisateur root. L'utilitaire ajoute les paquetages nécessaires en fonction des composants que vous avez décidé d'installer.

**REMARQUE :** pour effectuer l'installation en tant qu'utilisateur non-root et spécifier un chemin d'installation, vous pouvez aussi utiliser le format Tarball. Pour plus d'informations, reportez-vous à la [Section 9.2, « Installation du coffre-fort d'identité en tant qu'utilisateur non-root », page 101.](#page-100-0)

#### **Pour installer le coffre-fort d'identité en tant qu'utilisateur root :**

- **1** Connectez-vous en tant qu'utilisateur root au serveur sur lequel vous souhaitez installer le coffre-fort d'identité.
- **2** Exécutez la commande suivante à partir du répertoire contenant l'utilitaire nds-install (par défaut, products/eDirectory/*type\_processeur*/setup) :

./nds-install *parameters*

Utilisez les paramètres suivants dans la ligne de commande :

#### **-h ou --help**

Affiche l'aide de l'utilitaire nds-install.

**-i** 

Empêche le script nds-install d'appeler la commande ndsconfig upgrade si une DIB est détectée au moment de la mise à niveau.

**-j** 

Ignore l'option de vérification de l'état de santé avant d'installer eDirectory. Pour plus d'informations sur les vérifications de l'état de santé, reportez-vous à la section [Keeping](https://www.netiq.com/documentation/edirectory-9/edir_admin/data/a5ziqam.html)  [eDirectory Healthy](https://www.netiq.com/documentation/edirectory-9/edir_admin/data/a5ziqam.html) (Maintien de l'état de santé d'eDirectory) du manuel *[NetIQ eDirectory](https://www.netiq.com/documentation/edirectory-9/edir_admin/data/bookinfo.html)  [Administration Guide](https://www.netiq.com/documentation/edirectory-9/edir_admin/data/bookinfo.html)* (Guide d'administration de NetIQ eDirectory).

#### **-m** *nom\_module*

Indique le nom du module à installer et configurer.

Lors de la configuration d'une nouvelle arborescence, vous ne pouvez configurer que le module ds. Une fois le module ds configuré, vous pouvez ajouter les services NMAS, LDAP, SAS, SNMP et HTTP. Si vous ne spécifiez pas le nom du module, tous les modules sont installés.

**REMARQUE :** vous devez installer et configurer NetIQ SecreStore (ss). Pour plus d'informations, reportez-vous à la [Section 12.1.2, « Ajout de SecretStore au schéma du](#page-122-0)  [coffre-fort d'identité », page 123.](#page-122-0)

**-u** 

Indique que vous souhaitez exécuter l'installation en mode sans surveillance (silencieux).

- **3** (Facultatif) Si le fichier de licence ne se trouve pas dans le répertoire par défaut, spécifiez le chemin d'accès complet au fichier de licence lorsque vous y êtes invité.
- **4** Répondez à toutes les invites jusqu'à ce que l'installation soit terminée.
- **5** (Conditionnel) Pour mettre manuellement à jour et exporter les variables d'environnement cidessous, entrez la commande suivante :

export LD\_LIBRARY\_PATH=/opt/novell/eDirectory/lib64:/opt/novell/ eDirectory/lib64/nds-modules:/opt/novell/lib64:\$LD\_LIBRARY\_PATH

export MANPATH=/opt/novell/man:/opt/novell/eDirectory/man:\$MANPATH

export TEXTDOMAINDIR=/opt/novell/eDirectory/share/locale:\$TEXTDOMAINDIR

- **6** (Conditionnel) Pour utiliser le script ndspath afin de mettre à jour les variables d'environnement suivantes et d'exporter les chemins, vous devez ajouter le script ndspath devant l'utilitaire. Procédez comme suit :
	- **6a** À partir du répertoire emplacement\_personnalisé/eDirectory/, exécutez l'utilitaire à l'aide de la commande suivante :

*eDirectory installation*/bin/ndspath *utility\_name\_with\_parameters*

**6b** Exportez les chemins dans le shell actuel à l'aide de la commande suivante :

. custom\_location/eDirectory/opt/novell/eDirectory/bin/ndspath

**REMARQUE :** lorsque vous ajoutez le script ndspath devant les commandes comportant des arguments, indiquez ces derniers entre guillemets doubles. Par exemple :

**6c** Exportez les chemins dans le shell actuel à l'aide de la commande suivante :

. /opt/novell/eDirectory/bin/ndspath

- **6d** Exécutez les utilitaires normalement.
- **6e** Ajoutez les instructions d'exportation du chemin à la fin du script /etc/profile, ~/bashrc ou autre script similaire.

Cette étape vous permet de démarrer les utilitaires directement lorsque vous vous connectez ou ouvrez un nouveau shell.

**7** Pour garantir la prise en charge des recherches LDAP avec les contrôles d'affichage de la liste virtuelle (Virtual List View - VLV) et de tri côté serveur (Server Side Sort - SSS), appliquez le Hot Fix 2 au coffre-fort d'identité. Pour plus d'informations, reportez-vous au [Chapitre 11,](#page-114-0)  [« Application du Hot Fix 2 au coffre-fort d'identité », page 115](#page-114-0).

### <span id="page-100-0"></span>**9.2 Installation du coffre-fort d'identité en tant qu'utilisateur non-root**

Cette section explique comment utiliser le fichier Tarball, au lieu de l'utilitaire nds-install, pour installer le coffre-fort d'identité. Lorsque vous désarchivez le fichier tar, le système crée les répertoires etc, opt et var.

Pour plus d'informations sur les conditions préalables à l'installation du coffre-fort d'identité en tant qu'utilisateur non-root, reportez-vous à la [Section 7.2.2, « Conditions préalables à l'installation du](#page-72-0)  [coffre-fort d'identité en tant qu'utilisateur non-root », page 73.](#page-72-0)

**REMARQUE :** vous pouvez également utiliser cette procédure si vous souhaitez spécifier un chemin personnalisé lorsque vous effectuez l'installation en tant qu'utilisateur root.

#### **Pour installer le coffre-fort d'identité en tant qu'utilisateur non-root :**

**1** Connectez-vous sous l'identité d'un utilisateur sudo disposant des droits nécessaires sur l'ordinateur sur lequel vous souhaitez installer le coffre-fort d'identité.

**REMARQUE :** vous pouvez aussi vous connecter en tant qu'utilisateur  $\text{root}$  si vous souhaitez spécifier un chemin d'installation personnalisé.

**2** Dans le répertoire dans lequel vous souhaitez installer le coffre-fort d'identité, exécutez la commande suivante pour désarchiver le fichier tar :

tar -xvf /tar\_file\_name

**3** (Conditionnel) Pour exporter manuellement les chemins des variables d'environnement, entrez la commande suivante :

export LD\_LIBRARY\_PATH=custom\_location/eDirectory/opt/novell/eDirectory/ lib64:custom\_location/eDirectory/opt/novell/eDirectory/lib64/ndsmodules: custom\_location/eDirectory/opt/novell/lib64:\$LD\_LIBRARY\_PATH

export PATH=custom\_location/eDirectory/opt/novell/eDirectory/ bin:custom\_location/eDirectory/opt/novell/eDirectory/sbin:/opt/novell/ eDirectory/bin:\$PATH

export MANPATH=custom\_location/eDirectory/opt/novell/man:custom\_location/ eDirectory/opt/novell/eDirectory/man:\$MANPATH

export TEXTDOMAINDIR=custom\_location/eDirectory/opt/novell/eDirectory/ share/locale:\$TEXTDOMAINDIR

- **4** (Conditionnel) Pour utiliser le script ndspath afin d'exporter les chemins des variables d'environnement, vous devez ajouter le script ndspath devant l'utilitaire. Procédez comme suit :
	- **4a** À partir du répertoire emplacement\_personnalisé/eDirectory/opt, exécutez l'utilitaire à l'aide de la commande suivante :

```
custom_location/eDirectory/opt/novell/eDirectory/bin/ndspath
utility_name_with_parameters
```
**4b** Exportez les chemins dans le shell actuel à l'aide de la commande suivante :

. custom\_location/eDirectory/opt/novell/eDirectory/bin/ndspath

- **4c** Exécutez les utilitaires normalement.
- **4d** Ajoutez les instructions d'exportation du chemin à la fin du script /etc/profile, ~/bashrc ou autre script similaire.

Cette étape vous permet de démarrer les utilitaires directement lorsque vous vous connectez ou ouvrez un nouveau shell.

- **5** Pour garantir la prise en charge des recherches LDAP avec les contrôles d'affichage de la liste virtuelle (Virtual List View - VLV) et de tri côté serveur (Server Side Sort - SSS), appliquez le Hot Fix 2 au coffre-fort d'identité. Pour plus d'informations, reportez-vous au [Chapitre 11,](#page-114-0)  [« Application du Hot Fix 2 au coffre-fort d'identité », page 115](#page-114-0).
- **6** Pour configurer le coffre-fort d'identité, effectuez l'une des opérations suivantes :

**6a** Pour exécuter l'utilitaire ndsconfig, saisissez le texte suivant dans la ligne de commande :

```
ndsconfig new [-t treename] [-n server_context] [-a admin_FDN] [-w
admin password] [-i] [-S server_name] [-d path_for_dib] [-m module] [e] [-L 
ldap_port] [-l SSL_port] [-o http_port] -O https_port] [-p IP 
address:[port]] [-c] [-b port_to_bind] [-B interface1@port1, 
interface2@port2,..] [-D custom_location] [--config-file 
configuration_file]
```
Par exemple :

```
ndsconfig new -t mary-tree -n novell -a admin.novell -S linux1 -d /home/
mary/inst1/data -b 1025 -L 1026 -l 1027 -o 1028 -O 1029 -D /home/mary/
inst1/var --config-file /home/mary/inst1/nds.conf
```
#### **REMARQUE**

 Pour plus d'informations sur les paramètres que vous pouvez spécifier avec l'utilitaire ndsconfig, reportez-vous à la [Section 12.1.1, « Description des paramètres de](#page-119-0)  [l'utilitaire ndsconfig », page 120.](#page-119-0)

 Vous devez spécifier des numéros de port compris entre 1024 et 65535. Par conséquent, le port par défaut 524 ne peut pas être utilisé pour des applications eDirectory.

Cette restriction relative à la spécification des numéros de port peut avoir une incidence négative sur les types d'applications suivants :

- applications ne permettant pas de spécifier le port du serveur cible ;
- anciennes applications qui utilisent NCP et s'exécutent en tant que root pour le port 524.
- Vous pouvez spécifier des adresses IPv6 dans les options -B et -P. Pour spécifier une adresse IPv6, vous devez mettre l'adresse entre crochets [ ], par exemple, -B [2015::4]@636.
- Vous devez installer et configurer NetIQ SecreStore (ss). Pour plus d'informations, reportez-vous à la [Section 12.1.2, « Ajout de SecretStore au schéma du coffre-fort](#page-122-0)  [d'identité », page 123](#page-122-0).
- **6b** Utilisez l'utilitaire ndsmanage pour configurer une nouvelle instance. Pour plus d'informations, reportez-vous à la [Section 12.2.2, « Création d'une instance dans le coffre](#page-126-0)[fort d'identité », page 127](#page-126-0).

## 10 <sup>10</sup>**Installation du coffre-fort d'identité sur un serveur Windows**

<span id="page-104-0"></span>Le programme d'installation (assistant) peut vous guider lors de la configuration des paramètres du coffre-fort d'identité. Par défaut, le programme d'installation utilise automatiquement le mode assistant. Toutefois, vous pouvez aussi effectuer une installation silencieuse.

Cette section part du principe que vous souhaitez utiliser eDirectory comme structure de base pour le coffre-fort d'identité.

Lorsque vous lancez le programme d'installation, ce dernier vérifie si

Novell International Cryptographic Infrastructure (NICI) et le client Novell pour Windows sont installés. Au besoin, le programme d'installation installe ou met à jour ces composants. Si vous installez le coffre-fort d'identité sur un ordinateur sur lequel le client Novell est déjà installé, eDirectory utilise le client existant. Vous pouvez installer le coffre-fort d'identité pour Windows sans le client Novell.

Pour plus d'informations sur NICI, reportez-vous au manuel

*[Novell International Cryptographic Infrastructure Administration Guide](https://www.netiq.com/documentation/edirectory-9/nici_admin_guide/)* (Guide d'administration de Novell International Cryptographic Infrastructure 2.7). Pour plus d'informations sur le client, reportezvous à la documentation relative au [client Novell pour Windows.](http://www.novell.com/documentation/lg/noclienu/index.html)

Le programme d'installation peut installer les composants serveur pour NetIQ Module Authentication Service (NMAS). Au cours de l'installation, vous devez spécifier les méthodes de connexion à utiliser avec NMAS. Vous devez également installer le logiciel NMAS Client sur tous les postes de travail clients sur lesquels vous souhaitez utiliser les méthodes de connexion NMAS.

#### **REMARQUE**

- À partir d'eDirectory 8.8, vous pouvez utiliser des mots de passe sensibles à la casse pour tous les utilitaires.
- Les noms de vos conteneurs peut inclure un point (.). Pour plus d'informations sur l'utilisation de points dans les noms de conteneur, reportez-vous à la [Section 7.2.3, « Conditions préalables à](#page-72-1)  [l'installation du coffre-fort d'identité sur un serveur Windows », page 73](#page-72-1).

### **10.1 Utilisation de l'assistant pour installer le coffrefort d'identité sur un serveur Windows**

- **1** Connectez-vous en tant qu'administrateur à l'ordinateur sur lequel vous souhaitez installer eDirectory.
- **2** Accédez au programme Setup.exe dans le répertoire d'installation (par défaut : IDM*version*\_Win:\products\eDirectory\*type\_processeur*\windows\).
- **3** Exécutez le programme Setup.exe.
- **4** Suivez les étapes de l'assistant d'installation.

**5** (Conditionnel) Si NICI ou de client Novell pour Windows n'est pas déjà installé sur l'ordinateur, le programme d'installation vous invite à installer ces composants.

L'ordinateur redémarre après l'installation de NICI. Normalement, l'assistant d'installation du coffre-fort d'identité doit s'ouvrir après le redémarrage de l'ordinateur. S'il ne s'ouvre pas, exécutez le programme Setup.exe.

- **6** Dans le programme d'installation du coffre-fort d'identité, suivez les étapes de l'assistant en tenant compte des considérations suivantes :
	- (Facultatif) Pour utiliser des adresses IPv6 sur le serveur du coffre-fort d'identité, cliquez sur **Activer IPv6** sous **Préférence IPv6**.

**REMARQUE :** NetIQ recommande d'activer cette option. Pour activer l'adressage IPv6 après l'installation, vous devez réexécuter le programme d'installation.

- Assurez-vous que les ports de la pile HTTP sont différents de ceux que vous utilisez ou allez utiliser pour NetIQ iManager. Pour plus d'informations, reportez-vous au *[Guide](https://www.netiq.com/documentation/imanager-3/imanager_admin/)  [d'administration d'iManager](https://www.netiq.com/documentation/imanager-3/imanager_admin/)*.
- (Conditionnel) Si un service déjà chargé sur le serveur hôte (avant l'installation d'eDirectory) utilise le port 636, vous devez spécifier un autre port pour SSL/TLS.
- (Facultatif) Pour interdire la transmission en clair des mots de passe et d'autres données, sélectionnez l'option **Exiger TLS en cas de liaison simple avec mot de passe** lors de la spécification des ports LDAP. Pour plus d'informations, reportez-vous à la [Section 8.5,](#page-90-0)  [« Utilisation du protocole LDAP pour communiquer avec le coffre-fort d'identité », page 91](#page-90-0).
- Spécifiez les méthodes de connexion que vous souhaitez installer pour NetIQ Module Authentication Service (NMAS). Pour plus d'informations, reportez-vous à la section [Gestion des méthodes et des séquences de connexion et de post-connexion](https://www.netiq.com/documentation/edirectory-9/edir_admin/data/a53vifw.html) du *[Guide d'administration de NetIQ eDirectory](https://www.netiq.com/documentation/edirectory-9/edir_admin/data/bookinfo.html)*.
- Vous devez installer et configurer NetIQ SecreStore (ss). Pour plus d'informations, reportez-vous à la [Section 12.1.2, « Ajout de SecretStore au schéma du coffre-fort](#page-122-0)  [d'identité », page 123](#page-122-0).
- **7** Suivez les instructions de l'assistant jusqu'à la fin de l'installation du coffre-fort d'identité.
- **8** Pour garantir la prise en charge des recherches LDAP avec les contrôles d'affichage de la liste virtuelle (Virtual List View - VLV) et de tri côté serveur (Server Side Sort - SSS), appliquez le Hot Fix 2 au coffre-fort d'identité. Pour plus d'informations, reportez-vous au [Chapitre 11,](#page-114-0)  [« Application du Hot Fix 2 au coffre-fort d'identité », page 115](#page-114-0).
- **9** Pour utiliser les méthodes de connexion NMAS, installez le logiciel NMAS Client sur tous les postes de travail clients. Pour plus d'informations, reportez-vous à la section « NMAS Considerations » (Considérations relatives à NMAS) du manuel *[NetIQ eDirectory Administration](https://www.netiq.com/documentation/edirectory-9/edir_admin/data/bookinfo.html)  [Guide](https://www.netiq.com/documentation/edirectory-9/edir_admin/data/bookinfo.html)* (Guide d'administration de NetIQ eDirectory).
- **10** (Facultatif) Excluez le répertoire DIB stocké sur votre serveur eDirectory de tous les processus antivirus ou de sauvegarde. Utilisez l'outil de sauvegarde eDirectory pour sauvegarder votre répertoire DIB. Pour plus d'informations sur la sauvegarde d'eDirectory, reportez-vous à la section [Backing Up and Restoring NetIQ eDirectory](https://www.netiq.com/documentation/edirectory-9/edir_admin/data/a2n4mb6.html) (Sauvegarde et restauration d'eDirectory) du manuel *[NetIQ eDirectory Administration Guide](https://www.netiq.com/documentation/edirectory-9/edir_admin/data/bookinfo.html)* (Guide d'administration de NetIQ eDirectory).

### **10.2 Installation et configuration silencieuses du coffre-fort d'identité sur un serveur Windows**

Pour prendre en charge une installation ou une configuration silencieuse (sans surveillance) du coffre-fort d'identité, vous pouvez utiliser un fichier response.ni contenant des sections et des clés, semblable à un fichier Windows.ini.

**REMARQUE :** vous devez installer et configurer NetIQ SecreStore (ss). Pour plus d'informations, reportez-vous à la [Section 12.1.2, « Ajout de SecretStore au schéma du coffre-fort d'identité »,](#page-122-0)  [page 123.](#page-122-0)

### **10.2.1 Édition du fichier response.ni**

Vous pouvez utiliser un éditeur de texte ASCII pour créer et éditer le fichier response.ni. Le fichier de réponses permet :

- d'effectuer une installation sans surveillance complète avec toutes les entrées utilisateur requises ;
- de définir la configuration par défaut des composants ;
- d'ignorer toutes les invites pendant l'installation.

NetIQ inclut un fichier response.ni dans le dossier products\eDirectory\x64\windows\x64\NDSonNT du kit d'installation. Ce fichier contient les valeurs par défaut des principaux paramètres. Vous devez modifier les valeurs de l'instance eDirectory dans la section NWI:NDS.

**REMARQUE :** lorsque vous modifiez le fichier response.ni, n'insérez pas d'espaces vides dans les paires clé=valeur.

**AVERTISSEMENT :** pour procéder à une installation sans surveillance, vous de devez spécifier les références de l'administrateur dans le fichier response.ni. Pour éviter toute compromission de ces références, il est recommandé de supprimer définitivement le fichier une fois l'installation ou la configuration terminée.

Les sections suivantes décrivent les sections et clés requises dans le fichier response.ni :

- [« NWI:NDS » page 108](#page-107-0)
- [« NWI:NMAS \(méthodes NMAS\) » page 110](#page-109-0)
- [« eDir:HTTP \(ports\) » page 110](#page-109-1)
- [« Novell:Languages:1.0.0 \(paramètres de langue\) » page 111](#page-110-0)
- [« Initialization » page 111](#page-110-1)
- [« NWI:SNMP » page 112](#page-111-0)
- [« EDIR:SLP » page 112](#page-111-1)
- [« Novell:ExistingTre1.0.0 » page 112](#page-111-2)
- [« Selected Nodes » page 113](#page-112-0)
- [« Novell:NOVELL\\_ROOT:1.0.0 » page 113](#page-112-1)

#### <span id="page-107-0"></span>**NWI:NDS**

#### **Upgrade Mode**

Indique si le programme d'installation doit être exécuté en tant que mise à niveau. Les valeurs valides sont False, True et Copy.

#### **Mode**

Indique le type d'installation à effectuer :

- **full** permet à la fois d'installer et de configurer le coffre-fort d'identité. Spécifiez cette valeur lorsque vous souhaitez effectuer une nouvelle installation et configurer le coffre-fort d'identité ou mettre à niveau et configurer uniquement les fichiers requis.
- **install** permet d'installer une nouvelle version du coffre-fort d'identité ou de mettre à niveau les fichiers requis.
- **configure** permet de modifier les paramètres du coffre-fort d'identité. Si vous effectuez uniquement une mise à niveau des fichiers requis, le programme d'installation ne configure que les fichiers mis à niveau.

#### **REMARQUE**

- Si vous spécifiez *configure*, veillez à ne pas modifier la valeur RestrictNodeRemove de la clé ConfigurationMode dans la section [Initialization].
- Si vous spécifiez *full*, vous ne pouvez pas choisir l'option d'annulation de configuration et de désinstallation individuelles lors de la désinstallation du coffre-fort d'identité.

#### **New Tree**

Indique si cette installation concerne une nouvelle arborescence ou un serveur secondaire. Les valeurs valides sont Yes et No. Par exemple, si vous souhaitez installer une nouvelle arborescence, spécifiez Yes. Pour plus d'informations sur la spécification des valeurs pour une arborescence existante, reportez-vous à la section [« Novell:ExistingTre1.0.0 » page 112.](#page-111-2)

#### **Tree Name**

S'il s'agit d'une nouvelle installation, spécifiez le nom de l'arborescence à installer. Pour installer un serveur secondaire, spécifiez l'arborescence à laquelle vous souhaitez ajouter le serveur.

#### **Server Name**

Indique le nom du serveur à installer dans le coffre-fort d'identité.

#### **Server Container**

Indique l'objet Conteneur de l'arborescence auquel l'objet Serveur sera ajouté. L'objet Serveur contient tous les détails de configuration propres au serveur du coffre-fort d'identité. Si vous installez une nouvelle version du coffre-fort d'identité, le programme d'installation crée ce conteneur avec l'objet Serveur.

#### **Server Context**

Indique le nom distinctif (DN) complet de l'objet Serveur (nom du serveur) et de l'objet Conteneur. Par exemple, si le nom du serveur du coffre-fort d'identité est EDIR-TEST-SERVER et que le nom du conteneur est Netiq, spécifiez EDIR-TEST-SERVER.Netiq.

#### **Admin Context**

Indique l'objet Conteneur de l'arborescence auquel l'objet Administrateur sera ajouté, par exemple, Netiq. Tout utilisateur ajouté à une arborescence possède un objet Utilisateur qui contient tous ses détails spécifiques. Si vous installez une nouvelle version du coffre-fort d'identité, le programme d'installation crée ce conteneur avec l'objet Serveur.
#### **Admin Login Name**

Indique le nom distinctif relatif (RDN) de l'objet Administrateur de l'arborescence qui dispose des droits complets, du moins sur le contexte auquel ce serveur est ajouté, par exemple, Admin. Le programme d'installation utilise ce compte pour effectuer toutes les opérations dans l'arborescence.

#### **Admin Password**

Indique le mot de passe de l'objet Administrateur, par exemple, netiq123. Si vous installez une nouvelle version du coffre-fort d'identité, le programme d'installation configure le mot de passe de l'objet Administrateur.

#### **NDS Location**

Indique le chemin au niveau du système local où vous souhaitez installer les fichiers binaires et les bibliothèques du coffre-fort d'identité. Lorsque vous configurez les composants du coffre-fort d'identité, ils se rapportent à cet emplacement d'installation pour les fichiers pertinents. Par défaut, le programme d'installation place les fichiers dans  $C:\Novell\NDS$ .

#### **DataDir**

Indique le chemin au niveau du système local où vous souhaitez installer les fichiers DIB. Par défaut, le programme d'installation place les fichiers dans C:\Novell\NDS\DIBFiles.

Vous pouvez spécifier un chemin différent si les fichiers de données DIB de votre environnement requièrent plus d'espace que n'en offre l'emplacement par défaut.

#### **Installation Location**

(Facultatif) Indique le chemin utilisé par le programme d'installation lors de la copie des fichiers à l'emplacement des NDS, par exemple, [Novell:DST:1.0.0\_Location] ou Path=fil// C:\Novell\NDS. La valeur par défaut de ce paramètre est la même que celle de l'emplacement des NDS, à savoir C:\Novell\NDS. Le programme d'installation utilise ce chemin lors de la copie des fichiers aux emplacements des NDS et DataDir spécifiés.

#### **System Location**

(Facultatif) Indique le chemin du dossier système de l'ordinateur où vous souhaitez installer le serveur du coffre-fort d'identité, par exemple, [Novell:SYS32\_DST:1.0.0\_Location] ou Path=fil/C:\Windows\system32. Le programme d'installation requiert un accès au dossier système pour copier les DLL et accéder aux fichiers spécifiques du système pendant l'installation.

#### **Require TLS**

(Facultatif) Indique si le coffre-fort d'identité doit utiliser le protocole TLS (Transport Layer Security) lors de la réception de requêtes LDAP en texte clair.

#### **LDAP TLS Port**

(Facultatif) Indique le port sur lequel le coffre-fort d'identité doit être à l'écoute des requêtes LDAP en texte clair.

#### **LDAP SSL Port**

(Facultatif) Indique le port sur lequel le coffre-fort d'identité doit être à l'écoute des requêtes LDAP qui utilisent le protocole SSL (Secure Sockets Layer).

#### **Install as Service**

Indique au programme d'installation d'installer eDirectory en tant que service dans Windows. Vous devez spécifier Yes.

#### **Prompt**

Indique si le programme d'installation doit vous demander de spécifier certaines informations, comme le nom de l'arborescence et le nom du serveur. Par exemple, dans le cadre d'une installation silencieuse ou sans surveillance, spécifiez False.

### **NWI:NMAS (méthodes NMAS)**

Le coffre-fort d'identité prend en charge plusieurs méthodes NMAS, tant lors de l'installation que de la mise à niveau. Vous devez spécifier la méthode NMAS NDS dans le fichier response.ni. Si vous n'indiquez aucune méthode NMAS, par défaut, le programme d'installation installe la méthode NDS. Toutefois, si vous créez une liste explicite, vous devez inclure NDS.

#### **Choices**

Indique le nombre de méthodes NMAS à installer, par exemple, 5.

#### **Methods**

Indique les types de méthodes NMAS à installer. Utilisez des virgules pour séparer les différents types, par exemple, CertMutual, Challenge Response, DIGEST-MD5, NDS.

Le programme d'installation recherche la chaîne exacte (sensible à la casse) pour choisir les méthodes NMAS à installer. Vous devez donc spécifier les valeurs exactement comme indiqué ci-dessous :

- CertMutual
- Challenge Response : méthode NMAS de réponse de vérification d'identité NetIQ.
- DIGEST-MD5
- Enhanced Password
- Entrust
- GSSAPI : mécanisme SASL GSSAPI pour eDirectory. L'authentification auprès du coffre-fort d'identité s'effectue via LDAP au moyen d'un ticket Kerberos.
- $\bullet$  NDS : méthode de connexion par défaut. OBLIGATOIRE.
- NDS Change Password
- Simple Password
- Universal Smart Card
- X509 Advanced Certificate
- X509 Certificate

Lorsque vous spécifiez les méthodes NMAS dans le fichier de réponses, le coffre-fort d'identité affiche un message d'état lors de l'installation sans requérir la moindre intervention de l'utilisateur.

### **eDir:HTTP (ports)**

Le coffre-fort d'identité écoute sur des ports HTTP préconfigurés pour un accès via le Web. Par exemple, iMonitor accède au coffre-fort d'identité par le biais d'interfaces Web. Certains ports doivent être spécifiés pour accéder aux applications adéquates. Les options suivantes vous permettent de configurer le coffre-fort d'identité pour utiliser des ports spécifiques :

#### **Clear Text HTTP Port**

Indique le numéro du port utilisé pour les opérations HTTP en texte clair.

#### **SSL HTTP Port**

Indique le numéro du port utilisé pour les opérations HTTP employant le protocole SSL.

#### **Novell:Languages:1.0.0 (paramètres de langue)**

Au cours de l'installation, vous pouvez spécifier les paramètres régionaux et la langue affichée pour le coffre-fort d'identité, à savoir anglais, français ou japonais. Ces valeurs sont mutuellement exclusives.

#### **LangID4**

Correspond à l'anglais, par exemple, LangID4=true.

#### **LangID6**

Correspond au français.

#### **LangID9**

Correspond au japonais.

#### **REMARQUE**

- Ne spécifiez pas la valeur true pour plusieurs langues.
- Vous pouvez également spécifier la langue dans laquelle le programme d'installation affiche les messages tout au long du processus d'installation. Pour plus d'informations, reportez-vous à la section [« Initialization » page 111](#page-110-0).

### <span id="page-110-0"></span>**Initialization**

La section [Initialization] du fichier response.ni inclut les paramètres du processus d'installation.

#### **DisplayLanguage**

Indique la langue dans laquelle s'affichent les messages au cours du processus d'installation, par exemple, DisplayLanguage=en\_US.

#### **InstallationMode**

Indique la façon dont vous souhaitez exécuter le processus d'installation. Par exemple, pour effectuer une installation silencieuse ou sans surveillance, spécifiez silent.

#### **SummaryPrompt**

Indique si le programme d'installation doit vous inviter à passer en revue un résumé des paramètres d'installation. Par exemple, dans le cadre d'une installation silencieuse ou sans surveillance, spécifiez false.

#### **prompt**

Indique si le programme d'installation doit vous demander de spécifier certaines informations. Par exemple, dans le cadre d'une installation silencieuse ou sans surveillance, spécifiez false.

### **NWI:SNMP**

Des services SNMP sont configurés et s'exécutent sur la plupart des serveurs Windows. Lorsque vous installez le coffre-fort d'identité, vous devez arrêter les services SNMP, puis les redémarrer une fois le processus terminé. En cas d'installation manuelle, le programme vous invite à arrêter les services SNMP avant de poursuivre l'installation.

Pour arrêter les services SNMP sans que le programme vous y invite lors d'une installation silencieuse ou sans surveillance, spécifiez Stop Service=yes dans la section [NWI:SNMP] du fichier response.ni.

### **EDIR:SLP**

Le coffre-fort d'identité utilise le protocole SLP (Service Location Protocol) pour identifier les autres serveurs ou arborescences dans le sous-réseau au cours de l'installation ou de la mise à niveau. Si des services SLP sont déjà installés sur votre serveur, vous pouvez les remplacer par la version fournie avec la version actuelle du coffre-fort d'identité ou utiliser vos propres services SLP.

#### **Need to uninstall service**

Indique si les éventuels services SLP déjà installés sur votre serveur doivent être désinstallés. La valeur par défaut est true.

#### **Need to remove files**

Indique si les fichiers des éventuels services SLP déjà installés sur votre serveur doivent être supprimés. La valeur par défaut est true.

### **Novell:ExistingTre1.0.0**

Le programme d'installation fournit des options permettant d'installer sans surveillance un serveur primaire ou secondaire dans un réseau. Le programme d'installation utilise trois clés différentes pour déterminer s'il doit installer une nouvelle arborescence ou un serveur secondaire dans une arborescence existante.

REMARQUE : la clé New Tree se trouve dans la section NWI:NDS. Pour plus d'informations, reportezvous à la rubrique [« NWI:NDS » page 108.](#page-107-0)

#### **ExistingTreeYes**

Les valeurs valides sont True et False. Par exemple, si vous souhaitez installer une nouvelle arborescence, spécifiez False.

#### **ExistingTreeNo**

Les valeurs valides sont True et False. Par exemple, si vous souhaitez installer une nouvelle arborescence, spécifiez True.

Pour exécuter une installation silencieuse ou sans surveillance sans que le programme vous demande s'il convient d'installer un serveur primaire ou secondaire, spécifiez prompt=false dans la section Existing Tree du fichier response.ni.

### **Selected Nodes**

Cette section du fichier response.ni liste les composants installés dans le coffre-fort d'identité, ainsi que des informations de la base de données de profils contenant davantage de détails sur les composants, notamment leur version, l'emplacement source et l'emplacement de copie cible. Ces détails de la base de données de profils sont compilés dans un fichier .db qui est fourni dans la version du coffre fort d'identité.

Pour exécuter une installation silencieuse ou sans surveillance sans invite pour des décisions telles que l'emplacement de copie cible ou les détails de la version, spécifiez prompt=false dans la section [Selected Nodes] du fichier response.ni.

Votre fichier de réponses doit inclure cette section. Utilisez les clés et les valeurs exactement telles que fournies dans le fichier response.ni d'exemple.

### **Novell:NOVELL\_ROOT:1.0.0**

Cette section du fichier response.ni contient les paramètres des affichages d'image et d'état au cours de l'installation. Par exemple, vous pouvez spécifier les paramètres définissant la manière dont le programme d'installation réagit dans certaines situations, comme en cas de conflits d'écriture ou de décisions concernant la copie de fichiers. Vous pouvez également indiquer si des images doivent s'afficher. La plupart des images contiennent des informations sur la version du coffre-fort d'identité installée, les composants installés, un écran d'accueil, des fichiers de licence, des options de personnalisation, un message d'état indiquant le composant en cours d'installation, la progression en pourcentage, etc. Il est possible que certaines applications visant à incorporer eDirectory ne veuillent pas afficher ces images.

Pour exécuter une installation silencieuse ou sans surveillance sans invite pour des décisions telles que l'emplacement de copie cible ou les détails de la version, spécifiez prompt=false dans cette section du fichier response.ni.

Votre fichier de réponses doit inclure cette section. Utilisez les clés et les valeurs fournies dans le fichier response.ni d'exemple.

## **10.2.2 Exécution d'une installation silencieuse ou sans surveillance**

Avant de commencer, prenez connaissance des conditions préalables à l'exécution d'une installation silencieuse ou sans surveillance sur un serveur Windows. Pour plus d'informations, reportez-vous à la [Section 7.2.3, « Conditions préalables à l'installation du coffre-fort d'identité sur un serveur](#page-72-0)  [Windows », page 73.](#page-72-0) Créez également le fichier response.ni à utiliser comme modèle pour l'installation. Pour plus d'informations, reportez-vous à la [Section 10.2.1, « Édition du fichier](#page-106-0)  [response.ni », page 107](#page-106-0).

**REMARQUE :** pour que le système d'exploitation n'affiche pas de fenêtre d'état pour l'installation, la mise à niveau ou la configuration, utilisez l'option nopleasewait dans la commande.

- **1** Créez un fichier response.ni ou modifiez un fichier de réponses existant. Pour plus d'informations sur les valeurs du fichier de réponses, reportez-vous à la [Section 10.2.1, « Édition](#page-106-0)  [du fichier response.ni », page 107.](#page-106-0)
- **2** Connectez-vous à l'aide d'un compte d'administrateur à l'ordinateur sur lequel vous souhaitez installer le coffre-fort d'identité.
- **3** Ouvrez une invite de commande avec l'option **Exécuter en tant qu'administrateur** activée.

**4** Dans la ligne de commande, entrez la commande suivante :

```
path_to_installation_files\windows\eDirectory\x64\NDSonNT>install.exe /silent 
/nopleasewait /template=Response file
```
Par exemple :

```
D:\builds\eDirectory\windows\eDirectory\x64\NDSonNT>install.exe /silent /
nopleasewait /template=D:\builds\eDirectory\windows\x64\NDSonNT\response.ni
```
### **10.2.3 Configuration en mode silencieux**

- **1** Créez un fichier response.ni ou modifiez un fichier de réponses existant. Pour plus d'informations sur les valeurs du fichier de réponses, reportez-vous à la [Section 10.2.1, « Édition](#page-106-0)  [du fichier response.ni », page 107.](#page-106-0)
- **2** Connectez-vous à l'aide d'un compte d'administrateur à l'ordinateur sur lequel vous souhaitez installer le coffre-fort d'identité.
- **3** Ouvrez une invite de commande avec l'option **Exécuter en tant qu'administrateur** activée.
- **4** Dans la ligne de commande, entrez la commande suivante :

```
Windows Drive\Program Files\Common Files\novell>install.exe /silent /
restrictnoderemove /nopleasewait /template=Response file
```
#### Par exemple :

c:\Program Files\Common Files\novell>install.exe /silent /restrictnoderemove / nopleasewait /template=D:\builds\eDirectory\windows\x64\NDSonNT\response.ni

### **10.2.4 Installation silencieuse et configuration**

Avant de commencer, prenez connaissance des conditions préalables à l'exécution d'une installation silencieuse ou sans surveillance sur un serveur Windows. Pour plus d'informations, reportez-vous à la [Section 7.2.3, « Conditions préalables à l'installation du coffre-fort d'identité sur un serveur](#page-72-0)  [Windows », page 73.](#page-72-0) Créez également le fichier response.ni à utiliser comme modèle pour l'installation.

- **1** Créez un fichier response.ni ou modifiez un fichier de réponses existant. Pour plus d'informations sur les valeurs du fichier de réponses, reportez-vous à la [Section 10.2.1, « Édition](#page-106-0)  [du fichier response.ni », page 107.](#page-106-0)
- **2** Connectez-vous à l'aide d'un compte d'administrateur à l'ordinateur sur lequel vous souhaitez installer le coffre-fort d'identité.
- **3** Ouvrez une invite de commande avec l'option **Exécuter en tant qu'administrateur** activée.
- **4** Dans la ligne de commande, entrez la commande suivante :

```
Unzipped Location\windows\eDirectory\x64\NDSonNT>install.exe /silent /
nopleasewait /template=Response file
```
#### Par exemple :

```
D:\builds\eDirectory\windows\eDirectory\x64\NDSonNT>install.exe /silent /
nopleasewait /template=D:\builds\eDirectory\windows\x64\NDSonNT\response.ni
```
# **11** Application du Hot Fix 2 au coffre-fort d'identité **d'identité**

Le paquetage d'installation Identity Manager inclut les fichiers pour appliquer le Hot Fix 2 au coffrefort d'identité pour les versions 8.8.8 Patch 9 et 9.0.2 d'eDirectory. Vous pouvez installer la zone de réacheminement dynamique (Hot Fix) en tant qu'utilisateur root, administrateur ou utilisateur nonroot.

## **11.1 Conditions préalables à l'installation du Hot Fix**

Avant d'installer le Hot Fix, effectuez les opérations suivantes :

- Arrêtez le coffre-fort d'identité.
- (Conditionnel) Sous Windows, arrêtez les services SNMP et le coffre-fort d'identité.

## **11.2 Installation du Hot Fix en tant qu'utilisateur root ou administrateur**

Pour installer le Hot Fix sur le coffre-fort d'identité en tant qu'utilisateur root, procédez comme suit :

- **1** Assurez-vous que les conditions préalables à l'installation du Hot Fix sont remplies.
- **2** Sur le serveur sur lequel vous souhaitez exécuter le Hot Fix, connectez-vous en tant qu'utilisateur root ou en tant qu'administrateur.
- **3** Accédez au répertoire des fichiers d'installation du Hot Fix du fichier image.iso.
	- **eDirectory 9.0.2 Hot Fix 2 :** products/eDirectory/eDir902\_HF2
	- **eDirectory 8.8.8 Patch 9 Hot Fix 2 :** products/eDirectory-888x/eDir8889\_HF2
- **4** En fonction de votre plate-forme, exécutez l'une des commandes suivantes :
	- **Linux :** exécutez les commandes suivantes dans une fenêtre de terminal :
		- **eDirectory 9.0.2 :** exécutez les commandes suivantes :

```
rpm -Uvh novell-NDSserv-9.0.2-2.x86_64.rpm
```
- rpm -Uvh novell-AUDTplatformagent-2.0.2-80.x86\_64.rpm
- rpm -Uvh novell-AUDTedirinst-9.0.2-2.x86\_64.rpm
- rpm -Uvh novell-eba-9.0.2-2.x86\_64.rpm

rpm -Uvh novell-nmas-server-9.0.2-2.x86\_64.rpm

**eDirectory 8.8.8 Patch 9 :** exécutez les commandes suivantes :

```
rpm -Uvh novell-NDSserv-8.8.8.9-2.x86_64.rpm
```

```
rpm -Uvh novell-AUDTedirinst-8.8.8.9-62.x86_64.rpm
```
rpm -Uvh novell-AUDTplatformagent-2.0.2-80.x86\_64.rpm

rpm -Uvh novell-nmas-8.8.8.9-20170112.x86\_64.rpm

- **Windows :** effectuez la procédure suivante.
	- 1. Copiez les fichiers ci-dessous depuis le répertoire du Hot Fix vers votre répertoire actuel. Par exemple : C:\Novell\Directory :
		- nldap.dlm
		- ebasrv.dlm
		- nauditds.dlm
		- nmas.dlm
	- 2. Installez le fichier Novell\_Audit\_PlatformAgent\_Win64.exe.
- **5** Démarrez l'instance eDirectory.
	- **Linux :** pour démarrer toutes les instances, saisissez la commande suivante dans la ligne de commande :

ndsmanage startall

Pour démarrer une seule instance, saisissez la commande suivante :

ndsmanage start --config-file *configuration\_file\_of\_the\_instance*

- **Windows :** ouvrez un terminal et accédez à l'utilitaire NDSCons.exe situé, par défaut, dans le dossier d'installation d'eDirectory :
	- 1. Exécutez la commande suivante :

NDSCons.exe

- 2. Dans l'utilitaire NDSCons, cliquez sur **Démarrer** pour démarrer tous les services eDirectory.
- 3. Cliquez sur **Oui** pour confirmer.
- 4. Vérifiez que tous les services eDirectory sont en cours d'exécution, puis fermez l'utilitaire NDSCons.

Vous pouvez aussi cliquer sur **Démarrer > Panneau de configuration > Novell eDirectory Services**.

- **6** (Conditionnel) Pour vérifier que le Hot Fix a été appliqué correctement, vérifiez la date de modification des fichiers mis à jour par le programme d'installation du Hot Fix.
	- **Linux :** exécutez les commandes suivantes, en fonction de votre version d'eDirectory :
		- **eDirectory 9.0.2 :** exécutez les commandes suivantes :

```
rpm -qa | grep -i novell-NDSserv
  rpm -qa | grep -i novell-AUDTedirinst
  rpm -qa | grep -i novell-AUDTplatformagent 
  rpm -qa | grep -i novell-eba
  rpm –qa | grep –i nmas
 eDirectory 8.8.8 Patch 9 : exécutez les commandes suivantes :
```
rpm -qa | grep -i novell-NDSserv

rpm -qa | grep -i novell-AUDTedirinst

```
rpm -qa | grep -i novell-AUDTplatformagent
rpm -qa | grep -i nmas
```
- **Windows :** effectuez la procédure suivante.
	- 1. Cliquez avec le bouton droit de la souris sur le fichier  $nldap.dim$  situé dans le dossier d'installation d'eDirectory.
	- 2. Cliquez sur l'onglet Détails dans la fenêtre Propriétés.
	- 3. Vérifiez la valeur de la version des composants mis à jour.
		- pour nmas et EBAServ, la version doit être 9.0.2.2.
		- pour nldap, la version doit être 4.4.56.0.

## **11.3 Installation du Hot Fix en tant qu'utilisateur nonroot**

Pour installer le Hot Fix sur le coffre-fort d'identité en tant qu'utilisateur non-root, procédez comme suit :

- **1** Assurez-vous que les conditions préalables à l'installation du Hot Fix sont remplies.
- **2** Sur le serveur sur lequel vous souhaitez exécuter le Hot Fix, connectez-vous en tant qu'utilisateur non-root.
- **3** Accédez au répertoire des fichiers d'installation du Hot Fix du fichier image .iso.
	- **eDirectory 9.0.2 Hot Fix 2 :** products/eDirectory/eDir902\_HF2
	- **eDirectory 8.8.8 Patch 9 Hot Fix 2 :** products/eDirectory-888x/eDir8889\_HF2
- **4** Créez un répertoire temporaire sur votre machine Linux et extrayez les fichiers contenus dans le fichier nonroot.tar.gz vers ce répertoire.
- **5** Copiez le répertoire opt depuis cet emplacement temporaire vers l'emplacement d'installation d'eDirectory en exécutant la commande suivante :

```
cp –rp opt/
```
Exemple d'emplacement d'installation d'eDirectory :/home/user/eDirectory

- **6** Créez un autre répertoire temporaire pour extraire les fichiers du RPM.
- **7** Accédez au répertoire temporaire et exécutez les commandes suivantes, en fonction de votre version actuelle d'eDirectory :
	- **eDirectory 9.0.2 Hot Fix 2 :** exécutez les commandes suivantes :

rpm2cpio ../novell-AUDTedirinst-9.0.2-2.x86\_64.rpm | cpio –idmv

**eDirectory 8.8.8 Patch 9 Hot Fix 2 :** exécutez les commandes suivantes :

```
rpm2cpio ../novell-AUDTedirinst-8.8.8.9-62.x86_64.rpm | cpio –idmv
```
**8** Copiez le répertoire opt depuis l'emplacement temporaire vers l'emplacement d'installation d'eDirectory en exécutant la commande suivante :

cp –rp opt/

Exemple d'emplacement d'installation d'eDirectory :/home/user/eDirectory

- **9** Démarrez eDirectory.
	- Pour démarrer toutes les instances, saisissez la commande suivante dans la ligne de commande :

```
ndsmanage startall
```
Pour démarrer une seule instance, saisissez la commande suivante :

ndsmanage start --config-file *configuration\_file\_of\_the\_instance*

**10** Mettez à niveau la configuration de votre arborescence à l'aide de la commande suivante :

ndsconfig upgrade

- **11** Redémarrez eDirectory.
	- pour démarrer toutes les instances, saisissez la commande suivante dans la ligne de commande :

ndsmanage startall

Pour démarrer une seule instance, saisissez la commande suivante :

ndsmanage start --config-file *configuration\_file\_of\_the\_instance*

**12** (Conditionnel) Pour vérifier que le Hot Fix a été appliqué correctement, exécutez la commande suivante :

strings <installed location>/opt/novell/eDirectory/lib64/nds-modules/ libnldap.so | grep –i version

Vérifiez que la valeur de la version est 40004.56.5 pour eDirectory 9.0.2 et 20810.25.5 pour eDirectory 8.8.8 Patch 9.

# <span id="page-118-0"></span>12 <sup>12</sup>**Configuration du coffre-fort d'identité après l'installation**

Après avoir installé le coffre-fort d'identité, vous pouvez utiliser l'utilitaire ndsconfig pour configurer l'annuaire, et l'utilitaire ndsmanage pour créer, démarrer et arrêter les instances du serveur. Vous pouvez également configurer le coffre-fort d'identité pour qu'il fonctionne avec des adresses IPv6, si votre serveur prend déjà en charge l'adressage IPv6.

## **12.1 Modification de l'arborescence eDirectory et du serveur de répliques à l'aide de l'utilitaire ndsconfig**

Une fois le coffre-fort d'identité installé, vous pouvez le configurer à l'aide de l'utilitaire ndsconfig. Pour pouvoir exécuter cet utilitaire, vous devez disposer de droits d'administrateur. Lorsque vous l'utilisez avec des arguments, cet utilitaire valide tous les arguments et vous invite à saisir le mot de passe de l'utilisateur disposant de droits d'administrateur. Si vous l'utilisez sans arguments, ndsconfig affiche une description de l'utilitaire et des options disponibles.

Vous pouvez également exécuter cet utilitaire pour supprimer le serveur de répliques eDirectory et modifier la configuration actuelle du serveur eDirectory. Pour plus d'informations, reportez-vous au [Chapitre 12, « Configuration du coffre-fort d'identité après l'installation », page 119](#page-118-0).

Lorsque vous utilisez l'utilitaire ndsconfig, les conditions suivantes s'appliquent :

- Les nombres maximum de caractères autorisés pour les variables *nom\_arborescence*, *FDN\_admin* et *FDN\_serveur* sont les suivants :
	- *nom\_arborescence* : 32 caractères
	- *FDN\_admin* : 255 caractères
	- *FDN\_serveur* : 255 caractères
- Lorsque vous ajoutez un serveur à une arborescence existante et que le contexte que vous spécifiez n'existe pas dans l'objet Serveur, l'utilitaire ndsconfig le crée lors de l'ajout du serveur.
- Après avoir installé le coffre-fort d'identité, vous pouvez ajouter des services LDAP et de sécurité à l'arborescence existante.
- Pour activer la réplication chiffrée sur le serveur, incluez l'option -E dans les commandes permettant d'ajouter un serveur à une arborescence existante. Pour plus d'informations sur la réplication chiffrée, reportez-vous à la section [Encrypted Replication](https://www.netiq.com/documentation/edirectory-9/edir_admin/data/bs6rydy.html) (Réplication chiffrée) du manuel *[NetIQ eDirectory Administration Guide](https://www.netiq.com/documentation/edirectory-9/edir_admin/data/bookinfo.html)* (Guide d'administration de NetIQ eDirectory 8.8 SP8).

Pour plus d'informations sur l'utilisation de l'utilitaire ndsconfig pour modifier eDirectory, reportezvous au manuel *[NetIQ eDirectory Administration Guide](https://www.netiq.com/documentation/edirectory-9/edir_admin/data/bookinfo.html)* (Guide d'administration de NetIQ eDirectory 8.8 SP8).

## **12.1.1 Description des paramètres de l'utilitaire ndsconfig**

L'utilitaire ndsconfig prend en charge les paramètres suivants :

**new** 

Crée une arborescence. Si vous ne spécifiez pas les paramètres dans la ligne de commande, l'utilitaire vous invite à saisir les valeurs de chaque paramètre manquant.

#### **def**

Crée une arborescence. Si vous ne spécifiez pas les paramètres dans la ligne de commande, ndsconfig applique la valeur par défaut de chaque paramètre manquant.

#### **add**

Ajoute un serveur à une arborescence existante. Cette option ajoute également des services LDAP et SAS une fois le coffre-fort d'identité configuré dans l'arborescence existante.

#### **rm**

Supprime l'objet Serveur et les services Annuaire d'une arborescence.

**REMARQUE :** cette option ne supprime pas les objets Matériels clé. Ces objets doivent être supprimés manuellement.

#### **upgrade**

Met à niveau eDirectory vers une version ultérieure.

#### **-i**

Indique à l'utilitaire de ne pas vérifier l'existence éventuelle d'une arborescence portant le même nom si vous configurez une nouvelle arborescence. Plusieurs arborescences portant le même nom peuvent coexister.

#### **-S** *nom\_serveur*

Indique le nom du serveur. Ce nom peut contenir des points (par exemple, netiq.com). Vous devez toutefois insérer des caractères d'échappement pour les points. Pour plus d'informations sur l'utilisation des caractères d'échappement, reportez-vous à la [Section 8.1, « Utilisation de](#page-82-0)  [caractères d'échappement lorsque le nom d'un conteneur comprend un point \(« . »\) », page 83.](#page-82-0)

#### **-t** *nom\_arborescence*

Indique le nom de l'arborescence à laquelle vous souhaitez ajouter le serveur. Il peut contenir un maximum de 32 caractères. S'il n'est pas spécifié, l'utilitaire ndsconfig utilise le nom d'arborescence du paramètre n4u.nds.nom\_arborescence défini dans le fichier /etc/opt/ novell/eDirectory/conf/nds.conf. Le nom d'arborescence par défaut est \$LOGNAME- \$HOSTNAME-NDStree.

#### **-n** *contexte\_serveur*

Contexte du serveur auquel l'objet Serveur est ajouté. Il peut contenir un maximum de 64 caractères. Si le contexte n'est pas spécifié, ndsconfig utilise le contexte du paramètre de configuration n4u.nds.server-context défini dans le fichier /etc/opt/novell/eDirectory/ conf/nds.conf. Le contexte de serveur doit être spécifié sous la forme d'un nom avec type. Le contexte par défaut est org.

#### **-d** *chemin\_DIB*

Indique le chemin du répertoire dans lequel les fichiers de base de données seront stockés.

**-r** 

Ajoute de force la réplique du serveur, quel que soit le nombre de serveurs déjà ajoutés au serveur.

#### **-L** *port\_ldap*

Indique le numéro du port TCP sur le serveur LDAP. Si le port par défaut 389 est déjà utilisé, l'utilitaire vous demande de spécifier un autre port.

#### **-l** *port\_ssl*

Indique le numéro du port SSL sur le serveur LDAP. Si le port par défaut 636 est déjà utilisé, l'utilitaire vous demande de spécifier un autre port.

#### **-a** *FDN\_admin*

Nom distinctif complet de l'objet Utilisateur disposant des droits Superviseur sur le contexte dans lequel l'objet Serveur et les services Annuaire doivent être créés. Le nom admin doit être spécifié sous la forme d'un nom avec type. Il peut contenir un maximum de 64 caractères. La valeur par défaut est admin.org.

#### **-e**

Active les mots de passe en texte clair pour les objets LDAP.

#### **-m** *nom\_module*

Indique le nom du module à installer ou configurer. Si vous configurez une nouvelle arborescence, vous ne pouvez spécifier que le module ds. Une fois le module ds configuré, vous pouvez ajouter les services NMAS, LDAP, SAS, SNMP et HTTP ainsi que NetIQ SecretStore (ss) à l'aide de la commande add. Si vous n'indiquez pas le nom du module, tous les modules sont installés.

**REMARQUE :** si vous ne voulez pas configurer le SecretStore pendant une mise à niveau d'eDirectory effectuée à l'aide de la commande nds-install, définissez la valeur no\_ss sur cette option. Par exemple, entrez ndsinstall '-m no\_ss'.

#### **-o**

Indique le numéro de port en texte clair HTTP.

#### **-O**

Indique le numéro de port sécurisé HTTP.

#### **-p** *adresse\_IP:[port]*

Indique l'adresse IP de l'hôte distant qui contient une réplique de la partition à laquelle ce serveur est ajouté. Utilisez cette option lorsque vous ajoutez un serveur secondaire (commande add) à une arborescence. Le numéro de port par défaut est 524. Cela permet de faire des recherches plus rapides de l'arborescence en évitant la recherche SLP.

#### **-R**

Réplique sur le serveur local la partition à laquelle le serveur est ajouté. Cette option empêche l'ajout de répliques au serveur local.

#### **-c**

Cette option permet de ne pas recevoir d'invites pendant l'exécution de ndsconfig, notamment des invites vous demandant de sélectionner oui/non pour poursuivre le processus ou de ressaisir les numéros de port en cas de conflit. L'utilitaire continue à vous demander de spécifier les paramètres obligatoires s'ils ne sont pas indiqués dans la ligne de commande.

#### **-w** *mot\_de\_passe\_admin*

Cette option permet de transmettre le mot de passe de l'administrateur en texte clair.

**REMARQUE :** NetIQ déconseille d'utiliser cette option dans un environnement où la sécurité des mots de passe est primordiale.

#### **-E**

Active la réplication chiffrée pour le serveur que vous tentez d'ajouter.

**-j** 

Indique à l'utilitaire d'ignorer l'option de vérification d'état avant d'installer le coffre-fort d'identité.

#### **-b** *port\_à\_connecter*

Indique le numéro de port par défaut sur lequel une instance spécifique doit écouter. Cette option définit le numéro de port par défaut sur n4u.server.tcp-port et n4u.server.udp-port. Si vous utilisez l'option -b pour spécifier un port NCP, l'utilitaire considère ce port comme le port par défaut et met à jour les paramètres TCP et UDP en conséquence.

**REMARQUE :** Les options -b et -B sont des paramètres qui s'excluent mutuellement.

#### **-B** *interface1@port1, interface2@port2,...*

Indique le numéro de port ainsi que l'adresse IP ou l'interface. Par exemple, -B eth0@524, -B 100.1.1.2@524, -B[2015::3]@524.

#### **REMARQUE**

- les options -b et -B sont des paramètres qui s'excluent mutuellement.
- Pour spécifier une adresse IPv6, vous devez mettre l'adresse entre crochets ([ ]).

#### **--config-file** *fichier\_configuration*

Indique le chemin absolu et le nom du fichier de configuration nds.conf. Par exemple, pour enregistrer le fichier de configuration dans le répertoire /etc/opt/novell/eDirectory/, entrez la commande suivante :

--config-file /etc/opt/novell/eDirectory/nds.conf

#### **-P URL\_LDAP**

Permet aux URL LDAP de configurer l'interface LDAP sur l'objet Serveur LDAP. Utilisez des virgules pour séparer les différentes URL, par exemple :

-P ldap://1.2.3.4:389,ldaps://1.2.3.4:636,ldap://[2015::3]:389

#### **REMARQUE**

- $\bullet$  Pour spécifier une adresse IPv6, vous devez mettre l'adresse entre crochets ( $[$ ]). Par exemple, ldap://[2015::3]:389.
- \* Si vous ne spécifiez pas les URL LDAP lors de la configuration initiale, vous pouvez les ajouter par la suite dans l'attribut ldapInterfaces à l'aide de la commande ldapconfig ou dans iManager. Pour plus d'informations, reportez-vous à la section [« Ajout d'URL LDAP](#page-89-0)  [pour IPV6 sur l'objet Serveur LDAP » page 90](#page-89-0).

#### **-D chemin\_données**

Crée les répertoires data, dib et log à l'emplacement spécifié.

#### **set liste\_valeurs**

Définit la valeur des paramètres configurables spécifiés pour le coffre-fort d'identité. Cette option permet de définir les paramètres d'amorçage avant de configurer une arborescence.

Lorsque vous modifiez les paramètres de configuration, vous devez redémarrer ndsd pour appliquer les nouvelles valeurs. Il n'est pas nécessaire de redémarrer ndsd pour les paramètres de configuration suivants :

- n4u.nds.inactivity-synchronization-interval
- n4u.nds.synchronization-restrictions
- n4u.nds.janitor-interval
- n4u.nds.backlink-interval
- n4u.nds.drl-interval
- n4u.nds.flatcleaning-interval
- n4u.nds.server-state-up-threshold
- n4u.nds.heartbeat-schema
- n4u.nds.heartbeat-data

#### **get help liste\_paramètres**

Affiche les chaînes d'aide pour les paramètres configurables spécifiés pour le coffre-fort d'identité. Si vous ne spécifiez pas une liste de paramètres, l'utilitaire liste les chaînes d'aide pour tous les paramètres configurables.

### **12.1.2 Ajout de SecretStore au schéma du coffre-fort d'identité**

Vous devez étendre le schéma du coffre-fort d'identité afin que la fonctionnalité SecretStore soit prise en charge. Les applications d'identité ont besoin de SecretStore pour se connecter au coffre-fort.

**1** Pour étendre le schéma du coffre-fort d'identité, entrez la commande suivante :

```
ice -S SCH -f /installation_path/eDirectory/lib/nds-schema/sssv3.sch -D LDAP -
s serverIP -d adminDN
```
Par exemple :

```
ice -S SCH -f /var/opt/novell/eDirectory/lib/nds-schema/sssv3.sch -D LDAP -s 
192.0.2.1 -d cn=admin,o=administrators
```
- **2** (Conditionnel) Pour configurer SecretStore sur un serveur Linux, procédez comme suit :
	- **2a** Accédez au répertoire conf (par défaut, /opt/novell/eDirectory/bin).
	- **2b** Pour exécuter le fichier de configuration, entrez ssscfg -c.
	- **2c** Spécifiez les paramètres de configuration de SecretStore, puis fermez l'utilitaire.
	- 2d Ouvrez le fichier ndsmodules.conf dans un éditeur de texte.
	- **2e** Ajoutez l'entrée suivante dans le fichier :

ssncp

Cette entrée permet de charger le module SecretStore au démarrage d'eDirectory.

- **3** (Conditionnel) Pour configurer SecretStore sur un serveur Windows, procédez comme suit :
	- **3a** Accédez au répertoire conf (par défaut, Program Files/novell/eDirectory/conf).
	- **3b** Saisissez la commande suivante :

ssscfg.exe -c

- **3c** Spécifiez les paramètres de configuration de SecretStore, puis fermez l'utilitaire.
- **3d** Exécutez NDSCons.exe.
- **3e** Dans l'utilitaire, spécifiez auto pour le module ssncp.dlm.
- **3f** Fermez l'utilitaire.

Pour plus d'informations, reportez-vous à la section [SecretStore Configuration for eDirectory Server](https://www.netiq.com/documentation/edirectory-9/edir_admin/data/bgnfs0d.html) (Configuration de SecretStore pour le serveur eDirectory) du manuel *[NetIQ eDirectory Administration](https://www.netiq.com/documentation/edirectory-9/edir_admin/data/bookinfo.html)  [Guide](https://www.netiq.com/documentation/edirectory-9/edir_admin/data/bookinfo.html)* (https://www.netiq.com/documentation/edirectory-9/edir\_admin/data/bookinfo.html) (Guide d'administration de NetIQ eDirectory).

## **12.1.3 Configuration du coffre-fort d'identité en utilisant des paramètres régionaux spécifiques**

Pour configurer le coffre-fort d'identité en utilisant des paramètres régionaux spécifiques, vous devez exporter LC\_ALL et LANG vers ces paramètres régionaux avant de procéder à la configuration. Par exemple, entrez les commandes suivantes dans l'utilitaire ndsconfig :

export LC\_ALL=ja export LANG=ja

### **12.1.4 Ajout d'une nouvelle arborescence au coffre-fort d'identité**

Lorsque vous créez une nouvelle arborescence dans le coffre-fort d'identité, l'utilitaire ndsconfig peut vous guider pendant la configuration ou vous pouvez entrer une commande unique pour spécifier toutes les valeurs des paramètres. Si le serveur de votre coffre-fort d'identité prend déjà en charge les adresses IPv6, vous pouvez spécifier une adresse IPv6 pour la nouvelle arborescence.

**1** (Conditionnel) Pour que l'utilitaire ndsconfig vous invite à spécifier les paramètres d'une nouvelle arborescence dans le coffre-fort d'identité, entrez la commande suivante :

ndsconfig new [-t *tree\_name*] [-n *server\_context*] [-a *admin\_FDN*]

Par exemple :

ndsconfig new -t corp-tree -n o=company -a cn=admin.o=company

**2** (Conditionnel) Pour créer une nouvelle arborescence dans le coffre-fort d'identité en spécifiant tous les paramètres dans la ligne de commande, entrez le texte suivant :

```
ndsconfig new [-t nom_arborescence] [-n contexte_serveur] [-a FDN_admin] [-i] 
[-S nom_serveur] [-d chemin_dib] [-m module] [e] [-L port_ldap] [-l port_SSL] 
[-o port_http] [-O port_https] [-p adresse_IP:[port]] [-R] [-c] [-w 
mot_de_passe_admin] [-b port_à_connecter] [-B 
interface1@port1,interface2@port2,..] [-D emplacement_personnalisé] [--config-
file fichier_configuration]
```

```
ou
```

```
ndsconfig def [-t nom_arborescence] [-n contexte_serveur] [-a FDN_admin] [-w 
mot_de_passe_admin] [-c] [-i] [-S nom_serveur] [-d chemin_dib] [-m module] [-e] 
[-L port_ldap] [-l port_SSL] [-o port_http] [-O port_https] [-D 
emplacement_personnalisé] [--config-file fichier_configuration]
```
## **12.1.5 Ajout d'un serveur à une arborescence existante**

Pour ajouter un serveur à une arborescence existante, entrez la commande suivante :

```
ndsconfig add [-t treename] [-n server context] [-a admin_FDN] [-i] [-S 
server_name] [-d path_for_dib] [-m module] [e] [-L ldap_port] [-l SSL_port] [-o 
http_port] [-O https_port] [-p IP_address:[port]] [-R] [-c] [-w admin_password] [-
b port_to_bind] [-B interface1@port1,interface2@port2,..] [-D custom_location] [--
config-file configuration_file]
```
Par exemple :

ndsconfig add -t corp-tree -n o=company -a cn=admin.o=company -S srv1

## **12.1.6 Suppression du coffre-fort d'identité et de sa base de données du serveur**

- **1** Accédez au répertoire dsreports, situé par défaut dans le répertoire /var/opt/novell/ edirectory/data/.
- **2** Supprimez les fichiers HTML que vous avez précédemment créé à l'aide d'iMonitor.
- **3** À l'aide de l'utilitaire ndsconfig, entrez la commande suivante :

ndsconfig rm [-a *admin\_FDN*] [-w *admin\_password*] [-p *IP\_address:[port]*] [-c]

## **12.1.7 Suppression d'un objet Serveur eDirectory et des services Annuaire d'une arborescence**

Pour supprimer l'objet Serveur et les services Annuaire d'une arborescence, entrez la commande suivante :

ndsconfig rm -a *Admin\_FDN*

## **12.1.8 Configuration de plusieurs instances du coffre-fort d'identité**

Vous pouvez configurer plusieurs instances du coffre-fort d'identité sur un même hôte. La méthode de configuration de plusieurs instances à l'aide de l'utilitaire ndsconfig est similaire à celle utilisée pour configurer plusieurs fois une seule instance. Chaque instance doit disposer d'identificateurs d'instance qui lui sont propres tels que :

- Des données et un emplacement de fichier journal différents. Utilisez les options --configfile, -d et -D.
- Un numéro de port unique sur lequel l'instance écoute. Utilisez les options -b et -B.
- Un nom de serveur unique pour l'instance. Utilisez l'option -S *nom\_serveur*.

Pour plus d'informations, reportez-vous à la section [Utilisation de ndsconfig pour configurer plusieurs](https://www.netiq.com/documentation/edirectory-9/edir_install/data/a79kg0w.html#bqs8mmt)  [instances d'eDirectory](https://www.netiq.com/documentation/edirectory-9/edir_install/data/a79kg0w.html#bqs8mmt) du *[Guide d'installation de NetIQ eDirectory](https://www.netiq.com/documentation/edirectory-9/edir_install/data/bookinfo.html)*.

#### **REMARQUE :**

- Lors de la configuration du coffre-fort d'identité, le nom de serveur NCP par défaut est défini sur le nom du serveur hôte. Lorsque vous configurez plusieurs instances, vous devez modifier le nom du serveur NCP. Utilisez l'option de ligne de commande de ndsconfig -S *nom\_serveur* pour spécifier un nom de serveur différent. Lorsque vous configurez plusieurs instances, sur la même arborescence ou sur des arborescences différentes, le nom du serveur NCP doit être unique.
- Toutes les instances partagent la même clé de serveur (NICI).

## **12.2 Gestion d'instances à l'aide de l'utilitaire ndsmanage**

L'utilitaire ndsmanage permet de créer, de démarrer et d'arrêter des instances de serveur dans le coffre-fort d'identité. Il permet également d'afficher une liste des instances configurées.

## **12.2.1 Liste des instances du coffre-fort d'identité**

Vous pouvez utiliser l'utilitaire ndsmanage pour afficher le chemin d'accès au fichier de configuration, le nom distinctif complet et le port de l'instance de serveur, ainsi que l'état de l'instance (actif ou inactif) des utilisateurs spécifiés. L'utilitaire prend en charge les paramètres suivants :

#### **ndsmanage**

Liste toutes les instances que vous avez configurées.

#### **ndsmanage -a|--all**

Liste les instances de tous les utilisateurs d'une installation spécifique du coffre-fort d'identité.

#### **ndsmanage** *nom\_utilisateur*

Liste les instances configurées par l'utilisateur spécifié.

## **12.2.2 Création d'une instance dans le coffre-fort d'identité**

- **1** Dans la ligne de commande, entrez ndsmanage.
- **2** Entrez c.
- **3** À l'invite de commande, suivez les instructions pour créer la nouvelle instance.

### **12.2.3 Configuration et annulation de la configuration d'une instance dans le coffre-fort d'identité**

**Pour configurer une instance**, entrez la commande suivante :

ndsconfig new -t *treename* -n *server\_context* -a *admin\_FDN* -b *port\_to\_bind* -D *path\_for\_data*

#### Par exemple :

ndsconfig new -t mytree -n o=netiq -a cn=admin.o=company -b 1524 -D /home/mary/inst1/var --config-file /home/mary/inst1/nds.conf

**REMARQUE :** le système d'exploitation Linux limite la création de sockets sur le système de fichiers monté. Avec eDirectory, NetIQ recommande d'installer le répertoire var sur le système de fichiers local (option -D avec ndsconfig). Le répertoire DIB peut, quant à lui, être installé sur n'importe quel système de fichiers (option -d avec ndsconfig).

#### **Pour annuler la configuration d'une instance :**

- **1** Dans la ligne de commande, entrez ndsmanage.
- **2** Sélectionnez l'instance dont vous souhaitez annuler la configuration.
- **3** Entrez d.

### **12.2.4 Appel d'un utilitaire pour une instance du coffre-fort d'identité**

Vous pouvez exécuter des utilitaires, tels que DSTrace, pour une instance. Supposons par exemple que vous souhaitez exécuter l'utilitaire DSTrace pour une instance 1 qui écoute sur le port 1524 et dont les fichiers de configuration et DIB se trouvent respectivement dans les répertoires /home/ mary/inst1/nds.conf et /home/mary/inst1/var. Dans ce cas, vous pouvez entrer l'une des commandes suivantes :

ndstrace --config-file /home/mary/inst1/nds.conf

ou

ndstrace -h 164.99.146.109:1524

Si vous ne spécifiez pas les identificateurs d'instance, l'utilitaire affiche toutes vos instances. Vous pouvez alors sélectionner une instance.

### **12.2.5 Démarrage et arrêt d'instances dans le coffre-fort d'identité**

Vous pouvez démarrer ou arrêter une ou plusieurs instances que vous avez configurées.

- **1** (Conditionnel) Pour un processus guidé de démarrage ou d'arrêt d'une seule instance, procédez comme suit :
	- **1a** Dans la ligne de commande, entrez ndsmanage.
	- **1b** Sélectionnez l'instance que vous voulez démarrer ou arrêter.
	- **1c** Entrez s ou k, respectivement pour démarrer ou arrêter l'instance.
- **2** (Conditionnel) Pour démarrer ou arrêter une seule instance, entrez :

```
ndsmanage start --config-file configuration_file_of_the_instance
```
ou

```
ndsmanage stop --config-file configuration_file_of_the_instance
```
**3** (Conditionnel) Pour démarrer ou arrêter toutes les instances, entrez :

```
ndsmanage startall
```
ou

ndsmanage stopall

# **IV** Installation et gestion de Sentinel<br>
Log Management for Identity **Log Management for Identity Governance and Administration**

Cette section vous guide tout au long du processus d'installation de Sentinel Log Management for IGA (Sentinel), qui est le service d'audit par défaut d'Identity Manager. Identity Reporting a besoin de cette version Sentinel ou d'un service d'audit tiers tel que NetIQ Sentinel.

Les fichiers d'installation sont situés dans le répertoire products/Sentinel au sein du fichier image .iso pour le paquetage d'installation d'Identity Manager. Par défaut, le programme d'installation installe les composants à l'emplacement /opt/novell/sentinel.

NetIQ recommande de passer en revue le processus d'installation avant de commencer. Pour plus d'informations, reportez-vous au [Chapitre 13, « Planification de l'installation de Sentinel Log](#page-130-0)  [Management for IGA », page 131.](#page-130-0)

Installation et gestion de Sentinel Log Management for Identity Governance and Administration

# **13** Planification de l'installation de Sentinel<br> **13** Log Management for IGA **Log Management for IGA**

<span id="page-130-0"></span>Cette section vous guide pour la préparation de l'installation de Sentinel Log Management for IGA (Sentinel), qui est le service d'audit par défaut d'Identity Manager.

- [Section 13.1, « Liste de contrôle pour l'installation de Sentinel », page 131](#page-130-1)
- [Section 13.2, « Dans quels cas installer Sentinel ? », page 132](#page-131-0)
- [Section 13.3, « Présentation du processus d'installation de Sentinel », page 132](#page-131-1)
- [Section 13.4, « Conditions préalables pour l'installation de Sentinel », page 133](#page-132-0)
- [Section 13.5, « Configuration système requise », page 133](#page-132-1)

## <span id="page-130-1"></span>**13.1 Liste de contrôle pour l'installation de Sentinel**

NetIQ vous recommande de suivre les étapes de la liste de contrôle suivante :

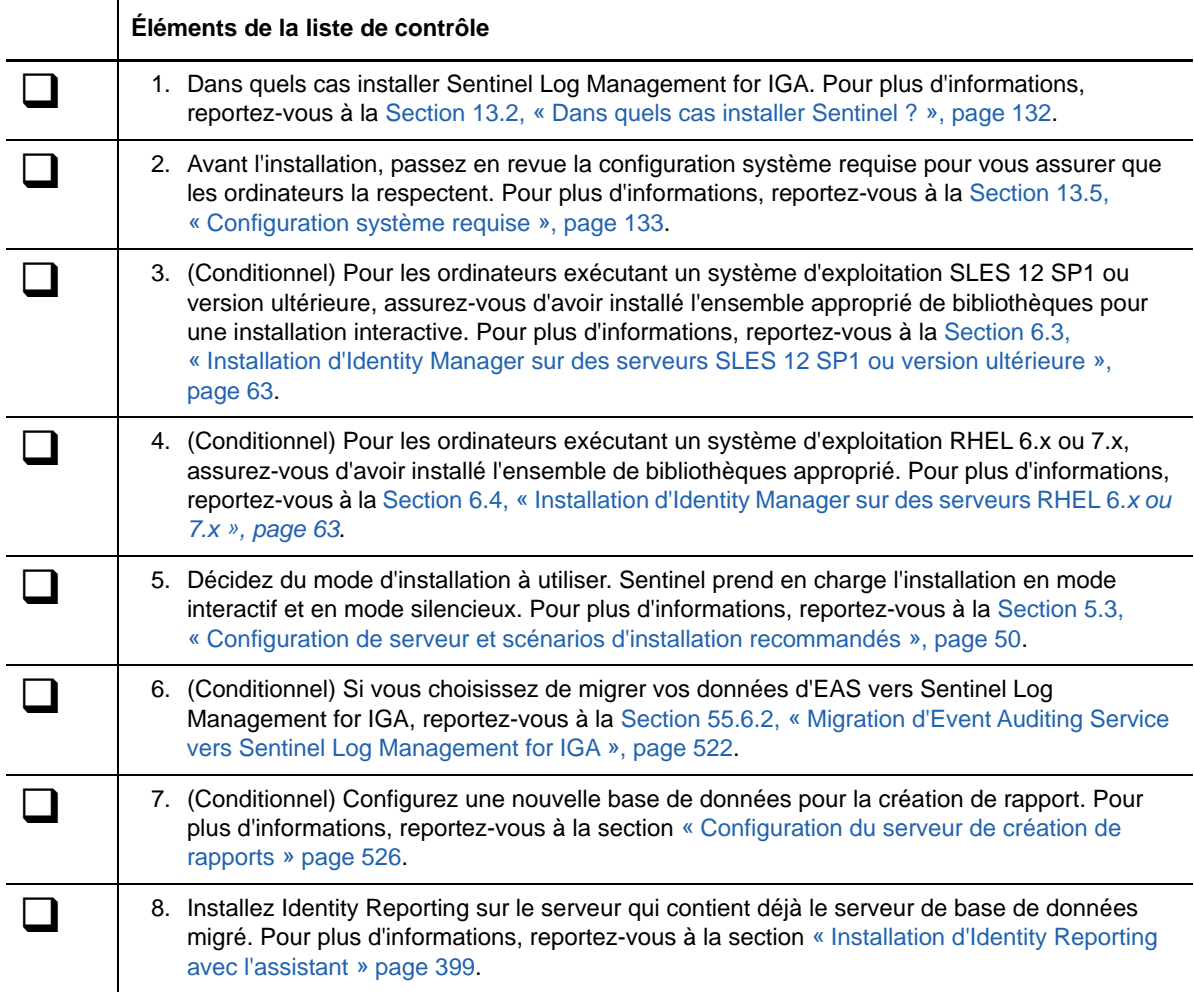

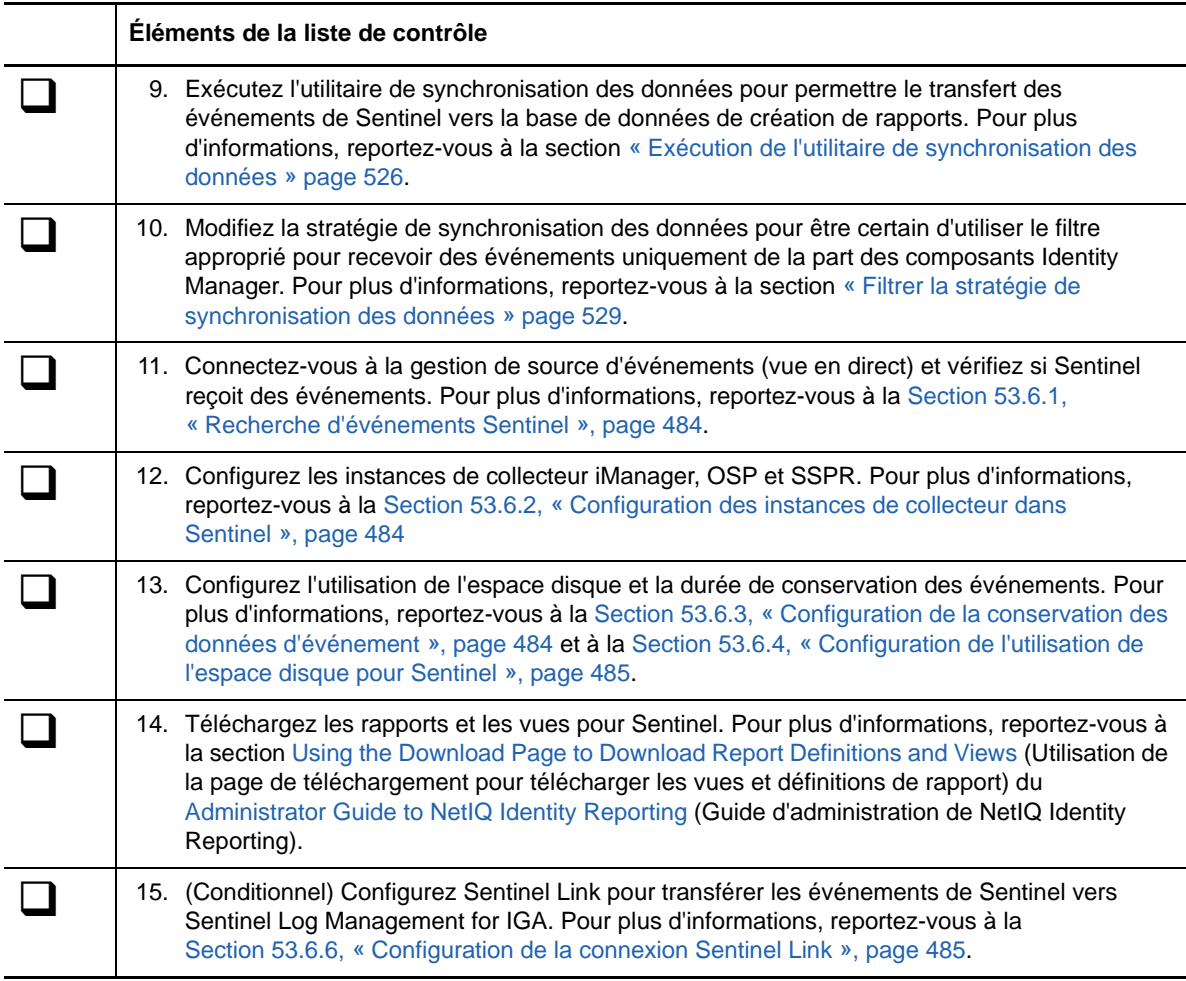

## <span id="page-131-0"></span>**13.2 Dans quels cas installer Sentinel ?**

Si vous utilisez déjà Sentinel ou une solution de suivi des identités, vous pouvez choisir d'utiliser votre installation Sentinel existante pour l'audit des événements. Vous pouvez également installer Sentinel Log Management for IGA. Quel que soit votre choix d'installation, vous devez exécuter l'utilitaire de synchronisation des données qui crée une stratégie dans Sentinel pour recevoir des événements de la part des composants Identity Manager configurés pour l'audit. Pour plus d'informations sur l'exécution de l'utilitaire de synchronisation des données, reportez-vous à la section [« Exécution de l'utilitaire de synchronisation des données » page 526.](#page-525-1)

## <span id="page-131-1"></span>**13.3 Présentation du processus d'installation de Sentinel**

Le programme d'installation de Sentinel effectue les opérations suivantes :

- Installation et, si vous le souhaitez, configuration du service
- Création du compte utilisateur permettant d'effectuer les tâches d'administration relatives au service (**admin**)
- Création du compte d'administration de la base de données que le service utilise pour interagir avec la base de données (**dbauser**)

## <span id="page-132-0"></span>**13.4 Conditions préalables pour l'installation de Sentinel**

Veillez à avoir effectué les tâches suivantes avant de commencer l'installation :

- Vérifiez que le matériel et le logiciel sont conformes à la configuration système requise indiquée dans la [Section 13.5, « Configuration système requise », page 133.](#page-132-1)
- Si vous utilisez Sentinel ou une solution de suivi des identités et que vous n'avez pas effectué la mise à niveau vers Sentinel 8.0.0.1, vous devez appliquer le dernier correctif JDBC :
	- 1. Arrêtez le service Sentinel.

rcsentinel stop

- 2. Sauvegardez le fichier postgresql-9.4-1201-jdbc4.jar présent dans le répertoire \$ESEC\_HOME\$/lib.
- 3. Accédez à l'emplacement /products/SentinelLogManagementforIGA/patches et copiez le fichier postgresql-9.4-1212-jdbc4.jar dans le répertoire \$ESEC\_HOME\$/lib.
- 4. Assignez les autorisations requises aux fichiers postgresq1-9.4-1212-jdbc4.jar:

chown novell:novell postgresql-9.4-1212-jdbc4.jar

chmod 600 postgresql-9.4-1212-jdbc4.jar

5. Modifiez le fichier server.conf pour ajouter une entrée aux fichiers postgresql-9.4- 1212-jdbc4.jar :

vi \$ESEC\_HOME\$/config/server.conf

wrapper.java.classpath.7=%ESEC\_HOME%/lib/postgresql-9.4-1212-jdbc4.jar

6. Démarrez le service Sentinel.

rcsentinel start

## <span id="page-132-1"></span>**13.5 Configuration système requise**

Cette section présente la configuration minimale requise pour les serveurs sur lesquels vous souhaitez installer Sentinel Log Management for IGA. Pour plus d'informations, rendez-vous sur le [site Web d'informations techniques sur NetIQ Sentinel.](https://www.netiq.com/Support/sentinel/techinfo.asp?sp=ServerHW)

Veuillez également passer en revue les conditions préalables requises et les considérations relatives à l'installation, en particulier celles liées au système d'exploitation.

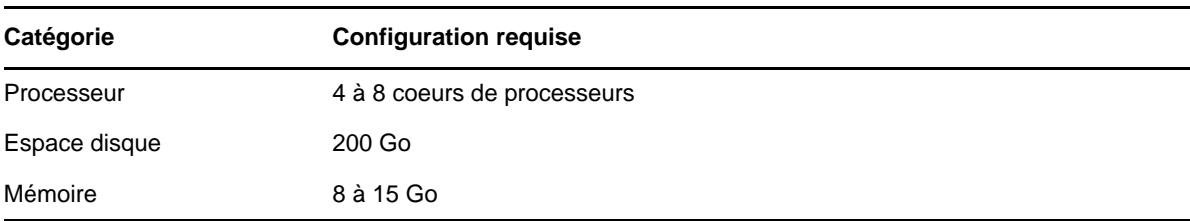

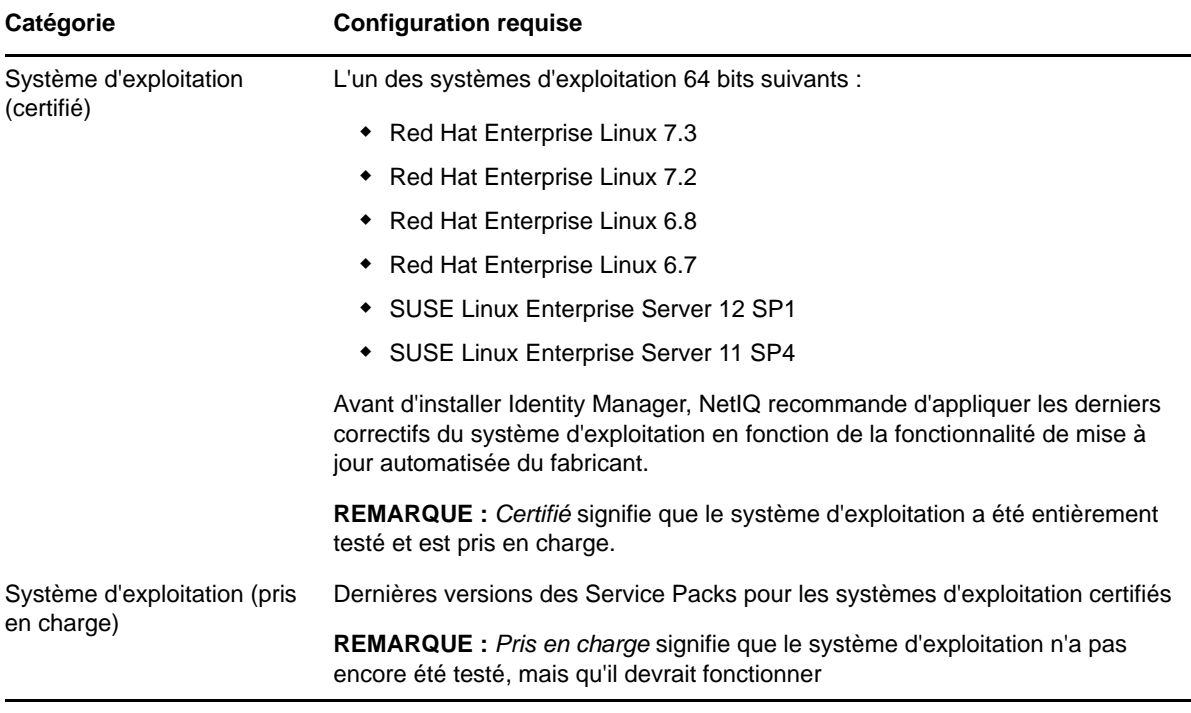

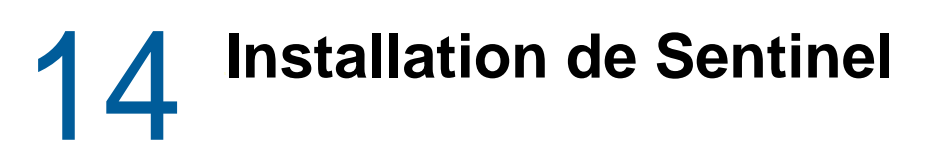

Vous pouvez installer Sentinel des manières suivantes :

- [Exécution d'une installation interactive](#page-134-0)
- **[Installation silencieuse](#page-136-0)**

## <span id="page-134-0"></span>**14.1 Exécution d'une installation interactive**

Vous pouvez installer Sentinel en mode interactif ou silencieux. Le mode interactif vous permet d'effectuer une installation standard ou personnalisée. Dans le cadre de l'installation standard, vous installez Sentinel avec les valeurs par défaut pour les ports, les licences et les mots de passe. Pour modifier les ports assignés, les licences et les mots de passe lors de l'installation, utilisez l'installation e.

Une fois l'installation terminée, migrez vos données EAS vers Sentinel si vous effectuez une mise à niveau vers Identity Manager 4.6. Pour plus d'informations, reportez-vous à la [Section 55.6.2,](#page-521-0)  [« Migration d'Event Auditing Service vers Sentinel Log Management for IGA », page 522](#page-521-0).

Vous pouvez installer Sentinel à l'aide du mode interactif de deux manières :

### **14.1.1 Installation standard**

- **1** Connectez-vous en tant qu'administrateur à l'ordinateur sur lequel vous souhaitez installer Sentinel.
- **2** À partir du répertoire qui contient les fichiers d'installation, exécutez la commande suivante :

./install-logmanager

- **3** Spécifiez la langue à utiliser dans le cadre de l'installation, puis appuyez sur la touche Entrée.
- **4** Appuyez sur la barre d'espacement pour lire l'accord de licence.
- **5** Tapez yes ou y pour accepter l'accord de licence et poursuivre l'installation.

L'installation peut prendre quelques secondes à charger les paquetages d'installation.

**6** Lorsque le système vous y invite, tapez 1 pour sélectionner la configuration standard.

L'installation utilise la clé de licence d'évaluation par défaut incluse avec le programme d'installation. À tout moment, que ce soit pendant ou après la période d'évaluation, vous pouvez remplacer la clé de la licence d'évaluation par celle que vous avez achetée.

- **7** Spécifiez le mot de passe de l'administrateur admin.
- **8** Confirmez le mot de passe.

Ce mot de passe est utilisé par les utilisateurs admin, dbauser et appuser.

L'installation de se termine et le serveur démarre. Après l'installation, le démarrage de tous les services peut prendre quelques minutes, car le système effectue une initialisation unique. Patientez jusqu'à la fin de l'installation avant de vous connecter au serveur.

Pour accéder à l'interface principale de Sentinel, spécifiez l'URL suivante dans votre navigateur Web :

https://<*IP\_Address/DNS\_Sentinel\_server*>:*8443*/sentinel/views/main.html

<*IP\_Address/DNS\_Sentinel\_server*> correspond à l'adresse IP ou au nom DNS du serveur Sentinel et *8443* correspond au numéro de port par défaut du serveur Sentinel.

### **14.1.2 Installation personnalisée**

- **1** Connectez-vous en tant qu'administrateur à l'ordinateur sur lequel vous souhaitez installer Sentinel.
- **2** À partir du répertoire qui contient les fichiers d'installation, exécutez la commande suivante :

./install-logmanager

- **3** Spécifiez la langue à utiliser dans le cadre de l'installation, puis appuyez sur la touche Entrée.
- **4** Appuyez sur la barre d'espacement pour lire l'accord de licence.
- **5** Tapez yes ou y pour accepter l'accord de licence et poursuivre l'installation.

L'installation peut prendre quelques secondes à charger les paquetages d'installation.

- **6** Indiquez 2 pour effectuer une configuration personnalisée de Sentinel.
- **7** Indiquez 1 pour utiliser la clé de licence d'évaluation par défaut..

ou

Saisissez 2 afin d'entrer la clé de licence achetée pour Sentinel.

- **8** Indiquez le mot de passe de l'utilisateur administrateur admin et confirmez-le en le ressaisissant.
- **9** Indiquez le mot de passe de l'utilisateur de base de données dbauser et confirmez-le en le ressaisissant.

Le compte dbauser correspond à l'identité utilisée par Sentinel pour interagir avec la base de données. Le mot de passe que vous saisissez ici peut être utilisé pour les tâches de maintenance de base de données, y compris la réinitialisation du mot de passe admin en cas de perte ou d'oubli.

- **10** Indiquez le mot de passe de l'utilisateur d'application appuser et confirmez-le en le ressaisissant.
- **11** Modifiez les assignations de port pour les services Sentinel en spécifiant le chiffre requis.

Par exemple, le port par défaut pour le service de base de données est 8443. Pour modifier le numéro de port du service de base de données, indiquez 4. Entrez la nouvelle valeur de port pour le service de base de données, par exemple, 8643.

- **12** Après avoir modifié les ports, tapez 7 lorsque vous avez terminé.
- **13** Saisissez 1 pour authentifier les utilisateurs qui utilisent uniquement la base de données interne. ou

Si vous avez configuré un annuaire LDAP dans votre domaine, saisissez 2 pour authentifier les utilisateurs à l'aide de l'authentification d'annuaires LDAP.

La valeur par défaut est 1.

- **14** Entrez n lorsque vous êtes invité à activer le mode FIPS 140-2.
- **15** Entrez n lorsque vous êtes invité à activer le stockage évolutif.

L'installation de Sentinel se termine et le serveur démarre. Après l'installation, le démarrage de tous les services peut prendre quelques minutes, car le système effectue une initialisation unique. Patientez jusqu'à la fin de l'installation avant de vous connecter au serveur.

Pour accéder à l'interface principale de Sentinel, spécifiez l'URL suivante dans votre navigateur Web:

https://<*IP\_Address/DNS\_Sentinel\_server*>:*<port>*/sentinel/views/main.html

<*IP\_Address/DNS\_Sentinel\_server*> correspond à l'adresse IP ou au nom DNS du serveur Sentinel et *<port>* correspond au numéro de port du serveur Sentinel.

## <span id="page-136-0"></span>**14.2 Installation silencieuse**

Pour installer Sentinel en mode silencieux, créez un fichier de propriétés contenant les paramètres nécessaires à l'installation. Le support d'Identity Manager inclut un fichier d'exemple silent.properties.

- **1** Dans le répertoire d'installation, créez un fichier de propriétés ou modifiez le fichier exemple silent.properties.
- **2** Dans un éditeur de texte, spécifiez les paramètres requis dans le fichier.
- **3** Indiquez la commande suivante pour effectuer l'installation en mode silencieux :

./install-logmanager -u <*full path of the silent.properties file*>

## **14.3 Personnalisation de votre configuration**

Après l'installation de Sentinel, si vous souhaitez entrer la clé de licence valide, changer le mot de passe ou modifier les ports assignés, vous pouvez exécuter le script configure. sh pour effectuer ces modifications. Le script est disponible dans le dossier /setup.

**1** Arrêtez Sentinel à l'aide de la commande suivante :

rcsentinel stop

**2** Exécutez le script configure.sh en entrant la commande suivante sur la ligne de commande :

./configure.sh

- **3** Indiquez 1 pour effectuer une configuration standard ou 2 pour effectuer une configuration personnalisée de Sentinel.
- **4** Appuyez sur la barre d'espacement pour lire l'accord de licence.
- **5** Tapez yes ou y pour accepter l'accord de licence et poursuivre l'installation.

L'installation peut prendre quelques secondes à charger les paquetages d'installation.

**6** Indiquez 1 pour utiliser la clé de licence d'évaluation par défaut..

ou

Saisissez 2 afin d'entrer la clé de licence achetée pour Sentinel.

- **7** Déterminez si vous souhaitez conserver le mot de passe existant pour l'utilisateur administrateur admin.
	- Si vous souhaitez conserver le mot de passe existant, indiquez 1.
	- Si vous souhaitez modifier le mot de passe existant, indiquez 2, spécifiez le nouveau mot de passe, puis confirmez-le.

L'utilisateur admin est l'identité utilisée pour effectuer des tâches d'administration par le biais de l'interface principale de Sentinel, notamment la création d'autres comptes utilisateur.

- **8** Déterminez si vous souhaitez conserver le mot de passe existant pour l'utilisateur de base de données dbauser.
	- Si vous souhaitez conserver le mot de passe existant, saisissez 1.
	- Si vous souhaitez modifier le mot de passe existant, indiquez 2, spécifiez le nouveau mot de passe, puis confirmez-le.

Le compte dbauser correspond à l'identité utilisée par Sentinel pour interagir avec la base de données. Le mot de passe que vous saisissez ici peut être utilisé pour les tâches de maintenance de base de données, y compris la réinitialisation du mot de passe admin en cas de perte ou d'oubli.

- **9** Déterminez si vous souhaitez conserver le mot de passe existant pour l'utilisateur de la base de données appuser.
	- Si vous souhaitez conserver le mot de passe existant, saisissez 1.
	- Si vous souhaitez modifier le mot de passe existant, indiquez 2, spécifiez le nouveau mot de passe, puis confirmez-le.

Le compte appuser est une identité interne qu'utilise le processus Java de Sentinel pour établir la connexion et interagir avec la base de données. Le mot de passe que vous indiquez ici permet d'effectuer des tâches sur la base de données.

- **10** Changez les assignations de port pour les services Sentinel en saisissant le numéro souhaité, puis en indiquant le numéro du nouveau port.
- **11** Après avoir modifié les ports, tapez 7 lorsque vous avez terminé.
- **12** Saisissez 1 pour authentifier les utilisateurs qui utilisent uniquement la base de données interne.

ou

Si vous avez configuré un annuaire LDAP dans votre domaine, saisissez 2 pour authentifier les utilisateurs à l'aide de l'authentification d'annuaires LDAP.

La valeur par défaut est 1.

## V **Installation du moteur, des pilotes et des plug-ins Identity Manager**

Cette section fournit des informations sur l'installation d'une partie de l'infrastructure de base pour votre serveur Identity Manager. Ce programme d'installation vous permet d'installer les composants suivants :

- Pilotes Identity Manager
- Moteur Identity Manager
- Plug-ins iManager pour Identity Manager

Pour votre confort, NetIQ regroupe les composants dans le même programme d'installation. Vous pouvez choisir de les installer sur le même serveur ou individuellement. Les fichiers d'installation sont situés dans le répertoire products/IDM/ du paquetage d'installation d'Identity Manager. Par défaut, le programme d'installation installe les composants aux emplacements suivants :

- **Linux** : /opt/netiq
- **Windows** : C:\netiq

NetIQ vous recommande de passer en revue la procédure d'installation avant de commencer. Pour plus d'informations, reportez-vous à la [Section 15.1, « Liste de contrôle pour l'installation du moteur,](#page-140-0)  [des pilotes et des plug-ins Identity Manager », page 141](#page-140-0).

**REMARQUE :** ce programme d'installation peut également installer le chargeur distant. Pour plus d'informations, reportez-vous à la [Partie VI, « Installation et gestion du chargeur distant », page 163](#page-162-0).

# <span id="page-140-2"></span>**15** Planification de l'installation du moteur,<br>
des pilotes et des plug-ins **des pilotes et des plug-ins**

Cette section fournit les conditions préalables, les considérations et la configuration système nécessaires à l'installation du coffre-fort d'identité. Tout d'abord, consultez la liste de contrôle pour comprendre le processus d'installation.

- [Section 15.1, « Liste de contrôle pour l'installation du moteur, des pilotes et des plug-ins Identity](#page-140-1)  [Manager », page 141](#page-140-1)
- [Section 15.2, « Présentation du programme d'installation », page 142](#page-141-0)
- [Section 15.3, « Conditions préalables et considérations relatives à l'installation du moteur](#page-142-0)  [Identity Manager », page 143](#page-142-0)
- <span id="page-140-0"></span>[Section 15.4, « Configuration système requise pour le moteur Identity Manager », page 145](#page-144-0)

**REMARQUE :** ce programme d'installation peut également installer le chargeur distant. Pour plus d'informations, reportez-vous à la [Partie VI, « Installation et gestion du chargeur distant », page 163](#page-162-0).

## <span id="page-140-1"></span>**15.1 Liste de contrôle pour l'installation du moteur, des pilotes et des plug-ins Identity Manager**

Avant d'entamer le processus d'installation, NetIQ recommande de passer en revue les étapes suivantes.

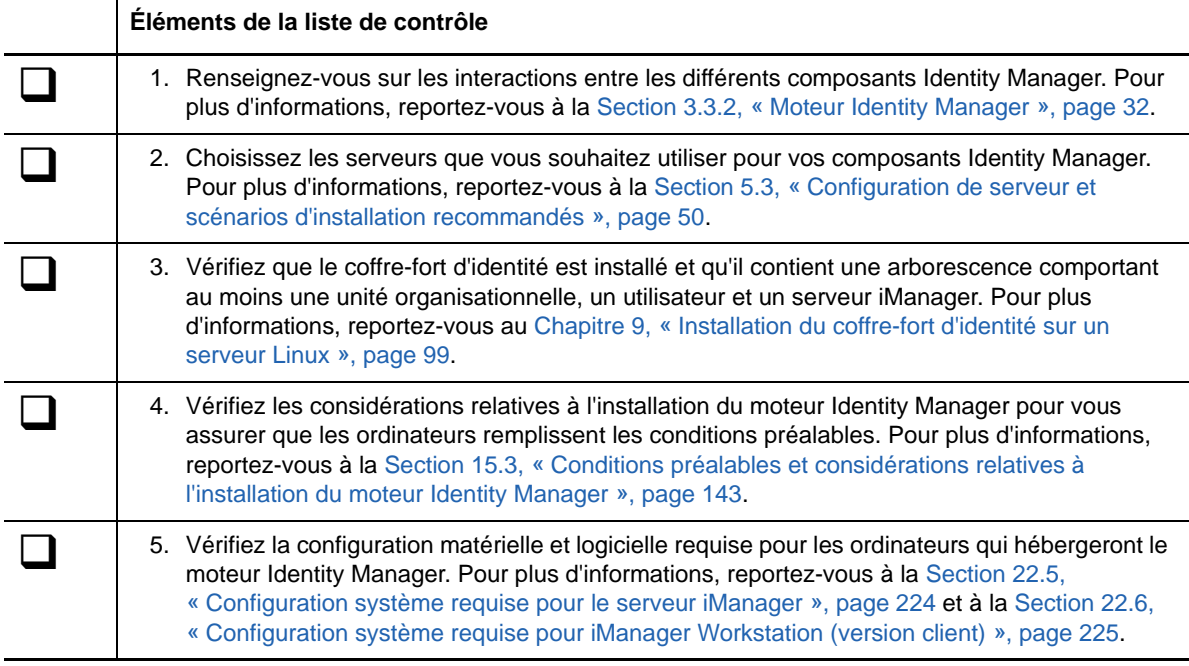

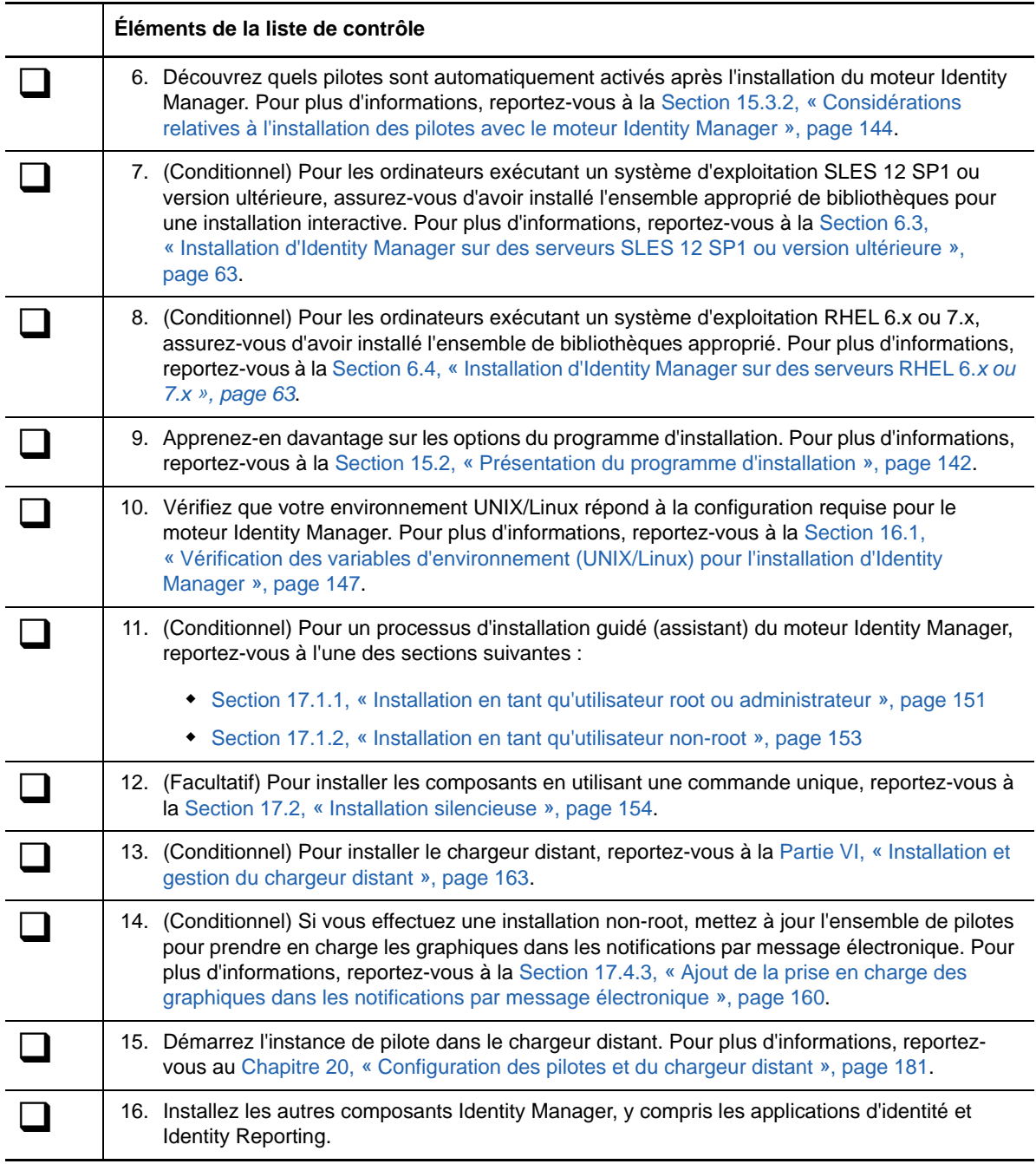

## <span id="page-141-0"></span>**15.2 Présentation du programme d'installation**

Pour plus de commodité, le programme d'installation contient plusieurs des composants constitutifs de l'infrastructure sous-jacente de votre solution Identity Manager. Vous pouvez choisir d'installer tous les composants sur le même serveur ou sur des serveurs distincts. Pour plus d'informations sur la configuration requise pour le serveur, reportez-vous à la section [Planification de l'installation du](#page-140-2)  [moteur, des pilotes et des plug-ins](#page-140-2) pour chaque composant, au guide du pilote concerné, ainsi qu'aux dernières notes de version.

Le programme d'installation offre les options suivantes pour l'installation des composants :

#### **Serveur Identity Manager**

Installe le moteur Identity Manager, le schéma, l'agent d'audit NetIQ et XDAS (Distributed Audit services).

#### **Serveur de systèmes connecté**

Installe le service du chargeur distant et les instances de pilote dans le chargeur. Le chargeur distant permet d'exécuter des pilotes Identity Manager sur les systèmes connectés qui n'hébergent pas le coffre-fort d'identité et le moteur Identity Manager.

Dans le programme d'installation, vous pouvez sélectionner les pilotes que vous souhaitez installer avec le chargeur distant sur le système connecté. Sur les serveurs Linux, vous pouvez choisir d'installer une version 32 ou 64 bits du service, ou les deux. Sur les serveurs Windows, vous pouvez installer le chargeur distant .NET.

#### **Plug-ins iManager pour Identity Manager**

Installe les plug-ins iManager qui vous permettent d'utiliser iManager pour gérer les pilotes Identity Manager qui présentent des valeurs de configuration globale. Sélectionnez cette option si vous avez déjà installé iManager sur le serveur.

#### **Agent Fan-out**

Installe l'agent Fan-out pour le pilote JDBC Fan-out. Ce dernier utilise l'agent Fan-out pour créer plusieurs instances de pilote JDBC Fan-out. L'agent Fan-out charge les instances de pilote JDBC en fonction de la configuration des objets de connexion dans le pilote Fan-out. Pour plus d'informations, reportez-vous au *NetIQ Identity Manager Driver for JDBC Fan-Out Implementation Guide* (Guide d'implémentation du pilote JDBC Fan-out de NetIQ Identity Manager).

#### **Pilotes**

Les pilotes Identity Manager synchronisent les informations d'identité entre plusieurs types d'annuaires, de bases de données et d'applications commerciales avec le coffre-fort d'identité. Vous pouvez configurer le pilote de manière à synchroniser les données dans une seule direction ou dans les deux sens.

Dans le programme d'installation, vous pouvez sélectionner les pilotes à installer avec les autres composants. Vous pouvez choisir d'installer des pilotes sur un serveur qui n'héberge pas le moteur Identity Manager. Dans ce cas, vous devez également installer le service de chargeur distant sur ce serveur.

## <span id="page-142-0"></span>**15.3 Conditions préalables et considérations relatives à l'installation du moteur Identity Manager**

Cette section fournit des informations pour l'installation du moteur et des pilotes Identity Manager.

- [Section 15.3.1, « Considérations relatives à l'installation du moteur Identity Manager »,](#page-143-1)  [page 144](#page-143-1)
- [Section 15.3.2, « Considérations relatives à l'installation des pilotes avec le moteur Identity](#page-143-0)  [Manager », page 144](#page-143-0)

## <span id="page-143-1"></span>**15.3.1 Considérations relatives à l'installation du moteur Identity Manager**

Avant d'installer le moteur Identity Manager, passez en revue les considérations suivantes :

- (Conditionnel) Pour une installation interactive du moteur Identity Manager sur un serveur exécutant SLES 12 SP1 ou des plates-formes ultérieures, assurez-vous que les bibliothèques libXtst6-32bit-1.2.1-4.4.1.x86\_64, libXrender-32bit et libXi6-32bit soient installées sur le serveur.
- Avant d'installer le moteur Identity Manager, vous devez installer le coffre-fort d'identité. Par ailleurs, le coffre-fort d'identité doit contenir une arborescence contenant au moins une unité organisationnelle, un utilisateur et un serveur iManager.
- Installez le moteur Identity Manager sur le même serveur qui héberge le coffre-fort d'identité. Le programme d'installation installe une version 32 ou 64 bits d'Identity Manager en fonction de la version du coffre-fort d'identité.
- (Conditionnel) Pour installer le chargeur distant sur le même ordinateur que le moteur Identity Manager, assurez-vous de sélectionner un système d'exploitation qui prend en charge les deux composants. Pour plus d'informations sur la configuration système requise pour le chargeur distant, reportez-vous à la [Section 18.5, « Conditions préalables et considérations relatives à](#page-168-0)  [l'installation du chargeur distant », page 169](#page-168-0).
- (Conditionnel) Si vous installez le moteur Identity Manager en tant qu'utilisateur non-root, le processus d'installation n'installe pas l'agent de plate-forme NetIQ Sentinel, ni le pilote de compte UNIX/Linux, ni le chargeur distant. Vous devez installer ces composants séparément.

**REMARQUE :** pour prendre en charge l'audit avec une installation non-root du moteur, installez le dernier correctif pour l'agent de plateforme Novell Audit. Pour plus d'informations, contactez l'équipe de [support technique](https://www.netiq.com/Support/contactinfo.asp).

## <span id="page-143-0"></span>**15.3.2 Considérations relatives à l'installation des pilotes avec le moteur Identity Manager**

De nombreuses variables agissent sur les performances du serveur sur lequel vous installez le moteur Identity Manager, y compris le nombre de pilotes exécutés sur le serveur. Dans le cadre de la planification de l'emplacement d'installation des pilotes, NetIQ formule les recommandations suivantes :

- En général, le nombre de pilotes exécutés sur le serveur dépend de la charge exercée par les pilotes sur le serveur. Certains pilotes traitent un grand nombre d'objets, d'autres pas.
- Si vous envisagez de synchroniser des millions d'objets sur chaque pilote, limitez le nombre de pilotes sur le serveur. Par exemple, déployez moins de 10 pilotes pour ces pilotes.
- Si vous envisagez de synchroniser moins de 100 objets par pilote, vous pourrez probablement exécuter plus de 10 pilotes sur le serveur.
- Pour créer une ligne de base sur les performances du serveur afin de déterminer le nombre optimal de pilotes, utilisez les outils de surveillance de l'état de santé dans iManager. Pour plus d'informations sur les outils de contrôle de l'état de santé, reportez-vous à la section « Monitoring Driver Health » (Contrôle de l'état de santé des pilotes) du manuel *NetIQ Identity Manager Driver Administration Guide* (Guide d'administration des pilotes de NetIQ Identity Manager).

Pour plus d'informations sur l'activation des pilotes Identity Manager après l'installation, reportezvous à la [Section 53.7, « Activation d'Identity Manager », page 486.](#page-485-0)
### **15.4 Configuration système requise pour le moteur Identity Manager**

Cette section décrit la configuration minimale requise pour le(s) serveur(s) sur le(s)quel(s) vous souhaitez installer le moteur Identity Manager. Veuillez passer en revue les conditions préalables requises et les considérations relatives à l'installation, en particulier celles liées au système d'exploitation.

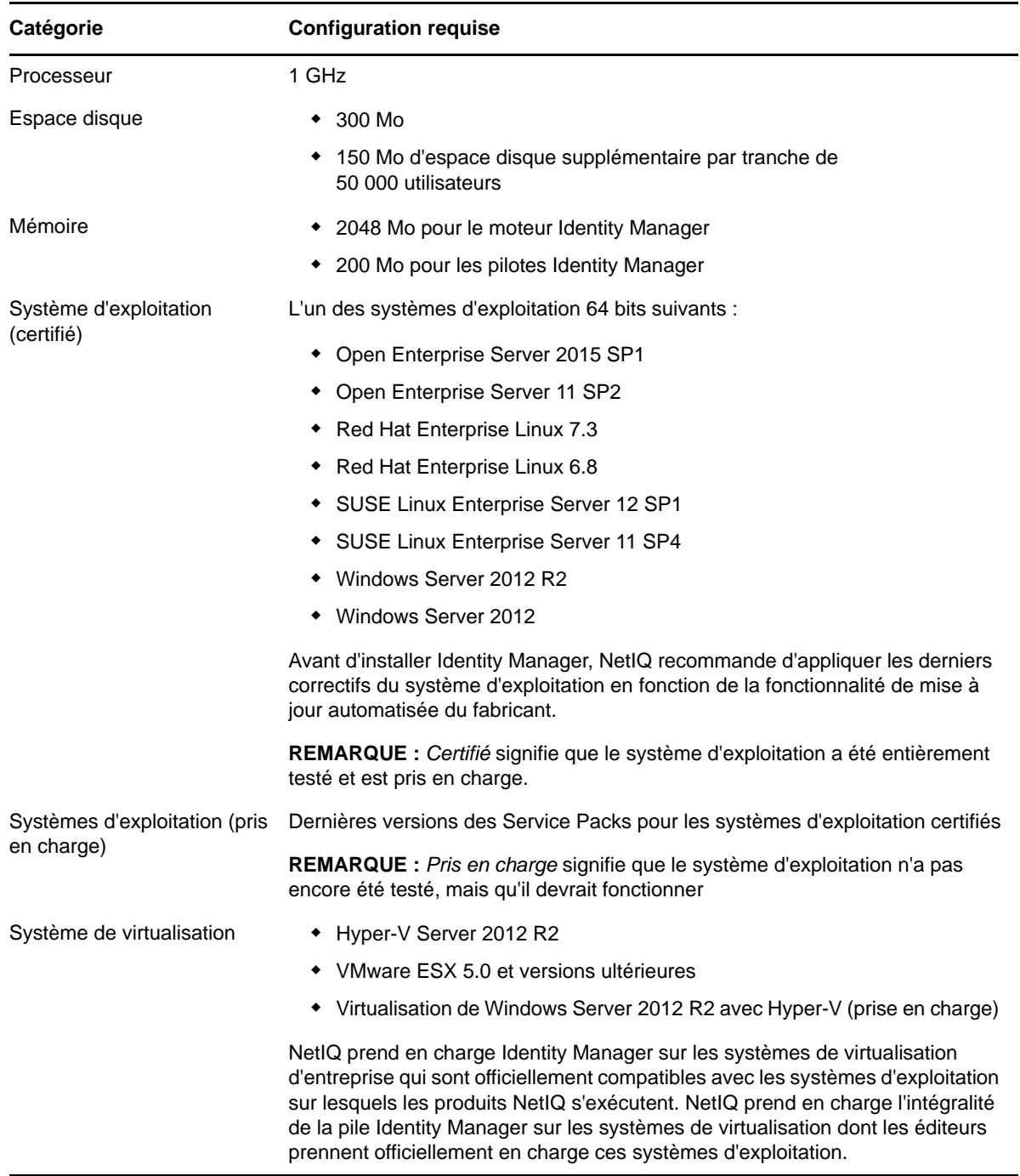

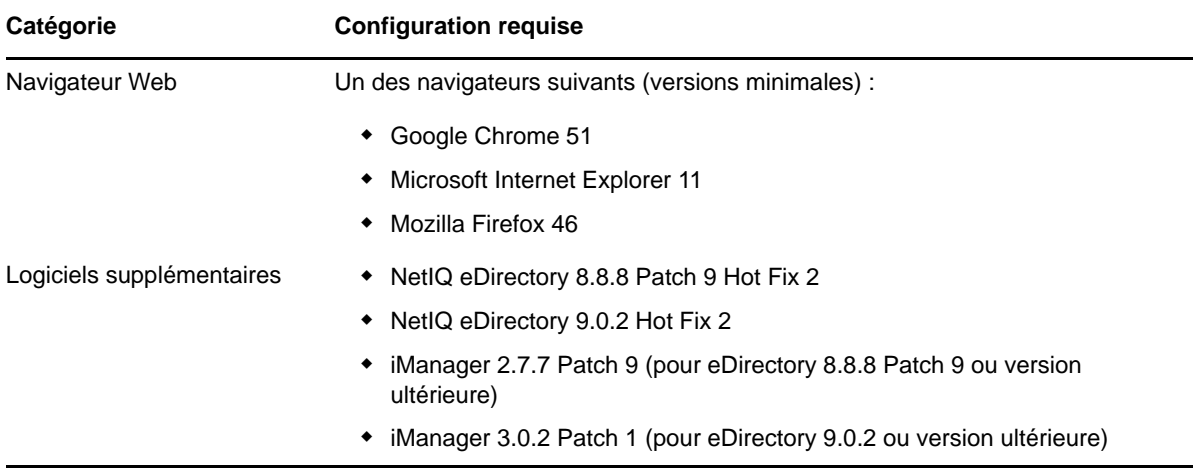

## 16 Préparation à l'installation du moteur,<br>16 des pilotes et des plug-ins **des pilotes et des plug-ins**

Le moteur Identity Manager traite les modifications apportées aux données dans le coffre-fort d'identité et les applications connectées. Le moteur est également appelé moteur méta-annuaire. Les pilotes connectent le moteur Identity Manager aux applications connectées. Le chargeur distant charge les pilotes et communique avec le moteur Identity Manager au nom des pilotes installés sur des serveurs distants.

- [Section 16.1, « Vérification des variables d'environnement \(UNIX/Linux\) pour l'installation](#page-146-0)  [d'Identity Manager », page 147](#page-146-0)
- [Section 16.2, « Arrêt et démarrage des pilotes Identity Manager », page 147](#page-146-1)

### <span id="page-146-0"></span>**16.1 Vérification des variables d'environnement (UNIX/ Linux) pour l'installation d'Identity Manager**

Lors de l'installation du moteur Identity Manager sur des serveurs Linux et UNIX, assurez-vous que les variables d'environnement définissent le chemin d'installation du coffre-fort d'identité. Pour vérifier que les variables d'environnement pour eDirectory sont exportées, entrez la commande suivante à l'invite de commande :

set | grep \$PATH

Si les variables d'environnement sont définies, le système répond par le chemin de l'installation du coffre-fort d'identité. Si les variables d'environnement ne sont pas encore configurées, entrez la commande suivante pour votre shell actuel :

. /opt/novell/eDirectory/bin/ndspath

Vous devez inclure l'espace entre le point (.) et la barre oblique (/) pour que la commande fonctionne. Pour plus d'informations, reportez-vous à la section [Exécution de l'utilitaire nds-install pour installer](https://www.netiq.com/documentation/edirectory-9/edir_install/data/a79kg0w.html#ai39feq)  [des composants eDirectory](https://www.netiq.com/documentation/edirectory-9/edir_install/data/a79kg0w.html#ai39feq) du *[Guide d'installation de NetIQ eDirectory](https://www.netiq.com/documentation/edirectory-9/edir_install/)*.

### <span id="page-146-1"></span>**16.2 Arrêt et démarrage des pilotes Identity Manager**

Vous devrez peut-être démarrer ou arrêter les pilotes Identity Manager pour vous assurer qu'une installation ou une mise à niveau peut modifier ou remplacer les fichiers corrects. Cette section explique les opérations suivantes :

- [Section 16.2.1, « Arrêt des pilotes », page 148](#page-147-0)
- [Section 16.2.2, « Lancement des pilotes », page 148](#page-147-1)

### <span id="page-147-0"></span>**16.2.1 Arrêt des pilotes**

Avant de modifier les fichiers d'un pilote, vous devez arrêter les pilotes.

- [« Utilisation de Designer pour arrêter les pilotes » page 148](#page-147-2)
- [« Utilisation d'iManager pour arrêter les pilotes » page 148](#page-147-3)

#### <span id="page-147-2"></span>**Utilisation de Designer pour arrêter les pilotes**

- **1** Dans Designer, sélectionnez l'objet Coffre-fort d'identité **a** sous l'onglet Mode plan.
- **2** Dans la barre d'outils Modélisateur, cliquez sur l'icône **Arrêter tous les pilotes** .

Ceci arrête tous les pilotes faisant partie du projet.

- <span id="page-147-4"></span>**3** Configurez les pilotes en mode démarrage manuel pour qu'ils ne démarrent pas tant que la procédure de mise à niveau n'est pas terminée :
	- **3a** Double-cliquez sur l'icône du pilote  $\epsilon$  sous l'onglet Mode plan.
	- **3b** Sélectionnez **Configuration du pilote > Options de démarrage**.
	- **3c** Sélectionnez **Manuel**, puis cliquez sur **OK**.
	- **3d** Répétez la procédure de l'[Étape 3a](#page-147-4) à l'[Étape 3c](#page-147-5) pour chaque pilote.

#### <span id="page-147-5"></span><span id="page-147-3"></span>**Utilisation d'iManager pour arrêter les pilotes**

- **1** Dans iManager, sélectionnez **Identity Manager > Présentation d'Identity Manager**.
- <span id="page-147-6"></span>**2** Recherchez et sélectionnez l'emplacement de l'arborescence où rechercher les objets Ensemble de pilotes, puis cliquez sur l'icône de recherche ...
- **3** Cliquez sur l'objet Ensemble des pilotes.
- <span id="page-147-7"></span>**4** Cliquez sur **Pilotes > Arrêter tous les pilotes**.
- **5** Répétez la procédure de l'[Étape 2](#page-147-6) à l'[Étape 4](#page-147-7) pour chaque objet Ensemble des pilotes.
- <span id="page-147-10"></span><span id="page-147-8"></span>**6** Configurez les pilotes en mode démarrage manuel pour qu'ils ne démarrent pas tant que la procédure de mise à niveau n'est pas terminée :
	- **6a** Dans iManager, sélectionnez **Identity Manager > Présentation d'Identity Manager**.
	- **6b** Recherchez et sélectionnez l'emplacement de l'arborescence où rechercher les objets Ensemble de pilotes, puis cliquez sur l'icône de recherche .
	- **6c** Cliquez sur l'objet Ensemble des pilotes.
	- **6d** Dans l'angle supérieur droit de l'icône du pilote, cliquez sur **Modifier les propriétés**.
	- **6e** Sur la page Configuration du pilote, sous **Options de démarrage**, sélectionnez **Manuel**, puis cliquez sur **OK**.
	- **6f** Répétez la procédure de l'[Étape 6a](#page-147-8) à l'[Étape 6e](#page-147-9) pour chaque pilote dans l'arborescence.

### <span id="page-147-9"></span><span id="page-147-1"></span>**16.2.2 Lancement des pilotes**

Une fois tous les composants Identity Manager mis à jour, redémarrez les pilotes. NetIQ recommande de tester les pilotes après leur exécution pour vérifier que toutes les stratégies continuent à fonctionner.

- [« Utilisation de Designer pour lancer les pilotes » page 149](#page-148-0)
- [« Utilisation d'iManager pour démarrer les pilotes » page 149](#page-148-1)

### <span id="page-148-0"></span>**Utilisation de Designer pour lancer les pilotes**

- **1** Dans Designer, sélectionnez l'objet Coffre-fort d'identité **s** sous l'onglet Mode plan.
- 2 Cliquez sur l'icône Démarrer tous les pilotes **de dans la barre d'outils Modélisateur. Ceci lance** tous les pilotes du projet.
- <span id="page-148-2"></span>**3** Définissez les options de démarrage des pilotes :
	- **3a** Double-cliquez sur l'icône du pilote sous l'onglet Mode plan.
	- **3b** Sélectionnez **Configuration du pilote > Option de démarrage**.
	- **3c** Sélectionnez **Démarrage auto** ou choisissez votre méthode préférée pour lancer le pilote, puis cliquez sur **OK**.
	- **3d** Répétez la procédure de l'[Étape 3a](#page-148-2) à l'[Étape 3c](#page-148-3) pour chaque pilote.
- <span id="page-148-3"></span>**4** Testez les pilotes pour vérifier que les stratégies fonctionnent comme prévu. Pour plus d'informations sur la manière de tester vos stratégies, reportez-vous à la section « Testing Policies with Policy Simulator » (Test des stratégies avec le simulateur de stratégies) dans la documentation *NetIQ Identity Manager - Using Designer to Create Policies* (NetIQ Identity Manager - Utilisation de Designer pour la création de stratégies).

### <span id="page-148-1"></span>**Utilisation d'iManager pour démarrer les pilotes**

- **1** Dans iManager, sélectionnez **Identity Manager > Présentation d'Identity Manager**.
- **2** Recherchez et sélectionnez l'emplacement de l'arborescence où rechercher les objets Ensemble de pilotes, puis cliquez sur l'icône de recherche  $\blacksquare$ .
- **3** Cliquez sur l'objet Ensemble des pilotes.
- <span id="page-148-4"></span>**4** Cliquez sur **Pilotes > Démarrer tous les pilotes** pour lancer tous les pilotes simultanément. ou

Dans la partie supérieure droite de l'icône du pilote, cliquez sur **Lancer le pilote** pour lancer chaque pilote individuellement.

- **5** Si vous disposez de plusieurs pilotes, répétez la procédure de l'[Étape 2](#page-147-6) à l'[Étape 4](#page-148-4).
- **6** Définissez les options de démarrage des pilotes :
	- **6a** Dans iManager, sélectionnez **Identity Manager > Présentation d'Identity Manager**.
	- **6b** Recherchez et sélectionnez l'emplacement de l'arborescence où rechercher les objets Ensemble de pilotes, puis cliquez sur l'icône de recherche .
	- **6c** Cliquez sur l'objet Ensemble des pilotes.
	- **6d** Dans l'angle supérieur droit de l'icône du pilote, cliquez sur **Modifier les propriétés**.
	- **6e** Sur la page Configuration du pilote, sous **Options de démarrage**, sélectionnez **Démarrage auto** ou choisissez votre méthode préférée de lancement du pilote, puis cliquez sur **OK**.
	- **6f** Répétez la procédure de l'[Étape 6b](#page-147-10) à l'[Étape 6e](#page-147-9) pour chaque pilote.
- **7** Testez les pilotes pour vérifier que les stratégies fonctionnent comme prévu.

Il n'existe pas de simulateur de stratégie dans iManager. Pour tester les stratégies, faites intervenir des événements qui les exécutent. Vous pouvez, par exemple, créer un utilisateur, le modifier ou le supprimer.

# 17 <sup>17</sup>**Installation du moteur, des pilotes et des plug-ins d'iManager**

Cette section décrit la procédure d'installation pour le moteur Identity Manager, les pilotes, les plugins d'iManager et le chargeur distant. Vous pouvez installer ces programmes sur le même serveur ou sur des serveurs distincts. Par exemple, vous pouvez avoir besoin d'un pilote sur un système connecté, plutôt que sur le même serveur que le moteur Identity Manager. Dans ce cas, vous installez le chargeur distant sur ce système connecté.

NetIQ permet une installation guidée ou silencieuse.

- [Section 17.1, « Utilisation de l'assistant pour l'installation des composants », page 151](#page-150-0)
- [Section 17.2, « Installation silencieuse », page 154](#page-153-0)
- [Section 17.3, « Installation sur un serveur hébergeant plusieurs instances de coffre-fort](#page-154-0)  [d'identité », page 155](#page-154-0)
- [Section 17.4, « Exécution d'une installation en tant qu'utilisateur non-root », page 157](#page-156-0)

### <span id="page-150-0"></span>**17.1 Utilisation de l'assistant pour l'installation des composants**

Le programme d'installation vous guide dans les paramètres de configuration du moteur Identity Manager. Vous pouvez exécuter l'installation dans la console ou l'interface graphique. Sur les ordinateurs UNIX et Windows, le programme d'installation est configuré par défaut en mode assistant.

Pour préparer l'installation, reportez-vous à la Section 15.1, « Liste de contrôle pour l'installation du [moteur, des pilotes et des plug-ins Identity Manager », page 141](#page-140-0). Reportez-vous également aux notes de version relatives à votre édition. Pour effectuer une installation sans surveillance, reportezvous à la [Section 17.2, « Installation silencieuse », page 154](#page-153-0)

**REMARQUE :** votre choix d'une installation en tant qu'utilisateur root ou non-root doit correspondre à la méthode utilisée pour installer le coffre-fort d'identité.

### **17.1.1 Installation en tant qu'utilisateur root ou administrateur**

Cette section décrit la procédure guidée pour l'utilisation de l'assistant ou de la console en vue d'installer le moteur Identity Manager en tant qu'utilisateur root ou administrateur sur un ordinateur Windows. Utilisez le programme d'installation correspondant à votre plate-forme :

- **Linux :** /products/IDM/install.bin
- **Windows :** \products\IDM\windows\setup\idm\_install.exe

**REMARQUE :** lorsque vous installez le moteur Identity Manager en tant qu'utilisateur root sur une plate-forme Linux, les fichiers d'installation sont situés dans le répertoire /tmp. Si le répertoire /tmp n'existe pas, le programme d'installation le crée. Les fichiers d'installation ne sont pas nécessaires pour exécuter Identity Manager. Vous pouvez les supprimer une fois l'installation terminée.

#### **Pour installer le moteur Identity Manager en tant qu'utilisateur root ou administrateur :**

- **1** Connectez-vous en tant qu'utilisateur root ou administrateur sur l'ordinateur sur lequel installer le moteur Identity Manager.
- **2** À partir du répertoire qui contient les fichiers d'installation, effectuez l'une des opérations suivantes :
	- **Linux (console)** : entrez ./install.bin -i console
	- **Linux (interface graphique)** : entrez ./install.bin
	- **Windows** : exécutez idm\_install.exe
- **3** Acceptez l'accord de licence, puis cliquez sur **Suivant**.
- **4** Dans la fenêtre Sélection composants, spécifiez les composants que vous souhaitez installer.

Pour plus d'informations sur les options, reportez-vous à la [Section 15.2, « Présentation du](#page-141-0)  [programme d'installation », page 142](#page-141-0).

- **5** (Facultatif) Pour sélectionner des pilotes spécifiques pour les différents composants, procédez comme suit :
	- **5a** Cliquez sur **Personnaliser les composants sélectionnés**, puis cliquez sur **Suivant**.
	- **5b** Développez le volet **Pilotes** sous le composant à installer.
	- **5c** Sélectionnez les pilotes à installer.
- **6** Cliquez sur **Suivant**.
- **7** Dans la fenêtre Avertissement d'activation, cliquez sur **OK**. Pour plus d'informations, reportezvous à la [Section 53.7, « Activation d'Identity Manager », page 486.](#page-485-0)
- **8** Pour l'authentification, spécifiez un compte utilisateur et un mot de passe associés à des droits suffisants dans eDirectory pour étendre le schéma. Indiquez le nom d'utilisateur au format LDAP. Par exemple, cn=admin, o=company.
- **9** Dans Résumé avant installation, vérifiez les paramètres.
- **10** Cliquez sur **Installer**.
- **11** Activez Identity Manager. Pour plus d'informations, reportez-vous à la [Section 53.7, « Activation](#page-485-0)  [d'Identity Manager », page 486](#page-485-0).
- **12** Pour créer et configurer les objets de pilote, consultez le guide consacré à ce pilote. Pour plus d'informations, reportez-vous au [site Web de documentation des pilotes Identity Manager.](https://www.netiq.com/documentation/identity-manager-46-drivers/)
- **13** (Facultatif) Pour les emplacements d'installation par défaut, reportez-vous au fichier /tmp/ idmInstall.log.

### **17.1.2 Installation en tant qu'utilisateur non-root**

Vous pouvez installer Identity Manager en tant qu'utilisateur non-root afin d'améliorer la sécurité de votre serveur UNIX ou Linux. Vous ne pouvez pas installer Identity Manager en tant qu'utilisateur non-root si vous avez installé le coffre-fort d'identité en tant que root.

Lorsque vous utilisez cette méthode, vous ne pouvez pas installer les composants suivants :

- **Chargeur distant :** pour installer le chargeur distant en tant qu'utilisateur non-root, utilisez le chargeur distant Java. Pour plus d'informations, reportez-vous à la [Section 19.3, « Installation](#page-176-0)  [du chargeur distant Java sous Linux », page 177.](#page-176-0)
- **Pilote du compte UNIX/Linux :** nécessite des privilèges  $\text{root}$  pour fonctionner.

**REMARQUE :** lorsque vous installez le moteur Identity Manager en tant qu'utilisateur non-root sur une plate-forme Linux, les fichiers d'installation se trouvent dans le répertoire des utilisateurs nonroot (par exemple :/home/user, user correspondant à l'utilisateur non-root). Les fichiers d'installation ne sont pas nécessaires pour exécuter Identity Manager. Vous pouvez les supprimer une fois l'installation terminée.

#### **Pour installer le moteur Identity Manager en tant qu'utilisateur non-root :**

**1** Connectez-vous à l'aide du compte utilisateur non-root utilisé pour installer le coffre-fort d'identité.

Le compte utilisateur doit disposer d'un accès en écriture aux répertoires et aux fichiers d'installation non-root du coffre-fort d'identité (eDirectory).

**2** Exécutez le programme d'installation :

IDM*version*\_Lin/products/IDM/linux/setup/idm-nonroot-install

**3** Les informations suivantes permettent de terminer l'installation :

#### **Répertoire de base de l'installation non-root d'eDirectory**

Indiquez le répertoire dans lequel se trouve l'installation non-root d'eDirectory. Par exemple, /home/user/install/eDirectory.

#### **Extension du schéma eDirectory**

S'il s'agit du premier serveur Identity Manager installé dans cette instance d'eDirectory, entrez Y pour étendre le schéma. Si le schéma n'est pas étendu, Identity Manager ne fonctionne pas.

Vous êtes invité à étendre le schéma de chaque instance d'eDirectory appartenant à l'utilisateur non-root hébergée par l'installation non-root d'eDirectory.

Si vous choisissez d'étendre le schéma, indiquez le nom distinctif (DN) complet de l'utilisateur eDirectory qui dispose des droits nécessaires pour étendre le schéma. Pour pouvoir étendre le schéma, l'utilisateur doit disposer du droit Superviseur sur l'ensemble de l'arborescence. Pour plus d'informations sur l'extension du schéma en tant qu'utilisateur non-root, reportez-vous au fichier schema.log situé dans le répertoire data de chaque instance d'eDirectory.

Exécutez le programme /opt/novell/eDirectory/bin/idm-install-schema pour étendre le schéma sur d'autres instances d'eDirectory une fois l'installation terminée.

#### **Utilitaires**

(Facultatif) Si vous avez besoin d'un utilitaire de pilote Identity Manager pour un serveur Windows, copiez les utilitaires depuis le support d'installation d'Identity Manager sur le serveur Identity Manager. Tous les utilitaires se trouvent dans le répertoire IDM*version*\_*platform*/product/IDM/*platform*/setup/utilities.

- **4** Pour terminer le processus d'installation, passez à la [Section 17.4, « Exécution d'une installation](#page-156-0)  [en tant qu'utilisateur non-root », page 157.](#page-156-0)
- **5** Activez Identity Manager. Pour plus d'informations, reportez-vous à la [Section 53.7, « Activation](#page-485-0)  [d'Identity Manager », page 486](#page-485-0).
- <span id="page-153-1"></span>**6** Pour créer et configurer vos objets Pilote, consultez le guide spécifique à celui-ci. Pour plus d'informations, reportez-vous au [site Web de documentation des pilotes Identity Manager.](https://www.netiq.com/documentation/identity-manager-46-drivers/)

### <span id="page-153-0"></span>**17.2 Installation silencieuse**

Pour installer Identity Manager en mode silencieux, créez un fichier de propriétés contenant les paramètres nécessaires à l'installation. Le support d'Identity Manager inclut un exemple de fichier de propriétés :

- **Linux :** /products/IDM/linux/setup/silent.properties
- **Windows :** \products\IDM\windows\setup\silent.properties

#### **Pour effectuer une installation en mode silencieux :**

- **1** Dans le répertoire d'installation, créez un fichier de propriétés ou modifiez le fichier exemple silent.properties.
- **2** Dans un éditeur de texte, spécifiez les paramètres suivants dans le fichier :

#### **EDITION\_INPUT\_RESULTS**

Spécifie l'édition du serveur Identity Manager. Par exemple, Advanced Edition ou Standard Edition. Le programme d'installation utilise ces informations pour configurer l'édition spécifiée d'Identity Manager.

#### **EDIR\_USER\_NAME**

Spécifie le nom distinctif LDAP du compte administrateur pour le coffre-fort d'identité. Par exemple, c=admin,o=netiq. Le programme d'installation utilise ce compte pour connecter le moteur Identity Manager au coffre-fort d'identité.

Vous devez peut-être ajouter ce paramètre au fichier exemple silent.properties.

#### **EDIR\_USER\_PASSWORD**

Spécifie le mot de passe du compte administrateur du coffre-fort d'identité. Par exemple, netiq123. Vous devez peut-être ajouter ce paramètre au fichier exemple silent.properties.

Si vous ne souhaitez pas inclure la valeur du mot de passe dans le fichier, laissez le champ vide. Le programme d'installation lit ensuite la valeur de la variable d'environnement EDIR\_USER\_PASSWORD. Vérifiez que vous disposez d'une variable d'environnement pour EDIR\_USER\_PASSWORD.

#### **METADIRECTORY\_SERVER\_SELECTED**

Indique si vous souhaitez installer le serveur et les pilotes Identity Manager.

#### **CONNECTED\_SYSTEM\_SELECTED**

Indique si vous souhaitez installer les pilotes et le service de chargeur distant 32 bits. Vous pouvez installer les versions 32 et 64 bits sur le même serveur.

#### **FANOUTAGENT\_SELECTED**

Spécifie si vous souhaitez installer l'agent de dissémination pour le pilote JDBC.

#### **X64\_CONNECTED\_SYSTEM\_SELECTED**

Indique si vous souhaitez installer les pilotes et le service de chargeur distant 64 bits. Vous pouvez installer les versions 32 et 64 bits sur le même serveur.

#### **WEB\_ADMIN\_SELECTED**

*Applicable lorsque vous avez déjà installé iManager.*

Indique si vous souhaitez installer les plug-ins iManager.

#### **UTLITIES\_SELECTED**

Indique si vous souhaitez installer les utilitaires et les composants système pour le chargeur distant.

#### **DOT\_NET\_REMOTELOADER\_SELECTED**

Indique si vous souhaitez installer le service de chargeur distant et les pilotes .NET sur le serveur Windows.

#### **EDIR\_NDS\_CONF**

Indique le chemin d'accès au fichier  $nds.conf, qui est le fichier de configuration du coffre$ fort d'identité. Par exemple, /etc/opt/novell/eDirectory/nds.conf.

Si vous disposez de plusieurs instances du coffre-fort d'identité, spécifiez la valeur appropriée de chacune.

#### **EDIR\_IP\_ADDRESS**

Spécifie l'adresse IP du coffre-fort d'identité.

Si vous disposez de plusieurs instances du coffre-fort d'identité, spécifiez l'adresse de chacune.

#### **EDIR\_NCP\_PORT**

Indique le numéro de port du coffre-fort d'identité.

Si vous disposez de plusieurs instances du coffre-fort d'identité, spécifiez le port de chacune.

- **3** Pour exécuter l'installation en mode silencieux, émettez l'une des commandes suivantes à partir du répertoire du fichier de propriétés :
	- **Linux** : install.bin -i silent -f *nom\_fichier*.properties
	- **Windows** : install.exe -i silent -f *nom\_fichier*.properties
- **4** (Facultatif) Pour les emplacements d'installation par défaut, reportez-vous au fichier /tmp/ idmInstall.log.
- **5** (Conditionnel) Si vous avez effectué l'installation en tant qu'utilisateur non-root, passez à la [Section 17.4, « Exécution d'une installation en tant qu'utilisateur non-root », page 157.](#page-156-0)

# <span id="page-154-0"></span>**17.3 Installation sur un serveur hébergeant plusieurs instances de coffre-fort d'identité**

Identity Manager prend en charge cette installation en tant qu'utilisateur root et en mode silencieux. Cette procédure nécessite la création d'un fichier silent.properties pour chaque instance de coffre-fort d'identité sur laquelle vous souhaitez installer Identity Manager.

Pour installer Identity Manager en mode silencieux, procédez comme suit :

- **1** Passez en revue les conditions préalables et la configuration système requise dans le [Chapitre 15, « Planification de l'installation du moteur, des pilotes et des plug-ins », page 141](#page-140-1).
- **2** Suivez les instructions de la [Section 17.2, « Installation silencieuse », page 154](#page-153-0).

**2a** Assurez-vous que le fichier silent.properties inclut les paramètres suivants :

EDITION\_INPUT\_RESULTS=Advanced Edition EDIR\_USER\_NAME=cn=admin\_name,o=organization\_name EDIR\_USER\_PASSWORD=identity\_vault\_password METADIRECTORY\_SERVER\_SELECTED=true CONNECTED\_SYSTEM\_SELECTED=false X64\_CONNECTED\_SYSTEM\_SELECTED=false WEB\_ADMIN\_SELECTED=false UTILITIES\_SELECTED=false FANOUTAGENT\_SELECTED=false EDIR\_NCP\_PORT=<ncp\_port> EDIR\_NDS\_CONF=</path/to/edir/conf> EDIR\_IP\_ADDRESS=ip\_address\_for\_identity\_vault

# For Customization use the following properties CUSTOM\_SELECTED=true # engine custom list engine and drivers jdbc and delim CHOSEN\_INSTALL\_FEATURE\_LIST\_SERVER=ENGINE,JDBC,DELIM,additional\_value

- **2b** Vous pouvez inclure les valeurs supplémentaires suivantes pour personnaliser la liste de moteur :
	- **\*** Server DRIVERS
	- $\bullet$  AD
	- EBSHR
	- EBSTCA
	- EBSUM
	- DELIM
	- EDIR
	- BIEDIR
	- JDBC
	- JMS
	- LDAP
	- NXSET
	- NOTES
	- $\cdot$  PS
	- REMEDY
	- SAPUMJ
	- SAPHR
	- SAPBL
	- SAPPORTAL
	- $\cdot$  SOAP
	- $\cdot$  REST
	- $\overline{\phantom{a}}$  SFORCE
	- **\* SENTREST**
	- BLACK
	- BANNER
	- GOOGLE
	- $\triangle$  AR
- NPUM
- $\overline{\phantom{a}}$  TSS
- RACF
- $\div$  AFC2
- UAD
- $\triangle$  RRSD
- **3** (Conditionnel) Pour vérifier si l'installation a réussi, recherchez les lignes ci-dessous dans le fichier /tmp/idmInstall.log.

```
NDS schema extension complete.
exitValue=0
Schema extended
SCHEMA_EXTENDED=true
==== UpdateIDMConfigureStatus ==============================
stateFile: /root/idm/Uninstall_Identity_Manager/idmconfigure_state.conf
INSTALL_SUCCESS: SUCCESS
enter loop: 
==== Complete ==============================================
INSTALL_SUCCESS=SUCCESS
```
### <span id="page-156-0"></span>**17.4 Exécution d'une installation en tant qu'utilisateur non-root**

Lorsque vous installez le moteur et les plug-ins Identity Manager en tant qu'utilisateur non-root, le processus exécute toutes les opérations d'installation prévues. Cette section vous guide à travers la procédure manuelle requise pour terminer l'installation.

- [Section 17.4.1, « Assignation de l'objet Stratégie de mot de passe aux ensembles de pilotes »,](#page-156-1)  [page 157](#page-156-1)
- [Section 17.4.2, « Création de l'objet Collection de notification par défaut dans le coffre-fort](#page-159-0)  [d'identité », page 160](#page-159-0)
- [Section 17.4.3, « Ajout de la prise en charge des graphiques dans les notifications par message](#page-159-1)  [électronique », page 160](#page-159-1)

### <span id="page-156-1"></span>**17.4.1 Assignation de l'objet Stratégie de mot de passe aux ensembles de pilotes**

Vous devez assigner l'objet DirXML-PasswordPolicy à chaque ensemble de pilotes dans le coffre-fort d'identité. Le paquetage de stratégie de mot de passe universel par défaut d'Identity Manager inclut cet objet Stratégie. La stratégie par défaut installe et assigne une stratégie de mot de passe universel pour contrôler la façon dont le moteur Identity Manager génère automatiquement des mots de passe aléatoires pour les pilotes.

En revanche, si vous souhaitez utiliser une stratégie de mot de passe personnalisée, vous devez créer l'objet Stratégie de mot de passe et la stratégie. Pour plus d'informations, reportez-vous à la section [« Création d'une stratégie de mot de passe personnalisée » page 159](#page-158-0).

- [« Création d'un conteneur de stratégies de mot de passe » page 158](#page-157-0)
- [« Création de l'objet Stratégie de mot de passe dans le coffre-fort d'identité » page 158](#page-157-1)
- [« Assignation de l'objet Stratégie de mot de passe » page 159](#page-158-1)
- [« Création d'une stratégie de mot de passe personnalisée » page 159](#page-158-0)

#### <span id="page-157-0"></span>**Création d'un conteneur de stratégies de mot de passe**

Identity Manager requiert la définition d'objets Stratégie de mot de passe dans le coffre-fort d'identité. Toutefois, le processus d'installation non-root ne crée aucun conteneur pour les stratégies de mot de passe.

- **1** Connectez-vous à l'arborescence Identity Manager dans iManager.
- **2** Accédez au conteneur de sécurité dans eDirectory.
- **3** Créez un conteneur pour les stratégies de mot de passe.

Pour plus d'informations sur la création d'un conteneur dans eDirectory, reportez-vous au *[Guide](https://www.netiq.com/documentation/edirectory-9/edir_admin/)  [d'administration d'eDirectory](https://www.netiq.com/documentation/edirectory-9/edir_admin/)*.

### <span id="page-157-1"></span>**Création de l'objet Stratégie de mot de passe dans le coffre-fort d'identité**

Après avoir créé le conteneur de stratégies de mot de passe, vous devez créer l'objet DirXML-PasswordPolicy dans le coffre-fort d'identité à l'aide de Designer ou de l'utilitaire ldapmodify. Pour plus d'informations sur la procédure à suivre dans Designer, reportez-vous à la section « Configuring Driver Sets » (Configuration d'ensembles de pilotes) du manuel *NetIQ Designer for Identity Manager Administration Guide* (Guide d'administration de NetIQ Designer pour Identity Manager). Pour utiliser l'utilitaire ldapmodify, procédez comme suit :

**1** Dans un éditeur de texte, créez un fichier LDIF (LDAP Data Interchange Format) avec les attributs suivants :

```
dn: cn=DirXML-PasswordPolicy,cn=Password Policies,cn=Security 
changetype: add 
nsimPwdRuleEnforcement: FALSE 
nspmSpecialAsLastCharacter: TRUE 
nspmSpecialAsFirstCharacter: TRUE 
nspmSpecialCharactersAllowed: TRUE 
nspmNumericAsLastCharacter: TRUE 
nspmNumericAsFirstCharacter: TRUE 
nspmNumericCharactersAllowed: TRUE 
nspmMaximumLength: 64 
nspmConfigurationOptions: 596 
passwordUniqueRequired: FALSE 
passwordMinimumLength: 1 
passwordAllowChange: TRUE 
objectClass: nspmPasswordPolicy 
dn: cn=DirXML-PasswordPolicy,cn=Password Policies,cn=Security
```

```
changetype: modify 
add: nsimAssignments 
nsimAssignments: <driverset LDAP dn>
```
**REMARQUE :** si vous copiez le contenu tel quel, vous risquez d'introduire des caractères spéciaux masqués dans le fichier. Si un message d'erreur de type  $ldif\_record() = 17$ s'affiche lors de l'ajout de ces attributs au coffre-fort d'identité, insérez un espace supplémentaire entre les deux DN.

**2** Pour ajouter l'objet DirMXL-PasswordPolicy dans le coffre-fort d'identité, importez les attributs du fichier en effectuant l'une des opérations suivantes :

#### **Linux :**

Accédez au répertoire contenant l'utilitaire ldapmodify et entrez la commande suivante :

```
ldapmodify -x -c -h hostname_or_IP_address -p 389 -D 
"cn=admin,ou=sa,o=system" -w password -f path_to_ldif_file
```
#### Par exemple :

ldapmodify -x -ZZ -c -h server1.test.com -p 389 -D "cn=admin,ou=sa,o=system" -w test123 -f /root/dirxmlpasswordpolicy.ldif

Par défaut, l'utilitaire Idapmodify est situé dans le répertoire /opt/novell/eDirectory/ bin.

#### **Windows :**

Exécutez le fichier ldapmodify.exe à partir du répertoire install/utilities du kit d'installation d'Identity Manager.

#### <span id="page-158-1"></span>**Assignation de l'objet Stratégie de mot de passe**

Vous devez assigner l'objet DirXML-PasswordPolicy à chaque ensemble de pilotes d'une arborescence.

- **1** Ouvrez votre projet dans Designer.
- **2** Dans le volet Mode plan, développez votre projet.
- **3** Développez **Catalogue de paquetages > Commun > Paramètres communs** pour vérifier que le paquetage de stratégie de mot de passe universel par défaut existe.
- **4** (Conditionnel) Si le paquetage de stratégie de mot de passe n'est pas répertorié dans Designer, procédez comme suit :
	- **4a** Cliquez avec le bouton droit de la souris sur **Catalogue de paquetages**.
	- **4b** Sélectionnez **Importer le paquetage**.
	- **4c** Sélectionnez **Stratégie de mot de passe universel par défaut Identity Manager**, puis cliquez sur **OK**.

Pour que le tableau affiche bien tous les paquetages disponibles, vous devrez peut-être désélectionner l'option **Afficher les paquetages de base uniquement**.

**5** Sélectionnez chaque ensemble de pilotes et assignez la stratégie de mot de passe.

#### <span id="page-158-0"></span>**Création d'une stratégie de mot de passe personnalisée**

Au lieu d'utiliser la stratégie de mot de passe par défaut d'Identity Manager, vous pouvez créer une nouvelle stratégie adaptée aux exigences de votre organisation. Vous pouvez assigner une stratégie de mot de passe à la totalité de l'arborescence, à un conteneur racine de partition, à un conteneur, voire à un utilisateur particulier. Pour simplifier la gestion, NetIQ recommande d'assigner des stratégies de mot de passe au niveau le plus élevé possible de l'arborescence. Pour plus d'informations, reportez-vous à la section [Creating Password Policies](https://www.netiq.com/documentation/password_management33/pwm_administration/data/an4bun5.html) (Création de stratégies de mot de passe) du manuel *[Password Management 3.3.2 Administration Guide](https://www.netiq.com/documentation/password_management33/pwm_administration/data/bookinfo.html)* (Guide d'administration 3.3.2 pour la gestion des mots de passe).

**REMARQUE :** vous devez également assigner l'objet DirXML-PasswordPolicy aux ensembles de pilotes. Pour plus d'informations, reportez-vous à la section [« Assignation de l'objet Stratégie de mot](#page-158-1)  [de passe » page 159](#page-158-1).

### <span id="page-159-0"></span>**17.4.2 Création de l'objet Collection de notification par défaut dans le coffre-fort d'identité**

La Collection de notification par défaut est un objet du coffre-fort d'identité qui contient un ensemble de modèles de notification par message électronique et un serveur SMTP utilisé lors de l'envoi des messages électroniques générés à partir des modèles. Le processus d'installation non-root ne crée pas l'objet Collection de notification par défaut dans le coffre-fort d'identité. Pour créer cet objet, vous devez utiliser Designer.

- [« Création d'un conteneur pour les modèles de notification » page 160](#page-159-2)
- [« Création de l'objet Collection de notification par défaut » page 160](#page-159-3)

#### <span id="page-159-2"></span>**Création d'un conteneur pour les modèles de notification**

Identity Manager requiert la définition de modèles de notification par défaut dans le coffre-fort d'identité. Toutefois, le processus d'installation non-root ne crée aucun conteneur pour ces modèles.

- **1** Connectez-vous à l'arborescence Identity Manager dans iManager.
- **2** Accédez au conteneur de sécurité dans eDirectory.
- **3** Créez un conteneur pour les modèles de notification.

Pour plus d'informations sur la création d'un conteneur dans eDirectory, reportez-vous au *[Guide](https://www.netiq.com/documentation/edirectory-9/edir_admin/)  [d'administration d'eDirectory](https://www.netiq.com/documentation/edirectory-9/edir_admin/)*.

#### <span id="page-159-3"></span>**Création de l'objet Collection de notification par défaut**

- **1** Ouvrez votre projet dans Designer.
- **2** Dans le volet Mode plan, développez votre projet.
- **3** Cliquez avec le bouton droit de la souris sur le coffre-fort d'identité, puis cliquez sur **Propriétés** du coffre-fort d'identité.
- **4** Cliquez sur **Paquetages**, puis sur l'icône d'**ajout de paquetages**.
- **5** Sélectionnez tous les paquetages de modèles de notification, puis cliquez sur **OK**.
- **6** Cliquez sur **Appliquer** pour installer les paquetages à l'aide de l'opération **Installer**.
- **7** Déployez les modèles de notification dans le coffre-fort d'identité.

### <span id="page-159-1"></span>**17.4.3 Ajout de la prise en charge des graphiques dans les notifications par message électronique**

Si vous installez le coffre-fort d'identité et le moteur Identity Manager en tant qu'utilisateur non-root, il se peut que les notifications par message électronique n'incluent pas les graphiques ou les images dans le modèle de message électronique. Par exemple, lorsque vous exécutez l'opération do-sendemail-from-template, Identity Manager envoie le message électronique, mais les images incluses sont vides. Le cas échéant, vous devez mettre à jour l'ensemble de pilotes pour garantir la prise en charge des graphiques.

- **1** Connectez-vous à votre projet dans Designer.
- **2** Dans le volet Mode plan, développez le **coffre-fort d'identité**.
- **3** Cliquez avec le bouton droit de la souris sur **Ensemble de pilotes**.
- **4** Sélectionnez **Propriétés > Java**.
- **5** Pour les options JVM, entrez le contenu suivant :

```
-Dcom.novell.nds.dirxml.util.mail.templatepath=path_to_graphics_files
```
Par exemple :

```
-Dcom.novell.nds.dirxml.util.mail.templatepath=/prod/eDirectory/opt/novell/
eDirectory/lib/dirxml/rules/manualtask/mt_files
```
- **6** Cliquez sur **OK**.
- **7** Déployez les modifications apportées à l'ensemble de pilotes :
	- **7a** Cliquez avec le bouton droit de la souris sur **Ensemble de pilotes**.
	- **7b** Sélectionnez **En direct > Déploiement**.
	- **7c** Sélectionnez **Déployer**.
- **8** Redémarrez eDirectory.

# VI VI**Installation et gestion du chargeur distant**

Cette section explique comment installer le chargeur distant, le chargeur distant .NET ou le chargeur distant Java et configurer les instances de pilote dans le chargeur.

Le programme d'installation du chargeur distant est livré avec le moteur Identity Manager. Les fichiers se trouvent dans le répertoire products/IDM/ du paquetage d'installation Identity Manager. Par défaut, le programme d'installation installe les composants aux emplacements suivants :

- **Linux** : /opt/netiq
- **Windows** : C:\netiq

NetIQ vous recommande de passer en revue la procédure d'installation avant de commencer. Pour plus d'informations, reportez-vous à la [Section 18.1, « Liste de contrôle pour l'installation du chargeur](#page-164-0)  [distant », page 165.](#page-164-0)

# 18 <sup>18</sup>**Planification de l'installation du chargeur distant**

Cette section présente des informations qui vous permettent de préparer l'installation du chargeur distant et du chargeur distant Java.

- [Section 18.1, « Liste de contrôle pour l'installation du chargeur distant », page 165](#page-164-1)
- [Section 18.2, « Présentation du chargeur distant », page 167](#page-166-0)
- [Section 18.3, « Présentation du programme d'installation », page 168](#page-167-0)
- [Section 18.4, « Utilisation d'un chargeur distant 32 ou 64 bits sur le même ordinateur »,](#page-168-0)  [page 169](#page-168-0)
- [Section 18.5, « Conditions préalables et considérations relatives à l'installation du chargeur](#page-168-1)  [distant », page 169](#page-168-1)
- <span id="page-164-0"></span>[Section 18.6, « Configuration système requise pour le chargeur distant », page 171](#page-170-0)

### <span id="page-164-1"></span>**18.1 Liste de contrôle pour l'installation du chargeur distant**

NetIQ vous recommande de suivre les étapes de la liste de contrôle suivante :

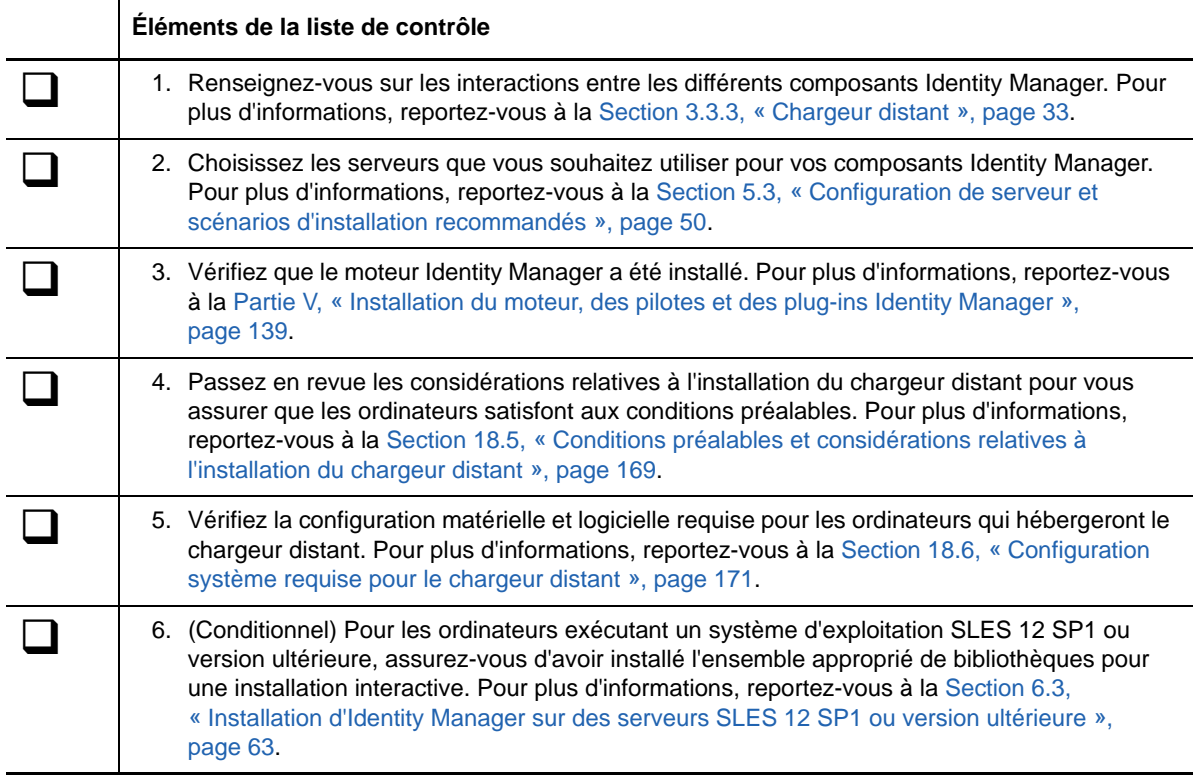

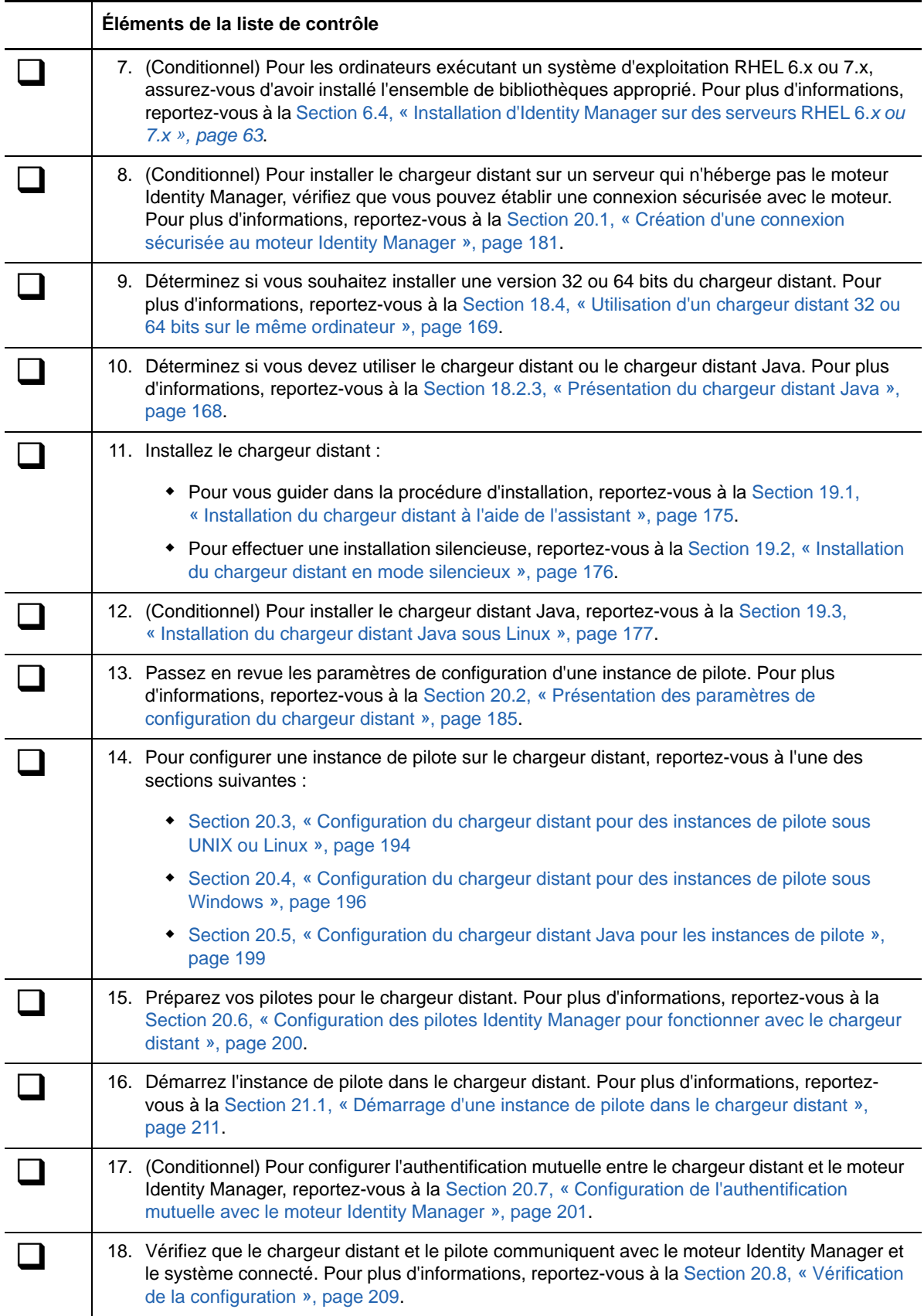

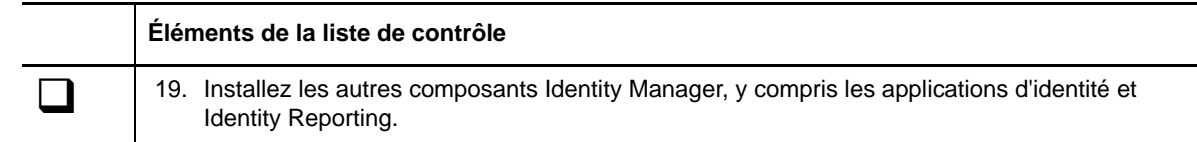

### <span id="page-166-0"></span>**18.2 Présentation du chargeur distant**

Le chargeur distant permet d'exécuter des pilotes Identity Manager sur les systèmes connectés qui n'hébergent pas le coffre-fort d'identité ni le moteur Identity Manager. Le chargeur distant .NET fonctionne sur les systèmes Windows uniquement.

Le chargeur distant peut aussi bien héberger des modules d'interface d'application Identity Manager contenus dans des fichiers spécifiques à la plate-forme par le biais de JNI, que des modules d'interface d'application Identity Manager plus courants contenus dans des fichiers JAR qui ne sont associés à aucune plate-forme spécifique. Le chargeur distant peut être exécuté quelle que soit la plate-forme. Toutefois, les modules d'interface spécifiques à une plate-forme doivent être exécutés sur une plate-forme native (par exemple, fichiers . so sous Linux/UNIX).

### **18.2.1 Présentation des modules d'interface**

Le chargeur distant utilise des modules d'interface pour communiquer avec l'application sur un système géré. Un *module d'interface* rassemble un ou plusieurs fichiers qui contiennent du code pour traiter les événements qui se synchronisent entre le coffre-fort d'identité et l'application. Avant d'utiliser le chargeur distant, vous devez configurer le module d'interface d'application pour vous connecter au moteur Identity Manager en toute sécurité. Vous devez également configurer le chargeur distant ainsi que les pilotes Identity Manager.

Pour plus d'informations, reportez-vous au [Chapitre 20, « Configuration des pilotes et du chargeur](#page-180-1)  [distant », page 181.](#page-180-1)

### **18.2.2 Cas d'utilisation du chargeur distant**

Vous pouvez installer le moteur Identity Manager, le coffre-fort d'identité et le module d'interface pilote sur le même serveur. Le moteur Identity Manager s'exécute dans le cadre d'un processus eDirectory. Les pilotes Identity Manager peuvent s'exécuter sur le même serveur qu'Identity Manager. Ils peuvent aussi faire partie du même processus que le moteur Identity Manager. Toutefois, dans les cas suivants, vous souhaiterez peut-être que le pilote Identity Manager s'exécute en tant que processus distinct sur le serveur qui héberge le moteur Identity Manager :

- Pour préserver le coffre-fort d'identité des éventuelles exceptions rencontrées par le module d'interface du pilote.
- Pour améliorer les performances du serveur qui exécute le moteur Identity Manager, en déchargeant les commandes du pilote sur l'application ou la base de données distante.
- Pour exécuter d'autres pilotes sur les serveurs n'hébergeant pas le moteur Identity Manager.

Dans ces scénarios, le chargeur distant fournit un canal de communication entre le pilote et le moteur Identity Manager. Par exemple, vous installez un pilote LDAP sur le même serveur que le coffre-fort d'identité et le moteur Identity Manager. Ensuite, vous installez le pilote Active Directory (AD) sur un autre serveur avec le chargeur distant. Pour autoriser les pilotes à accéder à l'application et à communiquer avec le coffre-fort d'identité, installez le chargeur distant sur les deux serveurs, comme l'illustr la figure suivante:

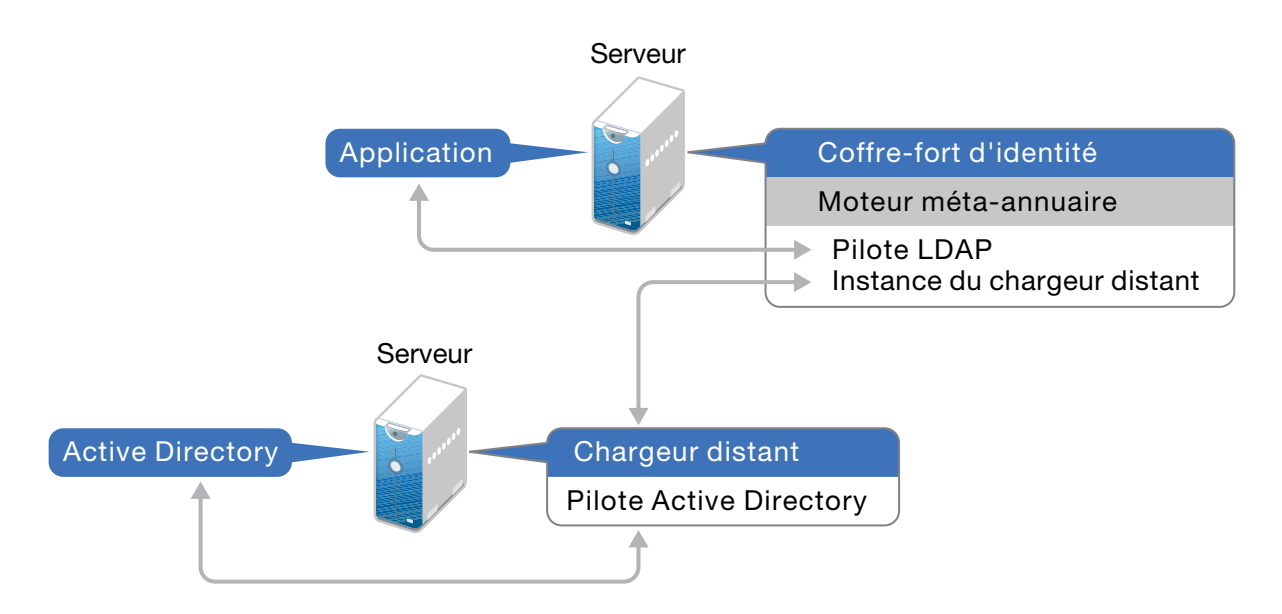

NetIQ vous recommande, dans la mesure du possible, d'utiliser la configuration du chargeur distant avec vos pilotes. Utilisez le chargeur distant même lorsque l'application se trouve sur le même serveur que le moteur Identity Manager.

### <span id="page-167-1"></span>**18.2.3 Présentation du chargeur distant Java**

Le chargeur distant Java offre la flexibilité nécessaire pour charger un module d'interface pilote sur des ordinateurs dotés de serveurs UNIX ou Linux qui ne sont pas pris en charge par le chargeur distant natif. Le chargeur distant Java est une application Java compatible avec toute version de Java officiellement prise en charge.

Pour ouvrir l'application, exécutez le script de shell appelé dirxml jremote. Pour plus d'informations, reportez-vous à la [Section 20.5, « Configuration du chargeur distant Java pour les](#page-198-0)  [instances de pilote », page 199](#page-198-0).

### <span id="page-167-0"></span>**18.3 Présentation du programme d'installation**

Pour plus de commodité, le programme d'installation contient plusieurs des composants qui fournissent la structure sous-jacente de votre solution Identity Manager. Vous pouvez choisir d'installer tous les composants sur le même serveur ou sur des serveurs distincts. Outre le chargeur distant, vous pouvez sélectionner les pilotes à installer sur le système connecté. Le kit d'installation propose les options ci-dessous, en fonction du système d'exploitation du serveur cible :

#### **Serveurs Linux ou UNIX**

- Chargeur distant version 32 bits, version 64 bits ou les deux
- Chargeur distant Java

#### **Serveurs Windows**

Chargeur distant .NET sur les systèmes d'exploitation pris en charge

### <span id="page-168-0"></span>**18.4 Utilisation d'un chargeur distant 32 ou 64 bits sur le même ordinateur**

Par défaut, le programme d'installation détecte la version du système d'exploitation, puis installe la version correspondante du chargeur distant. Vous pouvez installer le chargeur distant 32 et 64 bits sur un système d'exploitation 64 bits :

- Si vous mettez à niveau un chargeur distant 32 bits installé sur un système d'exploitation 64 bits, le processus met à niveau le chargeur distant 32 bits vers la dernière version et installe également le chargeur distant 64 bits.
- Si vous choisissez d'héberger les chargeurs distants 32 et 64 bits sur le même ordinateur, les événements d'audit sont générés uniquement avec le chargeur distant 64 bits. Si un chargeur distant 64 bits est installé avant un chargeur distant 32 bits, les événements sont consignés dans le fichier cache 32 bits.

### <span id="page-168-1"></span>**18.5 Conditions préalables et considérations relatives à l'installation du chargeur distant**

Avant d'installer le chargeur distant, NetIQ vous recommande de passer en revue les considérations suivantes :

- (Conditionnel) Pour une installation interactive du chargeur distant sur un serveur exécutant SUSE Linux Enterprise Server 12 SP1 ou des plates-formes ultérieures, assurez-vous que les bibliothèques libXtst6-32bit-1.2.1-4.4.1.x86\_64, libXrender-32bit et libXi6-32bit soient installées sur le serveur.
- Installez le chargeur distant sur un serveur pouvant communiquer avec les systèmes gérés. Le pilote pour chaque système géré doit être disponible avec les API pertinentes.
- Vous pouvez installer le chargeur distant sur l'ordinateur sur lequel vous avez installé le moteur Identity Manager.
- Vous pouvez installer le chargeur distant versions 32 et 64 bits sur le même ordinateur.
- Vous pouvez installer le chargeur distant Java sur des plates-formes ne prenant pas en charge le chargeur distant natif. Pour plus d'informations sur les plates-formes prises en charge, reportez-vous à la [Section 18.6, « Configuration système requise pour le chargeur distant »,](#page-170-0)  [page 171.](#page-170-0)
- (Conditionnel) Pour connecter Identity Manager à Active Directory, vous devez installer le chargeur distant et le pilote pour Active Directory sur un serveur membre ou un contrôleur de domaine. Il n'est pas nécessaire d'installer eDirectory et Identity Manager sur le même serveur que le système connecté. Le chargeur distant envoie tous les événements d'Active Directory au serveur Identity Manager. Le chargeur distant reçoit ensuite les informations du serveur Identity Manager et les transmet à l'application connectée.
- NetIQ vous recommande, dans la mesure du possible, d'utiliser la configuration du chargeur distant avec vos pilotes. Utilisez le chargeur distant même dans les cas où le système connecté se trouve sur le même serveur que le moteur du serveur Identity Manager.

Lorsque vous exécutez le module d'interface pilote dans la configuration du chargeur distant, vous bénéficiez des avantages suivants :

- L'isolation de la mémoire et du traitement entre les modules d'interface pilote améliore les performances et la surveillance de la solution Identity Manager.
- L'application de correctifs et la mise à niveau du module d'interface pilote n'affectent pas eDirectory ni les autres pilotes.
- eDirectory bénéficie d'une protection contre les erreurs fatales susceptibles de se produire dans le module d'interface pilote.
- La charge des modules d'interface pilote est répartie sur d'autres serveurs.
- Les pilotes suivants prennent en charge les fonctionnalités du chargeur distant :
	- Active Directory
	- Access Review
	- $\triangle$  ACF2
	- Bannière
	- Blackboard
	- Services de collecte de données
	- Texte délimité
	- GoogleApps
	- $\cdot$  REST
	- GroupWise 2014 (pour le chargeur distant 32 bits)
	- JDBC
	- JMS
	- LDAP
	- Paramètres Linux/UNIX
	- Lotus Notes
	- Passerelle système gérée
	- Services de tâches manuelles
	- nuls et en boucle
	- Office 365
	- Oracle EBS HRMS
	- Oracle EBS TCA
	- Oracle EBS User Management
	- PeopleSoft 5.2
	- Privileged User Management
	- Remedy
	- Salesforce.com
	- SAP Business Logic
	- SAP HR
	- Portail SAP
	- SAP User Management
	- ServiceNow
	- Module d'intégration 2.0 pour Sentinel
	- SharePoint
	- SOAP
	- Top Secret
	- WorkOrder
- Les pilotes suivants ne prennent pas en charge le chargeur distant :
	- Bidirectional eDirectory
	- eDirectory
	- Services de droits
	- Service de rôle
	- Application utilisateur

Pour plus d'informations sur le chargeur distant Identity Manager, consultez le document « The Many Faces of Remote Loader in Identity Manager » (Les multiples facettes du chargeur distant dans Identity Manager).

### <span id="page-170-0"></span>**18.6 Configuration système requise pour le chargeur distant**

Cette section décrit la configuration minimale requise pour les serveurs sur lesquels vous souhaitez installer le chargeur distant, ainsi que les chargeurs distants .Net et Java.

Veuillez passer en revue les conditions préalables requises et les considérations relatives à l'installation, en particulier celles liées au système d'exploitation.

### **18.6.1 Chargeur distant 32 et 64 bits**

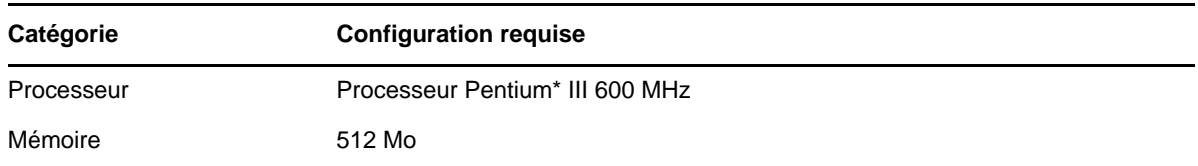

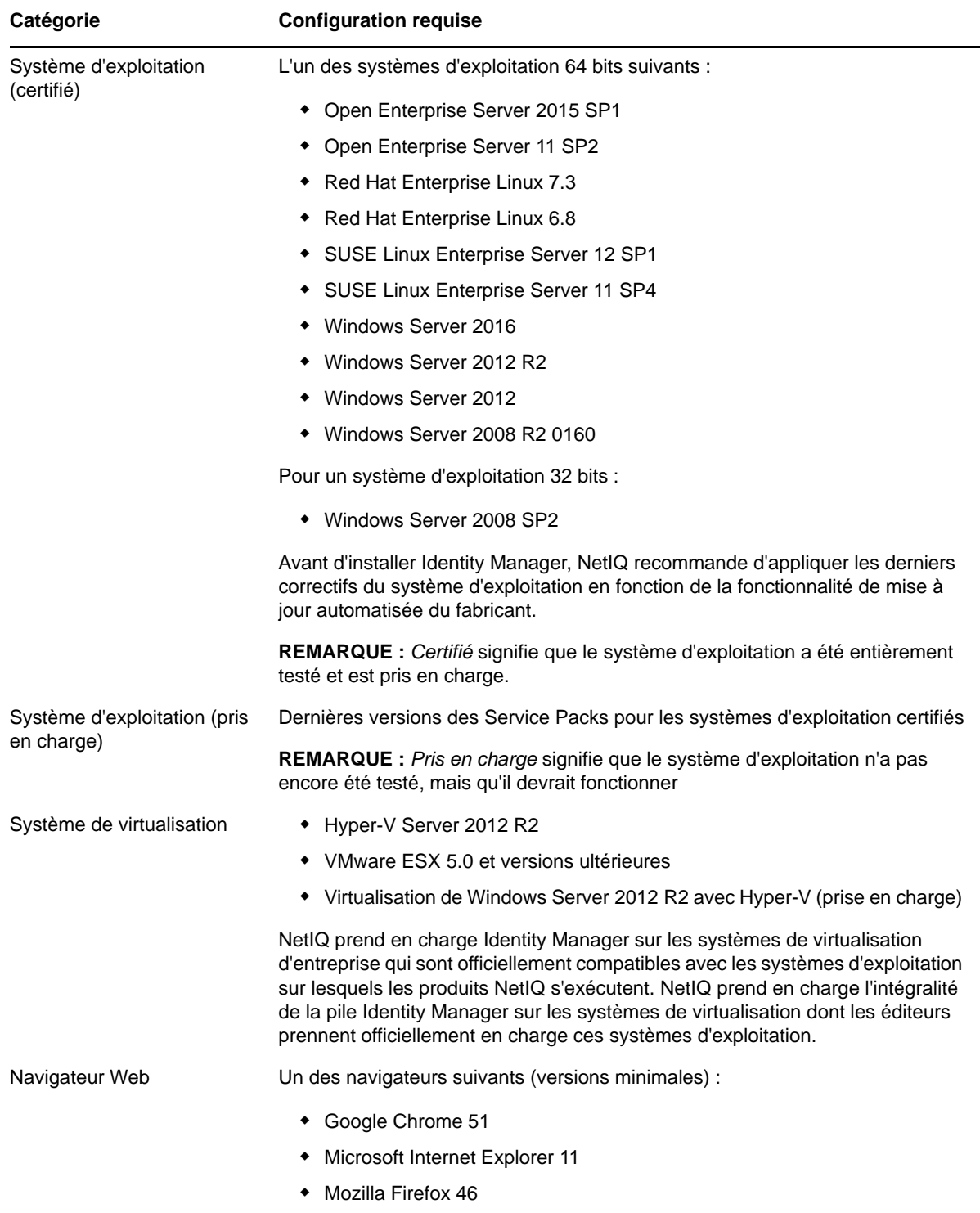

### **18.6.2 Chargeur distant .NET**

Le chargeur distant .NET est conçu pour une utilisation avec des serveurs Windows.

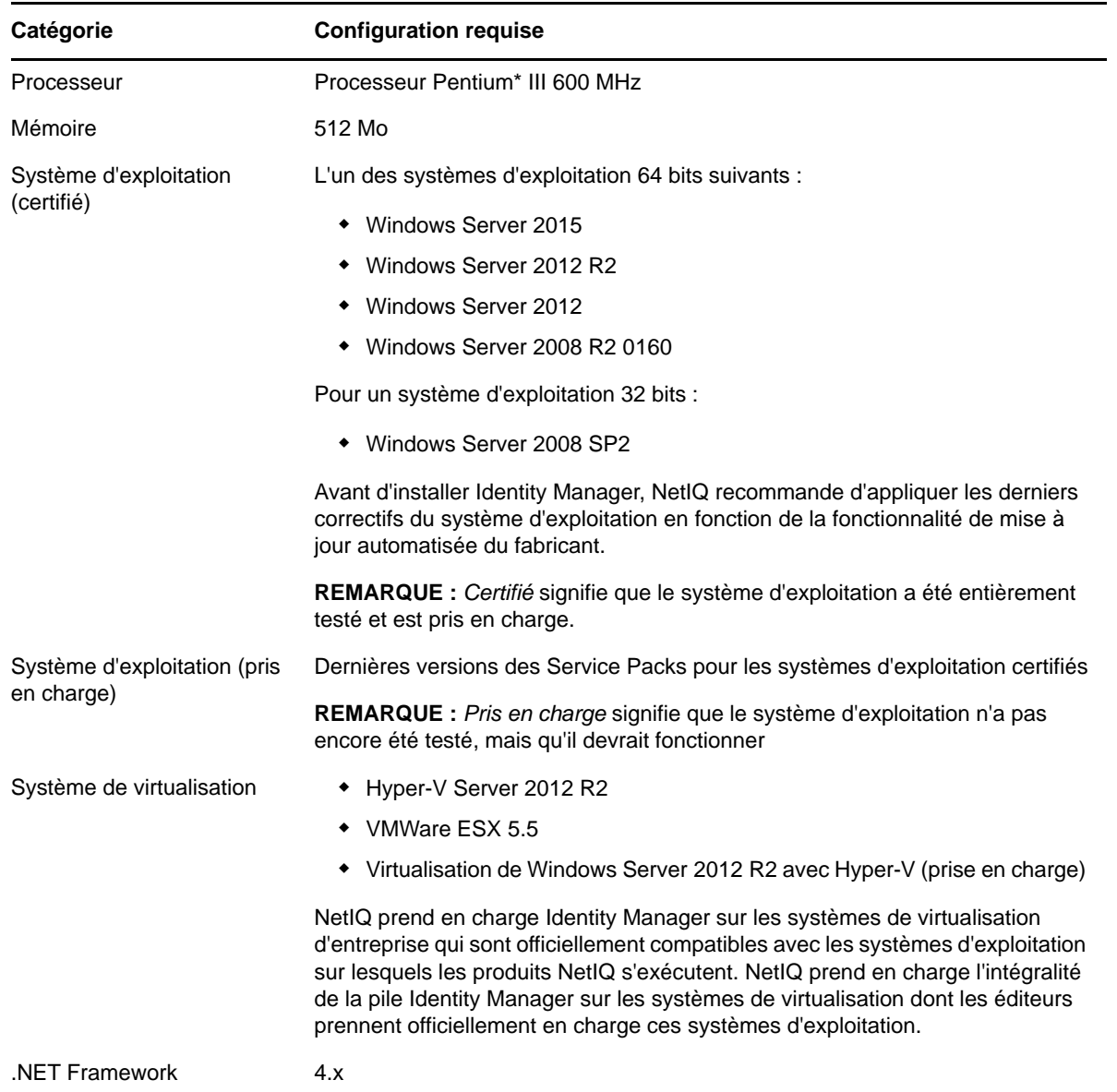

### **18.6.3 Chargeur distant Java**

Le chargeur distant Java s'exécute quel que soit le système connecté pour autant qu'il dispose de sockets Java et JRE compatibles.

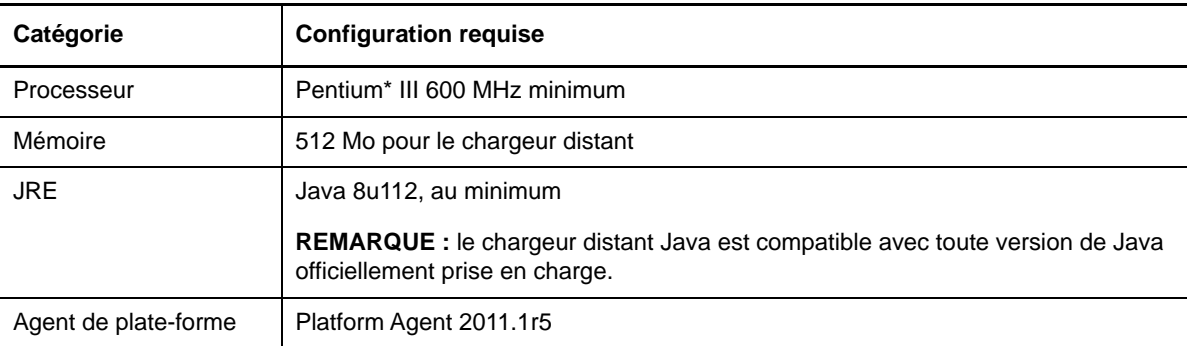

19

Le chargeur distant utilise les programmes suivants pour communiquer avec le serveur qui héberge le moteur Identity Manager :

- **Linux et UNIX** : le fichier exécutable rdxml permet au moteur Identity Manager de communiquer avec les pilotes Identity Manager s'exécutant dans des environnements Solaris ou Linux.
- **Windows** : la console du chargeur distant utilise le fichier rlconsole.exe pour faire office d'interface avec le fichier dirxml\_remote.exe, un exécutable qui permet au serveur du moteur Identity Manager de communiquer avec les pilotes Identity Manager s'exécutant sous Windows.
- [Section 19.1, « Installation du chargeur distant à l'aide de l'assistant », page 175](#page-174-1)
- [Section 19.2, « Installation du chargeur distant en mode silencieux », page 176](#page-175-1)
- [Section 19.3, « Installation du chargeur distant Java sous Linux », page 177](#page-176-1)
- <span id="page-174-0"></span>• [Section 19.4, « Installation du chargeur distant Java sous Windows », page 178](#page-177-0)

### <span id="page-174-1"></span>**19.1 Installation du chargeur distant à l'aide de l'assistant**

Le programme d'installation vous guide pour configurer les paramètres du chargeur distant. Vous pouvez exécuter le programme d'installation dans la console ou dans l'interface graphique. Sur les ordinateurs UNIX et Windows, le programme d'installation est configuré par défaut en mode assistant.

Pour préparer l'installation, reportez-vous à la [Section 18.1, « Liste de contrôle pour l'installation du](#page-164-0)  [chargeur distant », page 165](#page-164-0). Reportez-vous également aux notes de version relatives à votre édition. Pour effectuer une installation sans surveillance, reportez-vous à la [Section 17.2,](#page-153-1)  [« Installation silencieuse », page 154](#page-153-1)

**REMARQUE :** votre choix d'une installation en tant qu'utilisateur root ou non-root doit correspondre à la méthode utilisée pour installer le coffre-fort d'identité.

- **Linux :** /products/IDM/install.bin
- **Windows :** \products\IDM\windows\setup\idm\_install.exe

#### **Pour installer le chargeur distant en tant qu'utilisateur root ou administrateur :**

**1** Connectez-vous en tant qu'utilisateur root ou administrateur sur l'ordinateur sur lequel installer le moteur Identity Manager.

**REMARQUE :** vous pouvez installer le chargeur distant Java en tant qu'utilisateur non-root.

- **2** À partir du répertoire qui contient les fichiers d'installation, effectuez l'une des opérations suivantes :
	- **Linux (console)** : entrez ./install.bin -i console
	- **Linux (interface graphique)** : entrez ./install.bin
	- **Windows** : exécutez idm\_install.exe
- **3** Acceptez l'accord de licence, puis cliquez sur **Suivant**.
- **4** Dans la fenêtre Sélectionner les composants, spécifiez les composants du chargeur distant que vous souhaitez installer.

Pour plus d'informations sur les options disponibles, reportez-vous à la [Section 15.2,](#page-141-0)  [« Présentation du programme d'installation », page 142](#page-141-0).

- **5** (Facultatif) Pour sélectionner des pilotes spécifiques pour les différents composants, procédez comme suit :
	- **5a** Cliquez sur **Personnaliser les composants sélectionnés**, puis cliquez sur **Suivant**.
	- **5b** Développez le volet **Pilotes** sous le composant à installer.
	- **5c** Sélectionnez les pilotes à installer.
- **6** Cliquez sur **Suivant**.
- **7** Dans la fenêtre Avertissement d'activation, cliquez sur **OK**. Pour plus d'informations, reportezvous à la [Section 53.7, « Activation d'Identity Manager », page 486.](#page-485-0)
- **8** Pour l'authentification, spécifiez un compte utilisateur et un mot de passe associés à des droits suffisants dans eDirectory pour étendre le schéma. Indiquez le nom d'utilisateur au format LDAP. Par exemple, cn=admin, o=company.
- **9** Dans Résumé avant installation, vérifiez les paramètres.
- **10** Cliquez sur **Installer**.
- **11** Activez Identity Manager. Pour plus d'informations, reportez-vous à la [Section 53.7, « Activation](#page-485-0)  [d'Identity Manager », page 486](#page-485-0).
- **12** Configurez le chargeur distant pour établir une connexion avec les pilotes et Identity Manager. Pour plus d'informations, reportez-vous au [Chapitre 20, « Configuration des pilotes et du](#page-180-1)  [chargeur distant », page 181](#page-180-1).
- **13** Pour créer et configurer vos objets Pilote, consultez le guide spécifique à celui-ci. Pour plus d'informations, reportez-vous au [site Web de documentation des pilotes Identity Manager.](https://www.netiq.com/documentation/identity-manager-46-drivers/)
- <span id="page-175-0"></span>**14** (Facultatif) Pour les emplacements d'installation par défaut, reportez-vous au fichier /tmp/ idmInstall.log.

### <span id="page-175-1"></span>**19.2 Installation du chargeur distant en mode silencieux**

Pour installer le chargeur distant en mode silencieux, créez un fichier de propriétés contenant les paramètres nécessaires à l'installation. Le support d'Identity Manager inclut un exemple de fichier de propriétés :

- **Linux :** /products/IDM/linux/setup/silent.properties
- **Windows :** \products\IDM\windows\setup\silent.properties

#### **Pour effectuer une installation en mode silencieux :**

- **1** Dans le répertoire d'installation, créez un fichier de propriétés ou modifiez le fichier exemple silent.properties.
- **2** Dans un éditeur de texte, spécifiez les paramètres suivants dans le fichier :

#### **CONNECTED\_SYSTEM\_SELECTED**

Indique si vous souhaitez installer les pilotes et le service de chargeur distant 32 bits. Vous pouvez installer les versions 32 et 64 bits sur le même serveur.

#### **X64\_CONNECTED\_SYSTEM\_SELECTED**

Indique si vous souhaitez installer les pilotes et le service de chargeur distant 64 bits. Vous pouvez installer les versions 32 et 64 bits sur le même serveur.

#### **UTLITIES\_SELECTED**

Indique si vous souhaitez installer les utilitaires et les composants système pour le chargeur distant.

#### **DOT\_NET\_REMOTELOADER\_SELECTED**

<span id="page-176-0"></span>Indique si vous souhaitez installer les pilotes et le service de chargeur distant .NET sur le serveur Windows.

- **3** Pour exécuter l'installation en mode silencieux, envoyez l'une des commandes suivantes à partir du répertoire du fichier de propriétés :
	- **Linux** : install.bin -i silent -f *nom\_fichier*.properties
	- **Windows** : install.exe -i silent -f *nom\_fichier*.properties
- **4** (Facultatif) Pour les emplacements d'installation par défaut, reportez-vous au fichier /tmp/ idmInstall.log.

### <span id="page-176-1"></span>**19.3 Installation du chargeur distant Java sous Linux**

Le chargeur distant Java, dirxml\_jremote, est généralement installé sur des ordinateurs dont le système d'exploitation n'est pas compatible avec le chargeur distant natif. Toutefois, le chargeur distant Java peut également s'exécuter sur des serveurs sur lesquels le chargeur distant natif est installé. Identity Manager utilise le chargeur distant Java pour permettre l'échange de données entre le moteur Identity Manager exécuté sur un serveur et les pilotes Identity Manager situés à un autre emplacement, où rdxml ne s'exécute pas. Vous pouvez installer dirxml\_jremote sur n'importe quel ordinateur UNIX ou Linux compatible disposant d'une version de Java officiellement prise en charge (JRE 5.0, au minimum).

- <span id="page-176-2"></span>**1** Sur le serveur qui héberge le moteur Identity Manager, copiez les fichiers .iso ou .jar du module d'interface d'application situés par défaut dans le répertoire /opt/novell/eDirectory/ lib/dirxml/classes.
- **2** Connectez-vous à l'ordinateur sur lequel vous voulez installer le chargeur distant Java (l'ordinateur cible).
- **3** Vérifiez que l'ordinateur cible dispose d'une version prise en charge de JRE.
- **4** Pour accéder au programme d'installation, effectuez l'une des opérations suivantes :
	- **4a** (Conditionnel) Si vous disposez du fichier image .iso pour le paquetage d'installation d'Identity Manager, accédez au répertoire contenant les fichiers d'installation du chargeur distant Java, situé par défaut sous products/IDM/java\_remoteloader.
	- **4b** (Conditionnel) Si vous avez téléchargé les fichiers d'installation du chargeur distant Java à partir du [site Web de téléchargement NetIQ,](http://dl.netiq.com) procédez comme suit :
		- **4b1** Accédez au fichier .tgz pour localiser l'image téléchargée.
		- **4b2** Décompressez le contenu du fichier dans un dossier sur l'ordinateur local.
- **5** Copiez le fichier dirxml\_jremote\_dev.tar.gz à l'emplacement souhaité sur l'ordinateur cible. Par exemple, copiez le fichier à l'emplacement /usr/idm.
- **6** Copiez l'un des fichiers suivants à l'emplacement souhaité sur l'ordinateur cible :
	- dirxml\_jremote.tar.gz

dirxml\_jremote\_mvs.tar

Pour plus d'informations sur mvs, décompressez le fichier dirxml jremote mvs.tar, puis reportez-vous au document usage.html.

**7** Sur l'ordinateur cible, dézippez et décompressez les fichiers .tar.gz.

Par exemple, entrez gunzip dirxml\_jremote.tar.gz OU tar -xvf dirxml\_jremote\_dev.tar.

- **8** Déplacez les fichiers .so ou .jar du module d'interface d'application que vous avez copiés à l'[Étape 1](#page-176-2) dans le répertoire dirxml/classes vers le répertoire lib.
- **9** Pour personnaliser le script dirxml\_jremote afin de rendre accessible l'exécutable Java par le biais de la variable d'environnement RDXML\_PATH, procédez de l'une des manières suivantes :
	- **9a** Entrez l'une des commandes suivantes pour définir la variable d'environnement RDXML\_PATH :
		- set RDXML\_PATH=path
		- export RDXML\_PATH
	- **9b** Modifiez le script dirxml\_jremote et préfixez la ligne de script exécutant Java avec le chemin vers l'exécutable Java.
- **10** Configurez le fichier de configuration d'exemple config8000.txt à utiliser avec votre module d'interface d'application.

Le fichier exemple se trouve par défaut dans le répertoire /opt/novell/dirxml/doc. Pour plus d'informations, reportez-vous au [Chapitre 20, « Configuration des pilotes et du chargeur](#page-180-1)  [distant », page 181.](#page-180-1)

### <span id="page-177-0"></span>**19.4 Installation du chargeur distant Java sous Windows**

Identity Manager utilise le chargeur distant Java pour permettre l'échange de données entre le moteur Identity Manager exécuté sur un serveur et les pilotes Identity Manager situés à un autre emplacement, où rdxml ne s'exécute pas. Vous pouvez installer le chargeur distant Java (dirxml\_jremote) sur n'importe quelle plate-forme Windows exécutant un JRE compatible (1.8.0, au minimum) et des sockets Java.

- **1** Sur le serveur hébergeant le moteur Identity Manager, copiez les fichiers .iso ou .jar du module d'interface d'application dans l'emplacement par défaut. Par exemple, le répertoire C:\NetIQ\IdentityManager\NDS\lib.
- **2** Connectez-vous à l'ordinateur sur lequel vous voulez installer le chargeur distant Java (l'ordinateur cible).
- **3** Vérifiez que l'ordinateur cible dispose d'une version prise en charge de JRE.
- **4** Pour accéder au programme d'installation, effectuez l'une des opérations suivantes :
	- **4a** (Conditionnel) Si vous disposez du fichier image .iso du paquetage d'installation d'Identity Manager, accédez au répertoire contenant les fichiers d'installation du chargeur distant Java, situé par défaut sous products/IDM/java\_remoteloader.
	- **4b** (Conditionnel) Si vous avez téléchargé les fichiers d'installation du chargeur distant Java à partir du [site Web de téléchargement NetIQ,](http://dl.netiq.com) procédez comme suit :
		- **4b1** Accédez au fichier .tgz pour localiser l'image téléchargée.
		- **4b2** Décompressez le contenu du fichier dans un dossier sur l'ordinateur local.
- **5** Copiez le fichier dirxml\_jremote\_dev.tar.gz à l'emplacement souhaité sur l'ordinateur cible. Par exemple, sous C:\NetIQ\IdentityManager.
- **6** Copiez l'un des fichiers suivants à l'emplacement souhaité sur l'ordinateur cible :
	- dirxml\_jremote.tar.gz
	- dirxml\_jremote\_mvs.tar

Pour plus d'informations sur mvs, décompressez le fichier dirxml\_jremote\_mvs.tar, puis reportez-vous au document usage.html.

**7** Sur l'ordinateur cible, dézippez et décompressez les fichiers .tar.gz.

Par exemple, utilisez 7-Zip ou un autre logiciel pris en charge pour dézipper les fichiers .tar.gz.

**8** Définissez la variable d'environnement CLASSPATH sur tous les fichiers JAR présents dans le dossier lib. Si vous avez des fichiers JAR dépendants spécifiques d'un pilote, copiez-les dans le dossier lib, puis définissez aussi la variable d'environnement CLASSPATH sur ces fichiers JAR.

Par exemple :

```
CLASSPATH=E:\RL\JAVARL\lib\activation.jar;E:\RL\JAVARL\lib\commondrivershim.ja
r;E:\RL\JAVARL\lib\delimitedtextshim.jar;E:\RL\JAVARL\lib\delimitedtextutil.ja
r;E:\RL\JAVARL\lib\dirxml.jar;E:\RL\JAVARL\lib\dirxml_misc.jar;E:\RL\JAVARL\li
b\dirxml_remote.jar;E:\RL\JAVARL\lib\jco3environment.jar;E:\RL\JAVARL\lib\mail
.jar;E:\RL\JAVARL\lib\mapdb.jar;E:\RL\JAVARL\lib\nxsl.jar;E:\RL\JAVARL\lib\shi
mwrapper.jar;E:\RL\JAVARL\lib\xds.jar;E:\RL\JAVARL\lib\xp.jar
```
- **9** Définissez la variable d'environnement PATH sur le dossier bin du JDK ou JRE pour le fichier Java.exe.
- **10** Configurez le fichier de configuration d'exemple config8000.txt à utiliser avec votre module d'interface d'application.

Ce fichier se trouve dans le fichier JAR dirxml\_jremote.tar.gz. Pour plus d'informations, reportez-vous au [Chapitre 20, « Configuration des pilotes et du chargeur distant », page 181](#page-180-1).

**11** Lancez le chargeur distant à l'aide des commandes suivantes :

**11a** Pour spécifier un mot de passe de chargeur distant :

```
java.exe -classpath %CLASSPATH% 
com.novell.nds.dirxml.remote.loader.RemoteLoader -config <config file name> 
-sp <Remote Loader Password> <Object Driver Password>
```
Exemples :

```
java.exe -classpath %CLASSPATH% 
com.novell.nds.dirxml.remote.loader.RemoteLoader -config 
e:\RL\JAVARL\config8000.txt -sp novell novell
```
**11b** Pour démarrer le chargeur distant :

java.exe -classpath %CLASSPATH% com.novell.nds.dirxml.remote.loader.RemoteLoader -config <config file name>

Exemples :

```
java.exe -classpath %CLASSPATH% 
com.novell.nds.dirxml.remote.loader.RemoteLoader -config 
e:\RL\JAVARL\config8000.txt
```
#### **11c** Pour arrêter le chargeur distant :

```
java.exe -classpath %CLASSPATH% 
com.novell.nds.dirxml.remote.loader.RemoteLoader -config <config file name> 
-unload
```
Exemples :

```
java.exe -classpath %CLASSPATH% 
com.novell.nds.dirxml.remote.loader.RemoteLoader -config 
e:\RL\JAVARL\config8000.txt -unload
```
# 20 <sup>20</sup>**Configuration des pilotes et du chargeur distant**

Le chargeur distant peut héberger les modules d'interface d'application Identity Manager contenus dans les fichiers .dll, .so ou .jar. Le chargeur distant Java héberge les modules d'interface pilote Java. Il ne charge ou n'héberge aucun module d'interface pilote (C++) natif.

Avant d'utiliser le chargeur distant, vous devez configurer le module d'interface d'application pour vous connecter au moteur Identity Manager en toute sécurité. Vous devez également configurer le chargeur distant et les pilotes Identity Manager. Pour plus d'informations sur les modules d'interface, reportez-vous à la [Section 18.2.1, « Présentation des modules d'interface », page 167](#page-166-0).

- [Section 20.1, « Création d'une connexion sécurisée au moteur Identity Manager », page 181](#page-180-0)
- [Section 20.2, « Présentation des paramètres de configuration du chargeur distant », page 185](#page-184-0)
- [Section 20.3, « Configuration du chargeur distant pour des instances de pilote sous UNIX ou](#page-193-0)  [Linux », page 194](#page-193-0)
- Section 20.4, « Configuration du chargeur distant pour des instances de pilote sous Windows », [page 196](#page-195-0)
- [Section 20.5, « Configuration du chargeur distant Java pour les instances de pilote », page 199](#page-198-0)
- Section 20.6, « Configuration des pilotes Identity Manager pour fonctionner avec le chargeur [distant », page 200](#page-199-0)
- Section 20.7, « Configuration de l'authentification mutuelle avec le moteur Identity Manager », [page 201](#page-200-0)
- ◆ [Section 20.8, « Vérification de la configuration », page 209](#page-208-0)

## <span id="page-180-0"></span>**20.1 Création d'une connexion sécurisée au moteur Identity Manager**

Vous devez veiller à ce que les transferts de données entre le chargeur distant et le moteur Identity Manager s'effectuent en toute sécurité. NetIQ recommande l'utilisation des protocoles TLS/SSL (Transport Layer Security/Secure Socket Layer) pour les communications. Les connexions TLS/SSL nécessitent un certificat auto-signé dans un fichier Keystore ou KMO. Cette section explique comment créer, exporter et stocker ce certificat.

**REMARQUE :** utilisez la même version de SSL sur les serveurs hébergeant le moteur Identity Manager et le chargeur distant. Si les versions de SSL sur le serveur et le chargeur distant ne correspondent pas, le serveur renvoie un message d'erreur SSL3\_GET\_RECORD:wrong version number. Ce message est un simple avertissement ; la communication entre le serveur et le chargeur distant n'est pas interrompue. Toutefois, l'erreur peut prêter à confusion.

## **20.1.1 Présentation du processus de communication**

Le chargeur distant ouvre un socket client et écoute les connexions à partir du module d'interface distant. Le module d'interface et le chargeur distants effectuent une reconnaissance mutuelle SSL afin d'établir un canal sécurisé. Le module d'interface distant s'authentifie ensuite auprès du chargeur distant. Si la procédure d'authentification du module d'interface distant aboutit, le chargeur distant s'authentifie auprès du module d'interface distant. Une fois que les deux bords communiquent avec une entité autorisée, le trafic de synchronisation commence.

La procédure d'établissement des connexions SSL entre un pilote et le moteur Identity Manager dépend du type de pilote :

- **Pour un pilote natif**, tel que le pilote Active Directory, pointez vers un certificat codé en base64. Pour plus d'informations, reportez-vous à la [Section 20.1.2, « Gestion des certificats de serveur](#page-181-0)  [auto-signés », page 182](#page-181-0).
- **Pour un pilote Java**, vous devez créer un fichier Keystore. Pour plus d'informations, reportezvous à la [Section 20.1.3, « Création d'un fichier Keystore à l'aide de connexions SSL »,](#page-183-0)  [page 184.](#page-183-0)
- **Pour un pilote .NET**, pointez vers un certificat codé en base64. Pour plus d'informations, reportez-vous à la [Section 20.1.2, « Gestion des certificats de serveur auto-signés », page 182.](#page-181-0)

**REMARQUE :** le chargeur distant autorise des méthodes de connexion personnalisées entre le chargeur distant et le module d'interface distant hébergé sur le serveur Identity Manager. Pour configurer un module de connexion personnalisé, reportez-vous à la documentation qui accompagne le module pour plus d'informations sur le contenu d'une chaîne de connexion et ce qui est autorisé dans ce cadre.

### <span id="page-181-0"></span>**20.1.2 Gestion des certificats de serveur auto-signés**

Vous pouvez créer et exporter un certificat de serveur auto-signé afin d'assurer une communication sécurisée entre le chargeur distant et le moteur Identity Manager. Pour plus de sécurité, vous pouvez configurer des chiffrements plus forts pour la communication SSL comme spécifié par Suite B. Cette communication requiert l'utilisation de certificats ECDSA (Elliptic Curve Digital Signature Algorithm) pour le chiffrement des données. Lorsque Suite B est activé, le chargeur distant utilise TLS 1.2 comme protocole de communication. Pour plus d'informations sur SuiteB, reportez-vous à la section relative à la [technologie de chiffrement SuiteB](http://www.nsa.gov/ia/programs/suiteb_cryptography/index.shtml) sur le site Web de la NSA.

Vous pouvez exporter un certificat récemment créé ou utiliser un certificat existant.

**REMARQUE :** lorsqu'un serveur est intégré à une arborescence, eDirectory crée les certificats par défaut suivants :

- SSL CertificateIP
- SSL CertificateDNS
- Certificats conformes à Suite B
- **1** Connectez-vous à NetIQ iManager.
- **2** Pour créer un nouveau certificat, procédez comme suit :
	- **2a** Cliquez sur **Serveur de certificats NetIQ > Créer un certificat de serveur**.
	- **2b** Sélectionnez le serveur devant héberger le certificat.
	- **2c** Spécifiez un surnom pour le certificat. Par exemple, remotecert.

**REMARQUE :** NetIQ vous recommande de ne pas utiliser d'espaces dans le surnom du certificat. Par exemple, utilisez remotecert plutôt que remote cert.

N'oubliez pas de noter le surnom. Ce surnom est utilisé pour le nom KMO dans les paramètres de connexion à distance du pilote.

**2d** Sélectionnez la méthode de création du certificat, puis cliquez sur **Suivant**.

Vous avez les options suivantes :

- **Standard :** cette option crée un objet Certificat de serveur à l'aide de la plus grande taille de clé possible et signe le certificat de clé publique avec votre autorité de certification organisationnelle.
- **Personnalisé:** cette option crée un objet Certificat de serveur à l'aide des paramètres que vous spécifiez. Elle vous permet de définir un certain nombre de paramètres personnalisés pour l'objet Certificat de serveur. Sélectionnez cette option pour créer des certificats ECDSA pour la communication Suite B.
- **Importer :** cette option crée un objet Certificat de serveur à l'aide des clés et des certificats d'un fichier PKCS12 (PFX). Vous pouvez utiliser cette option en combinaison avec l'option Exporter pour sauvegarder et restaurer un certificat de serveur, ou pour déplacer un objet Certificat de serveur entre des serveurs.
- **2e** Spécifiez les paramètres du certificat.
- **2f** Acceptez les autres paramètres par défaut du certificat.
- **2g** Passez en revue le résumé, cliquez sur **Terminer**, puis sur **Fermer**.
- **3** Pour exporter un certificat, procédez comme suit :
	- **3a** Dans iManager, accédez à **Rôles et tâches** > **Accès aux certificats NetIQ > Certificats de serveur**.
	- **3b** Recherchez et sélectionnez le certificat créé ou le certificat de serveur créé (par exemple, SSL CertificateDNS).
	- **3c** Cliquez sur **Exporter**.
	- **3d** Pour **Certificat d'autorité de certification**, sélectionnez **OU=organization CA.O=TREEANAME** dans le menu déroulant.
	- **3e** Pour **Format d'exportation**, sélectionnez **BASE64** dans le menu déroulant.

**REMARQUE :** lorsque le chargeur distant est exécuté sur un serveur Windows 2012 R2 64 bits, le certificat doit être au format Base64. Si vous utilisez le format DER, le chargeur distant ne parvient pas à se connecter au moteur Identity Manager.

- **3f** Cliquez sur **Suivant**.
- **3g** Cliquez sur **Enregistrer**, puis sur **Fermer**.

## <span id="page-183-0"></span>**20.1.3 Création d'un fichier Keystore à l'aide de connexions SSL**

Pour utiliser des connexions SSL entre un pilote Java et le moteur Identity Manager, vous devez créer un fichier Keystore. Un keystore est un fichier Java qui contient des clés de codage et, le cas échéant, des certificats. Si vous voulez utiliser SSL entre le chargeur distant et le moteur Identity Manager et si vous utilisez un module d'interface Java, vous devez créer un fichier Keystore. Les sections suivantes expliquent comment créer un fichier Keystore :

- [« Création d'un fichier Keystore sur une plate-forme quelconque » page 184](#page-183-1)
- [« Création d'un fichier Keystore sous Linux » page 184](#page-183-2)
- [« Création d'un fichier Keystore sous Windows » page 184](#page-183-3)

### <span id="page-183-1"></span>**Création d'un fichier Keystore sur une plate-forme quelconque**

Pour créer un keystore sur n'importe quelle plate-forme, vous pouvez entrer ce qui suit à l'invite de la ligne de commande :

```
keytool -import -alias trustedroot -file self-signed_certificate_name -keystore 
filename -storepass keystorepass
```
Donnez au fichier le nom de votre choix. Par exemple, rdev\_keystore.

### <span id="page-183-2"></span>**Création d'un fichier Keystore sous Linux**

Dans les environnements Linux, utilisez le fichier create\_keystore qui est un script shell qui appelle l'utilitaire Keytool. Le fichier est installé avec rdxml situé par défaut dans le répertoire répertoire installation/dirxml/bin. Le fichier create keystore est également inclus dans le fichier dirxml\_jremote.tar.gz, situé dans le répertoire \dirxml\java\_remoteloader.

**REMARQUE :** sur les ordinateurs UNIX, lorsque le certificat auto-signé est utilisé pour créer le fichier Keystore, le certificat peut être exporté au format DER binaire ou Base64.

Entrez la commande suivante sur la ligne de commande :

create\_keystore self-signed\_certificate\_name keystorename

Par exemple, saisissez une des commandes suivantes :

create\_keystore tree-root.b64 mystore create\_keystore tree-root.der mystore

Le script create keystore spécifie un mot de passe codé en dur de « dirxml », pour le mot de passe Keystore. Cela ne pose pas de risque de sécurité ; en effet, seuls un certificat public et une clé publique sont mémorisés dans le keystore.

### <span id="page-183-3"></span>**Création d'un fichier Keystore sous Windows**

Sur les ordinateurs Windows, exécutez l'utilitaire Keytool situé par défaut dans le répertoire c:\novell\remoteloader\jre\bin.

## <span id="page-184-0"></span>**20.2 Présentation des paramètres de configuration du chargeur distant**

<span id="page-184-1"></span>Pour que le chargeur distant fonctionne avec une instance de pilote qui héberge un module d'interface d'application Identity Manager, vous devez configurer l'instance de pilote. Par exemple, vous devez spécifier les paramètres de connexion et du port de l'instance. Vous pouvez spécifier les paramètres sur la ligne de commande, dans un fichier de configuration (UNIX ou Linux) ou dans la console du chargeur distant (Windows). Une fois l'instance en cours d'exécution, vous pouvez utiliser la ligne de commande pour modifier les paramètres de configuration ou demander au chargeur distant d'exécuter une fonction. Par exemple, vous pouvez choisir d'ouvrir la fenêtre de trace ou de décharger le chargeur distant.

Cette section fournit des informations sur les paramètres de configuration. L'explication indique si un paramètre peut être envoyé à partir de la ligne de commande pour mettre à jour le chargeur distant pendant que l'instance est en cours d'exécution.

Pour plus d'informations sur la configuration d'une nouvelle instance de pilote, reportez-vous aux sections suivantes :

- **Linux et UNIX** : [Section 20.3, « Configuration du chargeur distant pour des instances de pilote](#page-193-0)  [sous UNIX ou Linux », page 194](#page-193-0)
- **Windows** : [Section 20.4, « Configuration du chargeur distant pour des instances de pilote sous](#page-195-0)  [Windows », page 196](#page-195-0).

## **20.2.1 Paramètres de configuration des instances de pilote dans le chargeur distant**

Vous pouvez configurer une instance de pilote à partir de la ligne de commande ou dans un fichier de configuration. NetIQ fournit un exemple de fichier config8000.txt pour vous aider à configurer le chargeur distant et les pilotes à utiliser avec votre module d'interface d'application. Le fichier exemple se trouve par défaut dans le répertoire /opt/novell/dirxml/doc. Par exemple, le fichier de configuration peut contenir les lignes suivantes :

```
-commandport 8000
-connection "port=8090 rootfile=/dirxmlremote/root.pem"
-module $DXML_HOME/dirxmlremote/libcskeldrv.so.0.0.0
-trace 3
```
Utilisez les paramètres suivants :

### **-description** *valeur* **(-desc** *valeur***)**

(Facultatif) Indique une brève description au format de chaîne, par exemple, SAP, que l'application utilise pour le titre de la fenêtre de trace et pour la consignation de l'audit. Par exemple :

-description SAP

-desc SAP

### **-class** *nom* **(-cl** *nom***)**

(Conditionnel) Lorsque vous utilisez un pilote Java, spécifie le nom de la classe Java du module d'interface d'application Identity Manager à héberger. Cette option indique à l'application d'utiliser un fichier Keystore Java pour lire les certificats. Par exemple :

-class com.novell.nds.dirxml.driver.ldap.LDAPDriverShim -cl com.novell.nds.dirxml.driver.ldap.LDAPDriverShim

### **REMARQUE**

- Vous ne pouvez pas utiliser cette option si vous spécifiez une option -module.
- Si vous utilisez une tabulation comme séparateur dans l'option -class, le chargeur distant ne démarre pas automatiquement. À la place, vous devez le démarrer manuellement. Pour que le chargeur distant démarre correctement, vous pouvez utiliser un espace au lieu d'une tabulation.
- Pour plus d'informations sur les noms que vous pouvez spécifier pour cette option, reportez-vous à la section [« Présentation des noms du paramètre -class Java » page 193.](#page-192-0)

### **-commandport** *numéro\_port* **(-cp** *numéro\_port***)**

Spécifie le port TCP/IP utilisé par l'instance de pilote à des fins de contrôle. Par exemple, commandport 8001 ou -cp 8001. La valeur par défaut est 8000.

Pour utiliser plusieurs instances de pilote avec le chargeur distant sur le même serveur, spécifiez des ports de connexion et de commande différents pour chaque instance.

Si l'instance de pilote héberge un module d'interface d'application, le port utilisé par la commande est celui sur lequel une autre instance communique avec l'instance qui héberge le module d'interface. Si l'instance de pilote envoie une commande à une instance qui héberge un module d'interface d'application, le port utilisé par la commande est celui sur lequel écoute l'instance d'hébergement.

Lorsque vous envoyez ce paramètre à partir de la ligne de commande à une instance qui héberge un module d'interface d'application, le port utilisé par la commande est celui sur lequel écoute l'instance d'hébergement. Vous pouvez envoyer cette commande lorsque le chargeur distant est en cours d'exécution.

### **-config** *nom\_fichier*

Spécifie un fichier de configuration pour l'instance de pilote. Par exemple :

-config config.txt

Le fichier de configuration peut contenir toutes les options de ligne de commande à l'exception de -config. Les options spécifiées sur la ligne de commande remplacent celles spécifiées dans le fichier de configuration.

Vous pouvez envoyer cette commande lorsque le chargeur distant est en cours d'exécution.

### **-connection** *"paramètres"* **(-conn** *"paramètres"***)**

Indique les paramètres de connexion au serveur qui héberge le moteur Identity Manager qui exécute le module d'interface distant Identity Manager. La méthode de connexion par défaut est TCP/IP avec SSL.

Pour utiliser plusieurs instances de pilote avec le chargeur distant sur le même serveur, spécifiez des ports de connexion et de commande différents pour chaque instance.

Entrez les paramètres de connexion en utilisant la syntaxe suivante :

-connection "*parameter parameter parameter*"

Par exemple :

-connection "port=8091 fromaddress=198.51.100.0 rootfile=server1.pem keystore=ca.pem localaddress=198.51.100.0 hostname=198.51.100.0 kmo=remote driver cert"

Utilisez les paramètres suivants pour spécifier les paramètres d'une connexion TCP/IP :

### **address=***adresse\_IP*

(Facutlatif) Spécifie si le chargeur distant écoute sur une adresse IP locale spécifique. Cette information est utile si le serveur qui héberge le chargeur distant possède plusieurs adresses IP et si ce dernier doit utiliser une seule adresse. Les valeurs suivantes peuvent être utilisées :

- address=address number
- address='localhost'

Par exemple :

address=198.51.100.0

Si vous ne spécifiez aucune valeur, le chargeur distant écoute sur toutes les adresses IP locales.

### **fromaddress=***adresse\_IP*

Indique le serveur à partir duquel le chargeur distant accepte les connexions. L'application ignore les connexions si elles proviennent d'autres adresses. Indiquez une adresse IP ou le nom DNS du serveur. Par exemple :

fromaddress=198.51.100.0

fromaddress=testserver1.company.com

### **handshaketimeout=***millisecondes*

(Conditionnel) Se produit lors d'un timeout de la reconnaissance mutuelle pour les connexions généralement valides de la part du moteur Identity Manager. Spécifie le délai d'attente (en millisecondes) pour la reconnaissance mutuelle entre le chargeur distant et le moteur Identity Manager. Par exemple :

handshaketimeout=1000

Vous pouvez indiquer un nombre entier supérieur ou égal à zéro. La valeur zéro signifie que la connexion n'expire jamais. La valeur par défaut est de 1000 millisecondes.

### **hostname=***serveur*

Spécifie l'adresse IP ou le nom du serveur sur lequel le chargeur distant s'exécute. Par exemple :

hostname=198.51.100.0

### **secureprotocol=***version de TLS*

Indique la version du protocole TLS utilisée par le chargeur distant pour se connecter au moteur Identity Manager. Par exemple :

secureprotocol=TLSv1\_2

Identity Manager prend en charge TLSv1 et TLSv1\_2. Par défaut, le chargeur distant utilise TLSv1\_2. Pour utiliser TLSv1, spécifiez cette version dans le paramètre.

#### **enforceSuiteB=***true/false*

(Conditionnel) S'applique uniquement lorsque vous voulez que le chargeur distant communique avec le moteur Identity Manager à l'aide d'algorithmes de chiffrement Suite B. Pour utiliser Suite B pour la communication, spécifiez true. Cette communication est prise en charge uniquement avec le protocole TLS 1.2.

Si vous essayez de connecter un moteur pour lequel Suite B est activé à un chargeur distant qui ne prend pas en charge TLS 1.2, la reconnaissance mutuelle échoue et la communication n'est pas établie. Par exemple, un chargeur distant 4.5.3, qui ne prend pas en charge TLS 1.2.

### **useMutualAuth=***true/false*

(Conditionnel) S'applique uniquement lorsque vous voulez que le chargeur distant et le moteur Identity Manager s'authentifient mutuellement en vérifiant le certificat de clé publique ou le certificat numérique émis par les autorités de certification approuvées ou les certificats auto-signés. Par exemple :

useMutualAuth=true

#### **keystore=***nom\_fichier*

Spécifie le nom du fichier Keystore Java qui contient le certificat de racine approuvée de l'émetteur du certificat utilisé par le module d'interface distant. Par exemple :

keystore=keystore filename

Il s'agit en général de l'autorité de certification de l'arborescence qui héberge le module d'interface distant.

### **kmo=***nom*

Indique le nom clé de l'objet Matériel clé qui contient les clés et le certificat utilisés pour les connexions SSL. Par exemple :

kmo=remote driver cert

### **localaddress=***adresse\_IP*

Indique l'adresse IP à laquelle vous souhaitez lier le socket pour une connexion client. Par exemple :

localaddress=198.51.100.0

#### **port=***numéro\_port*

Spécifie le port TCP/IP sur lequel le chargeur distant écoute des connexions à partir du module d'interface distant. Pour spécifier le numéro de port par défaut, entrez port=8090.

### **rootfile=***nom\_cert\_approuvé*

Spécifie le nom du fichier qui contient le certificat de racine approuvée de l'émetteur du certificat utilisé par le module d'interface distant. Le fichier de certificat doit être au format Base 64 (PEM). Par exemple :

rootfile=trustedcert

Il s'agit en général de l'autorité de certification de l'arborescence qui héberge le module d'interface distant.

### **storepass=***mot\_de\_passe*

Spécifie le mot de passe du fichier Keystore Java que vous avez indiqué pour le paramètre keystore. Par exemple :

storepass=mypassword

Pour que le chargeur distant communique avec un pilote Java, spécifiez une paire clévaleur en utilisant la syntaxe suivante :

keystore=*keystorename* storepass=*password*

#### **-datadir** *répertoire* **(-dd** *répertoire***)**

Indique le répertoire qui contient les fichiers de données utilisés par le chargeur distant. Par exemple :

-datadir /var/opt/novell/dirxml/rdxml/data

Lorsque vous utilisez cette commande, le processus rdxml change de répertoire pour utiliser le répertoire spécifié. Les fichiers de trace et les autres fichiers pour lesquels aucun chemin n'est explicitement spécifié sont créés dans le répertoire des données.

### **-help (- h)**

Indique à l'application d'afficher l'aide.

### **-java (- j)**

(Conditionnel) Indique que vous souhaitez définir des mots de passe pour une instance de module d'interface pilote Java.

**REMARQUE :** utilisez cette option conjointement avec l'option -setpasswords lorsque vous n'indiquez pas non plus de valeur-class.

### **-javadebugport** *numéro\_port* **(-jdp** *numéro\_port***)**

Indique à l'instance d'activer le débogage Java sur le port spécifié. Par exemple :

-javadebugport 8080

Utilisez cette commande lorsque vous développez des modules d'interface d'application Identity Manager. Vous pouvez envoyer cette commande lorsque le chargeur distant est en cours d'exécution.

#### **-javaparam** *paramètres* **(-jp** *paramètres***)**

Indique les paramètres de l'environnement Java. Entrez les paramètres d'environnement Java en utilisant la syntaxe suivante :

```
-javaparam parameter
-jp parameter
-jp parameter
```
**REMARQUE :** n'utilisez pas ce paramètre avec le chargeur distant Java.

Pour spécifier plusieurs valeurs pour un seul paramètre, placez le paramètre entre guillemets. Par exemple :

```
-javaparam DHOST_JVM_MAX_HEAP=512M
-jp DHOST_JVM_MAX_HEAP=512M
-jp "DHOST JVM_OPTIONS=-Dfile.encoding=utf-8 -Duser.language=en"
```
Utilisez les paramètres suivants pour configurer l'environnement Java :

### **DHOST\_JVM\_ADD\_CLASSPATH**

Spécifie d'autres chemins dans lesquels la machine virtuelle Java peut rechercher des fichiers de paquetage  $(.$  jar) et de classe  $(.$  class). Pour spécifier plusieurs chemins de classe pour une machine virtuelle Java UNIX ou Linux, insérez le caractère deux-points entre chaque chemin. Pour une machine virtuelle Java Windows, insérez un point-virgule.

### **DHOST\_JVM\_INITIAL\_HEAP**

Indique la taille initiale (minimale) des segments de mémoire de la machine virtuelle Java en nombres d'octets au format décimal. Utilisez une valeur numérique suivie de G, M ou K pour représenter le type d'octet. Par exemple :

100M

Si vous ne précisez pas le type d'octet, la taille par défaut utilise les octets. Ce paramètre équivaut à la commande Java -Xms.

Il est prioritaire par rapport à l'option d'attribut Ensemble de pilotes. L'augmentation de la taille initiale des segments de mémoire peut réduire le temps de démarrage et améliorer le débit.

### **DHOST\_JVM\_MAX\_HEAP**

Indique la taille maximale des segments de mémoire de la machine virtuelle Java en nombres d'octets au format décimal. Utilisez une valeur numérique suivie de G, M ou K pour représenter le type d'octet. Par exemple :

100M

Si vous ne précisez pas le type d'octet, la taille par défaut utilise les octets.

Il est prioritaire par rapport à l'option d'attribut Ensemble de pilotes.

### **DHOST\_JVM\_OPTIONS**

Indique les arguments que vous souhaitez utiliser lors du démarrage de l'instance JVM du pilote. Utilisez un espace pour séparer chaque chaîne d'option. Par exemple :

-Xnoagent -Xdebug -Xrunjdwp: transport=dt\_socket,server=y, address=8000

L'option d'attribut Ensemble de pilotes est prioritaire par rapport à ce paramètre. Cette variable d'environnement est ajoutée au bas de la liste des pilotes. Pour plus d'informations sur les options valides, reportez-vous à la documentation de JVM.

### **-module "***nom***" (-m "***nom***")**

(Conditionnel) Si vous utilisez un lecteur natif, spécifie le module qui contient le module d'interface d'application Identity Manager à héberger. Cette option indique à l'application d'utiliser un certificat rootfile. Par exemple, pour un pilote natif, saisissez un des éléments suivants :

```
-module "c:\Novell\RemoteLoader\ADDriver.dll"
-m "c:\Novell\RemoteLoader\ADDriver.dll"
```
ou

```
-module "usr/lib/dirxml/NISDriverShim.so"
-m "usr/lib/dirxml/NISDriverShim.so"
```
### **REMARQUE**

- $\bullet$  Vous ne pouvez pas utiliser cette option si vous spécifiez une option  $-class$ .
- $\bullet$  Si vous utilisez une tabulation comme séparateur dans l'option  $\lnot$  module, le chargeur distant ne démarre pas automatiquement. À la place, vous devez le démarrer manuellement. Pour que le chargeur distant démarre correctement, vous pouvez utiliser un espace au lieu d'une tabulation.

#### **-password** *valeur* **(-p** *valeur***)**

Spécifie le mot de passe de l'instance de pilote lorsque vous émettez des commandes qui affectent le fonctionnement de l'instance ou modifient les paramètres. Vous devez indiquer le même mot de passe que celui spécifié dans setpasswords pour l'instance que vous souhaitez commander. Par exemple :

-password netiq4

Si vous n'envoyez pas le mot de passe avec vos commandes, l'instance de pilote vous invite à le saisir.

Vous pouvez envoyer cette commande lorsque le chargeur distant est en cours d'exécution.

### **-piddir** *répertoire* **(-pd** *répertoire***)**

Indique le chemin d'accès au répertoire du fichier d'ID de processus (pidfile) utilisé par le processus du chargeur distant. Par exemple :

-piddir /var/opt/novell/dirxml/rdxml/data

Le fichier pidfile est initialement destiné à être utilisé par les scripts d'initialisation SysV-style. La valeur par défaut est /var/run. Sinon, la valeur par défaut peut également être le répertoire actuel, si le chargeur distant est exécuté par un utilisateur ne disposant pas des droits suffisants pour ouvrir le fichier pidfile pour lecture et écriture à l'emplacement /var/run.

Ce paramètre est similaire à -datadir.

### **-service** *valeur* **(-serv** *valeur***)**

(Windows uniquement) Indique si vous souhaitez configurer une instance en tant que service Win32 sur un ordinateur Windows. Les valeurs valides sont install et uninstall ainsi que les autres paramètres requis pour héberger un module d'interface d'application. Par exemple, vous devez inclure -module et pouvez également ajouter -commandport ainsi que les paramètres de connexion.

Cette commande installe ou désinstalle simplement l'instance en tant que service. Elle ne démarre pas le service.

Vous pouvez envoyer cette commande lorsque le chargeur distant est en cours d'exécution. Toutefois, vous ne pouvez pas utiliser cette commande avec le chargeur distant Java ou rdxml.

### **-setpasswords** *mot\_de\_passe\_chargeur\_distant mot\_de\_passe\_facultatif* **(-sp**  *mot\_de\_passe\_chargeur\_distant mot\_de\_passe\_facultatif***)**

Spécifie le mot de passe de l'instance de pilote et celui de l'objet Pilote Identity Manager du module d'interface distant avec lequel le chargeur distant communique.

Il n'est pas nécessaire de spécifier de mot de passe. En revanche, le chargeur distant vous invite à fournir les mots de passe. Toutefois, si vous spécifiez le mot de passe du chargeur distant, vous devez également indiquer le mot de passe de l'objet Pilote Identity Manager associé au module d'interface distant sur le serveur du moteur Identity Manager. Pour spécifier les mots de passe, utilisez la syntaxe suivante :

-setpasswords *Remote\_Loader\_password driver\_object\_password*

Par exemple :

-setpasswords netiq4 idmobject6

**REMARQUE :** cette option permet de configurer l'instance de pilote à l'aide des mots de passe spécifiés, mais ne permet pas de charger un module d'interface d'application ni de communiquer avec une autre instance.

### **Paramètres des fichiers de trace**

(Conditionnel) Lors de l'hébergement d'un module d'interface d'application Identity Manager, vous devez définir les paramètres d'un fichier de trace contenant les messages d'information envoyés par le chargeur distant et le pilote pour cette instance.

Ajoutez les paramètres suivants au fichier de configuration :

### **-trace** *entier* **(-t** *entier***)**

Spécifie le niveau des messages que vous voulez afficher dans une fenêtre de trace. Par exemple :

-trace 3

Les niveaux de trace du chargeur distant correspondent à ceux utilisés sur le serveur qui héberge le moteur Identity Manager.

### **-tracefile** *chemin\_fichier* **(-tf** *chemin\_fichier***)**

Indique le chemin d'accès au fichier dans lequel les messages de trace sont consignés. Vous devez spécifier un fichier de trace par instance de pilote s'exécutant sur un ordinateur spécifique. Par exemple :

```
-tracefile c:\temp\trace.txt
```
L'application consigne des messages dans le fichier si le paramètre -trace est supérieur à zéro. La fenêtre de trace ne doit pas nécessairement être ouverte pour que les messages soient consignés dans le fichier.

### **-tracefilemax** *taille* **(-tf** *taille***)**

Indique une limite à la taille pour le fichier de trace de cette instance. Spécifiez la valeur en kilo-octets, méga-octets, giga-octets ou, à l'aide de l'abréviation correspondant au type d'octet. Par exemple :

- -tracefilemax 1000K
- $\bullet$  -tf 100M
- $\div$  -tf 10G

### **REMARQUE**

- Si la taille des données du fichier de trace est supérieure au maximum spécifié lorsque le chargeur distant est démarré, les données du fichier de trace restent supérieures au maximum spécifié jusqu'à ce que la purge soit terminée sur les 10 fichiers.
- Lorsque vous ajoutez cette option dans le fichier de configuration, l'application utilise le nom spécifié pour le fichier de trace et jusqu'à 9 fichiers « roll-over ». Ces fichiers sont nommés en utilisant la base du nom de fichier de trace principal plus "\_n, où n peut être un chiffre de 1 à 9.

### **-tracechange** *entier* **(-tc** *entier***)**

(Conditionnel) Lorsqu'une instance de pilote existante héberge un module d'interface d'application, cette commande permet de définir un nouveau niveau de messages d'information. Les niveaux de trace correspondent à ceux utilisés sur le serveur Identity Manager. Par exemple :

-trace 3

Vous pouvez envoyer cette commande lorsque le chargeur distant est en cours d'exécution.

### **-tracefilechange** *chemin\_fichier* **(-tfc** *chemin\_fichier***)**

(Conditionnel) Lorsqu'une instance de pilote existante héberge un module d'interface d'application, cette commande indique à l'instance d'utiliser un fichier de trace ou de fermer un fichier en cours d'utilisation et d'utiliser ce nouveau fichier à la place. Par exemple :

-tracefilechange \temp\newtrace.txt

Vous pouvez envoyer cette commande lorsque le chargeur distant est en cours d'exécution.

### **-unload (-u)**

Donne une instruction de déchargement à l'instance de pilote. Si le chargeur distant s'exécute comme un service Win32, cette commande arrête le service.

Vous pouvez envoyer cette commande lorsque le chargeur distant est en cours d'exécution.

#### **-window** *valeur* **(-w)** *valeur*

(Windows uniquement) Indique à l'application d'activer ou de désactiver la fenêtre de trace d'une instance de pilote sur un ordinateur Windows. Les valeurs valides sont on et off. Par exemple :

-window on

Vous pouvez envoyer cette commande lorsque le chargeur distant est en cours d'exécution. Toutefois, vous ne pouvez pas utiliser cette commande avec le chargeur distant Java.

### **-wizard (-wiz)**

(Windows uniquement) Lance l'assistant de configuration du chargeur distant sur un ordinateur Windows. Vous pouvez également lancer l'assistant en exécutant le fichier dirxml\_remote.exe sans utiliser de paramètres de ligne de commande.

Si vous exécutez cette commande et spécifiez un fichier de configuration (option -config), l'assistant démarre avec les valeurs du fichier de configuration. Vous pouvez utiliser l'assistant pour changer la configuration sans modifier le fichier de configuration directement. Par exemple :

-wizard -config config.txt

Vous ne pouvez pas utiliser cette commande avec le chargeur distant Java.

### <span id="page-192-0"></span>**20.2.2 Présentation des noms du paramètre -class Java**

Lorsque vous utilisez le paramètre -class pour configurer une instance de pilote pour le chargeur distant et le chargeur distant Java, vous devez spécifier le nom de la classe Java du module d'interface d'application Identity Manager à héberger.

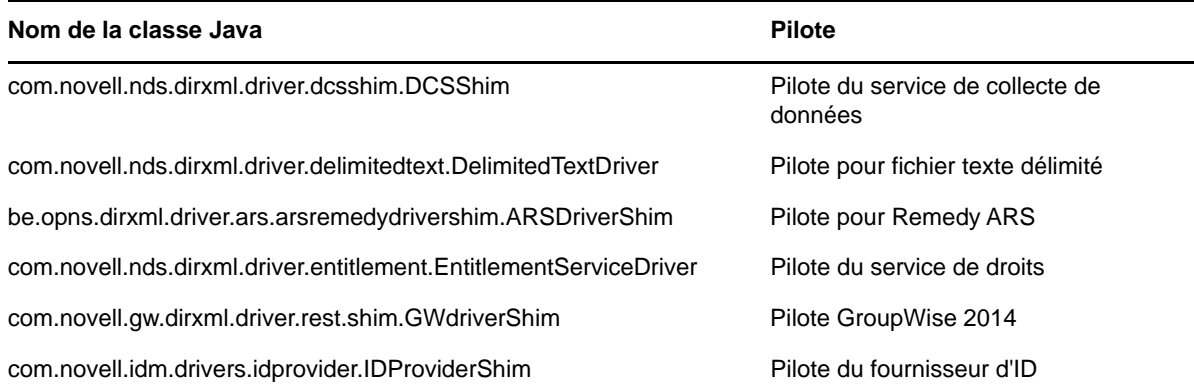

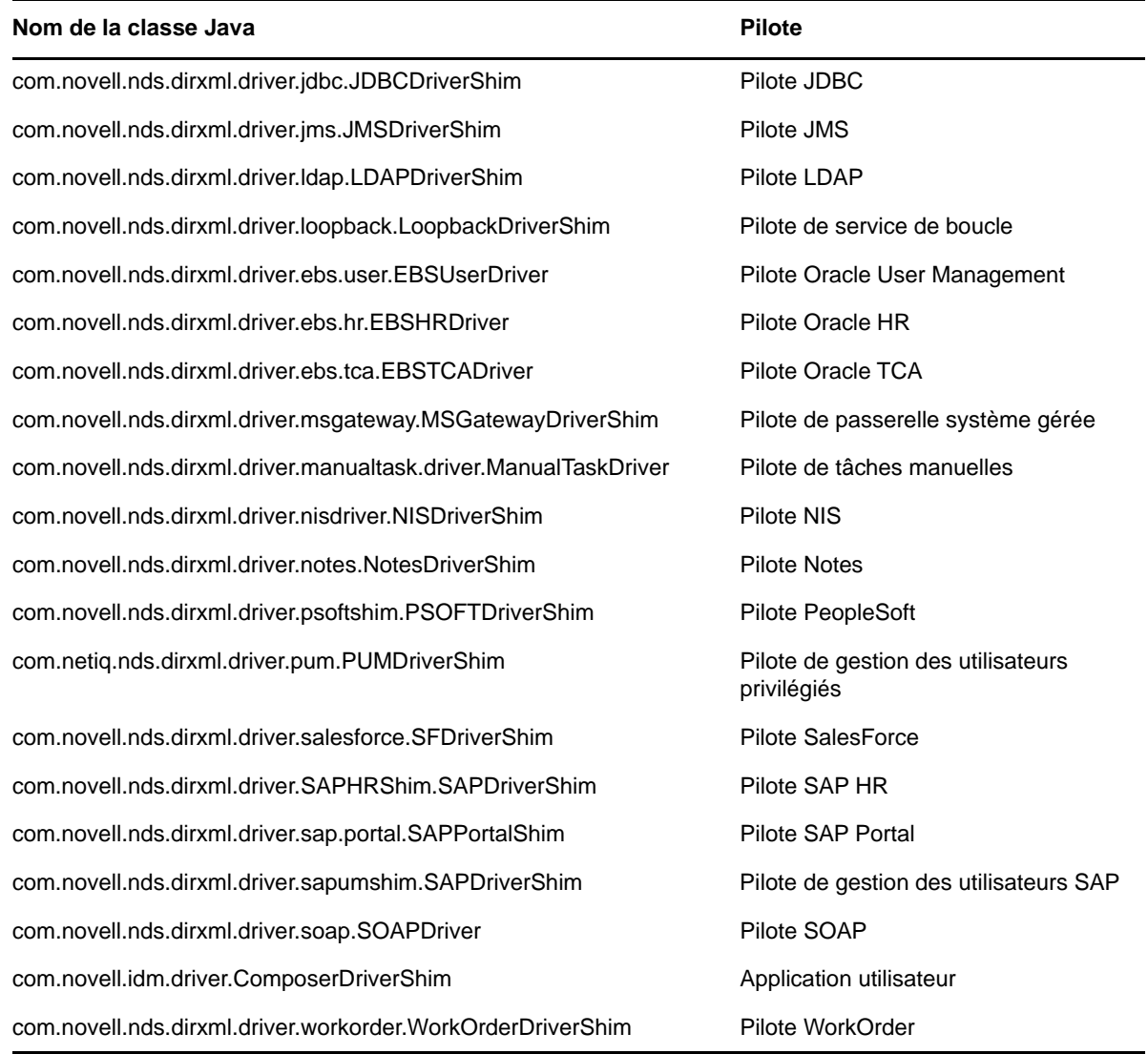

## <span id="page-193-0"></span>**20.3 Configuration du chargeur distant pour des instances de pilote sous UNIX ou Linux**

Le chargeur distant peut héberger les modules d'interface d'application Identity Manager contenus dans les fichiers .dll, .so ou .jar. Pour que le chargeur distant s'exécute sur un ordinateur UNIX ou Linux, l'application a besoin d'un fichier de configuration comme LDAPShim.txt pour chaque instance de pilote. Vous pouvez également créer ou modifier un fichier de configuration à l'aide des options de ligne de commande.

Par défaut, le chargeur distant se connecte au moteur Identity Manager via TCP/IP en utilisant les protocoles TLS/SSL. Le port 8090 est utilisé comme port TCP/IP par défaut pour cette connexion. Vous pouvez exécuter plusieurs instances de pilote avec le chargeur distant sur le même serveur. Chaque instance héberge une instance du module d'interface d'application Identity Manager. Pour utiliser plusieurs instances du chargeur distant sur le même serveur, spécifiez des ports de connexion et des ports de commande différents pour chaque instance.

### **REMARQUE**

- Le fichier de configuration peut contenir toutes les options de ligne de commande à l'exception de -config.
- Lorsque vous ajoutez des paramètres au fichier de configuration, vous pouvez utiliser la forme longue ou abrégée de ce paramètre. Par exemple, -description ou -desc.
- La procédure suivante décrit d'abord la forme longue suivie par la courte entre parenthèses. Par exemple -description *valeur* (-desc *valeur*).
- Pour plus d'informations sur les paramètres mentionnés dans cette section, reportez-vous à la [« Présentation des paramètres de configuration du chargeur distant » page 185.](#page-184-0)

### **Pour créer un fichier de configuration :**

**1** Dans un éditeur de texte, créez un fichier.

NetIQ fournit un exemple de fichier config8000.txt pour vous aider à configurer le chargeur distant et les pilotes à utiliser avec votre module d'interface d'application. Le fichier exemple se trouve par défaut dans le répertoire /opt/novell/dirxml/doc.

- **2** Ajoutez les paramètres de configuration suivants au fichier :
	- -description (facultative)
	- -commandport
	- Paramètres de connexion :
		- port (obligatoire)
		- address
		- fromaddress
		- handshaketimeout
		- rootfile
		- keystore
		- storepass
		- localaddress
		- hostname
		- $\bullet$  kmo
		- secureprotocol
		- enforceSuiteB
		- useMutualAuth
	- Paramètres des fichiers de trace (facultatifs) :
		- $\leftarrow$  -trace
		- $\leftarrow$  -tracefile
		- $\leftarrow$  -tracefilemax
	- -javaparam
	- -class ou -module

Pour plus d'informations sur la spécification des valeurs de ces paramètres, reportez-vous à la [Section 20.2, « Présentation des paramètres de configuration du chargeur distant », page 185.](#page-184-0) **3** Enregistrez le fichier.

Pour que le chargeur distant démarre automatiquement au démarrage de l'ordinateur, enregistrez le fichier dans le répertoire /etc/opt/novell/dirxml/rdxml.

## <span id="page-195-0"></span>**20.4 Configuration du chargeur distant pour des instances de pilote sous Windows**

Le chargeur distant peut héberger les modules d'interface d'application Identity Manager contenus dans les fichiers .dll, .so ou .jar. Pour que le chargeur distant s'exécute, un fichier de configuration est requis pour l'application, tel que LDAPShim.txt. L'utilitaire de console du chargeur distant (la console) vous permet de gérer toutes les instances de pilotes Identity Manager qui s'exécutent sur le serveur Windows. Vous pouvez lancer, arrêter, ajouter, supprimer et modifier chaque instance d'un chargeur distant. Le programme d'installation du chargeur distant installe également la console.

Si vous effectuez une mise à niveau, la console détecte et importe les instances de pilote existantes. Pour pouvoir importer un pilote automatiquement, son fichier de configuration doit être enregistré dans le répertoire du chargeur distant situé par défaut à l'emplacement c:\novell\remoteloader. Vous pouvez ensuite utiliser la console pour gérer les pilotes distants.

Vous pouvez utiliser la ligne de commande ou la console pour configurer le chargeur distant afin qu'il reconnaisse un pilote sous Windows. Pour plus d'informations sur l'utilisation de la ligne de commande, reportez-vous à la [Section 20.2, « Présentation des paramètres de configuration du](#page-184-0)  [chargeur distant », page 185](#page-184-0).

Cette section fournit des instructions concernant les activités suivantes :

- [Section 20.4.1, « Création d'une nouvelle instance de pilote dans le chargeur distant sous](#page-195-1)  [Windows », page 196](#page-195-1)
- [Section 20.4.2, « Modification d'une instance de pilote existante dans le chargeur distant sous](#page-197-0)  [Windows », page 198](#page-197-0)

## <span id="page-195-1"></span>**20.4.1 Création d'une nouvelle instance de pilote dans le chargeur distant sous Windows**

**1** Ouvrez la console du chargeur distant.

**REMARQUE :** au cours de l'installation, si vous avez choisi de créer un raccourci pour la console, utilisez l'icône Console du chargeur distant Identity Manager sur le bureau. Dans le cas contraire, exécutez le fichier  $r$ lconsole.exe qui se trouve par défaut à l'emplacement C:\novell\remoteloader\*nn*bit.

- **2** Pour ajouter une instance de votre pilote sur ce serveur, cliquez sur **Ajouter**.
- **3** Dans le champ **Description**, indiquez un nom abrégé représentatif pour cette instance.

La console utilise cette information comme valeur par défaut pour le **fichier de configuration**.

**4** Pour le champ **Pilote**, sélectionnez le nom de la classe Java.

**REMARQUE :** pour utiliser le pilote Active Directory, sélectionnez **ADDriver.dll**. Pour plus d'informations sur les noms de classe de chaque pilote, reportez-vous à la section [« Présentation des noms du paramètre -class Java » page 193](#page-192-0).

- **5** Pour le champ **Fichier de configuration**, indiquez le chemin du fichier dans lequel le chargeur distant stocke ses paramètres de configuration. La valeur par défaut est C:\novell\remoteloader\*nn*bit\*Description*-config.txt.
- **6** Indiquez les mots de passe du chargeur distant et de l'objet Pilote.
- **7** (Facultatif) Pour utiliser une connexion TLS/SSL entre le chargeur distant et le serveur du moteur Identity Manager, procédez comme suit :
	- **7a** Sélectionnez **Utiliser une connexion SSL**

**REMARQUE :** NetIQ recommande d'utiliser la même version de SSL sur le serveur du moteur Identity Manager et le chargeur distant. Si les versions de SSL sur le serveur et le chargeur distant ne correspondent pas, le serveur renvoie un message d'erreur SSL3\_GET\_RECORD:wrong version number (SSL3\_GET\_RECORD: numéro de version incorrect). Ce message est un simple avertissement ; la communication entre le serveur et le chargeur distant n'est pas interrompue. Toutefois, l'erreur peut prêter à confusion.

- **7b** Pour **Fichier de racine approuvée** (fichier au format base64), spécifiez le certificat autosigné exporté à partir de l'autorité de certification organisationnelle de l'arborescence eDirectory. Pour plus d'informations, reportez-vous à la [Section 20.1, « Création d'une](#page-180-0)  [connexion sécurisée au moteur Identity Manager », page 181](#page-180-0) et à la [Section 20.2,](#page-184-0)  [« Présentation des paramètres de configuration du chargeur distant », page 185](#page-184-0).
- **8** (Facultatif) Pour configurer le fichier de trace pour le chargeur distant, procédez comme suit :

**REMARQUE :** NetIQ recommande de n'utiliser la fonctionnalité de trace que pour le dépannage des problèmes. L'activation de la trace réduit les performances du chargeur distant. Ne laissez pas la trace en production.

**8a** Pour le **niveau de trace**, entrez une valeur supérieure à zéro qui définit le niveau des messages d'information envoyés par le chargeur distant et le pilote que vous voulez afficher dans la fenêtre de trace. Les valeurs 1 à 4 sont prédéfinies par la console. Pour créer des types de messages personnalisés, spécifiez une valeur de 5 ou supérieure.

Le niveau de trace 3 est, qui permet un traitement général, est le paramètre le plus courant pour les documents XML et les messages du chargeur distant.

**8b** Pour le **fichier de trace**, indiquez le chemin d'accès au fichier dans lequel sont consignés les messages de trace. Par exemple, C:\novell\remoteloader\64bit\Test-Delimited-Trace.log.

Vous devez spécifier un fichier de trace par instance de pilote s'exécutant sur un ordinateur spécifique. Les messages de trace ne sont consignés dans le fichier de trace que si le niveau de trace indiqué est supérieur à zéro.

- **8c** Dans le champ **Espace disque maximum autorisé pour tous les journaux de trace (Mo)**, spécifiez la valeur approximative maximale que peut occuper le fichier de trace de cette instance sur l'espace disque.
- **9** (Facultatif) Pour autoriser le chargeur distant à démarrer automatiquement lors du démarrage de l'ordinateur, sélectionnez **Établir un service de chargeur distant pour cette instance de pilote**.

**REMARQUE :** en cas d'échec de la connexion SSL en raison d'un timeout de reconnaissance mutuelle (handshaketimeout) lors de l'établissement de la connexion entre le chargeur distant et le moteur Identity Manager, mettez à jour la variable handshaketimeout en la définissant sur 10000, puis redémarrez le pilote et le chargeur distant.

- **10** (Facultatif) Pour modifier les paramètres de la configuration Java, procédez comme suit :
	- **10a** Sélectionnez **Avancé**.
	- **10b** Dans le champ **Chemin de classe**, spécifiez les chemins dans lesquels la machine virtuelle Java doit rechercher les fichiers de paquetage  $(..\,iar)$  et de classe  $(..\,class)$ . Pour indiquer plusieurs chemins, séparez-les par deux-points pour une machine virtuelle Linux ou UNIX et par un point-virgule pour une machine virtuelle Java Windows.

Ce paramètre équivaut à la commande java -classpath.

- **10c** Pour le paramètre **Options JVM**, indiquez les options que vous souhaitez utiliser lors du démarrage de l'instance JVM du pilote.
- **10d** Indiquez la taille des segments de mémoire initiale et maximale en Mo pour l'instance de la machine virtuelle Java.
- **10e** Pour la communication Suite B, spécifiez enforceSuiteB=true. Cette communication est prise en charge uniquement avec le protocole TLS 1.2.

Pour plus d'informations, reportez-vous à la [Section 20.1, « Création d'une connexion](#page-180-0)  [sécurisée au moteur Identity Manager », page 181](#page-180-0) et à la [Section 20.2, « Présentation des](#page-184-0)  [paramètres de configuration du chargeur distant », page 185](#page-184-0).

- **10f** Cliquez sur **OK**.
- **11** (Facultatif) Pour permettre au chargeur distant d'utiliser le protocole sécurisé lors de la connexion au moteur Identity Manager, spécifiez la version du protocole sécurisé dans le fichier de configuration du chargeur distant. Par exemple : secureprotocol=TLSv1\_2

Pour plus d'informations, reportez-vous à la [Section 20.2, « Présentation des paramètres de](#page-184-0)  [configuration du chargeur distant », page 185](#page-184-0).

**REMARQUE :** si vous avez déjà configuré la version du protocole sécurisé sur le pilote, vous pouvez ignorer cette étape.

**12** (Facultatif) Pour permettre au chargeur distant de communiquer en utilisant les protocoles spécifiés par Suite B, spécifiez enforceSuiteB=true dans le fichier de configuration du chargeur distant. Cette communication est prise en charge uniquement avec le protocole TLS 1.2.

Pour plus d'informations, reportez-vous à la [Section 20.2, « Présentation des paramètres de](#page-184-0)  [configuration du chargeur distant », page 185](#page-184-0).

**REMARQUE :** si vous avez déjà activé la communication Suite B sur le pilote, vous pouvez ignorer cette étape.

**13** Cliquez sur **OK**.

## <span id="page-197-0"></span>**20.4.2 Modification d'une instance de pilote existante dans le chargeur distant sous Windows**

- **1** Dans la console du chargeur distant, sélectionnez l'instance de pilote dans la colonne **Description**.
- **2** Cliquez sur **Arrêter**.
- **3** Entrez le mot de passe du chargeur distant, puis cliquez sur **OK**.
- **4** Cliquez sur **Éditer**.
- **5** Modifiez les informations de configuration. Pour plus d'informations sur chaque paramètre, reportez-vous à la section [« Création d'une nouvelle instance de pilote dans le chargeur distant](#page-195-1)  [sous Windows » page 196](#page-195-1).
- **6** Pour enregistrer les modifications, cliquez sur **OK**.

## <span id="page-198-0"></span>**20.5 Configuration du chargeur distant Java pour les instances de pilote**

Le chargeur distant Java héberge les modules d'interface pilote Java. Il ne charge ou n'héberge aucun module d'interface pilote (C++) natif.

Pour configurer une nouvelle instance du chargeur distant Java sur des plates-formes Linux, procédez comme suit. Pour plus d'informations sur les paramètres mentionnés dans cette section, reportez-vous à la [« Présentation des paramètres de configuration du chargeur distant » page 185](#page-184-0).

**1** Dans un éditeur de texte, créez un fichier.

NetIQ fournit un exemple de fichier config8000.txt pour vous aider à configurer le chargeur distant et les pilotes à utiliser avec votre module d'interface d'application. Le fichier exemple se trouve par défaut dans le répertoire /opt/novell/dirxml/doc.

- **2** Ajoutez les paramètres suivants au nouveau fichier de configuration :
	- -description (facultative)
	- -class ou -module

Par exemple, -class com.novell.nds.dirxml.driver.ldap.LDAPDriverShim

- -commandport
- Paramètres de connexion :
	- port (obligatoire)
	- address
	- fromaddress
	- handshaketimeout
	- rootfile
	- $\bullet$  keystore
	- storepass
	- localaddress
	- hostname
	- $\bullet$  kmo
	- secureprotocol
	- enforceSuiteB
	- useMutualAuth
- -java (conditionnel)
- -javadebugport
- -password
- **+** -service
- -setpasswords
- Paramètres des fichiers de trace (facultatifs) :
	- $\leftarrow$  -trace
	- $\leftarrow$  -tracefile
	- $\leftarrow$  -tracefilemax

**REMARQUE :** pour plus d'informations sur ces paramètres, reportez-vous à la [Section 20.2,](#page-184-0)  [« Présentation des paramètres de configuration du chargeur distant », page 185](#page-184-0).

**3** Enregistrez le nouveau fichier de configuration.

Pour que le chargeur distant s'exécute automatiquement au démarrage de l'ordinateur, enregistrez le fichier dans le répertoire /etc/opt/novell/dirxml/jremote.

- **4** Ouvrez une invite de commande.
- **5** À l'invite, entrez -config *nom\_fichier*, où *nom\_fichier* est le nom du nouveau fichier de configuration. Par exemple :

dirxml\_jremote -config filename

## <span id="page-199-0"></span>**20.6 Configuration des pilotes Identity Manager pour fonctionner avec le chargeur distant**

Vous pouvez configurer un nouveau pilote ou activer un pilote existant pour qu'il communique avec le chargeur distant. Vous devez configurer un module d'interface d'application Identity Manager à utiliser avec le chargeur distant.

**REMARQUE :** vous trouverez dans cette section des informations générales sur la configuration des pilotes pour qu'ils communiquent avec le chargeur distant. Pour des informations spécifiques au pilote, reportez-vous au guide d'implémentation du pilote correspondant sur le [site Web de la](https://www.netiq.com/documentation/identity-manager-46-drivers/)  [documentation des pilotes Identity Manager](https://www.netiq.com/documentation/identity-manager-46-drivers/).

Pour ajouter ou modifier un objet Pilote dans Designer ou iManager, vous devez configurer des paramètres qui activent l'instance de pilote pour le chargeur distant. Pour plus d'informations sur les paramètres mentionnés dans cette section, reportez-vous à la [« Présentation des paramètres de](#page-184-0)  [configuration du chargeur distant » page 185](#page-184-0).

- **1** Dans **Présentation**, sélectionnez l'objet Pilote Identity Manager.
- **2** Dans les propriétés de l'objet Pilote, procédez comme suit :
	- **2a** Dans le champ **Module pilote**, sélectionnez **Se connecter au chargeur distant**.
	- **2b** Dans le champ **Mot de passe de l'objet Pilote**, spécifiez le mot de passe que le chargeur distant utilise pour s'authentifier auprès du serveur du moteur Identity Manager.

Ce mot de passe doit correspondre à celui de l'objet Pilote défini dans le chargeur distant.

**2c** Dans le champ **Paramètres de connexion au chargeur distant**, spécifiez les informations requises pour la connexion au chargeur distant. Utilisez la syntaxe suivante.

```
hostname=xxx.xxx.xxx.xxx port=xxxx kmo=certificatename
localaddress=xxx.xxx.xxx.xxx
```
où

### **hostname**

Indique l'adresse IP du serveur qui héberge le chargeur distant. Par exemple, hostname=192.168.0.1.

#### **port**

Indique le port sur lequel le chargeur distant écoute. La valeur par défaut est 8090.

#### **kmo**

Indique le nom clé de l'objet Matériel clé qui contient les clés et le certificat utilisés pour les connexions SSL. Par exemple, kmo=remotecert.

### **localaddress**

Spécifie l'adresse IP source si plusieurs adresses IP sont configurées sur le serveur qui héberge le moteur Identity Manager.

- **2d** Dans le champ **Mot de passe du chargeur distant**, spécifiez le mot de passe que le moteur Identity Manager (ou le module d'interface du chargeur distant) utilise pour s'authentifier auprès du chargeur distant.
- **3** Définissez un utilisateur dont le niveau de sécurité est équivalent.
- **4** Cliquez sur **Suivant**, puis sur **Terminer**.

## <span id="page-200-0"></span>**20.7 Configuration de l'authentification mutuelle avec le moteur Identity Manager**

Vous pouvez configurer l'authentification mutuelle pour sécuriser la communication entre le chargeur distant et le moteur Identity Manager. L'authentification mutuelle utilise des certificats pour la reconnaissance mutuelle, au lieu de mots de passe. Le chargeur distant et le moteur Identity Manager s'authentifient mutuellement en échangeant et en validant le certificat de clé publique ou le certificat numérique émis par les autorités de certification approuvées ou les certificats auto-signés. Si l'authentification mutuelle réussit, le chargeur distant s'authentifie auprès du moteur. Le trafic de synchronisation s'effectue une fois que le chargeur distant et le moteur Identity Manager ont établi avec certitude qu'ils communiquent avec une entité autorisée.

Pour configurer l'authentification mutuelle, effectuez les opérations suivantes :

- Section 20.7.1, « Exportation de certificats pour le moteur Identity Manager et le chargeur [distant », page 201](#page-200-1)
- [Section 20.7.2, « Activation d'un pilote pour l'authentification mutuelle », page 204](#page-203-0)

## <span id="page-200-1"></span>**20.7.1 Exportation de certificats pour le moteur Identity Manager et le chargeur distant**

Pour que l'authentification mutuelle fonctionne correctement, vous avez besoin d'un certificat de serveur pour le moteur et d'un certificat client pour le chargeur distant. Vous pouvez exporter les certificats à partir d'eDirectory ou les importer depuis un fournisseur tiers. Dans la plupart des cas, vous exporterez simplement un certificat de serveur à partir d'eDirectory. Cela dit, dans certains cas, vous voudrez peut-être exporter un certificat client tiers pour le chargeur distant.

- [« Exportation d'un certificat à partir d'eDirectory » page 202](#page-201-0)
- [« Exportation d'un certificat tiers pour le chargeur distant » page 204](#page-203-1)

### <span id="page-201-0"></span>**Exportation d'un certificat à partir d'eDirectory**

Un objet Certificat présent dans le coffre-fort d'identité est appelé KMO (Key Material Object - objet Matériel clé). Cet objet stocke, de façon sécurisée, les données de certificat, notamment la clé publique et la clé privée associées au certificat utilisé pour les connexions SSL. Pour l'authentification mutuelle, vous avez besoin de deux KMO : un pour le moteur et un pour le chargeur distant.

Vous pouvez exporter un KMO existant ou en créer un nouveau, puis l'exporter. La procédure de création d'un KMO côté client et côté serveur est différente.

### **Création de KMO**

Pour créer un KMO côté serveur :

- **1** Connectez-vous à NetIQ iManager.
- **2** Dans le volet gauche, cliquez sur **Serveur de certificats NetIQ**, puis sélectionnez certificat de serveur.
- **3** Sélectionnez le serveur qui doit posséder le certificat que vous avez créé.
- **4** Spécifiez un surnom pour le certificat. Par exemple, serverkmo.
- **5** Sélectionnez **Standard** comme méthode de création du certificat, puis cliquez sur **Suivant**.
- **6** Passez en revue le résumé, cliquez sur **Terminer**, puis sur **Fermer**.

Pour créer un KMO côté client :

- **1** Connectez-vous à NetIQ iManager.
- **2** Dans le volet gauche, cliquez sur **Serveur de certificats NetIQ**, puis sélectionnez certificat de serveur.
- **3** Sélectionnez le serveur qui doit posséder le certificat que vous avez créé.
- **4** Spécifiez un surnom pour le certificat. Par exemple : clientkmo
- **5** Sélectionnez **Personnalisée** comme méthode de création du certificat, puis cliquez sur **Suivant**.
- **6** Laissez la valeur par défaut pour l'**autorité de certification organisationnelle**, puis cliquez sur **Suivant**.
- **7** Désélectionnez **Activer l'utilisation de clé étendue**, puis cliquez sur **Suivant**.
- **8** Acceptez les autres paramètres par défaut du certificat.
- **9** Passez en revue le résumé, cliquez sur **Terminer**, puis sur **Fermer**.

### **Exportation de KMO**

À partir d'eDirectory, exportez les KMO que le moteur et le chargeur distant vont utiliser pour s'authentifier mutuellement.

Pour exporter le KMO pour le moteur Identity Manager, exécutez l'utilitaire de ligne de commande DirXML (dxcmd) :

```
dxcmd -user <admin DN> -password <password of admin> -exportcerts <kmoname>
<server|client> <java|native|dotnet> <output dir>
```
où

user correspond au nom d'un utilisateur possédant des droits d'administration sur le pilote.

- password correspond au mot de passe de l'utilisateur possédant des droits d'administration sur le pilote.
- exportcerts exporte les certificats et les clés privées/publiques à partir d'eDirectory. Vous devez indiquer si vous exportez un certificat de serveur ou client, et spécifier le type de pilote qui utilisera le certificat ainsi qu'un dossier de destination dans lequel la commande stockera ces informations.

Par exemple: dxcmd -user admin.sa.system -password novell -exportcerts serverkmo server java '/home/certs'

Cette commande génère le fichier serverkmo\_server.ks dans le répertoire /home/certs/. Le mot de passe par défaut du fichier Keystore est dirxml.

Lorsque vous exécutez la commande dxcmd afin d'exporter le KMO pour le chargeur distant, tenez compte des aspects suivants :

- L'utilitaire dxcmd s'exécute en mode LDAP. Lorsque vous l'utilisez pour la première fois, il vous demande d'indiquer si vous approuvez le certificat provenant d'eDirectory. En fonction de votre environnement, vous pouvez choisir d'approuver le certificat pour la session en cours uniquement ou pour les sessions en cours et à venir, d'approuver tous les certificats ou de ne pas approuver le certificat.
- Si le chargeur distant s'exécute sur le serveur Identity Manager, exécutez la commande au format LDAP ou à points. Si le chargeur distant est installé sur un serveur distinct, exécutez la commande uniquement au format LDAP.
- Spécifiez le paramètre -host dans la commande pour résoudre l'adresse IP ou le nom d'hôte du serveur, afin de pouvoir s'authentifier auprès du serveur Identity Manager.

Exécutez la commande à l'aide de la syntaxe suivante :

dxcmd -dnform ldap -host <adresse\_IP\_hôte> -user <DN\_admin> -password <mot\_de\_passe\_admin> -exportcerts <nom\_kmo> <client> <java|native|dotnet> <rép\_sortie>

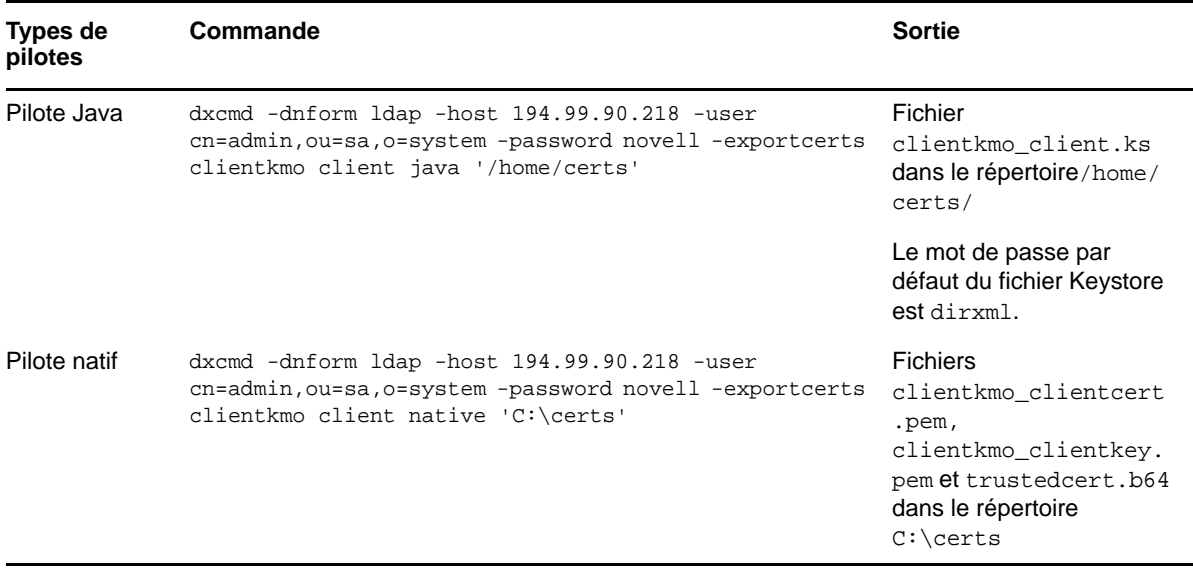

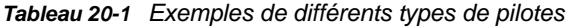

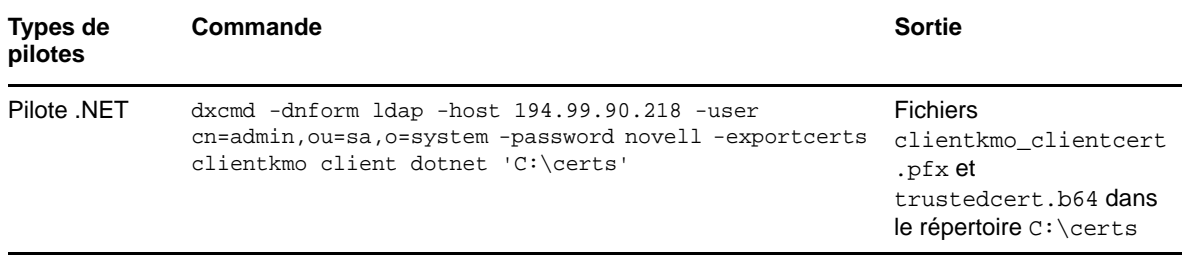

### <span id="page-203-1"></span>**Exportation d'un certificat tiers pour le chargeur distant**

Pour utiliser des certificats tiers avec le chargeur distant, vous devez exporter un certificat dans le fichier .  $pfx$  et un fichier de racine approuvée au format Base64, puis convertir le certificat .  $pfx$  au format utilisé par le pilote. Par exemple, un pilote natif requiert la clé privée et la clé de certificat au format .pem, tandis qu'un pilote Java nécessite que le fichier Keystore soit au format .jks. Le pilote .NET utilise, quant à lui, le fichier au format . $pfx$ . Vous ne devez donc pas convertir le fichier pour un pilote .NET.

### **Pilote natif**

Procédez comme suit :

1. Récupérez la clé privée au format .pem à partir du fichier .pfx.

Entrez une commande du type openssl pkcs12 -in servercert.pfx -nocerts -out serverkey.pem –nodes

2. Récupérez la clé de certificat au format .pem à partir du fichier .pfx.

Entrez une commande du type openssl pkcs12 -in servercert.pfx -nokeys -out servercert.pem

### **Pilote Java**

Créez un fichier Keystore Java à partir du fichier .pfx. Entrez une commande du type keytool -importkeystore -srckeystore servercert.pfx -srcstoretype pkcs12 -destkeystore servercert.jks -deststoretype JKS.

Pour terminer, spécifiez les informations correspondant au type de pilote dans le fichier de configuration du chargeur distant. Pour plus d'informations, reportez-vous à la section [Activation d'un](#page-203-0)  [pilote pour l'authentification mutuelle](#page-203-0).

## <span id="page-203-0"></span>**20.7.2 Activation d'un pilote pour l'authentification mutuelle**

Pour activer une communication de pilote pour l'authentification mutuelle, vous devez effectuer les opérations suivantes :

- [« Configuration d'un pilote à l'aide d'un KMO ou d'un fichier Keystore » page 204](#page-203-2)
- [« Configuration du chargeur distant pour les instances de pilote » page 206](#page-205-0)

### <span id="page-203-2"></span>**Configuration d'un pilote à l'aide d'un KMO ou d'un fichier Keystore**

Vous pouvez configurer le pilote à l'aide d'un KMO ou d'un fichier Keystore dans Designer ou iManager.

Dans Designer, vous pouvez configurer le pilote lors de sa création initiale ou après l'avoir créé.

### **Pour configurer un pilote dans Designer :**

- **1** Ouvrez votre projet dans Designer.
- **2** Dans la palette de la vue Modélisateur, sélectionnez le pilote que vous souhaitez créer.
- **3** Faites glisser l'icône du pilote dans la vue Modélisateur.
- **4** Suivez les étapes de l'assistant d'installation.
- **5** Dans la fenêtre relative au chargeur distant, sélectionnez **oui**.
	- **5a Nom d'hôte :** spécifiez le nom d'hôte ou l'adresse IP du serveur sur lequel s'exécute le service de chargeur distant du pilote. Par exemple, entrez hostname=192.168.0.1. Si vous ne spécifiez aucune valeur pour ce paramètre, il est défini par défaut sur localhost.
	- **5b Port :** spécifiez le numéro du port sur lequel le chargeur distant est installé et s'exécute pour ce pilote. Le numéro de port par défaut est 8090.
	- **5c KMO :** spécifiez le nom de clé ou le KMO contenant les clés et le certificat utilisés par le chargeur distant pour une connexion SSL. Par exemple, entrez kmo=serverkmo. Si vous configurez l'authentification mutuelle à l'aide du KMO, vous devez spécifier une valeur pour ce paramètre. Vous devez également spécifier une valeur pour le paramètre **Root File** (fichier racine) dans la section Autres paramètres.
	- **5d Autres paramètres :** définissez les paramètres du chargeur distant que vous souhaitez utiliser. Ces paramètres incluent les informations relatives à la communication d'authentification mutuelle. Tous les paramètres définis doivent être spécifiés au format de paire clé-valeur suivant : paraName1=paraValue1 paraName2=paraValue2

Par exemple, pour keystore, utilisez la syntaxe suivante :

```
UseMutualAuth=true keystore='/home/certs/serverkmo_server.ks' 
storepass='dirxml' keypass='dirxml' key='serverkmo'
```
Par exemple, pour kmo, utilisez la syntaxe suivante :

useMutualAuth=true rootFile='/home/cacert.b64'

- **5e Définir le mot de passe :** permet de définir ou de modifier le mot de passe d'une application.
- **5f Supprimer le mot de passe :** permet de supprimer le mot de passe de l'application.
- **6** Cliquez sur **Suivant**.
- **7** Suivez les autres instructions de l'assistant jusqu'à ce que l'installation du pilote soit terminée.
- **8** Passez en revue le résumé des opérations qui seront effectuées pour créer le pilote, puis cliquez sur **Terminer**.

Vous pouvez également configurer le pilote après sa création, en procédant comme suit :

- **1** Dans la vue Mode plan de Designer, cliquez sur le pilote.
- **2** Sélectionnez **Propriétés**.
- **3** Dans le volet de navigation, sélectionnez **Configuration du pilote**.
- **4** Sélectionnez **Authentification**.
- **5** Dans la section **Authentification du chargeur distant**, spécifiez les informations requises pour configurer l'authentification mutuelle entre le chargeur distant et le moteur Identity Manager.

Utilisez la syntaxe suivante pour kmo :

hostname=xxx.xxx.xxx.xxx port=xxxx useMutualAuth=true kmo=certificatename rootFile=*<absolute path to the file>*

Par exemple :

hostname=192.168.0.1 port=8090 useMutualAuth=true kmo=serverkmo rootFile='/ home/cacert.b64'

Utilisez la syntaxe suivante pour keystore :

hostname=xxx.xxx.xxx.xxx port=xxxx useMutualAuth=true keystore=*<absolute path to the keystore file>* storepass=<keystore password> key=<alias name> keypass= <password for the key>

#### Par exemple :

hostname=192.99.90.17 port=8097 useMutualAuth=true keystore='/home/certs/ serverkmo\_server.ks' storepass='dirxml' key='serverkmo' keypass='dirxml'

#### **Pour modifier la configuration dans iManager :**

- **1** Lancez iManager.
- **2** Dans Présentation, sélectionnez l'objet Pilote Identity Manager.
- **3** Dans les propriétés de l'objet Pilote, procédez comme suit :
	- **3a** Dans le champ **Module pilote**, sélectionnez **Se connecter au chargeur distant**.
	- **3b** Dans le champ **Mot de passe de l'objet Pilote**, spécifiez le mot de passe utilisé par le chargeur distant pour s'authentifier auprès du moteur.

Ce mot de passe doit correspondre à celui de l'objet Pilote défini dans le chargeur distant.

**3c** Dans le champ **Paramètres de connexion au chargeur distant**, spécifiez les informations requises pour la connexion au chargeur distant.

Utilisez la syntaxe suivante pour kmo :

hostname=xxx.xxx.xxx.xxx port=xxxx useMutualAuth=true kmo=certificatename rootFile=*<absolute path to the file>*

#### Par exemple :

hostname=192.168.0.1 port=8090 useMutualAuth=true kmo=serverkmo rootFile='/ home/cacert.b64'

Utilisez la syntaxe suivante pour keystore :

hostname=xxx.xxx.xxx.xxx port=xxxx useMutualAuth=true keystore=*<absolute path to the keystore file>* storepass=<keystore password> key=<alias name> keypass= <password for the key>

#### Par exemple :

hostname=192.99.90.17 port=8097 useMutualAuth=true keystore='/home/certs/ serverkmo\_server.ks' storepass='dirxml' key='serverkmo' keypass='dirxml'

- **3d** (Facultatif) Dans le champ **Mot de passe du chargeur distant**, spécifiez le mot de passe que le moteur Identity Manager (ou le module d'interface du chargeur distant) utilise pour s'authentifier auprès du chargeur distant.
- **3e** Cliquez sur **Appliquer**, puis sur **OK**.

### <span id="page-205-0"></span>**Configuration du chargeur distant pour les instances de pilote**

Vous devez configurer l'instance de pilote dans le fichier de configuration du chargeur distant. Veillez à spécifier le chemin d'accès absolu au répertoire contenant le fichier de clé, le fichier de certificat et le fichier de racine inclus dans le fichier de configuration du chargeur distant pour un pilote.

### **Configuration sous UNIX ou Linux**

Modifiez le fichier de configuration du chargeur distant pour un pilote afin d'inclure le contenu permettant d'activer l'authentification mutuelle. Le fichier se trouve dans le répertoire/opt/novell/ dirxml/doc.

### **Pour modifier la configuration :**

- **1** Connectez-vous au serveur sur lequel vous avez installé le pilote et le chargeur distant.
- **2** Arrêtez le chargeur distant.

Par exemple, entrez la commande suivante :

rdxml -config /home/*drivershim.conf* -u

- **3** Dans un éditeur de texte, ouvrez le fichier de configuration du chargeur distant pour le pilote.
- **4** Ajoutez au fichier le contenu nécessaire pour activer l'authentification mutuelle.
	- Par exemple, pour un pilote Java, ajoutez cette entrée :

```
-connection "port=8090 useMutualAuth=true keystore='/home/certs/
clientkmo_client.ks' storepass='dirxml' key='clientkmo' keypass='dirxml'"
```
Par exemple, pour un pilote natif, ajoutez cette entrée :

```
-connection "useMutualAuth=true port=8090 rootfile='/home/certs/
trustedcert.b64' certfile='/home/certs/clientkmo_clientcert.pem' 
keyfile='/home/certs/clientkmo_clientkey.pem' keypass='dirxml' 
certform=PEM keyform=PEM"
```
- **5** Enregistrez et fermez le fichier.
- **6** Redémarrez le pilote.

### **Configuration sous Windows**

- **1** Dans la console du chargeur distant, sélectionnez l'instance de pilote dans la colonne **Description**.
- **2** Cliquez sur **Arrêter**.
- **3** Entrez le mot de passe du chargeur distant, puis cliquez sur **OK**.
- **4** Cliquez sur **Éditer**.
- **5** Pour modifier les informations de configuration de manière à activer l'authentification mutuelle, procédez comme suit :
	- **5a** Sélectionnez **Authentification mutuelle**.
	- **5b Pour un pilote natif**, spécifiez le chemin d'accès au fichier de clé contenant le certificat utilisé pour l'authentification. Le fichier de clé doit être au format Base 64.

### **Fichier de clés**

Spécifie le chemin d'accès au fichier contenant la clé utilisée pour l'authentification. Le fichier de clé doit être au format Base 64. Par exemple, le fichier clientkmo\_clientkey.pem créé par dxcmd dans le répertoire C:\certs\ lors de l'étape [« Exportation d'un certificat à partir d'eDirectory » page 202.](#page-201-0)

### **Mot de passe de la clé**

Spécifie le mot de passe de la clé privée utilisée pour l'authentification.

### **Fichier de certificat**

Spécifie le fichier dans lequel les certificats sont stockés. Le fichier de certificat doit être au format Base 64. Par exemple, le fichier clientkmo\_clientcert.pem créé par dxcmd dans le répertoire C:\certs\ lors de l'étape [« Exportation d'un certificat à partir](#page-201-0)  [d'eDirectory » page 202.](#page-201-0)

### **Fichier de racine approuvée**

Spécifie le nom du fichier qui contient le certificat de racine approuvée de l'émetteur du certificat utilisé par le module d'interface distant. Le fichier de racine approuvée doit être au format Base 64. Par exemple, les fichiers trustedcert.b64 créés par dxcmd dans le répertoire C:\certs\ lors de l'étape [« Exportation d'un certificat à partir](#page-201-0)  [d'eDirectory » page 202.](#page-201-0)

**5c Pour un pilote Java**, spécifiez le chemin d'accès au fichier Keystore qui contient le certificat. Le fichier keystore doit contenir au moins une paire de clés publique/privée.

#### **Fichier Keystore**

Indique le chemin d'accès au fichier keystore Java que vous souhaitez utiliser pour l'authentification. Le fichier Keystore contient les clés de chiffrement et les certificats. Le fichier keystore doit contenir au moins une paire de clés publique/privée. Par exemple, le fichier clientkmo\_client.ks créé par dxcmd dans le répertoire C:\certs\ comme indiqué à la section [« Exportation d'un certificat à partir](#page-201-0)  [d'eDirectory » page 202.](#page-201-0)

### **Alias de la clé**

Spécifie le nom de la paire de clés publique/privée dans le fichier Keystore que vous souhaitez utiliser pour la génération de la clé symétrique. Par exemple : clientkmo.

### **Mot de passe Keystore**

Spécifie le mot de passe utilisé pour charger le fichier keystore

#### **Mot de passe de la clé privée**

Spécifie le mot de passe de la clé privée stockée dans le fichier Keystore. Identity Manager utilise cette clé pour chiffrer les communications SSL.

**5d Pour un pilote .NET**, spécifiez le chemin d'accès au fichier de clé contenant le certificat utilisé pour l'authentification.

### **Fichier de clés**

Spécifie le chemin d'accès au fichier contenant la clé utilisée pour l'authentification. Par exemple, le fichier clientkmo\_clientcert.pfx créé par dxcmd dans le répertoire C:\certs\ lors de l'étape [« Exportation d'un certificat à partir d'eDirectory » page 202.](#page-201-0)

### **Mot de passe de la clé**

Spécifie le mot de passe de la clé privée utilisée pour l'authentification.

### **Fichier de racine approuvée**

Spécifie le nom du fichier qui contient le certificat de racine approuvée de l'émetteur du certificat utilisé par le module d'interface distant. Le fichier de racine approuvée doit être au format Base 64. Par exemple, le fichier trustedcert.b64 créé par dxcmd dans le répertoire C:\certs\ lors de l'étape [« Exportation d'un certificat à partir](#page-201-0)  [d'eDirectory » page 202.](#page-201-0)

- **5e** Cliquez sur **OK**.
- **6** Cliquez sur **OK**.

## <span id="page-208-0"></span>**20.8 Vérification de la configuration**

Pour plus d'informations à propos du démarrage et de l'arrêt du chargeur distant, reportez-vous au [Chapitre 21, « Démarrage et arrêt du chargeur distant », page 211](#page-210-0).

1. Démarrez le chargeur distant. Par exemple :

dirxml\_remote -config config.txt

- 2. Démarrez le module d'interface distant à l'aide d'iManager.
- 3. Confirmez que le chargeur distant fonctionne correctement.
- 4. Arrêtez le chargeur distant. Par exemple :

dirxml\_remote -config config.txt -u

5. Installez le chargeur distant en tant que service Win32. Par exemple :

dirxml\_remote -config config.txt -service install

<span id="page-210-0"></span><sup>21</sup>**Démarrage et arrêt du chargeur distant**

Le chargeur distant est un service ou daemon nécessitant parfois un redémarrage. Ce chapitre explique comment arrêter et démarrer le chargeur distant.

- [Section 21.1, « Démarrage d'une instance de pilote dans le chargeur distant », page 211](#page-210-1)
- [Section 21.2, « Arrêt d'une instance de pilote dans le chargeur distant », page 214](#page-213-0)

## <span id="page-210-1"></span>**21.1 Démarrage d'une instance de pilote dans le chargeur distant**

 $21$ 

Vous pouvez configurer chaque plate-forme pour démarrer automatiquement une instance de pilote au démarrage de l'ordinateur hôte. Vous pouvez également démarrer une instance manuellement.

- [Section 21.1.1, « Démarrage des instances de pilote sous UNIX ou Linux », page 211](#page-210-2)
- [Section 21.1.2, « Démarrage des instances du pilote sous Windows », page 212](#page-211-0)

### <span id="page-210-2"></span>**21.1.1 Démarrage des instances de pilote sous UNIX ou Linux**

NetIQ propose deux méthodes pour démarrer une instance de pilote pour le chargeur distant sur un ordinateur UNIX ou Linux :

- [« Démarrage automatique d'instances de pilote sous UNIX ou Linux » page 211](#page-210-3)
- [« Utilisation de la ligne de commande pour démarrer des instances de pilote sous UNIX ou](#page-211-1)  [Linux » page 212](#page-211-1)

### <span id="page-210-3"></span>**Démarrage automatique d'instances de pilote sous UNIX ou Linux**

Vous pouvez configurer une instance de pilote pour le chargeur distant afin qu'il démarre automatiquement au démarrage de l'ordinateur. Placez votre fichier de configuration dans le répertoire /etc/opt/novell/dirxml/rdxml.

### <span id="page-211-1"></span>**Utilisation de la ligne de commande pour démarrer des instances de pilote sous UNIX ou Linux**

Pour les plates-formes Linux, le composant binaire rdxml prend en charge la fonctionnalité de ligne de commande pour le chargeur distant. Par défaut, ce composant se trouve dans le répertoire /usr/ bin/.

Pour plus d'informations sur les paramètres mentionnés dans cette section, reportez-vous à la [« Présentation des paramètres de configuration du chargeur distant » page 185.](#page-184-1)

- **1** Ouvrez une invite de commande.
- **2** Pour spécifier les mots de passe pour authentifier l'instance de pilote auprès du moteur Identity Manager, entrez l'une des commandes suivantes :
	- **Linux/UNIX :** rdxml -config nom fichier -sp Remote Loader password Driver Object *mot de passe*
	- **Chargeur distant Java :** dirxml\_jremote -config *nom fichier* -sp Remote Loader password Driver Object *mot de passe*
- **3** Pour démarrer l'instance de pilote, entrez la commande suivante :

rdxml -config *nom\_fichier*

- **4** Connectez-vous à iManager, puis démarrez le pilote.
- **5** Confirmez que le chargeur distant fonctionne correctement.
	- **Linux** : utilisez la commande ps ou un fichier de trace pour savoir si la commande et les ports de connexion écoutent.
	- **UNIX** : surveillez le chargeur distant en utilisant la commande tail sur le fichier de trace :

tail -f trace filename

Si la dernière ligne du journal affiche ce qui suit, le chargeur s'exécute correctement et attend une connexion du module d'interface distant Identity Manager :

TRACE: Remote Loader: Entering listener accept()

Le chargeur distant ne charge le module d'interface d'application Identity Manager que lorsqu'il communique avec le module d'interface distant sur le serveur du moteur Identity Manager. Cela signifie notamment que le module d'interface d'application se ferme dès que le chargeur distant perd la communication avec le serveur.

### <span id="page-211-0"></span>**21.1.2 Démarrage des instances du pilote sous Windows**

NetIQ propose trois méthodes pour démarrer une instance de pilote pour le chargeur distant sur des ordinateurs Windows :

- [« Démarrage automatique d'instances de pilote sous Windows » page 213](#page-212-0)
- [« Utilisation de la console pour démarrer des instances de pilote sous Windows » page 213](#page-212-1)
- [« Utilisation de la ligne de commande pour démarrer des instances de pilote sous Windows »](#page-212-2)  [page 213](#page-212-2)

### <span id="page-212-0"></span>**Démarrage automatique d'instances de pilote sous Windows**

Vous pouvez configurer une instance de pilote pour le chargeur distant afin qu'il démarre automatiquement au démarrage de l'ordinateur Windows.

**1** Ouvrez la console du chargeur distant.

Au cours de l'installation, si vous avez créé un raccourci pour la console du chargeur distant, utilisez l'icône Console du chargeur distant Identity Manager sur le bureau. Dans le cas contraire, exécutez le fichier rlconsole.exe qui se trouve par défaut à l'emplacement C:\novell\remoteloader\*nn*bit.

- **2** Sélectionnez une instance de pilote, puis cliquez sur **Éditer**.
- **3** Sélectionnez **Établir un service de chargeur distant pour cette instance du pilote**.
- **4** Enregistrez vos modifications, puis fermez la console.

### <span id="page-212-1"></span>**Utilisation de la console pour démarrer des instances de pilote sous Windows**

**1** Ouvrez la console du chargeur distant.

Au cours de l'installation, si vous avez créé un raccourci pour la console du chargeur distant, utilisez l'icône Console du chargeur distant Identity Manager sur le bureau. Dans le cas contraire, exécutez le fichier rlconsole.exe qui se trouve par défaut à l'emplacement C:\novell\remoteloader\*nn*bit.

**2** Sélectionnez une instance de pilote, puis cliquez sur **Démarrer**.

### <span id="page-212-2"></span>**Utilisation de la ligne de commande pour démarrer des instances de pilote sous Windows**

Le fichier dirxml\_remote.exe prend en charge la fonction de ligne de commande pour le chargeur distant. Le fichier exécutable est situé par défaut dans le répertoire c:\novell\RemoteLoader. Pour plus d'informations sur les paramètres mentionnés dans cette section, reportez-vous à la [« Présentation des paramètres de configuration du chargeur distant » page 185.](#page-184-1)

- **1** Ouvrez une invite de commande.
- **2** Pour spécifier les mots de passe pour authentifier l'instance de pilote du chargeur distant auprès du moteur Identity Manager, entrez la commande suivante :

dirxml\_remote -config *filename* -setpasswords *password password*

Par exemple :

dirxml remote -config config.txt -sp Novell4 idmpwd6

**3** Pour démarrer l'instance de pilote, entrez la commande suivante :

dirxml\_remote -config *filename*

Par exemple :

dirxml\_remote -config config.txt

- **4** Connectez-vous à iManager, puis démarrez le pilote.
- **5** Confirmez que le chargeur distant fonctionne correctement.

Le chargeur distant ne charge le module d'interface d'application Identity Manager que lorsqu'il communique avec le module d'interface distant sur le serveur du moteur Identity Manager. Cela signifie notamment que le module d'interface d'application se ferme dès que le chargeur distant perd la communication avec le serveur.

**6** (Conditionnel) Si vous n'avez pas installé le chargeur distant en tant que service Win32 par le passé, entrez la commande suivante :

dirxml\_remote -config *filename* -service install

Par exemple :

dirxml remote -config config.txt -service install

## <span id="page-213-0"></span>**21.2 Arrêt d'une instance de pilote dans le chargeur distant**

Chaque plate-forme dispose d'une méthode distincte pour arrêter une instance de pilote dans le chargeur distant. Pour plus d'informations sur les paramètres mentionnés dans cette section, reportez-vous à la [« Présentation des paramètres de configuration du chargeur distant » page 185](#page-184-1).

### **REMARQUE**

- Si vous exécutez plusieurs instances du chargeur distant sur un ordinateur UNIX ou Linux, ajoutez l'option -cp *port\_commande* pour vous assurer que le chargeur distant puisse arrêter l'instance appropriée.
- Lorsque vous arrêtez une instance de pilote, vous devez disposer de droits suffisants ou indiquer le mot de passe du chargeur distant. Par exemple, le chargeur distant s'exécute en tant que service Windows. Vous avez des droits suffisants pour l'arrêter. Vous saisissez un mot de passe, mais vous vous rendez compte qu'il est incorrect. Le chargeur distant s'arrête tout de même, car il n'accepte pas réellement le mot de passe. En fait, il l'ignore puisqu'il est redondant dans ce cas. Si vous exécutez le chargeur distant comme application et non comme service, le mot de passe est utilisé.

Pour arrêter une instance de pilote, procédez comme suit :

### **Linux/UNIX**

Entrez la commande rdxml -config *nom\_fichier* -u. Par exemple :

rdxml -config config.txt -u

### **Windows**

Utilisez la console du chargeur distant.

Au cours de l'installation, si vous avez créé un raccourci pour la console du chargeur distant, utilisez l'icône Console du chargeur distant Identity Manager sur le bureau. Dans le cas contraire, exécutez le fichier rlconsole.exe qui se trouve par défaut à l'emplacement C:\novell\remoteloader\*nn*bit.

### **Chargeur distant Java**

Entrez la commande dirxml\_jremote -config *nom\_fichier* -u. Par exemple :

```
dirxml_jremote -config config.txt -u
```
# VII **Installation d'iManager**

Cette section vous guide tout au long du processus d'installation des composants requis pour iManager. Les programmes d'installation permettent d'installer les composants suivants :

- iManager (version serveur)
- iManager Workstation (version cliente)
- Java
- Novell International Cryptographic Infrastructure (NICI)
- Tomcat

Les fichiers d'installation sont situés dans le répertoire products/iManager/installs/*plateforme\_serveur*/ dans le fichier image .iso du paquetage d'installation Identity Manager. Par défaut, le programme d'installation installe les composants aux emplacements suivants :

- **Linux** : /opt/novell
- **Windows** : C:\Novell

NetIQ vous recommande de passer en revue la procédure d'installation avant de commencer. Pour plus d'informations, reportez-vous au [Chapitre 22, « Planification de l'installation d'iManager »,](#page-216-0)  [page 217.](#page-216-0)
<span id="page-216-1"></span><sup>22</sup>**Planification de l'installation d'iManager**

Cette section présente les conditions préalables, les considérations et la configuration système requise pour l'installation d'iManager. Tout d'abord, consultez la liste de contrôle pour comprendre le processus d'installation.

- [Section 22.1, « Liste de contrôle pour l'installation d'iManager », page 217](#page-216-0)
- [Section 22.2, « Présentation des versions serveur et client d'iManager », page 219](#page-218-0)
- [Section 22.3, « Présentation de l'installation des plug-ins d'iManager », page 219](#page-218-1)
- [Section 22.4, « Conditions préalables et considérations relatives à l'installation d'iManager »,](#page-219-0)  [page 220](#page-219-0)
- [Section 22.5, « Configuration système requise pour le serveur iManager », page 224](#page-223-0)
- Section 22.6, « Configuration système requise pour iManager Workstation (version client) », [page 225](#page-224-0)

## <span id="page-216-0"></span>**22.1 Liste de contrôle pour l'installation d'iManager**

Avant de commencer l'installation, NetIQ recommande de passer en revue les étapes suivantes:

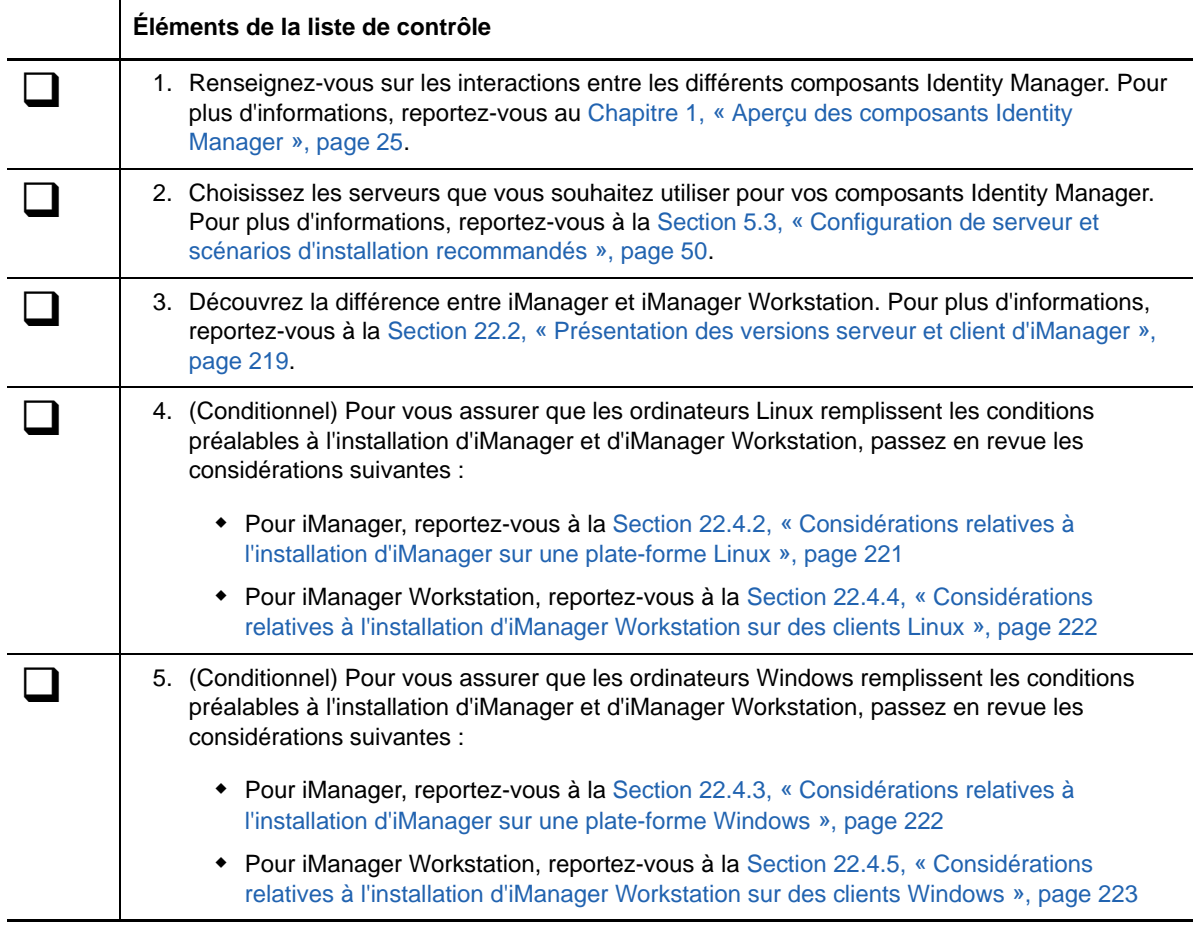

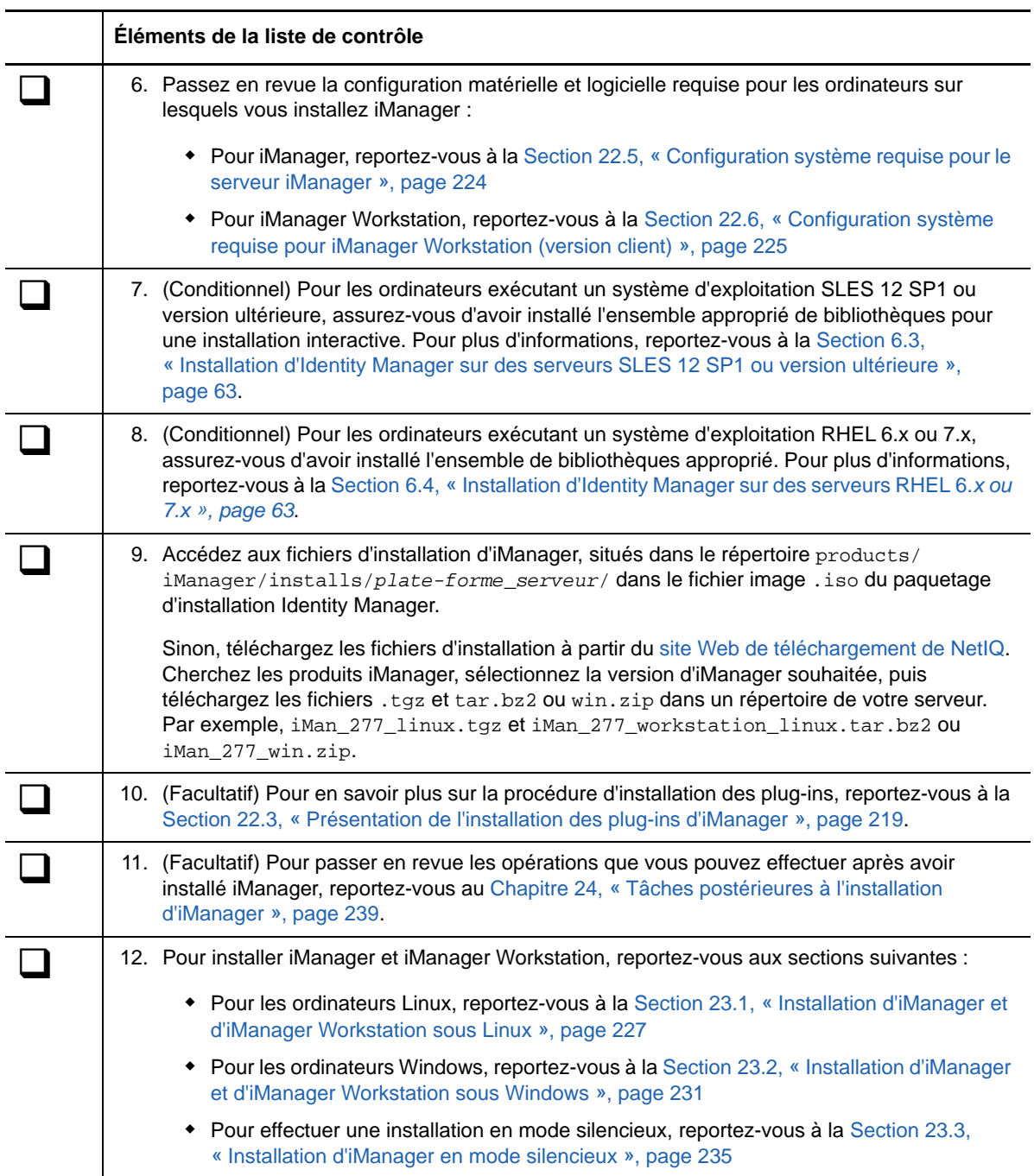

## <span id="page-218-0"></span>**22.2 Présentation des versions serveur et client d'iManager**

Vous devez installer iManager sur un serveur pouvant accéder à une arborescence eDirectory. Pour installer iManager sur un poste de travail au lieu d'un serveur, vous devez installer la version client d'iManager, à savoir **iManager Workstation**. Les instructions suivantes vous aideront à déterminer la version qui convient le mieux à votre environnement ou s'il est intéressant pour vos stratégies de gestion de eDirectory d'installer les deux versions :

 Si la gestion de eDirectory est toujours assurée par un seul administrateur à partir du même poste de travail client, vous pouvez utiliser et tirer parti d'iManager Workstation. iManager Workstation est totalement autonome et n'exige qu'une configuration minimale. Il lance et arrête automatiquement les ressources dont il a besoin au chargement ou au déchargement. iManager Workstation s'installe et s'exécute sur divers postes de travail clients Linux ou Windows, n'a aucune dépendance vis-à-vis d'iManager version serveur et peut coexister avec n'importe quelle autre version d'iManager installée sur le réseau.

Les plug-ins d'iManager ne se synchronisent pas automatiquement entre les instances d'iManager. Si la gestion est assurée par plusieurs administrateurs et que vous utilisez des plugins personnalisés, iManager Workstation et ces plug-ins doivent être installés sur chaque poste client d'administration.

 Si la gestion de eDirectory s'effectue à partir de différents postes clients ou si elle est assurée par plusieurs administrateurs, installez iManager version serveur de sorte qu'il soit accessible à partir de n'importe quel poste de travail connecté. En outre, les plug-ins personnalisés ne doivent être installés qu'une seule fois pour chaque serveur iManager.

## <span id="page-218-1"></span>**22.3 Présentation de l'installation des plug-ins d'iManager**

<span id="page-218-2"></span>Par défaut, les modules de plug-in ne sont pas répliqués entre les serveurs iManager. Vous devez installer les modules de plug-in souhaités sur chaque serveur iManager.

Dans le cas d'une nouvelle installation, le programme d'installation présélectionne les plug-ins « habituels ». Pour une mise à niveau, seuls les plug-ins à mettre à jour sont présélectionnés. Vous pouvez modifier les sélections par défaut et ajouter de nouveaux plug-ins à télécharger. Toutefois, pour une mise à niveau, NetIQ vous recommande de ne pas désélectionner les plug-ins présélectionnés. En règle générale, vous devez toujours mettre à niveau les plug-ins que vous avez installés avec une version antérieure d'iManager. En outre, les plug-ins plus récents risquent de ne pas être compatibles avec des versions antérieures d'iManager.

Les plug-ins de base d'iManager sont uniquement disponibles dans le cadre du téléchargement complet du logiciel iManager (par exemple, plug-ins administratifs eDirectory). À moins qu'il n'existe des mises à jour spécifiques pour ces plug-ins, vous ne pouvez les télécharger et les installer qu'avec le produit iManager complet.

Le programme d'installation utilise un fichier descripteur XML, iman mod desc.xml, pour identifier les plug-ins disponibles au téléchargement. L'URL par défaut du fichier descripteur est http:// www.novell.com/products/consoles/imanager/iman\_mod\_desc.xml. En revanche, vous pouvez pointer le programme d'installation vers une autre URL réseau. Par exemple, vous pouvez installer iManager derrière un proxy ou un pare-feu qui empêche le programme d'installation d'accéder à l'URL par défaut.

**IMPORTANT :** vous devez utiliser la dernière version du kit SDK d'iManager pour recompiler tous les plug-ins personnalisés que vous souhaitez utiliser dans l'environnement que vous venez d'installer.

Pour plus d'informations sur le téléchargement et l'installation de plug-ins, reportez-vous à la procédure de l'une des sections suivantes :

- **Linux** : [Section 23.1, « Installation d'iManager et d'iManager Workstation sous Linux »,](#page-226-0)  [page 227](#page-226-0)
- **Windows** : [Section 23.2, « Installation d'iManager et d'iManager Workstation sous Windows »,](#page-230-0)  [page 231](#page-230-0)
- **Installation en mode silencieux** : [Section 23.3, « Installation d'iManager en mode silencieux »,](#page-234-0)  [page 235](#page-234-0)

Pour plus d'informations sur la personnalisation de la procédure de téléchargement et d'installation de plug-ins, reportez-vous à la section [Téléchargement et installation de plug-ins](https://www.netiq.com/documentation/imanager-3/imanager_install/data/b18qmde3.html) du *[Guide](https://www.netiq.com/documentation/imanager-3/imanager_install/data/bookinfo.html)  [d'installation de NetIQ iManager](https://www.netiq.com/documentation/imanager-3/imanager_install/data/bookinfo.html)*.

## <span id="page-219-0"></span>**22.4 Conditions préalables et considérations relatives à l'installation d'iManager**

Cette section fournit des informations relatives à l'installation des versions d'iManager pour serveur et poste de travail.

- <span id="page-219-2"></span>[Section 22.4.1, « Considérations relatives à l'installation d'iManager », page 220](#page-219-1)
- [Section 22.4.2, « Considérations relatives à l'installation d'iManager sur une plate-forme Linux »,](#page-220-0)  [page 221](#page-220-0)
- [Section 22.4.3, « Considérations relatives à l'installation d'iManager sur une plate](#page-221-1)[forme Windows », page 222](#page-221-1)
- [Section 22.4.4, « Considérations relatives à l'installation d'iManager Workstation sur des clients](#page-221-0)  [Linux », page 222](#page-221-0)
- [Section 22.4.5, « Considérations relatives à l'installation d'iManager Workstation sur des clients](#page-222-0)  [Windows », page 223](#page-222-0)

## <span id="page-219-1"></span>**22.4.1 Considérations relatives à l'installation d'iManager**

Avant de procéder à l'installation d'iManager, passez en revue les considérations suivantes :

- Identity Manager 4.6 prend en charge deux versions d'eDirectory. Selon la version que vous installez, vous devez installer une version compatible d'iManager.
	- eDirectory 9.0.2 avec Hot Fix 2 : utilisez iManager 3.0.2 Patch 1. Pour plus d'informations, consultez le [Guide d'installation de NetIQ iManager.](https://www.netiq.com/documentation/imanager-3/imanager_install/data/b18oit3b.html)
	- eDirectory 8.8.8 Patch 9 avec Hot Fix 2 : utilisez iManager 2.7.7 Patch 9. Pour plus d'informations, consultez le [Guide d'installation de NetIQ iManager](https://www.netiq.com/documentation/imanager-3/imanager_install/data/b1gtiphj.html).
- $\bullet$  Si vous avez déjà installé le coffre-fort d'identité en tant qu'utilisateur  $_{\text{root}}$ , vous devez installer iManager en tant qu'utilisateur root.
- Si vous prévoyez que plus de 10 administrateurs travaillent régulièrement dans iManager simultanément, n'installez pas iManager sur le même serveur que d'autres composants Identity Manager.
- Si vous ne prévoyez qu'un seul administrateur, vous pouvez installer iManager sur le même serveur que le moteur Identity Manager.
- Pour installer iManager sur un serveur qui exécute une plate-forme Open Enterprise Server prise en charge, vous devez utiliser le correctif de la version d'OES pour procéder à la mise à niveau vers la dernière version d'iManager.
- Si le programme d'installation du serveur iManager détecte une version précédemment installée d'iManager, vous avez la possibilité d'arrêter la procédure d'installation ou de supprimer les installations existantes d'iManager, de JRE et de Tomcat. Par exemple, iManager 2.7.7 détecte la version 2.7.x.
- Étant donné que iManager Workstation est un environnement indépendant, vous pouvez installer plusieurs versions sur le même poste de travail, y compris d'anciennes versions de Mobile iManager. Toutefois, vous ne devez pas essayer de les exécuter simultanément. Si vous devez utiliser différentes versions, exécutez-en une, fermez-la, puis exécutez l'autre version.
- vous ne pouvez pas exécuter iManager Workstation à partir d'un chemin qui comprend des espaces. Par exemple, C:\NetIQ\iManager Workstation\working.
- $\bullet$  Vous devez bénéficier de droits d'accès  $_{\rm root}$  pour les serveurs Linux ou disposer d'un accès Administrateur pour les serveurs Windows.
- Pour créer une collection de services basés sur les rôles (RBS) dans l'arborescence eDirectory, vous devez disposer de droits équivalents à ceux d'un administrateur.
- Pour exécuter l'assistant de configuration des RBS dans iManager, vous devez disposer de droits équivalents à ceux d'un administrateur.
- <span id="page-220-1"></span> Pour gérer la même arborescence eDirectory avec plusieurs versions d'iManager, vous devez mettre à jour vos collections RBS vers la dernière version d'iManager.

## <span id="page-220-0"></span>**22.4.2 Considérations relatives à l'installation d'iManager sur une plate-forme Linux**

Des paquetages spécifiques doivent déjà être installés sur votre serveur Linux avant l'installation d'iManager. En général, vous pouvez télécharger les fichiers . rpm à partir d'un site Web tel que [http:/](http://rpmfind.net/linux) [/rpmfind.net/linux](http://rpmfind.net/linux).

## **Red Hat Enterprise Linux**

Vous devez installer les paquetages suivants. Lorsque vous installez iManager sous une version 64 bits de RHEL, assurez-vous que les versions 32 bits de ces bibliothèques RHEL sont elles aussi installées.

- compat-libstdc++-33-*version*.el6.i686.rpm (RHEL 6 ou 7 32 bits)
- compat-libstdc++-33-*version*.el6.i686.rpm (RHEL 6 ou 7 64 bits)
- compat-libstdc++-33-*version*.el6.x86\_64.rpm (RHEL 6 ou 7 64 bits)
- libstdc++-4.4.*version*.el6.i686.rpm (RHEL 6 ou 7 64 bits)
- libstdc++-4.4.*version*.el6.x86\_64.rpm (RHEL 6 ou 7 64 bits pour le mode d'installation GUI)
- glibc-2.12-*version*.el6.i686 (RHEL 6 ou 7 64 bits)
- libXau-*version*.el6.i686.rpm (RHEL 6 ou 7 64 bits)
- libxcb-*version*.el6.i686.rpm (RHEL 6 ou 7 64 bits)
- libX11-*version*.el6.i686.rpm (RHEL 6 ou 7 64 bits)
- libXext-*version*.el6.i686.rpm (RHEL 6 ou 7 64 bits)
- libXi-*version*.el6.i686.rpm (RHEL 6 ou 7 64 bits)
- libXtst-*version*.el6.i686.rpm (RHEL 6 ou 7 64 bits)
- libstdc++-*version*.el6.i686.rpm (RHEL 6 ou 7 64 bits)
- libgcc-*version*.el6.i686.rpm (RHEL 6 ou 7 64 bits)
- libXrender-0.9.5-1.el6.i686.rpm (RHEL 6 ou 7 64 bits)

### **SUSE Linux Enterprise Server (64 bits)**

Vous devez installer les paquetages suivants.

- libstdc++33-32bit
- (Conditionnel) Pour une installation interactive d'iManager sur un serveur exécutant SUSE Linux Enterprise Server (SLES) 12 SP1 ou des plates-formes ultérieures, assurez-vous que les bibliothèques libXtst6-32bit-1.2.1-4.4.1.x86\_64, libXrender-32bit et libXi6-32bit soient installées sur le serveur.

Pour utiliser le plug-in PKI, vous devez également installer les RPM suivants sur le serveur iManager :

- **SLES 11 64 bits :** compat-32bit (compat-32bit-2009.1.19-2.1)
- **SLES 11 32 bits :** compat (compat-2009.1.19-2.1)

## **SUSE Linux Enterprise Server (32 bits)**

Vous devez installer les paquetages suivants.

- libstdc++33
- libstdc++43

Pour utiliser le plug-in PKI, vous devez installer les RPM suivants sur le serveur iManager :

- **SLES 11 64 bits :** compat-32bit (compat-32bit-2009.1.19-2.1)
- **SLES 11 32 bits :** compat (compat-2009.1.19-2.1)

## <span id="page-221-1"></span>**22.4.3 Considérations relatives à l'installation d'iManager sur une plate-forme Windows**

Si vous utilisez Microsoft Internet Information Services (IIS) ou Apache HTTP Server pour Windows, vous devez intégrer iManager manuellement à ces infrastructures de serveur Web. Par défaut, iManager utilise Tomcat sur des serveurs Windows.

## <span id="page-221-0"></span>**22.4.4 Considérations relatives à l'installation d'iManager Workstation sur des clients Linux**

Les paquetages suivants doivent déjà être installés sur vos clients Linux avant d'installer iManager Workstation :

- <span id="page-221-2"></span> $\bullet$  GTK2
- GLIBC 2.3
- libstdc++33
	- SUSE Linux Enterprise Desktop (SLED) 11 32 bits
	- SLED 11 SP1 32 bits
	- openSUSE 11.0 32 bits
	- ◆ openSUSE 11.1 32 bits
	- openSUSE 11.2 32 bits
	- openSUSE 11.3 32 bits
	- openSUSE 12.1
- libstdc++33-32bit
	- $\bullet$  SLED 11 64 bits
	- SLED 11 SP1 64 bits
	- openSUSE 11.0 64 bits
	- openSUSE 11.1 64 bits
	- openSUSE 11.2 64 bits
	- openSUSE 11.3 64 bits
- libgtk-2\_0-0-32bit
	- $\bullet$  openSUSE 12.2 (64 bits)
	- $\bullet$  openSUSE 12.3 (64 bits)
- libXt6-32bit
	- $\bullet$  openSUSE 12.2 (64 bits)
	- $\bullet$  openSUSE 12.3 (64 bits)
- libgthread-2\_0-0-32bit
	- openSUSE 12.2 (64 bits)
	- $\bullet$  openSUSE 12.3 (64 bits)
- libXtst6-32bit
	- $\bullet$  openSUSE 12.2 (64 bits)
	- openSUSE 12.3 (64 bits)

## <span id="page-222-0"></span>**22.4.5 Considérations relatives à l'installation d'iManager Workstation sur des clients Windows**

Avant d'installer iManager Workstation sur des clients Windows, NetIQ recommande de passer en revue les considérations suivantes :

- Pour qu'Internet Explorer utilise un serveur proxy sur votre réseau local, vous devez spécifier **Ne pas utiliser de serveur proxy pour les adresses locales** sous **Outils** > **Options Internet** > **Connexions** > **Paramètres du réseau local**.
- Pour exécuter une version du client Novell antérieure à 4.9.1, le client NetIQ Modular Authentication Service (NMAS) doit être installé sur le poste de travail avant de démarrer iManager Workstation.
- Si vous exécutez iManager Workstation à partir d'un chemin qui comprend un répertoire dont le nom contient temp ou tmp, comme c:\programs\temp\imanager, les plug-ins d'iManager ne s'installent pas. Exécutez iManager Workstation partir de C: \imanager ou d'un répertoire qui ne soit pas temporaire.
- <span id="page-223-1"></span> La première fois que vous exécutez iManager Workstation sur un poste de travail Windows, utilisez un compte faisant partie du groupe des administrateurs de ce poste.

## <span id="page-223-0"></span>**22.5 Configuration système requise pour le serveur iManager**

Cette section décrit la configuration minimale requise pour le(s) serveur(s) sur le(s)quel(s) vous souhaitez installer iManager. Pour plus d'informations sur la version serveur d'iManager, reportezvous à la [Section 22.2, « Présentation des versions serveur et client d'iManager », page 219](#page-218-0).

Veuillez également passer en revue les conditions préalables requises et les considérations relatives à l'installation, en particulier celles liées au système d'exploitation.

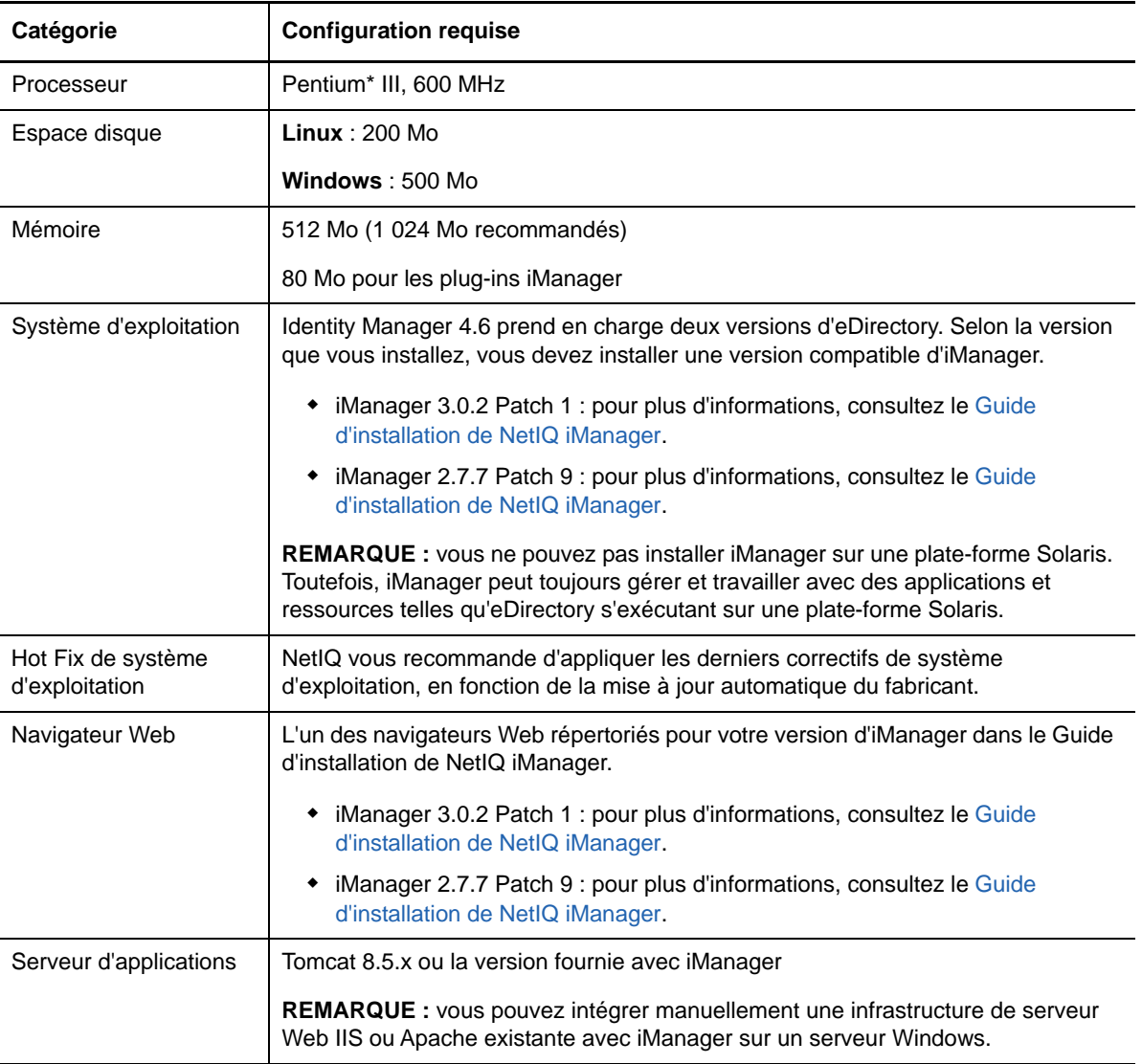

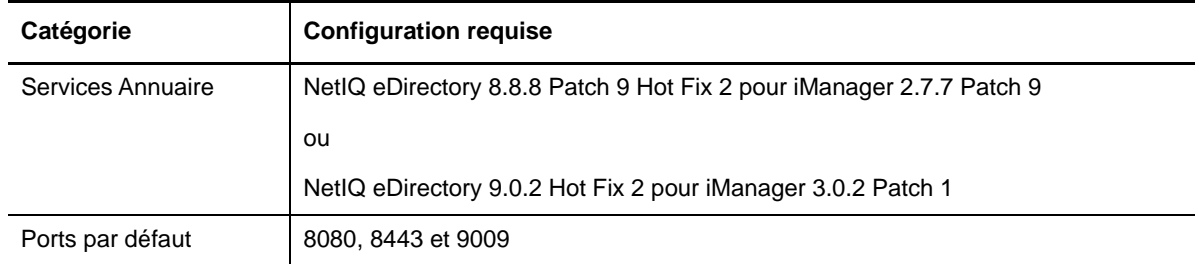

## <span id="page-224-0"></span>**22.6 Configuration système requise pour iManager Workstation (version client)**

<span id="page-224-1"></span>Cette section décrit la configuration minimale requise pour le(s) serveur(s) sur le(s)quel(s) vous souhaitez installer iManager Workstation. Pour plus d'informations sur la version client d'iManager, reportez-vous à la [Section 22.2, « Présentation des versions serveur et client d'iManager »,](#page-218-0)  [page 219.](#page-218-0)

Veuillez également passer en revue les conditions préalables requises et les considérations relatives à l'installation, en particulier celles liées au système d'exploitation.

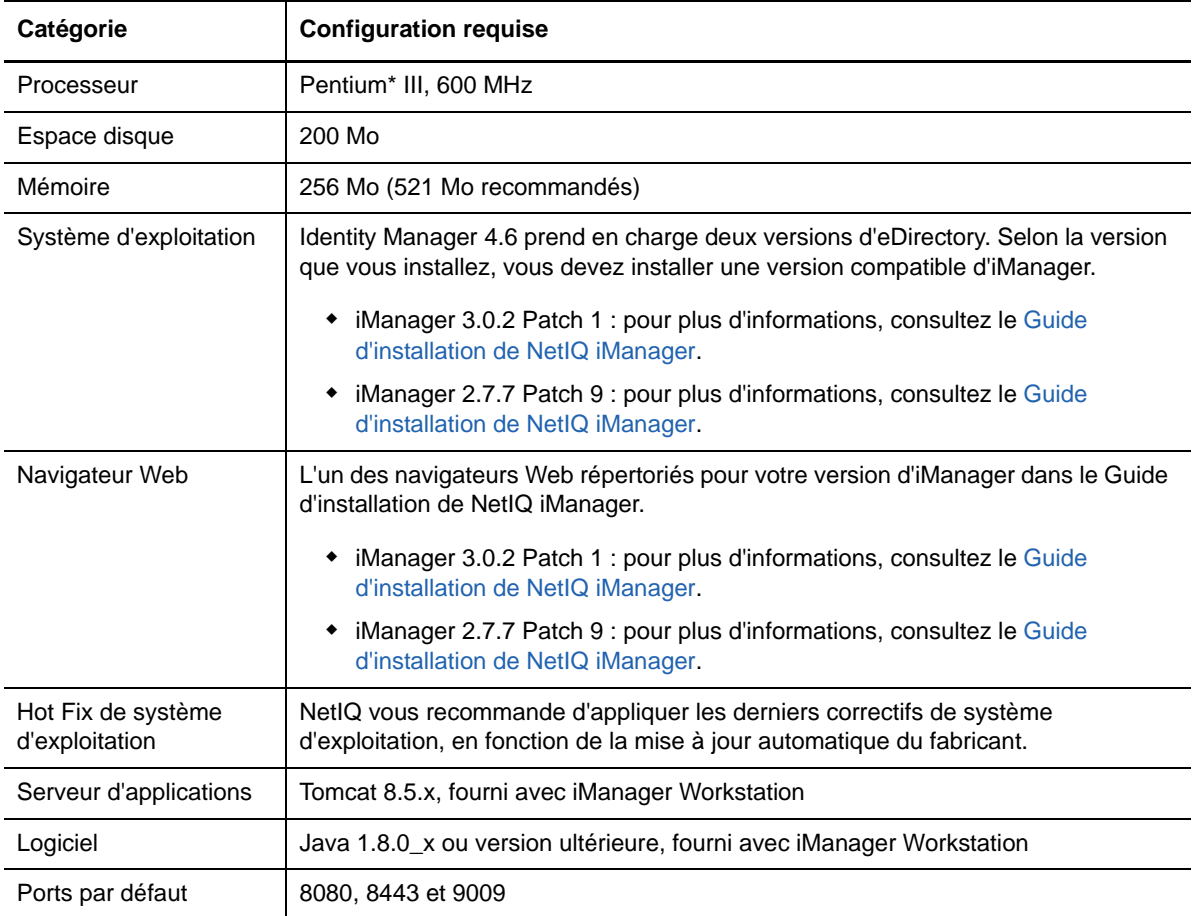

## 23 Installation de la version serveur<br>23 d'iManager et d'iManager Worksta **d'iManager et d'iManager Workstation**

Ce chapitre décrit la procédure d'installation d'iManager. Pour préparer l'installation, passez en revue les conditions préalables et la configuration système requise indiquée à la [Section 22.4, « Conditions](#page-219-2)  [préalables et considérations relatives à l'installation d'iManager », page 220](#page-219-2).

Pour passer en revue l'intégralité de la procédure d'installation, reportez-vous à la section [« Planification de l'installation d'iManager » page 217.](#page-216-1)

- [Section 23.1, « Installation d'iManager et d'iManager Workstation sous Linux », page 227](#page-226-1)
- [Section 23.2, « Installation d'iManager et d'iManager Workstation sous Windows », page 231](#page-230-1)
- <span id="page-226-0"></span>[Section 23.3, « Installation d'iManager en mode silencieux », page 235](#page-234-1)

## <span id="page-226-1"></span>**23.1 Installation d'iManager et d'iManager Workstation sous Linux**

Cette section fournit la procédure d'installation d'iManager et d'iManager Workstation sur des clients et serveurs Linux. Il est recommandé d'installer iManager sur un poste de travail distinct du serveur Identity Manager. Pour préparer l'installation, passez en revue les conditions préalables et la configuration système requise :

- **iManager** : [Section 22.4.2, « Considérations relatives à l'installation d'iManager sur une plate](#page-220-1)[forme Linux », page 221](#page-220-1) et [Section 22.5, « Configuration système requise pour le serveur](#page-223-1)  [iManager », page 224](#page-223-1)
- **iManager Workstation** : [Section 22.4.4, « Considérations relatives à l'installation](#page-221-2)  [d'iManager Workstation sur des clients Linux », page 222](#page-221-2) et [Section 22.6, « Configuration](#page-224-1)  [système requise pour iManager Workstation \(version client\) », page 225.](#page-224-1)
- Reportez-vous également aux notes de version accompagnant la version du logiciel.

## **23.1.1 Installation d'iManager sous Linux**

La procédure suivante décrit l'installation de la version serveur d'iManager sur un serveur Linux à l'aide de l'assistant d'installation, au format interface graphique ou à partir de la console. Pour effectuer l'opération en mode silencieux sans surveillance, reportez-vous à la [Section 23.3,](#page-234-1)  [« Installation d'iManager en mode silencieux », page 235.](#page-234-1)

Si le programme d'installation du serveur iManager détecte une version précédemment installée d'iManager, vous avez la possibilité d'arrêter le processus d'installation ou de supprimer les installations existantes d'iManager, JRE et Tomcat.

Lorsque l'installation a réussi, le programme d'installation génère un fichier de configuration, par défaut /var/log/install.properties. Ce fichier consigne les valeurs basées sur les réponses aux questions posées durant l'installation. Vous pouvez modifier ce fichier pour l'utiliser dans une installation en mode silencieux. Pour plus d'informations, reportez-vous à la [Section 23.3,](#page-234-1)  [« Installation d'iManager en mode silencieux », page 235.](#page-234-1)

#### **Pour installer iManager sous Linux :**

- **1** Connectez-vous en tant qu'utilisateur root ou équivalent root à l'ordinateur sur lequel vous voulez exécuter le programme d'installation.
- **2** (Conditionnel) Si vous disposez du fichier image .iso du paquetage d'installation Identity Manager, accédez aux fichiers d'installation d'iManager, situés par défaut dans le répertoire products/iManager/installs/Linux/.

Par exemple, iManager 3.0.2 Patch 1 se trouve dans le répertoire <répertoire\_extraction\_iso>/products/iManager/installs/linux et iManager 2.7.7 Patch 9 se trouve dans le répertoire <répertoire\_extraction\_iso>/products/ iManager277/installs/linux.

- **3** (Conditionnel) Si vous avez téléchargé les fichiers d'installation d'iManager sur le [site Web de](https://dl.netiq.com)  [téléchargement de NetIQ,](https://dl.netiq.com) identifiez le fichier .tgz. Par exemple, tgz iMan\_277\_linux.
- **4** Pour extraire le dossier iManager, entrez la commande suivante :

tar -zxvf iMan\_*version*\_linux.tgz

**5** Dans un shell, accédez au répertoire */répertoire\_extraction*/products/iManager/ installs/linux.

Ce chemin correspond au répertoire dans lequel vous avez copié ou extrait les fichiers iManager.

**6** (Conditionnel) Pour exécuter une installation par ligne de commande (texte), entrez la commande suivante :

./iManagerInstallLinux.bin

**7** (Conditionnel) Pour exécuter l'assistant du programme d'installation, entrez la commande suivante :

./iManagerInstallLinux.bin -i gui

- **8** Dans l'écran de démarrage, indiquez une langue, puis cliquez sur **OK**.
- **9** Lisez l'introduction, puis cliquez sur **Suivant**.
- **10** Acceptez l'accord de licence, puis cliquez sur **Suivant**.
- **11** Pour les composants à installer, indiquez **iManager, Tomcat, JVM**.

**REMARQUE :** vous devez sélectionner cette option *uniquement*. iManager ne fonctionne pas comme prévu si vous sélectionnez l'une des deux autres options.

- **12** Cliquez sur **Suivant**.
- **13** (Facultatif) Pour utiliser des adresses IPv6 avec iManager, cliquez sur **Oui** dans la fenêtre Activer IPv6.

Vous pouvez activer les adresses IPv6 après l'installation d'iManager. Pour plus d'informations, reportez-vous à la [Section 24.2, « Configuration d'iManager pour les adresses IPv6 après](#page-242-0)  [l'installation », page 243.](#page-242-0)

- **14** Cliquez sur **Next** (Suivant).
- **15** (Facultatif) Pour télécharger et installer des plug-ins dans le cadre de l'installation, procédez comme suit :
	- **15a** Spécifiez que vous souhaitez télécharger et installer des plug-ins, puis cliquez sur **Suivant**.
	- **15b** (Conditionnel) Pour une installation en mode console, entrez une liste des numéros de plug-in à télécharger, en les séparant par une virgule.

**15c** (Conditionnel) Si vous utilisez l'assistant, sélectionnez les cases à cocher des plug-ins à télécharger.

(Facultatif) Pour télécharger des plug-ins à partir d'un autre emplacement réseau, spécifiez une autre **Network URL** (URL réseau).

Si vous utilisez une autre URL pour le téléchargement des plug-ins, vous devez vérifier son contenu et contrôler si le plug-in convient à votre utilisation. Par défaut, le programme d'installation télécharge les plug-ins à l'adresse http://www.novell.com/products/consoles/ imanager/iman\_mod\_desc.xml. Pour plus d'informations, reportez-vous à la Section 22.3, [« Présentation de l'installation des plug-ins d'iManager », page 219.](#page-218-2)

- **15d** Cliquez sur **Next** (Suivant).
- **15e** (Facultatif) Le programme d'installation peut afficher le message suivant :

No new or updated plug-ins found. All plug-ins are downloaded or updated or the iManager download server is unavailable.

Si cela se produit, une ou plusieurs des conditions suivantes sont réunies :

- Aucun plug-in mis à jour n'est disponible sur le site de téléchargement.
- Un problème est survenu avec votre connexion Internet. Vérifiez votre connexion, puis réessayez.
- La connexion au [fichier descripteur](http://www.novell.com/products/consoles/imanager/iman_mod_desc.xml) (http://www.novell.com/products/consoles/ imanager/iman\_mod\_desc.xml) a échoué. Cette URL donne accès à un fichier descripteur XML contenant les plug-ins iManager disponibles.
- L'installation d'iManager s'effectue derrière un proxy qui n'autorise pas la connexion à l'URL ci-dessus.
- **15f** Indiquez si vous souhaitez installer les plug-ins à partir d'une unité locale, puis cliquez sur **Next** (Suivant).
- **15g** (Facultatif) Pour installer des plug-ins à partir d'un répertoire local, spécifiez le chemin d'accès au répertoire contenant les fichiers de plug-in (.npm) souhaités.

Le chemin par défaut est /*répertoire\_extraction*/iManager/installs/plugins, mais vous pouvez spécifier tout autre point de montage valide.

- **15h** Cliquez sur **Next** (Suivant).
- **16** Spécifiez les ports sur lesquels vous souhaitez que Tomcat s'exécute.

Les ports par défaut sont 8080 pour le port HTTP, 8443 pour le port HTTPS et 9009 pour le port connecteur MOD\_JK.

- **17** Cliquez sur **Next** (Suivant).
- **18** (Facultatif) Spécifiez un utilisateur autorisé ainsi que le nom de l'arborescence eDirectory que cet utilisateur va gérer.

#### **REMARQUE**

- NetIQ vous déconseille de ne pas renseigner ces paramètres. Si vous laissez ces champs vides, iManager permet à n'importe quel utilisateur d'installer des plug-ins et de modifier les paramètres du serveur iManager. Vous pouvez spécifier un utilisateur autorisé après avoir terminé le processus d'installation. Pour plus d'informations, reportez-vous à la [Section 24.3, « Spécification d'un utilisateur autorisé pour eDirectory », page 243](#page-242-1).
- Le programme d'installation ne valide pas les références de l'utilisateur spécifiées dans eDirectory.
- **19** Cliquez sur **Next** (Suivant).
- **20** Lisez la page Résumé avant installation, puis cliquez sur **Next** (Suivant).
- **21** Lorsque l'installation est terminée, cliquez sur **Done** (Terminé).
- **22** Une fois l'initialisation d'iManager terminée, cliquez sur le premier lien de la page Getting Started (Mise en route), puis connectez-vous. Pour plus d'informations, reportez-vous à la section [Accessing iManager](https://www.netiq.com/documentation/imanager-3/imanager_admin/data/bsxrjzp.html) (Accès à iManager) du manuel *[NetIQ iManager Administration Guide](https://www.netiq.com/documentation/imanager-3/imanager_admin/)* (Guide d'administration de NetIQ iManager 2.7.7).

**REMARQUE :** si vous envisagez d'exécuter iManager Workstation en tant qu'utilisateur non-root à l'avenir, n'exécutez pas iManager en tant qu'utilisateur root la première fois. Pour plus d'informations, reportez-vous à la [Section 23.2, « Installation d'iManager et](#page-230-1)  [d'iManager Workstation sous Windows », page 231](#page-230-1).

**23** Utilisez la commande chmod pour modifier les autorisations sur les fichiers InstallAnywhere en indiquant 644 (lecture) afin d'empêcher les modifications :

/var/opt/novell/tomcat7/webapps/nps/UninstallerData/.com.zerog.registry.xml

/var/opt/novell/tomcat7/webapps/nps/UninstallerData/Uninstall\_*PluginName*/ .com.zerog.registry.xml

Ne modifiez pas le contenu de ces fichiers. La modification du contenu peut affecter d'autres installations qui utilisent InstallAnywhere.

## **23.1.2 Installation d'iManager Workstation sur des clients Linux**

iManager Workstation est un environnement autonome. Vous pouvez installer plusieurs versions sur le même poste de travail (y compris les anciennes versions de Mobile iManager). Toutefois, vous ne devez pas essayer de les exécuter simultanément. Si vous devez utiliser différentes versions, exécutez-en une, fermez-la, puis exécutez l'autre version.

**REMARQUE :** vous ne pouvez pas exécuter iManager Workstation à partir d'un chemin qui comprend des espaces. Par exemple, products/NetIQ/iManager Workstation/working.

#### **Pour installer iManager Workstation sur des clients Linux :**

**1** (Conditionnel) Si vous disposez du fichier image .iso du paquetage d'installation Identity Manager, accédez aux fichiers d'installation d'iManager, situés par défaut dans le répertoire products/iManager/installs/Linux/.

Par exemple, iManager 3.0.2 Patch 1 se trouve dans le répertoire <répertoire\_extraction\_iso>/products/iManager/installs/win et iManager 2.7.7 Patch 9 se trouve dans le répertoire <répertoire\_extraction\_iso>/products/ iManager277/installs/win.

- **2** (Conditionnel) Si vous avez téléchargé les fichiers d'installation d'iManager sur le [site Web de](https://dl.netiq.com)  [téléchargement de NetIQ,](https://dl.netiq.com) identifiez le fichier tar.bz2. Par exemple, iMan\_277\_workstation\_linux.tar.bz2.
- **3** Pour extraire le fichier tar. bz2, entrez la commande suivante :

tar -xjvf iMan\_*version*\_workstation\_linux.tar.bz2 Exemples :

tar -xjvf iMan\_277\_workstation\_linux.tar.bz2

L'extraction crée un sous-dossier imanager dans le dossier contenant le fichier tar.bz2.

- **4** (Facultatif) Pour installer ou mettre à niveau le logiciel Novell International Cryptography Infrastructure (NICI), procédez comme suit :
	- **4a** Connectez-vous en tant qu'utilisateur root ou équivalent root à l'ordinateur sur lequel vous souhaitez installer ou mettre à niveau NICI.
	- **4b** À partir du répertoire imanager/NICI/linux, entrez la commande suivante :

```
rpm -Uvh nici.i586.rpm
```
Cette commande installe NICI en tant que nouvelle installation ou met à niveau une version existante.

**5** (Conditionnel) Pour exécuter iManager Workstation en tant qu'utilisateur non root à l'avenir, n'exécutez pas iManager en tant qu'utilisateur root la première fois. Accédez au répertoire imanager/bin et exécutez le script de démarrage iManager Workstation.

```
./iManager.sh
```
**6** Dans la fenêtre de connexion d'iManager, entrez un nom d'utilisateur, un mot de passe et une arborescence eDirectory.

Pour plus d'informations sur l'accès à iManager, reportez-vous à la section [Accessing iManager](https://www.netiq.com/documentation/imanager-3/imanager_admin/data/bsxrjzp.html) (Accès à iManager) du *[NetIQ iManager Administration Guide](https://www.netiq.com/documentation/imanager-3/imanager_admin/)* (guide d'administration d'iManager 2.7.7).

- **7** (Facultatif) Pour activer les adresses IPv6, procédez comme suit :
	- 1. Ouvrez le fichier *Répertoire\_installation\_utilisateur*/Tomcat/conf/ catalina.properties.
	- 2. Définissez les entrées de configuration suivantes dans le fichier catalina.properties :

java.net.preferIPv4Stack=false

<span id="page-230-0"></span>java.net.preferIPv4Addresses=true

3. Relancez Tomcat.

## <span id="page-230-1"></span>**23.2 Installation d'iManager et d'iManager Workstation sous Windows**

Cette section présente les étapes nécessaires à l'installation d'iManager et d'iManager Workstation sur des serveurs et clients Windows. Pour préparer l'installation, passez en revue les conditions préalables et la configuration système requise :

- **iManager** : [Section 22.4.2, « Considérations relatives à l'installation d'iManager sur une plate](#page-220-1)[forme Linux », page 221.](#page-220-1)
- **iManager Workstation** : [Section 22.4.4, « Considérations relatives à l'installation](#page-221-2)  [d'iManager Workstation sur des clients Linux », page 222](#page-221-2).
- Reportez-vous également aux notes de version accompagnant la version du logiciel.

## **23.2.1 Installation d'iManager sous Windows**

La procédure suivante décrit l'installation de la version serveur d'iManager sur un serveur Windows à l'aide d'un assistant d'installation. Pour effectuer l'opération en mode silencieux sans surveillance, reportez-vous à la [Section 23.3, « Installation d'iManager en mode silencieux », page 235.](#page-234-1)

Si le programme d'installation du serveur iManager détecte une version précédemment installée d'iManager, vous avez la possibilité d'arrêter le processus d'installation ou de supprimer les installations existantes d'iManager, JRE et Tomcat. Lorsque le programme d'installation supprime la version précédemment installée d'iManager, il sauvegarde la structure de répertoires dans l'ancien répertoire *TOMCAT\_HOME* afin de conserver tout contenu personnalisé créé précédemment.

#### **Pour installer le serveur iManager sous Windows :**

- **1** Connectez-vous en tant qu'utilisateur disposant de privilèges d'administrateur sur l'ordinateur sur lequel vous souhaitez installer iManager.
- **2** (Conditionnel) Si vous disposez du fichier image .iso du paquetage d'installation Identity Manager, accédez aux fichiers d'installation d'iManager, situés par défaut dans le répertoire products/iManager/installs/Win/.
- **3** (Conditionnel) Si vous avez téléchargé les fichiers d'installation d'iManager sur le [site Web de](https://dl.netiq.com)  [téléchargement de NetIQ,](https://dl.netiq.com) procédez comme suit :
	- **3a** Identifiez le fichier win.zip. Par exemple, iMan\_277\_win.zip.
	- **3b** Extrayez le fichier win.zip dans un dossier de l'ordinateur local.
- **4** Exécutez le fichier iManagerInstall.exe, situé par défaut dans le dossier \products\iManager\installs\win.
- **5** (Facultatif) Pour afficher les données de débogage du programme d'installation, maintenez la touche Ctrl enfoncée juste après le lancement du programme d'installation jusqu'à ce qu'une fenêtre de console s'affiche. Pour plus d'informations sur le débogage, reportez-vous à la section [Troubleshooting](https://www.netiq.com/documentation/imanager/imanager_admin/data/bz4k320.html) (Dépannage) du *[NetIQ iManager Administration Guide](https://www.netiq.com/documentation/imanager-3/imanager_admin/)* (guide d'administration de NetIQ iManager 2.7.7).
- **6** Dans la fenêtre de bienvenue d'iManager, sélectionnez une langue, puis cliquez sur **OK**.
- **7** Dans la fenêtre **Introduction**, cliquez sur **Next** (Suivant).
- **8** Acceptez l'accord de licence, puis cliquez sur **Suivant**.
- **9** (Conditionnel) Si votre serveur contient déjà une version de JVM, de Tomcat ou d'autres composants de support installés dans le cadre d'iManager, dans la fenêtre **Detection Summary** (Résumé de détection), procédez comme suit :
	- **9a** Sous **Install the following components** (Installer les composants suivants), assurez-vous que les versions indiquées des composants correspondent à celles que vous souhaitez installer.
	- **9b** (Facultatif) Si le programme d'installation ne répertorie pas les versions que vous voulez installer, sélectionnez les composants adéquats dans le dossier d'installation.
- **10** Cliquez sur **Next** (Suivant).
- **11** Dans la fenêtre **Get PORT Input** (Obtenir l'entrée PORT), indiquez les numéros de port sur lesquels le serveur Tomcat doit s'exécuter, puis cliquez sur **Next** (Suivant).

Par défaut, les valeurs des ports HTTP et SSL sont respectivement 8080 et 8443. Toutefois, si un autre service ou serveur Tomcat utilise les ports par défaut, vous pouvez spécifier d'autres ports.

**12** (Facultatif) Pour utiliser des adresses IPv6 avec iManager, cliquez sur **Oui** dans la fenêtre **Activer IPv6**.

Vous pouvez activer les adresses IPv6 après l'installation d'iManager. Pour plus d'informations, reportez-vous à la [Section 24.2, « Configuration d'iManager pour les adresses IPv6 après](#page-242-0)  [l'installation », page 243.](#page-242-0)

- **13** Cliquez sur **Next** (Suivant).
- **14** Dans la fenêtre **Sélectionner le dossier d'installation**, indiquez le dossier dans lequel stocker les fichiers d'installation, puis cliquez sur **Suivant**.

Le répertoire d'installation par défaut est C: \Program Files\Novell.

- **15** (Facultatif) Pour télécharger et installer des plug-ins dans le cadre de l'installation, procédez comme suit :
	- **15a** Dans la fenêtre **Select Plug-ins to Download and Install** (Sélectionner les plug-ins à télécharger et à installer), sélectionnez les plug-ins de votre choix.
	- **15b** (Facultatif) Pour télécharger des plug-ins à partir d'un autre emplacement réseau, spécifiez une autre **Network URL** (URL réseau).

Si vous utilisez une autre URL pour le téléchargement des plug-ins, vous devez vérifier son contenu et contrôler si le plug-in convient à votre utilisation. Par défaut, le programme d'installation télécharge les plug-ins à l'adresse http://www.novell.com/products/consoles/ imanager/iman\_mod\_desc.xml. Pour plus d'informations, reportez-vous à la Section 22.3, [« Présentation de l'installation des plug-ins d'iManager », page 219.](#page-218-2)

- **15c** Cliquez sur **Next** (Suivant).
- **15d** (Facultatif) Le programme d'installation peut afficher le message suivant :

No new or updated plug-ins found. All plug-ins are downloaded or updated or the iManager download server is unavailable.

Si cette erreur s'affiche, une ou plusieurs des conditions suivantes sont réunies :

- Aucun plug-in mis à jour n'est disponible sur le site de téléchargement.
- Un problème est survenu avec votre connexion Internet. Vérifiez votre connexion, puis réessayez.
- La connexion au [fichier descripteur](http://www.novell.com/products/consoles/imanager/iman_mod_desc.xml) (http://www.novell.com/products/consoles/ imanager/iman\_mod\_desc.xml) a échoué. Cette URL donne accès à un fichier descripteur XML contenant les plug-ins iManager disponibles.
- L'installation d'iManager s'effectue derrière un proxy qui n'autorise pas la connexion à l'URL ci-dessus.
- **15e** (Facultatif) Pour installer des plug-ins à partir d'un répertoire local, dans la fenêtre Select Plug-ins to Install from Disk (Sélectionner les plug-ins à installer à partir du disque), spécifiez le chemin d'accès au répertoire contenant les fichiers de plug-in .npm appropriés.

Cette étape vous permet d'installer des plug-ins personnalisés ou téléchargés précédemment. Le chemin par défaut est /*emplacement\_extraction*/products// iManager/plugins. Cependant, vous pouvez spécifier n'importe quel chemin d'accès valide.

- **15f** Cliquez sur **Next** (Suivant).
- **16** (Facultatif) Dans la fenêtre **Get User and Tree Names** (Obtenir des noms d'utilisateur et d'arborescence), spécifiez un utilisateur autorisé ainsi que le nom de l'arborescence eDirectory gérée par cet utilisateur.

#### **REMARQUE**

- Si eDirectory utilise un autre port que le port par défaut 524, vous pouvez spécifier l'adresse IP ou le nom DNS du serveur eDirectory ainsi que le numéro de port. N'utilisez pas localhost. Par exemple, pour spécifier une adresse IPv6, entrez https:// [2001:db8::6]:1080/nps/servlet/webacc?taskId=fw.Startup&forceMaster=true.
- NetIQ vous déconseille de ne pas renseigner ces paramètres. Si vous laissez ces champs vides, iManager permet à n'importe quel utilisateur d'installer des plug-ins et de modifier les paramètres du serveur iManager. Vous pouvez spécifier un utilisateur autorisé après avoir terminé le processus d'installation. Pour plus d'informations, reportez-vous à la [Section 24.3, « Spécification d'un utilisateur autorisé pour eDirectory », page 243](#page-242-1).
- Le programme d'installation ne valide pas les références de l'utilisateur spécifiées dans eDirectory.
- **17** Cliquez sur **Next** (Suivant).
- **18** Lisez la page Résumé avant installation, puis cliquez sur **Installer**.
- <span id="page-233-0"></span>**19** Une fois l'installation terminée, la fenêtre **Installation terminée** affiche les messages relatifs à la réussite de la procédure.

**REMARQUE :** même si l'installation a réussi, la fenêtre **Installation terminée** peut afficher le message d'erreur suivant :

```
The installation of iManager version is complete, but some errors occurred 
during the install.
Please see the installation log Log file path for details. Press "Done" to quit 
the installer.
```
- **20** (Conditionnel) Si le programme d'installation affiche le message d'erreur illustré à l'[Étape 19](#page-233-0), procédez comme suit :
	- **20a** Notez le chemin du fichier journal affiché dans le message d'erreur.
	- **20b** Dans la fenêtre **Installation terminée**, cliquez sur **Terminé** Terminé.
	- **20c** Ouvrez le fichier journal.
	- 20d (Conditionnel) Si vous trouvez l'erreur suivante dans le fichier journal, vous pouvez ignorer le message d'erreur. L'installation s'est bien déroulée et iManager fonctionne correctement.

```
Custom Action: com.novell.application.iManager.install.InstallDLLs 
Status: ERROR 
Additional Notes: ERROR - class 
com.novell.application.iManager.install.InstallDLLs 
NonfatalInstallException C:\WINDOWS\system32\msvcr71.dll (The process 
cannot access the file because it is being used by another process)
```
- **20e** (Conditionnel) Si le fichier ne contient pas l'erreur indiquée à l'[Étape 20d](#page-233-1), NetIQ vous recommande de recommencer l'installation.
- **21** Cliquez sur **Terminer**.
- **22** Une fois l'initialisation d'iManager terminée, cliquez sur le premier lien de la page Getting Started (Mise en route), puis connectez-vous. Pour plus d'informations, reportez-vous à la section [Accessing iManager](https://www.netiq.com/documentation/imanager-3/imanager_admin/data/bsxrjzp.html) (Accès à iManager) du *[NetIQ iManager 2.7.7 Administration Guide](https://www.netiq.com/documentation/imanager-3/imanager_admin/)* (guide d'administration d'iManager 2.7.7).

## **23.2.2 Installation d'iManager Workstation sous Windows**

iManager Workstation est un environnement autonome. Vous pouvez installer plusieurs versions sur le même poste de travail (y compris les anciennes versions de Mobile iManager). Toutefois, vous ne devez pas essayer de les exécuter simultanément. Si vous devez utiliser différentes versions, exécutez-en une, fermez-la, puis exécutez l'autre version.

**REMARQUE :** vous ne pouvez pas exécuter iManager Workstation à partir d'un chemin qui comprend des espaces. Par exemple, C:\NetIQ\iManager Workstation\working.

#### **Pour installer iManager Workstation sous Windows :**

- **1** (Conditionnel) Si vous disposez du fichier image .iso du paquetage d'installation Identity Manager, accédez aux fichiers d'installation d'iManager, situés par défaut dans le répertoire products/iManager/installs/win/.
- **2** (Conditionnel) Si vous avez téléchargé les fichiers d'installation d'iManager sur le [site Web de](https://dl.netiq.com)  [téléchargement de NetIQ,](https://dl.netiq.com) procédez comme suit :
	- **2a** Identifiez le fichier win.zip. Par exemple, iMan\_277\_workstation\_win.zip.
	- **2b** Extrayez le fichier win.zip dans un dossier de l'ordinateur local.
- **3** À partir du dossier imanager\bin, exécutez le fichier iManager.bat.
- **4** Dans la fenêtre de connexion à iManager, indiquez les références d'un utilisateur autorisé ainsi que l'arborescence eDirectory gérée par cet utilisateur.

Pour plus d'informations sur l'accès à iManager, reportez-vous à la section [Accessing iManager](https://www.netiq.com/documentation/imanager-3/imanager_admin/data/bsxrjzp.html) (Accès à iManager) du *[NetIQ iManager Administration Guide](https://www.netiq.com/documentation/imanager-3/imanager_admin/)* (guide d'administration d'iManager 2.7.7).

- **5** (Facultatif) Pour activer les adresses IPv6, procédez comme suit :
	- 1. Ouvrez le fichier *Répertoire\_installation\_utilisateur*/Tomcat/conf/ catalina.properties.
	- 2. Définissez les entrées de configuration suivantes dans le fichier catalina.properties :

java.net.preferIPv4Stack=false

<span id="page-234-0"></span>java.net.preferIPv4Addresses=true

3. Redémarrez le service Tomcat.

## <span id="page-234-1"></span>**23.3 Installation d'iManager en mode silencieux**

Une installation silencieuse (non interactive) n'affiche aucune interface utilisateur et ne pose aucune question à l'utilisateur. En revanche, InstallAnywhere utilise les informations contenues dans un fichier install.properties par défaut. Vous pouvez exécuter l'installation silencieuse avec le fichier par défaut ou modifier le fichier pour personnaliser la procédure d'installation.

Pour préparer l'installation, passez en revue les conditions préalables et la configuration système requise :

- **iManager** : [Section 22.4.2, « Considérations relatives à l'installation d'iManager sur une plate](#page-220-1)[forme Linux », page 221.](#page-220-1)
- **iManager Workstation** : [Section 22.4.4, « Considérations relatives à l'installation](#page-221-2)  [d'iManager Workstation sur des clients Linux », page 222](#page-221-2).
- Reportez-vous également aux notes de version accompagnant la version du logiciel.

## **23.3.1 Modification du fichier de propriétés pour une installation en mode silencieux personnalisée**

Pour mieux contrôler les modules installés, vous pouvez personnaliser le processus d'installation en mode silencieux.

**1** Ouvrez le fichier install.properties, situé par défaut dans le répertoire *products*/iManager, dans le fichier image .iso du paquetage d'installation Identity Manager pour chaque répertoire de l'environnement du système d'exploitation.

**REMARQUE :** si vous avez déjà installé la version la plus récente d'iManager sur un serveur, vous pouvez utiliser le fichier installer.properties généré par le programme d'installation. Le fichier situé par défaut dans le répertoire /var/log contient les valeurs spécifiées au cours de l'installation.

**2** Dans le fichier de propriétés, ajoutez les valeurs et les paramètres suivants :

#### **\$PLUGIN\_INSTALL MODE\$**

Indique la propriété qui contrôle si les plug-ins sont installés. Ajoutez l'une des valeurs suivantes :

- DISK : (valeur par défaut) indique au programme d'installation d'installer les plug-ins à partir du disque local.
- NET : indique au programme d'installation d'installer les plug-ins à partir du réseau.
- BOTH : indique au programme d'installation d'installer les plug-ins à partir du disque et du réseau.
- SKIP : n'installe pas les plug-ins.

#### **\$PLUGIN\_DIR\$**

Indique un autre chemin d'accès pour les plug-ins situés sur le disque local. Le chemin d'accès par défaut est *répertoire\_racine\_installation*/iManager/installs/ *chemin\_plate-forme*/plugin.

Le programme d'installation installe tous les modules du répertoire de plug-ins, à l'exception des sous-répertoires.

#### **\$PLUGIN\_INSTALL\_URL\$**

Indique l'URL réseau permettant au programme d'installation de télécharger les plug-ins, par défaut http://www.novell.com/products/consoles/imanager/iman\_mod\_desc.xml. Si vous utilisez une autre URL, vous devez vérifier son contenu et contrôler si le plug-in est adapté à votre utilisation. Pour plus d'informations, reportez-vous à la [Section 22.3,](#page-218-2)  [« Présentation de l'installation des plug-ins d'iManager », page 219.](#page-218-2)

#### **\$LAUNCH\_BROWSER\$**

Spécifie si le programme d'installation lance le fichier gettingstarted.html une fois l'installation terminée.

#### **\$USER\_INSTALL\_DIR\$**

Indique le chemin où installer iManager.

#### **USER\_INPUT\_ENABLE\_IPV6**

Indique si iManager doit utiliser des adresses IPv6. Par défaut, le programme d'installation définit cette valeur sur Oui.

**3** Pour chaque module de plug-in à télécharger et installer, indiquez l'ID et la version du module du fichier MANIFEST.MF, situé dans le dossier META-INF/ du fichier .npm (module de plug-in). Par exemple :

```
$PLUGIN_MODULE_ID_1$=eDirectoryBackupAndRestore
$PLUGIN_VERSION_1$=2.7.20050517
$PLUGIN_MODULE_ID_2$=ldap
$PLUGIN_VERSION_2$=2.7.20050517
```
#### **REMARQUE**

- Si vous n'en spécifiez aucun, le programme installe les modules les plus fréquemment installés, portant la mention « selected » dans les fichiers iman\_mod\_desc.xml sur le site Web de téléchargement.
- Si vous ne définissez aucune version d'un module, le programme d'installation installe n'importe quel module correspondant au nom .npm.

## **23.3.2 Exécution d'une installation d'iManager en mode silencieux**

Vous pouvez effectuer une installation silencieuse d'iManager sur un serveur Linux ou Windows à l'aide des valeurs par défaut du fichier install.properties. Il est situé par défaut dans le répertoire *products*/iManager, dans le fichier image .iso du paquetage d'installation Identity Manager pour chaque répertoire de l'environnement du système d'exploitation. Le répertoire *products*/iManager doit également contenir le fichier exécutable de l'installation.

- **1** Dans une fenêtre de la console, accédez au répertoire qui contient le fichier install.properties téléchargé.
- **2** Sur la ligne de commande, entrez l'une des commandes suivantes :
	- **Linux** : ./iManagerInstall*platform*.bin -i silent
	- **Windows** : iManagerInstall.exe -i silent

# 24 <sup>24</sup>**Tâches postérieures à l'installation d'iManager**

<span id="page-238-0"></span>Après avoir installé iManager, vous pouvez modifier les paramètres de configuration, comme l'activation des adresses IPv6 ou la modification de l'utilisateur autorisé pour une arborescence eDirectory. En outre, NetIQ recommande de remplacer les certificats auto-signés créés lors de la procédure d'installation.

- [Section 24.1, « Remplacement des certificats auto-signés temporaires pour iManager »,](#page-238-1)  [page 239](#page-238-1)
- [Section 24.2, « Configuration d'iManager pour les adresses IPv6 après l'installation », page 243](#page-242-2)
- [Section 24.3, « Spécification d'un utilisateur autorisé pour eDirectory », page 243](#page-242-3)

## <span id="page-238-1"></span>**24.1 Remplacement des certificats auto-signés temporaires pour iManager**

Les installations d'iManager en mode autonome incluent un certificat auto-signé temporaire destiné à être utilisé par Tomcat. Ce certificat expire après un an. NetIQ fournit ce certificat pour vous aider à rendre votre système opérationnel afin de pouvoir utiliser iManager immédiatement en toute sécurité après l'installation du produit. NetIQ et OpenSSL déconseillent l'utilisation de certificats auto-signés sauf à des fins de test. Nous vous conseillons de remplacer le certificat temporaire par un certificat sûr.

Tomcat stocke le certificat auto-signé dans un keystore qui utilise le format de fichier Tomcat (JKS). Normalement, vous devriez importer une clé privée pour remplacer le certificat. Toutefois, le keytool que vous utilisez pour modifier ce keystore Tomcat ne peut pas importer les clés privées. Cet outil n'utilise que les clés générées automatiquement.

Cette section explique comment générer une paire clé publique/clé privée dans eDirectory à l'aide du serveur de certificats NetIQ et remplacer le certificat temporaire. Si vous utilisez eDirectory, vous pouvez faire appel au serveur de certificats NetIQ pour générer, suivre, stocker et révoquer des certificats en toute sécurité sans autre investissement.

**REMARQUE :** les informations de cette section ne concernent pas OES Linux, qui installe à la fois Tomcat et Apache. La documentation relative à OES Linux inclut des informations sur le remplacement du certificat Apache/Tomcat auto-signé.

## **24.1.1 Remplacement des certificats iManager auto-signés sous Linux**

La section suivante indique comment créer une paire de clés dans eDirectory et exporter les clés publiques, privées et root des autorités de certification via un fichier PKCS#12 sur la plate-forme Linux. Cela inclut la modification du fichier de configuration server. xml de Tomcat afin d'utiliser la directive PKCS12 et de faire pointer la configuration vers un fichier P12 proprement dit plutôt que d'utiliser le keystore JKS par défaut.

Ce processus utilise les fichiers suivants :

- /var/opt/novell/novlwww/.keystore, qui contient la paire de clés temporaire
- /opt/novell/jdk1.7.0\_25/jre/lib/security/cacerts, qui contient les certificats root approuvés
- /etc/opt/novell/tomcat8/server.xml, utilisé pour configurer l'utilisation des certificats par Tomcat

#### **Pour remplacer les certificats auto-signés sous Linux :**

- **1** Pour créer un nouveau certificat, procédez comme suit :
	- **1a** Connectez-vous à iManager.
	- **1b** Cliquez sur **NetIQ Certificate Server** (Serveur de certificats NetIQ) > **Create Server Certificate** (Créer un certificat de serveur).
	- **1c** Sélectionnez le serveur approprié.
	- **1d** Indiquez un alias pour le serveur.
	- **1e** Acceptez les autres paramètres par défaut du certificat.
- <span id="page-239-0"></span>**2** Pour exporter le certificat de serveur dans le répertoire privé de Tomcat, procédez comme suit :
	- **2a** Dans iManager, sélectionnez **Directory Administration** (Administration des répertoires) > **Modify Object** (Modifier l'objet).
	- **2b** Recherchez et sélectionnez l'objet KMO (Key Material Object).
	- **2c** Cliquez sur **Certificates** (Certificats) > **Export** (Exporter).
	- **2d** Spécifiez un mot de passe.
	- **2e** Enregistrez le certificat de serveur en tant que PKCS#12 (.pfx) dans le répertoire /var/ opt/novell/novlwww.
- <span id="page-239-1"></span>**3** Pour convertir le fichier .pfx en fichier .pem, procédez comme suit :
	- **3a** Entrez une commande, par exemple openssl pkcs12 -in newtomcert.pfx -out newtomcert.pem.
	- **3b** Spécifiez le même mot de passe pour le certificat que celui spécifié à l'[Étape 2.](#page-239-0)
	- **3c** Spécifiez un mot de passe pour le nouveau fichier .pem.

Si vous le souhaitez, vous pouvez utiliser le même mot de passe.

- **4** Pour convertir le fichier .pem en fichier .p12, procédez comme suit :
	- **4a** Entrez une commande, par exemple openssl pkcs12 -export -in newtomcert.pem out newtomcert.p12 -name "New Tomcat".
	- **4b** Spécifiez le même mot de passe pour le certificat que celui spécifié à l'[Étape 3.](#page-239-1)
	- **4c** Spécifiez un mot de passe pour le nouveau fichier .p12.

Si vous le souhaitez, vous pouvez utiliser le même mot de passe.

**5** Pour arrêter Tomcat, entrez la commande suivante :

/etc/init.d/novell-tomcat7 stop

**6** Pour vous assurer que Tomcat utilise le fichier de certificat .p12 qui vient d'être créé, ajoutez les variables keystoreType, keystoreFile et keystorePass au fichier de configuration de Tomcat, par défaut /etc/opt/novell/tomcat7.0.42/server.xml. Par exemple :

```
<Connector className="org.apache.coyote.tomcat7.CoyoteConnector"
 port="8443" minProcessors="5" maxProcessors="75" enableLookups="true"
 acceptCount="100" debug="0" scheme="https" secure="true"
 useURIValidationHack="false" disableUploadTimeout="true">
    <Factory className="org.apache.coyote.tomcat7.CoyoteServerSocketFactory"
 clientAuth="false" protocol="TLS" keystoreType="PKCS12" keystoreFile="/var/
opt/novell/novlwww/newtomcert.p12" keystorePass="password" />
</Connector>
```
**REMARQUE :** lorsque vous définissez le type de keystore sur PKCS12, vous devez spécifier le chemin d'accès complet au fichier de certificat, étant donné que Tomcat n'utilisera plus par défaut le chemin du répertoire privé de Tomcat.

- **7** Pour vous assurer que le fichier de certificat .p12 fonctionne comme prévu, procédez comme suit :
	- **7a** Définissez la propriété du fichier sur l'utilisateur/le groupe Tomcat approprié, par défaut novlwww. Par exemple : chown novlwww:novlwww newtomcert.p12.
	- **7b** Modifiez les autorisations de fichier en user=rw, group=rw et others=r. Par exemple : chmod 654 newtomcert.p12.
- **8** Pour redémarrer Tomcat, entrez la commande suivante :

/etc/init.d/novell-tomcat7 start

## **24.1.2 Remplacement des certificats iManager auto-signés sous Windows**

La section suivante indique comment créer une paire de clés dans eDirectory et exporter les clés publiques, privées et root d'autorités de certification via un fichier PKCS#12 sur la plate-forme Windows. Cela inclut la modification du fichier de configuration server. xml de Tomcat afin d'utiliser la directive PKCS12 et de faire pointer la configuration vers un fichier P12 proprement dit plutôt que d'utiliser le keystore JKS par défaut.

Ce processus utilise les fichiers suivants :

- C:\Program Files\Novell\Tomcat\conf\ssl\.keystore, qui contient la paire de clés temporaire
- C:\Program Files\Novell\jre\lib\security\cacerts, qui contient les certificats root approuvés
- C:\Program Files\Novell\Tomcat\conf\server.xml, utilisé pour configurer l'utilisation de certificats par Tomcat

#### **Pour remplacer les certificats auto-signés sous Windows :**

- **1** Pour créer un nouveau certificat, procédez comme suit :
	- **1a** Connectez-vous à iManager.
	- **1b** Cliquez sur **NetIQ Certificate Server** (Serveur de certificats NetIQ) > **Create Server Certificate** (Créer un certificat de serveur).
	- **1c** Sélectionnez le serveur approprié.
	- **1d** Indiquez un alias pour le serveur.
	- **1e** Acceptez les autres paramètres par défaut du certificat.
- <span id="page-241-0"></span>**2** Pour exporter le certificat de serveur, procédez comme suit :
	- **2a** Dans iManager, sélectionnez **Directory Administration** (Administration des répertoires) > **Modify Object** (Modifier l'objet).
	- **2b** Recherchez et sélectionnez l'objet KMO (Key Material Object).
	- **2c** Cliquez sur **Certificates** (Certificats) > **Export** (Exporter).
	- **2d** Spécifiez un mot de passe.
	- **2e** Enregistrez le certificat de serveur en tant que PKCS#12 (.pfx).
- <span id="page-241-1"></span>**3** Pour convertir le fichier .pfx en fichier .pem, procédez comme suit :

**REMARQUE :** OpenSSL n'est pas installé par défaut sous Windows. Toutefois, vous pouvez télécharger une version pour la plate-forme Windows à partir du [site Web OpenSSL](http://www.openssl.org/related/binaries.html). Vous pouvez également convertir le certificat sur une plate-forme Linux sur laquelle OpenSSL est installé par défaut. Pour plus d'informations sur l'utilisation de Linux pour convertir le fichier, reportez-vous à la [Section 24.1, « Remplacement des certificats auto-signés temporaires pour](#page-238-1)  [iManager », page 239](#page-238-1).

- **3a** Entrez une commande, par exemple openssl pkcs12 -in newtomcert.pfx -out newtomcert.pem.
- **3b** Spécifiez le même mot de passe pour le certificat que celui spécifié à l'[Étape 2.](#page-241-0)
- **3c** Spécifiez un mot de passe pour le nouveau fichier .pem.

Si vous le souhaitez, vous pouvez utiliser le même mot de passe.

- **4** Pour convertir le fichier .pem en fichier .p12, procédez comme suit :
	- **4a** Entrez une commande, par exemple openssl pkcs12 -export -in newtomcert.pem out newtomcert.p12 -name "New Tomcat".
	- **4b** Spécifiez le même mot de passe pour le certificat que celui spécifié à l'[Étape 3.](#page-241-1)
	- **4c** Spécifiez un mot de passe pour le nouveau fichier .p12.

Si vous le souhaitez, vous pouvez utiliser le même mot de passe.

- **5** Copiez le fichier .p12 à l'emplacement du certificat de Tomcat, par défaut C:\Program Files\Novell\Tomcat\conf\ssl\.
- **6** Pour arrêter le service Tomcat, entrez la commande suivante :

/etc/init.d/novell-tomcat7 stop

**7** Pour vous assurer que Tomcat utilise le fichier de certificat .p12 qui vient d'être créé, ajoutez les variables keystoreType, keystoreFile et keystorePass au fichier server.xml de Tomcat. Par exemple :

```
<Connector className="org.apache.coyote.tomcat7.CoyoteConnector"
 port="8443" minProcessors="5" maxProcessors="75" enableLookups="true"
 acceptCount="100" debug="0" scheme="https" secure="true"
 useURIValidationHack="false" disableUploadTimeout="true">
   <Factory className="org.apache.coyote.tomcat7.CoyoteServerSocketFactory"
 clientAuth="false" protocol="TLS" keystoreType="PKCS12"
 keystoreFile="/conf/ssl/newtomcert.p12" keystorePass="password" />
```
Lorsque vous définissez le type de keystore sur PKCS12, vous devez spécifier le chemin d'accès complet au fichier de certificat, étant donné que Tomcat n'utilise plus par défaut le chemin du répertoire privé de Tomcat.

<span id="page-242-0"></span>**8** Démarrez le service Tomcat.

# <span id="page-242-2"></span>**24.2 Configuration d'iManager pour les adresses IPv6 après l'installation**

Une fois iManager installé, vous pouvez le configurer de manière à ce qu'il utilise les adresses IPv6.

1. Ouvrez le fichier catalina.properties du répertoire d'installation, situé par défaut dans l'un des répertoires suivants :

**Linux** : répertoire /var/opt/novell/tomcat8/conf/

**Windows** : dossier *répertoire\_installation*\Tomcat\conf

2. Définissez les entrées de configuration suivantes dans le fichier de propriétés :

java.net.preferIPv4Stack=false

<span id="page-242-1"></span>java.net.preferIPv4Addresses=true

3. Relancez Tomcat.

## <span id="page-242-3"></span>**24.3 Spécification d'un utilisateur autorisé pour eDirectory**

Une fois iManager installé, vous pouvez modifier les références de l'utilisateur autorisé ainsi que le nom de l'arborescence eDirectory gérée par cet utilisateur. Pour plus d'informations, consultez les sections [iManager Authorized Users and Groups](https://www.netiq.com/documentation/imanager-3/imanager_admin/data/b7gginc.html) (Groupes et utilisateurs autorisés par iManager) du *[NetIQ iManager Administration Guide](https://www.netiq.com/documentation/imanager-3/imanager_admin/)* (guide d'administration de NetIQ iManager 2.7.7).

- **1** Connectez-vous à iManager.
- **2** Dans la vue Configurer, cliquez sur **iManager Server**(Serveur iManager) > **Configure iManager** (Configurer iManager) > **Security** (Sécurité).
- **3** Mettez à jour les références de l'utilisateur et le nom de l'arborescence.

# **VIII Installation de Designer pour<br>VIII Identity Manager Identity Manager**

Cette section vous guide dans le processus d'installation de Designer pour Identity Manager. Par défaut, le programme d'installation installe les composants aux emplacements suivants :

- **Linux** : /opt/netiq
- **Windows** : C:\NetIQ

NetIQ vous recommande de passer en revue la procédure d'installation avant de commencer. Pour plus d'informations, reportez-vous au [Chapitre 25, « Planification de l'installation de Designer »,](#page-246-0)  [page 247.](#page-246-0)

<span id="page-246-0"></span><sup>25</sup>**Planification de l'installation de Designer**

Cette section présente les conditions préalables, les considérations et la configuration système requise pour installer Designer. Tout d'abord, consultez la liste de contrôle pour comprendre le processus d'installation.

- [Section 25.1, « Liste de contrôle pour l'installation de Designer », page 247](#page-246-1)
- [Section 25.2, « Conditions préalables à l'installation de Designer », page 248](#page-247-0)
- [Section 25.3, « Configuration système requise pour Designer », page 248](#page-247-1)

## <span id="page-246-1"></span>**25.1 Liste de contrôle pour l'installation de Designer**

Avant de commencer l'installation, NetIQ recommande de passer en revue les étapes suivantes:

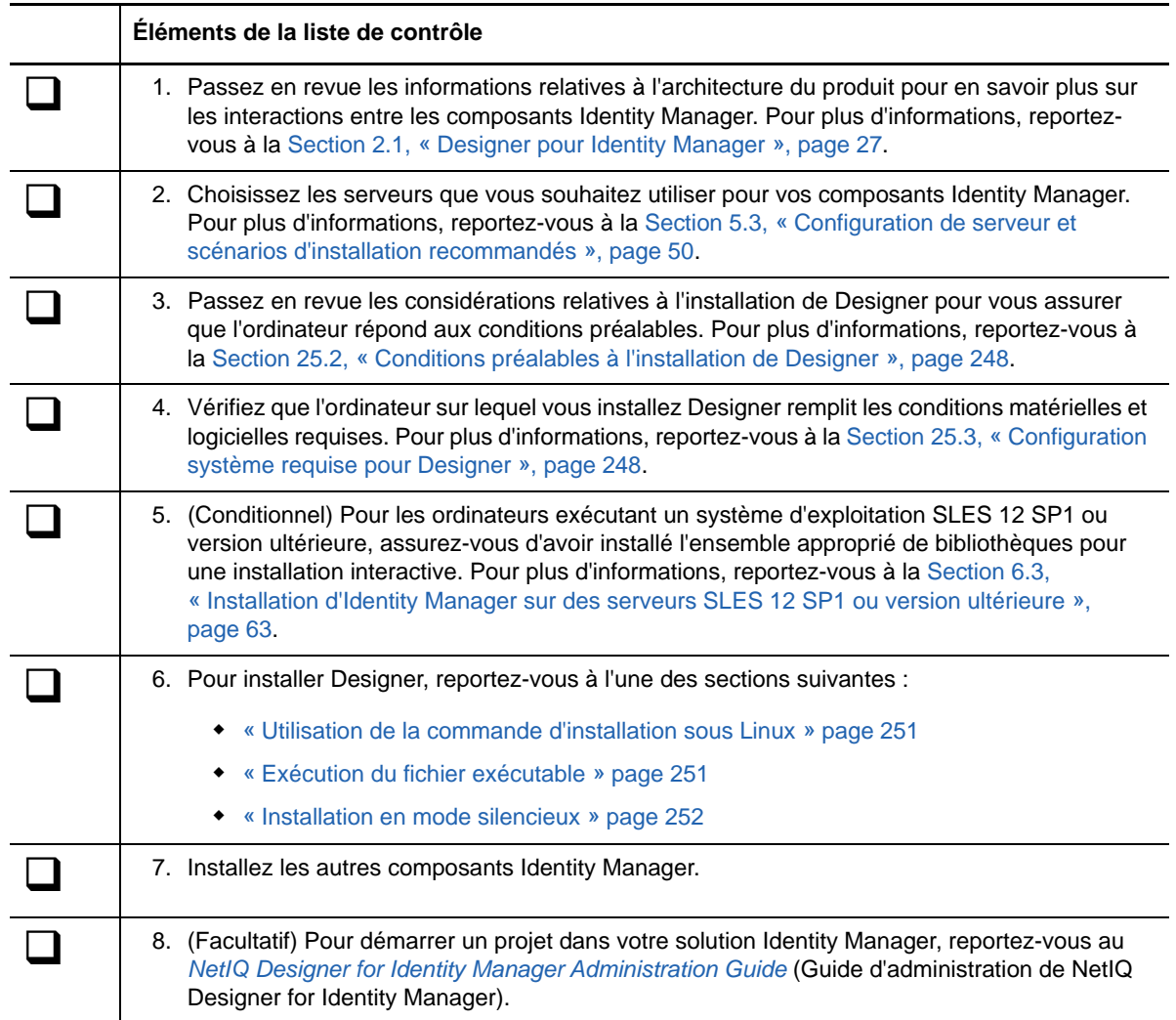

## <span id="page-247-0"></span>**25.2 Conditions préalables à l'installation de Designer**

Cette section présente les considérations et la configuration système requise pour l'installation de Designer.

Avant d'installer ou de mettre à niveau Designer, passez en revue les considérations suivantes :

- Pour installer Designer sur un ordinateur exécutant un système d'exploitation openSUSE 64 bits, votre environnement doit répondre aux conditions suivantes :
	- Avant d'installer Designer, vous devez installer la version 32 bits du paquetage Novell International Cryptographic Infrastructure (NICI).
	- Vous devez installer les bibliothèques à partir de [openSUSE.org](http://www.opensuse.org/), en particulier bug-buddy, gtk2 (32 bits) et libgthread.
	- Vous devez installer la bibliothèque compat libgthread-2\_0-0-32bit-2.17.2+2.17.3+20080708+r7171-3.1.x86\_64.rpm avant d'installer Designer.
	- $\bullet$  Vous devez installer la version 32 bits de la bibliothèque RPM  $qtk2$ , même si vous installez Designer sur un ordinateur exécutant un système d'exploitation 64 bits.
- Avant d'installer Designer sur un ordinateur exécutant un système d'exploitation Linux, vous devez installer les utilitaires GNU gettext. Ces utilitaires offrent une infrastructure pour les messages internationalisés et multilingues. Pour plus d'informations sur la prise en charge des langues, reportez-vous à la [Section 5.6, « Présentation du support linguistique », page 57](#page-56-0).
- (Conditionnel) Pour une installation interactive sur un serveur exécutant SLES 12 SP1 ou des plates-formes ultérieures, assurez-vous que les bibliothèques libXtst6-32bit-1.2.1- 4.4.1.x86\_64, libXrender-32bit et libXi6-32bit soient installées sur le serveur.
- Vous ne pouvez pas utiliser d'espaces de travail Designer 2.1*x* pour Designer 3.0 ou des versions ultérieures étant donné que les anciennes versions des espaces de travail ne sont pas compatibles avec les versions plus récentes de Designer. Designer stocke les projets et les informations de configuration dans des **espaces de travail**. Par exemple, les espaces de travail de Designer 4.x sont installés dans les répertoires suivants par défaut :
	- **Linux** : \$HOME/espace\_de\_travail\_designer
	- **Windows 10 et Windows 7** : répertoire %UserProfile%\espace\_de\_travail\_designer
- Pour mettre à niveau Designer alors que vous exécutez un provisioning de workflow et au moyen de rôles, reportez-vous à la procédure de mise à niveau à la [Section 58.5, « Migration du](#page-550-0)  [pilote d'application utilisateur », page 551](#page-550-0).

## <span id="page-247-1"></span>**25.3 Configuration système requise pour Designer**

Cette section décrit la configuration minimale requise pour le(s) serveur(s) sur le(s)quel(s) vous souhaitez installer Designer. Veuillez passer en revue les conditions préalables requises et les considérations relatives à l'installation, en particulier celles liées au système d'exploitation.

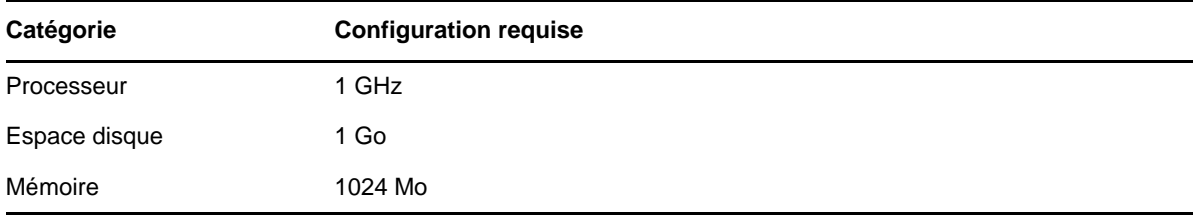

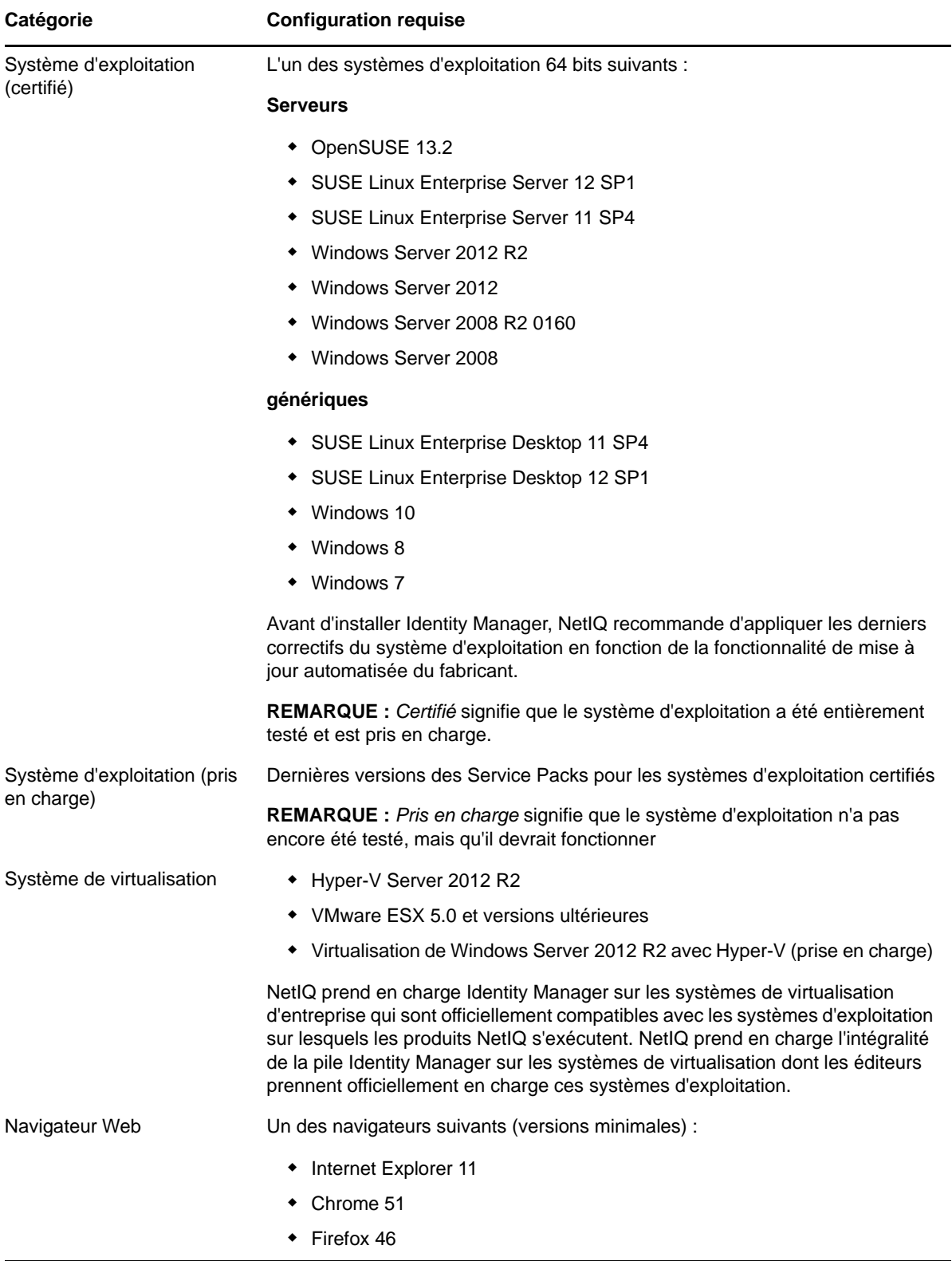

Vous pouvez installer Identity Manager Designer à l'aide d'un fichier exécutable, d'un fichier binaire ou en mode texte, en fonction de l'ordinateur cible. Vous pouvez également effectuer une installation silencieuse. Utilisez le programme d'installation, situé par défaut dans les répertoires suivants :

- **Ordinateurs Linux** : /products/Designer/install
- **Ordinateurs Windows** : \products\Designer\install.exe

Cette section fournit des informations sur l'installation de Designer dans un nouvel environnement. Pour plus d'informations sur la mise à niveau de Designer, reportez-vous à la [Section 55.1, « Mise à](#page-502-0)  [niveau de Designer », page 503.](#page-502-0)

Plusieurs composants Identity Manager nécessitent des paquetages dans Designer. Lors de l'installation de Designer, le programme d'installation ajoute automatiquement plusieurs paquetages au nouveau projet.

- [Section 26.1, « Utilisation de la commande d'installation sous Linux », page 251](#page-250-2)
- [Section 26.2, « Exécution du fichier exécutable », page 251](#page-250-3)
- [Section 26.3, « Installation en mode silencieux », page 252](#page-251-1)
- <span id="page-250-0"></span>[Section 26.4, « Modification d'un chemin d'installation qui contient un espace », page 253](#page-252-0)

## <span id="page-250-2"></span>**26.1 Utilisation de la commande d'installation sous Linux**

Vous pouvez exécuter l'installation en mode texte ou exécuter le fichier binaire. Entrez l'une des commandes suivantes à partir du répertoire contenant le programme d'installation :

- **Fichier binaire :** ./install
- <span id="page-250-1"></span>**Mode texte :** ./install -i console

## <span id="page-250-3"></span>**26.2 Exécution du fichier exécutable**

- **1** Connectez-vous à l'aide d'un compte d'administrateur à l'ordinateur sur lequel vous souhaitez installer Designer.
- **2** Exécutez le fichier install.exe.
- **3** Suivez les étapes de l'assistant jusqu'à la fin du processus d'installation.

## <span id="page-251-1"></span>**26.3 Installation en mode silencieux**

<span id="page-251-0"></span>Vous pouvez utiliser des scripts pour effectuer une installation silencieuse de Designer sans intervention de l'utilisateur. L'option -i silent utilise les valeurs par défaut des paramètres pour l'installation, sauf si vous modifiez le fichier designerInstaller.properties.

- **1** Connectez-vous à l'aide d'un compte d'administrateur à l'ordinateur sur lequel vous souhaitez installer Designer.
- **2** Accédez au répertoire contenant les fichiers d'installation.
- **3** (Facultatif) Pour configurer le répertoire d'installation et la langue de Designer, procédez comme suit.
	- **3a** Ouvrez le fichier designerInstaller.properties, situé par défaut dans le répertoire *Chemin\_fichiers\_Designer\_extraits*/products/Designer.
	- **3b** Dans le fichier properties, modifiez les valeurs des paramètres suivants :

#### **USER\_INSTALL\_DIR**

Indique le chemin d'accès à l'emplacement où vous souhaitez installer Designer. Par exemple :

USER\_INSTALL\_DIR=/home/user/designer

Si vous spécifiez un chemin qui ne se termine pas par le répertoire designer, le programme d'installation de Designer ajoute automatiquement un répertoire designer.

#### **SELECTED\_DESIGNER\_LOCALE**

Spécifie l'une des langues suivantes que vous souhaitez utiliser dans Designer après l'installation :

- zh\_CN : chinois simplifié
- zh\_TW : chinois traditionnel
- nl : néerlandais
- $\bullet$  en : anglais
- $\cdot$  fr : français
- de : allemand
- $\bullet$  it: italien
- $\bullet$  ja : japonais
- pt\_BR : portugais du Brésil
- es : espagnol
- **3c** Enregistrez, puis fermez le fichier properties.
- **4** Exécutez l'une des commandes suivantes :
	- **Linux :** install -i silent -f *Chemin*\designerInstaller.properties
	- **Windows :** install -i silent -f *Chemin*/designerInstaller.properties
### **26.4 Modification d'un chemin d'installation qui contient un espace**

Vous pouvez installer Designer à un emplacement dont les noms de répertoires contiennent des espaces. Toutefois, lorsque vous installez Designer, vous devez modifier les fichiers StartDesigner.sh et Designer.ini pour garantir le bon fonctionnement de Designer. Remplacez manuellement l'espace par un caractère d'échappement (« \ »). Par exemple :

#### Remplacez

root/designer installation

par

root/designer\ installation

## **IX** Installation de PostgreSQL et de<br>
Tomcat pour Identity Manager **Tomcat pour Identity Manager**

Dans cette section, vous allez installer les programmes de serveur d'applications et de base de données suivants, qui sont utilisés par la plupart des composants Identity Manager :

- Apache Tomcat
- PostgreSQL

Les fichiers d'installation sont situés dans le répertoire products/RBPM/ du paquetage d'installation d'Identity Manager. Par défaut, le programme d'installation installe les applications dans leurs répertoires respectifs, qui se situent aux emplacements suivants :

- **Linux** : /opt/netiq/idm/apps/
- **Windows** : C:\netiq\idm\apps\

NetIQ vous recommande de passer en revue le processus d'installation avant de commencer. Pour plus d'informations, reportez-vous à la [Section 27.1, « Liste de contrôle pour l'installation de Tomcat](#page-256-0)  [et de PostgreSQL », page 257.](#page-256-0)

## 27 <sup>27</sup>**Planification de l'installation de PostgreSQL et de Tomcat**

Identity Manager 4.6 prend uniquement en charge Apache Tomcat en tant que serveur d'applications. Si votre société fournit une version prise en charge de Tomcat, vous pouvez l'utiliser avec Identity Manager.

De même, pour plus de facilité, NetIQ fournit Tomcat et PostgreSQL dans le même programme d'installation. Ce programme d'installation vous permet d'installer ces applications sans les télécharger séparément. NetIQ ne fournit pas de mises à jour pour ces composants et ne gère pas non plus l'administration, la configuration ou le paramétrage des informations, à l'exception de ce qui est décrit dans la documentation de NetIQ Identity Manager.

- [Section 27.1, « Liste de contrôle pour l'installation de Tomcat et de PostgreSQL », page 257](#page-256-1)
- [Section 27.2, « Présentation de la procédure d'installation de PostgreSQL et de Tomcat »,](#page-257-0)  [page 258](#page-257-0)
- [Section 27.3, « Conditions préalables à l'installation de PostgreSQL », page 259](#page-258-0)
- [Section 27.4, « Conditions préalables à l'installation de Tomcat », page 259](#page-258-1)
- [Section 27.5, « Configuration système requise pour PostgreSQL », page 260](#page-259-0)
- <span id="page-256-0"></span>• [Section 27.6, « Configuration système requise pour Tomcat », page 260](#page-259-1)

### <span id="page-256-1"></span>**27.1 Liste de contrôle pour l'installation de Tomcat et de PostgreSQL**

NetIQ vous recommande de suivre les étapes de la liste de contrôle suivante :

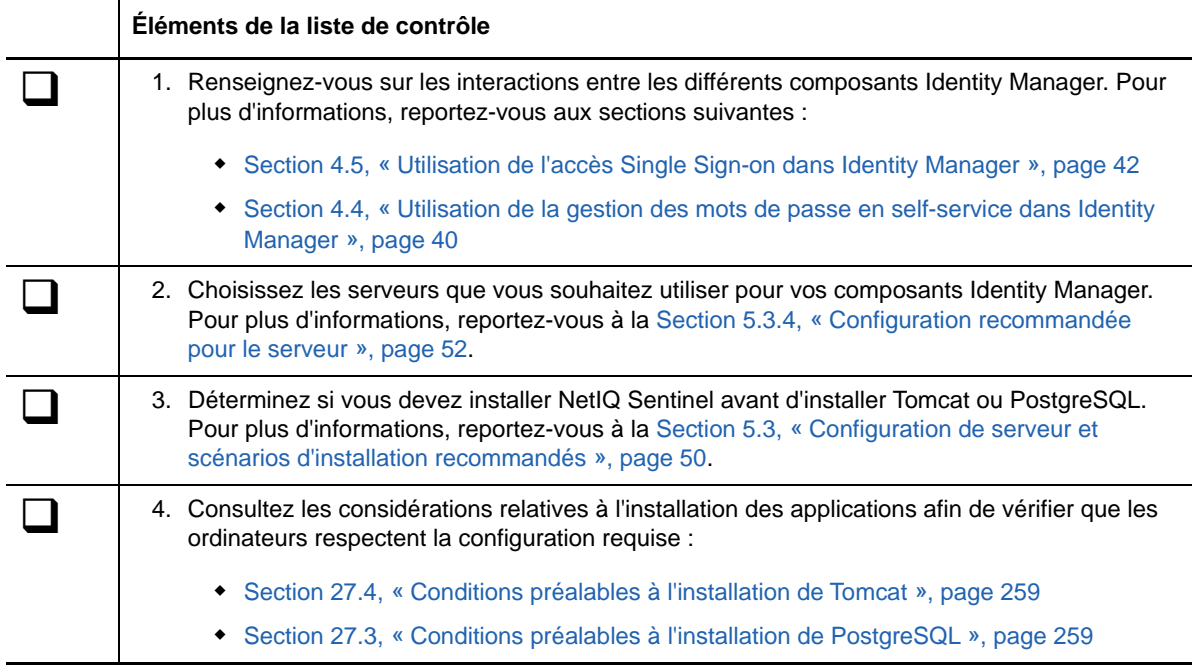

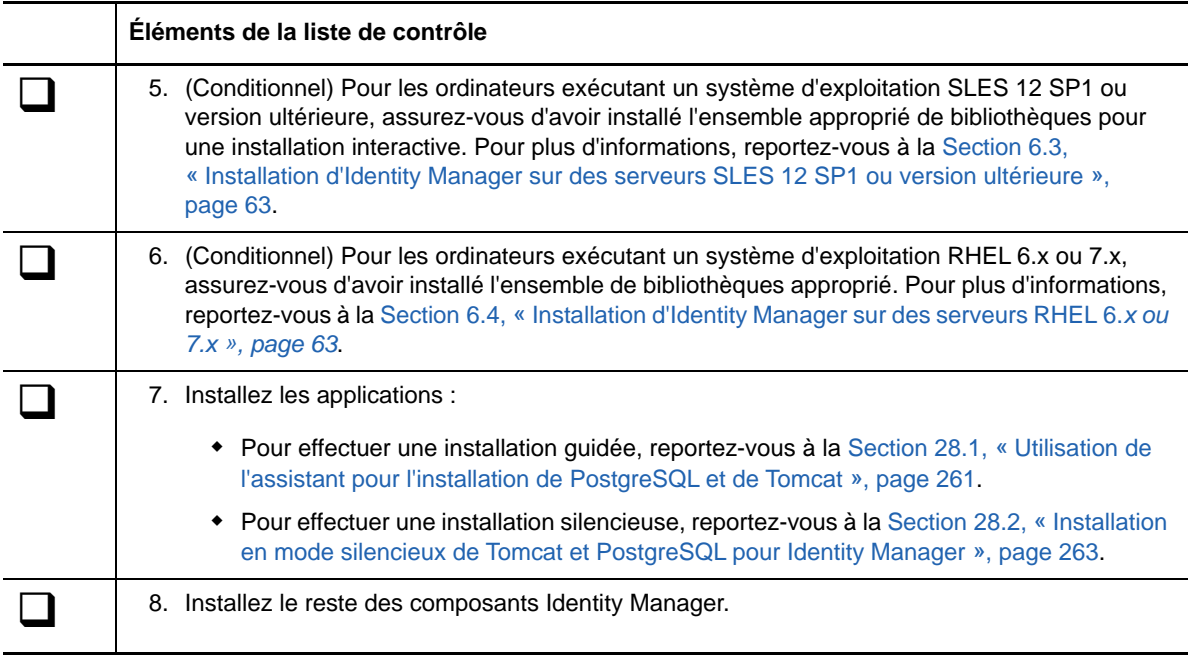

### <span id="page-257-0"></span>**27.2 Présentation de la procédure d'installation de PostgreSQL et de Tomcat**

Vous pouvez choisir d'installer une application ou les deux. Par exemple, vous n'avez peut-être pas besoin de PostgreSQL parce que vous avez déjà une version prise en charge de l'application sur le serveur. Les considérations suivantes valent pour les installations individuelles :

#### **PostgreSQL**

La procédure d'installation installe la base de données des applications d'identité et crée un administrateur nommé idmadmin qui devient le propriétaire de la base de données. Cependant, l'installation ne crée pas le schéma dans la base de données des applications d'identité. Les informations du schéma sont ajoutées lors de l'installation des applications d'identité.

si vous avez déjà une version prise en charge de PostgreSQL en cours d'exécution sur le serveur, le programme d'installation vous demande d'insérer le mot de passe de l'utilisateur postgres par défaut. Le programme crée ensuite l'utilisateur idmadmin et lui assigne le même mot de passe que pour postgres.

À la fin du processus, le programme d'installation démarre l'instance de base de données. L'instance doit être en cours d'exécution lorsque vous installez d'autres composants Identity Manager qui utilisent la base de données, tels que l'application utilisateur.

Vous n'êtes pas obligé d'utiliser PostgreSQL pour la base de données des applications d'identité.

#### **Tomcat**

La procédure d'installation crée le service IDM Apps Tomcat Service. Pour prendre en charge le serveur d'applications Tomcat, le programme d'installation installe également Apache ActiveMQ et Oracle JRE. Ces éléments aident Tomcat à envoyer des notifications par message électronique.

Le programme d'installation ne démarre pas Tomcat une fois l'opération terminée. Tomcat doit être arrêté avant d'installer d'autres composants Identity Manager, tels qu'Identity Reporting.

### <span id="page-258-0"></span>**27.3 Conditions préalables à l'installation de PostgreSQL**

<span id="page-258-3"></span>Passez en revue les considérations suivantes avant d'envisager l'installation de PostgreSQL :

- Vous pouvez installer la version de PostgreSQL fournie avec Identity Manager dans un environnement qui exécute une ancienne version du programme de base de données. Pour que la nouvelle installation ne remplace pas la version précédente, indiquez un autre répertoire pour les fichiers.
- Les applications d'identité imposent certaines conditions préalables à la base de données qu'elles utilisent, telle que PostgreSQL. Pour plus d'informations, reportez-vous à la [Section 33.3.5, « Conditions préalables à l'installation de la base de données pour les](#page-304-0)  [applications d'identité », page 305.](#page-304-0)
- <span id="page-258-2"></span> (Conditionnel) Sous Windows, vous ne pouvez pas installer plusieurs versions de PostgreSQL car le compte de service pour PostgreSQL ne gère pas les deux instances. Désinstallez l'ancienne version avant d'installer cette version de Postgres.

### <span id="page-258-1"></span>**27.4 Conditions préalables à l'installation de Tomcat**

Passez en revue les considérations suivantes avant d'envisager l'installation de Tomcat :

- Vous pouvez installer Tomcat et PostgreSQL sur le même serveur ou sur des serveurs distincts.
- La procédure d'installation installe les versions prises en charge d'Oracle JRE et d'Apache ActiveMQ.
- Elle installe également les fichiers requis pour le service Apache Log4j qui permet d'auditer les événements Tomcat.
- Vous pouvez utiliser votre propre programme d'installation Tomcat au lieu de celui fourni dans le kit d'installation d'Identity Manager. Toutefois, pour utiliser le service Apache Log4j avec votre version de Tomcat, vérifiez que les fichiers appropriés sont installés. Pour plus d'informations, reportez-vous à la [Section 29.4, « Utilisation du service Apache Log4j pour consigner les](#page-270-0)  [événements de connexion », page 271](#page-270-0). Cette exigence vaut pour l'utilisation de Tomcat pour OSP, les applications d'identité et Identity Reporting.
- Pour garantir l'envoi de notifications par message électronique avec ActiveMQ, installez MQServer.
- Les applications d'identité imposent certaines conditions préalables au serveur d'applications Tomcat sur lequel elles s'exécutent. Pour plus d'informations, reportez-vous à la [Section 33.3.3,](#page-303-0)  [« Conditions préalables et considérations relatives au serveur d'applications », page 304](#page-303-0).
- La procédure d'installation définit l'emplacement du JRE dans le fichier setenv.sh, situé par défaut dans le répertoire /opt/netiq/idm/apps/tomcat/bin/. Lorsque vous installez les applications d'identité et Identity Reporting sur Tomcat, la procédure met à jour les entrées JAVA\_OPTs ou CATALINA\_OPTS dans le fichier setenv.sh.
- N'exécutez pas Tomcat en tant qu'utilisateur root. La procédure d'installation crée un compte utilisateur pour le service Tomcat, qui ne doit pas être un utilisateur root.

### <span id="page-259-0"></span>**27.5 Configuration système requise pour PostgreSQL**

Pour PostgreSQL, la configuration matérielle requise est identique à celle des applications d'identité. Pour plus d'informations, reportez-vous à la [Section 33.4, « Configuration système requise pour les](#page-306-0)  [applications d'identité », page 307.](#page-306-0) Reportez-vous également aux notes de version pour la dernière version d'Identity Manager et à la documentation pour PostgreSQL.

### <span id="page-259-1"></span>**27.6 Configuration système requise pour Tomcat**

Pour Tomcat, la configuration matérielle requise est identique à celle des applications d'identité. Pour plus d'informations, reportez-vous à la [Section 33.4, « Configuration système requise pour les](#page-306-0)  [applications d'identité », page 307.](#page-306-0) Reportez-vous également aux notes de version pour la dernière version d'Identity Manager et à la documentation pour Apache.

<sup>28</sup>**Installation de PostgreSQL et de Tomcat**

Cette section vous guide dans la procédure d'installation de Tomcat et de PostgreSQL.

- <span id="page-260-2"></span> [Section 28.1, « Utilisation de l'assistant pour l'installation de PostgreSQL et de Tomcat »,](#page-260-1)  [page 261](#page-260-1)
- <span id="page-260-0"></span> [Section 28.2, « Installation en mode silencieux de Tomcat et PostgreSQL pour Identity](#page-262-1)  [Manager », page 263](#page-262-1)

### <span id="page-260-1"></span>**28.1 Utilisation de l'assistant pour l'installation de PostgreSQL et de Tomcat**

La procédure suivante décrit comment installer Tomcat et PostgreSQL sur une plate-forme Linux ou Windows à l'aide d'un processus guidé, soit au format interface graphique, soit à partir de la console. Pour effectuer une installation sans surveillance en mode silencieux, reportez-vous à la [Section 28.2,](#page-262-1)  [« Installation en mode silencieux de Tomcat et PostgreSQL pour Identity Manager », page 263.](#page-262-1)

Pour préparer l'installation, passez en revue les considérations et la configuration système requise reprises dans les sections suivantes :

- [Section 27.4, « Conditions préalables à l'installation de Tomcat », page 259](#page-258-2)
- [Section 27.3, « Conditions préalables à l'installation de PostgreSQL », page 259](#page-258-3)
- Les notes de version accompagnant le logiciel

**REMARQUE :** que vous installiez PostgreSQL ou utilisiez une version existante de PostgreSQL, vous devez spécifier des mots de passe pour la base de données. Toutefois, ce programme d'installation ne prend pas en charge les mots de passe incluant le caractère " ou \$. Si vous souhaitez utiliser ces caractères spéciaux, modifiez le mot de passe une fois la procédure d'installation terminée.

#### **Pour effectuer une installation guidée :**

- **1** Connectez-vous en tant qu'utilisateur root ou administrateur à l'ordinateur sur lequel vous souhaitez installer les applications.
- **2** Assurez-vous que le chemin d'installation prévu n'inclut pas de répertoires avec l'un des noms suivants :
	- tomcat
	- postgres
	- activemq
	- $\cdot$  jre
- **3** (Conditionnel) Si vous disposez du fichier image .iso pour le paquetage d'installation d'Identity Manager, accédez au répertoire contenant les fichiers d'installation :
	- **Linux** : products/RBPM/postgre\_tomcat\_install/
	- **Windows** : products/RBPM/postgre\_tomcat\_install
- **4** (Conditionnel) Si vous avez téléchargé les fichiers d'installation à partir du [site Web de](http://dl.netiq.com)  [téléchargement NetIQ,](http://dl.netiq.com) procédez comme suit :
	- **4a** Accédez au fichier .tgz ou win.zip pour l'image téléchargée.
	- **4b** Extrayez le contenu du fichier dans un répertoire de l'ordinateur local.
- **5** À partir du répertoire contenant les fichiers d'installation, effectuez l'une des opérations suivantes :
	- **Linux (console)** : entrez ./TomcatPostgreSQL.bin -i console
	- **Linux (GUI)** : entrez ./TomcatPostgreSQL.bin
	- **Windows** : exécutez TomcatPostgreSQL.exe
- **6** Dans le programme d'installation, indiquez la langue que vous souhaitez utiliser pour l'installation, puis cliquez sur **OK**.
- **7** Consultez les informations d'introduction, puis cliquez sur **Suivant**.
- **8** Acceptez l'accord de licence, puis cliquez sur **Suivant**.
- **9** Indiquez si vous souhaitez ou non installer Tomcat, PostgreSQL ou les deux.
- <span id="page-261-0"></span>**10** Pour terminer le processus guidé, indiquez des valeurs pour les paramètres suivants :

#### **Dossier parent Tomcat**

*S'applique uniquement lors de l'installation de Tomcat.*

Indique le répertoire dans lequel vous voulez installer les fichiers Tomcat.

**Détails de Tomcat**

*S'applique uniquement lors de l'installation de Tomcat.*

Représente les ports nécessaires pour Tomcat.

#### **Port d'arrêt Tomcat**

Indique le port que vous souhaitez utiliser pour arrêter correctement toutes les applications Web et Tomcat. La valeur par défaut est 8005.

#### **Port http Tomcat**

Indique le port que le serveur Tomcat doit utiliser pour la communication avec des ordinateurs client. La valeur par défaut est 8080. Pour utiliser SSL, la valeur par défaut est 8443.

#### **Port de redirection Tomcat**

(Conditionnel) Si vous n'utilisez pas de protocoles TLS/SSL, indique le port vers lequel le serveur d'applications redirige les requêtes qui nécessitent un transport SSL. La valeur par défaut est 8443.

#### **Port ajp Tomcat**

(Facultatif) Indique le port que le serveur d'applications doit utiliser pour communiquer avec un connecteur Web qui utilise le protocole AJP au lieu de http. La valeur par défaut est 8009.

Utilisez ce paramètre lorsque vous voulez que le serveur d'applications gère le contenu statique se trouvant dans l'application Web et/ou utilise le traitement SSL du serveur d'applications.

#### **Dossier parent PostgreSQL**

*S'applique uniquement lors de l'installation de PostgreSQL.*

Représente le répertoire dans lequel vous voulez installer les fichiers PostgreSQL.

#### **Détails de PostgreSQL**

*S'applique uniquement lors de l'installation de PostgreSQL.*

Représente les paramètres de la base de données PostgreSQL des applications d'identité.

**REMARQUE :** Si vous avez déjà une version prise en charge de PostgreSQL en cours d'exécution sur le serveur, le programme d'installation vous demande d'insérer le mot de passe de l'utilisateur postgres par défaut. Le programme crée ensuite l'utilisateur idmadmin et lui assigne le même mot de passe que pour postgres.

Ce programme d'installation ne prend pas en charge les mots de passe incluant le caractère " ou \$.

#### *Nom de la base de données*

Indique le nom de la base de données. La valeur par défaut est idmuserappdb.

#### *Administrateur de la base de données*

Indique le compte idmadmin, qui est un administrateur de base de données pouvant créer des tables de base de données, des vues, et d'autres artefacts.

Ce compte n'est pas le même que celui de l'utilisateur par défaut postgres.

#### *Mot de passe de l'administrateur*

Indique le mot de passe de l'administrateur de la base de données et de l'utilisateur par défaut postgres.

Ce programme d'installation ne prend pas en charge les mots de passe incluant le caractère " ou \$.

#### *Port PostgreSQL*

<span id="page-262-0"></span>Indique le port du serveur qui héberge la base de données Postgres La valeur par défaut est 5432.

- **11** Vérifiez le résumé avant installation.
- **12** Démarrez le processus d'installation.
- **13** Lorsque le processus d'installation est terminé, cliquez sur *Terminé*.

### <span id="page-262-1"></span>**28.2 Installation en mode silencieux de Tomcat et PostgreSQL pour Identity Manager**

Une installation silencieuse (non interactive) n'affiche aucune interface utilisateur et ne pose aucune question à l'utilisateur. À la place, InstallAnywhere utilise les informations contenues dans un fichier par défaut silent.properties. Vous pouvez exécuter l'installation silencieuse avec le fichier par défaut ou modifier le fichier pour personnaliser la procédure d'installation. Pour effectuer une installation guidée, reportez-vous à la [Section 28.1, « Utilisation de l'assistant pour l'installation de](#page-260-1)  [PostgreSQL et de Tomcat », page 261](#page-260-1).

Pour préparer l'installation, passez en revue les considérations et la configuration système requise reprises dans les sections suivantes :

- [Section 27.4, « Conditions préalables à l'installation de Tomcat », page 259](#page-258-2)
- [Section 27.3, « Conditions préalables à l'installation de PostgreSQL », page 259](#page-258-3)
- Section 28.2.1, « Sauvegarde des mots de passe pour une installation en mode silencieux », [page 264](#page-263-0)
- Les notes de version accompagnant le logiciel

### <span id="page-263-0"></span>**28.2.1 Sauvegarde des mots de passe pour une installation en mode silencieux**

Si vous ne souhaitez pas indiquer les mots de passe dans le fichier silent. properties utilisé pour l'installation, vous pouvez les définir dans l'environnement. Dans ce cas, le programme d'installation en mode silencieux lit les mots de passe à partir de l'environnement et non à partir du fichier silent.properties, ce qui permet d'accroître la sécurité.

Vous devez spécifier les mots de passe suivants pour l'installation :

- NETIQ\_DB\_PASSWORD
- NETIQ\_DB\_PASSWORD\_CONFIRM

#### **Linux**

Utilisez la commande export. Par exemple :

export NETIQ\_DB\_PASSWORD\_CONFIRM=myPassWord

#### **Windows**

Utilisez la commande set. Par exemple :

set NETIQ\_DB\_PASSWORD\_CONFIRM=myPassWord

Le programme d'installation ne prend pas en charge les mots de passe incluant le caractère " ou \$. Si vous souhaitez utiliser ces caractères spéciaux, modifiez le mot de passe après l'installation de PostareSQL.

### **28.2.2 Installation en mode silencieux de Tomcat et PostgreSQL**

- **1** Connectez-vous à l'ordinateur sur lequel vous souhaitez installer les applications.
- **2** (Conditionnel) Si vous disposez du fichier image .iso pour le paquetage d'installation d'Identity Manager, accédez au répertoire contenant les fichiers d'installation :
	- **Linux** : products/RBPM/postgre\_tomcat\_install
	- **Windows** : products/RBPM/postgre\_tomcat\_install
- **3** (Conditionnel) Si vous avez téléchargé les fichiers d'installation à partir du [site Web de](http://dl.netiq.com)  [téléchargement NetIQ,](http://dl.netiq.com) procédez comme suit :
	- **3a** Accédez au fichier .tgz ou win.zip pour l'image téléchargée.
	- **3b** Extrayez le contenu du fichier dans un répertoire de l'ordinateur local.
- **4** Pour spécifier les paramètres d'installation, procédez comme suit :
	- **4a** Assurez-vous que le fichier silent.properties se trouve dans le même répertoire que le fichier d'exécution de l'installation.
	- **4b** Dans un éditeur de texte, ouvrez le fichier silent.properties.

**4c** Indiquez les valeurs des paramètres. Pour obtenir une description des paramètres reportezvous à l'[Étape 10 page 262.](#page-261-0)

**REMARQUE :** pour utiliser une base de données PostgreSQL existante pour votre application utilisateur sur un serveur Linux, indiquez installé pour NETIQ\_USE\_INSTALLED\_POSTGRES. L'instance de base de données doit être exécutée par une version prise en charge de PostgreSQL. En outre, vous n'avez pas besoin de configurer la base de données.

**4d** Enregistrez et fermez le fichier.

- **5** Pour lancer la procédure d'installation, entrez l'une des commandes suivantes :
	- **Linux** : TomcatPostgreSQL.bin -i silent -f silent.properties
	- **Windows** : install -i silent -f silent.properties

**REMARQUE :** si le fichier silent.properties ne se trouve pas dans le même répertoire que le script d'installation, vous devez indiquer le chemin complet du fichier. Le script décompresse les fichiers nécessaires vers un répertoire temporaire, puis lance l'installation en mode silencieux.

## X <sup>X</sup>**Installation du composant Single Sign-on**

Cette section explique comment installer One SSO Provider (OSP) afin de garantir un accès Single Sign-on aux applications d'identité et à Identity Reporting.

Les fichiers d'installation sont situés dans le répertoire products/RBPM/osp\_install dans le paquetage d'installation d'Identity Manager. Par défaut, le programme d'installation enregistre les composants aux emplacements suivants :

- **Linux** : /opt/netiq/idm/apps/osp
- **Windows** : C:\netiq\idm\apps\osp

NetIQ recommande de passer en revue le processus d'installation avant de commencer.

## 20 Planification de l'installation du<br>20 composant Single Sign-on pour **composant Single Sign-on pour Identity Manager**

Cette section décrit les éléments à prendre en compte, ainsi que les conditions préalables et la configuration système requises pour l'installation de One SSO Provider (OSP).

- [Section 29.1, « Liste de contrôle pour le composant Single Sign-on », page 269](#page-268-0)
- [Section 29.2, « Conditions préalables à l'installation d'OSP », page 270](#page-269-0)
- [Section 29.3, « Configuration système requise pour OSP », page 271](#page-270-1)
- <span id="page-268-1"></span> [Section 29.4, « Utilisation du service Apache Log4j pour consigner les événements de](#page-270-2)  [connexion », page 271](#page-270-2)

### <span id="page-268-0"></span>**29.1 Liste de contrôle pour le composant Single Signon**

NetIQ vous recommande de suivre les étapes de la liste de contrôle suivante :

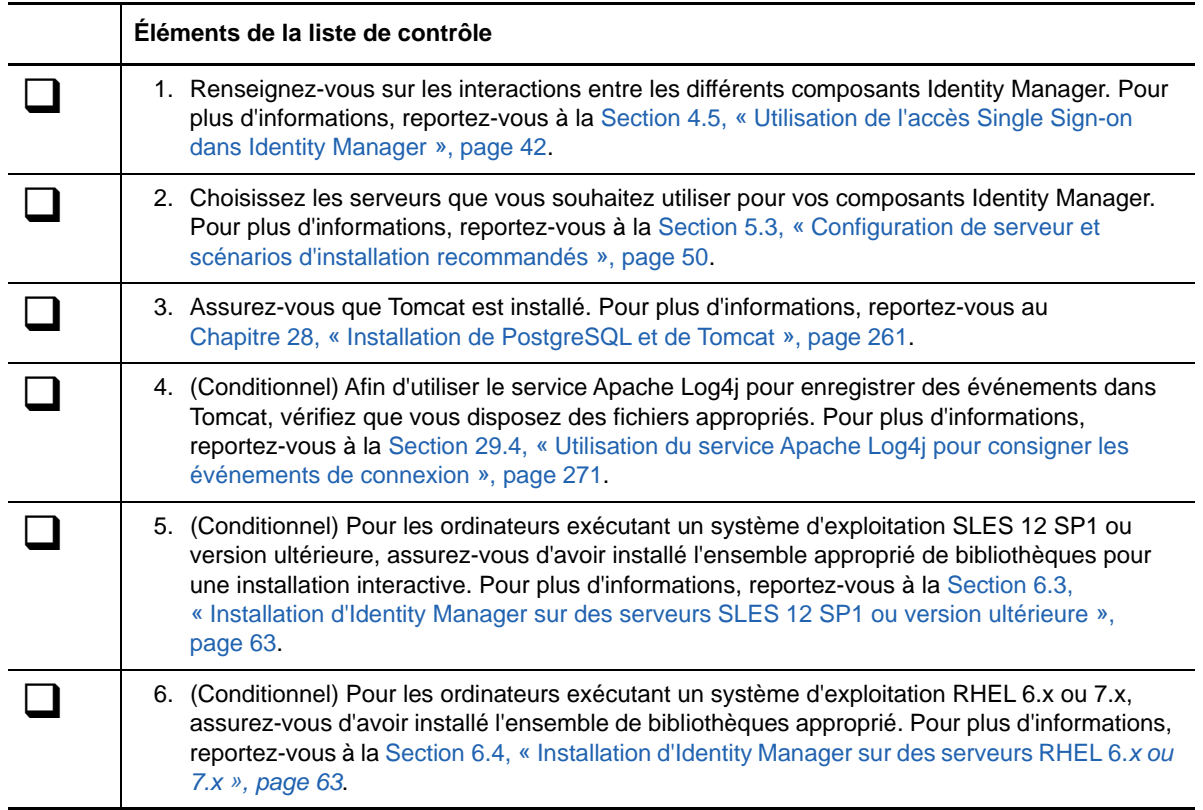

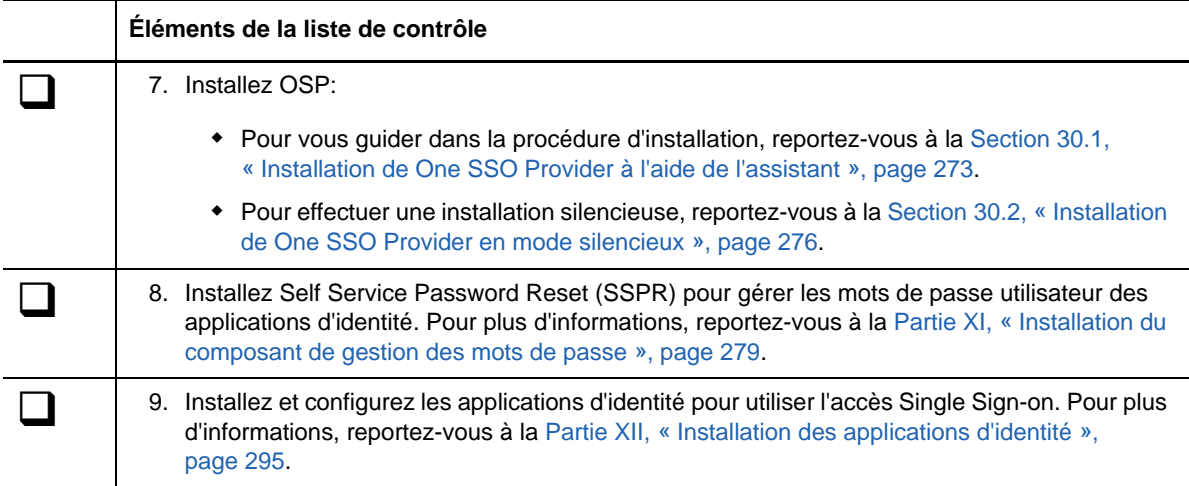

### <span id="page-269-0"></span>**29.2 Conditions préalables à l'installation d'OSP**

Les composants suivants d'Identity Manager nécessitent OSP pour l'authentification des utilisateurs :

- Applications d'identité
- Identity Reporting

Avant d'installer OSP, NetIQ vous recommande de passer en revue les considérations suivantes :

- Pour exécuter OSP, vous pouvez utiliser votre propre programme d'installation Tomcat au lieu de celui fourni dans le kit d'installation d'Identity Manager. Toutefois, afin d'utiliser le service Apache Log4j avec votre version de Tomcat, assurez-vous d'avoir installé les fichiers appropriés. Pour plus d'informations, reportez-vous à la [Section 29.4, « Utilisation du service Apache Log4j pour](#page-270-2)  [consigner les événements de connexion », page 271.](#page-270-2)
- Vous pouvez configurer OSP pour qu'il fonctionne avec NetIQ Access Manager 4.0 avec l'authentification SAML 2.0. Pour plus d'informations, reportez-vous au [Chapitre 49, « Utilisation](#page-450-0)  [de l'authentification SAML avec NetIQ Access Manager pour Single Sign-on », page 451](#page-450-0).
- OSP nécessite des certificats approuvés pour garantir que les applications d'identité et la création de rapports puissent communiquer avec le serveur d'authentification. Le processus d'installation crée automatiquement un certificat pour TLS/SSL dans le fichier osp. jks. Grâce au processus, vous pouvez également créer le certificat de racine approuvée pour une assertion SAML auprès d'eDirectory.

**REMARQUE :** ces certificats expirent deux ans après leur date de création. Vous devez créer de nouveaux certificats lorsque les originaux expirent. Pour plus d'informations, reportez-vous à la [Section 40.3.1, « Serveur d'authentification », page 377](#page-376-0) et à la [Partie XV, « Configuration de](#page-442-0)  [l'accès Single Sign-on dans Identity Manager », page 443](#page-442-0).

### <span id="page-270-1"></span>**29.3 Configuration système requise pour OSP**

OSP requiert un serveur d'applications Apache Tomcat. La version de Tomcat doit être la même que celle requise pour les applications d'identité.

Toutes les autres exigences de serveur sont les mêmes que celles requises pour les applications d'identité. Pour plus d'informations, reportez-vous à la [Section 33.3, « Conditions requises et](#page-300-0)  [considérations relatives à l'installation des applications d'identité », page 301](#page-300-0) et aux notes de version les plus récentes pour cette version.

### <span id="page-270-2"></span>**29.4 Utilisation du service Apache Log4j pour consigner les événements de connexion**

<span id="page-270-0"></span>Pour enregistrer des événements qui se produisent dans Tomcat, vous pouvez utiliser le service Apache Log4j ou java.util.logging. Le programme d'installation de Tomcat dans le kit d'installation d'Identity Manager contient les fichiers dont vous avez besoin pour Log4j. Toutefois, si vous installez votre propre version de Tomcat, vous avez besoin des fichiers suivants pour utiliser le service de consignation Apache :

- $\bullet$  log4j-1.2.16.jar
- tomcat-juli-adapters.jar
- tomcat-juli.jar

Pour ajouter ces fichiers à votre installation Tomcat, procédez comme suit :

- **1** Téléchargez les fichiers « JULI » pour Tomcat v8.5.x à partir du [site Web Apache](http://tomcat.apache.org/download-70.cgi) :
	- tomcat-juli.jar
	- tomcat-juli-adapters.jar
- **2** Téléchargez le fichier log4j-1.2.16.jar à partir du [site Web Apache.](http://archive.apache.org/dist/logging/log4j/1.2.16/)
- **3** Placez les fichiers suivants dans le répertoire \$TOMCAT\_HOME/lib :
	- $\bullet$  log4j-1.2.16.jar
	- tomcat-juli-adapters.jar
- **4** Placez le fichier tomcat-juli.jar dans le répertoire \$TOMCAT\_HOME/bin.
- **5** Indiquez une valeur pour -Dlog4j.configuration dans CATALINA\_OPTS ou créez un fichier log4j.properties dans le répertoire \$TOMCAT\_HOME/lib.

### 30 **Installation du composant Single Signon pour Identity Manager**

- [Section 30.1, « Installation de One SSO Provider à l'aide de l'assistant », page 273](#page-272-1)
- [Section 30.2, « Installation de One SSO Provider en mode silencieux », page 276](#page-275-1)
- <span id="page-272-0"></span>[Section 30.3, « Configuration de l'accès Single Sign-on », page 276](#page-275-2)

### <span id="page-272-1"></span>**30.1 Installation de One SSO Provider à l'aide de l'assistant**

La procédure ci-dessous permet d'installer OSP sur une plate-forme Linux ou Windows en utilisant un assistant d'installation, au format interface graphique ou à partir de la console. Pour effectuer une installation silencieuse sans surveillance, reportez-vous à la [Section 30.2, « Installation de One SSO](#page-275-1)  [Provider en mode silencieux », page 276](#page-275-1). Pour préparer l'installation, passez en revue les conditions préalables et la configuration système requise répertoriées à la [Section 29.1, « Liste de contrôle pour](#page-268-1)  [le composant Single Sign-on », page 269.](#page-268-1)

- **1** Connectez-vous en tant qu'utilisateur root ou administrateur au serveur sur lequel vous souhaitez installer OSP.
- **2** Arrêtez le serveur Tomcat.
- **3** (Conditionnel) Si vous avez le fichier image .iso pour le paquetage d'installation d'Identity Manager, accédez au répertoire contenant les fichiers d'installation d'OSP, situés par défaut dans le répertoire products/rbpm/osp\_install.
- **4** (Conditionnel) Si vous avez téléchargé les fichiers d'installation d'OSP, procédez comme suit :
	- **4a** Accédez au fichier .tgz ou win.zip pour l'image téléchargée.
	- **4b** Extrayez le contenu du fichier dans un répertoire de l'ordinateur local.
- **5** À partir du répertoire contenant les fichiers d'installation, effectuez l'une des opérations suivantes :
	- **Linux (interface graphique)** : entrez ./osp-install-linux.bin
	- **Windows** : exécutez le fichier osp-install.exe
- **6** Lisez et acceptez l'accord de licence, puis cliquez sur **Suivant**.
- <span id="page-272-2"></span>**7** Indiquez un chemin d'accès pour les fichiers installés.
- <span id="page-272-3"></span>**8** Terminez le processus guidé en utilisant les paramètres suivants :
	- **Détails de Tomcat**

Représente le répertoire privé du serveur Tomcat. Par exemple : /opt/netiq/idm/apps/ tomcat. Le processus d'installation ajoute certains fichiers pour OSP à ce dossier.

#### **Connexion Tomcat**

Représente les paramètres de l'URL permettant aux utilisateurs de se connecter à OSP sur le serveur Tomcat. Par exemple : https:monserveur.masociété.com:8543.

#### *Protocole*

Indique si vous souhaitez utiliser *http* ou *https*. Afin d'utiliser SSL (Secure Sockets Layer) pour les communications, indiquez https.

#### *Nom d'hôte*

Indique le nom DNS ou l'adresse IP du serveur sur lequel vous installez OSP. N'utilisez pas localhost.

#### *Port*

Indique le port que le serveur doit utiliser pour la communication avec des ordinateurs clients.

#### **Répertoire privé Java Tomcat**

Représente le répertoire privé pour Java sur le serveur Tomcat. Par exemple : /usr/lib/ jvm/default-java. Le processus d'installation ajoute certains fichiers pour OSP au répertoire.

#### **Détails de l'authentification**

Représente la configuration requise pour se connecter au serveur d'authentification contenant la liste des utilisateurs qui peuvent se connecter à l'application. Pour plus d'informations sur le serveur d'authentification, reportez-vous à la [Section 4.5.1,](#page-41-1)  [« Présentation de l'authentification avec One SSO Provider », page 42.](#page-41-1)

#### *Hôte LDAP*

Indique le nom DNS ou l'adresse IP du serveur d'authentification LDAP. N'utilisez pas localhost.

#### *Port LDAP*

Indique le port que le serveur d'authentification LDAP doit utiliser pour la communication avec Identity Manager. Par exemple, indiquez 389 pour un port non sécurisé ou 636 pour les connexions SSL.

#### *Utiliser SSL*

Indique si vous souhaitez utiliser le protocole Secure Sockets Layer pour les connexions entre le coffre-fort d'identité et le serveur d'authentification.

#### *Fichier (cacerts) du Truststore JRE*

*Ne s'applique que si vous souhaitez utiliser SSL pour les connexions LDAP.*

Indique le chemin d'accès au certificat. Par exemple :

C:\netiq\idm\apps\jre\lib\security\cacerts.

#### *Mot de passe du Truststore JRE*

*Ne s'applique que si vous souhaitez utiliser SSL pour les connexions LDAP.*

Indique le mot de passe du fichier cacerts.

#### *DN administrateur*

*S'applique uniquement lors de l'installation d'un nouveau serveur d'authentification.*

Indique le DN pour un compte administrateur du serveur d'authentification LDAP. Par exemple : cn=admin,ou=sa,o=system.

#### *Mot de passe de l'administrateur*

*S'applique uniquement lors de l'installation d'un nouveau serveur d'authentification.*

Indique le mot de passe pour le compte administrateur du serveur d'authentification LDAP.

#### *Conteneur des utilisateurs*

*S'applique uniquement lors de l'installation d'un nouveau serveur d'authentification.*

Indique le conteneur du serveur d'authentification LDAP dans lequel vous enregistrez les comptes utilisateur qui peuvent se connecter à Access Review. Par exemple : o=data.

#### *Conteneur des administrateurs*

*S'applique uniquement lors de l'installation d'un nouveau serveur d'authentification.*

Indique le conteneur du serveur d'authentification LDAP dans lequel vous enregistrez les comptes administrateur pour Access Review. Par exemple : ou=sa,o=system.

#### *Mot de passe Keystore*

*S'applique uniquement lors de l'installation d'un nouveau serveur d'authentification.*

Indique le mot de passe que vous souhaitez créer pour le nouveau fichier Keystore du serveur d'authentification LDAP.

Le mot de passe doit contenir au moins six caractères.

#### **Détails de l'audit (OSP)**

Représente les paramètres d'audit des événements OSP qui se produisent sur le serveur d'authentification.

#### *Activer l'audit pour OSP*

Indique si vous souhaitez envoyer les événements OSP vers un serveur d'audit.

Si vous sélectionnez ce paramètre, indiquez également l'emplacement de mise en cache des journaux d'audit.

#### *Dossier de mise en cache des journaux d'audit*

*Ne s'applique que lorsque vous activez l'audit pour OSP.*

Indique l'emplacement du répertoire de mise en cache que vous souhaitez utiliser pour l'audit. Par exemple : /var/opt/novell/naudit/jcache.

#### *Préciser un certificat existant/Générer un certificat*

Indique si vous souhaitez utiliser un certificat existant pour le serveur NAudit ou en créer un nouveau.

#### *Entrez une clé publique*

*Ne s'applique que si vous souhaitez utiliser un certificat existant.*

Répertorie le certificat de clé publique personnalisé que le service NAudit doit utiliser pour authentifier les messages d'audit.

#### *Entrez une clé RSA*

*Ne s'applique que si vous souhaitez utiliser un certificat existant.*

Indique le chemin d'accès au fichier de clé privée personnalisé que le service NAudit doit utiliser pour authentifier les messages d'audit.

**9** Pour installer SSPR, passez à la [Partie XI, « Installation du composant de gestion des mots de](#page-278-0)  [passe », page 279](#page-278-0).

Pour plus d'informations sur la configuration de la gestion des mots de passe oubliés, reportezvous à la [Section 39.6, « Configuration de la gestion des mots de passe oubliés », page 359.](#page-358-0)

### <span id="page-275-1"></span>**30.2 Installation de One SSO Provider en mode silencieux**

<span id="page-275-0"></span>Une installation silencieuse (non interactive) n'affiche aucune interface utilisateur et ne pose aucune question à l'utilisateur.

- **1** Connectez-vous en tant qu'utilisateur  $_{root}$  ou administrateur à l'ordinateur sur lequel vous souhaitez installer les composants.
- **2** Arrêtez Tomcat.
- **3** (Conditionnel) Si vous disposez du fichier image .iso du paquetage d'installation d'Identity Manager, accédez au répertoire contenant les fichiers d'installation d'OSP, situés par défaut dans le répertoire osp\_.
- **4** (Conditionnel) Si vous avez téléchargé les fichiers d'installation à partir du [site Web de](http://dl.netiq.com)  [téléchargement NetIQ,](http://dl.netiq.com) procédez comme suit :
	- **4a** Accédez au fichier .tgz ou .zip pour l'image téléchargée.
	- **4b** Extrayez le contenu du fichier dans un dossier de l'ordinateur local.
- **5** Modifiez le fichier d'installation d'OSP osp.install.properties, situé par défaut dans le même répertoire que les scripts d'installation.

Pour plus d'informations sur les paramètres d'installation, reportez-vous à l'[Étape 7](#page-272-2) et à l'[Étape 8](#page-272-3)  [page 273.](#page-272-3)

- **6** Pour exécuter l'installation en mode silencieux, lancez l'une des commandes suivantes :
	- **Linux** : osp-install-linux.bin -i silent -f *chemin\_fichier\_silent.properties*
	- **Windows** : osp-install-win.exe -i silent -f *chemin\_fichier\_silent.properties*
- **7** Installez SSPR. Pour plus d'informations, reportez-vous à la [Partie XI, « Installation du](#page-278-0)  [composant de gestion des mots de passe », page 279](#page-278-0).

### <span id="page-275-2"></span>**30.3 Configuration de l'accès Single Sign-on**

Vous pouvez effectuer certaines étapes de la configuration de l'accès Single Sign-on immédiatement après l'installation d'OSP. Toutefois, le processus de configuration final implique d'installer au préalable les applications d'identité. Pour plus d'informations, reportez-vous à la [Partie XV,](#page-442-0)  [« Configuration de l'accès Single Sign-on dans Identity Manager », page 443.](#page-442-0)

**REMARQUE :** lors de la configuration de One SSO Provider en mode silencieux, veillez à avoir spécifié correctement les dossiers d'installation, Java, Tomcat et Keystore SSL dans le fichier osp.configure.properties. Exemples :

#### **Dossier d'installation :**

- **Linux** : USER\_INSTALL\_DIR=/opt/netiq/idm/apps/osp
- **Windows** : USER\_INSTALL\_DIR=C:\netiq\idm\apps\osp

#### **Dossier Tomcat :**

- **Linux** : NETIQ\_TOMCAT\_HOME=/opt/netiq/idm/apps/tomcat
- **Windows** : NETIQ\_TOMCAT\_HOME=C:\netiq\idm\apps\tomcat

**Dossier Java :**

- **Linux** : NETIQ\_JAVA\_HOME=/opt/netiq/idm/apps/jre
- **Windows** : NETIQ\_JAVA\_HOME=C:\netiq\idm\apps\jre

#### **Dossier SSL Keystore :**

- **Linux** : NETIQ\_SSL\_KEYSTORE\_FILE=/opt/netiq/idm/apps/jre/lib/security/cacerts
- **Windows** : USER\_INSTALL\_DIR=C:\netiq\idm\apps\jre\lib\security\cacerts

## XI XI**Installation du composant de gestion des mots de passe**

<span id="page-278-0"></span>Cette section explique comment installer Self Service Password Reset (SSPR), un composant qui permet de configurer Identity Manager de manière à ce que les utilisateurs puissent réinitialiser leur mot de passe.

SSPR s'intègre aux applications d'identité, à Identity Reporting et à OSP afin que les utilisateurs devant modifier leur mot de passe soient dirigés vers les pages Web appropriées sans effectuer d'autres opérations. Une fois que les utilisateurs ont réalisé leurs activités en self-service, SSPR les redirige vers l'application qu'ils essayaient d'atteindre à l'origine.

**REMARQUE :** Identity Manager 4.6 et versions ultérieures utilisent SSPR comme principal outil de gestion des mots de passe.

Identity Manager ne nécessite pas obligatoirement SSPR. Vous pouvez utiliser une autre méthode de réinitialisation des mots de passe utilisateur. Toutefois, vous devrez peut-être modifier certains paramètres de configuration pour Identity Manager. Pour plus d'informations, reportez-vous à la [Section 39.6, « Configuration de la gestion des mots de passe oubliés », page 359](#page-358-0).

Les fichiers d'installation sont situés dans le répertoire products/RBPM/sspr\_install. Par défaut, le programme d'installation enregistre les composants aux emplacements suivants :

- **Linux** : /opt/netiq/idm/apps/sspr
- **Windows** : C:\netiq\idm\apps\sspr

NetIQ recommande de passer en revue le processus d'installation avant de commencer.

### 31 <sup>31</sup>**Planification de l'installation du composant de gestion des mots de passe pour Identity Manager**

Cette section décrit les éléments à prendre en compte, ainsi que les conditions préalables et la configuration système requises pour l'installation de Self Service Password Reset (SSPR).

- [Section 31.1, « Liste de contrôle pour l'installation des composants de gestion des mots de](#page-280-0)  [passe », page 281](#page-280-0)
- [Section 31.2, « Conditions préalables à l'installation du module de réinitialisation de mot de](#page-281-0)  [passe en self-service », page 282](#page-281-0)
- [Section 31.3, « Configuration système requise pour le module SSPR », page 282](#page-281-1)
- <span id="page-280-1"></span> [Section 31.4, « Utilisation du service Apache Log4j Apache pour consigner les événements de](#page-281-2)  [mot de passe », page 282](#page-281-2)

### <span id="page-280-0"></span>**31.1 Liste de contrôle pour l'installation des composants de gestion des mots de passe**

NetIQ vous recommande de suivre les étapes de la liste de contrôle suivante :

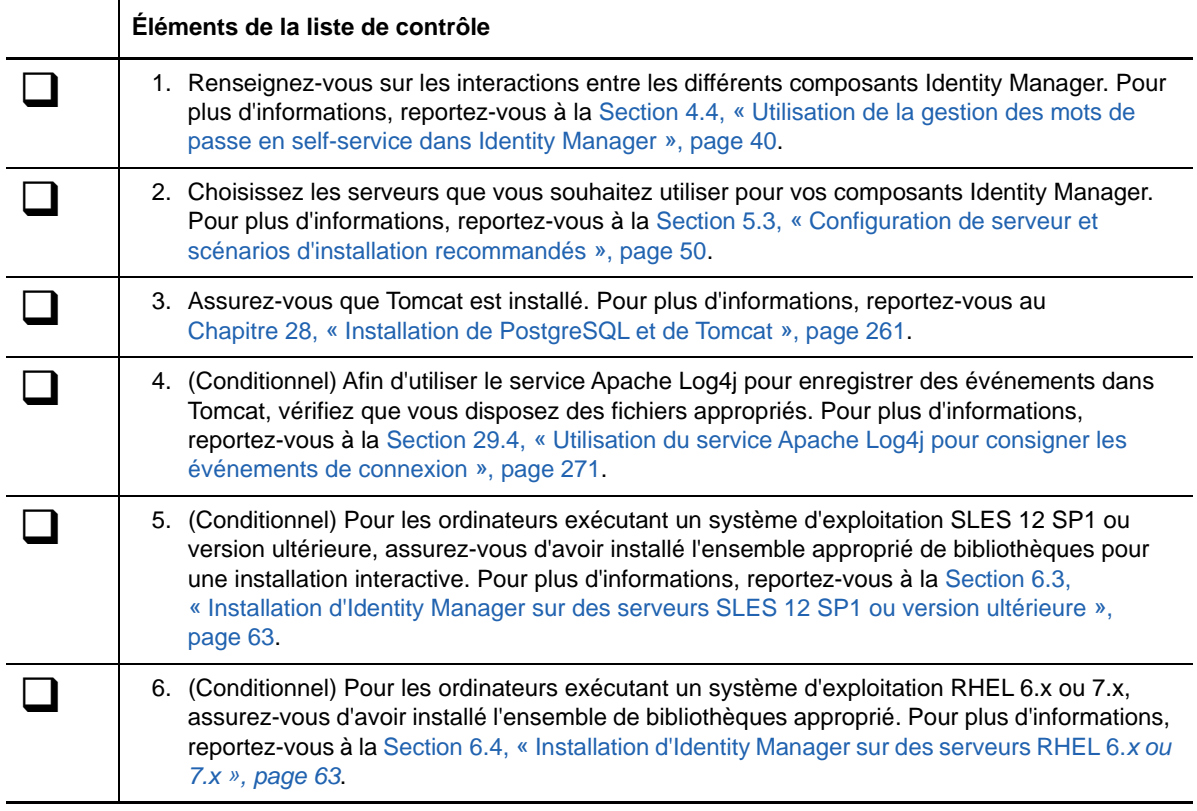

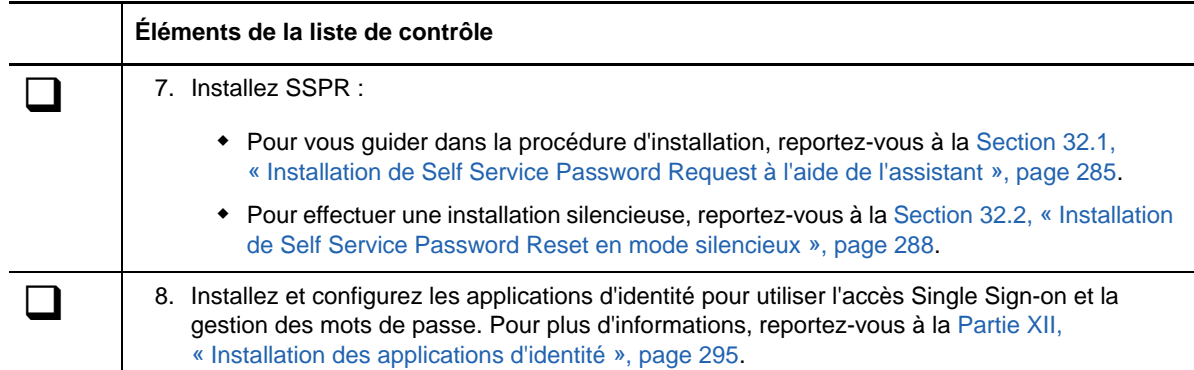

### <span id="page-281-0"></span>**31.2 Conditions préalables à l'installation du module de réinitialisation de mot de passe en self-service**

L'installation du module NetIQ de réinitialisation de mot de passe en self-service (SSPR, Self Service Password Reset) doit respecter la configuration serveur requise pour les applications d'identité, dont les considérations suivantes :

- SSPR nécessite un protocole de communication TSL/SSL.
- SSPR requière une version prise en charge du serveur d'applications Tomcat. Pour plus d'informations, reportez-vous à la [Section 27.4, « Conditions préalables à l'installation de](#page-258-2)  [Tomcat », page 259](#page-258-2) et aux notes de version les plus récentes pour cette version.
- NetIQ recommande de consulter les conditions préalables et la configuration requise stipulées dans le manuel *[NetIQ Self Service Password Reset Administration Guide](https://www.netiq.com/documentation/self-service-password-reset-41/adminguide/)* (Guide d'administration du module NetIQ de réinitialisation de mot de passe en self-service).

### <span id="page-281-1"></span>**31.3 Configuration système requise pour le module SSPR**

SSPR requiert un serveur d'applications Apache Tomcat. La version de Tomcat doit être la même que celle requise pour les applications d'identité.

Toutes les autres exigences de serveur sont les mêmes que celles requises pour les applications d'identité. Pour plus d'informations, reportez-vous à la [Section 33.3, « Conditions requises et](#page-300-0)  [considérations relatives à l'installation des applications d'identité », page 301](#page-300-0) et aux notes de version les plus récentes pour cette version.

# <span id="page-281-2"></span>**31.4 Utilisation du service Apache Log4j Apache pour consigner les événements de mot de passe**

Pour enregistrer des événements qui se produisent dans Tomcat, vous pouvez utiliser le service Apache Log4j ou java.util.logging. Le programme d'installation de Tomcat dans le kit d'installation d'Identity Manager contient les fichiers dont vous avez besoin pour Log4j. Toutefois, si vous installez votre propre version de Tomcat, vous avez besoin des fichiers suivants pour utiliser le service de consignation Apache :

log4j-1.2.16.jar

- tomcat-juli-adapters.jar
- tomcat-juli.jar

Pour ajouter ces fichiers à votre installation Tomcat, procédez comme suit :

- **1** Téléchargez les fichiers « JULI » pour Tomcat v8.5.x à partir du [site Web Apache](http://tomcat.apache.org/download-70.cgi) :
	- tomcat-juli.jar
	- tomcat-juli-adapters.jar
- **2** Téléchargez le fichier log4j-1.2.16.jar à partir du [site Web Apache.](http://archive.apache.org/dist/logging/log4j/1.2.16/)
- **3** Placez les fichiers suivants dans le répertoire \$TOMCAT\_HOME/lib :
	- log4j-1.2.16.jar
	- tomcat-juli-adapters.jar
- 4 Placez le fichier tomcat-juli.jar dans le répertoire \$TOMCAT\_HOME/bin.
- **5** Indiquez une valeur pour -Dlog4j.configuration dans CATALINA\_OPTS ou créez un fichier log4j.properties dans le répertoire \$TOMCAT\_HOME/lib.

Planification de l'installation du composant de gestion des mots de passe pour Identity Manager

## 32 <sup>32</sup>**Installation du composant de gestion des mots de passe pour Identity Manager**

Cette section décrit le processus d'installation de SSPR. Vous pouvez installer ce programme sur le même serveur qu'OSP ou sur un autre serveur.

- [Section 32.1, « Installation de Self Service Password Request à l'aide de l'assistant », page 285](#page-284-1)
- [Section 32.2, « Installation de Self Service Password Reset en mode silencieux », page 288](#page-287-1)
- [Section 32.3, « Tâches de post-installation », page 289](#page-288-0)
- [Section 32.4, « Dépannage de SSPR », page 290](#page-289-0)
- [Section 32.5, « Configuration d'OSP et de SSPR pour la mise en grappe », page 291](#page-290-0)

**REMARQUE :** si vous utilisez la méthode de mot de passe oublié existante, il n'est pas nécessaire d'installer SSPR. Pour plus d'informations, reportez-vous à la [Section 4.4.2, « Présentation du](#page-40-0)  [fournisseur hérité pour la gestion des mots de passe », page 41](#page-40-0).

### <span id="page-284-1"></span>**32.1 Installation de Self Service Password Request à l'aide de l'assistant**

<span id="page-284-0"></span>La procédure ci-dessous permet d'installer SSPR sur une plate-forme Linux ou Windows en utilisant un assistant d'installation, au format interface graphique ou à partir de la console. Pour effectuer une installation silencieuse sans surveillance, reportez-vous à la [Section 32.2, « Installation de Self](#page-287-1)  [Service Password Reset en mode silencieux », page 288.](#page-287-1) Pour préparer l'installation, passez en revue les conditions préalables et la configuration système requise répertoriées à la [Section 31.1,](#page-280-1)  [« Liste de contrôle pour l'installation des composants de gestion des mots de passe », page 281](#page-280-1).

- **1** Connectez-vous en tant qu'utilisateur root ou administrateur au serveur sur lequel vous souhaitez installer SSPR.
- **2** Arrêtez le serveur Tomcat.
- **3** (Conditionnel) Si vous disposez du fichier image .iso du paquetage d'installation d'Identity Manager, accédez au répertoire contenant les fichiers d'installation de SSPR, situés par défaut dans le répertoire products/rbpm/\_sspr\_install.
- **4** (Conditionnel) Si vous avez téléchargé les fichiers d'installation de SSPR, procédez comme suit :
	- **4a** Accédez au fichier .tgz ou win.zip pour l'image téléchargée.
	- **4b** Extrayez le contenu du fichier dans un répertoire de l'ordinateur local.
- **5** À partir du répertoire contenant les fichiers d'installation, effectuez l'une des opérations suivantes :
	- **Linux (interface graphique)** : entrez ./sspr-install.bin
	- **Windows** : exécutez le fichier sspr-install.exe
- **6** Lisez et acceptez l'accord de licence, puis cliquez sur **Suivant**.
- **7** Indiquez un chemin d'accès pour les fichiers installés.
- **8** Terminez le processus guidé en utilisant les paramètres suivants :

#### **Détails de Tomcat**

Représente le répertoire privé du serveur Tomcat. Par exemple : /opt/netiq/idm/apps/ tomcat. Le processus d'installation ajoute des fichiers pour SSPR à ce dossier.

#### **Connexion Tomcat**

Représente les paramètres de l'URL permettant aux utilisateurs de se connecter à SSPR sur le serveur Tomcat. Par exemple : https: monserveur. masociété.com:8080.

**REMARQUE :** vous devez également sélectionner **Se connecter à un serveur d'authentification externe** et indiquer des valeurs pour le serveur externe si les considérations suivantes s'appliquent :

- Vous installez SSPR.
- OSP s'exécute sur une autre instance du serveur d'applications pris en charge que SSPR.

#### *Protocole*

Indique si vous souhaitez utiliser *http* ou *https*. Afin d'utiliser SSL (Secure Sockets Layer) pour les communications, indiquez https.

#### *Nom d'hôte*

Indique le nom DNS ou l'adresse IP du serveur sur lequel vous installez SSPR. N'utilisez pas localhost.

#### *Port*

Indique le port que le serveur doit utiliser pour la communication avec des ordinateurs clients.

#### *Se connecter à un serveur d'authentification externe*

Indique si une autre instance de Tomcat héberge le serveur d'authentification (OSP). Le serveur d'authentification contient la liste des utilisateurs qui peuvent se connecter à SSPR.

Si vous sélectionnez ce paramètre, vous devez aussi indiquer des valeurs pour les champs **Protocole**, **Nom d'hôte** et **Port** du serveur d'authentification.

#### **Répertoire privé Java Tomcat**

Représente le répertoire privé pour Java sur le serveur Tomcat. Par exemple : /opt/ netiq/idm/jre. Le processus d'installation ajoute certains fichiers pour OSP au répertoire.

#### **Détails de l'authentification**

Représente la configuration requise pour se connecter au serveur d'authentification contenant la liste des utilisateurs qui peuvent se connecter à l'application. Pour plus d'informations sur le serveur d'authentification, reportez-vous à la [Section 4.5.1,](#page-41-1)  [« Présentation de l'authentification avec One SSO Provider », page 42.](#page-41-1)

#### *Hôte LDAP*

Indique le nom DNS ou l'adresse IP du serveur d'authentification LDAP. N'utilisez pas localhost.

#### *Port LDAP*

Indique le port que le serveur d'authentification LDAP doit utiliser pour la communication avec Identity Manager. Par exemple, indiquez 389 pour un port non sécurisé ou 636 pour les connexions SSL.

#### *Utiliser SSL*

Indique si vous souhaitez utiliser le protocole Secure Sockets Layer pour les connexions entre le coffre-fort d'identité et le serveur d'authentification.

#### *Fichier (cacerts) du Truststore JRE*

*Ne s'applique que si vous souhaitez utiliser SSL pour les connexions LDAP.*

Indique le chemin d'accès au certificat. Par exemple :

C:\netiq\idm\apps\jre\lib\security\cacerts.

#### *Mot de passe du Truststore JRE*

*Ne s'applique que si vous souhaitez utiliser SSL pour les connexions LDAP.*

Indique le mot de passe du fichier cacerts.

#### *DN administrateur*

*S'applique uniquement lors de l'installation d'un nouveau serveur d'authentification.*

Indique le DN pour un compte administrateur du serveur d'authentification LDAP. Par exemple : cn=admin,ou=sa,o=system.

#### *Mot de passe de l'administrateur*

*S'applique uniquement lors de l'installation d'un nouveau serveur d'authentification.*

Indique le mot de passe pour le compte administrateur du serveur d'authentification LDAP.

#### *Conteneur des utilisateurs*

*S'applique uniquement lors de l'installation d'un nouveau serveur d'authentification.*

Indique le conteneur du serveur d'authentification LDAP dans lequel vous enregistrez les comptes utilisateur qui peuvent se connecter à Access Review. Par exemple : o=data.

#### *Conteneur des administrateurs*

*S'applique uniquement lors de l'installation d'un nouveau serveur d'authentification.*

Indique le conteneur du serveur d'authentification LDAP dans lequel vous enregistrez les comptes administrateur pour Access Review. Par exemple : ou=sa,o=system.

#### *Mot de passe Keystore*

*S'applique uniquement lors de l'installation d'un nouveau serveur d'authentification.*

Indique le mot de passe que vous souhaitez créer pour le nouveau fichier Keystore du serveur d'authentification LDAP.

Le mot de passe doit contenir au moins six caractères.

#### **Détails relatifs à l'application SSPR**

Représente les paramètres requis pour configurer SSPR.

#### **Mot de passe de configuration**

Indique le mot de passe que vous souhaitez créer pour un administrateur afin qu'il l'utilise pour configurer SSPR.

Par défaut, SSPR ne dispose pas d'un mot de passe de configuration. Sans le mot de passe, tout utilisateur qui peut se connecter à SSPR peut également modifier les paramètres de configuration.

#### **SSPR redirect URL**

Indique l'URL absolue vers laquelle le client est redirigé lorsque des opérations telles que des changements de mot de passe ou des questions de vérification d'identité sont terminées dans SSPR. Par exemple, redirigez le client vers le tableau de bord.

Utilisez le format suivant : protocol//serveur:port/chemin. Par exemple, http:// *idm\_userapp\_server\_ip:port\_no*/idmdash/#/landing.

**Détails du serveur d'authentification**

Représente le mot de passe que le service SSPR doit utiliser lors de la connexion au client OSP sur le serveur. Également appelé le secret client.

Pour modifier ce mot de passe après l'installation, utilisez l'utilitaire de configuration RBPM.

**Détails de l'audit (SSPR)**

Représente les paramètres d'audit des événements SSPR qui se produisent sur le serveur d'authentification.

#### *Activer l'audit pour SSPR*

Indique si vous souhaitez envoyer les événements SSPR vers un serveur d'audit.

Si vous sélectionnez ce paramètre, indiquez également les paramètres pour le serveur Syslog.

#### *Nom d'hôte Syslog*

*Ne s'applique que lorsque vous activez l'audit pour SSPR.*

Indique le DNS ou l'adresse IP du serveur qui héberge le serveur Syslog. N'utilisez pas localhost.

#### *Port Syslog*

*Ne s'applique que lorsque vous activez l'audit pour SSPR.*

Indique le port du serveur qui héberge le serveur Syslog.

- **9** Pour configurer les applications d'identité et le module Identity Reporting afin qu'ils utilisent SSPR, passez à la [Partie XII, « Installation des applications d'identité », page 295](#page-294-0).
- **10** Dans l'utilitaire de mise à jour de configuration, mettez à jour les paramètres des clients SSO. Pour plus d'informations, reportez-vous à la documentation, [Section 40.4.8, « Réinitialisation de](#page-385-0)  [mot de passe en self-service », page 386.](#page-385-0)

<span id="page-287-0"></span>Pour plus d'informations sur la configuration de la gestion des mots de passe oubliés, reportezvous à la [Section 39.6, « Configuration de la gestion des mots de passe oubliés », page 359.](#page-358-0)

### <span id="page-287-1"></span>**32.2 Installation de Self Service Password Reset en mode silencieux**

Une installation silencieuse (non interactive) n'affiche aucune interface utilisateur et ne pose aucune question à l'utilisateur.

- **1** Connectez-vous en tant qu'utilisateur  $_{root}$  ou administrateur à l'ordinateur sur lequel vous souhaitez installer les composants.
- **2** Arrêtez Tomcat.
- **3** (Conditionnel) Si vous disposez du fichier image .iso du paquetage d'installation d'Identity Manager, accédez au répertoire contenant les fichiers d'installation de SSPR, situés par défaut dans le répertoire sspr.
- **4** (Conditionnel) Si vous avez téléchargé les fichiers d'installation à partir du [site Web de](http://dl.netiq.com)  [téléchargement NetIQ,](http://dl.netiq.com) procédez comme suit :
	- **4a** Accédez au fichier .tgz ou .zip pour l'image téléchargée.
	- **4b** Extrayez le contenu du fichier dans un dossier de l'ordinateur local.
- **5** Modifiez le fichier d'installation de SSPR silent.properties, situé par défaut dans le même répertoire que les scripts d'installation.

Pour plus d'informations sur les paramètres d'installation, reportez-vous à l'[Étape 7 page 286](#page-285-0) et à l'[Étape 8 page 286](#page-285-1).

- **6** Pour exécuter l'installation en mode silencieux, lancez l'une des commandes suivantes :
	- **Linux** : osp-install-linux.bin -i silent -f *chemin\_fichier\_silent.properties*
	- **Windows** : sspr-install-win.exe -i silent -f *chemin\_fichier\_silent.properties*
- **7** Dans l'utilitaire de mise à jour de configuration, mettez à jour les paramètres des clients SSO. Pour plus d'informations, reportez-vous à la documentation, [Section 40.4.8, « Réinitialisation de](#page-385-0)  [mot de passe en self-service », page 386.](#page-385-0)

### **32.3 Tâches de post-installation**

Après avoir installé SSPR, vous pouvez modifier les paramètres de configuration, notamment modifier une autorisation d'un administrateur du DN de groupe LDAP pour le profil par défaut ou modifier l'URL de transfert. En outre, NetIQ vous recommande de vérifier les URL créées pendant la procédure d'installation et de les modifier au besoin.

Avant de configurer les paramètres SSPR, assurez-vous que SSPR a été installé correctement.

**1** Connectez-vous au portail SSPR en tant qu'administrateur à l'aide de l'URL suivante :

protocol://server:port/web-context

Exemples :

```
https://192.168.0.1:8543/sspr
```
- **2** Dans le menu déroulant situé dans le coin supérieur droit de la page, cliquez sur **Configuration Editor** (Éditeur de configuration), puis sélectionnez **Modules > Authenticated** (Authentifié) **Administration**.
- **3** Sélectionnez **Default Settings** (Paramètres par défaut) **LDAP Vendor Default Settings** (Paramètres par défaut du fournisseur LDAP) **NetIQ IDM /OAuth Integration** (NetIQ IDM/ Intégration OAuth).
- **4** Sélectionnez **LDAP > LDAP Directories** (Annuaires LDAP) **default** (valeur par défaut) **Connection** (Connexion) **LDAP Certificates** (Certificats LDAP), puis cliquez sur **Import From Server** (Importation à partir du serveur) et vérifiez que les certificats LDAP ont bien été importés.

Pour le vérifier, testez le profil LDAP et assurez-vous que tous les serveurs configurés sont joignables.

- **5** Accédez à **Modules > Authenticated** (Authentifié) **Administration** et vérifiez que l'autorisation de l'administrateur a été assignée au DN du groupe LDAP pour le profil par défaut.
- **6** Accédez à **Modules > Settings** (Paramètres) **Application > Application** et modifiez l'URL de transfert pour https://*<Serveur:Port>*idmdash/#/landing si elle n'est pas déjà spécifiée.

Par exemple, https:/192.168.0.1:8543/idmdash/#/landing.

- **7** Accédez à **Modules > Settings** (Paramètres) **UserInterface** (Interface utilisateur)**Look & Feel** (Aspect et comportement) et modifiez **Interface Theme** (Thème de l'interface) sur **Micro Focus** si ce n'est pas encore fait.
- **8** Accédez à **Settings** (Paramètres) **Single Sign On (SSO) Client** (Client Single Sign On [SSO])**OAuth** et vérifiez que les valeurs sont correctement spécifiées pour les paramètres suivants :

### **OAuth Login URL (URL de connexion à OAuth)**

Spécifie l'URL pour la connexion au serveur OAuth. Lorsque l'utilisateur se connecte, cette URL permet de rediriger les utilisateurs pour une authentification avec OSP.

Par exemple, https://192.168.0.1:8543/osp/a/idm/auth/oauth2/grant

### **OAuth Profile Service URL (URL du service de profil OAuth)**

Spécifie l'URL du service Web fourni par Identity Manager pour renvoyer les données d'attribut de l'utilisateur.

Par exemple, https://192.168.0.1:8543/osp/a/idm/authentification/oauth2/ getattributes

#### **OAuth Code Resolve Service URL (URL du service de résolution de codes OAuth)**

Spécifie l'URL du service de résolution de codes OAuth. SSPR utilise cette URL de service Web pour résoudre l'artefact renvoyé par le serveur d'identités OAuth.

Par exemple, https://192.168.0.1:8543/osp/a/idm/auth/oauth2/authcoderesolve

#### **OAUTH Web Service Server Certificate (Certificat de serveur du service Web OAUTH)**

Importez le certificat du serveur de service Web OAuth.

### **OAuth Client ID (ID client OAuth)**

Spécifie l'ID du client OAuth.

#### **OAuth Shared Secret (Secret partagé OAuth)**

Spécifie un mot de passe pour le secret partagé OAuth. Ce mot de passe est partagé par les applications OSP et SSPR.

### **OAuth User Name/DN Login Attribute (Nom d'utilisateur OAuth/Attribut de connexion DN)**

Spécifie l'attribut de l'utilisateur utilisé par SSPR pour demander au serveur OAuth d'authentifier l'utilisateur localement.

**9** Pour sauvegarder votre configuration, cliquez sur **Save changes** (Enregistrer les modifications).

### **32.4 Dépannage de SSPR**

SSPR signale des erreurs si les paramètres ne sont pas correctement définis. Les paramètres doivent être vérifiés après leur configuration. Cette section vous permet de corriger les erreurs courantes qui risquent de se produire une fois SSPR installé et configuré.

- [Section 32.4.1, « Le mot de passe universel n'est pas assigné au conteneur dans lequel se](#page-290-0)  [trouve l'utilisateur », page 291](#page-290-0)
- [Section 32.4.2, « Les utilisateurs ne disposent pas d'un accès en écriture aux attributs](#page-290-1)  [pwmResponseSet », page 291](#page-290-1)
- [Section 32.4.3, « La restriction de configuration provoque une erreur », page 291](#page-290-2)

### <span id="page-290-0"></span>**32.4.1 Le mot de passe universel n'est pas assigné au conteneur dans lequel se trouve l'utilisateur**

Pour assigner la stratégie de mot de passe universel à un conteneurs d'utilisateurs :

- **1** Connectez-vous à iManager.
- **2** Sélectionnez **Rôles et tâches > Stratégies de mot de passe**, puis sélectionnez la stratégie de mot de passe.
- **3** Pour sélectionner un utilisateur disposant de droits d'administrateur, procédez comme suit :
	- **3a** Cliquez sur **Mot de passe universel > les Options de configuration > Récupération du mot de passe universel**.
	- **3b** Sélectionnez **Autoriser l'administrateur à récupérer les mots de passe** ou **Autoriser ce qui suit pour récupérer les mots de passe**, puis cliquez sur **OK**.

Par exemple, cn=admin, ou=sa, o=system

**4** Cliquez sur **Assignations de stratégies** et assignez Conteneur au conteneur dans lequel se trouve l'utilisateur.

Par exemple, o=data ou administrateur.

### <span id="page-290-1"></span>**32.4.2 Les utilisateurs ne disposent pas d'un accès en écriture aux attributs pwmResponseSet**

Pour modifier les droits d'un utilisateur, procédez comme suit :

- **1** Connectez-vous à iManager.
- **2** Sélectionnez **Afficher les objets > Modifier les ayants droit pour un objet**.
- **3** Cliquez sur le lien **Droits assignés**, cliquez sur **Ajouter une propriété**, puis activez l'option **Afficher toutes les propriétés dans le schéma**.
- <span id="page-290-3"></span>**4** Sélectionnez la propriété **pwmResponseSet**, puis cliquez sur **OK**.
- **5** Activez les droits requis pour la propriété sélectionnée à l'[Étape 4](#page-290-3).
- **6** Cliquez sur **Terminé**.

### <span id="page-290-2"></span>**32.4.3 La restriction de configuration provoque une erreur**

Pour résoudre cette erreur, redémarrez le serveur Tomcat à l'aide de la commande suivante :

/etc/init.d/idmapps\_tomcat\_init restart

### **32.5 Configuration d'OSP et de SSPR pour la mise en grappe**

Identity Manager prend en charge la configuration de SSPR dans un environnement de grappe Tomcat.

### **32.5.1 Configuration de SSPR pour la prise en charge de la mise en grappe**

Pour configurer le module SSPR déjà installé sur un ordinateur distinct, procédez comme suit :

- **1** Passez en revue les conditions préalables et la configuration système requise décrites dans la [Section 31.1, « Liste de contrôle pour l'installation des composants de gestion des mots de](#page-280-0)  [passe », page 281](#page-280-0).
- **2** Suivez les instructions de la [Section 32.1, « Installation de Self Service Password Request à](#page-284-0)  [l'aide de l'assistant », page 285](#page-284-0) et veillez à effectuer les opérations suivantes au cours du processus d'installation :
	- a. Sur la page de connexion au serveur d'applications, sélectionnez **Se connecter à un serveur d'authentification externe** et spécifiez le nom DNS du serveur sur lequel est installé l'équilibreur de charge.
	- b. Sur la page des détails d'authentification, spécifiez l'adresse IP et le port du serveur du moteur Identity Manager. Le mot de passe pour les certificats d'autorité de certification est « changeit ».
	- c. À l'issue de l'installation de SSPR, mettez à jour les paramètres SSL. Pour plus d'informations, reportez-vous à la [Section 52.3, « Mise à jour des paramètres SSL](#page-468-0)  [pour SSPR », page 469.](#page-468-0)
- **3** Pour mettre à jour les informations SSPR sur le premier noeud de la grappe, lancez l'utilitaire de configuration à partir de /opt/netiq/idm/apps/UserApplication/configupdate.sh.

Dans la fenêtre qui s'affiche, cliquez sur **SSO clients** (Clients SSO) > **Self Service Password Reset** et spécifiez des valeurs pour les paramètres **Client ID** (ID de client), **Password** (Mot de passe) et **OSP Auth redirect URL** (URL de redirection de l'authentification OSP).

### **32.5.2 Configuration des tâches sur les noeuds de grappe**

Effectuez les opérations de configuration suivantes sur les noeuds de la grappe :

**1** Pour mettre à jour le lien Mot de passe oublié avec l'adresse IP de SSPR, connectez-vous à l'application utilisateur sur le premier noeud, puis cliquez sur **Administration** > **Mot de passe oublié**.

Pour plus d'informations sur la configuration de SSPR, reportez-vous à la [Section 39.6,](#page-358-0)  [« Configuration de la gestion des mots de passe oubliés », page 359.](#page-358-0)

- **2** Pour modifier le lien Modifier mon mot de passe, reportez-vous à la [Section 39.6.4, « Mise à jour](#page-363-0)  [des liens SSPR dans le tableau de bord pour un environnement distribué ou de grappe »,](#page-363-0)  [page 364.](#page-363-0)
- **3** Vérifiez que les liens Mot de passe oublié et Modifier mon mot de passe ont été mis à jour avec l'adresse IP de SSPR sur les autres noeuds de la grappe.

**REMARQUE :** si les liens Modifier mon mot de passe et Mot de passe oublié ont déjà été mis à jour avec l'adresse IP de SSPR, aucune modification n'est nécessaire.

**4** Sur le premier noeud, arrêtez Tomcat et générez un nouveau fichier osp.jks en spécifiant le nom DNS du serveur de l'équilibreur de charge à l'aide de la commande suivante :

```
/opt/netiq/idm/jre/bin/keytool -genkey -keyalg RSA -keysize 2048 -keystore 
osp.jks -storepass <mot_de_passe> -keypass <mot_de_passe> -alias osp -validity 
1800 -dname "cn=<IP/DNS_équilibreur_de_charge>"
```
Par exemple : /opt/netiq/idm/jre/bin/keytool -genkey -keyalg RSA -keysize 2048 keystore osp.jks -storepass changeit -keypass changeit -alias osp -validity 1800 -dname "cn=mydnsname"

**REMARQUE :** assurez-vous que le mot de passe de clé est identique à celui spécifié lors de l'installation d'OSP. Ce mot de passe, de même que le mot de passe Keystore, peut aussi être modifié à l'aide de l'utilitaire de mise à jour de configuration.

**5** (Conditionnel) Pour vérifier si le fichier osp. jks a été mis à jour avec les modifications, exécutez la commande suivante :

/opt/netiq/idm/jre/bin/keytool -list -v -keystore osp.jks -storepass changeit

- **6** Effectuez une sauvegarde du fichier osp.jks d'origine situé sous /opt/netiq/idm/apps/osp et copiez le nouveau fichier osp. jks à cet emplacement. Le nouveau fichier osp. jks a été créé à l'étape 3.
- **7** Copiez le nouveau fichier osp.jks situé dans /opt/netiq/idm/apps/osp/ depuis le premier noeud vers tous les autres noeuds d'application utilisateur de la grappe.
- **8** Lancez l'utilitaire de configuration sur le premier noeud et, sous l'onglet Client SSO, remplacez l'ensemble des paramètres d'URL, notamment le lien URL vers la page de renvoi et l'URL de redirection OAuth, par le nom DNS de l'équilibreur de charge.
	- **8a** Enregistrez les modifications dans l'utilitaire de configuration.
	- **8b** Pour répercuter cette modification sur tous les autres noeuds de la grappe, copiez le fichier ism-configuration.properties situé dans /TOMCAT\_INSTALLED\_HOME/conf depuis le premier noeud vers tous les autres noeuds d'application utilisateur.

**REMARQUE :** vous avez copié le fichier ism.properties depuis le premier noeud vers les autres noeuds de la grappe. Si vous avez spécifié des chemins d'installation personnalisés lors de l'installation de l'application utilisateur, veillez à corriger les chemins d'accès référentiels en utilisant l'utilitaire de mise à jour de configuration sur les noeuds de la grappe.

Dans ce scénario, OSP et l'application utilisateur sont installés sur le même serveur ; dès lors, le même nom DNS est utilisé pour les URL de redirection.

Si OSP et l'application utilisateur sont installés sur des serveurs distincts, remplacez les URL d'OSP par un autre nom DNS pointant vers l'équilibreur de charge. Effectuez cette opération pour tous les serveurs sur lesquels OSP est installé, afin que toutes les requêtes OSP soient distribuées, via l'équilibreur de charge, vers le nom DNS de la grappe OSP. Cela implique d'avoir une grappe distincte pour les noeuds OSP.

- **9** Effectuez les opérations suivantes dans le fichier setenv.sh situé dans le répertoire / TOMCAT\_INSTALLED\_HOME/bin/ :
	- **9a** Pour que la liaison mcast\_addr réussisse, JGroups requiert que la propriété preferIPv4Stack soit définie sur **true**. Pour ce faire, ajoutez la propriété JVM « - Djava.net.preferIPv4Stack=true » dans le fichier setenv.sh sur tous les noeuds.
	- **9b** Ajoutez la propriété « -Dcom.novell.afw.wf.Engine-id=Engine » dans le fichier setenv.sh sur le premier noeud.

Le nom du moteur doit être unique. Indiquez le nom spécifié lors de l'installation du premier noeud. Si aucun nom n'a été spécifié, le nom par défaut est « Engine ».

De même, ajoutez un nom de moteur unique pour les autres noeuds de la grappe. Par exemple, le nom du deuxième noeud peut être Engine2.

**10** Activez la mise en grappe dans l'application utilisateur. Pour plus d'informations, reportez-vous à l'[Étape 10 page 349.](#page-348-0)

- Activez l'index des autorisations pour la mise en grappe. Pour plus d'informations, reportez-vous à la [Section 36.2, « Activation de l'index des autorisations pour la mise en grappe », page 320](#page-319-0).
- Activez la grappe Tomcat. Pour plus d'informations, reportez-vous à l'[Étape 9 page 321.](#page-320-0)
- Redémarrez Tomcat sur tous les noeuds.
- Configurez le pilote d'application utilisateur pour la mise en grappe. Pour plus d'informations, reportez-vous à la [Section 38.2, « Configuration du pilote d'application utilisateur pour la mise en](#page-351-0)  [grappe », page 352.](#page-351-0)

# XII XII**Installation des applications d'identité**

Cette section vous guide tout au long du processus d'installation de l'infrastructure et des composants requis pour les applications d'identité :

- Administrateur de catalogue
- Tableau de bord des applications d'identité
- Pilote de service de rôle et de ressource
- Application utilisateur
- Pilote d'application utilisateur

Par défaut, le programme d'installation installe ces composants aux emplacements suivants :

- **Linux** : /opt/netiq/idm
- **Windows** : C:\netiq\idm\apps

Les applications d'identité nécessitent l'accès à d'autres composants Identity Manager pendant et après l'installation. NetIQ vous recommande de passer en revue la procédure d'installation avant de commencer. Pour plus d'informations, reportez-vous au [Chapitre 33, « Planification de l'installation](#page-296-0)  [des applications d'identité », page 297.](#page-296-0)

# 33 <sup>33</sup>**Planification de l'installation des applications d'identité**

L'installation des applications d'identité comprend les composants suivants :

- <span id="page-296-0"></span>Administrateur de catalogue
- Page d'accueil et tableau de bord de provisioning

**REMARQUE :** bien qu'Identity Manager 4.6 inclue la page d'accueil et le tableau de bord de provisioning, cette fonctionnalité est obsolète. Désormais, lorsque les utilisateurs se connectent aux applications d'identité, ils sont dirigés vers le tableau de bord des applications d'identité au lieu de la page d'accueil.

- Tableau de bord Identity Manager
- Pilote de service de rôle et de ressource
- Application utilisateur

L'installation n'inclut pas les deux pilotes requis pour les applications d'identité : le pilote d'application utilisateur et le pilote de services de rôle et de ressource. Ces pilotes s'installent avec le moteur Identity Manager. Pour plus d'informations, reportez-vous au [Chapitre 16, « Préparation à](#page-146-0)  [l'installation du moteur, des pilotes et des plug-ins », page 147](#page-146-0).

**REMARQUE :** Identity Reporting peut techniquement être considéré comme une application d'identité car ce composant utilise également SSPR et OSP. En outre, vous pouvez modifier les paramètres à l'aide de l'utilitaire de configuration de RBPM. Toutefois, Identity Reporting dispose de son propre programme d'installation, peut être installé sur un serveur distinct et utilise une autre base de données. Pour plus d'informations, reportez-vous à la [Section 41.4, « Configuration système](#page-394-0)  [requise pour Identity Reporting », page 395](#page-394-0).

- [Section 33.1, « Liste de contrôle de l'installation des applications d'identité », page 298](#page-297-0)
- [Section 33.2, « Présentation des fichiers d'installation pour les applications d'identité »,](#page-299-0)  [page 300](#page-299-0)
- [Section 33.3, « Conditions requises et considérations relatives à l'installation des applications](#page-300-0)  [d'identité », page 301](#page-300-0)
- [Section 33.4, « Configuration système requise pour les applications d'identité », page 307](#page-306-0)

# <span id="page-297-0"></span>**33.1 Liste de contrôle de l'installation des applications d'identité**

Avant d'entamer le processus d'installation, NetIQ recommande de passer en revue les étapes suivantes:

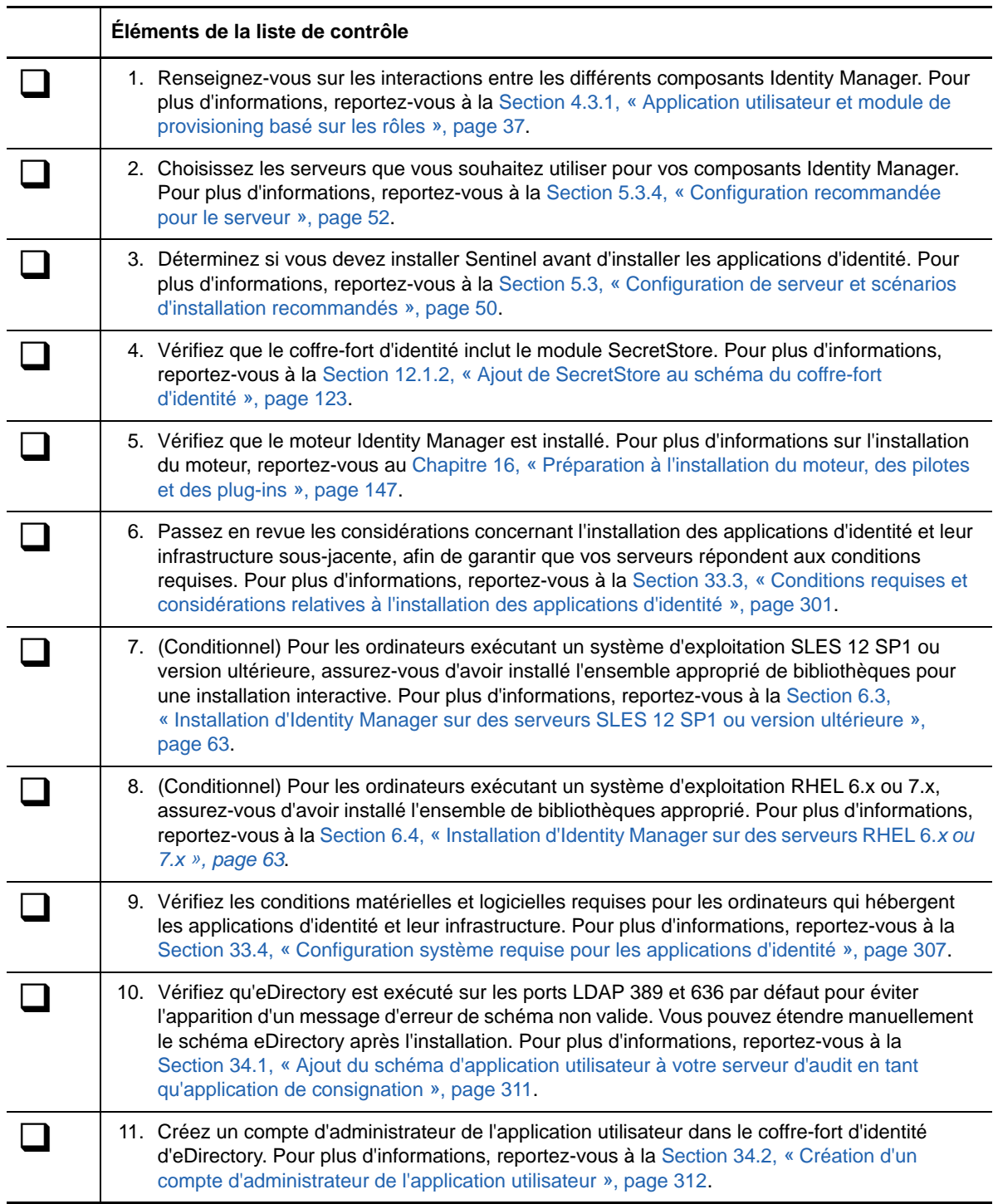

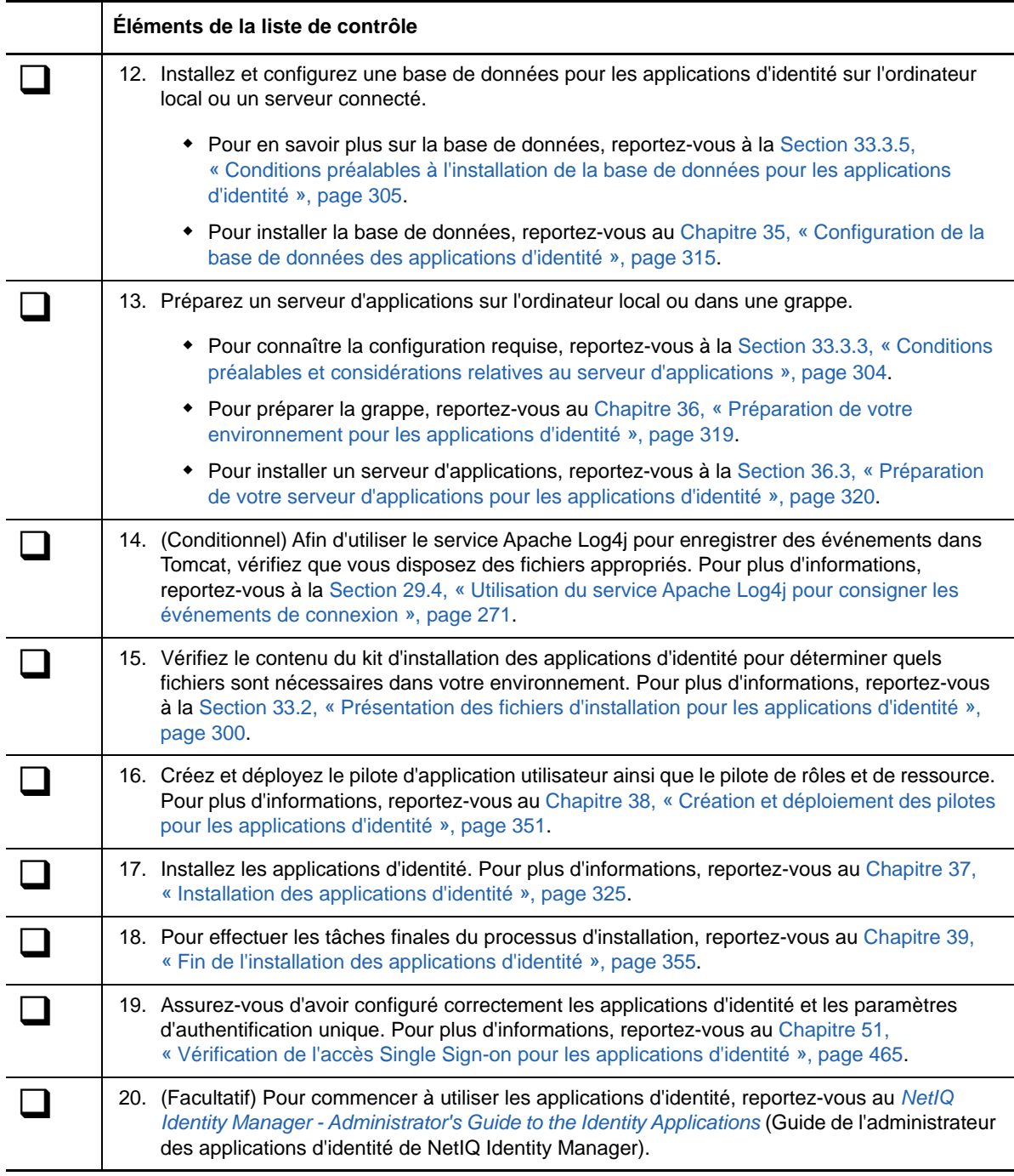

## <span id="page-299-0"></span>**33.2 Présentation des fichiers d'installation pour les applications d'identité**

Les fichiers d'installation des applications d'identité se trouvent dans le répertoire /products/RBPM/ user app install du paquetage d'installation.

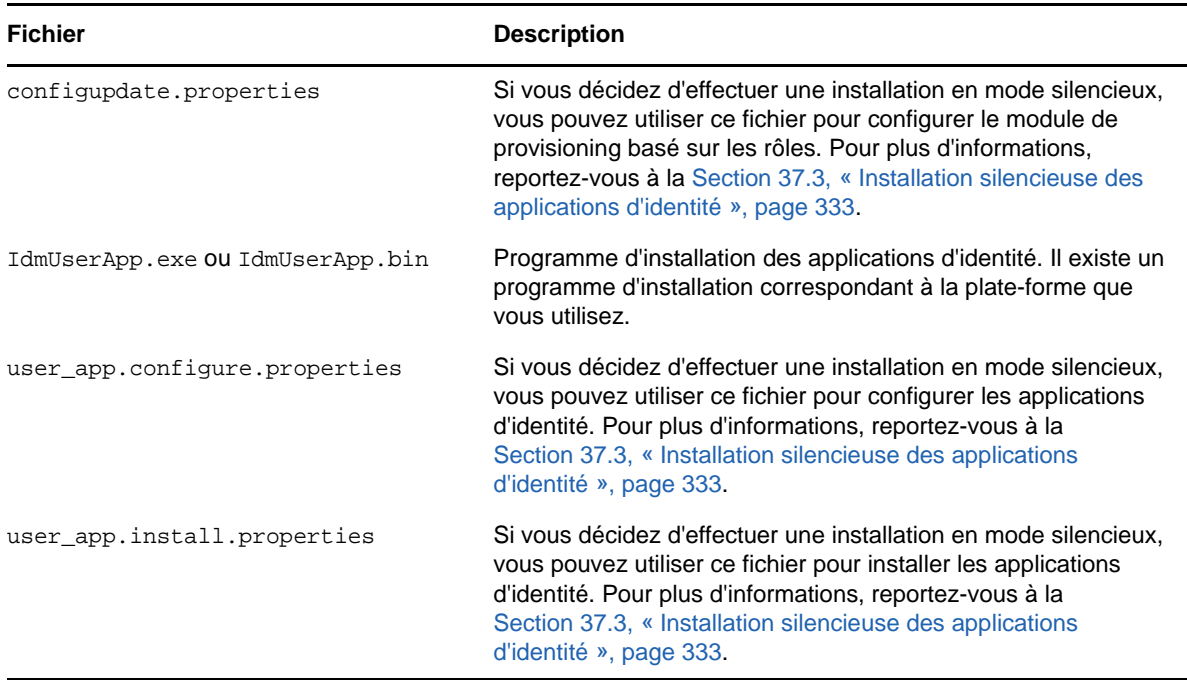

Le programme d'installation effectue les opérations suivantes :

- Désigne une version existante d'un serveur d'applications à utiliser.
- Désigne une version existante d'une base de données à utiliser. La base de données stocke les informations de configuration et les données de l'application d'identité.
- Configure le fichier de certificats de JDK pour que l'application d'identité (exécutée sous Tomcat) puisse communiquer en toute sécurité avec le coffre-fort d'identité et le pilote d'application utilisateur.
- Configure et déploie le fichier WAR (Web Application Archive) Java de l'application utilisateur sur Tomcat.
- Permet d'activer la consignation via les clients d'audit Sentinel ou OpenXDAS (selon vos besoins).
- Permet d'importer une clé principale existante pour restaurer une installation particulière des applications d'identité et pour prendre en charge les grappes.

## <span id="page-300-0"></span>**33.3 Conditions requises et considérations relatives à l'installation des applications d'identité**

<span id="page-300-2"></span>NetIQ vous recommande de consulter les conditions préalables et la configuration système requise pour les applications d'identité avant de lancer la procédure d'installation. Pour plus d'informations sur la configuration de l'environnement de l'application utilisateur, reportez-vous au *NetIQ Identity Manager - User's Guide to the Identity Applications* (Guide de l'utilisateur des applications d'identité de NetIQ Identity Manager).

- [Section 33.3.1, « Considérations relatives à l'installation des applications d'identité », page 301](#page-300-1)
- [Section 33.3.2, « Considérations relatives à la configuration et à l'utilisation des applications](#page-302-0)  [d'identité », page 303](#page-302-0)
- [Section 33.3.3, « Conditions préalables et considérations relatives au serveur d'applications »,](#page-303-0)  [page 304](#page-303-0)
- [Section 33.3.4, « Conditions préalables à l'installation des applications d'identité dans un](#page-304-1)  [environnement de grappe », page 305](#page-304-1)
- [Section 33.3.5, « Conditions préalables à l'installation de la base de données pour les](#page-304-0)  [applications d'identité », page 305](#page-304-0)

### <span id="page-300-1"></span>**33.3.1 Considérations relatives à l'installation des applications d'identité**

Les considérations suivantes s'appliquent à l'installation des applications d'identité.

- Veillez à utiliser une version prise en charge des composants Identity Manager suivants :
	- Designer
	- Coffre-fort d'identité
	- Moteur Identity Manager
	- Chargeur distant
	- One SSO Provider

Pour plus d'informations sur les versions et les correctifs requis pour ces composants, reportezvous aux dernières notes de version.

- Vérifiez que le coffre-fort d'identité inclut le module SecretStore, et que ce dernier est configuré. Pour plus d'informations, reportez-vous à la [Section 12.1.2, « Ajout de SecretStore au schéma](#page-122-0)  [du coffre-fort d'identité », page 123.](#page-122-0)
- Vérifiez que le coffre-fort d'identité inclut les pilotes d'application utilisateur et de service de rôles et de ressources créés et déployés. Pour plus d'informations, reportez-vous au [Chapitre 38,](#page-350-0)  [« Création et déploiement des pilotes pour les applications d'identité », page 351.](#page-350-0)
- Installez les éléments suivants avant d'installer les applications d'identité :
	- Un serveur d'applications sur l'ordinateur local. Pour plus d'informations, reportez-vous à la [Section 33.3.3, « Conditions préalables et considérations relatives au serveur](#page-303-0)  [d'applications », page 304.](#page-303-0)
	- Une base de données sur l'ordinateur local ou un serveur connecté. Pour plus d'informations, reportez-vous à la [Section 33.3.5, « Conditions préalables à l'installation de](#page-304-0)  [la base de données pour les applications d'identité », page 305](#page-304-0).
- (Conditionnel) Lors de l'installation des applications d'identité sur des plates-formes SUSE Linux Enterprise Server (SLES), n'utilisez pas le JDK IBM fourni avec SLES. Cette version n'est pas compatible avec certaines parties de l'installation de l'application utilisateur. À la place, téléchargez le JDK Oracle.
- (Conditionnel) Pour une installation interactive sur un serveur exécutant SLES 12 SP1 ou des plates-formes ultérieures, assurez-vous que les bibliothèques libXtst6-32bit-1.2.1- 4.4.1.x86\_64, libXrender-32bit et libXi6-32bit soient installées sur le serveur.
- (Facultatif) NetIQ vous recommande d'activer le protocole SSL (Secure Sockets Layer) pour la communication entre les composants Identity Manager. Pour utiliser le protocole SSL, vous devez activer SSL dans votre environnement et spécifier **https** lors de l'installation. Pour plus d'informations sur l'activation de SSL, reportez-vous à la section Configuring Security in the Identity Applications (Configuration de la sécurité des applications d'identité) du *NetIQ Analyzer for Identity Manager Administration Guide* (Guide d'administration de NetIQ Analyzer pour Identity Manager).
- Installez le pilote d'application utilisateur avant de créer celui des rôles et des ressources. Le pilote de rôles et de ressource fait référence au conteneur du coffre-fort de rôle (RoleConfig.Appconfig) dans le pilote d'application utilisateur.
- Vous ne pouvez pas utiliser le pilote du service de rôles et de ressources avec le chargeur distant étant donné que le pilote utilise jClient.
- Définissez la variable d'environnement JAVA\_HOME de façon à ce qu'elle pointe vers le JDK à utiliser avec les applications d'identité. Pour remplacer JAVA\_HOME, spécifiez manuellement le chemin d'accès lors de l'installation.
- Par défaut, le processus d'installation place les fichiers du programme dans le répertoire C:\NetIQ\IDM ou /opt/netiq/idm. Si vous envisagez d'installer l'application utilisateur à un emplacement autre que celui par défaut, le répertoire doit répondre aux conditions suivantes avant de lancer le processus d'installation :
	- Le répertoire existe et est accessible en écriture.
	- Pour les environnements Linux, le répertoire est accessible en écriture par des utilisateurs non-root.
- Chaque instance de l'application utilisateur ne peut traiter qu'un seul conteneur utilisateur. Par exemple, vous pouvez ajouter des utilisateurs qui ne peuvent effectuer des recherches et introduire des requêtes que pour le conteneur associé à l'instance. En outre, l'association d'un conteneur d'utilisateurs à une application est censée être permanente.
- (Conditionnel) Si vous prévoyez d'utiliser une gestion des mots de passe externe, votre environnement doit respecter la configuration suivante :
	- Activez le protocole SSL (Secure Sockets Layer) pour les instances Tomcat sur lesquelles vous déployez les applications d'identité et le fichier IDMPwdMgt.war.
	- Veillez à ce que le port SSL soit ouvert dans votre pare-feu.

Pour plus d'informations sur l'activation de SSL pour Tomcat, reportez-vous à la [Section 52.4,](#page-468-1)  [« Mise à jour des paramètres SSL pour le serveur d'applications », page 469.](#page-468-1)

Pour plus d'informations sur le fichier IDMPwdMqt.war, reportez-vous à la Section 39.6, [« Configuration de la gestion des mots de passe oubliés », page 359.](#page-358-0)

 Pour garantir la prise en charge des recherches LDAP avec les contrôles d'affichage de la liste virtuelle (Virtual List View - VLV) et de tri côté serveur (Server Side Sort - SSS), appliquez le Hot Fix 2 à eDirectory 9.0.2 ou eDirectory 8.8.8 Patch 9. Pour plus d'informations, reportez-vous à la [Chapitre 11, « Application du Hot Fix 2 au coffre-fort d'identité », page 115.](#page-114-0)

Cette zone de réacheminement dynamique (Hot Fix) n'est pas nécessaire si vous avez installé eDirectory avec le programme d'installation intégré. Le programme d'installation intégré installe une version mise à jour d'eDirectory dans laquelle ce Hot Fix est appliqué.

- (Facultatif) Pour récupérer des autorisations des systèmes gérés, installez un ou plusieurs pilotes Identity Manager.
	- Vous devez utiliser des pilotes pris en charge par Identity Manager 3.6.1, 4.0 ou des versions ultérieures. Pour plus d'informations sur l'installation des pilotes, reportez-vous aux guides des pilotes appropriés sur le [site Web de documentation des pilotes NetIQ](https://www.netiq.com/documentation/identity-manager-46-drivers/)  [Identity Manager](https://www.netiq.com/documentation/identity-manager-46-drivers/).
	- Pour gérer les pilotes, vous devez avoir installé Designer ou les plug-ins appropriés d'iManager. Pour plus d'informations, reportez-vous à la [Section 22.3, « Présentation de](#page-218-0)  [l'installation des plug-ins d'iManager », page 219](#page-218-0).

### <span id="page-302-0"></span>**33.3.2 Considérations relatives à la configuration et à l'utilisation des applications d'identité**

Les considérations suivantes s'appliquent à la configuration et à l'utilisation initiale des applications d'identité.

- Pour que les utilisateurs puissent accéder aux applications d'identité, vous devez effectuer les opérations suivantes :
	- Assurez-vous que tous les pilotes Identity Manager nécessaires sont installés.
	- Vérifiez que les index pour le coffre-fort d'identité sont en mode en ligne. Pour plus d'informations sur la configuration d'un index lors de l'installation, reportez-vous à la [Section 40.2.9, « Divers », page 374.](#page-373-0)
	- Activez les cookies dans tous les navigateurs. Les applications ne fonctionnent pas si les cookies sont désactivés.
- Lorsque vous activez l'authentification unique dans votre environnement Identity Manager, les utilisateurs ne peuvent plus accéder aux applications d'identité en tant qu'invité ou utilisateur anonyme. Ils sont invités à se connecter à l'interface utilisateur. Pour plus d'informations, reportez-vous à la [Partie XV, « Configuration de l'accès Single Sign-on dans Identity Manager »,](#page-442-0)  [page 443.](#page-442-0)
- Pour qu'Identity Manager applique le mot de passe universel, configurez le coffre-fort d'identité de façon à ce qu'il utilise la connexion NMAS comme processus de connexion initiale d'un utilisateur.
	- **Linux** : ajoutez les commandes suivantes à la fin du script /opt/novell/eDirectory/ sbin/pre\_ndsd\_start :

```
NDSD_TRY_NMASLOGIN_FIRST=true
export NDSD_TRY_NMASLOGIN_FIRST
```
- **Windows** : ajoutez NDSD\_TRY\_NMASLOGIN\_FIRST avec la valeur de chaîne true à la clé de registre HKLM\SYSTEM\CurrentControlSet\Control\SessionManager\Environment.
- (Conditionnel) Pour exécuter les rapports, les composants Identity Reporting doivent être installés dans votre environnement. Pour plus d'informations, reportez-vous au *Administrator Guide to NetIQ Identity Reporting* (Guide de l'administrateur de NetIQ Identity Reporting).
- Au cours de l'installation, le programme d'installation écrit des fichiers journaux dans le répertoire d'installation. Ces fichiers contiennent des informations relatives à votre configuration. Une fois que vous avez configuré votre environnement d'applications d'identité, envisagez de supprimer ces fichiers journaux ou de les stocker à un emplacement sécurisé. Au cours de l'installation, vous avez la possibilité d'écrire le schéma de base de données dans un fichier. Étant donné que ce fichier contient des informations descriptives sur votre base de données, il est conseillé de le déplacer vers un emplacement sécurisé une fois le processus d'installation terminé.
- (Conditionnel) Pour auditer les applications d'identité, Identity Reporting et un service d'audit doivent être installés dans votre environnement et configurés pour capturer les événements. Vous devez également configurer les applications d'identité à des fins d'audit. Pour plus d'informations, consultez la
- (Facultatif) Vous pouvez configurer les applications d'identité de sorte qu'elles fonctionnent avec NetIQ Access Manager à l'aide de l'authentification SAML. Pour plus d'informations, reportezvous au [Chapitre 49, « Utilisation de l'authentification SAML avec NetIQ Access Manager pour](#page-450-0)  [Single Sign-on », page 451.](#page-450-0)

### <span id="page-303-0"></span>**33.3.3 Conditions préalables et considérations relatives au serveur d'applications**

Les applications d'identité nécessitent que Tomcat soit installé en tenant compte des aspects suivants :

- Tomcat doit fonctionner avec JDK (Java Development Kit) ou JRE (Java Runtime Environment). Pour plus d'informations sur les versions compatibles, reportez-vous à la [Section 33.4,](#page-306-0)  [« Configuration système requise pour les applications d'identité », page 307](#page-306-0).
- Définissez la variable d'environnement JAVA\_HOME de façon à ce qu'elle pointe vers le JDK à utiliser avec l'application utilisateur. Pour remplacer JAVA\_HOME, spécifiez manuellement le chemin d'accès lors de l'installation.
- (Facultatif) Vous pouvez utiliser votre propre programme d'installation Tomcat, plutôt que celui fourni dans le kit d'installation d'Identity Manager. Toutefois, afin d'utiliser le service Apache Log4j avec votre version de Tomcat, assurez-vous d'avoir installé les fichiers appropriés. Pour plus d'informations, reportez-vous à la [Section 29.4, « Utilisation du service Apache Log4j pour](#page-270-0)  [consigner les événements de connexion », page 271.](#page-270-0)
- (Conditionnel) Pour protéger les documents portant une signature numérique, vous devez installer les applications d'identité sur un serveur d'applications Tomcat et utiliser Novell Identity Audit. Les documents comportant une signature numérique ne sont pas stockés avec les données de workflow dans la base de données de l'application utilisateur. Ils sont enregistrés dans la base de données de consignation. Vous devez également activer la fonction de consignation pour conserver ces documents. Pour plus d'informations, reportez-vous à la section Setting Up Logging in the Identity Applications (Configuration de la consignation dans les applications d'identité) du *NetIQ Identity Manager - Administrator's Guide to the Identity Applications* (NetIQ Identity Manager - Guide de l'administrateur des applications d'identité).
- (Conditionnel) Si vous consignez une grande quantité de données utilisateur dans votre environnement ou si votre répertoire de serveur contient un grand nombre d'objets, vous pouvez choisir plusieurs applications serveur avec un déploiement des applications d'identité. Pour plus d'informations sur la configuration permettant d'obtenir des performances optimales, reportezvous à la section Tuning the Performance of the Applications (Optimisation des performances des applications d'identité) du *NetIQ Identity Manager - Administrator's Guide to the Identity Applications* (NetIQ Identity Manager - Guide de l'administrateur des applications d'identité).
- (Conditionnel) Si vous utilisez un serveur d'applications Tomcat, ne démarrez pas le serveur avant d'avoir terminé le processus d'installation.
- (Conditionnel) Pour utiliser une gestion des mots de passe externe, vous devez procéder comme suit pour activer le protocole SSL (Secure Sockets Layer) :
	- Activez SSL pour les instances de Tomcat sur lesquelles déployer les applications d'identité et le fichier IDMPwdMgt.war.
	- Veillez à ce que le port SSL soit ouvert dans votre pare-feu.

Pour plus d'informations sur le fichier IDMPwdMgt.war, reportez-vous à la section Configuration [de la gestion des mots de passe oubliés](#page-358-0) et au *NetIQ Identity Manager - Administrator's Guide to the Identity Applications* (Guide de l'administrateur des applications d'identité de NetIQ Identity Manager).

<span id="page-304-3"></span> La procédure d'installation ne modifie pas les entrées JAVA\_HOME ou JRE\_HOME sur un serveur Tomcat. Par défaut, le programme d'installation de Tomcat place le fichier setenv.sh dans le répertoire /opt/netiq/idm/apps/tomcat/bin/. L'installation configure également l'emplacement JRE dans le fichier.

### <span id="page-304-1"></span>**33.3.4 Conditions préalables à l'installation des applications d'identité dans un environnement de grappe**

Vous pouvez installer la base de données des applications d'identité dans un environnement pris en charge par les grappes Tomcat, en tenant compte des considérations suivantes :

- La grappe doit porter un nom de partition de grappe, une adresse de multidiffusion et un port de multidiffusion uniques. L'utilisation d'identifiants uniques permet de séparer plusieurs grappes pour éviter les problèmes de performances et les comportements anormaux.
	- Pour chaque membre de la grappe, vous devez indiquer le même numéro de port d'écoute pour la base de données des applications d'identité.
	- Pour chaque membre de la grappe, vous devez indiquer le même nom d'hôte ou l'adresse IP du serveur qui héberge la base de données des applications d'identité.
- Vous devez synchroniser les horloges des serveurs de la grappe. Si les horloges des serveurs ne sont pas synchronisées, les sessions peuvent expirer prématurément et entraver le basculement correct de session HTTP.
- NetIQ recommande de ne pas utiliser d'identifiants multiples dans les onglets ou les sessions de navigateur sur le même hôte. Certains navigateurs partagent des cookies dans les onglets et les processus ; dès lors, l'utilisation de plusieurs identifiants risque de causer des problèmes de basculement de session HTTP (outre le risque d'erreur d'authentification inattendue si plusieurs utilisateurs partagent le même ordinateur).
- Les noeuds de la grappe résident sur le même sous-réseau.
- Un proxy de basculement ou une solution d'équilibrage de charge est installé sur un ordinateur distinct.

Pour plus d'informations sur la configuration des applications d'identité dans un environnement de grappe, reportez-vous au [Chapitre 36, « Préparation de votre environnement pour les applications](#page-318-0)  [d'identité », page 319](#page-318-0).

### <span id="page-304-0"></span>**33.3.5 Conditions préalables à l'installation de la base de données pour les applications d'identité**

<span id="page-304-2"></span>La base de données stocke les informations de configuration et les données de l'application d'identité.

Avant d'installer l'instance de base de données, vérifiez que les conditions préalables suivantes sont remplies :

 Pour configurer une base de données à utiliser avec Tomcat, vous devez créer un pilote JDBC. Les applications d'identité utilisent des appels JDBC standard pour accéder à la base de données et la mettre à jour. Les applications d'identité utilisent un fichier de source de données JDBC liée à l'arborescence JNDI pour ouvrir une connexion à la base de données.

- Vous devez disposer d'un fichier de source de données qui pointe vers la base de données. Le programme d'installation de l'application utilisateur crée une entrée de source de données pour Tomcat dans les fichiers server.xml et context.xml qui pointe vers la base de données.
- Vérifiez que vous disposez des informations suivantes :
	- Hôte et port du serveur de base de données.
	- Nom de la base de données à créer. La base de données par défaut pour les applications d'identité est idmuserappdb.
	- Nom d'utilisateur et mot de passe de la base de données. Le nom d'utilisateur de la base de données doit représenter un compte d'administrateur ou disposer des autorisations suffisantes pour créer des tables sur le serveur de base de données. Par défaut, l'administrateur de l'application utilisateur est idmadmin.
	- Fichier de pilote .jar livré par le fournisseur de base de données pour la base utilisée. NetIQ ne prend pas en charge les fichiers JAR de pilote fournis par d'autres fournisseurs.
- L'instance de base de données peut être sur l'ordinateur local ou un serveur connecté.
- Le jeu de caractères de la base de données doit utiliser le codage Unicode. Ainsi, UTF-8 est un exemple de jeu de caractères employant ce codage, alors que Latin1 ne l'utilise pas. Pour plus d'informations sur la spécification du jeu de caractères, reportez-vous à la [Section 35.3.1,](#page-316-0)  [« Configuration du jeu de caractères », page 317](#page-316-0) ou à la [Section 35.1, « Configuration d'une](#page-314-1)  [base de données Oracle », page 315](#page-314-1).
- Pour éviter les erreurs de clés en double au cours de la migration, utilisez un classement sensible à la casse. Si le problème se pose, vérifiez le classement et corrigez-le, puis réinstallez les applications d'identité.
- (Conditionnel) Pour utiliser la même instance de base de données à des fins d'audit et pour les applications d'identité, NetIQ recommande d'installer la base de données sur un serveur dédié distinct du serveur qui héberge l'instance Tomcat qui exécute les applications.
- (Conditionnel) Si vous effectuez une migration vers une nouvelle version des applications d'identité, vous devez utiliser la même base de données que celle utilisée pour l'installation précédente.
- La mise en grappe de bases de données est une caractéristique propre à chaque serveur de base de données. NetIQ n'effectue officiellement pas de test avec les configurations de base de données en grappe, car la mise en grappe est indépendante de la fonctionnalité du produit. Par conséquent, nous prenons en charge les serveurs de base de données en grappe avec les mises en garde suivantes :
	- Par défaut, le nombre maximal de connexions est défini sur 100. Toutefois, cette valeur peut être insuffisante pour gérer la charge de requêtes de workflow dans une grappe. Le cas échéant, le message d'exception suivant peut s'afficher :

(java.sql.SQLException: Data source rejected establishment of connection, message from server: "Too many connections."

Pour augmenter le nombre maximal de connexions, augmentez la valeur de la variable max\_connections dans le fichier my.cnf.

 Certains aspects ou fonctionnalités de votre serveur de base de données en grappe devront peut-être être désactivés. Par exemple, la réplication transactionnelle doit être désactivée dans certaines tables en raison de violations de contraintes en cas de tentative d'insertion d'une clé dupliquée.

- Nous ne fournissons pas d'aide pour l'installation, la configuration ou l'optimisation de la base de données mise en grappe, y compris l'installation de nos produits dans un serveur de base de données en grappe.
- Nous mettons tout en oeuvre pour résoudre les éventuels problèmes qui pourraient survenir lors de l'utilisation de nos produits dans un environnement de base de données en grappe. Les méthodes de dépannage dans un environnement complexe nécessitent souvent un travail coopératif pour résoudre les problèmes. NetIQ fournit son savoir-faire en matière d'analyse, de planification et de dépannage pour les produits NetIQ. Le client doit quant à lui fournir une expertise d'analyse, de planification et de dépannage pour les produits tiers. Nous demandons aux clients de reproduire ou d'analyser le comportement des composants dans un environnement non mis en grappe pour mieux distinguer les éventuels problèmes liés à la configuration des grappes des problèmes liés aux produits NetIQ.

### <span id="page-306-0"></span>**33.4 Configuration système requise pour les applications d'identité**

<span id="page-306-1"></span>Cette section décrit la configuration minimale requise pour le(s) serveur(s) sur le(s)quel(s) vous souhaitez installer les applications d'identité. Ces conditions s'appliquent également à votre installation de PostgreSQL, Tomcat, OSP et SSPR.

Veuillez passer en revue les conditions préalables requises et les considérations relatives à l'installation, en particulier celles liées au système d'exploitation.

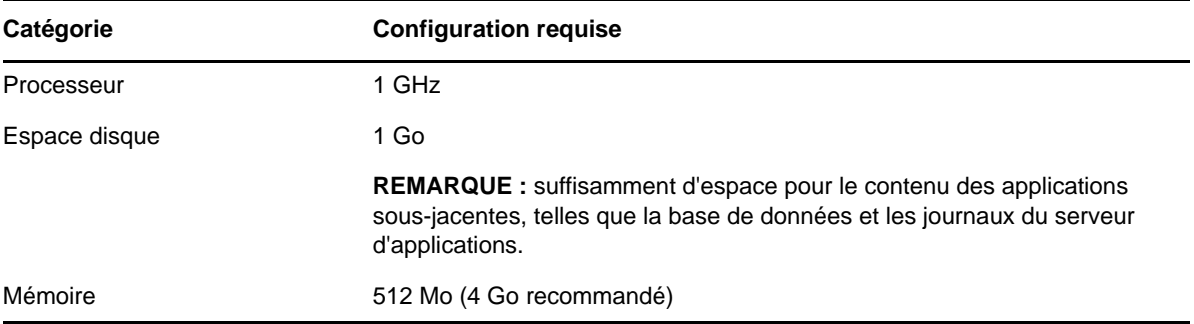

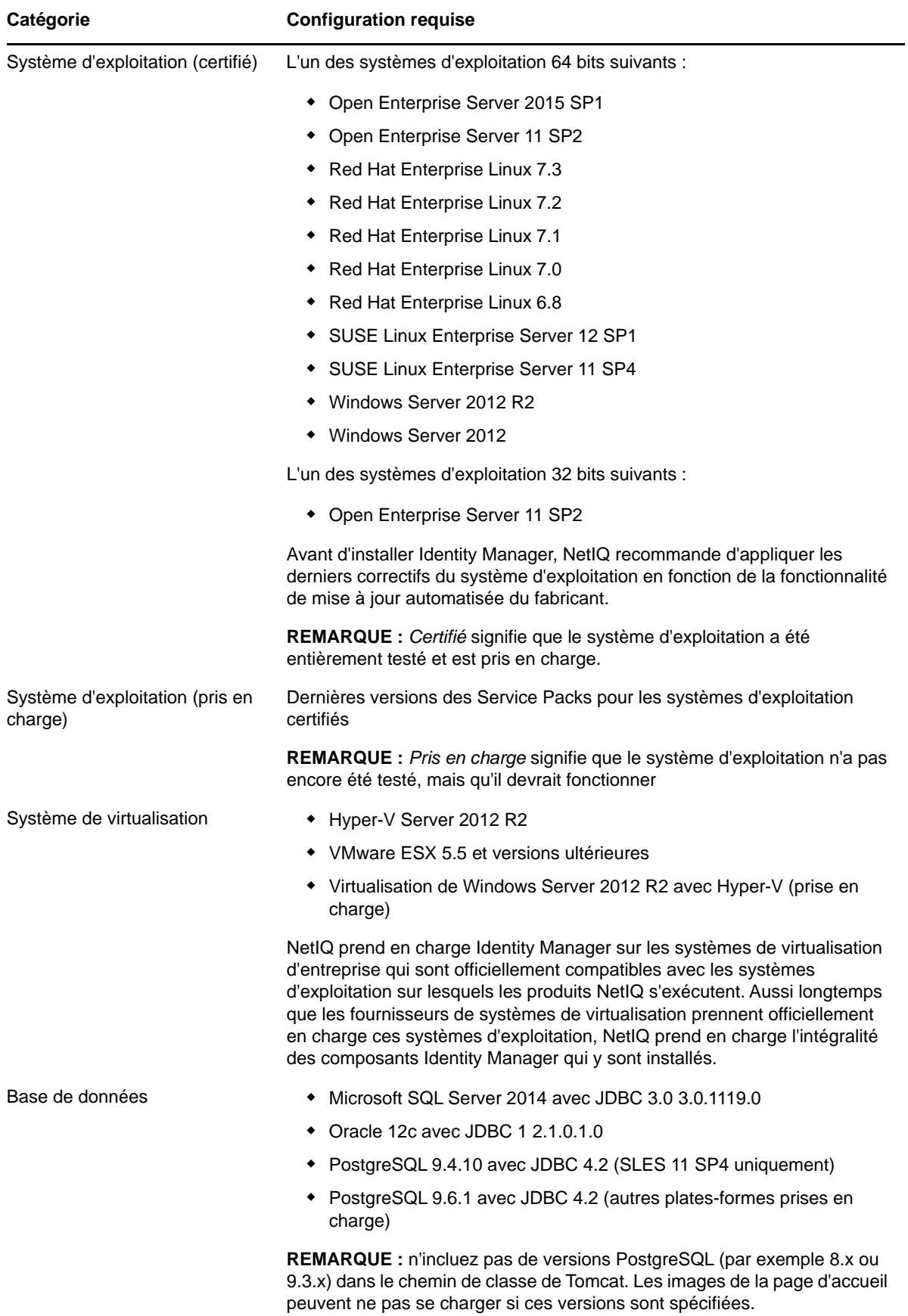

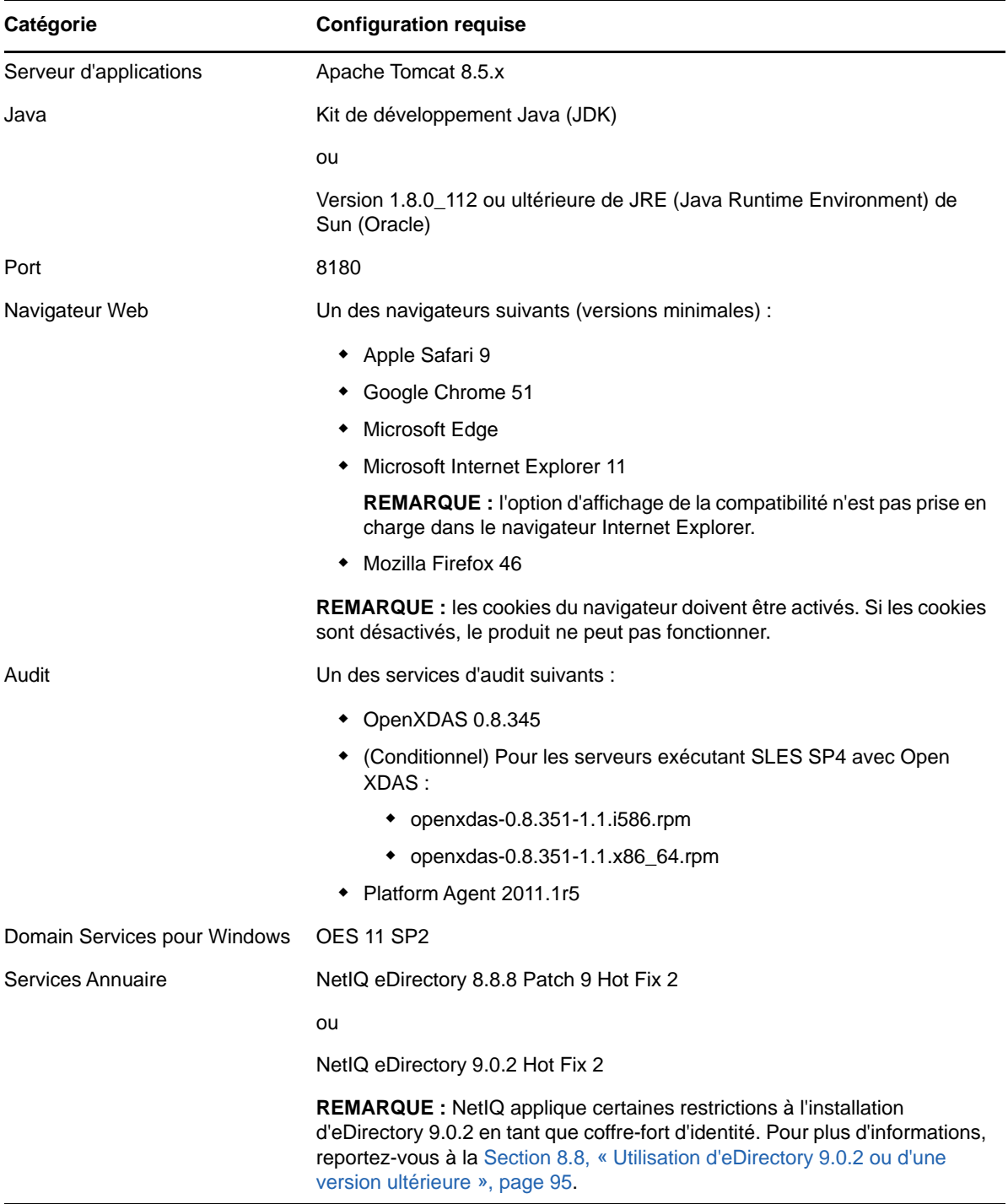

# 34 <sup>34</sup>**Préparation du coffre-fort d'identité pour les applications d'identité**

Cette section vous permet de vous préparer à l'installation des applications. Les applications sont exécutées sur un cadre appelé RBPM (module de provisioning basé sur les rôles). Lorsque vous installez le moteur Identity Manager, le processus d'installation installe automatiquement les RPM netiq-DXMLuad-4.5.0-0.noarch et netiq-DXMLrrsd-4.5.0-0.noarc qui installent le pilote d'application utilisateur ainsi que celui des rôles et des ressources, et étendent le schéma eDirectory pour qu'il interagisse avec RBPM.

Les fichiers d'installation sont situés dans le répertoire products/RBPM/user\_app\_install, dans le fichier image . iso du paquetage d'installation d'Identity Manager.

- [Section 34.1, « Ajout du schéma d'application utilisateur à votre serveur d'audit en tant](#page-310-1)  [qu'application de consignation », page 311](#page-310-1)
- <span id="page-310-0"></span>[Section 34.2, « Création d'un compte d'administrateur de l'application utilisateur », page 312](#page-311-1)

### <span id="page-310-1"></span>**34.1 Ajout du schéma d'application utilisateur à votre serveur d'audit en tant qu'application de consignation**

Si votre serveur d'audit utilise l'application utilisateur en tant qu'application de consignation, vous devez copier le fichier dirxml.lsc sur le serveur. Cette section s'applique uniquement à Novell Identity Audit.

**1** Recherchez le fichier dirxml.lsc.

Ce fichier est situé dans le répertoire d'installation de l'application utilisateur Identity Manager à l'issue de l'installation, par exemple /opt/netiq/idm/apps/UserApplication.

- **2** Utilisez un navigateur Web pour accéder à iManager, le plug-in Novell Identity Audit étant installé, et connectez-vous en tant qu'administrateur.
- **3** Accédez à **Roles and Tasks > Auditing and Logging** (Rôles et tâches > Audit et consignation) et sélectionnez **Logging Server Options** (Options du serveur de consignation).
- **4** Accédez au conteneur Services de consignation de votre arborescence et sélectionnez le serveur de consignation sécurisé Audit approprié, puis cliquez sur **OK**.
- **5** Sous l'onglet **Log Applications** (Applications de consignation), sélectionnez le nom du conteneur approprié et cliquez sur le lien **New Log Application** (Nouvelle application de consignation).
- **6** Dans la boîte de dialogue New Log Application (Nouvelle application de consignation), procédez comme suit :
	- **6a** Sous Log Application Name (Nom de l'application de consignation), spécifiez un nom pertinent pour votre environnement.
	- **6b** Sous Import LSC File (Importer le fichier LSC), recherchez le fichier dirxml.lsc.
	- **6c** Cliquez sur **OK**.
- **7** Cliquez sur **OK** pour achever la configuration du serveur Audit.
- **8** Vérifiez que l'option Log Application (Applications de consignation) est définie sur **ON** (ACTIF). (Le cercle situé sous l'état doit être vert.)
- <span id="page-311-0"></span>**9** Redémarrez le serveur Audit pour activer les nouveaux paramètres de l'application de consignation.

### <span id="page-311-1"></span>**34.2 Création d'un compte d'administrateur de l'application utilisateur**

Vous devez créer manuellement un compte d'administrateur de l'application utilisateur dans le coffrefort d'identité eDirectory pour installer correctement le module de provisioning basé sur les rôles. Le compte administrateur de l'application utilisateur doit être un ayant droit du conteneur maître et doit disposer de droits de superviseur sur le conteneur.

Lorsque vous créez le compte administrateur de l'application utilisateur, vous devez assigner une stratégie de mot de passe de ce compte utilisateur. Pour plus d'informations, consultez la section « Creating Password Policies » (Création de stratégies de mot de passe) du manuel *[Password](https://www.netiq.com/documentation/password_management33/pwm_administration/data/bookinfo.html)  [Management Administration Guide](https://www.netiq.com/documentation/password_management33/pwm_administration/data/bookinfo.html)* (Guide d'administration pour la gestion des mots de passe).

Le programme d'installation intégré d'Identity Manager crée un compte d'administration de l'application utilisateur par défaut comme cn=uaadmin.ou=sa.o=data. Designer pré-remplit les champs avec ce nom de compte. Si vous utilisez le programme d'installation autonome, vous pouvez créer le même nom de compte ou en utiliser un autre.

Pour créer les autorisations du compte d'administrateur de l'application utilisateur, exécutez les commandes suivantes dans un fichier LDIF (LDAP Data Interchange Format) :

```
dn: %%RBPM_USER_APP_CONTAINER_DN%%
changetype: modify
add: ACL
ACL: 1#subtree#[Root]#[Entry Rights]
  dn: %%RBPM_USER_APP_CONTAINER_DN%%
changetype: modify
add: ACL
ACL: 3#subtree#%%RBPM_USER_APP_CONTAINER_DN%%#description
  dn: %%RBPM_USER_APP_CONTAINER_DN%%
changetype: modify
add: ACL
ACL: 3#subtree#%%RBPM_USER_APP_CONTAINER_DN%%#directReports
   dn: %%RBPM_USER_APP_CONTAINER_DN%%
changetype: modify
add: ACL
ACL: 3#subtree#%%RBPM_USER_APP_CONTAINER_DN%%#mail
   dn: %%RBPM_USER_APP_CONTAINER_DN%%
changetype: modify
add: ACL
ACL: 3#subtree#%%RBPM_USER_APP_CONTAINER_DN%%#manager
  dn: %%RBPM_USER_APP_CONTAINER_DN%%
changetype: modify
add: ACL
ACL: 3#subtree#%%RBPM_USER_APP_CONTAINER_DN%%#photo
   dn: %%RBPM_USER_APP_CONTAINER_DN%%
changetype: modify
add: ACL
ACL: 3#subtree#%%RBPM_USER_APP_CONTAINER_DN%%#srvprvQueryList
   dn: %%RBPM_USER_APP_CONTAINER_DN%%
changetype: modify
add: ACL
```
ACL: 3#subtree#%%RBPM\_USER\_APP\_CONTAINER\_DN%%#srvprvUserPrefs dn: %%RBPM\_USER\_APP\_CONTAINER\_DN%% changetype: modify add: ACL ACL: 3#subtree#%%RBPM\_USER\_APP\_CONTAINER\_DN%%#telephoneNumber dn: %%RBPM\_USER\_APP\_CONTAINER\_DN%% changetype: modify add: ACL ACL: 3#subtree#%%RBPM\_USER\_APP\_CONTAINER\_DN%%#title dn: %%RBPM\_USER\_APP\_CONTAINER\_DN%% changetype: modify add: ACL ACL: 17#subtree#%%RBPM\_USER\_APP\_ADMIN\_DN%%#[Entry Rights] ACL: 35#subtree#%%RBPM\_USER\_APP\_ADMIN\_DN%%#[All Attributes Rights]

# 35 <sup>35</sup>**Configuration de la base de données des applications d'identité**

<span id="page-314-0"></span>La base de données des applications d'identité traite des tâches telles que le stockage des données de configuration et des données relatives aux activités de workflow. Avant de pouvoir installer les applications, la base de données doit être installée et configurée. Pour plus d'informations sur les bases de données compatibles, reportez-vous à la [Section 33.4, « Configuration système requise](#page-306-1)  [pour les applications d'identité », page 307](#page-306-1). Pour plus d'informations sur les considérations concernant la base de données de l'application utilisateur, reportez-vous à la [Section 33.3.5,](#page-304-2)  [« Conditions préalables à l'installation de la base de données pour les applications d'identité »,](#page-304-2)  [page 305.](#page-304-2)

**REMARQUE :** si vous effectuez une migration vers une nouvelle version du module RBPM et des applications d'identité, vous devez utiliser la même base de données que celle employée pour l'installation précédente. Autrement dit, l'installation à partir de laquelle vous effectuez la migration.

- [Section 35.1, « Configuration d'une base de données Oracle », page 315](#page-314-2)
- [Section 35.2, « Configuration d'une base de données PostgreSQL », page 316](#page-315-0)
- <span id="page-314-1"></span>\* [Section 35.3, « Configuration d'une base de données SQL Server », page 317](#page-316-1)

## <span id="page-314-2"></span>**35.1 Configuration d'une base de données Oracle**

Cette section fournit des options de configuration afin d'utiliser une base de données Oracle pour l'application utilisateur. Pour plus d'informations sur les versions d'Oracle prises en charge, reportezvous à la [Section 33.4, « Configuration système requise pour les applications d'identité », page 307](#page-306-1).

### **35.1.1 Vérification du niveau de compatibilité des bases de données**

Différentes versions de bases de données Oracle sont compatibles si elles prennent en charge les mêmes fonctionnalités et que ces fonctionnalités s'exécutent de la même façon. Si elles ne sont pas compatibles, certaines fonctionnalités ou opérations risquent de ne pas fonctionner comme prévu. Par exemple, la création du schéma peut échouer, empêchant le déploiement des applications d'identité.

Pour vérifier le niveau de compatibilité de votre base de données, procédez comme suit :

- 1. Connectez-vous au moteur de base de données.
- 2. Une fois connecté à l'instance appropriée du moteur de base de données SQL Server, cliquez sur le nom de serveur dans l'**explorateur d'objets**.
- 3. Développez **Bases de données** et, en fonction de la base de données, sélectionnez une base de données utilisateur ou développez **Bases de données système** et sélectionnez une base de données système.
- 4. Cliquez avec le bouton droit de la souris sur la base de données, puis cliquez sur **Propriétés**. La boîte de dialogue **Propriétés de base de données** s'affiche.

5. Dans le volet **Sélectionner une page**, cliquez sur **Options**.

Le niveau de compatibilité actuel s'affiche dans la zone de liste **Niveau de compatibilité**.

6. Pour vérifier le **niveau de compatibilité**, entrez les informations ci-après dans la fenêtre de requête, puis cliquez sur **Exécuter**.

```
SQL> SELECT name, value FROM v$parameter
WHERE name = 'compatible';
```
Le résultat attendu est 12.1.0.2.

### **35.1.2 Configuration du jeu de caractères**

La base de données de votre application utilisateur doit utiliser un jeu de caractères basé sur le codage Unicode. Lors de la création de la base de données, utilisez AL32UTF8 pour le spécifier.

Pour confirmer que la base de données Oracle 12c est configurée pour UTF-8 12c, exécutez la commande suivante :

select \* from nls\_database\_parameters;

Si la base de données n'est pas configurée pour UTF-8, le système répond par les informations suivantes :

```
NLS_CHARACTERSET
WE8MSWIN1252
```
Sinon, le système répond par les informations suivantes, qui confirment que la base de données est configurée pour UTF-8 :

NLS\_CHARACTERSET AL32UTF8

**REMARQUE :** il est recommandé d'utiliser la version JAR de JDBCojdbc6.jar.

Pour plus d'informations sur la configuration d'un jeu de caractères, reportez-vous à la documentation « [Choosing an Oracle Database Character Set](http://docs.oracle.com/cd/B28359_01/server.111/b28298/ch2charset.htm) » (Choix d'un jeu de caractères pour une base de données Oracle).

### **35.1.3 Configuration du compte administrateur**

L'application utilisateur requiert que le compte utilisateur de la base de données Oracle dispose de privilèges spécifiques. Dans l'utilitaire SQL Plus, entrez les commandes suivantes :

CREATE USER *idmuser* IDENTIFIED BY *password* GRANT CONNECT, RESOURCE to *idmuser* ALTER USER *idmuser* quota 100M on USERS;

où *idmuser* représente le compte utilisateur.

### <span id="page-315-0"></span>**35.2 Configuration d'une base de données PostgreSQL**

Pour votre confort, NetIQ fournit un programme d'installation pour PostgreSQL, qui prend totalement en charge les services et applications de la structure d'Identity Manager. Le programme d'installation vous guide tout au long du processus de configuration. Pour plus d'informations, reportez-vous au [Chapitre 28, « Installation de PostgreSQL et de Tomcat », page 261](#page-260-0).

## <span id="page-316-1"></span>**35.3 Configuration d'une base de données SQL Server**

Cette section fournit des options de configuration afin d'utiliser une base de données SQL Server pour l'application utilisateur. Pour plus d'informations sur les versions de SQL Server prises en charge, reportez-vous à la [Section 33.4, « Configuration système requise pour les applications](#page-306-1)  [d'identité », page 307](#page-306-1).

### **35.3.1 Configuration du jeu de caractères**

<span id="page-316-0"></span>SQL Server ne permet pas de sélectionner le jeu de caractères des bases de données. L'application utilisateur stocke les données de caractères SQL Server dans un type de colonne NCHAR, qui prend en charge le codage UTF-8.

### **35.3.2 Configuration du compte administrateur**

Après l'installation de Microsoft SQL Server 2014, créez une base de données et son utilisateur à l'aide d'une application telle que SQL Server Management Studio. Le compte utilisateur de la base de données doit disposer des privilèges suivants :

- CREATE TABLE
- DELETE
- $\overline{\phantom{a}}$  INSERT
- $\triangleleft$ SELECT
- UPDATE

**REMARQUE : il est recommandé d'utiliser la version JAR de JDBCsq1 jdbc4. jar.** 

# 36 <sup>36</sup>**Préparation de votre environnement pour les applications d'identité**

<span id="page-318-0"></span>Les applications d'identité gagnent en disponibilité lorsque vous les exécutez dans une grappe. De plus, elles prennent en charge la réplication de session HTTP et le basculement de session. Cela signifie que si une session est en cours sur un noeud et qu'une défaillance survient au niveau de ce noeud, un autre serveur de la grappe peut reprendre la session sans intervention.

Cette section fournit les instructions de préparation de votre environnement, y compris un environnement de cluster, afin qu'il fonctionne avec les applications d'identité. Vous devez suivre la procédure décrite dans ce chapitre ainsi que les instructions de l'une des sections suivantes :

- [Section 37.2, « Utilisation de la procédure guidée pour installer les applications d'identité »,](#page-325-0)  [page 326](#page-325-0)
- [Section 37.3, « Installation silencieuse des applications d'identité », page 333](#page-332-0)

Pour plus d'informations sur la configuration requise pour un environnement de grappe, reportezvous à la [Section 33.3.4, « Conditions préalables à l'installation des applications d'identité dans un](#page-304-3)  [environnement de grappe », page 305](#page-304-3)et à la [Section 33.4, « Configuration système requise pour les](#page-306-1)  [applications d'identité », page 307.](#page-306-1)

- [Section 36.1, « Spécification de l'emplacement de l'index des autorisations », page 319](#page-318-1)
- [Section 36.2, « Activation de l'index des autorisations pour la mise en grappe », page 320](#page-319-2)
- [Section 36.3, « Préparation de votre serveur d'applications pour les applications d'identité »,](#page-319-3)  [page 320](#page-319-3)
- [Section 36.4, « Préparation d'une grappe pour les applications d'identité », page 322](#page-321-0)

### <span id="page-318-1"></span>**36.1 Spécification de l'emplacement de l'index des autorisations**

Lorsque vous installez les applications d'identité, le processus crée un index des autorisations pour Tomcat. Si vous ne spécifiez pas d'emplacement pour l'index, le programme d'installation crée un dossier dans un répertoire temporaire. Exemple : /opt/netiq/idm/apps/tomcat/temp/permindex sous Tomcat.

Dans un environnement de test, l'emplacement n'est généralement pas important. Toutefois, dans un environnement de production ou de stockage, vous ne souhaitez peut-être pas placer l'index dans un répertoire temporaire.

### **Pour spécifier un emplacement pour l'index :**

- **1** Arrêtez Tomcat.
- **2** Dans un éditeur de texte, ouvrez le fichier ism-configuration.properties.
- **3** À la fin du fichier, ajoutez le texte suivant :

```
com.netiq.idm.cis.indexdir = path/permindex
```
Exemple :

- **4** Enregistrez et fermez le fichier.
- **5** Supprimez le dossier permindex existant dans le répertoire temporaire.
- <span id="page-319-0"></span>**6** Démarrez Tomcat.

### <span id="page-319-2"></span>**36.2 Activation de l'index des autorisations pour la mise en grappe**

Cette section explique comment activer l'index des autorisations pour la mise en grappe.

- 1. Connectez-vous à iManager sur le premier noeud de la grappe et sélectionnez **Afficher les objets**.
- 2. Sous **Système**, accédez à l'ensemble de pilotes contenant le **pilote d'application utilisateur**.
- 3. Sélectionnez **AppConfig** > **AppDefs** > **Configuration**.
- 4. Sélectionnez l'attribut XMLData et définissez la propriété com.netiq.idm.cis.clustered sur **true**.

Par exemple : <property>

<key>com.netiq.idm.cis.clustered</key>

```
<value>true</value>
```
<span id="page-319-1"></span></property>

5. Cliquez sur **OK**.

# <span id="page-319-3"></span>**36.3 Préparation de votre serveur d'applications pour les applications d'identité**

Vous devez préparer l'instance Tomcat qui va exécuter les applications d'identité. Pour votre confort, NetIQ fournit Apache Tomcat dans le kit d'installation. Pour plus d'informations sur l'utilisation des applications dans un environnement de grappe, reportez-vous également à la [Section 36.4,](#page-321-0)  [« Préparation d'une grappe pour les applications d'identité », page 322.](#page-321-0)

### **36.3.1 Préparation d'un environnement Tomcat**

Cette section explique comment préparer un environnement où vous envisagez d'exécuter les applications d'identité sur Tomcat. Le fichier .iso pour l'installation d'Identity Manager inclut un programme d'installation de Tomcat (et, le cas échéant, de PostgreSQL). Pour plus d'informations, reportez-vous au [Chapitre 28, « Installation de PostgreSQL et de Tomcat », page 261](#page-260-0).

Vous pouvez utiliser votre propre programme d'installation Tomcat au lieu de celui fourni par commodité dans le paquetage d'installation. Toutefois, si vous choisissez cette option, vous devez effectuer des étapes supplémentaires pour que Tomcat fonctionne correctement avec les applications d'identité.

Avant de démarrer le processus d'installation, assurez-vous que les versions des composants que vous installez sont prises en charge par cette version des applications d'identité. Pour plus d'informations, reportez-vous à la [Section 33.3, « Conditions requises et considérations relatives à](#page-300-2)  [l'installation des applications d'identité », page 301.](#page-300-2)

**1** Installez Apache Tomcat en tant que service sur votre serveur.

Pour plus d'informations, reportez-vous à la [configuration de tomcat](http://tomcat.apache.org/tomcat-7.0-doc/setup.html) (http://tomcat.apache.org/ tomcat-7.0-doc/setup.html).

- **2** Installez les composants suivants sur le même serveur que celui sur lequel vous avez installé Tomcat.
	- **JRE (Java Runtime Environment) :** pour plus d'informations, reportez-vous au document [Java Platform Installation Guide](https://docs.oracle.com/javase/8/docs/technotes/guides/install/install_overview.html) (Guide d'installation de la plate-forme Java).
	- **Apache ActiveMQ :** pour plus d'informations, consultez le site [ActiveMQ](http://activemq.apache.org/getting-started.html).
	- **PostgreSQL :** pour plus d'informations, reportez-vous aux [manuels de PostgreSQL](http://www.postgresql.org/docs/manuals/).
- **3** Copiez le fichier activemq-all-5.14 jar dans le dossier *TOMCAT\_INSTALLED\_HOME*/lib pour ActiveMQ.
- **4** Copiez les fichiers suivants dans le dossier *TOMCAT\_INSTALLED\_HOME*/lib pour consignation.
	- log4j.jar
	- log4j.properties
	- tomcat-juli-adapters.jar
- **5** Définissez les propriétés suivantes dans le fichier setenv.bat (Windows) ou setenv.sh (Linux).

```
JAVA_HOME
JRE_HOME
PATH (set Java path)
JAVA_OPTS="-Xms1024m -Xmx1024m -XX:MaxPermSize=512m"
```
**6** Créez un utilisateur nommé novlua et créé un groupe dont le nom est novlua.

Cela vous permet d'exécuter Tomcat en tant qu'utilisateur non-root. Pour plus d'informations, reportez-vous à la procédure *[A Guide To Apache Tomcat Linux Installation and Set-Up](http://www.mulesoft.com/tcat/tomcat-linux)* (Guide d'installation et de configuration d'Apache Tomcat Linux).

- **7** Faites de l'utilisateur et du groupe novlua les propriétaires des fichiers Tomcat.
- **8** Copiez le fichier postgresql-9.4.1212jdbc42.jar dans le dossier */ TOMCAT\_INSTALLED\_HOME/*lib.
- **9** (Conditionnel) Dans un environnement de grappe, ouvrez le fichier server.xml, situé par défaut dans le répertoire /TOMCAT\_INSTALLED\_HOME/conf/, sur le premier noeud de la grappe et supprimez les marques de commentaire de cette ligne :

<span id="page-320-0"></span><Cluster className="org.apache.catalina.ha.tcp.SimpleTcpCluster"/>

Effectuez cette opération pour tous les noeuds de la grappe.

Pour une configuration avancée de mise en grappe Tomcat, suivez les étapes de la [Documentation Tomcat d'Apache](https://tomcat.apache.org/tomcat-8.5-doc/cluster-howto.html).

Une fois que vous avez installé Tomcat et les applications d'identité, vous pouvez régler Tomcat de manière à optimiser son fonctionnement. Pour plus d'informations, reportez-vous à la [Section 37.4,](#page-344-0)  [« Étapes postérieures à l'installation », page 345](#page-344-0).

# <span id="page-321-0"></span>**36.4 Préparation d'une grappe pour les applications d'identité**

Les applications d'identité prennent en charge la réplication de session HTTP et le basculement de session. Si une session est en cours sur un noeud et qu'une défaillance survient au niveau de ce noeud, un autre serveur de la grappe peut reprendre la session sans intervention. Avant d'installer les applications d'identité dans une grappe, vous devez préparer l'environnement.

- Section 36.4.1, « Présentation des groupes de grappes dans les environnements Tomcat », [page 322](#page-321-1)
- [Section 36.4.2, « Configuration des propriétés système pour les ID de moteur de workflow »,](#page-321-2)  [page 322](#page-321-2)
- [Section 36.4.3, « Utilisation de la même clé principale pour chaque application utilisateur dans la](#page-322-0)  [grappe », page 323](#page-322-0)

### <span id="page-321-1"></span>**36.4.1 Présentation des groupes de grappes dans les environnements Tomcat**

Le groupe de grappes de l'application utilisateur emploie un nom UUID pour réduire le risque de conflit avec d'autres groupes de grappes que les utilisateurs peuvent ajouter à leurs serveurs. Vous pouvez modifier les paramètres de configuration du groupe de grappes de l'application utilisateur à l'aide des fonctions d'administration de l'application utilisateur. Les modifications apportées à la configuration de la grappe ne prennent effet pour un noeud de serveur qu'après redémarrage de ce noeud.

Pour plus d'informations sur les conditions requises pour l'installation dans un environnement de grappe, reportez-vous à la [Section 33.3, « Conditions requises et considérations relatives à](#page-300-2)  [l'installation des applications d'identité », page 301.](#page-300-2)

### <span id="page-321-2"></span>**36.4.2 Configuration des propriétés système pour les ID de moteur de workflow**

Chaque serveur qui héberge les applications d'identité dans la grappe peut exécuter un moteur de workflow. Pour garantir les performances de la grappe et du moteur de workflow, chaque serveur de la grappe doit utiliser les mêmes nom de partition et groupe de partition UDP. Par ailleurs, chaque serveur de la grappe doit être démarré avec un ID unique pour le moteur de workflow, car la mise en grappe pour le moteur de workflow fonctionne indépendamment de l'infrastructure de cache des applications d'identité.

Pour vous assurer que les moteurs de workflow s'exécutent correctement, vous devez définir des propriétés système pour Tomcat.

- **1** Créez une nouvelle propriété système JVM pour chaque serveur d'applications d'identité de la grappe.
- **2** Nom de la propriété système com.novell.afw.wf.*engine-id* où l'ID de moteur est une valeur unique.

### <span id="page-322-0"></span>**36.4.3 Utilisation de la même clé principale pour chaque application utilisateur dans la grappe**

Les applications d'identité codent les données sensibles à l'aide d'une clé principale. Toutes les applications d'identité d'une grappe doivent utiliser la même clé principale. Cette section vous permet de vérifier que toutes les applications d'identité d'une grappe utilisent la même clé principale.

Pour plus d'informations sur la création de la clé principale, reportez-vous à la section **Sécurité - Clé principale** à l'[Étape 6 page 327.](#page-326-0) Pour plus d'informations sur le chiffrement des données sensibles dans les applications d'identité, reportez-vous à la section Encrypting Sensitive Identity Applications Data (Chiffrement des données sensibles des applications d'identité) du *NetIQ Identity Manager - Administrator's Guide to the Identity Applications* (NetIQ Identity Manager - Guide de l'administrateur des applications d'identité).

- **1** Installez l'application utilisateur sur le premier noeud de la grappe.
- <span id="page-322-1"></span>**2** Dans la fenêtre Sécurité - Clé principale du programme d'installation, notez l'emplacement du fichier master-key.txt qui contient la nouvelle clé principale pour les applications d'identité. Par défaut, le fichier se trouve dans le répertoire d'installation.
- **3** Installez les applications d'identité sur les autres noeuds de la grappe.
- **4** Dans la fenêtre Sécurité Clé principale, cliquez sur **Oui**, puis sur **Suivant**.
- **5** Dans la fenêtre Importer la clé principale, copiez la clé principale du fichier texte créée à l'[Étape 2.](#page-322-1)
<sup>37</sup>**Installation des applications d'identité**

Ce chapitre fournit des instructions d'installation et de configuration d'un serveur d'applications pour l'application utilisateur et RBPM. Vous devez disposer de la version de l'environnement Java correspondant à votre serveur d'applications.

Pour plus d'informations sur la configuration requise pour Tomcat et Java, reportez-vous à la [Section 33.4, « Configuration système requise pour les applications d'identité », page 307](#page-306-0).

- [Section 37.1, « Liste de contrôle de l'installation des applications d'identité », page 325](#page-324-0)
- [Section 37.2, « Utilisation de la procédure guidée pour installer les applications d'identité »,](#page-325-0)  [page 326](#page-325-0)
- [Section 37.3, « Installation silencieuse des applications d'identité », page 333](#page-332-0)
- [Section 37.4, « Étapes postérieures à l'installation », page 345](#page-344-0)

37

- [Section 37.5, « Désactivation du paramètre Prevent HTML Framing \(Empêcher le tramage](#page-346-0)  [HTML\) pour l'intégration d'Identity Manager à SSPR », page 347](#page-346-0)
- [Section 37.6, « Démarrage des applications d'identité », page 348](#page-347-0)

## <span id="page-324-0"></span>**37.1 Liste de contrôle de l'installation des applications d'identité**

Utilisez la liste de contrôle suivante pour vous guider tout au long du processus d'installation des applications d'identité.

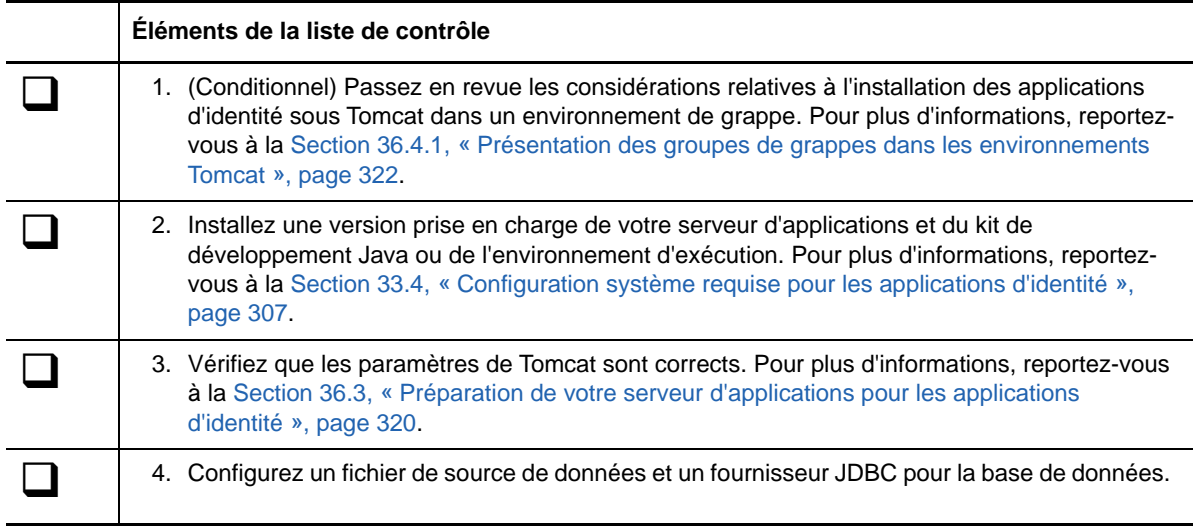

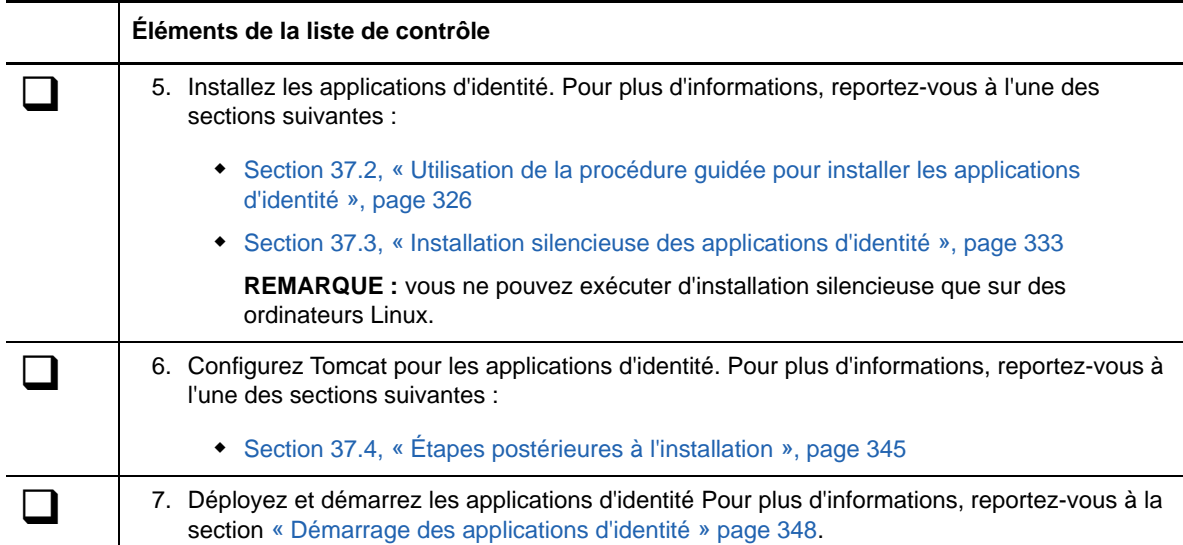

# <span id="page-325-0"></span>**37.2 Utilisation de la procédure guidée pour installer les applications d'identité**

La procédure suivante décrit comment installer les applications d'identité à l'aide de l'assistant d'installation, au format interface graphique ou à partir de la console. Pour effectuer une installation silencieuse sans surveillance, reportez-vous à la [Section 37.3, « Installation silencieuse des](#page-332-0)  [applications d'identité », page 333.](#page-332-0)

Pour préparer l'installation, passez en revue les opérations énumérées à la [Section 37.1, « Liste de](#page-324-0)  [contrôle de l'installation des applications d'identité », page 325](#page-324-0). Reportez-vous également aux notes de version accompagnant le logiciel.

#### **REMARQUE**

- Le programme d'installation n'enregistre pas les valeurs que vous entrez dans les fenêtres de l'assistant. Si vous cliquez sur **Précédent** pour revenir à une fenêtre précédente, vous devez les réinsérer.
- Le programme d'installation crée le compte utilisateur *novlua* et définit les autorisations de cet utilisateur dans Tomcat. Par exemple, le script idmapps\_tomcat\_init utilise ce compte utilisateur pour exécuter Tomcat.

#### **Avec le processus d'installation guidée :**

- **1** Connectez-vous en tant que root ou administrateur sur l'ordinateur où vous souhaitez installer les applications d'identité.
- **2** Arrêtez Tomcat.
- **3** (Conditionnel) Si vous disposez du fichier image .iso pour le paquetage d'installation d'Identity Manager, accédez au répertoire contenant les fichiers d'installation, situés par défaut sous products/RBPM/user\_app\_install.
- **4** (Conditionnel) Si vous avez téléchargé les fichiers d'installation, procédez comme suit :
	- **4a** Accédez au fichier .tgz ou win.zip pour l'image téléchargée.
	- **4b** Extrayez le contenu du fichier dans un répertoire de l'ordinateur local.
- **5** À partir du répertoire contenant les fichiers d'installation, effectuez l'une des opérations suivantes :
	- **Linux (console)** : entrez ./IdmUserApp.bin -i console
	- **Linux (GUI)** : entrez ./IdmUserApp.bin
	- **Windows** : exécutez IdmUserApp.exe
- **6** Terminez le processus guidé, à l'aide des paramètres suivants :

#### **Plate-forme du serveur d'applications**

Représente Tomcat pour l'exécution des applications d'identité. Tomcat doit déjà être installé.

#### **Dossier d'installation**

Représente le chemin d'un répertoire où le programme d'installation crée les fichiers de l'application.

#### **Plate-forme de la base de données**

Représente la plate-forme de la base de données de l'application utilisateur. La base de données doit déjà être installée. Toutefois, il n'est pas nécessaire de créer le schéma de base de données pendant l'installation.

Pour votre confort, NetIQ fournit PostgreSQL.

#### **Hôte et port de la base de données**

Représente les paramètres pour le serveur qui héberge la base de données de l'application utilisateur.

**REMARQUE :** dans un environnement de grappe, vous devez spécifier les mêmes paramètres de base de données pour chaque membre de la grappe.

#### *Hôte*

Indique le nom ou l'adresse IP du serveur.

#### *Port*

Indique le port que le serveur doit utiliser pour la communication avec l'application utilisateur.

#### **Nom d'utilisateur et mot de passe de la base de données**

Représente les paramètres pour l'exécution de la base de données de l'application utilisateur.

#### **REMARQUE**

- Si vous avez installé une base de données PostgreSQL dans le cadre de l'installation de cette version d'Identity Manager, le processus d'installation a déjà créé la base de données et son administrateur. Par défaut, la base de données installée est idmuserappdb et l'utilisateur est idmadmin. Spécifier les mêmes valeurs que celles utilisées pour l'installation de PostgreSQL.
- Dans un environnement de grappe, vous devez spécifier le même nom de base de données, le même nom d'utilisateur et le même mot de passe pour chaque membre de la grappe.

#### *Nom ou SID de la base de données*

Spécifie le nom de la base de données en fonction de la plate-forme de base de données. Par défaut, le nom de la base de données est idmuserappdb.

- Pour une base de données PostgreSQL ou SQL Server, indiquez le nom.
- Pour une base de données Oracle, indiquez l'identificateur de sécurité (SID) que vous avez créé avec l'instance de base de données.

#### *Nom d'utilisateur de la base de données*

Indique le nom d'un compte qui permet à l'application utilisateur d'accéder à des données et de les modifier dans les bases de données.

#### *Mot de passe de la base de données*

Indique le mot de passe pour le nom d'utilisateur spécifié.

#### *Fichier JAR du pilote de base de données*

Spécifie le fichier JAR pour la plate-forme de base de données.

Le fournisseur de la base de données fournit le fichier JAR du pilote, qui représente le fichier JAR du client léger pour le serveur de base de données. Par exemple, pour PostgreSQL, vous pouvez spécifiez postgresq1-9.4-1212.jdbc42.jar, situé par défaut dans le dossier opt\netiq\idm\apps\Postgres.

NetIQ ne prend pas en charge les fichiers JAR de pilote fournis par d'autres fournisseurs.

#### **Administrateur de la base de données**

#### *Facultatif*

Représente le nom et le mot de passe de l'administrateur de la base de données.

Ce champ reprend automatiquement le même compte utilisateur et le même mot de passe que ceux spécifiés sous Nom d'utilisateur et mot de passe de la base de données. Pour utiliser ce compte, n'apportez pas de modification.

#### *Administrateur de la base de données*

(Facultatif) Spécifie le compte d'un administrateur de la base de données qui peut créer des tables de base de données, des vues, et d'autres artéfacts.

#### *Mot de passe*

(Facultatif) Entrez le mot de passe de l'administrateur de la base de données.

#### **Créer des tables de base de données**

Indique si vous voulez configurer votre nouvelle base de données ou la base existante dans le cadre du processus d'installation, ou ultérieurement.

#### *Création des tables maintenant*

Le programme d'installation crée les tables de base de données dans le cadre du processus d'installation.

#### *Créer des tables au démarrage de l'application*

Le programme d'installation conserve des instructions pour créer les tables lorsque l'application utilisateur est lancée pour la première fois.

#### *Écrire SQL dans un fichier*

Génère un script SQL que l'administrateur de la base de données peut exécuter pour créer la base de données. Si vous choisissez cette option, vous devez également spécifier un nom pour le **Fichier de schéma**. Ce paramètre est défini dans le fichier de configuration **Fichier de sortie SQL**.

Vous pouvez sélectionner cette option si vous ne disposez pas des autorisations permettant de créer ou de modifier une base de données dans votre environnement. Pour plus d'informations sur la création de tableaux avec le fichier, reportez-vous à la [Section 39.2, « Création manuelle du schéma de base de données », page 355](#page-354-0).

#### **Nouvelle base de données ou base de données existante**

Indique si vous souhaitez utiliser des bases de données vides existantes ou créer de nouvelles tables dans la base de données existante. Tenez compte des considérations suivantes :

Nouvelle base de données

Si vous utilisez une nouvelle base de données, cliquez sur **Nouvelle base de données.** Avant de sélectionner cette option, assurez-vous qu'une base de données existe.

Base de données existante

Si la base de données existe et comporte des tables d'application utilisateur provenant d'une installation précédente, sélectionnez **Base de données existante.**

Si la base de données existante s'exécute sur une plate-forme Oracle, vous devez préparer Oracle avant de mettre à jour le schéma. Pour plus d'informations, reportezvous à la [Section 58.8.1, « Préparation d'une base de données Oracle pour le fichier](#page-554-0)  [SQL », page 555](#page-554-0).

Après avoir sélectionné le type de base de données, vous devez spécifier à quel moment les tables de base de données doivent être créées. L'écran Créer des tables de base de données vous permet de créer les tables au moment de l'installation ou au démarrage de l'application. Vous pouvez également créer, lors de l'installation, un fichier de schéma que l'administrateur de la base de données utilisera ultérieurement pour créer les tables.

Si vous souhaitez générer un fichier de schéma, sélectionnez le bouton Écrire SQL dans un fichier et indiquez un nom pour le fichier dans le champ Fichier de sortie du schéma.

#### **Tester la connexion à la base de données**

Indique si vous souhaitez que le programme d'installation se connecte à la base de données pour créer des tables directement ou pour créer le fichier .sql.

Le programme d'installation tente la connexion lorsque vous cliquez sur **Suivant** ou appuyez sur **Entrée**.

**REMARQUE :** vous pouvez poursuivre l'installation même si la connexion à la base de données échoue. Toutefois, une fois l'installation terminée, vous devrez créer manuellement les tables et la connexion avec la base de données. Pour plus d'informations, reportez-vous à la [Section 39.2.2, « Création manuelle du fichier SQL pour](#page-355-0)  [générer le schéma de base de données », page 356.](#page-355-0)

**Installation de Java**

Représente le chemin d'accès au fichier JRE pour lancer le programme d'installation. Exemple : /root/opt/java/jre7.

Configuration *Application\_Server*

Représente le chemin des fichiers d'installation de Tomcat. Exemple : /opt/apachetomcat-7.0.52. Le processus d'installation ajoute des fichiers à ce dossier.

#### **Configuration d'IDM**

Représente les paramètres du contexte de l'application d'identité utilisé dans les URL et pour le moteur de workflow.

#### *Contexte de l'application*

Indique un nom qui correspond à la configuration de Tomcat, au fichier WAR de l'application et au nom inclus dans le contexte de l'URL.

Le script d'installation crée une configuration de serveur, puis nomme la configuration en fonction du nom que vous avez créé lors de l'installation de Tomcat. Exemple : IDMProv.

**IMPORTANT :** NetIQ vous recommande de noter le **Contexte de l'application** spécifié. Vous utiliserez ce nom dans l'URL lorsque vous démarrez les applications d'identité à partir d'un navigateur.

#### **Sélectionner le type de consignation de l'audit**

Indique si vous voulez envoyer les événements consignés à un serveur d'audit. Sélectionnez **Oui** ou **Non**.

**Consignation d'audit**

*S'applique uniquement si vous spécifiez Oui pour l'option Sélectionner le type de consignation de l'audit.*

Indique le type de consignation que vous souhaitez activer.

Pour plus d'informations sur la configuration de la consignation, reportez-vous au manuel *User Application: Administration Guide* (Guide d'administration de l'application utilisateur).

#### *Novell Identity Audit ou NetIQ Sentinel*

Active la consignation via un client Novell ou NetIQ pour l'application utilisateur.

**REMARQUE :** si vous choisissez cette option, vous devez également spécifier le nom d'hôte ou l'adresse IP du serveur client et le chemin d'accès au cache de consignation. Ces paramètres sont repris dans la section de configuration **Novell Identity Audit ou NetIQ Sentinel**.

#### *OpenXDAS*

Permet à l'application utilisateur d'envoyer des événements à votre serveur de consignation OpenXDAS.

**Sécurité - Clé principale**

Indique si vous souhaitez importer une clé principale existante. L'application utilisateur emploie la clé principale pour accéder aux données codées. Sélectionnez **Oui** ou **Non**.

Vous pouvez importer la clé principale dans les situations suivantes :

- Après l'installation de la première instance des applications d'identité dans une grappe. Chaque instance de l'application utilisateur dans une grappe doit utiliser la même clé principale. Pour plus d'informations, reportez-vous à la [Section 36.4.3, « Utilisation de](#page-322-0)  [la même clé principale pour chaque application utilisateur dans la grappe », page 323](#page-322-0).
- Si vous déplacez votre installation d'un système provisoire à un système de production et que vous souhaitez conserver l'accès à la base de données utilisée avec le système provisoire.
- \* Si vous restaurez votre application utilisateur et que vous souhaitez accéder aux données codées stockées par votre version antérieure de l'application utilisateur.

#### *Oui*

Indique que vous souhaitez importer une clé principale existante.

#### *Non*

Indique que vous souhaitez que le programme d'installation crée la clé.

Par défaut, la procédure d'installation inscrit la clé principale codée dans le fichier master-key.txt, situé dans le répertoire d'installation.

#### **Importer la clé principale**

*S'applique uniquement si vous spécifiez Oui pour l'option Sécurité - Clé principale*

Permet d'indiquer la clé principale que vous souhaitez utiliser. Vous pouvez copier la clé principale du fichier master-key.txt.

#### **Connexion au serveur d'applications**

Représente les paramètres de l'URL dont les utilisateurs ont besoin pour se connecter aux applications d'identité sous Tomcat. Par exemple, https:myserver.mycompany.com:8080.

**REMARQUE :** si OSP s'exécute sur une autre instance du serveur d'applications Tomcat, vous devez également sélectionner **Se connecter à un serveur d'authentification externe** et spécifier des valeurs pour le serveur OSP.

#### *Protocole*

Indique si vous souhaitez utiliser *http* ou *https*. Afin d'utiliser SSL (Secure Sockets Layer) pour les communications, indiquez https.

#### *Nom d'hôte*

Indique le nom DNS ou l'adresse IP du serveur qui héberge OSP. N'utilisez pas localhost.

#### *Port*

Indique le port que le serveur doit utiliser pour la communication avec des ordinateurs clients.

#### *Se connecter à un serveur d'authentification externe*

Indique si une autre instance de Tomcat héberge le serveur d'authentification (OSP). Le serveur d'authentification contient la liste des utilisateurs qui peuvent se connecter à SSPR.

Si vous sélectionnez cette option, indiquez également les valeurs pour le **Protocole**, le **Nom d'hôte** et le **Port**.

#### **Détails du serveur d'authentification**

Spécifie le mot de passe que vous souhaitez que les applications d'identité utilisent lors de la connexion au serveur d'authentification. Cette information est également appelée le secret du client. Le processus d'installation crée ce mot de passe.

- **7** Configurez les paramètres des applications d'identité dans la fenêtre de mise à jour de la configuration.
	- **7a** Recherchez les **DN de coffre-fort d'identité**.
	- **7b** Cliquez sur **OK**.

#### **REMARQUE**

 Assurez-vous que les pilotes d'application utilisateur et de service de rôles et de ressources sont déjà créés et déployés dans le coffre-fort d'identité. Pour plus d'informations, reportezvous à la [Section 33.3.1, « Considérations relatives à l'installation des applications](#page-300-0)  [d'identité », page 301](#page-300-0).

- Si vous cliquez sur **Annuler**, le programme d'installation vous ramène à la fenêtre de connexion au serveur d'applications.
- après l'installation de l'application utilisateur, vous pouvez modifier la plupart des paramètres dans les fichiers configureupdate.sh ou configureupdate.bat. Pour plus d'informations sur la spécification des valeurs pour les paramètres, reportez-vous au [Chapitre 40, « Configuration des paramètres pour les applications d'identité », page 365](#page-364-0).
- **8** (Conditionnel) Dans une installation de type GUI, pour configurer immédiatement les applications d'identité, procédez comme suit dans la fenêtre Configurer IDM :
	- **8a** Cliquez sur **Oui**, puis sur **Suivant**.
	- **8b** Dans configuration du module de provisioning basé sur les rôles, cliquez sur **Aff. options avancées**.
	- **8c** Modifiez les paramètres à votre convenance.

#### **REMARQUE**

- Pour plus d'informations sur la spécification des valeurs, reportez-vous au [Chapitre 40,](#page-364-0)  [« Configuration des paramètres pour les applications d'identité », page 365.](#page-364-0)
- Dans les environnements de production, toutes les assignations d'administrateur sont limitées par les licences. NetIQ recueille des données de surveillance dans la base de données d'audit afin de vérifier que les environnements de production sont conformes. Par ailleurs, NetIQ recommande de n'octroyer les autorisations de l'administrateur de la sécurité qu'à un seul utilisateur.
- **8d** Cliquez sur **OK**.
- **9** (Conditionnel) En cas d'installation par console, pour configurer immédiatement les applications d'identité, procédez comme suit :
	- **9a** Lancez l'utilitaire de mise à jour de configuration à partir de la ligne de commande :
		- **Linux** : configupdate.sh
		- **Windows** : configupdate.bat

**REMARQUE :** l'onglet Clients SSO de l'utilitaire configupdate affiche localhost:defaultport lorsque SSPR et Identity Reporting ne sont pas installés dans le cadre du même serveur de l'application utilisateur d'identités. Vous devez manuellement mettre à jour les champs **ID client**, **Mot de passe** et **URL de redirection** du serveur SSPR et de création de rapports sur le serveur de l'application utilisateur.

- **9b** (Facultatif) Pour créer le certificat NMAS, accédez à **Clients SSO > RBPM**, et définissez **Configuration SAML RBPM à eDirectory** sur **Auto**.
- **9c** Spécifiez des valeurs pour d'autres paramètres, comme décrit au [Chapitre 40,](#page-364-0)  [« Configuration des paramètres pour les applications d'identité », page 365.](#page-364-0)
- **10** Cliquez sur **Suivant**.
- **11** Dans la fenêtre Résumé avant installation, cliquez sur **Installer**.
- **12** (Facultatif) Consultez les fichiers journaux de l'installation. Pour les résultats de l'installation de base, reportez-vous au fichier user\_application\_install\_log.log dans le répertoire /opt/ netiq/idm/apps/UserApplication/logs/.

Pour plus d'informations sur la configuration des applications d'identité, reportez-vous au fichier NetIQ-Custom-Install.log dans le répertoire /opt/netiq/idm/apps/UserApplication/.

- **13** (Facultatif) Si vous utilisez un WAR de gestion des mots de passe externe, copiez-le manuellement dans le répertoire d'installation et dans le répertoire de déploiement du serveur d'applications distant qui exécute la fonction WAR de mot de passe externe.
- **14** Passez aux tâches post-installation décrites au [Chapitre 39, « Fin de l'installation des](#page-354-1)  [applications d'identité », page 355.](#page-354-1)

## <span id="page-332-0"></span>**37.3 Installation silencieuse des applications d'identité**

Cette section décrit comment effectuer une installation silencieuse des applications d'identité. Une installation en mode silencieux ne requiert aucune interaction lors de l'installation et peut faire gagner du temps, en particulier lors d'une installation sur plusieurs serveurs. Vous pouvez effectuer des installations silencieuses sur les ordinateurs Linux pris en charge uniquement.

Pour préparer l'installation, passez en revue les opérations énumérées à la [Section 37.1, « Liste de](#page-324-0)  [contrôle de l'installation des applications d'identité », page 325](#page-324-0). Reportez-vous également aux notes de version accompagnant le logiciel.

Ce processus comprend les opérations suivantes :

- [Section 37.3.1, « Définition des mots de passe dans l'environnement pour une installation en](#page-332-1)  [mode silencieux », page 333](#page-332-1)
- [Section 37.3.2, « Modification du fichier .properties. », page 334](#page-333-0)
- [Section 37.3.3, « Importation des certificats eDirectory dans les applications d'identité »,](#page-343-0)  [page 344](#page-343-0)
- [Section 37.3.4, « Exécution d'une installation silencieuse des applications d'identité », page 344](#page-343-1)

## <span id="page-332-1"></span>**37.3.1 Définition des mots de passe dans l'environnement pour une installation en mode silencieux**

Au lieu d'indiquer les mots de passe de configuration dans le fichier .properties, vous pouvez les définir dans l'environnement. Dans ce cas, le programme d'installation en mode silencieux lit les mots de passe à partir de l'environnement et non à partir du fichier silent.properties, ce qui permet d'accroître la sécurité.

Vous devez spécifier les mots de passe suivants pour l'installation :

- **\* NOVL DB USER PASSWORD**
- \* NOVL CONFIG DBADMIN PASSWORD
- NOVL CONFIG LDAPADMINPASS
- \* NOVL CONFIG KEYSTOREPASSWORD

#### **Linux**

Utilisez la commande export. Par exemple :

export NOVL\_DB\_USER\_PASSWORD=myPassWord

#### **Windows**

Utilisez la commande set. Exemple :

set NOVL\_DB\_USER\_PASSWORD=myPassWord

## <span id="page-333-0"></span>**37.3.2 Modification du fichier .properties.**

Vous devez modifier les valeurs du paramètre dans le fichier .properties avant d'effectuer la configuration ou l'installation en mode silencieux. Le tableau de cette section contient la liste des paramètres. Les paramètres correspondent aux paramètres d'installation de base ainsi qu'à la configuration de RBPM et des applications d'identité. Pour plus d'informations sur la spécification des paramètres, reportez-vous à la [Section 37.2, « Utilisation de la procédure guidée pour installer les](#page-325-0)  [applications d'identité », page 326](#page-325-0) et au [Chapitre 40, « Configuration des paramètres pour les](#page-364-0)  [applications d'identité », page 365.](#page-364-0)

- **1** Connectez-vous en tant que root sur l'ordinateur où vous souhaitez installer les applications d'identité.
- **2** Assurez-vous que le fichier silent.properties est enregistré sur l'ordinateur local.

Par défaut, vous pouvez rechercher le fichier dans le répertoire products/rbpm/ user\_app\_install dans le fichier image .iso pour le paquetage d'installation d'Identity Manager.

- **3** Ouvrez le fichier user\_app.install.properties.
- **4** Modifiez les paramètres suivants dans le fichier .properties :

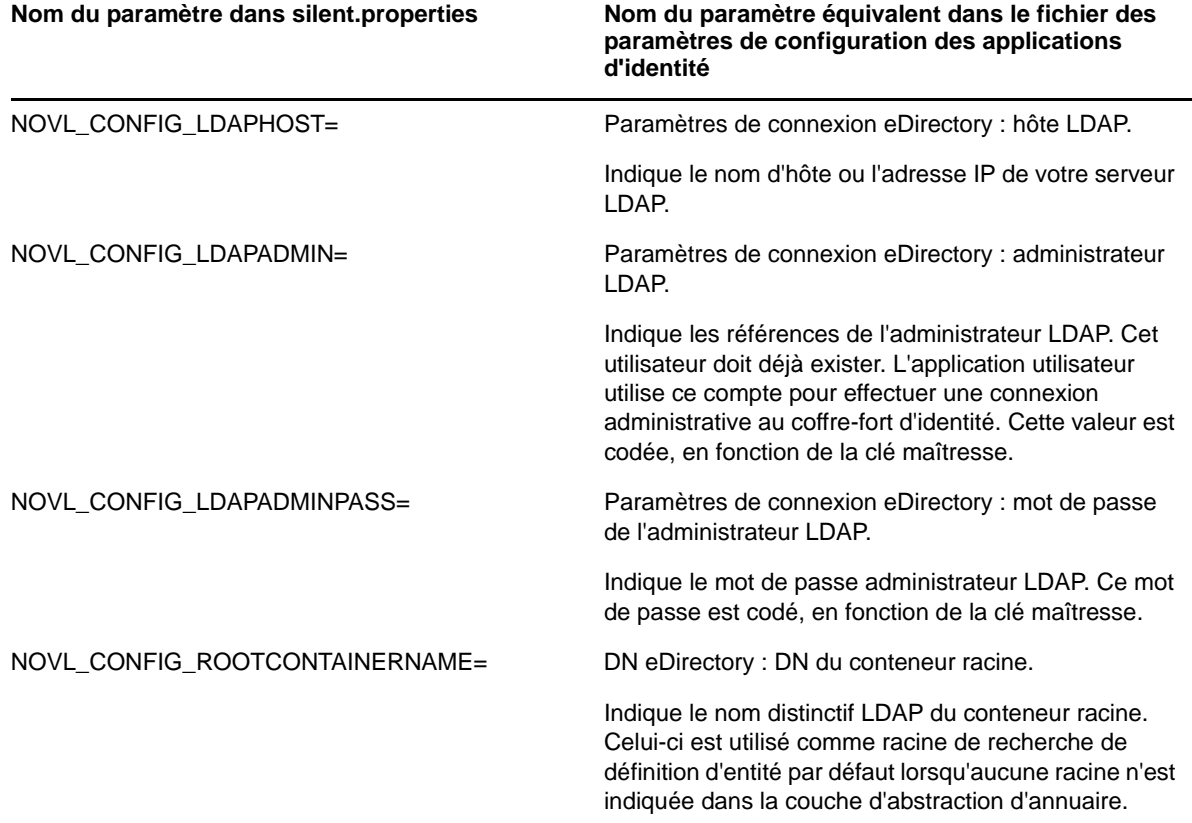

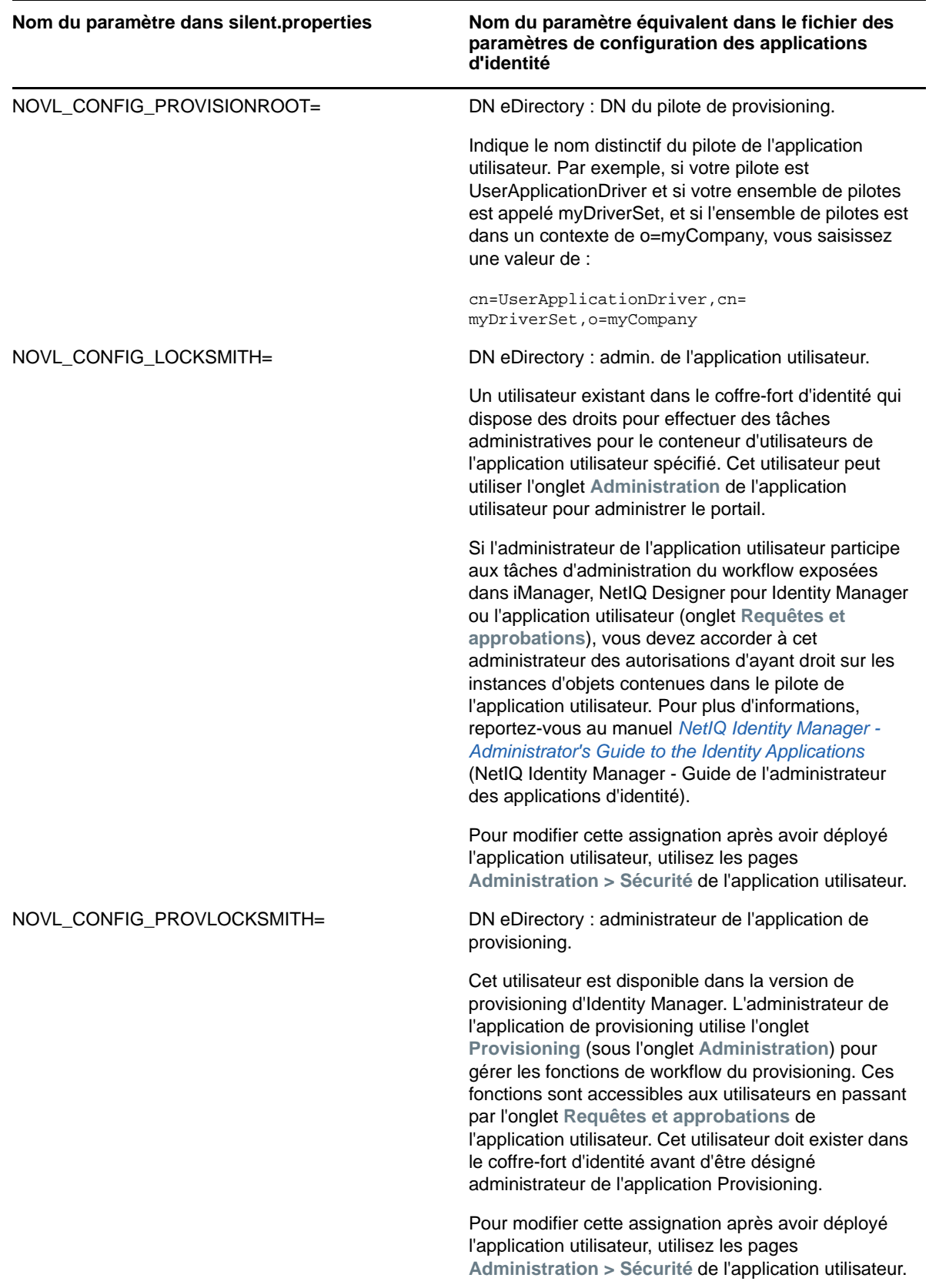

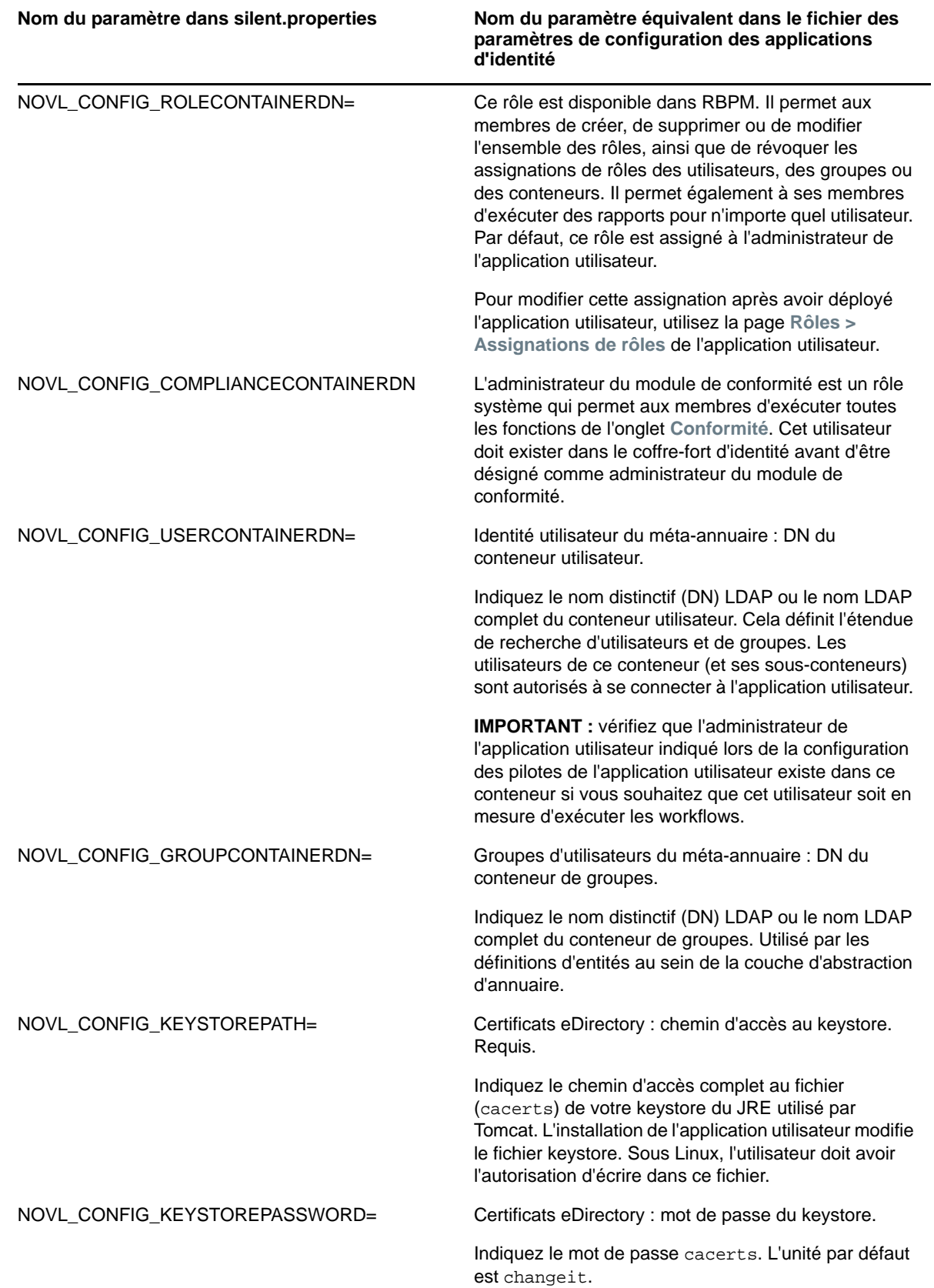

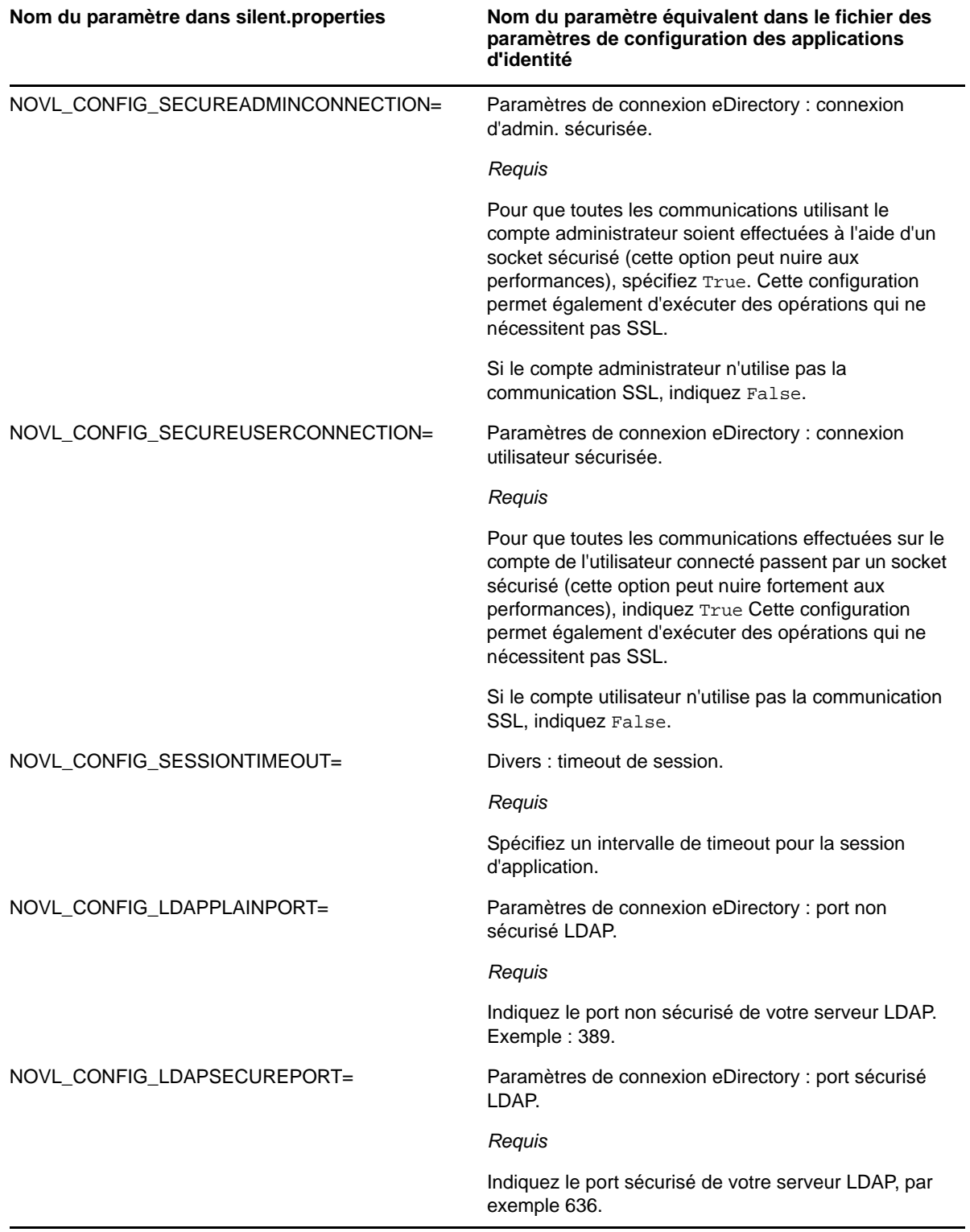

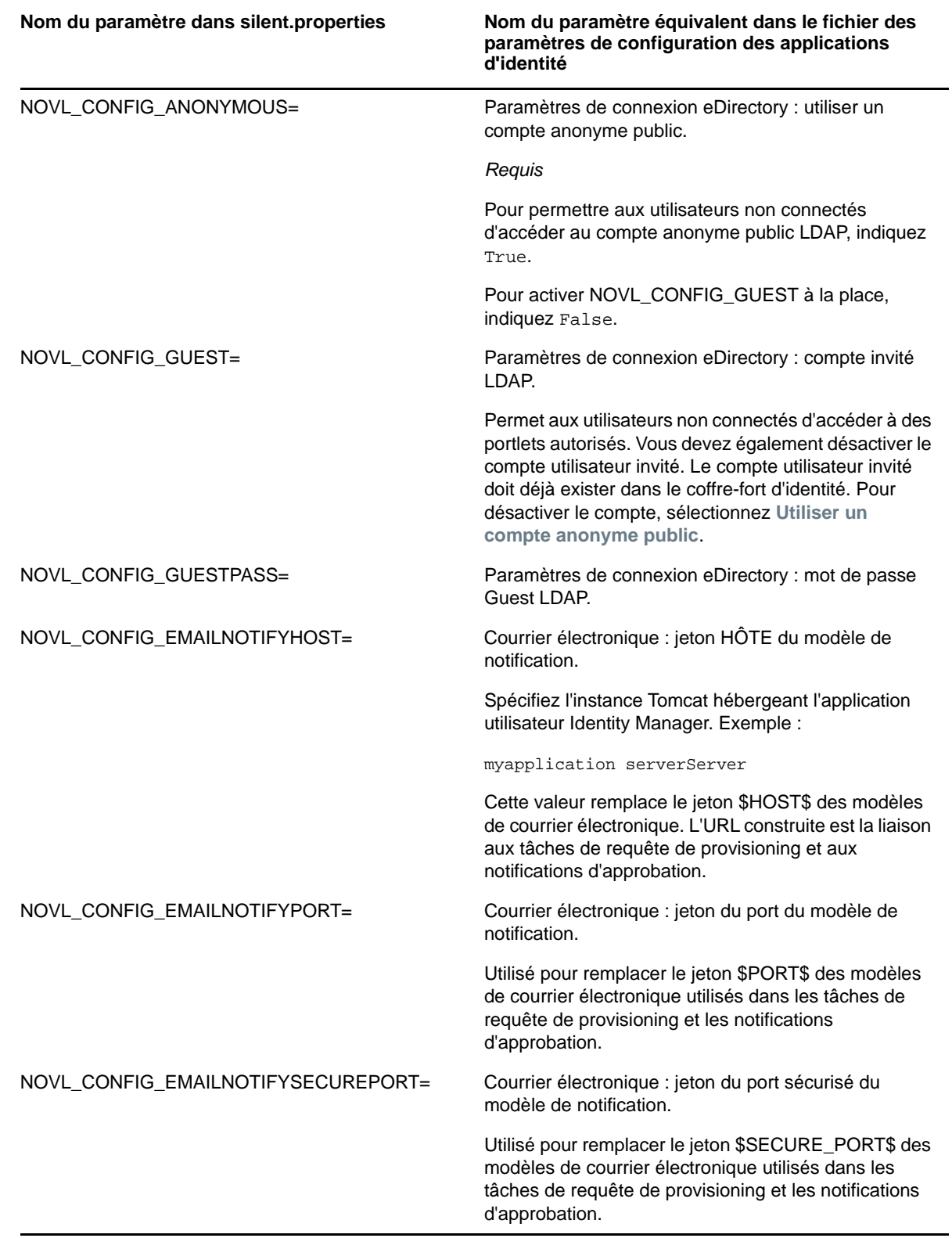

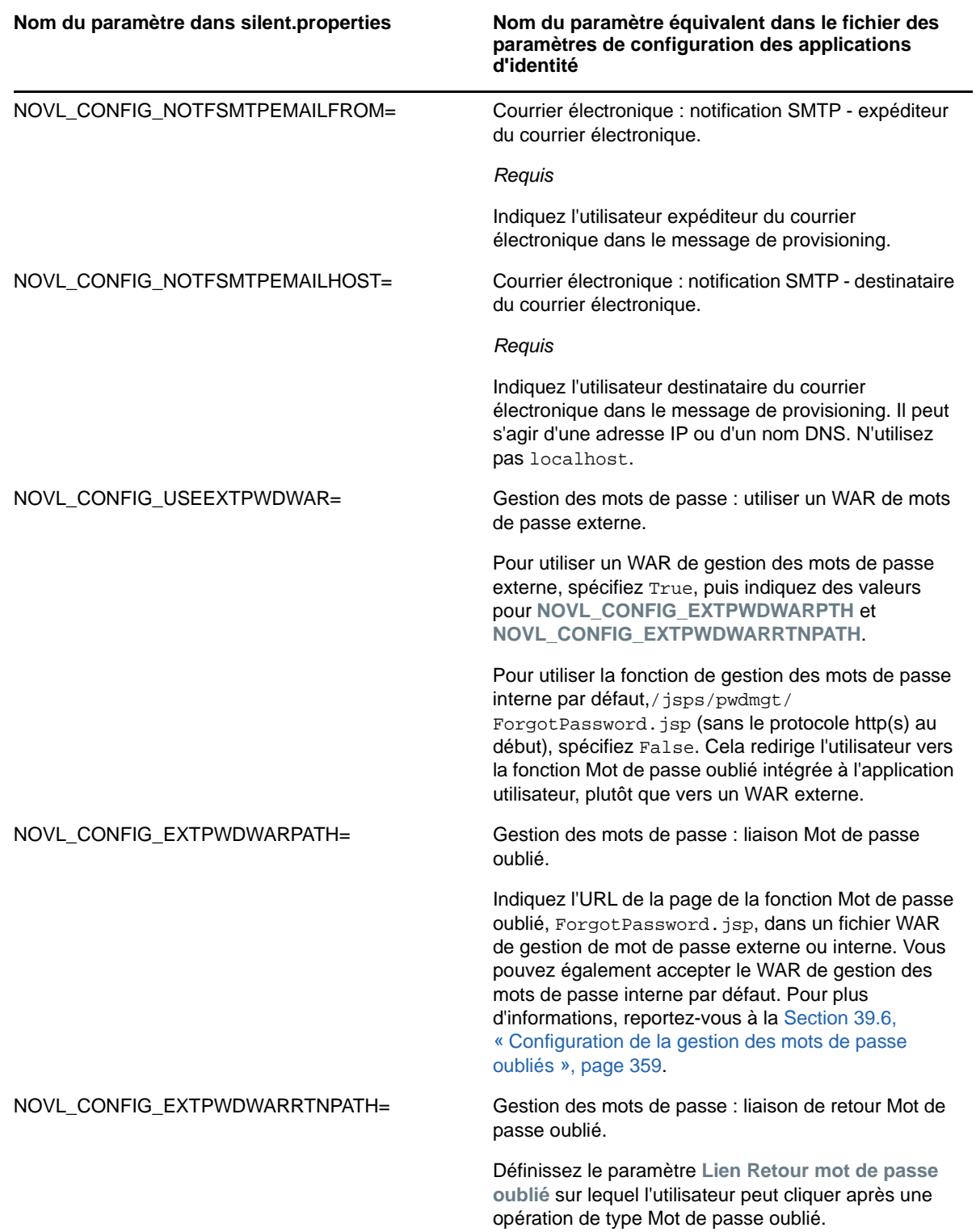

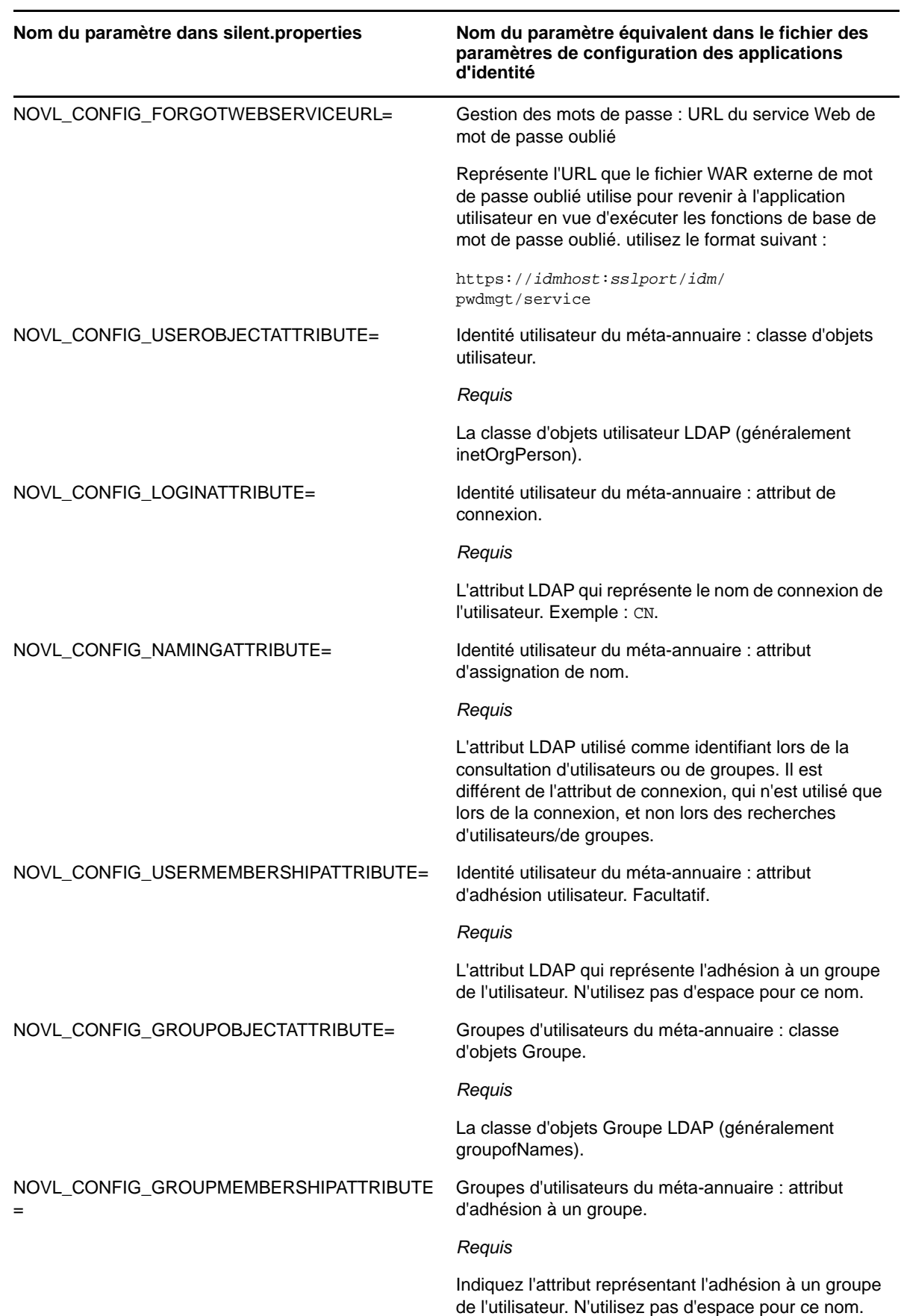

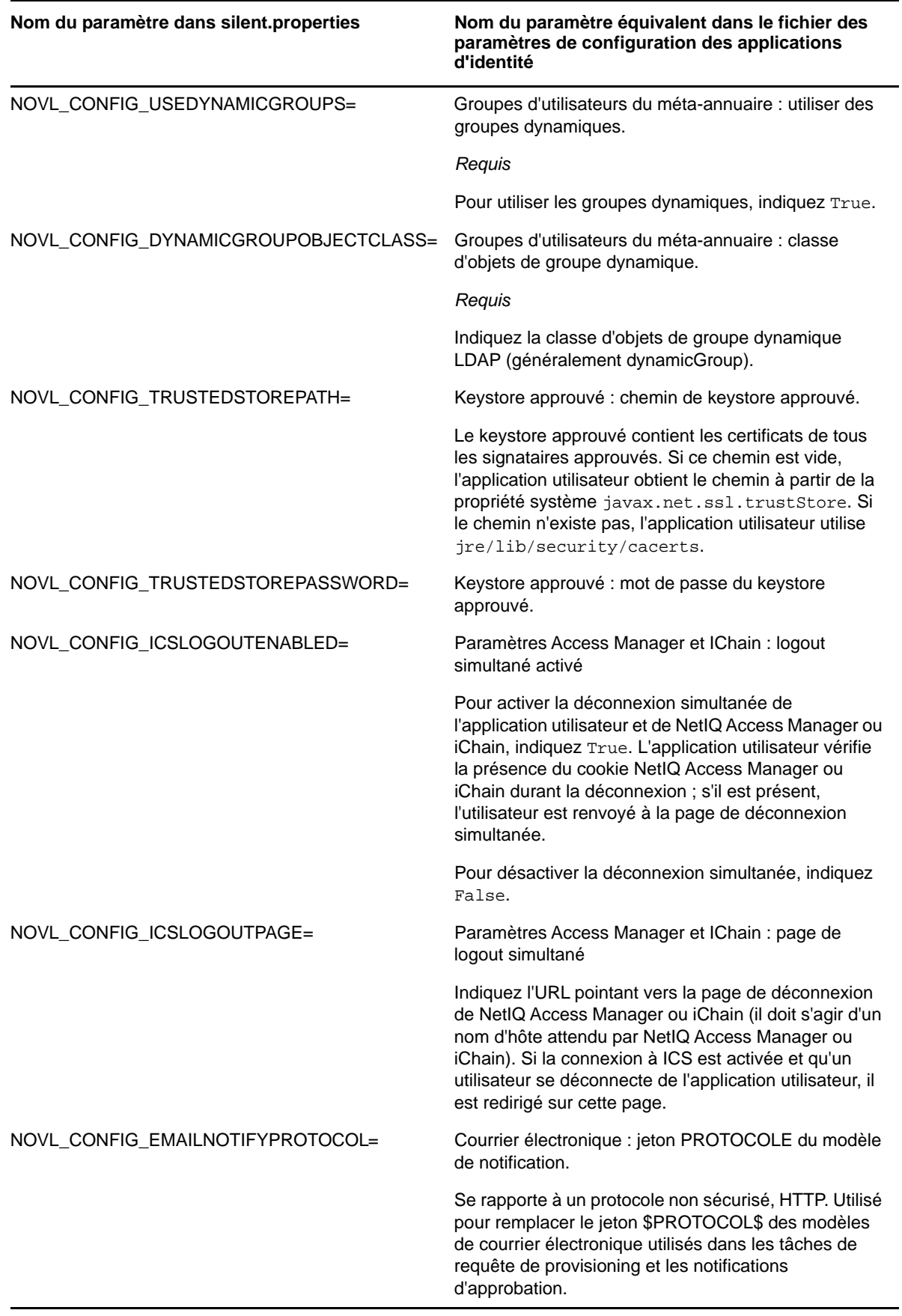

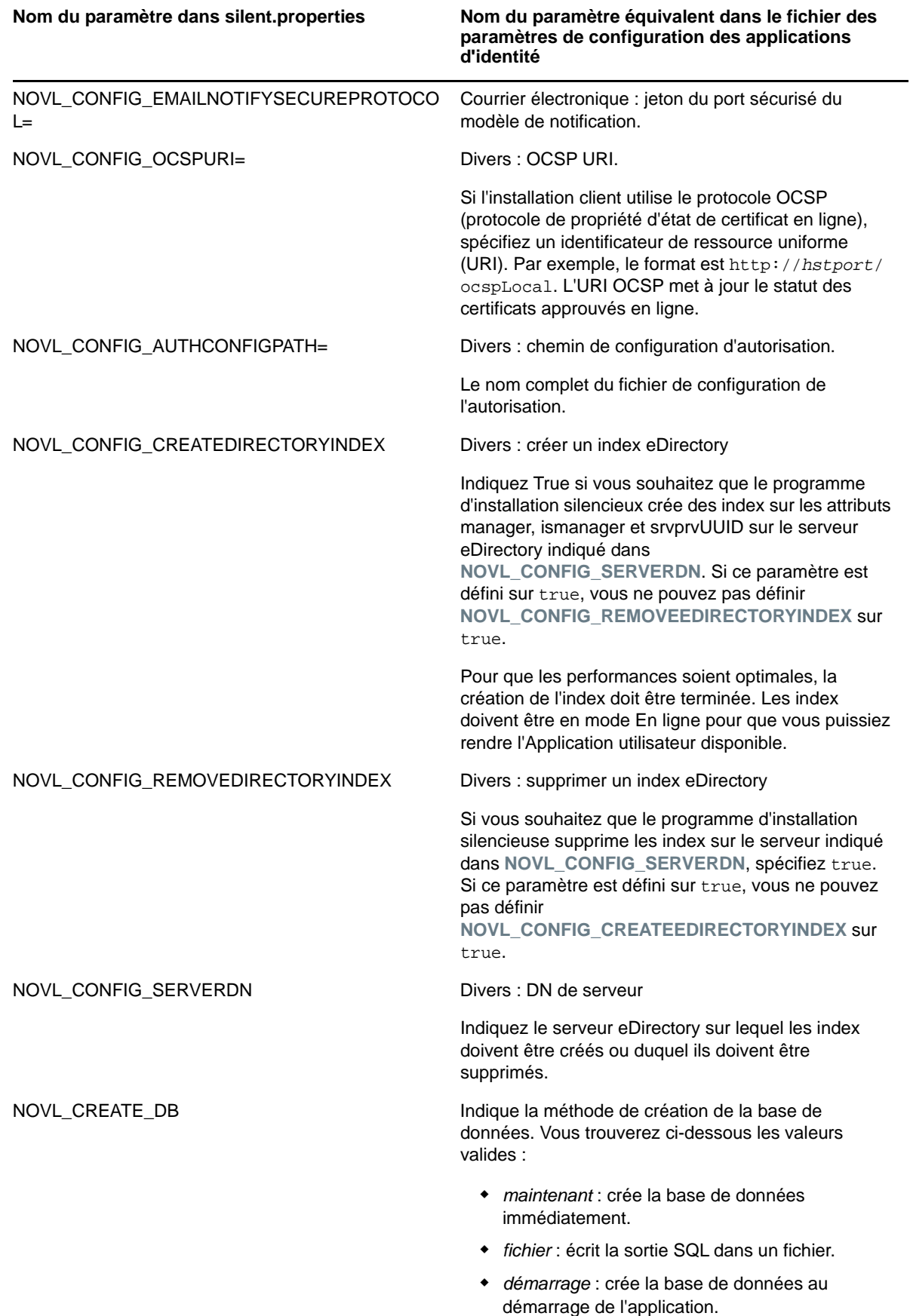

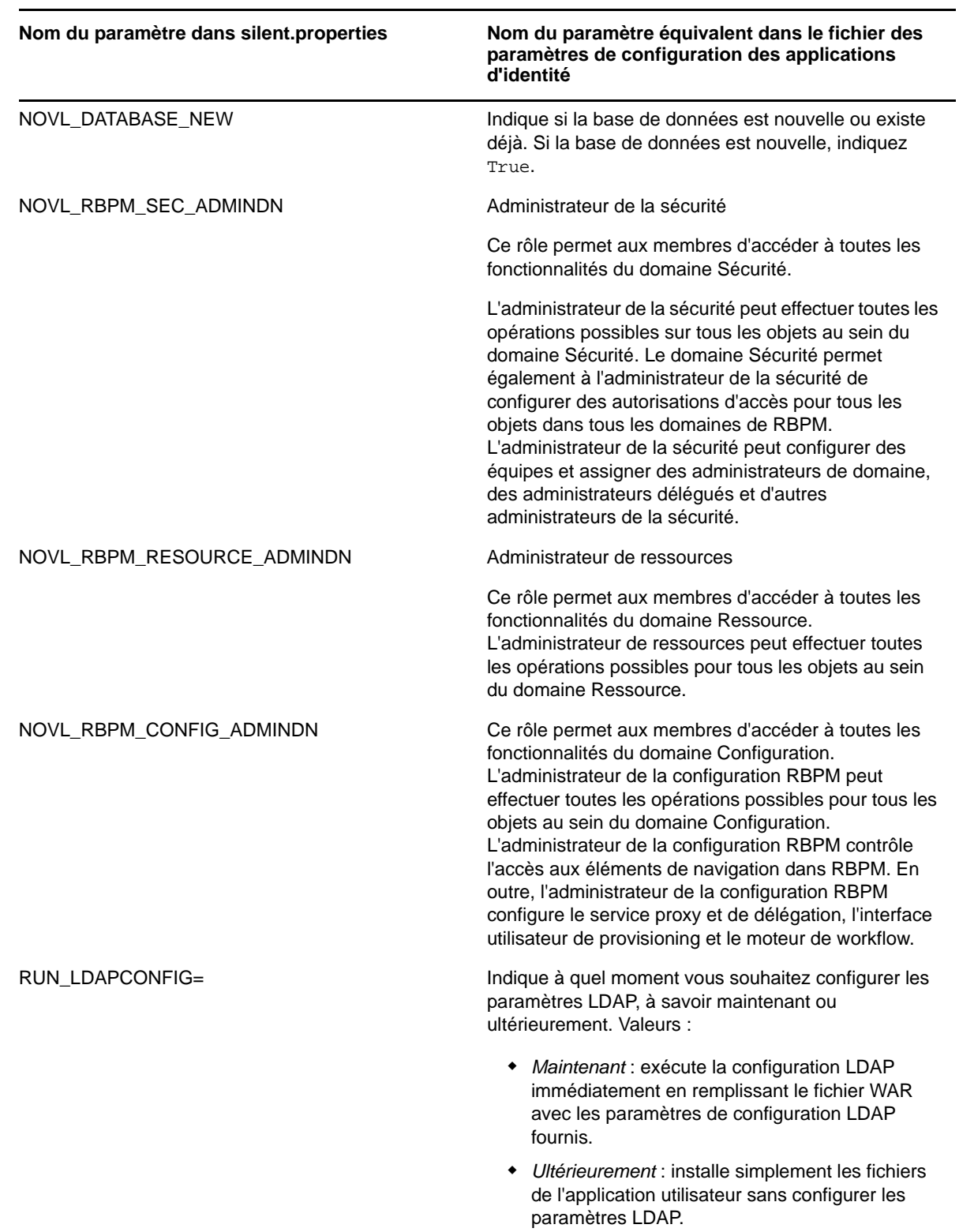

## <span id="page-343-0"></span>**37.3.3 Importation des certificats eDirectory dans les applications d'identité**

Pour établir une connexion sécurisée entre les applications d'identité et le serveur eDirectory, importez les certificats eDirecotry dans les applications d'identité.

- **1** Exportez le certificat eDirectory à partir d'iManager :
	- **1a** Connectez-vous à iManager en tant qu'administrateur.
	- **1b** Accédez à **Rôles et tâches > Accès aux certificats NetIQ > Certificats de serveur**.
	- **1c** Cochez la case **DNS du certificat SSL**, puis cliquez sur **Exporter**.
	- **1d** Dans la liste déroulante **Certificats**, sélectionnez l'option **DNS du certificat SSL**, désactivez la case **Exporter la clé privée** et sélectionnez **DER** comme format d'exportation.
	- **1e** Cliquez sur **Suivant**.
	- **1f** Cliquez sur **Enregistrer le certificat exporté**. Le certificat exporté est enregistré sur votre système local.
- **2** Importez le certificat eDirectory dans des applications d'identité :
	- **2a** Connectez-vous en tant qu'administrateur au serveur sur lequel vous souhaitez installer des applications d'identité.
	- **2b** Copiez le certificat eDirectory exporté à partir d'iManager, exécutez la commandekeytool :

```
keytool -import -trustcacerts -file Cerificate_Path -alias ALIAS_NAME -
keystore cacerts
```
Dans Certificate Path, spécifiez l'emplacement du certificat eDirectory enregistré sur votre ordinateur.

Dans NOM\_ALIAS, spécifiez un nom d'alias pour le certificat. Exemples :

```
/opt/netiq/idm/jre/bin/keytool -import -trustcacerts -file /opt /
Certificate_Import_Path/EdirCertificate -alias EDIR_CERT -keystore /opt /
netiq/idm/jre/lib/security/cacerts
```
## <span id="page-343-1"></span>**37.3.4 Exécution d'une installation silencieuse des applications d'identité**

- **1** Connectez-vous en tant qu'utilisateur root à l'ordinateur sur lequel vous voulez installer les applications d'identité.
- **2** Ouvrez une session de terminal.
- **3** Spécifiez les valeurs pour l'installation. Pour plus d'informations, reportez-vous à la [Section 37.3.2, « Modification du fichier .properties. », page 334](#page-333-0) et à la [Section 28.2.1,](#page-263-0)  [« Sauvegarde des mots de passe pour une installation en mode silencieux », page 264.](#page-263-0)
- **4** Pour lancer le programme d'installation correspondant à votre plate-forme, entrez la commande suivante :
	- **Linux** : ./IdmUserApp.bin -i silent -f /*chemin\_votre\_répertoire*/ silent.properties
	- **Windows** : ./IdmUserApp.exe -i silent -f /*chemin\_votre\_répertoire*/ silent.properties

**REMARQUE :** si le fichier silent.properties n'est pas dans le même répertoire que le script du programme d'installation, vous devez indiquer le chemin complet vers le fichier. Le script décompresse les fichiers nécessaires vers un répertoire temporaire et lance l'installation en mode silencieux.

## <span id="page-344-0"></span>**37.4 Étapes postérieures à l'installation**

Cette section fournit des informations sur la mise à jour de votre environnement Tomcat après l'installation des applications d'identité.

- Section 37.4.1, « Configuration du pilote d'application utilisateur pour la mise en grappe », [page 345](#page-344-1)
- [Section 37.4.2, « Transmission de la propriété preferIPv4Stack à la JVM », page 345](#page-344-2)
- [Section 37.4.3, « Vérification de l'état de santé du serveur », page 346](#page-345-0)
- [Section 37.4.4, « Surveillance des statistiques d'état de santé », page 346](#page-345-1)
- [Section 37.4.5, « Création d'index composés », page 347](#page-346-1)

Si vous avez utilisé le programme d'installation de Tomcat fourni pour votre confort, les programmes d'installation d'Identity Manager configurent Tomcat pour vous. Si vous avez installé votre propre programme Tomcat, tenez compte des points suivants :

- Vous pouvez modifier le service Tomcat pour optimiser les performances. Pour plus d'informations, reportez-vous à l'article *[So You Want High Performance](https://tomcat.apache.org/articles/performance.pdf)*.
- Vous pouvez ajouter la prise en charge des événements de consignation. Pour plus d'informations, reportez-vous à la [Section 29.4, « Utilisation du service Apache Log4j pour](#page-270-0)  [consigner les événements de connexion », page 271.](#page-270-0)

## <span id="page-344-1"></span>**37.4.1 Configuration du pilote d'application utilisateur pour la mise en grappe**

Pour plus d'informations, reportez-vous à la documentation, [Section 38.2, « Configuration du pilote](#page-351-0)  [d'application utilisateur pour la mise en grappe », page 352](#page-351-0).

### <span id="page-344-2"></span>**37.4.2 Transmission de la propriété preferIPv4Stack à la JVM**

Les applications d'identité utilisent JGroups pour l'implémentation du caching. Dans certaines configurations, JGroups requiert que la propriété preferIPv4Stack soit définie sur true pour garantir le bon fonctionnement de la liaison mcast\_addr.

Sans cette option, l'erreur suivante peut se produire :

[10/1/09 16:11:22:147 EDT] 0000000d UDP W org.jgroups.util.Util createMulticastSocket could not bind to /228.8.8.8 (IPv4 address); make sure your mcast\_addr is of the same type as the IP stack (IPv4 or IPv6).

L'erreur suivante peut également s'afficher :

```
[3/21/12 10:04:32:470 EDT] 00000024 UDP E org.jgroups.protocols.TP down
failed sending message to null (131 bytes)
        java.lang.Exception: dest=/228.8.8.8:45654 (134 bytes)
    at org.jgroups.protocols.UDP._send(UDP.java:353)
```
<span id="page-345-2"></span>Le paramètre java.net.preferIPv4Stack=true est une propriété système qui peut être configurée de la même façon que les autres propriétés système telles que extend.local.config.dir.

### <span id="page-345-0"></span>**37.4.3 Vérification de l'état de santé du serveur**

La plupart des équilibreurs de charge incluent une fonctionnalité de vérification de l'état de santé qui permet de déterminer si un serveur HTTP est opérationnel et à l'écoute. L'application utilisateur inclut une URL qui peut être utilisée pour configurer des vérifications de l'état de santé du serveur HTTP sur votre équilibreur de charge. Cette URL est la suivante :

http://<IP\_noeud>:port/IDMProv/jsps/healthcheck.jsp

## <span id="page-345-1"></span>**37.4.4 Surveillance des statistiques d'état de santé**

La nouvelle API permet de récupérer des informations sur l'état de santé de l'application utilisateur. L'API REST peut accéder au système pour collecter des informations à propos des threads en cours d'exécution, de la consommation de mémoire, du cache et de la grappe, et renvoie ces informations à l'aide de l'opération GET.

 **Informations sur la mémoire (mémoire système et JVM) :** lit les informations relatives à la mémoire, notamment la mémoire système et la mémoire consommée par la machine virtuelle Java (JVM).

Par exemple :

http://<ip\_addr:port>/IDMProv/rest/monitoring/statistics/memoryinfo

 **Informations sur les threads :** lit les informations relatives aux threads consommant énormément de ressources processeur et renvoie la liste des principaux threads à l'origine d'une utilisation intensive du processeur.

Par exemple :

http://<ip\_addr:port>/IDMProv/rest/monitoring/statistics/threadinfo

Pour accéder à la trace de pile des threads dans la JVM, définissez le paramètre de pile sur **True**.

Par exemple :

http://<ip\_addr:port>/IDMProv/rest/monitoring/statistics/threadinfo?stack=true

Pour spécifier le nombre de threads dans la JVM, définissez la valeur du paramètre **threadcount**.

Exemples :

http://<ip\_addr:port>/IDMProv/rest/monitoring/statistics/threadinfo?threadcount=1

 **Informations sur le cache :** lit les informations relatives au cache pour l'application utilisateur. Par exemple :

http://<ip\_addr:port>/IDMProv/rest/monitoring/statistics/cacheinfo

 **Informations sur la grappe :** lit les informations relatives à la grappe. Par exemple :

http://<ip\_addr:port>/IDMProv/rest/monitoring/statistics/clusterinfo

**REMARQUE :** pour pouvoir afficher les statistiques d'état de santé de l'application utilisateur à l'aide de l'API REST, vous devez être administrateur de la sécurité.

## <span id="page-346-1"></span>**37.4.5 Création d'index composés**

Après l'installation ou la mise à niveau des applications d'identité, créez manuellement les index composés pour chaque attribut que vous souhaitez utiliser pour trier les utilisateurs dans le tableau de bord Identity Manager. Vous pouvez créer des index composés à l'aide de l'utilitaire ndsindex qui se trouve au même emplacement que l'installation d'eDirectory. Vous pouvez spécifier plusieurs attributs séparés par le signe  $\frac{1}{2}$  pour l'indexation des composés. Les attributs de base suivants sont requis pour l'indexation des composés :

- Nom, prénom
- Prénom, nom
- CN, nom
- Title,Surname (Titre, Nom)
- Telephone Number,Surname (Numéro de téléphone, Nom)
- Internet Email Address,Surname (Adresse de messagerie Internet, Nom)
- L,Surname (L, Nom)
- OU,Surname (OU, Nom)

La commande suivante vous aide à créer des index composés à l'aide de l'utilitaire ndsindex :

ndsindex add [-h <hostname>] [-p <port>] -D <admin DN> -W|[-w <password>] -s <eDirectory Server DN> [<indexName1>, <indexName2>.....]

Par exemple, pour effectuer un tri des utilisateurs en fonction de l'attribut **Title** (Titre), exécutez la commande suivante :

ndsindex add -h <hostname> -p <ldap port> -D <admin DN> -w <admin passwd> -s <eDirectory Server DN> Title-SN;Title\\$Surname;value

## <span id="page-346-0"></span>**37.5 Désactivation du paramètre Prevent HTML Framing (Empêcher le tramage HTML) pour l'intégration d'Identity Manager à SSPR**

Cette section traite de la configuration requise d'Identity Manager pour l'intégrer à un environnement SSPR 3.2 n'ayant pas été déployé par Identity Manager 4.5. SSPR fournit une option configurable, **Prevent HTML Framing** (Empêcher le tramage HTML), qui permet aux utilisateurs d'afficher SSPR dans une trame imbriquée pour toute application qui contient le code source HTML iframe. Si vous sélectionnez cette option, SSPR n'est pas inclus dans l'iframe spécifié pour l'application. Pour désactiver cette option pour Identity Manager, procédez comme suit :

- **1** Accédez à http://*<IP/nom DNS>:<port>/sspr.* Ce lien vous permet d'accéder au portail SSPR.
- **2** Connectez-vous en tant qu'administrateur SSPR.
- **3** Cliquez sur **Configuration Editor** (Éditeur de configuration) en haut de la page et indiquez le mot de passe de configuration OSP.
- **4** Cliquez sur **Settings > Security** (Paramètres > Sécurité) > **Always Show Advanced Settings** (Afficher les paramètres avancés) et procédez comme suit :
	- **4a** Recherchez **Prevent HTML Framing** (Empêcher le tramage HTML), désactivez l'option **Enabled** (Activé) et cliquez sur **Save** (Enregistrer) pour enregistrer le paramètre.
	- **4b** Dans la fenêtre de confirmation, cliquez sur **OK**.

## <span id="page-347-0"></span>**37.6 Démarrage des applications d'identité**

Cette section fournit des instructions pour démarrer les applications d'identité et se connecter pour la première fois à un serveur d'applications. Dans un environnement de grappe, entamez la procédure sur le nœud principal. Les applications d'identité doivent être installées et prêtes pour le déploiement. Pour plus d'informations sur les tâches post-installation, reportez-vous au [Chapitre 39, « Fin de](#page-354-1)  [l'installation des applications d'identité », page 355.](#page-354-1)

[Section 37.6.1, « Démarrage de l'application utilisateur sur un serveur Tomcat », page 348](#page-347-1)

## <span id="page-347-1"></span>**37.6.1 Démarrage de l'application utilisateur sur un serveur Tomcat**

Cette section nécessite un script de démarrage pour le serveur d'applications Tomcat.

- **Linux** : /etc/init.d/idmapps\_tomcat\_init start
- **Windows** : services.msc

À partir de services.msc, démarrez le service Tomcat. Vous pouvez également utiliser ce fichier pour arrêter ou redémarrer le service Tomcat.

Si votre navigateur n'affiche pas la page de l'application utilisateur après avoir suivi cette procédure, vérifiez que la console du terminal n'affiche pas de message d'erreur et reportez-vous au [Chapitre 60, « Dépannage », page 569.](#page-568-0)

#### **Pour démarrer les applications d'identité :**

- **1** Démarrez la base de données des applications d'identité. Pour plus d'informations, reportezvous à la documentation relative à votre base de données.
- **2** Pour que l'application utilisateur génère des rapports, ajoutez le drapeau Djava.awt.headless=true au script de démarrage pour Tomcat. Exemple :

```
JAVA_OPTS="-Djava.awt.headless=true -Dfile.encoding=UTF-8 -
Dsun.jnu.encoding=UTF-8 -server -Xms1024m -Xmx1024m -XX:MaxPermSize=512m
```
**REMARQUE :** vous ne devez pas effectuer cette étape si vous utilisez un système Windows X11.

**3** Démarrez Tomcat à partir de l'emplacement où vous avez installé les applications d'identité.

**REMARQUE :** dans une grappe, démarrez le noeud principal uniquement.

- **4** Dans la ligne de commande, faites du répertoire d'installation votre répertoire de travail.
- **5** Exécutez le script de démarrage.
- <span id="page-348-0"></span>**6** Pour activer la communication avec le pilote de l'application utilisateur, procédez comme suit :
	- **6a** Connectez-vous à iManager.
	- **6b** Sous **Rôles et tâches > Identity Manager** dans le volet de navigation gauche, cliquez sur **Présentation d'Identity Manager**.
	- **6c** Dans la vue de contenu, spécifiez l'ensemble de pilotes qui contient le pilote de l'application utilisateur, puis cliquez sur **Rechercher**.
	- **6d** Dans le graphique qui présente l'ensemble de pilotes et les pilotes associés, cliquez sur l'icône rouge et blanc pour le pilote de l'application utilisateur.
	- **6e** Cliquez sur **Démarrer le pilote**.

Au démarrage, le pilote tente une « reconnaissance mutuelle » avec l'application utilisateur. Si votre serveur d'applications n'est pas en cours d'exécution ou si le WAR n'a pas été correctement déployé, le pilote renvoie une erreur. Dans le cas contraire, le statut du pilote change et passe au symbole du yin et du yang, indiquant que le pilote est démarré.

- **7** Pour démarrer le pilote de service de rôle et de ressources, répétez la procédure de l'[Étape 6](#page-348-0).
- **8** Pour lancer et se connecter à l'application utilisateur, entrez l'URL suivante dans votre navigateur Web :

http://*hostname*:*port*/*ApplicationName*

#### **hostname**

Représente le nom du serveur d'applications (Tomcat). Exemple : monserveur.domaine.com

#### **port**

Indique le numéro de port du serveur d'applications. Exemple : 8180.

#### **ApplicationName**

Représente le nom que vous avez spécifié au cours de l'installation de l'application lorsque vous avez fourni les informations de configuration du serveur d'applications. Exemple : IDMProv.

- **9** Dans l'angle supérieur droit de la page de renvoi de l'application utilisateur, cliquez sur **Login**.
- **10** (Conditionnel) Pour activer l'application utilisateur dans un groupe de grappes, procédez comme suit :
	- **10a** Cliquez sur **Administration**.
	- **10b** Dans le portail de configuration de l'application, cliquez sur **Mise en cache**.
	- **10c** Dans la fenêtre Gestion de la mise en cache, sélectionnez **Vrai** pour **Grappe activée**
	- **10d** Cliquez sur **Enregistrer**.
	- **10e** Redémarrez le serveur.
	- **10f** (Conditionnel) Pour utiliser des paramètres locaux, répétez cette procédure pour chaque serveur de la grappe.

## 38 <sup>38</sup>**Création et déploiement des pilotes pour les applications d'identité**

Le processus d'installation de RBPM ajoute les fichiers nécessaires à la création des pilotes pour les applications d'identité. La prise en charge de la configuration du pilote vous permet d'effectuer les tâches suivantes :

- Associer un pilote d'application utilisateur unique à un pilote de service de rôles et de ressources.
- Associer une application utilisateur unique à un pilote d'application utilisateur.

Avant toute tentative de configuration des pilotes, assurez-vous que vous disposez bien de tous les paquetages nécessaires dans le catalogue de paquetages de Designer. Lors de la création d'un nouveau projet Identity Manager, l'interface utilisateur vous invite automatiquement à importer plusieurs paquetages dans le nouveau projet.

- [Section 38.1, « Création du pilote d'application utilisateur », page 351](#page-350-0)
- [Section 38.2, « Configuration du pilote d'application utilisateur pour la mise en grappe »,](#page-351-1)  [page 352](#page-351-1)
- [Section 38.3, « Création du pilote du service de rôles et de ressources », page 352](#page-351-2)
- [Section 38.4, « Déploiement des pilotes de l'application utilisateur », page 353](#page-352-0)

## <span id="page-350-0"></span>**38.1 Création du pilote d'application utilisateur**

Le pilote d'application utilisateur fait non seulement office de composant d'exécution, mais également de wrapper de stockage pour les objets d'annuaire (comprenant les artéfacts d'exécution de l'application utilisateur). Il est chargé de stocker les données de configuration d'un environnement spécifiques à l'application. En outre, le pilote avertit la couche d'abstraction d'annuaire lorsque des valeurs de données importantes changent dans le coffre-fort d'identité. Cette notification provoque la mise à jour du cache de la couche d'abstraction de l'annuaire.

- **1** Ouvrez votre projet dans Designer.
- **2** Dans la vue **Modélisateur > Provisioning**, sélectionnez **Application utilisateur** dans la palette.
- **3** Faites glisser l'icône de l'**application utilisateur** dans la vue **Modélisateur**.
- **4** Dans l'assistant de configuration des pilotes, sélectionnez le paquetage **Data Collection Service Base**, puis cliquez sur **Suivant**.
- **5** À l'invite permettant d'installer plusieurs paquetages supplémentaires, cliquez sur**OK**.
- **6** (Facultatif) Spécifiez le nom de ce pilote.

Cliquez sur **Suivant**.

- **7** Dans la fenêtre de paramètres de connexion, indiquez l'ID et le mot de passe de l'administrateur de l'application utilisateur.
- **8** Indiquez l'hôte et le port pour le serveur de l'application utilisateur.
- **9** Indiquez le contexte d'application du serveur de l'application utilisateur.
- **10** (Facultatif) Pour autoriser l'administrateur du provisioning à démarrer des workflows au nom d'une personne pour laquelle il a été désigné proxy, définissez le paramètre **Autoriser le remplacement de l'initiateur** sur **Oui**.
- <span id="page-351-0"></span>**11** Dans la fenêtre **Confirmer les tâches d'installation**, cliquez sur **Terminer**.

## <span id="page-351-1"></span>**38.2 Configuration du pilote d'application utilisateur pour la mise en grappe**

Dans un environnement de grappe, vous pouvez utiliser un seul pilote d'application utilisateur avec plusieurs instances de l'application utilisateur. Le pilote stocke diverses informations (telles que la configuration de workflow et les informations sur la grappe) spécifiques de l'application. Vous devez configurer le pilote pour utiliser le nom d'hôte ou l'adresse IP du répartiteur ou de l'équilibreur de charge de la grappe.

- **1** Connectez-vous à l'instance d'iManager qui gère votre coffre-fort d'identité.
- **2** Dans le cadre de navigation, sélectionnez **Identity Manager**.
- **3** Sélectionnez **Présentation d'Identity Manager**.
- **4** Utilisez la page de recherche pour afficher l'aperçu Identity Manager de l'ensemble de pilotes contenant votre pilote d'application utilisateur.
- **5** Cliquez sur l'indicateur d'état arrondi du pilote dans l'angle supérieur droit de l'icône du pilote :
- **6** Sélectionnez **Modifier les propriétés**.
- **7** Dans **Paramètres du pilote**, définissez la propriété **Hôte** sur le nom d'hôte ou l'adresse IP du répartiteur.
- **8** Cliquez sur **OK**.

## <span id="page-351-2"></span>**38.3 Création du pilote du service de rôles et de ressources**

L'application utilisateur fait appel au pilote du service de rôles et de ressources pour gérer les processus de traitement d'interface dorsale applicables aux ressources. Par exemple, il gère toutes les requêtes de ressource, lance les workflows pour ces dernières et initie également leur processus de provisioning.

- **1** Ouvrez votre projet dans Designer.
- **2** Dans la vue **Modélisateur > Provisioning**, sélectionnez **Service de rôle** dans la palette.
- **3** Faites glisser l'icône du **service de rôle** dans la vue **Modélisateur**.
- **4** Dans l'assistant de configuration des pilotes, sélectionnez le paquetage **Role and Resource Service Base**, puis cliquez sur **Suivant**.
- **5** (Conditionnel) S'il s'agit du premier pilote vous installez dans Designer, cliquez sur **OK** pour installer le paquetage **Common Settings Advanced Edition**.
	- **5a** Indiquez l'URL du serveur de l'application utilisateur.
	- **5b** Spécifiez le DN eDirectory de l'administration de l'application utilisateur.

**5c** Indiquez le DN LDAP du compte de service de provisioning de l'application utilisateur. Il peut s'agir du même compte que l'administrateur de votre application utilisateur ou d'un autre compte.

Si une requête de provisioning de rôle ou de ressource est initiée par ce compte de service, les approbations ou les workflows de provisioning associés à ce rôle ou cette ressource sont contournés.

- **6** (Facultatif) Spécifiez le nom de ce pilote.
- **7** Cliquez sur **Suivant**.
- **8** Dans la fenêtre Connexion workflow/application utilisateur, indiquez le DN du conteneur de base du groupe d'utilisateurs et le pilote de l'application utilisateur que vous venez de créer.

Puisque le pilote n'a pas encore été déployé, la fonction de navigation n'affiche pas le pilote de l'application utilisateur que vous venez de configurer. Vous devez peut-être saisir le DN du pilote.

- **9** Spécifiez l'URL de l'application utilisateur.
- **10** Indiquez le DN LDAP du compte administrateur de l'application utilisateur.

Le compte administrateur de l'application utilisateur s'authentifie auprès de l'application utilisateur afin de lancer le workflow d'approbation. Pour plus d'informations, reportez-vous à la [Section 34.2, « Création d'un compte d'administrateur de l'application utilisateur », page 312](#page-311-0).

- **11** Saisissez le mot de passe de l'administrateur de l'application utilisateur.
- **12** Cliquez sur **Suivant**.
- **13** Dans la fenêtre Confirmer les tâches d'installation, cliquez sur **Terminer**.

## <span id="page-352-0"></span>**38.4 Déploiement des pilotes de l'application utilisateur**

Les pilotes de l'application utilisateur et du service de rôles et de ressources ne seront utilisables qu'une fois déployés.

**REMARQUE :** lorsque vous répliquez un environnement eDirectory, vous devez vous assurer que les répliques contiennent bien l'objet Serveur NCP pour Identity Manager. Identity Manager est limité aux répliques locales d'un serveur. Pour cette raison, le pilote de service de rôles et de ressources risque de ne pas démarrer correctement si l'objet Serveur est manquant sur un serveur secondaire.

#### **Pour déployer les pilotes :**

- **1** Ouvrez votre projet dans Designer.
- **2** Dans la vue **Modélisateur** ou **Aperçu**, sélectionnez l'ensemble de pilotes.
- **3** Cliquez sur **En direct > Déployer**.

## 39 <sup>39</sup>**Fin de l'installation des applications d'identité**

<span id="page-354-1"></span>Cette section fournit des instructions concernant les opérations à exécuter éventuellement après l'installation de l'application d'identité et de son infrastructure :

- [Section 39.1, « Vérification de l'état de santé du serveur dans un environnement de grappe »,](#page-354-2)  [page 355](#page-354-2)
- [Section 39.2, « Création manuelle du schéma de base de données », page 355](#page-354-3)
- [Section 39.3, « Enregistrement de la clé principale », page 357](#page-356-0)
- [Section 39.4, « Configuration du coffre-fort d'identité pour les applications d'identité », page 357](#page-356-1)
- [Section 39.5, « Reconfiguration du fichier WAR des applications d'identité », page 358](#page-357-0)
- [Section 39.6, « Configuration de la gestion des mots de passe oubliés », page 359](#page-358-1)

## <span id="page-354-2"></span>**39.1 Vérification de l'état de santé du serveur dans un environnement de grappe**

<span id="page-354-0"></span>Pour plus d'informations, reportez-vous à, [Section 37.4.3, « Vérification de l'état de santé du](#page-345-2)  [serveur », page 346](#page-345-2)

## <span id="page-354-3"></span>**39.2 Création manuelle du schéma de base de données**

Lorsque vous installez les applications d'identité, vous pouvez repousser la connexion à la base de données ou créer des tables dans la base de données. Si vous ne disposez pas d'autorisations pour la base de données, vous pouvez être amené à sélectionner cette option. Le programme d'installation crée un fichier SQL que vous pouvez utiliser pour créer le schéma de base de données. Une fois l'installation terminée, vous avez également la possibilité de recréer les tables de la base de données sans toutefois devoir réinstaller. Pour ce faire, supprimez la base de données des applications d'identité et créez-en une nouvelle portant le même nom.

## <span id="page-354-4"></span>**39.2.1 Utilisation du fichier SQL pour générer le schéma de base de données**

Cette section présume que le programme d'installation a créé un fichier SQL que vous pouvez exécuter pour créer le schéma de base de données. Si vous ne disposez pas du fichier SQL, reportez-vous à la [Section 39.2.2, « Création manuelle du fichier SQL pour générer le schéma de](#page-355-1)  [base de données », page 356](#page-355-1).

**REMARQUE :** n'utilisez pas SQL\*Plus pour exécuter le fichier SQL. La longueur des lignes du fichier dépasse 4 000 caractères.

- **1** Arrêtez le serveur d'applications
- **2** Connectez-vous au serveur de base de données.
- <span id="page-355-2"></span>**3** Supprimez la base de données utilisée par les applications d'identité.
- **4** Créez une nouvelle base de données portant le même nom que celle supprimée à l'[Étape 3.](#page-355-2)
- **5** Accédez au script SQL créé par le processus d'installation, situé par défaut dans le répertoire/ *chemin\_installation*/userapp/sql.
- **6** (Conditionnel) Pour une base de données Oracle, insérez une barre oblique (/) après la définition de la fonction CONCAT\_BLOB. Exemple :

```
 -- Changeset icfg-data-load.xml::700::IDMRBPM
CREATE OR REPLACE FUNCTION CONCAT_BLOB(A IN BLOB, B IN BLOB) RETURN BLOB AS
                 C BLOB;
             BEGIN
                 DBMS_LOB.CREATETEMPORARY(C, TRUE);
                 DBMS_LOB.APPEND(C, A);
                DBMS_LOB.APPEND(C, B);
                 RETURN c;
             END;
/
```
- **7** Faites en sorte que l'administrateur de la base de données exécute le script SQL pour créer et configurer la base de données de l'application utilisateur.
- <span id="page-355-0"></span>**8** Relancez Tomcat.

## <span id="page-355-1"></span>**39.2.2 Création manuelle du fichier SQL pour générer le schéma de base de données**

Vous pouvez recréer les tables de base de données après l'installation, sans qu'il soit nécessaire de réinstaller et sans avoir le fichier SQL. Cette section vous aide à créer le schéma de base de données dans le cas où vous n'avez pas le fichier SQL.

- **1** Arrêtez Tomcat.
- **2** Connectez-vous au serveur qui héberge votre base de données des applications d'identité.
- <span id="page-355-3"></span>**3** Supprimez la base de données existante.
- **4** Créez une nouvelle base de données portant le même nom que celle que vous avez supprimée à l'[Étape 3.](#page-355-3)
- **5** Dans un éditeur de texte, ouvrez le fichier NetIQ-Custom-Install.log. Il est situé par défaut à la racine du répertoire d'installation des applications d'identité. Exemple :

/opt/netiq/idm/apps/UserApplication

**6** Recherchez et copiez la commande ci-dessous à partir du fichier NetIQ-Custom-Install.log.

```
/opt/netiq/idm/jre/bin/java -Xms256m -Xmx256m -Dwar.context.name=IDMProv -
Ddriver.dn="cn=User Application Driver,cn=driverset1,o=system" -
Duser.container="o=data" -jar /opt/netiq/idm/apps/UserApplication/
liquibase.jar --databaseClass=liquibase.database.core.PostgresDatabase --
driver=org.postgresql.Driver --classpath=/opt/netiq/idm/apps/postgresql/
postgresql-9.4.1212jdbc42.jar opt/netiq/idm/apps/UserApplication/IDMProv.war -
-changeLogFile=DatabaseChangeLog.xml --url="jdbc:postgresql://localhost:5432/
idmuserappdb" --contexts="prov,newdb" --logLevel=info --logFile=/opt/netiq/
idm/apps/UserApplication/db.out --username=******** --password=******** update
```
- **7** Connectez-vous au serveur sur lequel vous avez installé la base de données des applications d'identité.
- **8** Dans un terminal, collez la chaîne de commande que vous avez copiée.

**REMARQUE :** la commande doit être updateSQL. Si seule la mention update est indiquée, remplacez la commande par updateSQL.

- **9** Dans la commande, remplacez les astérisques (\*) qui représentent le nom d'utilisateur et mot de passe d'accès à la base de données par les valeurs réelles requises pour l'authentification. En outre, vérifiez que le nom du fichier SQL n'est pas déjà utilisé.
- **10** Exécutez la commande.
- **11** (Facultatif) Si le processus génère un fichier SQL au lieu d'alimenter la base de données, indiquez à votre administrateur de base de données le fichier à importer sur le serveur de la base de données. Pour plus d'informations, reportez-vous à la [Section 39.2.1, « Utilisation du](#page-354-4)  [fichier SQL pour générer le schéma de base de données », page 355](#page-354-4).
- **12** Une fois que l'administrateur de la base de données a importé le fichier SQL, démarrez Tomcat.

## <span id="page-356-0"></span>**39.3 Enregistrement de la clé principale**

NetIQ recommande de copier la clé principale codée et de l'enregistrer en lieu sûr immédiatement après l'installation. Si cette installation est sur le premier membre d'une grappe, utilisez cette clé principale codée lors de l'installation des applications d'identité sur d'autres membres de la grappe.

Si vous avez installé les applications d'identité à partir de la console, le programme d'installation ne crée pas automatiquement le fichier master-key.txt. Au lieu de cela, vous devez copier manuellement la clé principale du fichier ism-configuration.properties.

- **1** Ouvrez le fichier ism-configuration.properties dans le répertoire d'installation.
- **2** Copiez la clé principale codée à un emplacement sûr accessible en cas de défaillance système.

**AVERTISSEMENT :** conservez toujours une copie de la clé maîtresse codée. Vous avez besoin de la clé principale codée pour accéder à nouveau aux données codées en cas de perte de la clé principale. Par exemple, vous aurez peut-être besoin de la clé après une panne matérielle.

# <span id="page-356-1"></span>**39.4 Configuration du coffre-fort d'identité pour les applications d'identité**

Les applications d'identité doivent être en mesure d'interagir avec les objets contenus dans le coffrefort d'identité.

Pour améliorer les performances des applications d'identité, l'administrateur eDirectory doit créer des index de valeur pour les attributs manager, ismanager et srvprvUUID. Sans index de valeur sur ces attributs, les performances des applications d'identité peuvent être réduites, en particulier dans les environnements de grappe.

Vous pouvez créer ces index de valeur automatiquement au cours de l'installation en sélectionnant Advanced > Create eDirectory Indexes (Avancé > Créer des index eDirectory) dans l'utilitaire de configuration de RBPM. Pour plus d'informations sur l'utilisation du gestionnaire d'index pour créer des index de valeur, reportez-vous au *[Guide d'administration de NetIQ eDirectory](https://www.netiq.com/documentation/edirectory-9/edir_admin/)*.

## **39.4.1 Tâches préalables à l'installation pour les utilisateurs nonroot**

Avant d'installer l'Application utilisateur Identity Manager en tant qu'utilisateur non-root, effectuez les opérations suivantes :

- **1** Importez le certificat eDirectory dans le fichier JRE cacerts de l'application utilisateur.
- **2** Assurez-vous que l'objet **Collection de notification par défaut** est déployé.
- **3** Ajoutez la méthode SAML au serveur eDirectory à l'aide de la commande suivante :

nmasinst -addmethod <admin dn> <tree-name> <configuration file present in / <eDirectory installed location>/nmas/NmasMethods/Novell/SAML> -h <hostname:NCP port> -w <pawsswd>

Par exemple, sous Linux :

nmasinst -addmethod admin.sa.system TREE /home/user1/eDirectory/nmas/ NmasMethods/Novell/SAML/config.txt -h 10.10.10.248:524 -w novell

#### Par exemple, sous Windows :

nmasinst.exe -addmethod admin.sa.system tree C:\Users\Administrator\Desktop\SAML\config.txt -h 10.10.10.248:524

**4** Étendez le schéma requis :

```
ndssch -h <hostname:port> -t <treename> <admin dn> authsaml.sch
ndssch -h <hostname:port> -t <treename> <admin dn> edirectory-schema.sch
ndssch -h <hostname:port> -t <treename> <admin dn> osp.sch
```
Par exemple :

ndssch -h 10.10.10.248 -t TREE admin.sa.system authsaml.sch

**5** Redémarrez eDirectory.

## <span id="page-357-0"></span>**39.5 Reconfiguration du fichier WAR des applications d'identité**

Pour mettre à jour le fichier WAR des applications d'identité, exécutez l'utilitaire de configuration de RBPM.

**1** Exécutez l'utilitaire dans le répertoire d'installation via configupdate.sh ou configupdate.bat.

Pour plus d'informations sur les paramètres de l'utilitaire, reportez-vous au [Chapitre 40,](#page-364-0)  [« Configuration des paramètres pour les applications d'identité », page 365.](#page-364-0)

**2** Déployez le nouveau fichier WAR sur votre serveur d'applications.

Dans le cas d'un serveur Tomcat unique, les modifications sont appliquées au fichier WAR déployé.

# <span id="page-358-1"></span>**39.6 Configuration de la gestion des mots de passe oubliés**

<span id="page-358-0"></span>Le programme d'installation d'Identity Manager comprend une fonction de réinitialisation des mots de passe en self-service pour vous aider à gérer le processus de réinitialisation des mots de passe oubliés. Sinon, vous pouvez utiliser un système de gestion des mots de passe externe.

- [Section 39.6.1, « Utilisation de Self Service Password Reset pour la gestion des mots de passe](#page-358-2)  [oubliés », page 359](#page-358-2)
- ◆ Section 39.6.2, « Utilisation du fournisseur hérité pour la gestion des mots de passe oubliés », [page 361](#page-360-0)
- [Section 39.6.3, « Utilisation d'un système externe pour la gestion des mots de passe oubliés »,](#page-361-0)  [page 362](#page-361-0)
- [Section 39.6.4, « Mise à jour des liens SSPR dans le tableau de bord pour un environnement](#page-363-0)  [distribué ou de grappe », page 364](#page-363-0)

## <span id="page-358-2"></span>**39.6.1 Utilisation de Self Service Password Reset pour la gestion des mots de passe oubliés**

Dans la plupart des cas, vous pouvez activer la fonctionnalité de gestion des mots de passe oubliés lors de l'installation de SSPR et des applications d'identité. Toutefois, vous n'avez peut-être pas spécifié l'URL de la page de renvoi pour les applications d'identité vers laquelle SSPR renvoie les utilisateurs après une modification de mot de passe. Vous devrez peut-être également activer la gestion de mot de passe oublié. Cette section contient les informations suivantes :

- [« Configuration d'Identity Manager pour l'utilisation de SSPR » page 359](#page-358-3)
- [« Configuration de SSPR pour Identity Manager » page 360](#page-359-0)
- [« Verrouillage de la configuration de SSPR » page 360](#page-359-1)

### <span id="page-358-3"></span>**Configuration d'Identity Manager pour l'utilisation de SSPR**

Cette section fournit des informations sur la configuration d'Identity Manager pour l'utilisation de SSPR.

- **1** Connectez-vous au serveur sur lequel vous avez installé les applications d'identité.
- **2** Exécutez l'utilitaire de configuration de RBPM. Pour plus d'informations, reportez-vous à la [Section 40.1, « Exécution de l'utilitaire de configuration des applications d'identité », page 365.](#page-364-1)
- **3** Dans l'utilitaire, accédez à **Authentification > Gestion des mots de passe**.
- **4** Pour **Fournisseur de gestion des mots de passe**, indiquez **SSPR**.
- **5** Sélectionnez **Mot de passe oublié**.
- **6** Accédez à **Clients SSO > Réinitialisation de mot de passe en self-service**.
- **7** Pour l'**ID du client OSP**, spécifiez le nom à utiliser pour identifier le client Single Sign-On pour SSPR vis-à-vis du serveur d'authentification. La valeur par défaut est sspr.
- **8** Pour le **secret du client OSP**, indiquez le mot de passe pour le client Single Sign-On pour SSPR.
- **9** Pour l'**URL de redirection OSP**, spécifiez l'URL absolue vers laquelle le serveur d'authentification redirige un client de navigateur une fois l'authentification effectuée.

Utilisez le format suivant : protocole://serveur:port/chemin. Par exemple : http:// 10.10.10.48:8180/sspr/public/oauth.

**10** Enregistrez les modifications, puis fermez l'utilitaire.

### <span id="page-359-0"></span>**Configuration de SSPR pour Identity Manager**

Cette section fournit des informations sur la configuration de SSPR afin que cet utilitaire fonctionne avec Identity Manager. Par exemple, vous pouvez modifier les stratégies de mot de passe et de questions de vérification d'identité.

Lorsque vous avez installé SSPR avec Identity Manager, vous avez spécifié un mot de passe qu'un administrateur peut utiliser pour configurer l'application. NetIQ vous recommande de modifier les paramètres de SSPR, puis de spécifier le compte d'administrateur ou le groupe en mesure de configurer SSPR. Pour plus d'informations sur la configuration du mot de passe, reportez-vous au [Chapitre 32, « Installation du composant de gestion des mots de passe pour Identity Manager »,](#page-284-0)  [page 285.](#page-284-0)

- **1** Connectez-vous à SSPR à l'aide du mot de passe de configuration que vous avez spécifié au cours de l'installation.
- **2** Sur la page Paramètres, modifiez les paramètres de la stratégie de mot de passe et de questions de vérification d'identité. Pour plus d'informations sur la configuration des valeurs par défaut des paramètres SSPR, reportez-vous à la section [Configuring Self Service Password](https://www.netiq.com/documentation/self-service-password-reset-41/adminguide/data/b14gnrxl.html)  [Reset](https://www.netiq.com/documentation/self-service-password-reset-41/adminguide/data/b14gnrxl.html) (Configuration de la réinitialisation de mot de passe en self-service) du manuel *[NetIQ Self](https://www.netiq.com/documentation/self-service-password-reset-41/adminguide/data/bookinfo.html)  [Service Password Reset Administration Guide](https://www.netiq.com/documentation/self-service-password-reset-41/adminguide/data/bookinfo.html)* (Guide d'administration de NetIQ SSPR).
- **3** Verrouillez le fichier de configuration de SSPR (SSPRConfiguration.xml). Pour plus d'informations sur le verrouillage du fichier de configuration, reportez-vous à la section [« Verrouillage de la configuration de SSPR » page 360](#page-359-1).
- **4** (Facultatif) Pour modifier les paramètres de SSPR après avoir verrouillé la configuration, vous devez définir le paramètre configIsEditable sur true dans le fichier SSPRConfiguration.xml.
- **5** Déconnectez-vous de SSPR.
- **6** Pour que les modifications prennent effet, redémarrez Tomcat.

### <span id="page-359-1"></span>**Verrouillage de la configuration de SSPR**

- **1** Accédez à **http://<IP/nom DNS>:<port>/sspr**. Ce lien vous permet d'accéder au portail SSPR.
- **2** Connectez-vous à Identity Manager avec un compte d'administrateur ou connectez-vous avec vos références de connexion existantes.
- **3** Cliquez sur **Gestionnaire de configuration** en haut de la page et entrez le mot de passe de configuration spécifié au cours de l'installation.
- **4** Cliquez sur **Éditeur de configuration** et accédez à **Paramètres > Paramètres LDAP**.
- **5** Verrouillez le fichier de configuration de SSPR (SSPRConfiguration.xml).
	- **5a** Dans la section relative aux autorisations d'administrateur, définissez un filtre au format LDAP pour un utilisateur ou un groupe qui dispose de droits d'administrateur pour SSPR dans le coffre-fort d'identité. Par défaut, le filtre est défini sur groupMembership=cn=Admins,ou=Groups,o=example.

Par exemple, réglez-le sur uaadmin (cn=uaadmin) pour l'administrateur de l'application utilisateur.

Cela empêche les utilisateurs de modifier la configuration de SSPR, à l'exception de l'administrateur SSPR qui dispose de droits d'accès complets pour modifier les paramètres.
**5b** Pour garantir que la requête LDAP renvoie des résultats, cliquez sur **View Matches** (Afficher les correspondances).

Si le paramètre présente une erreur, vous ne pouvez pas passer à l'option de configuration suivante. SSPR affiche les détails de l'erreur afin de vous aider à résoudre le problème.

- **5c** Cliquez sur **Enregistrer**.
- **5d** Dans la fenêtre de confirmation qui s'affiche, cliquez sur **OK**.

Lorsque SSPR est verrouillé, l'administrateur peut afficher d'autres options dans l'interface utilisateur d'administration, telles que le tableau de bord, l'activité de l'utilisateur, l'analyse des données, etc., qui n'étaient pas disponibles avant le verrouillage de SSPR.

- **6** (Facultatif) Pour modifier les paramètres de SSPR après avoir verrouillé la configuration, vous devez définir le paramètre configIsEditable sur true dans le fichier SSPRConfiguration.xml.
- **7** Déconnectez-vous de SSPR.
- **8** Reconnectez-vous ensuite à SSPR avec les références d'administrateur définies à l'[Étape 3.](#page-359-0)
- **9** Cliquez sur **Close Configuration** (Fermer la configuration), puis sur **OK** pour confirmer les modifications.
- **10** Pour que les modifications prennent effet, redémarrez Tomcat.

# **39.6.2 Utilisation du fournisseur hérité pour la gestion des mots de passe oubliés**

Au lieu de SSPR, vous pouvez utiliser le fournisseur hérité d'Identity Manager pour la gestion des mots de passe oubliés. Si vous choisissez ce fournisseur, vous n'avez pas besoin d'installer SSPR. Toutefois, vous devez réassigner les autorisations des utilisateurs pour accéder aux pages partagées pour la gestion des mots de passe. Cette section présente la procédure nécessaire pour effectuer ces opérations :

- [« Configuration du fournisseur hérité pour la gestion des mots de passe oubliés » page 361](#page-360-0)
- [« Nouvelle assignation d'autorisations pour les pages de gestion des mots de passe » page 362](#page-361-0)

Pour plus d'informations sur le fournisseur hérité, reportez-vous à la [Section 4.4.2, « Présentation du](#page-40-0)  [fournisseur hérité pour la gestion des mots de passe », page 41](#page-40-0). Pour plus d'informations sur les autorisations et pages partagées, reportez-vous à la section « Page Administration » (Administration de pages) du *NetIQ Identity Manager - Administrator's Guide to the Identity Applications* (NetIQ Identity Manager - Guide de l'administrateur des applications d'identité).

# <span id="page-360-0"></span>**Configuration du fournisseur hérité pour la gestion des mots de passe oubliés**

- **1** Connectez-vous au serveur sur lequel vous avez installé les applications d'identité.
- **2** Exécutez l'utilitaire de configuration de RBPM. Pour plus d'informations, reportez-vous à la [Section 40.1, « Exécution de l'utilitaire de configuration des applications d'identité », page 365.](#page-364-0)
- **3** Dans l'utilitaire, accédez à **Authentification > Gestion des mots de passe**.
- **4** Pour **Fournisseur de gestion des mots de passe**, spécifiez **Application utilisateur (héritée)**.
- **5** Pour **Mot de passe oublié**, spécifiez **Interne**.
- **6** Accédez à **Clients SSO > Réinitialisation de mot de passe en self-service**.
- **7** Pour **URL de redirection OSP**, le paramètre doit être vide.
- **8** Enregistrez les modifications, puis fermez l'utilitaire.

# <span id="page-361-0"></span>**Nouvelle assignation d'autorisations pour les pages de gestion des mots de passe**

Les paramètres pour les applications d'identité sont définis par défaut sur SSPR au cours de l'installation. Vous devez assigner ou réassigner les autorisations concernant les utilisateurs, groupes ou conteneurs auxquels vous souhaitez accorder l'accès aux pages partagées de gestion des mots de passe. Lorsque vous assignez à des utilisateurs l'autorisation Afficher pour une page de conteneur ou une page partagée, les utilisateurs peuvent accéder à cette page et la visualiser dans une liste de pages disponibles.

- **1** Vérifiez qu'Identity Manager utilise le fournisseur hérité. Pour plus d'informations, reportez-vous à la section [« Configuration du fournisseur hérité pour la gestion des mots de passe oubliés »](#page-360-0)  [page 361.](#page-360-0)
- **2** Connectez-vous à l'application utilisateur en tant qu'administrateur. Par exemple, connectezvous en tant que uaadmin.
- **3** Accédez à **Administration > Admin. des pages**.
- **4** Dans le volet **Pages partagées**, accédez à **Gestion des mots de passe**.
- <span id="page-361-1"></span>**5** Sélectionnez la page pour laquelle vous souhaitez définir des autorisations. Par exemple, Modifier le mot de passe ou Réponse de vérification d'identité de mot de passe.
- **6** Dans le volet de droite, cliquez sur **Assigner des autorisations**.
- **7** Dans **Afficher**, sélectionnez les utilisateurs, les groupes ou les conteneurs à assigner à la page.
- **8** (Facultatif) Pour que seul un administrateur de l'application puisse accéder à la page spécifiée, sélectionnez **Autorisation d'affichage accordée à l'administrateur uniquement**.
- <span id="page-361-2"></span>**9** Cliquez sur **Enregistrer**.
- **10** Répétez la procédure de l'[Étape 5](#page-361-1) à l'[Étape 9](#page-361-2) pour chaque page à configurer.
- **11** Sélectionnez l'icône **Accueil** pour revenir au tableau de bord.
- **12** Accédez à **Applications**, puis sélectionnez .
- **13** Sur la page **Gérer les applications**, remplacez le lien vers SSPR par le lien pour UserApp PwdMgt.

Pour plus d'informations, reportez-vous à la [Section 39.6.4, « Mise à jour des liens SSPR dans](#page-363-0)  [le tableau de bord pour un environnement distribué ou de grappe », page 364](#page-363-0) et à l'*Aide relative aux applications d'identité*.

**14** Déconnectez-vous, puis redémarrez Tomcat.

# **39.6.3 Utilisation d'un système externe pour la gestion des mots de passe oubliés**

Pour utiliser un système externe, vous devez spécifier l'emplacement d'un fichier WAR contenant la fonction de mot de passe oublié. Ce processus comprend les opérations suivantes :

- [« Spécification d'un fichier WAR externe de gestion des mots de passe oubliés » page 363](#page-362-0)
- [« Test de la configuration du fichier externe pour les mots de passe oubliés » page 364](#page-363-1)
- [« Configuration de la communication SSL entre serveurs d'applications » page 364](#page-363-2)

# <span id="page-362-0"></span>**Spécification d'un fichier WAR externe de gestion des mots de passe oubliés**

Si vous ne spécifiez pas cette valeur lors de l'installation et que vous souhaitez modifier les paramètres, vous pouvez utiliser l'utilitaire de configuration de RBPM ou apporter les modifications dans l'application utilisateur en tant qu'administrateur.

- **1** (Facultatif) Pour modifier les paramètres de l'utilitaire de configuration de RBPM, procédez comme suit :
	- **1a** Connectez-vous au serveur sur lequel vous avez installé les applications d'identité.
	- **1b** Exécutez l'utilitaire de configuration de RBPM. Pour plus d'informations, reportez-vous à la [Section 40.1, « Exécution de l'utilitaire de configuration des applications d'identité »,](#page-364-0)  [page 365.](#page-364-0)
	- **1c** Dans l'utilitaire, accédez à **Authentification > Gestion des mots de passe**.
	- **1d** Pour **Fournisseur de gestion des mots de passe**, spécifiez **Application utilisateur (héritée)**.
- **2** (Facultatif) Pour modifier les paramètres dans l'application utilisateur, procédez comme suit :
	- **2a** Connectez-vous en tant qu'administrateur de l'application utilisateur.
	- **2b** Accédez à **Administration > Configuration de l'application > Config. module mot de passe > Login**.
- **3** Pour **Mot de passe oublié**, spécifiez **Externe**.
- **4** Pour **Lien Mot de passe oublié**, spécifiez le lien affiché lorsque l'utilisateur clique sur **Mot de passe oublié** sur la page de connexion. Lorsque l'utilisateur clique sur ce lien, l'application dirige l'utilisateur vers le système de gestion des mots de passe externe. Exemple :

http://localhost:8180/ExternalPwd/jsps/pwdmgt/ForgotPassword.jsp

**5** Pour l'option **Lien Retour mot de passe oublié**, indiquez le lien qui s'affiche lorsque l'utilisateur a terminé la procédure de mot de passe oublié. Lorsque l'utilisateur clique sur ce lien, il est redirigé vers le lien spécifié. Exemple :

http://localhost/IDMProv

**6** Pour l'option **URL du service Web de mot de passe oublié**, indiquez l'URL du service Web utilisée par le fichier WAR externe de mot de passe oublié pour revenir aux applications d'identité. Utilisez le format suivant :

https://*idmhost:sslport*/*idm*/pwdmgt/service

Le lien de retour doit utiliser SSL pour assurer une communication sécurisée des services Web avec les applications d'identité. Pour plus d'informations, reportez-vous à la section [« Configuration de la communication SSL entre serveurs d'applications » page 364.](#page-363-2)

**7** Copiez manuellement ExternalPwd.war dans le répertoire de déploiement du serveur d'applications distant qui exécute la fonction WAR de mots de passe externe.

# <span id="page-363-1"></span>**Test de la configuration du fichier externe pour les mots de passe oubliés**

Si vous disposez d'un fichier WAR de mots de passe externe et souhaitez y accéder pour tester la fonction Mot de passe oublié, vous le trouverez à l'emplacement suivant :

- Directement dans un navigateur. Accédez à la page Mot de passe oublié dans le fichier WAR de mots de passe externe. Exemple : http://localhost:8180/ExternalPwd/jsps/pwdmgt/ ForgotPassword.jsp.
- Sur la page de connexion de l'application utilisateur, cliquez sur le lien **Mot de passe oublié**.

# <span id="page-363-2"></span>**Configuration de la communication SSL entre serveurs d'applications**

Si vous utilisez un système externe de gestion des mots de passe, vous devez configurer la communication SSL entre les instances Tomcat sur lesquelles vous déployez les applications d'identité et le fichier WAR externe de gestion des mots de passe oubliés. Pour plus d'informations, reportez-vous à la documentation Tomcat.

# <span id="page-363-0"></span>**39.6.4 Mise à jour des liens SSPR dans le tableau de bord pour un environnement distribué ou de grappe**

Le processus d'installation suppose que vous déployez SSPR sur le même serveur d'applications que les applications d'identité et Identity Reporting. Par défaut, les liens intégrés sur la page **Applications** du tableau de bord utilisent une URL relative pointant vers SSPR sur le système local. Par exemple, /sspr/private/changepassword. Si vous installez les applications dans un environnement en grappe ou distribué, vous devez mettre à jour les URL des liens SSPR.

Pour plus d'informations, reportez-vous à l'*Aide relative aux applications d'identité*.

- **1** Connectez-vous au tableau de bord en tant qu'administrateur. Par exemple, connectez-vous en tant que uaadmin.
- **2** Cliquez sur **Éditer**.
- **3** Sur la page Modifier les éléments d'accueil, pointez sur l'élément que vous souhaitez mettre à jour, puis cliquez sur l'icône d'édition. Par exemple, sélectionnez **Modifier mon mot de passe**.
- **4** Pour **Lien**, indiquez l'URL absolue. Par exemple : http://10.10.10.48:8180/sspr/ changepassword.
- **5** Cliquez sur **Enregistrer**.
- **6** Répétez cette opération pour chaque lien SSPR à mettre à jour.
- **7** Une fois l'opération terminée, cliquez sur **J'ai terminé**.
- **8** Déconnectez-vous, puis reconnectez-vous en tant qu'utilisateur normal pour tester les modifications.

# 40 <sup>40</sup>**Configuration des paramètres pour les applications d'identité**

L'utilitaire de configuration des applications d'identité vous permet de gérer les paramètres des pilotes de l'application utilisateur et des applications d'identité. Le programme d'installation des applications d'identité invoque une version de cet utilitaire et vous permet ainsi de configurer rapidement les applications. Vous pouvez également modifier la plupart de ces paramètres une fois l'installation terminée.

Le fichier permettant d'exécuter l'utilitaire de configuration se trouve par défaut dans un sousrépertoire d'installation pour les applications d'identité :

- **Linux** : script configupdate.sh
- **Windows** : fichier configupdate.bat

**REMARQUE :** dans une grappe, les paramètres de configuration doivent être identiques pour tous les membres de la grappe.

Cette section décrit les paramètres de l'utilitaire de configuration. Les paramètres sont organisés par onglets. Si vous installez Identity Reporting, le processus ajoute des paramètres de création de rapports à l'utilitaire.

- [Section 40.1, « Exécution de l'utilitaire de configuration des applications d'identité », page 365](#page-364-1)
- [Section 40.2, « Paramètres de l'application utilisateur », page 366](#page-365-0)
- [Section 40.3, « Paramètres d'authentification », page 376](#page-375-0)
- [Section 40.4, « Paramètres des clients SSO », page 381](#page-380-0)
- <span id="page-364-0"></span>[Section 40.5, « Paramètres de création de rapports », page 387](#page-386-0)

# <span id="page-364-1"></span>**40.1 Exécution de l'utilitaire de configuration des applications d'identité**

- **1** Sous Linux, à l'aide d'un éditeur de texte, ouvrez le fichier configupdate.sh, situé par défaut dans le répertoire d'installation de l'application utilisateur : /opt/netiq/idm/apps/ UserApplication.
- **2** Dans le fichier configupdate.sh.properties, vérifiez que les options suivantes sont configurées correctement :

```
edit_admin="true"
```
use\_console="false"

**REMARQUE :** configurez la valeur du paramètre -use\_console sur true uniquement si vous voulez exécuter l'utilitaire en mode console.

**3** Enregistrez et fermez configupdate.sh.

- **4** À l'invite de commande, utilisez l'une des méthodes suivantes pour exécuter l'utilitaire de configuration :
	- **Linux** : ./configupdate.sh
	- **Windows** : configupdate.bat

**REMARQUE :** vous devrez peut-être attendre quelques minutes pour que l'utilitaire démarre.

# <span id="page-365-0"></span>**40.2 Paramètres de l'application utilisateur**

Lors de la configuration des applications d'identité, cet onglet permet de définir les valeurs utilisées par les applications pour communiquer avec le coffre-fort d'identité. Certains paramètres sont requis pour terminer le processus d'installation.

Par défaut, l'onglet affiche les options de base. Pour afficher tous les paramètres, cliquez sur **Afficher les options avancées**. En outre, cet onglet comporte les groupes de paramètres suivants :

- [Section 40.2.1, « Paramètres du coffre-fort d'identité », page 366](#page-365-1)
- [Section 40.2.2, « DN du coffre-fort d'identité », page 367](#page-366-0)
- [Section 40.2.3, « Identité de l'utilisateur du coffre-fort d'identité », page 370](#page-369-0)
- [Section 40.2.4, « Groupes d'utilisateurs du coffre-fort d'identité », page 371](#page-370-0)
- [Section 40.2.5, « Certificats du coffre-fort d'identité », page 372](#page-371-0)
- [Section 40.2.6, « Configuration du serveur de messagerie », page 372](#page-371-1)
- [Section 40.2.7, « Banque de clés approuvée », page 374](#page-373-0)
- [Section 40.2.8, « Clé et certificat de signature numérique de NetIQ Sentinel », page 374](#page-373-1)
- [Section 40.2.9, « Divers », page 374](#page-373-2)
- [Section 40.2.10, « Objet Conteneur », page 376](#page-375-1)

# <span id="page-365-1"></span>**40.2.1 Paramètres du coffre-fort d'identité**

Cette section définit les paramètres qui permettent aux applications d'identité d'accéder aux identités utilisateur et aux rôles dans le coffre-fort d'identité. Certains paramètres sont requis pour terminer le processus d'installation.

#### **Serveur du coffre-fort d'identité**

#### *Requis*

Indique le nom d'hôte ou l'adresse IP de votre serveur LDAP. Par exemple : myLDAPhost.

#### **Port LDAP**

Permet de spécifier le port sur lequel le coffre-fort d'identité doit être à l'écoute des requêtes LDAP en texte clair. La valeur par défaut est 389.

Pour plus d'informations sur l'utilisation de LDAP, reportez-vous à la [Section 8.5, « Utilisation du](#page-90-0)  [protocole LDAP pour communiquer avec le coffre-fort d'identité », page 91](#page-90-0).

#### **Port sécurisé LDAP**

Permet de spécifier le port sur lequel le coffre-fort d'identité doit être à l'écoute des requêtes LDAP à l'aide du protocole SSL (Secure Sockets Layer). La valeur par défaut est 636.

Si un service déjà chargé sur le serveur (avant l'installation d'eDirectory) utilise ce port par défaut, vous devez spécifier un autre port. Pour plus d'informations sur l'utilisation de LDAP, reportez-vous à la [Section 8.5, « Utilisation du protocole LDAP pour communiquer avec le](#page-90-0)  [coffre-fort d'identité », page 91](#page-90-0).

#### **Administrateur du coffre-fort d'identité**

*Requis*

Indique les références de l'administrateur LDAP. Par exemple, cn=admin. Cet utilisateur doit déjà exister dans le coffre-fort d'identité.

Les applications d'identité utilisent ce compte pour établir une connexion administrative avec le coffre-fort d'identité. Cette valeur est codée, en fonction de la clé principale.

#### **Mot de passe de l'administrateur du coffre-fort d'identité**

*Requis*

Permet de spécifier le mot de passe associé l'administrateur LDAP. Ce mot de passe est codé, en fonction de la clé principale.

#### **Utiliser un compte anonyme public**

Permet de spécifier si les utilisateurs non connectés peuvent accéder au compte anonyme public LDAP.

#### **Connexion Admin sécurisée**

Indique si RBPM utilise le protocole SSL pour toutes les communications associées au compte administrateur. Cette configuration permet également d'exécuter des opérations qui ne nécessitent pas SSL.

**REMARQUE :** cette option peut affecter les performances.

#### **Connexion utilisateur sécurisée**

Indique si RBPM utilise le protocole TLS/SSL pour toutes les communications associées au compte de l'utilisateur connecté. Ce paramètre permet d'effectuer des opérations qui ne nécessitent pas TLS/SSL pour fonctionner sans le protocole.

**REMARQUE :** cette option peut affecter les performances.

# <span id="page-366-0"></span>**40.2.2 DN du coffre-fort d'identité**

Cette section définit les noms distinctifs des conteneurs et des comptes utilisateur qui permettent la communication entre les applications d'identité et les autres composants Identity Manager. Certains paramètres sont requis pour terminer le processus d'installation.

#### **DN du conteneur racine**

*Requis*

Indique le nom distinctif LDAP du conteneur racine. Celui-ci est utilisé comme racine de recherche de définition d'entité par défaut lorsqu'aucune racine n'est indiquée dans la couche d'abstraction d'annuaire. Exemple : o=mycompany.

#### **DN du conteneur de l'utilisateur**

#### *Requis*

*Si vous affichez les options avancées, l'utilitaire affiche ce paramètre sous Identité de l'utilisateur du coffre-fort d'identité.*

Indique le nom distinctif (DN) LDAP ou le nom LDAP complet du conteneur utilisateur. Ce paramètre présente les caractéristiques suivantes :

- Les utilisateurs de ce conteneur (et ses sous-conteneurs) sont autorisés à se connecter aux applications d'identité.
- Si vous avez démarré l'instance Tomcat hébergeant les applications d'identité, vous ne pouvez pas modifier ce paramètre à l'aide des fichiers configupdate.sh ou configupdate.bat.
- Ce conteneur doit inclure l'administrateur de l'application utilisateur que vous avez spécifié lors de la configuration du pilote de l'application utilisateur. Dans le cas contraire, le compte ne peut pas exécuter les workflows.

#### **DN du conteneur du groupe**

#### *Requis*

*Si vous affichez les options avancées, l'utilitaire affiche ce paramètre sous Groupes d'utilisateurs du coffre-fort d'identité.*

Indiquez le nom distinctif (DN) LDAP ou le nom LDAP complet du conteneur d'utilisateurs. Ce paramètre présente les caractéristiques suivantes :

- Les définitions d'entité de la couche d'abstraction d'annuaire utilisent ce DN.
- Si vous avez démarré l'instance Tomcat hébergeant les applications d'identité, vous ne pouvez pas modifier ce paramètre à l'aide des fichiers configupdate. sh ou configupdate.bat.

#### **Pilote d'application utilisateur**

#### *Requis*

Indique le nom distinctif du pilote de l'application utilisateur.

Par exemple, si votre pilote est UserApplicationDriver et si votre ensemble de pilotes est appelé myDriverSet, et si l'ensemble de pilotes est dans un contexte de o=myCompany, indiquez cn=UserApplicationDriver,cn=myDriverSet,o=myCompany.

#### **Administrateur de l'application utilisateur**

#### *Requis*

Permet d'indiquer un compte utilisateur existant dans le coffre-fort d'identité qui dispose des droits pour effectuer des tâches administratives pour le conteneur d'utilisateurs spécifié de l'application utilisateur. Ce paramètre présente les caractéristiques suivantes :

- Si vous avez démarré l'instance Tomcat hébergeant l'application utilisateur, vous ne pouvez pas modifier ce paramètre à l'aide des fichiers configupdate.sh ou configupdate.bat.
- Pour modifier cette assignation après avoir déployé l'application utilisateur, utilisez les pages **Administration > Sécurité** de l'application utilisateur.
- Ce compte utilisateur est autorisé à utiliser l'onglet **Administration** de l'application utilisateur pour administrer le portail.
- Si l'administrateur de l'application utilisateur participe aux tâches d'administration du workflow exposées dans iManager, Designer ou l'application utilisateur (onglet **Requêtes et approbations**), vous devez accorder à cet administrateur des autorisations d'ayant droit sur

les instances d'objets contenues dans le pilote de l'application utilisateur. Pour plus d'informations, reportez-vous au manuel *User Application Administration Guide* (Guide d'administration de l'application utilisateur).

#### **Administrateur du provisioning**

Permet d'indiquer un compte utilisateur existant dans le coffre-fort d'identité qui gère les fonctions de workflow de provisioning disponibles dans l'application utilisateur.

Pour modifier cette assignation après avoir déployé l'application utilisateur, utilisez la page **Administration > Assignations de l'administrateur** de l'application utilisateur.

#### **Administrateur de conformité**

Indique un compte existant dans le coffre-fort d'identité qui exécute un rôle système pour permettre aux membres d'exécuter toutes les fonctions de l'onglet **Conformité**. Ce paramètre présente les caractéristiques suivantes :

- Pour modifier cette assignation après avoir déployé les applications d'identité, utilisez la page **Administration > Assignations de l'administrateur** de l'application utilisateur.
- Lors d'une mise à jour de la configuration, les modifications apportées à cette valeur prennent effet uniquement si aucun administrateur de conformité valide n'est assigné. Si un administrateur de conformité valide existe, vos modifications ne sont pas enregistrées.

#### **Administrateur de rôles**

Spécifie le rôle qui permet aux membres de créer, de supprimer ou de modifier l'ensemble des rôles, ainsi que d'accorder ou de révoquer les assignations de rôle des utilisateurs, des groupes ou des conteneurs. Il permet également à ses membres d'exécuter des rapports pour n'importe quel utilisateur. Ce paramètre présente les caractéristiques suivantes :

- Par défaut, ce rôle est assigné à l'administrateur de l'application utilisateur.
- Pour modifier cette assignation après avoir déployé les applications d'identité, utilisez la page **Administration > Assignations de l'administrateur** de l'application utilisateur.
- Lors d'une mise à jour de la configuration, les modifications apportées à cette valeur prennent effet uniquement si aucun administrateur de rôles valide n'est assigné. Si un administrateur de rôles valide existe, vos modifications ne sont pas enregistrées.

#### **Administrateur de la sécurité**

Spécifie le rôle qui permet aux membres d'accéder à toutes les fonctionnalités du domaine Sécurité. Ce paramètre présente les caractéristiques suivantes :

- L'administrateur de la sécurité peut effectuer toutes les opérations possibles sur tous les objets au sein du domaine Sécurité. Le domaine Sécurité permet également à l'administrateur de la sécurité de configurer des autorisations d'accès pour tous les objets dans tous les domaines de RBPM. L'administrateur de la sécurité peut configurer des équipes et assigner des administrateurs de domaine, des administrateurs délégués et d'autres administrateurs de la sécurité.
- Pour modifier cette assignation après avoir déployé les applications d'identité, utilisez la page **Administration > Assignations de l'administrateur** de l'application utilisateur.

#### **Administrateur de ressources**

Spécifie le rôle qui permet aux membres d'accéder à toutes les fonctionnalités du domaine Ressource. Ce paramètre présente les caractéristiques suivantes :

- L'administrateur de ressources peut effectuer toutes les opérations possibles pour tous les objets au sein du domaine Ressource.
- Pour modifier cette assignation après avoir déployé les applications d'identité, utilisez la page **Administration > Assignations de l'administrateur** de l'application utilisateur.

#### **Administrateur de la configuration RBPM**

Spécifie le rôle qui permet aux membres d'accéder à toutes les fonctionnalités du domaine Configuration. Ce paramètre présente les caractéristiques suivantes :

- L'administrateur de la configuration RBPM peut effectuer toutes les opérations possibles pour tous les objets au sein du domaine Configuration. L'administrateur de la configuration RBPM contrôle l'accès aux éléments de navigation dans RBPM. En outre, l'administrateur de la configuration RBPM configure le service proxy et de délégation, l'interface utilisateur de provisioning et le moteur de workflow.
- Pour modifier cette assignation après avoir déployé les applications d'identité, utilisez la page **Administration > Assignations de l'administrateur** de l'application utilisateur.

#### **Administrateur de la création de rapports RBPM**

Spécifie l'administrateur de la création de rapports. Par défaut, le programme d'installation définit cette valeur sur le même utilisateur que celui renseigné dans les autres champs de sécurité.

# <span id="page-369-0"></span>**40.2.3 Identité de l'utilisateur du coffre-fort d'identité**

Cette section définit les valeurs qui permettent aux applications d'identité de communiquer avec un conteneur d'utilisateurs dans le coffre-fort d'identité. Certains paramètres sont requis pour terminer le processus d'installation.

L'utilitaire n'affiche ces paramètres que lorsque vous sélectionnez **Aff. options avancées**.

#### **DN du conteneur de l'utilisateur**

#### *Requis*

*Lorsque cette option n'est pas présente les options avancées, l'utilitaire affiche ce paramètre sous DN du coffre-fort d'identité.*

Indique le nom distinctif (DN) LDAP ou le nom LDAP complet du conteneur utilisateur. Ce paramètre présente les caractéristiques suivantes :

- Les utilisateurs de ce conteneur (et ses sous-conteneurs) sont autorisés à se connecter aux applications d'identité.
- Si vous avez démarré l'instance Tomcat hébergeant les applications d'identité, vous ne pouvez pas modifier ce paramètre à l'aide des fichiers configupdate.sh ou configupdate.bat.
- Ce conteneur doit inclure l'administrateur de l'application utilisateur que vous avez spécifié lors de la configuration du pilote de l'application utilisateur. Dans le cas contraire, le compte ne peut pas exécuter les workflows.

#### **Étendue de la recherche d'utilisateurs**

Permet de définir la mesure dans laquelle les utilisateurs du coffre-fort d'identité peuvent effectuer des recherches dans le conteneur.

#### **Classe d'objets Utilisateur**

Indique la classe d'objet de l'utilisateur LDAP. La classe est généralement inetOrgPerson.

#### **Attribut de connexion**

Spécifie l'attribut LDAP qui représente le nom de connexion de l'utilisateur. Exemple : cn

#### **Attribut d'assignation de nom**

Spécifie l'attribut LDAP utilisé comme identifiant lors de la consultation d'utilisateurs ou de groupes. Ce n'est pas le même que l'attribut de connexion, qui n'est utilisé que lors de la connexion. Exemple : cn

#### **Attribut d'adhésion de l'utilisateur**

(Facultatif) Spécifie l'attribut LDAP qui représente l'adhésion à un groupe de l'utilisateur. N'utilisez pas d'espaces pour le nom.

### <span id="page-370-0"></span>**40.2.4 Groupes d'utilisateurs du coffre-fort d'identité**

Cette section définit les valeurs qui permettent aux applications d'identité de communiquer avec un conteneur de groupes dans le coffre-fort d'identité. Certains paramètres sont requis pour terminer le processus d'installation.

L'utilitaire n'affiche ces paramètres que lorsque vous sélectionnez **Aff. options avancées**.

#### **DN du conteneur du groupe**

*Requis*

*Lorsque cette option n'est pas présente les options avancées, l'utilitaire affiche ce paramètre sous DN du coffre-fort d'identité.*

Indiquez le nom distinctif (DN) LDAP ou le nom LDAP complet du conteneur d'utilisateurs. Ce paramètre présente les caractéristiques suivantes :

- Les définitions d'entité de la couche d'abstraction d'annuaire utilisent ce DN.
- Si vous avez démarré l'instance Tomcat hébergeant les applications d'identité, vous ne pouvez pas modifier ce paramètre à l'aide des fichiers configupdate.sh ou configupdate.bat.

#### **Étendue du conteneur de groupes**

Permet de définir la mesure dans laquelle les utilisateurs du coffre-fort d'identité peuvent effectuer des recherches dans le conteneur de groupes.

#### **Classe de l'objet Groupe**

Indique la classe d'objet du groupe LDAP. La classe est généralement groupofNames.

#### **Attribut d'adhésion à un groupe**

(Facultatif) Spécifie l'adhésion à un groupe de l'utilisateur. N'utilisez pas d'espaces pour le nom.

#### **Utiliser des groupes dynamiques**

Indique si vous souhaitez utiliser des groupes dynamiques.

Vous devez aussi spécifier une valeur pour **Classe d'objet Groupe dynamique**.

#### **Classe d'objet Groupe dynamique**

*Ne s'applique que lorsque vous sélectionnez l'option* **Utiliser des groupes dynamiques***.* Indique la classe d'objet du groupe dynamique LDAP. La classe est généralement dynamicGroup.

# <span id="page-371-0"></span>**40.2.5 Certificats du coffre-fort d'identité**

Cette section définit le chemin d'accès et le mot de passe pour le keystore du JRE. Certains paramètres sont requis pour terminer le processus d'installation.

#### **Chemin du fichier Keystore**

#### *Requis*

Indique le chemin d'accès complet au fichier (cacerts) de votre keystore du JRE utilisé par Tomcat. Vous pouvez entrer manuellement le chemin d'accès ou parcourir l'arborescence jusqu'au fichier cacerts. Ce paramètre présente les caractéristiques suivantes :

- Dans les environnements, vous devez indiquer le répertoire d'installation de RBPM. La valeur par défaut est définie sur l'emplacement correct.
- Le programme d'installation des applications d'identité modifie le fichier keystore. Sous Linux, l'utilisateur doit avoir l'autorisation d'écrire dans ce fichier.

#### **Mot de passe Keystore**

#### *Requis*

Spécifie le mot de passe pour le fichier keystore. L'unité par défaut est changeit.

### <span id="page-371-1"></span>**40.2.6 Configuration du serveur de messagerie**

Cette section décrit les valeurs permettant de configurer des notifications par message électronique que vous pouvez utiliser pour les approbations. Pour plus d'informations, reportez-vous à la section « Enabling Support for Digital Signatures » (Activation de la prise en charge des signatures numériques) du *NetIQ Identity Manager - Administrator's Guide to the Identity Applications* (NetIQ Identity Manager - Guide de l'administrateur des applications d'identité) et à la section « Manage Approvals by Email » (Gestion des approbations par courrier électronique) dans l'*Aide des applications d'identité*.

#### **Hôte du modèle de notification**

Spécifie le nom ou l'adresse IP de l'instance Tomcat qui héberge les applications d'identité. Par exemple, myapplication serverServer.

Cette valeur remplace le jeton \$HOST\$ des modèles de courrier électronique. Le programme d'installation utilise ces informations pour créer une URL conduisant aux tâches de requête de provisioning et aux notifications d'approbation.

#### **Port du modèle de notification**

Spécifie le numéro de port de l'instance Tomcat qui héberge les applications d'identité.

Cette valeur remplace le jeton \$PORT\$ dans les modèles de message électronique qui sont utilisés dans des tâches de requête de provisioning et les notifications d'approbation.

#### **Port sécurisé du modèle de notification**

Spécifie le numéro de port sécurisé de l'instance Tomcat qui héberge les applications d'identité.

Cette valeur remplace le jeton \$SECURE\_PORT\$ dans les modèles de courrier électronique utilisés dans les tâches de requête de provisioning et les notifications d'approbation.

#### **Protocole du modèle de notification**

Indique un protocole non sécurisé inclus dans l'URL lors de l'envoi de courrier électronique à l'utilisateur. Exemple : http.

Cette valeur remplace le jeton \$PROTOCOL\$ dans les modèles de courrier électronique utilisés dans les tâches de requête de provisioning et les notifications d'approbation.

#### **Protocole sécurisé du modèle de notification**

Indique le protocole sécurisé inclus dans l'URL lors de l'envoi de courrier électronique à l'utilisateur. Exemple : https.

Cette valeur remplace le jeton \$SECURE\_PROTOCOL\$ dans les modèles de courrier électronique utilisés dans les tâches de requête de provisioning et les notifications d'approbation.

#### **Expéditeur du message SMTP de notification**

Indique le compte de messagerie électronique utilisé par les applications d'identité pour envoyer des notifications par courrier électronique.

#### **Nom du serveur SMTP**

Indique l'adresse IP ou le nom DNS de l'hôte de messagerie SMTP utilisé par les applications d'identité pour les messages électroniques de provisioning. N'utilisez pas localhost.

#### **Le serveur requiert une authentification.**

Indique si vous souhaitez que le serveur demande une authentification.

Vous devez également spécifier des références pour le serveur de messagerie.

#### **Nom d'utilisateur**

*Applicable uniquement si vous activez l'option* **Le serveur requiert une authentification***.*

Permet d'indiquer le nom d'un compte de connexion au serveur de messagerie.

#### **Mot de passe**

*Applicable uniquement si vous activez l'option* **Le serveur requiert une authentification***.*

Permet d'indiquer le mot de passe d'un compte de connexion pour le serveur de messagerie.

#### **Utiliser SMTP TLS**

Indique si vous souhaitez sécuriser le contenu des messages lors de leur transmission entre les serveurs de messagerie.

#### **Emplacement de l'image de notification par message électronique**

Indique le chemin d'accès à l'image que vous souhaitez inclure dans les notifications par message électronique. Par exemple, http://localhost:8080/IDMProv/images.

#### **Signer le message électronique**

Indique si vous souhaitez ajouter une signature numérique aux messages sortants.

Si vous activez cette option, vous devez également spécifier les paramètres du fichier Keystore et de la clé de signature.

#### **Chemin du fichier Keystore**

*Applicable uniquement lorsque vous activez l'option* **Signer le message électronique***.*

Spécifie le chemin d'accès complet au fichier Keystore (cacerts) que vous souhaitez utiliser pour ajouter une signature numérique à un message électronique. Vous pouvez entrer manuellement le chemin d'accès ou parcourir l'arborescence jusqu'au fichier cacerts.

Par exemple : /opt/netiq/idm/apps/jre/lib/security/cacerts.

#### **Mot de passe Keystore**

*Applicable uniquement lorsque vous activez l'option* **Signer le message électronique***.*

Spécifie le mot de passe pour le fichier keystore. Par exemple : changeit.

#### **Alias de la clé de signature**

*Applicable uniquement lorsque vous activez l'option* **Signer le message électronique***.*

Spécifie l'alias de la clé de signature dans le keystore. Par exemple : idmapptest.

#### **Mot de passe de clé de signature**

*Applicable uniquement lorsque vous activez l'option* **Signer le message électronique***.*

Spécifie le mot de passe qui protège le fichier contenant la clé de signature. Par exemple : changeit.

# <span id="page-373-0"></span>**40.2.7 Banque de clés approuvée**

Cette section définit les valeurs du keystore approuvé pour les applications d'identité. L'utilitaire n'affiche ces paramètres que lorsque vous sélectionnez **Aff. options avancées**.

#### **Chemin d'accès à la banque approuvée**

Indique le chemin d'accès au keystore approuvé qui contient tous les certificats de signataires approuvés. Si ce chemin est vide, les applications d'identité obtiennent le chemin à partir de la propriété système javax.net.ssl.trustStore. Si la propriété système ne peut pas fournir le chemin, le programme d'installation est défini par défaut sur jre/lib/security/cacerts.

#### **Mot de passe de la banque approuvée**

Spécifie le mot de passe du keystore approuvé. Si ce champ est vide, les applications d'identité obtiennent le mot de passe à partir de la propriété système

javax.net.ssl.trustStorePassword. Si la propriété système ne peut pas fournir le chemin, le programme d'installation est défini par défaut sur changeit.

Ce mot de passe est codé, en fonction de la clé principale.

#### **Type de zone de stockage approuvée**

Indique si le chemin d'accès à la zone de stockage approuvée utilise un keystore Java (JKS) ou PKCS12 pour la signature numérique.

# <span id="page-373-1"></span>**40.2.8 Clé et certificat de signature numérique de NetIQ Sentinel**

Cette section définit les valeurs qui permettent à Identity Manager de communiquer avec Sentinel pour l'audit des événements. L'utilitaire n'affiche ces paramètres que lorsque vous sélectionnez **Aff. options avancées**.

#### **Certificat de signature numérique de NetIQ Sentinel**

Répertorie les certificats de clé publique personnalisés utilisables par le serveur OAuth pour authentifier les messages d'audit envoyés à Sentinel.

#### **Clé privée de signature numérique de NetIQ Sentinel**

Indique le chemin d'accès au fichier de clé privée personnalisé utilisable par le serveur OAuth pour authentifier les messages d'audit envoyés à Sentinel.

# <span id="page-373-2"></span>**40.2.9 Divers**

L'utilitaire n'affiche ces paramètres que lorsque vous sélectionnez **Aff. options avancées**.

#### **URI OCSP**

Spécifie l'URI à utiliser lorsque l'installation client utilise le protocole OCSP (On-Line Certificate Status Protocol). Par exemple, http://host:port/ocspLocal.

L'URI OCSP met à jour le statut des certificats approuvés en ligne.

#### **Chemin de configuration d'autorisation**

Indique le nom complet du fichier de configuration de l'autorisation.

#### **Index du coffre-fort d'identité**

Au cours de l'installation, permet d'indiquer si vous souhaitez que le programme d'installation crée des index sur les attributs manager, ismanager, and srvprvUUID attributes. Après l'installation, vous pouvez modifier les paramètres afin qu'ils pointent vers un nouvel emplacement des index. Ce paramètre présente les caractéristiques suivantes :

- Sans index pour ces attributs, les utilisateurs des applications d'identité peuvent connaître une réduction des performances de ces applications, en particulier dans un environnement en grappes.
- Vous pouvez créer ces index manuellement à l'aide d'iManager après avoir installé les applications d'identité. Pour plus d'informations, reportez-vous à la [Section 39.4,](#page-356-0)  [« Configuration du coffre-fort d'identité pour les applications d'identité », page 357](#page-356-0).
- Pour des performances optimales, nous vous conseillons de créer l'index de l'aide au cours de l'installation.
- Les index doivent être en mode en ligne pour que vous puissiez rendre les applications d'identité accessibles aux utilisateurs.
- Pour créer ou supprimer un index, vous devez aussi spécifier une valeur pour **DN du serveur**.

#### **DN du serveur**

*Ne s'applique que lorsque vous souhaitez créer ou supprimer un index du coffre-fort d'identité.*

Spécifie le serveur eDirectory sur lequel vous voulez créer ou supprimer les index.

Vous ne pouvez spécifier qu'un seul serveur à la fois. Pour configurer des index sur plusieurs serveurs eDirectory, vous devez exécuter l'utilitaire de configuration RBPM plusieurs fois.

#### **Réinitialiser la sécurité RBPM**

Indique si vous voulez réinitialiser la sécurité RBPM lorsque l'installation est terminée. Vous devez également redéployer les applications d'identité.

#### **URL IDMReport**

Indique l'URL du module de création de rapports d'Identity Manager. Par exemple, http:// hostnamport/IDMRPT.

#### **Nom du contexte des thèmes personnalisés**

Spécifie le nom du thème personnalisé que vous souhaitez utiliser pour l'affichage des applications d'identité dans le navigateur.

#### **Préfixe de l'identificateur du message de journal**

Permet de définir la valeur à utiliser dans le modèle de présentation pour les appenders CONSOLE et FILE dans le fichier idmuserapp\_logging.xml. La valeur par défaut est RBPM.

#### **Modifier le nom du contexte RBPM**

Indique si vous voulez modifier le nom du contexte de RBPM.

Vous devez également spécifier les nouveaux nom et DN du pilote de rôles et de ressources.

#### **Nom du contexte RBPM**

*Ne s'applique que lorsque vous sélectionnez* **Modifier le nom du contexte RBPM***.* Indique le nouveau nom du contexte pour RBPM.

#### **DN du pilote de rôle**

*Ne s'applique que lorsque vous sélectionnez* **Modifier le nom du contexte RBPM***.* Indique le DN du pilote de rôles et de ressources.

### <span id="page-375-1"></span>**40.2.10 Objet Conteneur**

*Ces paramètres ne s'appliquent qu'au cours de l'installation.*

Cette section vous permet de définir les valeurs des objets Conteneur ou de créer de nouveaux objets Conteneur.

#### **Sélectionné**

Indique les types d'objets Conteneur que vous souhaitez utiliser.

#### **Type d'objet Conteneur**

Indique le conteneur : lieu, pays, unité organisationnelle, organisation ou domaine.

Vous pouvez également définir vos propres conteneurs dans iManager et les ajouter sous **Ajouter un nouvel objet du conteneur**.

#### **Nom d'attribut du conteneur**

Spécifie le nom du type d'attribut associé au type d'objet Conteneur spécifié.

#### **Ajouter un nouvel objet du conteneur : type d'objet Conteneur**

Indique le nom LDAP d'une classe d'objets du coffre-fort d'identité pouvant servir de conteneur.

#### **Ajouter un nouvel objet du conteneur : nom d'attribut du conteneur**

Spécifie le nom du type d'attribut associé au nouveau type d'objet Conteneur.

# <span id="page-375-0"></span>**40.3 Paramètres d'authentification**

Lors de la configuration des applications d'identité, cet onglet permet de définir les valeurs que Tomcat utilise pour diriger les utilisateurs vers les pages de gestion des mots de passe et des applications d'identité.

Par défaut, l'onglet affiche les options de base. Pour afficher tous les paramètres, cliquez sur **Afficher les options avancées**. En outre, cet onglet comporte les groupes de paramètres suivants :

- [Section 40.3.1, « Serveur d'authentification », page 377](#page-376-0)
- [Section 40.3.2, « Configuration de l'authentification », page 377](#page-376-1)
- [Section 40.3.3, « Méthode d'authentification », page 378](#page-377-0)
- [Section 40.3.4, « Gestion des mots de passe », page 379](#page-378-0)
- [Section 40.3.5, « Clé et certificat de signature numérique de Novell Audit », page 380](#page-379-0)

# <span id="page-376-0"></span>**40.3.1 Serveur d'authentification**

Cette section définit les paramètres des applications d'identité pour vous connecter au serveur d'authentification.

#### **Identificateur de l'hôte du serveur OAuth**

*Requis*

Permet d'indiquer l'URL relative du serveur d'authentification qui émet les jetons pour OSP. Par exemple, 10.10.10.48.

#### **Port TCP du serveur OAuth**

Permet de spécifier le port du serveur d'authentification.

#### **Le serveur OAuth utilise TLS/SSL**

Indique si le serveur d'authentification utilise le protocole TLS/SSL pour la communication.

#### **Fichier keystore TLS/SSL facultatif**

*S'applique uniquement si vous sélectionnez* **Le serveur OAuth utilise TLS/SSL** *et que l'utilitaire affiche les options avancées.*

Indique le chemin et le nom du fichier de keystore JKS Java qui contient le certificat approuvé du serveur d'authentification. Ce paramètre s'applique lorsque le serveur d'authentification utilise le protocole TLS/SSL et que le certificat approuvé du serveur d'authentification n'est pas dans le Truststore JRE (cacerts).

#### **Mot de passe du fichier keystore TLS/SSL facultatif**

*S'applique uniquement si vous sélectionnez* **Le serveur OAuth utilise TLS/SSL** *et que l'utilitaire affiche les options avancées.*

Spécifie le mot de passe utilisé pour charger le fichier keystore pour le serveur d'authentification TLS/SSL.

# <span id="page-376-1"></span>**40.3.2 Configuration de l'authentification**

Cette section définit les paramètres pour le serveur d'authentification.

#### **Noeud d'extrémité d'authentification du serveur OAuth**

*Requis*

Indique l'URL par laquelle OSP ou le serveur d'authentification peuvent obtenir un jeton d'authentification.

#### **Noeud d'extrémité du jeton du serveur OAuth**

*Requis*

Indique l'URL par laquelle OSP peut valider un jeton obtenu.

#### **Noeud d'extrémité du jeton du serveur OAuth**

*Requis*

Indique l'URL par laquelle OSP termine la session avec le serveur d'authentification.

#### **DN LDAP du conteneur des administrateurs**

*Requis*

Spécifie le nom distinctif du conteneur du coffre-fort d'identité qui contient des objets Administrateur à authentifier par OSP. Par exemple, ou=sa,o=data.

#### **Fichier Keystore OAuth**

#### *Requis*

Indique le chemin d'accès au fichier keystore JKS Java que vous souhaitez utiliser pour l'authentification. Le fichier keystore doit contenir au moins une paire de clés publique/privée.

#### **Mot de passe du fichier keystore OAuth**

#### *Requis*

Spécifie le mot de passe utilisé pour charger le fichier keystore OAuth.

#### **Alias de la clé qui doit être utilisée par OAuth**

#### *Requis*

Spécifie le nom de la paire de clés publique/privée dans le fichier keystore OSP que vous souhaitez utiliser pour la génération de la clé symétrique.

#### **Clé de mot de passe qui doit être utilisée par OAuth**

#### *Requis*

Spécifie le mot de passe de la clé privée utilisée par le serveur d'authentification.

#### **URL vers le fichier CSS personnalisé pour l'écran de connexion**

Indique l'URL d'une feuille de style CSS que vous souhaitez utiliser pour personnaliser l'apparence de la page de connexion pour les applications d'identité.

#### **Attribut d'assignation de nom de résolution en double**

Spécifie le nom de l'attribut LDAP utilisé pour différencier plusieurs objets Utilisateur eDirectory avec la même valeur cn. La valeur par défaut est mail.

#### **Restreindre les sources d'authentification aux contextes**

Indique si des recherches dans les conteneurs d'utilisateurs et d'administrateurs du coffre-fort d'identité sont limitées aux objets Utilisateur de ces conteneurs ou si ces recherches doivent également inclure les sous-conteneurs.

#### **Timeout de la session (minutes)**

Indique le nombre de minutes d'inactivité dans une session avant que le serveur ne déclenche l'expiration de la session de l'utilisateur. La valeur par défaut est de 20 minutes.

#### **Durée de validité d'un jeton d'accès**

Spécifie le nombre de secondes de validité d'un jeton d'accès OSP. La valeur par défaut est de 60 secondes.

#### **Durée de validité d'un jeton de rafraîchissement**

Spécifie le nombre de secondes de validité d'un jeton de rafraîchissement OSP. Le jeton de rafraîchissement est utilisé en interne par OSP. La valeur par défaut est 48 heures.

# <span id="page-377-0"></span>**40.3.3 Méthode d'authentification**

Cette section définit les valeurs qui permettent à OSP d'authentifier les utilisateurs qui se connectent aux composants Identity Manager basés sur des navigateurs.

Pour plus d'informations sur OSP, reportez-vous à la [Section 4.5, « Utilisation de l'accès Single Sign](#page-41-0)[on dans Identity Manager », page 42](#page-41-0) et à la [Partie XI, « Installation du composant de gestion des](#page-278-0)  [mots de passe », page 279.](#page-278-0)

#### **Méthode**

Indique le type d'authentification que vous souhaitez qu'Identity Manager emploie lorsqu'un utilisateur se connecte.

- **Nom et mot de passe** : OSP vérifie l'authentification avec le coffre-fort d'identité.
- **Kerberos** : OSP accepte l'authentification de la part d'un serveur de ticket Kerberos et du coffre-fort d'identité. Vous devez aussi spécifier une valeur pour **Nom d'attribut de mappage**.
- **SAML** : OSP accepte l'authentification de la part d'un fournisseur d'identité SAML et du coffre-fort d'identité. Vous devez également spécifier des valeurs pour **Nom d'attribut de mappage** et **URL des métadonnées**.

#### **Nom d'attribut de mappage**

*Ne s'applique que lorsque vous indiquez* **Kerberos** *ou* **SAML***.*

Spécifie le nom de l'attribut qui opère le mappage au serveur du ticket Kerberos ou aux représentations SAML auprès du fournisseur d'identité.

#### **URL des métadonnées**

*Ne s'applique que lorsque vous indiquez* **SAML***.*

Indique l'URL utilisée par OSP pour rediriger la requête d'authentification vers SAML.

## <span id="page-378-0"></span>**40.3.4 Gestion des mots de passe**

Cette section définit les valeurs qui permettent aux utilisateurs de modifier leur mot de passe en tant qu'opération en self-service

#### **Fournisseur de gestion des mots de passe**

Spécifie le type de système de gestion des mots de passe que vous voulez utiliser.

**SSPR** : permet d'utiliser la méthode SSPR intégrée.

Pour votre confort, NetIQ fournit le support d'installation à SSPR. Pour plus d'informations sur SSPR, reportez-vous à la [Section 4.4, « Utilisation de la gestion des mots de passe en](#page-39-0)  [self-service dans Identity Manager », page 40](#page-39-0) et à la [Partie XI, « Installation du composant](#page-278-0)  [de gestion des mots de passe », page 279](#page-278-0).

 **Application utilisateur (héritée)** : permet d'utiliser le programme de gestion des mots de passe employé habituellement par Identity Manager. Cette option vous permet d'utiliser un programme de gestion des mots de passe externe.

#### **Mot de passe oublié**

*Ce paramètre s'applique uniquement lorsque vous souhaitez utiliser SSPR.*

Permet d'indiquer si vous souhaitez que les utilisateurs récupèrent un mot de passe oublié sans qu'il soit nécessaire de contacter le centre d'assistance.

Vous devez également configurer les stratégies de réponse de vérification d'identité pour la fonction Mot de passe oublié. Pour plus d'informations, reportez-vous au manuel *[NetIQ Self](https://www.netiq.com/documentation/self-service-password-reset-41/adminguide/)  [Service Password Reset Administration Guide](https://www.netiq.com/documentation/self-service-password-reset-41/adminguide/)* (Guide d'administration de NetIQ SSPR)

#### **Mot de passe oublié**

*Cette liste ne s'applique que lorsque vous sélectionnez* **Application utilisateur (héritée)***.*

Permet d'indiquer si vous voulez utiliser le système de gestion des mots de passe intégré à l'application utilisateur ou un système externe.

- **Interne** : permet d'utiliser la fonction de gestion des mots de passe interne par défaut, / jsps/pwdmgt/ForgotPassword.jsp (sans le protocole http(s) au début). Cela redirige l'utilisateur vers la fonction Mot de passe oublié intégrée à l'application utilisateur, plutôt que vers un WAR externe.
- **Externe** : permet d'utiliser un fichier WAR de mot de passe oublié externe pour rappeler l'application utilisateur par le biais d'un service Web. Vous devez également définir les paramètres pour le système externe.

#### **Lien Mot de passe oublié**

*Ne s'applique que si vous souhaitez utiliser un système de gestion des mots de passe externe.*

Permet d'indiquer l'URL pointant vers la page de la fonction Mot de passe oublié. Indiquez un fichier ForgotPassword. jsp dans un fichier WAR de gestion des mots de passe externe ou interne.

#### **Lien Retour mot de passe oublié**

*Ne s'applique que si vous souhaitez utiliser un système de gestion des mots de passe externe.*

Permet de définir le paramètre **Lien Retour mot de passe oublié** sur lequel l'utilisateur peut cliquer après une opération de type Mot de passe oublié.

#### **URL du service Web de mot de passe oublié**

*Ne s'applique que si vous souhaitez utiliser un système de gestion des mots de passe externe.*

Représente l'URL que le fichier WAR externe de mot de passe oublié utilise pour revenir à l'application utilisateur en vue d'exécuter les fonctions de base de mot de passe oublié. utilisez le format suivant :

```
https://<idmhost>:<sslport>/<idm>/
pwdmgt/service
```
# <span id="page-379-0"></span>**40.3.5 Clé et certificat de signature numérique de Novell Audit**

Cette section définit les valeurs qui permettent à Identity Manager de communiquer avec Sentinel pour l'audit des événements.

#### **Certificat de signature numérique de NetIQ Sentinel**

Permet de spécifier un certificat de clé publique que vous souhaitez que le serveur OSP utilise pour authentifier les messages d'audit envoyés au système d'audit.

Pour plus d'informations sur la configuration des certificats pour Novell Audit, reportez-vous à la section [Managing Certificates](http://www.novell.com/documentation/novellaudit20/novellaudit20/data/b5f4vw6.html) (Gestion des certificats) du manuel *[Novell Audit Administration](http://www.novell.com/documentation/novellaudit20/novellaudit20/data/bookinfo.html)  [Guide](http://www.novell.com/documentation/novellaudit20/novellaudit20/data/bookinfo.html)* (Guide d'administration de Novell Audit).

#### **Clé privée de signature numérique de NetIQ Sentinel**

Indique le chemin d'accès au fichier de clé privée personnalisé utilisable par le serveur OSP pour authentifier les messages d'audit envoyés au système d'audit.

# <span id="page-380-0"></span>**40.4 Paramètres des clients SSO**

Lors de la configuration des applications d'identité, cet onglet permet de définir les valeurs pour la gestion d'un accès Single Sign-On aux applications.

Par défaut, l'onglet affiche les options de base. Pour afficher tous les paramètres, cliquez sur **Afficher les options avancées**. En outre, cet onglet comporte les groupes de paramètres suivants :

- [Section 40.4.1, « Renvoi », page 381](#page-380-1)
- [Section 40.4.2, « Tableau de bord », page 382](#page-381-0)
- [Section 40.4.3, « Tableau de bord IDM », page 384](#page-383-0)
- [Section 40.4.4, « RBPM », page 384](#page-383-1)
- [Section 40.4.5, « Création de rapports », page 385](#page-384-0)
- ◆ [Section 40.4.6, « Pilote DCS », page 385](#page-384-1)
- [Section 40.4.7, « Administrateur de catalogue », page 386](#page-385-0)
- [Section 40.4.8, « Réinitialisation de mot de passe en self-service », page 386](#page-385-1)

Pour plus d'informations sur la configuration d'un accès Single Sign-On, reportez-vous à la [Partie XV,](#page-442-0)  [« Configuration de l'accès Single Sign-on dans Identity Manager », page 443.](#page-442-0)

## <span id="page-380-1"></span>**40.4.1 Renvoi**

Cette section définit les valeurs de l'URL dont les utilisateurs ont besoin pour accéder à la page de renvoi des applications d'identité. En général, cette URL dirige les utilisateurs vers la page d'accueil d'Identity Manager.

**REMARQUE :** à partir d'Identity Manager 4.6, le tableau de bord Identity Manager remplace la page d'accueil et le tableau de bord de provisioning d'Identity Manager. Ces derniers continuent toutefois d'être installés avec les applications d'identité, jusqu'à ce qu'ils soient considérés comme obsolètes.

#### **ID du client OAuth**

*Requis*

Spécifie le nom servant à identifier le client SSO pour le tableau de bord auprès du serveur d'authentification. La valeur par défaut est ualanding.

#### **Secret du client OAuth**

#### *Requis*

Spécifie le mot de passe du client Single Sign-On pour la page d'accueil d'Identity Manager.

#### **Lien URL vers la page du tableau de bord**

*Requis*

Spécifie l'URL relative permettant d'accéder à la page d'accueil d'Identity Manager. La valeur par défaut est /dash.

#### **URL de redirection OAuth OSP**

#### *Requis*

Indique l'URL absolue vers laquelle le serveur d'authentification redirige un client de navigateur une fois l'authentification terminée.

```
Utilisez le format suivant : protocol//serveur:port/chemin. Par exemple, http://
10.10.10.48:8180/dash/com.netiq.test.
```
# <span id="page-381-0"></span>**40.4.2 Tableau de bord**

Cette section définit les valeurs de l'URL dont les utilisateurs ont besoin pour accéder à la page de renvoi des applications d'identité. En règle générale, cette URL dirige les utilisateurs vers le tableau de bord de provisioning.

**REMARQUE :** à partir d'Identity Manager 4.6, le tableau de bord Identity Manager remplace la page d'accueil et le tableau de bord de provisioning d'Identity Manager. Ces derniers continuent toutefois d'être installés avec les applications d'identité, jusqu'à ce qu'ils soient considérés comme obsolètes.

#### **ID du client OAuth**

#### *Requis*

Permet d'indiquer le nom servant à identifier le client SSO pour le tableau de bord de provisioning d'Identity Manager auprès du serveur d'authentification. La valeur par défaut est uadash.

#### **Secret du client OAuth**

#### *Requis*

Spécifie le mot de passe du client Single Sign-On pour le tableau de bord de provisioning d'Identity Manager.

#### **URL de redirection Oauth**

#### *Requis*

Indique l'URL absolue vers laquelle le serveur d'authentification redirige un client de navigateur une fois l'authentification terminée.

Utilisez le format suivant : protocol//serveur:port/chemin. Par exemple, http:// 10.10.10.48:8180/dash/com.netiq.test.

#### **Adresse électronique de l'utilisateur**

#### *Requis*

Permet de définir la valeur utilisée par le module de provisioning basé sur les rôles pour identifier un attribut de messagerie d'un utilisateur parmi les résultats d'API REST des informations utilisateur.

La valeur doit correspondre aux entités configurées à l'aide de Designer. La valeur par défaut est Email.

#### **Numéro de téléphone de l'utilisateur**

#### *Requis*

Permet de définir la valeur utilisée par le module de provisioning basé sur les rôles pour identifier un attribut de numéro de téléphone d'un utilisateur parmi les résultats d'API REST des informations utilisateur.

La valeur doit correspondre aux entités configurées à l'aide de Designer. La valeur par défaut est TelephoneNumber.

#### **Numéro de téléphone mobile de l'utilisateur**

*Requis*

Permet de définir la valeur utilisée par le module de provisioning basé sur les rôles pour identifier un attribut de numéro de téléphone mobile d'un utilisateur parmi les résultats d'API REST des informations utilisateur.

La valeur doit correspondre aux entités configurées à l'aide de Designer. La valeur par défaut est MobileNumber.

#### **Prénom de l'utilisateur**

#### *Requis*

Permet de définir la valeur utilisée par le module de provisioning basé sur les rôles pour identifier un attribut de prénom d'un utilisateur parmi les résultats d'API REST des informations utilisateur.

La valeur doit correspondre aux entités configurées à l'aide de Designer. La valeur par défaut est FirstName.

#### **Emplacement de l'utilisateur**

#### *Requis*

Permet de définir la valeur utilisée par le module de provisioning basé sur les rôles pour identifier un attribut d'emplacement d'un utilisateur parmi les résultats d'API REST des informations utilisateur.

La valeur doit correspondre aux entités configurées à l'aide de Designer. La valeur par défaut est Location.

#### **Service de l'utilisateur**

#### *Requis*

Permet de définir la valeur utilisée par le module de provisioning basé sur les rôles pour identifier un attribut de service d'un utilisateur parmi les résultats d'API REST des informations utilisateur.

La valeur doit correspondre aux entités configurées à l'aide de Designer. La valeur par défaut est Department.

#### **Nom de l'utilisateur**

#### *Requis*

Permet de définir la valeur utilisée par le module de provisioning basé sur les rôles pour identifier un attribut de nom d'un utilisateur parmi les résultats d'API REST des informations utilisateur.

La valeur doit correspondre aux entités configurées à l'aide de Designer. La valeur par défaut est LastName.

#### **Titre de l'utilisateur**

*Requis*

Permet de définir la valeur utilisée par le module de provisioning basé sur les rôles pour identifier un attribut de titre de fonction d'un utilisateur parmi les résultats d'API REST des informations utilisateur.

La valeur doit correspondre aux entités configurées à l'aide de Designer. La valeur par défaut est Title.

# <span id="page-383-0"></span>**40.4.3 Tableau de bord IDM**

Cette section décrit les valeurs d'URL dont les utilisateurs ont besoin pour accéder au tableau de bord Identity Manager, lequel constitue le principal emplacement de connexion pour les applications d'identité.

#### **ID du client OAuth**

#### *Requis*

Spécifie le nom servant à identifier le client SSO pour le tableau de bord auprès du serveur d'authentification. La valeur par défaut est idmdash.

#### **Secret du client OAuth**

*Requis*

Spécifie le mot de passe du client SSO pour le tableau de bord.

#### **URL de redirection OAuth OSP**

#### *Requis*

Indique l'URL absolue vers laquelle le serveur d'authentification redirige un client de navigateur une fois l'authentification terminée.

Utilisez le format suivant : protocol//serveur:port/chemin. Par exemple, http:// 10.10.10.48:8180/idmdash/oauth.html.

### <span id="page-383-1"></span>**40.4.4 RBPM**

Cette section définit les valeurs pour l'URL dont les utilisateurs ont besoin pour accéder à l'application utilisateur.

#### **ID du client OAuth**

*Requis*

Permet d'indiquer le nom servant à identifier le client SSO pour l'application utilisateur auprès du serveur d'authentification. La valeur par défaut est rbpm.

#### **Secret du client OAuth**

*Requis*

Permet d'indiquer le mot de passe du client SSO pour l'application utilisateur.

#### **Lien URL vers la page de renvoi**

*Requis*

Spécifie l'URL relative permettant d'accéder au tableau de bord à partir de l'application utilisateur. La valeur par défaut est /landing.

#### **URL de redirection Oauth**

#### *Requis*

Indique l'URL absolue vers laquelle le serveur d'authentification redirige un client de navigateur une fois l'authentification terminée.

```
Utilisez le format suivant : protocol//serveur:port/chemin. Par exemple, http://
10.10.10.48:8180/IDMProv/oauth.
```
# <span id="page-384-0"></span>**40.4.5 Création de rapports**

Cette section définit les valeurs pour l'URL dont les utilisateurs ont besoin pour accéder à Identity Reporting. L'utilitaire n'affiche ces valeurs que si vous ajoutez Identity Reporting à votre solution Identity Manager.

#### **ID du client OAuth**

#### *Requis*

Permet d'indiquer le nom servant à identifier le client SSO pour Identity Reporting auprès du serveur d'authentification. La valeur par défaut est rpt.

#### **Secret du client OAuth**

*Requis*

Spécifie le mot de passe du client Single Sign-On pour Identity Reporting.

#### **Lien URL vers la page de renvoi**

#### *Requis*

Spécifie l'URL relative permettant d'accéder au tableau de bord à partir d'Identity Reporting. La valeur par défaut est /dashboard.

Si vous avez installé Identity Reporting et les applications d'identité dans des serveurs distincts, indiquez une URL absolue. Utilisez le format suivant : protocole://serveur:port/chemin.

#### **URL de redirection Oauth**

#### *Requis*

Indique l'URL absolue vers laquelle le serveur d'authentification redirige un client de navigateur une fois l'authentification terminée.

Utilisez le format suivant : protocol//serveur:port/chemin. Par exemple, http:// 10.10.10.48:8180/IDMRPT/oauth.

# <span id="page-384-1"></span>**40.4.6 Pilote DCS**

Cette section définit les valeurs pour la gestion du pilote de services de collecte de données. Pour plus d'informations sur le pilote, reportez-vous au [Chapitre 44, « Gestion des pilotes pour](#page-408-0)  [Reporting », page 409.](#page-408-0)

#### **ID du client OAuth**

Permet d'indiquer le nom servant à identifier le client SSO pour le pilote du service de collecte de données auprès du serveur d'authentification. La valeur par défaut de ce paramètre est dcsdrv.

#### **Secret du client OAuth**

Permet d'indiquer le mot de passe du client SSO pour le pilote du service de collecte de données.

# <span id="page-385-0"></span>**40.4.7 Administrateur de catalogue**

Cette section définit les valeurs pour l'URL dont les utilisateurs ont besoin pour accéder à l'Administrateur de catalogue.

#### **ID du client OAuth**

#### *Requis*

Permet d'indiquer le nom servant à identifier le client SSO pour l'Administrateur de catalogue auprès du serveur d'authentification. La valeur par défaut est rra.

#### **Secret du client OAuth**

*Requis*

Spécifie le mot de passe du client SSO pour l'Administrateur de catalogue.

#### **Lien URL vers la page de renvoi**

#### *Requis*

Spécifie l'URL relative permettant d'accéder au tableau de bord à partir de l'administrateur de catalogue. La valeur par défaut est /dashboard.

#### **URL de redirection Oauth**

*Requis*

Indique l'URL absolue vers laquelle le serveur d'authentification redirige un client de navigateur une fois l'authentification terminée.

Utilisez le format suivant : protocol//serveur:port/chemin. Par exemple, http:// 10.10.10.48:8180/rra/com.netiq.test.

# <span id="page-385-1"></span>**40.4.8 Réinitialisation de mot de passe en self-service**

Cette section définit les valeurs des applications d'identité pour la communication avec SSPR.

#### **ID du client OAuth**

*Requis*

Permet d'indiquer le nom servant à identifier le client SSO pour SSPR auprès du serveur d'authentification. La valeur par défaut est sspr.

#### **Secret du client OAuth**

*Requis*

Spécifie le mot de passe du client SSO pour SSPR.

#### **URL de redirection Oauth**

#### *Requis*

Indique l'URL absolue vers laquelle le client est redirigé lorsque des opérations telles que des changements de mot de passe ou des questions de vérification d'identité sont terminées dans SSPR. Par exemple, redirigez le client vers le tableau de bord.

Utilisez le format suivant : protocol//serveur:port/chemin. Par exemple, http:// 10.10.10.48:8180/sspr/public/oauth.

# <span id="page-386-0"></span>**40.5 Paramètres de création de rapports**

Lors de la configuration des applications d'identité, cet onglet permet de définir les valeurs pour la gestion d'Identity Reporting. L'utilitaire ajoute cet onglet lorsque vous installez Identity Reporting.

Par défaut, l'onglet affiche les options de base. Pour afficher tous les paramètres, cliquez sur **Afficher les options avancées**. En outre, cet onglet comporte les groupes de paramètres suivants :

- [Section 40.5.1, « Configuration de l'envoi par message électronique », page 387](#page-386-1)
- [Section 40.5.2, « Valeurs de conservation du rapport », page 387](#page-386-2)
- [Section 40.5.3, « Modifier le paramètre local », page 388](#page-387-0)
- [Section 40.5.4, « Configuration du rôle », page 388](#page-387-1)

# <span id="page-386-1"></span>**40.5.1 Configuration de l'envoi par message électronique**

Cette section définit les valeurs pour l'envoi de notifications.

#### **Hôte du serveur SMTP**

Permet de spécifier le nom DNS ou l'adresse IP du serveur de messagerie qu'Identity Reporting doit utiliser pour envoyer des notifications. N'utilisez pas localhost.

#### **Port du serveur SMTP**

Permet d'indiquer le numéro de port du serveur SMTP.

#### **SMTP utilise SSL**

Permet d'indiquer si vous voulez utiliser le protocole TLS/SSL pour les communications avec le serveur de messagerie.

#### **Le serveur nécessite une authentification.**

Permet d'indiquer si vous souhaitez utiliser l'authentification pour les communications avec le serveur de messagerie.

#### **Nom d'utilisateur SMTP**

Permet de spécifier l'adresse de messagerie à utiliser pour l'authentification.

Vous devez spécifier une valeur. Si le serveur ne nécessite pas d'authentification, vous pouvez spécifier une adresse non valide.

#### **Mot de passe de l'utilisateur SMTP**

*Ne s'applique que lorsque vous indiquez que le serveur nécessite l'authentification.*

Permet d'indiquer le mot de passe du compte utilisateur SMTP.

#### **Adresse électronique par défaut**

Permet de spécifier l'adresse électronique à partir de laquelle Identity Reporting envoie les notifications par message électronique.

## <span id="page-386-2"></span>**40.5.2 Valeurs de conservation du rapport**

Cette section définit les valeurs associées au stockage des rapports finalisés.

#### **Unité du rapport, Durée de vie du rapport**

Permet d'indiquer pendant combien de temps Identity Reporting conserve les rapports avant de les supprimer. Par exemple, pour six mois, tapez 6 puis sélectionnez **Mois**.

#### **Emplacement des rapports**

Permet d'indiquer où vous voulez stocker les définitions de rapport. Par exemple, /opt/netiq/ IdentityReporting.

# <span id="page-387-0"></span>**40.5.3 Modifier le paramètre local**

Cette section définit les valeurs pour la langue que doit utiliser Identity Reporting. Identity Reporting utilise ce paramètre local dans les recherches. Pour plus d'informations, reportez-vous au *Guide de l'administrateur de NetIQ Identity Reporting*.

# <span id="page-387-1"></span>**40.5.4 Configuration du rôle**

Cette section définit les valeurs des sources d'authentification utilisées par Identity Reporting pour générer des rapports.

#### **Ajouter une source d'authentification**

Permet d'indiquer le type de source d'authentification que vous voulez ajouter pour créer des rapports. Ces sources d'authentification peuvent être les suivantes :

- **Par défaut**
- **Annuaire LDAP**
- **Fichier**

# XIII **Installation d'Identity Reporting**

Cette section vous explique les différentes étapes à effectuer pour installer les composants qui vous permettront de générer des rapports. Cette procédure d'installation inclut tous les composants nécessaires à l'application :

- Module NetIQ Identity Reporting
- Pilote Identity Manager MSGW (Managed System Gateway)
- Pilote Identity Manager DCS (Data Collection Service)

Les fichiers d'installation sont situés dans le répertoire products/Reporting au sein du fichier image .iso pour le paquetage d'installation d'Identity Manager. Par défaut, le programme d'installation enregistre les composants aux emplacements suivants :

- **Linux** : /opt/netiq/idm/apps/IDMReporting
- **Windows** : C:\netiq\idm\apps\IDMReporting

Pour plus de commodité, le kit d'installation d'Identity Manager inclut Sentinel Log Management for IGA (Sentinel) que vous pouvez utiliser comme service d'audit intégré. Pour plus d'informations, reportez-vous à la section [« Installation et gestion de Sentinel Log Management for Identity](#page-128-0)  [Governance and Administration » page 129](#page-128-0).

NetIQ recommande de passer en revue le processus d'installation avant de commencer. Pour plus d'informations, reportez-vous au [Chapitre 41, « Planification de l'installation du module Identity](#page-390-0)  [Reporting », page 391.](#page-390-0)

# 41 <sup>41</sup>**Planification de l'installation du module Identity Reporting**

<span id="page-390-0"></span>Cette section fournit des recommandations concernant la préparation à effectuer en vue d'installer les composants du module Identity Reporting. Vous pouvez utiliser Sentinel pour auditer des événements.

- [Section 41.1, « Liste de contrôle pour l'installation du module Identity Reporting », page 391](#page-390-1)
- [Section 41.2, « Présentation de la procédure d'installation des composants du module Identity](#page-391-0)  [Reporting », page 392](#page-391-0)
- [Section 41.3, « Conditions préalables à l'installation des composants du module Identity](#page-392-0)  [Reporting », page 393](#page-392-0)
- [Section 41.4, « Configuration système requise pour Identity Reporting », page 395](#page-394-0)

# <span id="page-390-1"></span>**41.1 Liste de contrôle pour l'installation du module Identity Reporting**

NetIQ vous recommande de suivre les étapes de la liste de contrôle suivante :

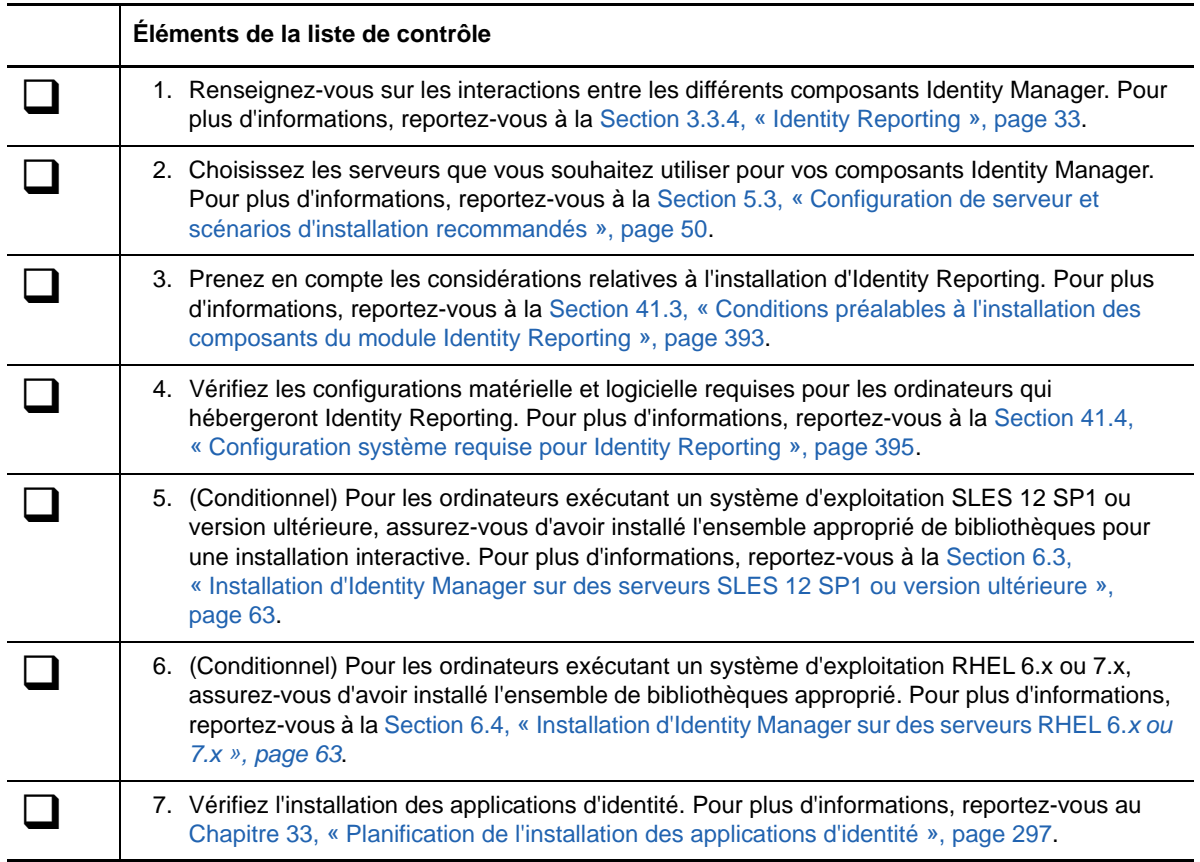

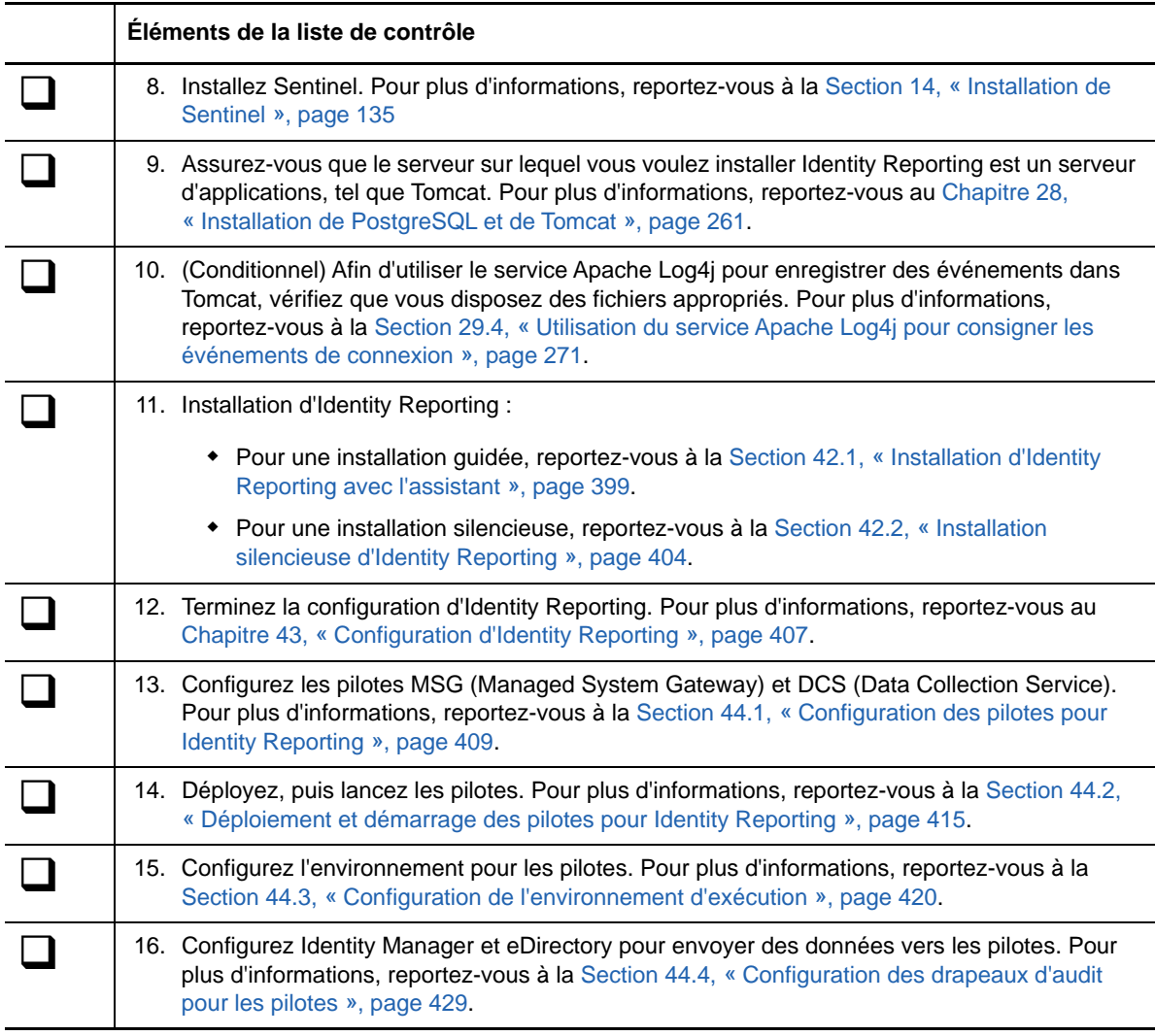

# <span id="page-391-0"></span>**41.2 Présentation de la procédure d'installation des composants du module Identity Reporting**

Vous pouvez installer Sentinel, Identity Reporting et les pilotes de création de rapports sur le même serveur. Toutefois, en raison de la charge de travail, NetIQ recommande d'installer Sentinel et les composants de création de rapports sur des serveurs distincts. Pour plus d'informations, reportezvous à la [Section 5.3, « Configuration de serveur et scénarios d'installation recommandés »,](#page-49-0)  [page 50](#page-49-0).

S'il s'agit d'une nouvelle installation, le programme d'installation crée des tables dans la base de données et vérifie la connectivité. Le programme installe également un fichier JAR pour le pilote JDBC PostgreSQL et utilise automatiquement ce fichier pour établir la connectivité à la base de données.

Si vous avez migré vos données, par exemple, SIEM, d'une base de données EAS vers une base de données PostgreSQL, le programme d'installation se connecte à la base de données existante.

Le programme d'installation d'Identity Reporting effectue les opérations suivantes :

Invitation à choisir une plate-forme de serveur d'applications

- Déploiement dans Tomcat du fichier WAR client, lequel contient les composants de l'interface utilisateur permettant de créer des rapports
- Déploiement du fichier WAR core, lequel contient les principaux services REST requis pour la création de rapports
- Déploiement du fichier WAR d'API, lequel contient la documentation des services REST requis pour la création de rapports
- Configuration des services d'authentification pour Identity Reporting
- Configuration du système de messagerie électronique pour Identity Reporting
- Configuration des principaux services de création de rapports pour Identity Reporting
- Création de comptes utilisateur pour Identity Reporting (**idmrptsrv** et **idmrptuser**)
- Création des comptes utilisateur permettant d'interagir avec Sentinel (**appuser** et **rptuser**)

# <span id="page-392-0"></span>**41.3 Conditions préalables à l'installation des composants du module Identity Reporting**

Avant d'entamer la procédure d'installation, NetIQ vous invite à vérifier que les conditions préalables et considérations suivantes sont remplies.

[Section 41.3.1, « Conditions préalables requises pour Identity Reporting », page 393](#page-392-1)

# <span id="page-392-1"></span>**41.3.1 Conditions préalables requises pour Identity Reporting**

Lors de l'installation d'Identity Reporting, tenez compte des conditions préalables requises et considérations suivantes :

- Vérifiez la version prise en charge et configurée des composants Identity Manager suivants :
	- Applications d'identité, y compris le pilote de l'application utilisateur
	- Sentinel installé sur un ordinateur Linux distinct.
	- Pilote pour le service de collecte de données (DCS, Data Collection Service)
	- Pilote pour le service de la passerelle système gérée (MSGW, Managed System Gateway)

Pour plus d'informations sur les versions et les correctifs requis pour ces composants, reportezvous aux dernières notes de version. Pour plus d'informations sur l'installation des pilotes, reportez-vous au [Chapitre 44, « Gestion des pilotes pour Reporting », page 409.](#page-408-0)

- Vérifiez que le coffre-fort d'identité inclut le module SecretStore, et que ce dernier est configuré. Pour plus d'informations, reportez-vous à la [Section 12.1.2, « Ajout de SecretStore au schéma](#page-122-0)  [du coffre-fort d'identité », page 123.](#page-122-0)
- N'installez pas Identity Reporting sur un serveur appartenant à un environnement de grappes.
- (Facultatif) Pour générer des rapports à partir d'une base de données Oracle 12c, vous devez installer le fichier JDBC approprié. Pour plus d'informations, reportez-vous à la [Section 43.1,](#page-406-1)  [« Génération de rapports à partir d'une base de données Oracle », page 407](#page-406-1).
- (Facultatif) Vous pouvez utiliser votre propre programme d'installation Tomcat, plutôt que celui fourni dans le kit d'installation d'Identity Manager. Toutefois, afin d'utiliser le service Apache Log4j avec votre version de Tomcat, assurez-vous d'avoir installé les fichiers appropriés. Pour plus d'informations, reportez-vous à la [Section 29.4, « Utilisation du service Apache Log4j pour](#page-270-0)  [consigner les événements de connexion », page 271.](#page-270-0)
- Assignez le rôle Administrateur de rapports à tous les utilisateurs auxquels vous voulez accorder l'accès à la fonctionnalité de création de rapports.
- Vérifiez que l'heure de tous les serveurs de votre environnement Identity Manager est synchronisée. Si vous ne synchronisez pas l'heure sur vos serveurs, il est possible que, parmi les rapports que vous créez, certains soient vides. Par exemple, ce problème peut affecter les données relatives aux nouveaux utilisateurs lorsque les serveurs hébergeant le moteur d'Identity Manager et l'entrepôt indiquent un tampon horaire différent. Si vous créez un utilisateur puis que vous le modifiez, les données correspondantes figurent sur les rapports.
- La procédure d'installation modifie les entrées JAVA\_OPTs ou CATALINA\_OPTS du mappage JRE dans le fichier setenv.sh pour Tomcat.

Par défaut, le programme d'installation simplifiée de Tomcat place le fichier setenv.sh dans le répertoire /opt/netiq/idm/apps/tomcat/bin/. Le programme d'installation configure également l'emplacement JRE dans le fichier.

 (Facultatif) Vous pouvez configurer Identity Reporting pour qu'il fonctionne avec NetIQ Access Manager 4.0 à l'aide de l'authentification SAML 2.0. Pour plus d'informations, reportez-vous au [Chapitre 49, « Utilisation de l'authentification SAML avec NetIQ Access Manager pour Single](#page-450-0)  [Sign-on », page 451](#page-450-0).

### **Identification des événements d'audit pour Identity Reporting**

Cette section fournit des informations sur la façon d'identifier les différents événements d'audit requis pour les rapports personnalisés et les rapports Identity Manager. Vous pouvez décompresser toutes les sources de rapport et exécuter le script suivant pour identifier les événements d'audit :

find . -name \*.jrxml -print0 |xargs -0 grep -H "'000[B3]" | perl -ne '(\$file) = /  $\langle \cdot \rangle$ . $\langle \cdot \cdot \cdot \cdot \rangle$ ///;@a = /000[3B]..../g; foreach \$a (@a) { print "\$file;\$a\n"}' |sort -u

La section suivante fournit des informations sur la façon d'identifier et de sélectionner divers événements d'audit pour les rapports Identity Manager et les rapports s :

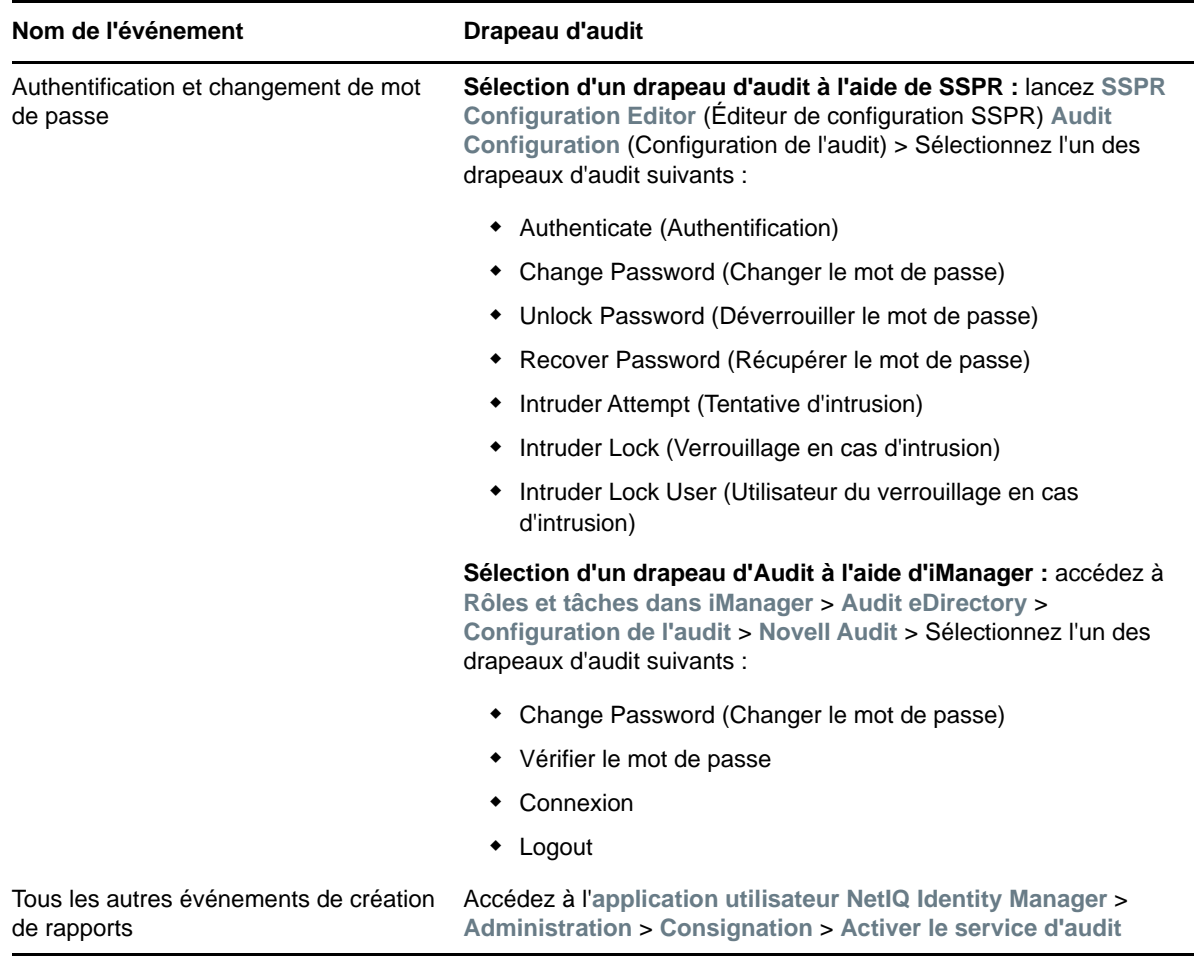

# <span id="page-394-0"></span>**41.4 Configuration système requise pour Identity Reporting**

Cette section décrit la configuration minimale requise pour le(s) serveur(s) sur le(s)quel(s) vous souhaitez installer les composants Identity Reporting. Pour plus d'informations concernant la possibilité d'installer les différents composants sur le même serveur, reportez-vous à la [Section 5.3,](#page-49-0)  [« Configuration de serveur et scénarios d'installation recommandés », page 50](#page-49-0).

Veuillez également passer en revue les conditions préalables requises et les considérations relatives à l'installation, en particulier celles liées au système d'exploitation.

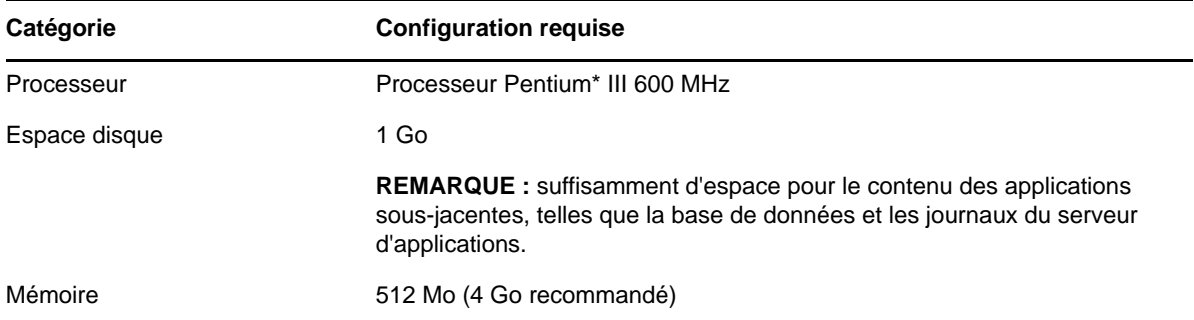

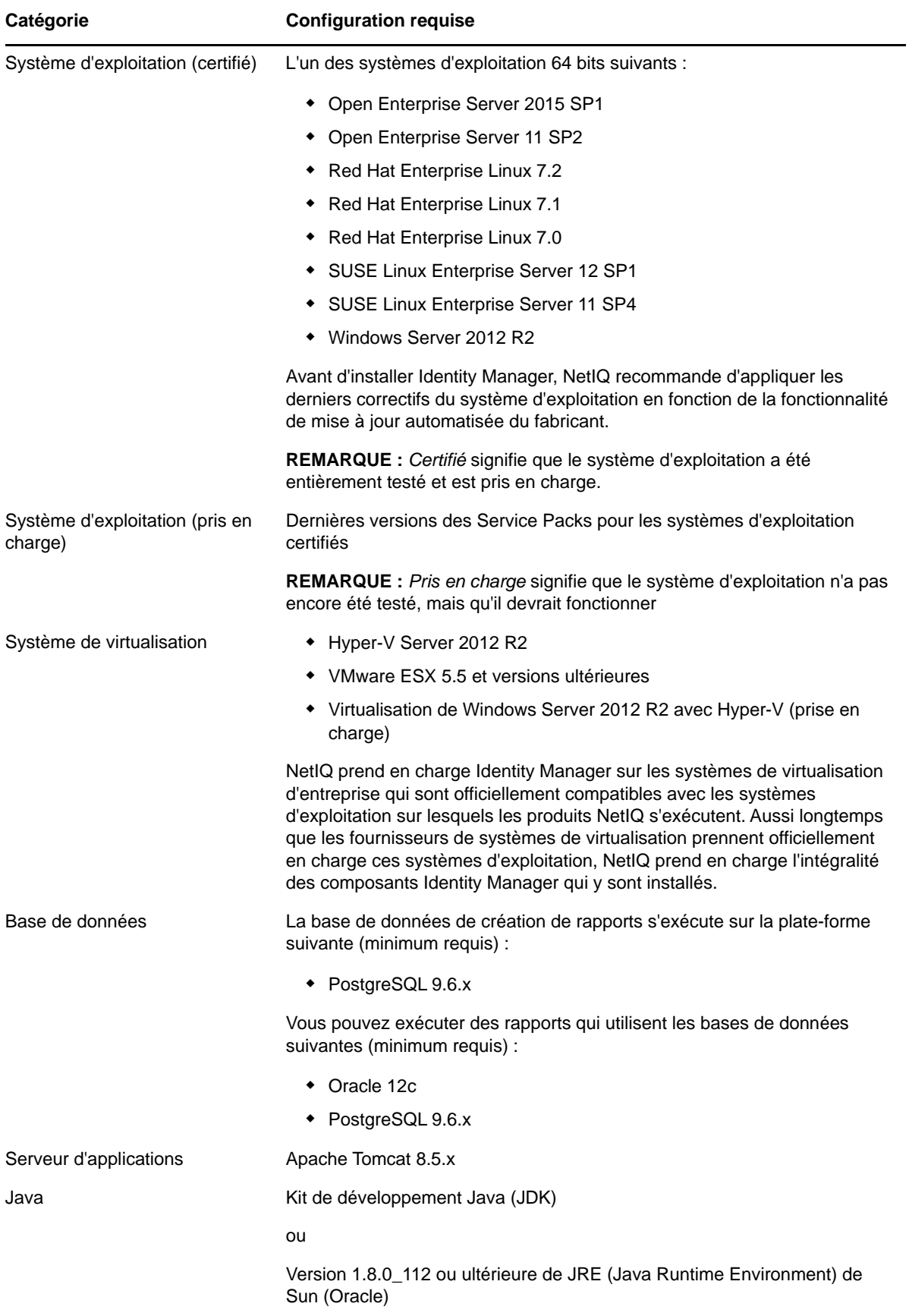
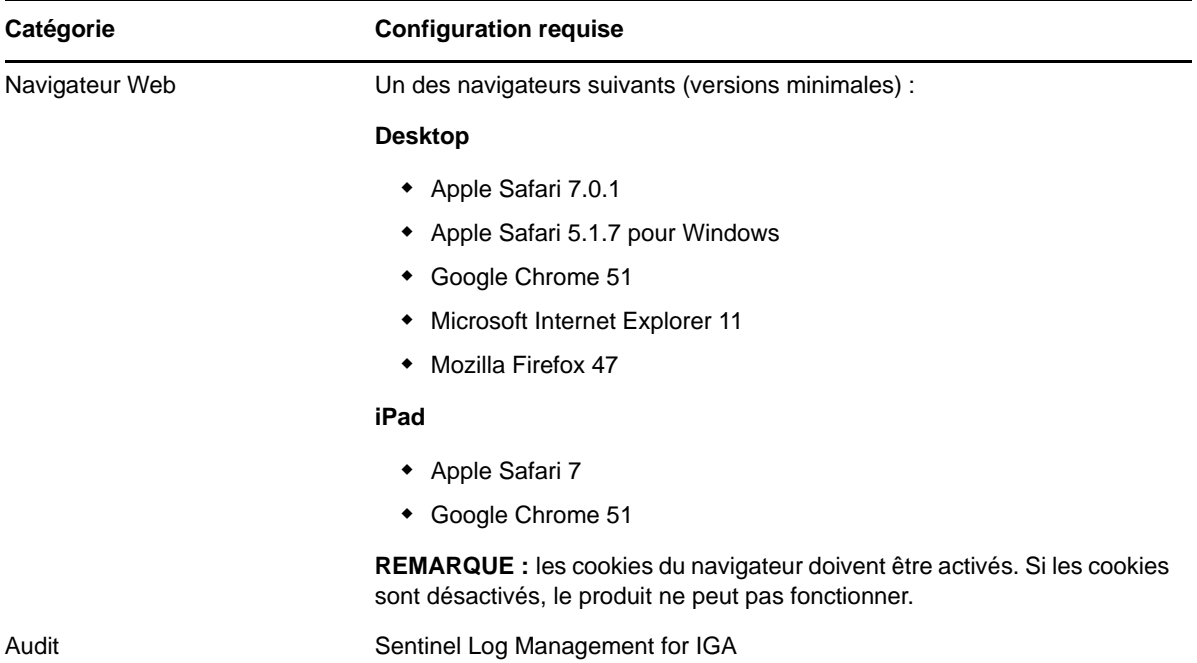

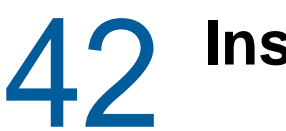

# 42 <sup>42</sup>**Installation d'Identity Reporting**

Cette section décrit la procédure d'installation d'Identity Reporting.

- [Section 42.1, « Installation d'Identity Reporting avec l'assistant », page 399](#page-398-0)
- [Section 42.2, « Installation silencieuse d'Identity Reporting », page 404](#page-403-0)
- [Section 42.3, « Génération manuelle du schéma de base de données », page 405](#page-404-0)

# <span id="page-398-0"></span>**42.1 Installation d'Identity Reporting avec l'assistant**

La procédure suivante explique comment installer Identity Reporting avec l'assistant d'installation, à partir de l'interface graphique ou de la console. Pour effectuer une installation en mode silencieux, sans surveillance, reportez-vous à la [Section 42.2, « Installation silencieuse d'Identity Reporting »,](#page-403-0)  [page 404.](#page-403-0)

Pour préparer l'installation, vérifiez les conditions préalables et les exigences système répertoriées à la [Section 41.4, « Configuration système requise pour Identity Reporting », page 395](#page-394-0). Reportez-vous également aux notes de version relatives à votre édition.

- **1** Connectez-vous à l'ordinateur sur lequel vous voulez installer Identity Reporting.
- **2** Arrêtez Tomcat.
- **3** (Facultatif) Si vous utilisez le fichier d'image .iso comme paquetage d'installation pour Identity Manager, accédez au répertoire contenant les fichiers d'installation d'Identity Reporting. Ceux-ci sont situés par défaut dans le répertoire products/Reporting/.
- **4** (Facultatif) Si vous avez téléchargé les fichiers d'installation d'Identity Reporting à partir du [site](https://dl.netiq.com)  [Web de téléchargement NetIQ,](https://dl.netiq.com) procédez de la manière suivante :
	- **4a** Accédez au fichier .tgz pour localiser l'image téléchargée.
	- **4b** Lancez l'extraction du contenu du fichier dans un dossier sur l'ordinateur local.
- **5** À partir du répertoire comprenant les fichiers d'installation, effectuez l'une des opérations suivantes :
	- **Linux (console)** : entrez ./rpt-install.bin -i console
	- **Linux (interface graphique)** : Entrez ./rpt-install.bin
	- **Windows** : Exécutez rpt-install.exe
- **6** Dans le programme d'installation, indiquez la langue que vous souhaitez utiliser pour l'installation, puis cliquez sur **OK**.
- **7** Lisez attentivement le texte d'introduction, puis cliquez sur **Suivant**.
- **8** Acceptez l'accord de licence, puis cliquez sur **Suivant**.
- <span id="page-398-1"></span>**9** Terminez le processus guidé en utilisant les paramètres suivants :
	- **Dossier d'installation**

Spécifie le chemin d'un répertoire dans lequel le programme d'installation crée les fichiers d'application, notamment les fichiers journaux d'installation, les scripts du programme auxiliaire et les scripts de configuration.

**Reporting Setup** (Installation de Reporting)

Représente l'environnement et ses paramètres, auxquels vous souhaitez ajouter Identity Reporting. Pour **Identity Manager**, spécifiez les valeurs suivantes :

### *Serveur du coffre-fort d'identité*

Indique le nom d'hôte au serveur eDirectory.

### *Port LDAP sécurisé*

Spécifie le port à utiliser pour établir une connexion LDAP au serveur eDirectory via le protocole SSL. Le numéro de port par défaut est 636.

### **Détails du serveur d'applications**

Représente le serveur Tomcat sur lequel vous souhaitez exécuter Identity Reporting. Le serveur d'applications doit être préalablement installé.

#### *Secondaire*

Indique si l'installation actuelle se trouve sur un noeud secondaire d'une grappe.

### *Dossier racine de Tomcat*

Indique le chemin d'accès à l'instance de Tomcat. Par exemple : /opt/netiq/idm/ apps/tomcat.

### *Dossier de la base JRE Java*

Indique l'emplacement du dossier de base du JRE Java.

Ce chemin contient le fichier de l'utilitaire de mise à jour de configuration et est utilisé pour lancer cet utilitaire après l'installation d'Identity Reporting.

### **Adresse de l'application**

Représente les paramètres du serveur qui héberge la base de données.

### *Protocole*

Permet d'indiquer si vous voulez utiliser *http* ou *https*. Pour utiliser SSL pour les communications, entrez https.

### *Nom d'hôte*

Spécifie le nom DNS ou l'adresse IP du serveur Tomcat. N'utilisez pas localhost.

### *Port*

Indique le port que Tomcat doit utiliser pour communiquer avec Identity Manager.

### *Se connecter à un serveur d'authentification externe*

Indique si une autre instance de Tomcat héberge le serveur d'authentification (OSP). Le serveur d'authentification dispose de la liste des utilisateurs qui peuvent se connecter à Identity Reporting.

Si vous sélectionnez cette option, indiquez également les valeurs correspondantes dans les champs **Protocole**, **Nom d'hôte** et **Port** pour le serveur d'authentification.

### **Détails du serveur d'authentification**

Spécifie le mot de passe du service Identity Reporting.

Identity Manager utilise ce mot de passe pour se connecter au client OSP sur le serveur d'authentification.

#### **Détails de la base de données**

Représente les paramètres de la base de données de création de rapports, lesquels vous permettent notamment d'indiquer si vous souhaitez que la procédure d'installation crée la base de données ou génère un fichier SQL permettant de créer la base de données ultérieurement.

### *Nom de la base de données*

Spécifiez le nom de la base de données en fonction de vos besoins :

**New Reporting Installation** (Nouvelle installation d'Identity Reporting)

Spécifiez le nom de votre base de données de création de rapports. Par exemple, idmrptdb ou SIEM.

**Migrated from EAS** (Migration à partir d'EAS)

Spécifiez le nom de la base de données EAS, par exemple, SIEM.

### *Hôte de la base de données*

Spécifiez l'hôte de la base de données en fonction de vos besoins :

**New Reporting Installation** (Nouvelle installation d'Identity Reporting)

Spécifiez le nom DNS ou l'adresse IP du serveur sur lequel la base de données doit être créée.

**Migrated from EAS** (Migration à partir d'EAS)

Spécifiez le nom DNS ou l'adresse IP du serveur qui héberge votre base de données SIEM.

### *Type de base de données*

Sélectionnez la base de données que vous souhaitez utiliser.

Si vous sélectionnez **Oracle**, spécifiez également les détails suivants :

**Fichier JAR du pilote JDBC**

Permet d'indiquer le chemin d'accès au fichier JAR du pilote JDBC Oracle. Par exemple, opt\oracl\ojdbc7.jar.

Pour plus d'informations, reportez-vous à la [Section 43.1, « Génération de](#page-406-0)  [rapports à partir d'une base de données Oracle », page 407.](#page-406-0)

**Nom de classe du pilote JDBC**

Permet d'indiquer la classe du pilote JDBC.

**Type de pilote JDBC**

Permet d'indiquer le type de pilote JDBC.

### *Share password* **(Mot de passe partagé)**

Permet de spécifier un mot de passe unique pour tous les utilisateurs d'Identity Reporting qui se connectent à la base de données.

#### *Spécifier un mot de passe*

Permet de spécifier un mot de passe unique pour chaque utilisateur d'Identity Reporting qui se connecte à la base de données.

### *Port de base de données*

Permet de spécifier le port de connexion à la base de données. Le port par défaut est 5432.

### *Configure database now or at startup* **(Configurer la base de données maintenant ou au démarrage)**

Indique que vous disposez des paramètres de connexion à la base de données afin que le programme d'installation puisse la créer immédiatement ou au démarrage du module de création de rapports. Vous devez également spécifier les valeurs suivantes :

**ID utilisateur du DBA**

*S'applique uniquement lorsque vous sélectionnez l'option* **Configure database now or at startup** *(Configurer la base de données maintenant ou au démarrage).*

Spécifie le nom du compte d'administration du serveur de base de données SIEM. Par exemple, *postgres*

### **Mot de passe du DBA**

*S'applique uniquement lorsque vous sélectionnez l'option* **Configure database now or at startup** *(Configurer la base de données maintenant ou au démarrage).*

Permet d'indiquer le mot de passe du compte administrateur pour la base de données.

### *Generate SQL for later* **(Générer SQL pour plus tard)**

Indique au programme d'installation de générer un fichier SQL que votre administrateur de base de données utilisera pour créer la base de données une fois la procédure d'installation terminée.

### *Tester la connexion à la base de données*

Permet d'indiquer si vous souhaitez que le programme d'installation teste les valeurs spécifiées pour la base de données.

Le programme d'installation tente une connexion lorsque vous cliquez sur **Suivant** ou appuyez sur **Entrée**.

**REMARQUE :** vous pouvez poursuivre l'installation même si la connexion à la base de données échoue. Toutefois, une fois l'installation terminée, vous devrez créer manuellement les tables et la connexion avec la base de données. Pour plus d'informations, reportez-vous à la [Section 42.3, « Génération manuelle du schéma de](#page-404-0)  [base de données », page 405](#page-404-0).

### **Langue par défaut**

Spécifie la langue qu'Identity Reporting doit utiliser pour les recherches.

### **Références du coffre-fort d'identité**

Représente les paramètres utilisés par Identity Reporting pour se connecter au coffre-fort d'identité.

### *Administrateur du coffre-fort d'identité*

Spécifie le nom distinctif de l'administrateur LDAP. Par exemple, cn=admin. Cet utilisateur doit déjà exister dans le coffre-fort d'identité.

### *Mot de passe de l'administrateur du coffre-fort d'identité*

Spécifie le mot de passe de l'administrateur du coffre-fort d'identité.

### **Chemin du fichier Keystore**

Indique le chemin d'accès complet au fichier (cacerts) de votre keystore du JRE utilisé par Tomcat.

### *Mot de passe Keystore*

Spécifie le mot de passe pour le fichier keystore.

### *DN du conteneur du rôle d'administrateur de création de rapports*

Spécifiez le DN du conteneur dans lequel figure le rôle Administrateur de rapports.

### *DN de l'administrateur de création de rapports*

Spécifie un compte utilisateur existant dans le coffre-fort d'identité qui possède les droits nécessaires pour exécuter des tâches d'administration pour Identity Reporting.

**Email Delivery** (Envoi par message électronique)

Il s'agit des paramètres relatifs au serveur SMTP qui envoie les notifications de rapport. Pour modifier ces paramètres une fois l'installation terminée, utilisez l'utilitaire de configuration RBPM.

### *Adresse électronique par défaut*

Permet de spécifier l'adresse électronique à partir de laquelle Identity Reporting envoie les notifications par message électronique.

#### *Serveur SMTP*

Permet d'indiquer le nom DNS ou l'adresse IP de l'hôte de messagerie électronique SMTP utilisé par Identity Reporting pour les notifications. N'utilisez pas localhost.

### *Port du serveur SMTP*

Permet d'indiquer le numéro de port du serveur SMTP. Le numéro de port par défaut est 465.

### *Utiliser SSL pour SMTP*

Permet d'indiquer si vous voulez utiliser le protocole SSL pour les communications avec le serveur SMTP.

### *Exiger l'authentification du serveur*

Permet d'indiquer si vous voulez demander une authentification pour les communications avec le serveur SMTP. Vous devez également spécifier les valeurs suivantes :

### *Nom d'utilisateur SMTP*

Permet d'indiquer le nom d'un compte de connexion au serveur SMTP.

*Mot de passe SMTP*

Permet de spécifier le mot de passe d'un compte de connexion au serveur SMTP.

### **Détails du rapport**

Paramètres relatifs aux définitions de rapport et aux rapports terminés.

### *Conserver les rapports terminés pendant*

Permet d'indiquer pendant combien de temps les rapports sont conservés dans Identity Reporting avant d'être supprimés.

Par exemple, pour six mois, tapez 6 puis sélectionnez **Mois**.

### *Emplacement des définitions de rapport*

Permet d'indiquer où vous voulez stocker les définitions de rapport.

Par exemple, /opt/netiq/IdentityReporting.

### **Novel Identity Audit**

Paramètres d'envoi des événements du journal à un serveur d'audit.

Pour plus de facilité, NetIQ inclut Sentinel Log Management for IGA.

### *Activer l'audit d'Identity Reporting*

Permet d'indiquer si vous voulez envoyer les événements consignés dans les journaux vers un serveur d'audit.

### *Serveur d'audit*

*S'applique uniquement lorsque vous* **activez la fonction d'audit pour Identity Reporting***.*

Spécifiez le nom d'hôte du serveur d'audit, autrement dit, l'adresse IP du serveur hébergeant Sentinel

### *Dossier de mise en cache des journaux d'audit*

*S'applique uniquement lorsque vous* **activez la fonction d'audit pour Identity Reporting***.*

Spécifiez l'emplacement du dossier de mise en cache à utiliser à des fins d'audit. Par exemple, /opt/novell/Identity Reporting.

**REMARQUE :** assurez-vous que le fichier logevent inclut des chemins d'accès valides pour le répertoire de mise en cache et le fichier nauditpa.jar. Si ces paramètres ne sont pas définis correctement, Identity Reporting ne démarre pas.

### *Préciser un certificat existant / Générer un certificat*

*S'applique uniquement lorsque vous activez la fonction d'audit pour Identity Reporting.*

Indique si vous souhaitez utiliser un certificat existant pour le serveur NAudit ou en créer un nouveau.

### *Entrez une clé publique*

*Applicable uniquement si vous voulez utiliser un certificat existant.*

Spécifiez le certificat de clé publique personnalisé que le service NAudit doit utiliser pour authentifier les messages d'audit.

### *Entrez une clé RSA*

*Applicable uniquement si vous voulez utiliser un certificat existant.*

Spécifiez le chemin d'accès au fichier de clé privée personnalisé que le service NAudit doit utiliser pour authentifier les messages d'audit.

**10** Dans la fenêtre Résumé avant installation, cliquez sur **Installer**.

# <span id="page-403-0"></span>**42.2 Installation silencieuse d'Identity Reporting**

Une installation silencieuse (non interactive) n'affiche aucune interface utilisateur et ne pose aucune question à l'utilisateur. Au lieu de cela, le système utilise les informations contenues dans un fichier .properties. Vous pouvez lancer l'installation silencieuse en utilisant le fichier fourni par défaut ou modifier ce fichier afin de personnaliser la procédure d'installation. Pour effectuer une installation guidée, reportez-vous à la section [« Installation d'Identity Reporting avec l'assistant » page 399](#page-398-0).

Pour préparer l'installation, vérifiez les conditions préalables et les exigences système répertoriées à la [Section 41.4, « Configuration système requise pour Identity Reporting », page 395](#page-394-0). Reportez-vous également aux notes de version relatives à votre édition.

- **1** (Facultatif) Pour ne pas avoir à spécifier dans le fichier .properties les mots de passe des comptes administrateur en vue d'une installation silencieuse, utilisez la commande set ou export. Par exemple :
	- **Linux** : export NOVL\_ADMIN\_PWD=*myPassWord*
	- **Windows** : set NOVL\_ADMIN\_PWD=*myPassWord*

La procédure d'installation silencieuse lit les mots de passe à partir de l'environnement (plutôt qu'à partir du fichier .properties).

Indiquez les mots de passe suivants :

### **NOVL\_DB\_RPT\_USER\_PASSWORD**

Permet d'indiquer le mot de passe de l'administrateur de la base de données SIEM.

### **NOVL\_IDM\_SRV\_PWD**

Permet d'indiquer le mot de passe du propriétaire des objets et schémas de la base de données pour la création de rapports.

### **NOVL\_IDM\_USER\_PWD**

Permet d'indiquer le mot de passe de l'utilisateur idmrptuser, lequel dispose d'un accès en lecture seule aux données des rapports.

### **NOVL\_ADMIN\_PWD**

(Facultatif) Pour autoriser les recherches sur le sous-conteneur lors de la connexion, vous devez indiquer le mot de passe du compte administrateur LDAP.

### **NOVL\_SMTP\_PASSWORD**

(Facultatif) Pour utiliser l'authentification pour les communications électroniques, vous indiquez le mot de passe de l'utilisateur SMTP par défaut.

- **2** Pour spécifier les paramètres d'installation, procédez comme suit :
	- **2a** Vérifiez que le fichier .properties figure dans le même répertoire que le fichier d'exécution de l'installation.

Par commodité, NetIQ fournit deux fichiers .properties. Par défaut, ils figurent dans le répertoire products/Reporting de l'image .iso :

- Le fichier rpt\_installonly.properties vous permet d'utiliser les paramètres d'installation par défaut.
- Vous utilisez le fichier rpt\_configonly.properties pour personnaliser les paramètres d'installation.
- **2b** Dans un éditeur de texte, ouvrez le fichier .properties.
- **2c** Spécifiez les valeurs des différents paramètres. Pour obtenir une description de ces paramètres, reportez-vous à l'[Étape 9 page 399](#page-398-1).

**REMARQUE :** le fichier .properties permettant d'installer l'édition Standard n'inclut que les paramètres requis pour cette version.

- **2d** Enregistrez et fermez le fichier.
- **3** Pour lancer la procédure d'installation, saisissez l'une des commandes suivantes :
	- **Linux** : ./rpt-install.bin -i silent -f *path\_to\_properties\_file*
	- **Windows** : ./rpt-install.exe -i silent -f *path\_to\_properties\_file*

**REMARQUE :** si le fichier .properties se trouve dans un autre répertoire que celui du script d'installation, vous devez indiquer son chemin complet. Le script décompresse les fichiers requis dans un répertoire temporaire et lance l'installation en mode silencieux.

# <span id="page-404-0"></span>**42.3 Génération manuelle du schéma de base de données**

Une fois l'installation terminée, vous avez la possibilité de recréer les tables de la base de données sans toutefois devoir réinstaller. Cette section vous aide à créer le schéma de la base de données.

**1** Arrêtez Tomcat.

Par exemple :

```
/etc/init.d/idmapps_tomcat_init stop
```
- <span id="page-405-0"></span>**2** (Conditionnel) Supprimez la base de données existante.
- **3** (Conditionnel) Créez une nouvelle base de données portant le même nom que celle que vous avez supprimée à l'[Étape 2](#page-405-0).
- <span id="page-405-1"></span>**4** (Conditionnel) Effacez les sommes de contrôle de base de données.
	- **4a** Connectez-vous à votre base de données en tant que idm\_rpt\_cfg.
	- **4b** Pour PostgreSQL, exécutez la commande suivante :

```
D<sub>O</sub>$do$
 BEGIN
   IF EXISTS
    (select table_name from information_schema.tables where table_schema = 
'public' and table name = 'databasechangelog')
  THEN
  update databasechangelog set md5sum = null;
  END IF;
END $do$
```
#### ou

Pour Oracle, exécutez la commande suivante :

```
BEGIN
 FOR i IN
  (select null from ALL_TABLES where OWNER = user and TABLE_NAME = 
'DATABASECHANGELOG')
 LOOP
  EXECUTE IMMEDIATE 'update DATABASECHANGELOG set MD5SUM = NULL';
 END LOOP;
END;
```
- **4c** Connectez-vous à votre base de données en tant que idm\_rpt\_data.
- **4d** Répétez les commandes exécutées à l'[Étape 4b](#page-405-1) en tant qu'utilisateur idm\_rpt\_data.
- **5** Définissez la variable JAVA\_HOME. Par exemple :

export JAVA\_HOME=/opt/netiq/idm/apps/jre

**6** Réinitialisez la base de données à l'aide du script installé :

```
/opt/netiq/idm/apps/IdentityReporting/bin/db-init.sh -cfg_password *** -
data_password ***
```

```
/opt/netiq/idm/apps/IdentityReporting/bin/db-init.sh -cfg_password *** -
data_password *** -sql >
/opt/netiq/idm/apps/IdentityReporting/sql/output.sql
```
#### **7** Démarrez Tomcat. Par exemple :

/etc/init.d/idmapps\_tomcat\_init start

<sup>43</sup>**Configuration d'Identity Reporting**

43

Une fois l'installation d'Identity Reporting terminée, vous avez toujours la possibilité de modifier de nombreuses propriétés de l'installation. Pour effectuer ces modifications, exécutez l'utilitaire de mise à jour de configuration correspondant à votre plate-forme. Exécutez configupdate.sh ou configupdate.bat respectivement sous Linux et Windows.

Si vous utilisez l'outil de configuration pour modifier l'un des paramètres d'Identity Reporting, vous devez redémarrer Tomcat pour que les modifications soient prises en compte. Toutefois, vous n'avez pas à redémarrer le serveur après avoir effectué des modifications dans l'interface utilisateur Web pour Identity Reporting.

- [Section 43.1, « Génération de rapports à partir d'une base de données Oracle », page 407](#page-406-1)
- <span id="page-406-0"></span>• [Section 43.2, « Déploiement des API REST pour Identity Reporting », page 407](#page-406-2)

# <span id="page-406-1"></span>**43.1 Génération de rapports à partir d'une base de données Oracle**

Identity Reporting offre la possibilité de générer des rapports à partir de bases de données Oracle à distance. Toutefois, vous devez, pour ce faire, ajouter un fichier JDBC Oracle à la bibliothèque de votre serveur d'applications.

- **1** Téléchargez le fichier ojdbc7.jar depuis le [site Web d'Oracle.](http://www.oracleimg.com/technetwork/database/features/jdbc/jdbc-drivers-12c-download-1958347.html)
- **2** Copiez le fichier à l'emplacement adéquat sur votre serveur d'applications :
	- **Tomcat** : le répertoire common/lib sous *tomcat\_install*.

Pour plus d'informations sur les bases de données Oracle prises en charge, reportez-vous à la [Section 41.4, « Configuration système requise pour Identity Reporting », page 395.](#page-394-0)

# <span id="page-406-2"></span>**43.2 Déploiement des API REST pour Identity Reporting**

Identity Reporting intègre plusieurs API REST qui permettent d'utiliser différentes fonctionnalités de création de rapports. Ces API REST utilisent le protocole OAuth2 pour l'authentification.

Sous Tomcat, le fichier WAR rptdoc est automatiquement déployé lors de l'installation d'Identity Reporting.

Dans un environnement de production ou de test, supprimez manuellement les fichiers et dossiers WAR rptdoc de votre environnement Tomcat.

<sup>44</sup>**Gestion des pilotes pour Reporting**

Identity Reporting requiert les pilotes suivants :

44

- Pilote Identity Manager MSGW (Managed System Gateway)
- Pilote Identity Manager DCS (Data Collection Service)

Vous pouvez utiliser les outils de gestion des paquetages fournis avec Designer pour installer et configurer les pilotes. Cette procédure implique les opérations suivantes :

- [Section 44.1, « Configuration des pilotes pour Identity Reporting », page 409](#page-408-0)
- [Section 44.2, « Déploiement et démarrage des pilotes pour Identity Reporting », page 415](#page-414-0)
- [Section 44.3, « Configuration de l'environnement d'exécution », page 420](#page-419-0)
- [Section 44.4, « Configuration des drapeaux d'audit pour les pilotes », page 429](#page-428-0)

# <span id="page-408-0"></span>**44.1 Configuration des pilotes pour Identity Reporting**

Cette section vous aide à installer et à configurer le pilote de la passerelle système gérée (MSGW) et celui du service de collecte de données (DCS) pour Identity Reporting.

**REMARQUE :** dans cette section, on part de l'hypothèse que vous avez déjà installé et configuré les pilotes de l'application utilisateur ainsi que ceux des rôles et ressources pour RBPM. Pour plus d'informations, reportez-vous au [Chapitre 38, « Création et déploiement des pilotes pour les](#page-350-0)  [applications d'identité », page 351.](#page-350-0)

- [Section 44.1.1, « Installation des paquetages de pilotes pour Identity Reporting », page 409](#page-408-1)
- [Section 44.1.2, « Configuration du pilote de la passerelle système gérée \(MSG, Managed](#page-409-0)  [System Gateway\) », page 410](#page-409-0)
- [Section 44.1.3, « Configuration du pilote pour le service de collecte de données \(DCS, Data](#page-410-0)  [Collection Service\) », page 411](#page-410-0)
- [Section 44.1.4, « Configuration d'Identity Reporting pour collecter des données à partir des](#page-413-0)  [applications d'identité », page 414](#page-413-0)

### <span id="page-408-1"></span>**44.1.1 Installation des paquetages de pilotes pour Identity Reporting**

Avant de configurer les pilotes, vous devez disposer de tous les paquetages nécessaires dans le catalogue de paquetages. Lors de la création d'un projet Identity Manager dans Designer, vous êtes automatiquement invité à importer plusieurs paquetages dans le nouveau projet. Vous n'avez pas à importer les paquetages au cours de l'installation, mais vous devez procéder ensuite à leur installation pour qu'Identity Reporting puisse s'exécuter correctement.

- **1** Ouvrez votre projet dans Designer.
- **2** Sélectionnez **Catalogue de paquetages > Importer le paquetage**.

**3** Dans la boîte de dialogue Sélectionner le paquetage, cliquez sur **Sélectionner tout**, puis cliquez sur **OK**.

Designer ajoute plusieurs nouveaux dossiers de paquetage sous le **catalogue de paquetages**. Ces dossiers correspondent aux objets de la palette située à droite de la vue Modélisateur dans Designer.

**4** Cliquez sur **Enregistrer**.

# <span id="page-409-0"></span>**44.1.2 Configuration du pilote de la passerelle système gérée (MSG, Managed System Gateway)**

- **1** Ouvrez votre projet dans Designer.
- **2** Dans la palette de la vue **Modélisateur**, sélectionnez **Service > Passerelle système gérée**.
- **3** Faites glisser l'icône correspondant à **Passerelle système gérée** dans la vue **Modélisateur**.
- **4** Dans l'Assistant de configuration des pilotes, sélectionnez le paquetage **Managed System Gateway Base**, puis cliquez sur **Suivant**.
- **5** Dans la fenêtre Sélectionner les fonctions obligatoires, choisissez les fonctions requises, puis cliquez sur **Suivant**.
- **6** (Facultatif) Si l'application vous demande un autre paquetage appelé **Advanced Java Class**, sélectionnez-le, puis cliquez sur **OK**.
- **7** (Facultatif) Spécifiez le nom que vous souhaitez utiliser pour le pilote.
- **8** Cliquez sur **Suivant**.
- **9** Pour les paramètres de connexion, indiquez les valeurs utilisées par Identity Reporting pour les requêtes de données envoyées au pilote.

Lorsque vous spécifiez plusieurs adresses IP, vous continuez à utiliser le même numéro de port pour écouter toutes les interfaces. Par exemple, si vous spécifiez 164.99.88.30,127.0.0.1 pour l'adresse et 9000 pour le port, le pilote utilise les paramètres suivants :

164.99.88.30:9000 127.0.0.1:9000

- **10** (Facultatif) Pour activer le suivi des noeuds d'extrémité, sélectionnez **vrai**, puis spécifiez un emplacement pour le fichier de trace.
- **11** Cliquez sur **Suivant**.
- **12** (Facultatif) Pour connecter le pilote à un chargeur distant, effectuez les étapes suivantes :

**12a** Dans la fenêtre relative au chargeur distant, sélectionnez **oui**.

- **12b** Définissez les paramètres du chargeur distant que vous souhaitez utiliser.
- **13** Cliquez sur **Suivant**.
- **14** Vérifiez les informations affichées dans la fenêtre Confirmer les tâches d'installation, puis cliquez sur **Terminer**.
- **15** (Facultatif) Pour configurer des paramètres supplémentaires pour le pilote, effectuez les étapes suivantes dans la vue Modélisateur :
	- **15a** Cliquez avec le bouton droit de la souris sur la ligne reliant le pilote de la passerelle système gérée à l'ensemble de pilotes, puis cliquez sur **Propriétés**.
	- **15b** Dans la boîte de dialogue Propriétés, sélectionnez **Configuration du pilote > Option de démarrage**.
	- **15c** Sélectionnez **Manuel** pour l'option de démarrage, puis cliquez sur **Appliquer**.
- **15d** Cliquez sur l'onglet **Paramètres du pilote**.
- **15e** (Facultatif) Dans l'onglet **Options de pilote**, modifiez les paramètres du pilote, les connexions et le suivi des noeuds d'extrémité.

Il est possible que vous deviez sélectionner **afficher** sous **Paramètres de connexion** et **Paramètres du pilote** pour voir les paramètres.

**15f** (Facultatif) Pour que le pilote envoie régulièrement des messages d'état sur le canal Éditeur, cliquez sur l'onglet **Options de l'éditeur**, puis indiquez une valeur en minutes dans **Intervalle de pulsation**.

En l'absence de trafic sur le canal Éditeur dans l'intervalle spécifié, le pilote envoie une nouvelle pulsation.

- **15g** Cliquez sur **Appliquer**.
- **16** (Facultatif) Pour définir les valeurs de configuration globale du serveur, effectuez les étapes suivantes :
	- **16a** Dans le volet de navigation, sélectionnez **GCV**.
	- **16b** Indiquez les valeurs de configuration globale, comme suit :

### **Query Managed Systems across driversets (Requête sur les systèmes gérés de tous les ensembles de pilotes)**

Permet de définir le champ d'action du pilote de la passerelle système gérée. Si la valeur est **vrai**, le pilote renvoie les informations concernant les systèmes gérés à tous les ensembles de pilotes. Dans le cas contraire, l'envoi est limité à l'ensemble de pilotes local.

### **Add end-point request data to queries (Ajouter des données de requête sur le noeud d'extrémité)**

Permet de spécifier si les données de requête du noeud d'extrémité doivent être ajoutées aux requêtes envoyées par le pilote. Cet ajout est réalisé sous la forme d'un noeud operation-data.

### **End-point request data node name (Nom du noeud de données de requête sur le noeud d'extrémité)**

Permet de préciser le nom du noeud operation-data pour les requêtes. Les attributs du noeud indiquent les détails relatifs à la requête.

- **16c** Cliquez sur **Appliquer**.
- **17** (Facultatif) Pour consulter les paquetages installés, cliquez sur **Paquetages** dans le volet de navigation.

Vous ne devez pas modifier les paramètres **Opération**, à moins que vous souhaitiez procéder à la désinstallation d'un paquetage en particulier.

- **18** Cliquez sur **OK**.
- **19** Vous devez activer le canal Abonné pour qu'Identity Reporting puisse fonctionner correctement.

### <span id="page-410-0"></span>**44.1.3 Configuration du pilote pour le service de collecte de données (DCS, Data Collection Service)**

- **1** Ouvrez votre projet dans Designer.
- **2** Dans la palette de la vue **Modélisateur**, sélectionnez **Service > Service de collecte de données**.
- **3** Faites glisser l'icône correspondant au **Service de collecte de données** jusqu'à la vue **Modélisateur**.
- **4** Dans l'Assistant de configuration des pilotes, sélectionnez le paquetage **Data Collection Service Base**, puis cliquez sur **Suivant**.
- **5** Dans la fenêtre Sélectionner les fonctions obligatoires, choisissez les fonctions requises, puis cliquez sur **Suivant**.
- **6** Sélectionnez les fonctions facultatives à appliquer, puis cliquez sur **Suivant**.
- **7** (Facultatif) Si l'application vous invite à indiquer un autre paquetage appelé **LDAP Library**, effectuez les étapes suivantes :
	- **7a** Sélectionnez le paquetage, puis cliquez sur **OK**.
	- **7b** (Facultatif) Pour configurer un profil de connexion globale pour tous les pilotes, sélectionnez **Oui** sur la page d'installation de la bibliothèque LDAP.
- **8** Cliquez sur **Suivant**.
- **9** (Facultatif) Spécifiez le nom que vous souhaitez utiliser pour le pilote.
- **10** Cliquez sur **Suivant**.
- **11** Pour les paramètres de connexion, indiquez les valeurs utilisées par Identity Reporting pour les requêtes de données envoyées au pilote.

Par exemple, indiquez le nom d'utilisateur et le mot de passe de l'administrateur de Reporting aux fins de l'authentification.

Lorsque vous spécifiez plusieurs adresses IP, vous continuez à utiliser le même numéro de port pour écouter toutes les interfaces. Par exemple, si vous spécifiez 164.99.88.30,127.0.0.1 pour l'adresse et 9000 pour le port, le pilote utilise les paramètres suivants :

164.99.88.30:9000 127.0.0.1:9000

- **12** Cliquez sur **Suivant**.
- **13** Dans **Identity Vault Registration** (Enregistrement du coffre-fort d'identité), indiquez les paramètres du coffre-fort d'identité.

vous devez spécifier une adresse IP. Ne spécifiez pas l'adresse de l'hôte local pour enregistrer le coffre-fort d'identité.

- **14** (Facultatif) Pour enregistrer le pilote de la passerelle système gérée, effectuez les étapes suivantes :
	- **14a** Dans **Managed System Gateway Registration** (Enregistrement de la passerelle système gérée), cliquez sur **oui**.
	- **14b** Spécifiez le DN du pilote, ainsi que le nom d'utilisateur et le mot de passe de l'administrateur LDAP.

**REMARQUE :** le pilote de la passerelle système gérée que vous venez de configurer n'a pas encore été déployé. Il n'est donc pas indiqué lorsque vous utilisez la fonction Parcourir. Il vous faudra alors saisir le DN du pilote.

- **15** Cliquez sur **Suivant**.
- **16** (Facultatif) Pour connecter le pilote à un chargeur distant, effectuez les étapes suivantes :
	- **16a** Dans la fenêtre relative au chargeur distant, sélectionnez **oui**.
	- **16b** Définissez les paramètres du chargeur distant que vous souhaitez utiliser.
- **17** Cliquez sur **Suivant**.
- **18** Dans **Scoping Configuration** (Étendue de la configuration), précisez le rôle du pilote du service de collecte de données.
- **19** Vérifiez les informations figurant dans la fenêtre Confirmer les tâches d'installation, puis cliquez sur **Terminer**.
- **20** (Facultatif) Pour configurer des paramètres supplémentaires pour le pilote, effectuez les étapes suivantes dans la vue Modélisateur :
	- **20a** Cliquez avec le bouton droit de la souris sur la ligne reliant le pilote du service de collecte de donnée à l'ensemble de pilotes, puis cliquez sur **Propriétés**.
	- **20b** Dans la boîte de dialogue Propriétés, sélectionnez **Configuration du pilote > Option de démarrage**.
	- **20c** Sélectionnez **Manuel** pour l'option de démarrage, puis cliquez sur **Appliquer**.
	- **20d** Cliquez sur l'onglet **Paramètres du pilote**.

Dans les environnements où le pilote reçoit un grand nombre d'événements, NetIQ recommande de ne pas définir plus de 5 lots par fichier. Si vous définissez ce paramètre sur une valeur supérieure à 5, le pilote ne peut pas traiter efficacement les événements.

**20e** (Facultatif) Dans l'onglet **Options de pilote**, modifiez les paramètres du pilote, les connexions et l'enregistrement.

Dans un environnement de test, il peut être judicieux d'indiquer des chiffres bas afin de vérifier que les événements sont traités correctement. Cependant, dans un environnement de production, il est généralement souhaitable d'utiliser des chiffres plus élevés afin que le système ne traite pas inutilement des événements.

### **Adresse IP**

Permet d'indiquer l'adresse IP du serveur qui héberge Identity Reporting.

### **Port**

Permet de spécifier le numéro du port utilisé par Identity Reporting pour les connexions REST.

### **Protocole**

Permet d'indiquer le protocole d'accès à Identity Reporting. Si vous sélectionnez HTTPS, vous devez également indiquer si vous voulez approuver le certificat du serveur.

### **Nom**

Permet d'indiquer le nom permettant de faire référence à votre coffre-fort d'identité dans Identity Reporting.

### **Description**

Permet de décrire brièvement le coffre-fort d'identité.

### **Adresse**

Permet d'indiquer l'adresse IP du coffre-fort d'identité.

```
164.99.130.127
```
**REMARQUE :** vous devez spécifier une adresse IP. Ne spécifiez pas une adresse de « localhost » pour enregistrer le coffre-fort d'identité.

### **Register Managed System Gateway (Enregistrer la passerelle système gérée)**

Permet d'indiquer si vous voulez enregistrer le pilote de la passerelle système gérée.

### **DN du pilote de passerelle système gérée (LDAP)**

Permet d'indiquer le DN du pilote de la passerelle système gérée dans un format utilisant des barres obliques.

### **Managed System Gateway Driver Configuration Mode (Mode de configuration du pilote de passerelle système gérée)**

Permet d'indiquer si le pilote est configuré en local ou à distance.

### **DN utilisateur (LDAP)**

Indique le DN LDAP du compte utilisateur permettant l'authentification auprès du pilote de la passerelle système gérée. Ce DN doit figurer dans le coffre-fort d'identité.

### **Mot de passe**

Permet d'indiquer le mot de passe de l'utilisateur.

### **Time interval between submitting events (Intervalle de temps entre la soumission d'événements)**

La durée maximum, en minutes, durant laquelle un événement peut rester dans la couche de persistance avant d'être soumis au DCS (et à la base de données d'Identity Reporting).

- **20f** (Facultatif) Pour collecter des données à partir des applications d'identité, spécifiez les valeurs correspondantes sous **SSO Service Support** (Support du service SSO). Pour plus d'informations, reportez-vous à la [Section 44.1.4, « Configuration d'Identity Reporting pour](#page-413-0)  [collecter des données à partir des applications d'identité », page 414.](#page-413-0)
- **20g** Cliquez sur **Appliquer**.
- **21** Pour configurer des DN, procédez de la manière suivante :
	- **21a** Dans le menu de navigation, sélectionnez **Valeurs de contrôle du moteur**.
	- **21b** Pour le paramètre **Forme qualifiée des valeurs de l'attribut de syntaxe DN**, sélectionnez **Vrai**.
	- **21c** Cliquez sur **Appliquer**.
- **22** (Facultatif) Pour définir les valeurs de configuration globale du serveur, effectuez les étapes suivantes :
	- **22a** Dans le volet de navigation, sélectionnez **GCV**.
	- **22b** Pour **Show override options** (Afficher les options de remplacement), sélectionnez **Afficher**.
	- **22c** Modifiez les paramètres afin de remplacer les valeurs de configuration globale.
	- **22d** Cliquez sur **Appliquer**.
- **23** Cliquez sur **OK**.

### <span id="page-413-0"></span>**44.1.4 Configuration d'Identity Reporting pour collecter des données à partir des applications d'identité**

Pour qu'Identity Reporting collecte des données à partir des applications d'identité, vous devez configurer le pilote DCS afin qu'il prenne en charge le processus d'authentification unique Single Sign-on.

- **1** Ouvrez votre projet dans Designer.
- **2** Dans la vue **Mode plan**, cliquez avec le bouton droit de la souris sur le pilote du service de collecte de données, puis cliquez sur **Propriétés**.
- **3** Sélectionnez **Configuration du pilote > Paramètres du pilote**.
- **4** Sélectionnez **Show connection parameters > show** (Afficher les paramètres de connexion > Afficher).
- **5** Sélectionnez **SSO Service Support > Yes** (Support du service SSO > Oui).

**6** Spécifiez les paramètres de la fonctionnalité d'authentification unique Single Sign-on :

### **SSO Service Address (Adresse du service SSO)**

### *Requis*

Permet d'indiquer l'URL relative du serveur d'authentification qui émet les jetons pour OSP. Par exemple, 10.10.10.48.

Cette valeur doit correspondre à la valeur que vous avez spécifiée dans l'utilitaire de configuration RBPM pour **OSP server host identifier** (Identifiant d'hôte du serveur OSP). Pour plus d'informations, reportez-vous à la [Section 40.3.1, « Serveur d'authentification »,](#page-376-0)  [page 377.](#page-376-0)

### **SSO Service Port (Port du service SSO)**

### *Requis*

Permet de spécifier le port du serveur d'authentification. La valeur par défaut est 8180.

Cette valeur doit correspondre à la valeur que vous avez spécifiée dans l'utilitaire de configuration RBPM pour **OSP server TCP port** (Port TCP du serveur OSP). Pour plus d'informations, reportez-vous à la [Section 40.3.1, « Serveur d'authentification », page 377](#page-376-0).

### **SSO Service Client ID (ID du client du service SSO)**

#### *Requis*

Permet d'indiquer le nom servant à identifier le client SSO pour le pilote DCS auprès du serveur d'authentification. La valeur par défaut est desdrv.

Cette valeur doit correspondre à la valeur que vous avez spécifiée dans l'utilitaire de configuration RBPM pour **OSP client ID** (ID du client OSP). Pour plus d'informations, reportez-vous à la [Section 40.4.5, « Création de rapports », page 385](#page-384-0).

### **SSO Service Client Secret (Secret du client du service SSO)**

#### *Requis*

Permet d'indiquer le mot de passe du client SSO pour le pilote DCS.

Cette valeur doit correspondre à la valeur que vous avez spécifiée dans l'utilitaire de configuration RBPM pour **OSP client secret** (Secret du client OSP). Pour plus d'informations, reportez-vous à la [Section 40.4.5, « Création de rapports », page 385.](#page-384-0)

#### **Protocole**

Permet d'indiquer si le client du service utilise le protocole http (non sécurisé) ou https (sécurisé) lorsqu'il communique avec le serveur d'authentification.

- **7** Cliquez sur **Appliquer**, puis sur **OK**.
- **8** (Facultatif) Si vous avez modifié ces paramètres après le déploiement de pilote, vous devez redéployer et redémarrer le pilote. Pour plus d'informations, reportez-vous à la [Section 44.2,](#page-414-0)  [« Déploiement et démarrage des pilotes pour Identity Reporting », page 415.](#page-414-0)
- **9** Répétez cette procédure pour chaque pilote DCS de votre environnement.

# <span id="page-414-0"></span>**44.2 Déploiement et démarrage des pilotes pour Identity Reporting**

Identity Reporting requiert les pilotes suivants :

- Pilote Identity Manager MSGW (Managed System Gateway)
- Pilote Identity Manager DCS (Data Collection Service)

Cette procédure implique les opérations suivantes :

- [Section 44.2.1, « Déploiement des pilotes », page 416](#page-415-0)
- [Section 44.2.2, « Vérification de l'exécution des systèmes gérés », page 416](#page-415-1)
- [Section 44.2.3, « Lancement des pilotes pour Identity Reporting », page 419](#page-418-0)

Pour plus d'informations sur l'installation et la configuration de ces pilotes, reportez-vous à la [Section 44.1, « Configuration des pilotes pour Identity Reporting », page 409.](#page-408-0)

### <span id="page-415-0"></span>**44.2.1 Déploiement des pilotes**

Vous devez déployer deux pilotes pour Identity Reporting.

- **1** Ouvrez votre projet dans Designer.
- **2** Dans la vue **Modélisateur** ou **Mode plan**, cliquez avec le bouton droit de la souris sur l'ensemble de pilotes à déployer.
- **3** Sélectionnez **En direct** > **Déploiement**.
- **4** Spécifiez les références du coffre-fort d'identité pour le pilote sélectionné.

### <span id="page-415-1"></span>**44.2.2 Vérification de l'exécution des systèmes gérés**

Avant de démarrer le pilote de la passerelle système gérée (MSGW) et celui du service de collecte de données (DCS), vous devez vérifier que les systèmes gérés sous-jacents sont correctement configurés. En procédant ainsi, vous isolez les problèmes relatifs à votre environnement et qui n'ont aucun lien avec la configuration des pilotes d'Identity Reporting.

Ainsi, pour diagnostiquer votre environnement Active Directory, vous pouvez tester un droit Active Directory en assignant une ressource dans l'application utilisateur.

**REMARQUE :** pour plus d'informations sur le pilote Active Directory, consultez le manuel *[NetIQ](https://www.netiq.com/documentation/identity-manager-46-drivers/ad/)  [Identity Manager Driver for Active Directory Implementation Guide](https://www.netiq.com/documentation/identity-manager-46-drivers/ad/)* (Guide d'implémentation du pilote NetIQ Identity Manager pour Active Directory).

Pour vérifier qu'Active Directory est correctement configuré, vous pouvez notamment procéder comme suit :

- **1** Assurez-vous que l'application utilisateur et Identity Reporting s'exécutent sur le même serveur.
- **2** Dans iManager, assurez-vous que le pilote de l'application utilisateur et celui du service des rôles et ressources sont en cours d'exécution, puis vérifiez que le pilote du système géré est aussi en cours d'exécution.
- **3** Pour vérifier que l'application utilisateur peut récupérer des informations à partir d'Active Directory, vous devez vous y connecter en tant qu'administrateur.
- **4** Dans le catalogue de ressources, créez de nouvelles ressources pour les comptes Active Directory :
- **5** Liez la ressource à un droit au sein du pilote Active Directory. Par exemple, **User Account Entitlement** (Droit du compte utilisateur).

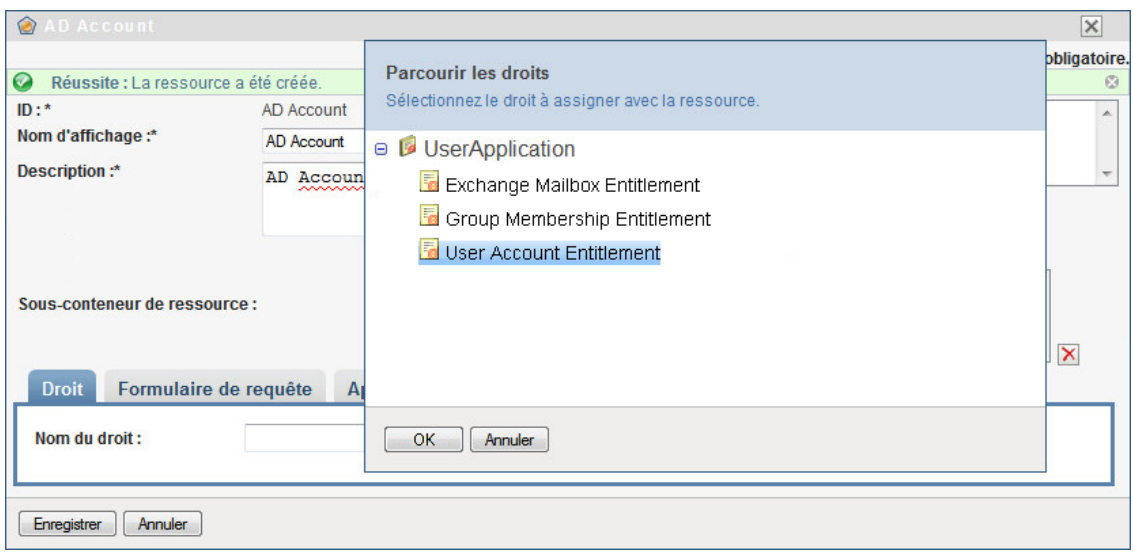

L'application utilisateur peut récupérer ce droit à partir du pilote.

**6** Étant donné que cette ressource particulière est relative aux comptes, configurez la ressource afin d'y assigner une valeur de compte.

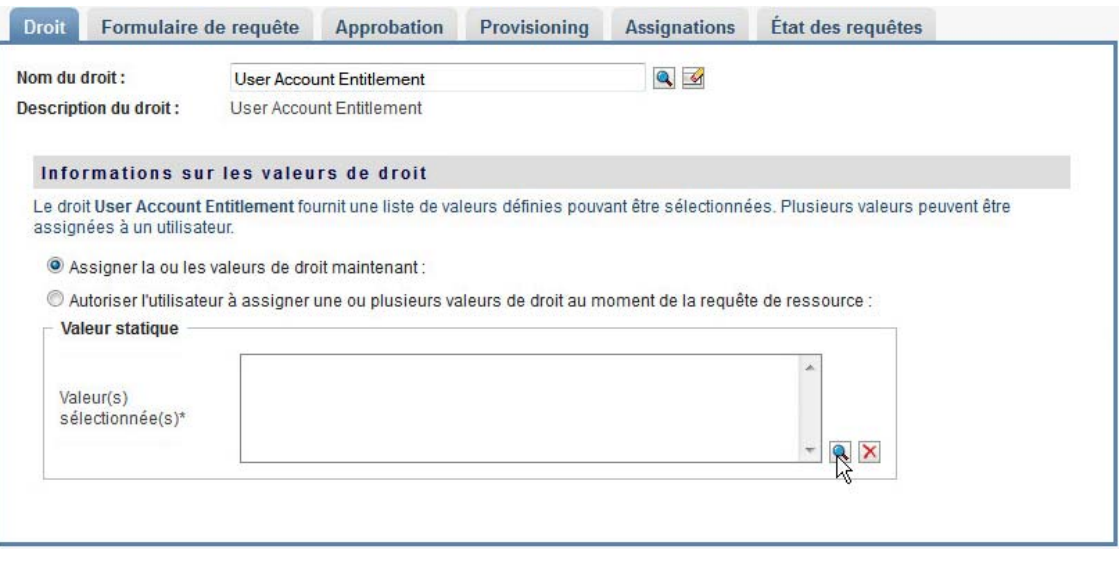

- **7** Sélectionnez la valeur Compte, puis cliquez sur **Ajouter**.
- **8** Créez une autre ressource afin d'y assigner des groupes.

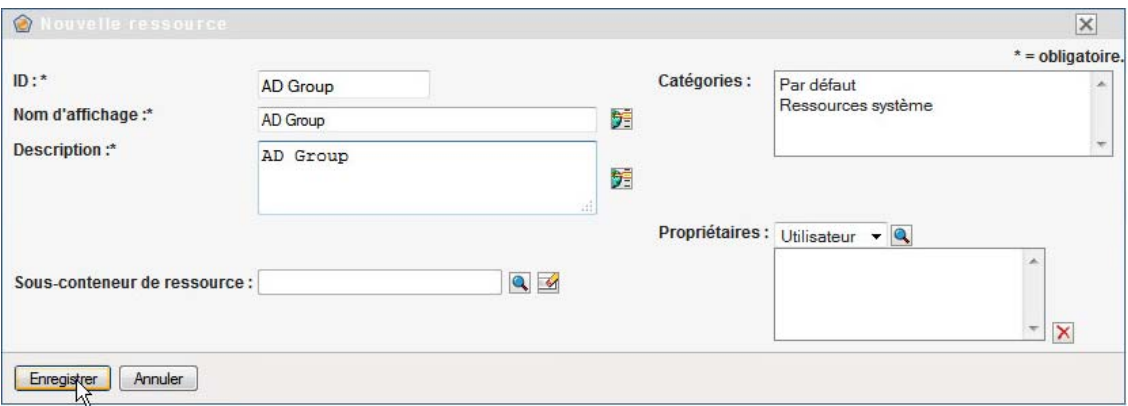

- **9** Liez la ressource à un droit approprié pour les groupes. Dans le cas de cette ressource, vous assignez **Group Membership Entitlement** (Droit d'appartenance au groupe).
- **10** Configurez la ressource de sorte que l'utilisateur attribue la valeur relative au droit au moment de la requête et qu'il puisse sélectionner plusieurs valeurs pour une même requête d'assignation.

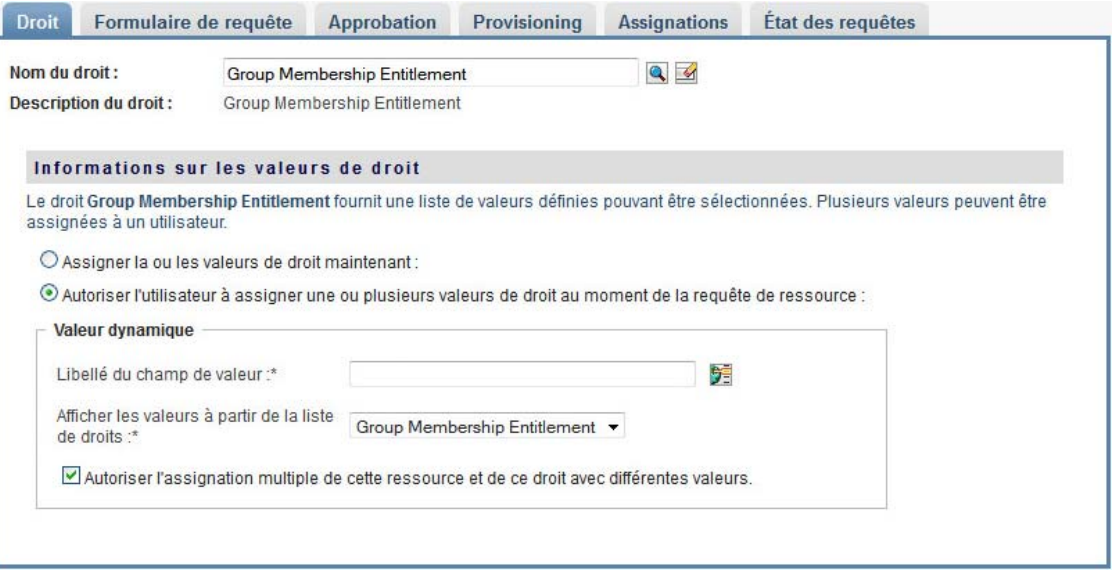

**11** Vérifiez que les droits ont été correctement créés.

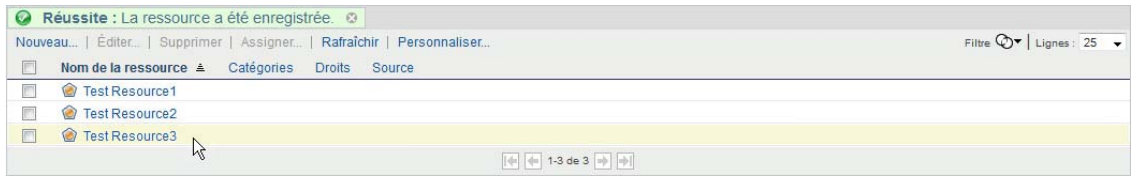

À ce stade, vous pouvez constater que l'architecture sous-jacente du système géré (dans ce cas, Active Directory) fonctionne correctement. Cela vous aidera à résoudre par la suite d'éventuels problèmes.

### <span id="page-418-0"></span>**44.2.3 Lancement des pilotes pour Identity Reporting**

Cette section vous explique comment démarrer le pilote de la passerelle système gérée (MSGW) et celui du service de collecte de données (DCS).

- **1** Ouvrez iManager.
- **2** Cliquez avec le bouton droit de la souris sur le pilote de la passerelle système gérée, puis cliquez sur **Démarrer le pilote**.
- **3** Cliquez avec le bouton droit de la souris sur le pilote du service de collecte de données, puis cliquez sur **Démarrer le pilote**.
- **4** Une fois que les pilotes sont démarrés, vérifiez que la console du serveur affiche de nouvelles informations. Exemple :

21:22:56,399 INFO [LogEvent] [DCS Driver Registration Add] DCS Driver DN TREE\novell\TestDrivers\Data Collection Service Driver; DCS-Report Driver d44571a5708446bad65832481bb401d

- **5** Connectez-vous à Identity Reporting en tant qu'administrateur d'Identity Reporting.
- **6** Dans le volet de navigation situé à gauche, cliquez sur **Présentation**.
- **7** Vérifiez que la section **Configuration** indique qu'un coffre-fort d'identité a été configuré.
- **8** Dans le volet de navigation, cliquez sur **Coffres-forts d'identité**.
- **9** Vérifiez que la page Coffre-fort d'identité affiche les détails relatifs au pilote du service de collecte de données et à celui de la passerelle système gérée. L'état du pilote de la passerelle système gérée doit indiquer que le pilote a été initialisé.

À ce stade, vous pouvez consulter les informations contenues dans l'entrepôt d'informations d'identité afin d'en savoir plus sur la richesse des données stockées concernant le coffre-fort d'identité, ainsi que les systèmes gérés de votre entreprise.

**10** Pour consulter les informations figurant dans l'entrepôt d'informations d'identité, utilisez un outil d'administration de base de données, tel que PGAdmin pour PostgreSQL, afin d'examiner le contenu de la base de données SIEM. Lorsque vous consultez la base de données SIEM, vous devez voir les schémas suivants :

### **idm\_rpt\_cfg**

Contient les données de configuration d'Identity Reporting, notamment les définitions et planifications de rapports. Le programme d'installation d'Identity Reporting ajoute ce schéma à la base de données.

### **idm\_rpt\_data**

Contient des informations collectées par le pilote de la passerelle système gérée et celui du service de collecte de données. Le programme d'installation d'Identity Reporting ajoute ce schéma à la base de données.

- **11** Pour consulter les données collectées par les pilotes, développez **idm\_rpt\_data > Tables > idmrpt\_idv**.
- **12** Vérifiez qu'une seule ligne a été ajoutée à cette table pour le nouveau pilote du service de collecte de données :

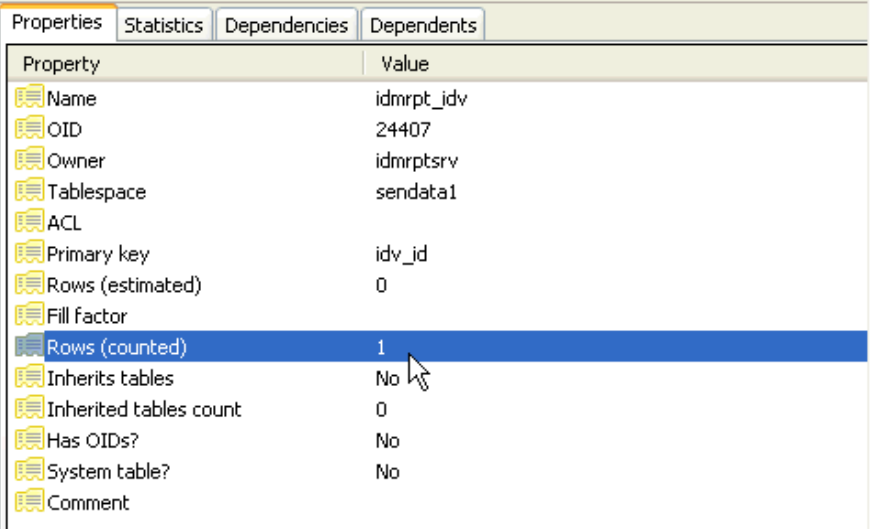

**13** Vérifiez que les données de cette table indiquent le nom du coffre-fort d'identité :

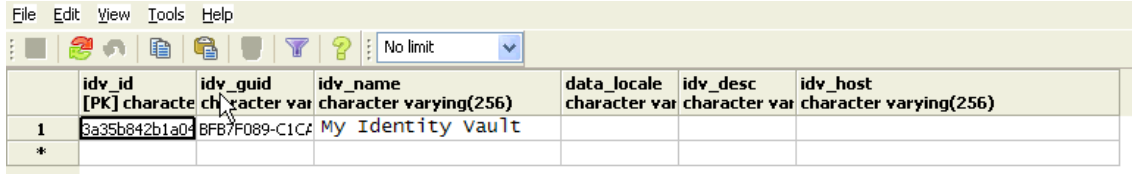

Si vous voyez une nouvelle ligne inscrite dans cette table, cela signifie que le pilote a bien été enregistré.

# <span id="page-419-0"></span>**44.3 Configuration de l'environnement d'exécution**

Cette section fournit des instructions de configuration supplémentaires vous permettant de vous assurer que votre environnement d'exécution fonctionne correctement. Elle indique également des techniques de dépannage, ainsi que des informations sur les tables de base de données qui peuvent vous être utiles.

Cette procédure implique les opérations suivantes :

- [Section 44.3.1, « Configuration du pilote du service de collecte de données \(DSC\) afin de](#page-420-0)  [collecter des données à partir des applications d'identité », page 421](#page-420-0)
- [Section 44.3.2, « Migration du pilote du service de collecte de données », page 422](#page-421-0)
- [Section 44.3.3, « Prise en charge des attributs et objets personnalisés », page 423](#page-422-0)
- [Section 44.3.4, « Prise en charge de plusieurs ensembles de pilotes », page 426](#page-425-0)
- Section 44.3.5, « Configuration des pilotes pour une exécution en mode distant avec SSL », [page 428](#page-427-0)

Si vous rencontrez des problèmes avec un ou plusieurs des pilotes et que vous ne savez pas comment les résoudre, reportez-vous à la section Troubleshooting the Drivers (Dépannage des pilotes) du *Administrator Guide to NetIQ Identity Reporting* (Guide d'administration de NetIQ Identity Reporting).

# <span id="page-420-0"></span>**44.3.1 Configuration du pilote du service de collecte de données (DSC) afin de collecter des données à partir des applications d'identité**

Pour que les applications d'identité puissent fonctionner correctement avec Identity Reporting, vous devez configurer le pilote DCS pour qu'il prenne en charge le protocole OAuth.

### **REMARQUE**

- Si vous utilisez Identity Reporting dans votre environnement, il vous suffit d'installer et de configurer le pilote DCS.
- Si plusieurs pilotes DCS sont configurés pour votre environnement, vous devez effectuer les étapes suivantes pour chacun d'eux.
- **1** Connectez-vous à Designer.
- **2** Ouvrez votre projet dans Designer.
- **3** (Facultatif) Si votre projet n'inclut pas encore le pilote du service de collecte de données, importez-le dans votre projet. Pour plus d'informations, reportez-vous au [Chapitre 38, « Création](#page-350-0)  [et déploiement des pilotes pour les applications d'identité », page 351](#page-350-0).
- **4** (Facultatif) Si vous n'avez pas encore mis à niveau votre pilote DCS vers la version de correctif prise en charge, effectuez les étapes suivantes :
	- **4a** Téléchargez la dernière version du fichier de correctif pour le pilote DCS.
	- **4b** Lancez l'extraction du fichier de correctif dans un répertoire sur votre serveur.
	- **4c** Depuis un terminal, accédez à l'emplacement où le RPM du correctif a été extrait pour votre environnement et exécutez la commande suivante :

rpm -Uvh novell-DXMLdcs.rpm

- **4d** Redémarrez eDirectory.
- **4e** Dans Designer, assurez-vous que la version du paquetage Data Collection Service Base installé est prise en charge. Si nécessaire, installez la dernière version avant de poursuivre. Pour plus d'informations sur la configuration logicielle requise, reportez-vous à la [Section 41.3, « Conditions préalables à l'installation des composants du module Identity](#page-392-0)  [Reporting », page 393.](#page-392-0)
- **4f** Redéployez et redémarrez le pilote DCS dans Designer.
- **5** Dans la vue **Mode plan**, cliquez avec le bouton droit de la souris sur le pilote DCS, puis sélectionnez **Propriétés**.
- **6** Cliquez sur **Configuration du pilote**.
- **7** Cliquez sur l'onglet **Paramètres du pilote**.
- **8** Cliquez sur **Show connection parameters** (Afficher les paramètres de connexion), puis sélectionnez **show** (Afficher).
- **9** Cliquez sur **SSO Service Support** (Support du service SSO), puis sélectionnez **Oui**.
- **10** Indiquez l'adresse IP et le port du module Identity Reporting.
- **11** Indiquez un mot de passe pour le client du service SSO. Le mot de passe par défaut est driver.
- **12** Cliquez sur **Appliquer**, puis sur **OK**.
- **13** Dans la vue **Modélisateur**, cliquez avec le bouton droit de la souris sur le pilote DCS, puis sélectionnez **Pilote > Déployer**.
- **14** Cliquez sur **Déployer**.
- **15** Si vous êtes invité à redémarrer le pilote DCS, cliquez sur **Oui**.
- **16** Cliquez sur **OK**.

### <span id="page-421-0"></span>**44.3.2 Migration du pilote du service de collecte de données**

Pour permettre la synchronisation des objets avec l'entrepôt d'informations d'identité, vous devez effectuer la migration du pilote du service de collecte de données.

- **1** Connectez-vous à iManager.
- **2** Dans le panneau **Présentation** relatif au pilote du service de collecte de données, sélectionnez **Migrer depuis le coffre-fort d'identité**.
- **3** Sélectionnez les arborescences contenant des données pertinentes, puis cliquez sur **Démarrer**.

**REMARQUE :** en fonction du volume de données, la migration peut prendre plusieurs minutes. Veillez à attendre que la migration soit terminée avant de poursuivre.

- **4** Attendez que le processus de migration prenne fin.
- **5** Les tables **idmrpt\_identity** et **idmrpt\_acct** fournissent des informations sur les identités et comptes figurant dans le coffre-fort d'identité. Assurez-vous qu'elles comportent les types d'informations suivants :

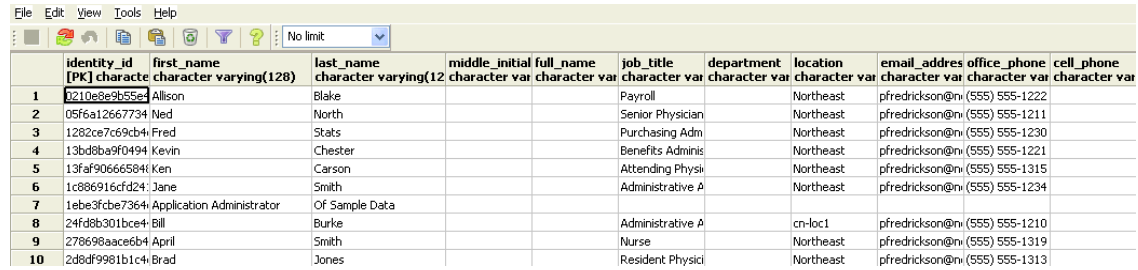

- **6** Dans le navigateur LDAP, vérifiez que le processus de migration a ajouté les références suivantes pour les attributs DirXML-Association :
	- Pour chaque utilisateur, vérifiez les types d'informations suivants :

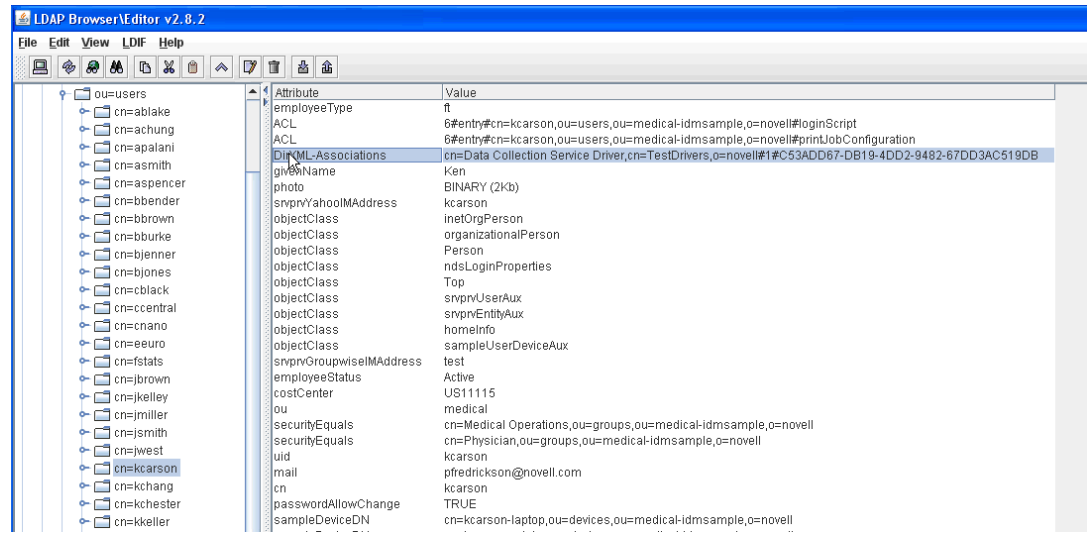

Pour chaque groupe, vérifiez les types d'informations suivants :

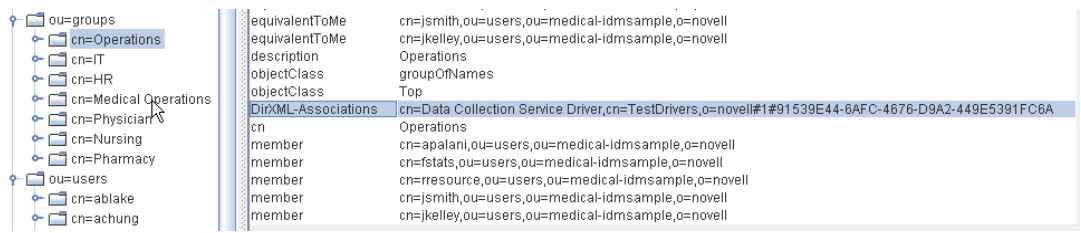

**7** Assurez-vous que les données de la table **idmrpt\_group** sont semblables à ce qui suit :

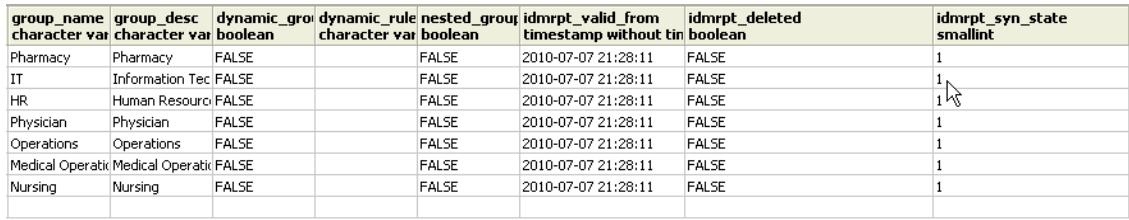

Cette table présente le nom de chaque groupe et l'indicateur associé permettant de savoir s'il s'agit d'un groupe dynamique ou imbriqué. Elle indique également si le groupe a fait l'objet d'une migration. L'état de la synchronisation (idmrpt\_syn\_state) peut être défini sur 0 si un objet a été modifié dans l'application utilisateur mais que sa migration n'a pas encore été effectuée. Par exemple, si un utilisateur a été ajouté à un groupe mais que la migration du pilote n'a pas encore eu lieu, la valeur indiquée sera 0.

- **8** (Facultatif) Vérifiez les données dans les tables suivantes :
	- idmrpt\_approver
	- idmrpt\_association
	- idmrpt\_category
	- idmrpt\_container
	- idmrpt idv drivers
	- idmrpt\_idv\_prd
	- idmrpt\_role
	- idmrpt\_resource
	- idmrpt\_sod
- **9** (Facultatif) La table **idmrpt\_ms\_collect\_state** contient les informations relatives à l'état de la collecte des données pour le pilote de la passerelle système gérée. Vérifiez qu'elle comporte désormais des lignes.

Cette table indique notamment quels sont les noeuds d'extrémité REST qui ont été exécutés pour les systèmes gérés. À ce stade, elle ne doit comporter aucune ligne puisque vous n'avez pas démarré le processus de collecte pour ce pilote.

### <span id="page-422-0"></span>**44.3.3 Prise en charge des attributs et objets personnalisés**

Vous pouvez configurer le pilote du service de collecte de données afin qu'il recueille et conserve les données relatives aux attributs et objets personnalisés qui ne font pas partie du modèle de collecte de données par défaut. Pour ce faire, vous devez modifier le filtre du pilote du service de collecte de données. La modification du filtre ne déclenche pas immédiatement la synchronisation des objets. En effet, les objets et attributs qui viennent d'être ajoutés sont envoyés vers les services de collecte de données lorsque des événements d'ajout, de modification ou de suppression surviennent au niveau du coffre-fort d'identité.

Pour prendre en charge des attributs et des objets personnalisés, vous devez modifier les rapports afin d'inclure des informations sur les attributs et objets étendus. Les vues suivantes fournissent des données actuelles et historiques sur les objets et les attributs étendus :

- idm\_rpt\_cfg.idmrpt\_ext\_idv\_item\_v
- idm\_rpt\_cfg.idmrpt\_ext\_item\_attr\_v

Cette procédure implique les opérations suivantes :

- [« Configuration du pilote pour les objets étendus » page 424](#page-423-0)
- [« Inclusion d'un nom et d'une description dans la base de données » page 424](#page-423-1)
- [« Ajout d'attributs étendus à des types d'objets connus » page 425](#page-424-0)

### <span id="page-423-0"></span>**Configuration du pilote pour les objets étendus**

Vous pouvez ajouter n'importe quel objet ou attribut à la stratégie du filtre du service de collecte de données. Lorsque vous ajoutez un objet ou un attribut, vous devez vous assurer que vous assignez le GUID (avec synchronisation du canal Abonné) et la classe d'objet (avec notification du canal Abonné) comme indiqué dans l'exemple suivant :

```
<filter-class class-name="Device" publisher="ignore" publisher-create-
homedir="true" publisher-track-template-member="false" subscriber="sync"> 
<filter-attr attr-name="CN" merge-authority="default" publisher="ignore" 
publisher-optimize-modify="true" subscriber="sync"/> 
<filter-attr attr-name="Description" merge-authority="default" publisher="ignore" 
publisher-optimize-modify="true" subscriber="sync"/> 
<filter-attr attr-name="GUID" merge-authority="default" publisher="ignore" 
publisher-optimize-modify="true" subscriber="sync"/> 
<filter-attr attr-name="Object Class" merge-authority="default" publisher="ignore" 
publisher-optimize-modify="true" subscriber="notify"/> 
<filter-attr attr-name="Owner" merge-authority="default" publisher="ignore" 
publisher-optimize-modify="true" subscriber="sync"/> 
<filter-attr attr-name="Serial Number" merge-authority="default" 
publisher="ignore" publisher-optimize-modify="true" subscriber="sync"/> 
<filter-attr attr-name="sampleDeviceModel" from-all-classes="true" merge-
authority="default" publisher="ignore" publisher-optimize-modify="true" 
subscriber="sync"/> 
<filter-attr attr-name="sampleDeviceType" from-all-classes="true" merge-
authority="default" publisher="ignore" publisher-optimize-modify="true" 
subscriber="sync"/> 
</filter-class>
```
### <span id="page-423-1"></span>**Inclusion d'un nom et d'une description dans la base de données**

Si vous souhaitez que l'objet soit associé à un nom et à une description dans la base de données, vous devez ajouter une stratégie d'assignation de schéma pour \_dcsName et \_dcsDescription. La stratégie d'assignation de schéma permet d'associer les valeurs d'attribut de l'instance d'objet aux colonnes idmrpt\_ext\_idv\_item.item\_name et idmrpt\_ext\_idv\_item.item\_desc. Si vous n'ajoutez pas de stratégie d'assignation de schéma, les attributs seront indiqués dans la table enfant idmrpt\_ext\_item\_attr.

Exemple :

```
<attr-name class-name="Device"> 
<nds-name>CN</nds-name> 
<app-name>_dcsName</app-name> 
</attr-name> 
<attr-name class-name="Device"> 
<nds-name>Description</nds-name> 
<app-name>_dcsDescription</app-name> 
</attr-name>
```
L'exemple de code SQL suivant vous permet d'afficher ces valeurs d'objets et d'attributs dans la base de données :

```
SELECT 
     item.item_dn, 
     item.item_name, 
     item.item_desc, 
     attr.attribute_name, 
     itemAttr.attribute_value, 
    item.idmrpt_deleted as item_deleted,
     itemAttr.idmrpt_deleted as attr_deleted, 
     item.item_desc, 
     obj.object_class 
FROM 
     idm_rpt_data.idmrpt_ext_idv_item as item, idm_rpt_data.idmrpt_ext_item_attr 
itemAttr, idm_rpt_data.idmrpt_ext_attr as attr, idm_rpt_data.idmrpt_ext_obj as obj 
WHERE 
     item.object_id = obj.object_id and itemAttr.attribute_id = attr.attribute_id 
and itemAttr.cat_item_id = item.item_id 
ORDER BY 
     item.item_dn, item.item_name
```
### <span id="page-424-0"></span>**Ajout d'attributs étendus à des types d'objets connus**

Si un attribut est ajouté à la stratégie du filtre pour le pilote du service de collecte de données et qu'il n'est pas explicitement assigné à la base de données de création de rapports dans le fichier de référence XML (IdmrptIdentity.xml), la valeur correspondante est indiquée (et mise à jour) dans la table idmrpt ext item attr, avec la référence d'attribut dans la table idmrpt ext attr.

L'exemple de code SQL suivant permet d'afficher ces attributs étendus :

```
SELECT 
     acct.idv_acct_dn, 
     attrDef.attribute_name, 
     attribute_value, 
     attrVal.idmrpt_valid_from, 
     cat_item_attr_id, 
     attrVal.idmrpt_deleted, 
     attrVal.idmrpt_syn_state 
FROM 
     idm_rpt_data.idmrpt_ext_item_attr as attrVal, idm_rpt_data.idmrpt_ext_attr as 
attrDef, idm_rpt_data.idmrpt_identity as idd, idm_rpt_data.idmrpt_idv_acct as acct 
WHERE attrVal.attribute_id = attrDef.attribute_id and idd.identity_id = 
acct.identity_id and attrVal.cat_item_id = acct.identity_id and cat_item_type_id = 
'IDENTITY'
```
En plus de l'objet User, vous pouvez ajouter des attributs étendus à la stratégie du filtre pour les objets suivants et alimenter la base de données avec ces attributs :

nrfRole

- ◆ nrfResource
- Conteneurs

**REMARQUE :** le produit installé prend en charge les conteneurs organizationUnit, Organization et Domain. Les types de conteneur sont tenus à jour dans la table idmrpt\_container\_types.

- Groupe
- nrfSod

Vous pouvez voir l'association entre les attributs étendus et l'objet ou la table parent en examinant la colonne idmrpt\_cat\_item\_types.idmrpt\_table\_name. Cette colonne indique comment joindre la colonne idm\_rpt\_data.idmrpt\_ext\_item\_attr.cat\_item\_id à la clé primaire de la table parent.

### <span id="page-425-0"></span>**44.3.4 Prise en charge de plusieurs ensembles de pilotes**

Le nouveau paquetage relatif à la définition de l'étendue du service de collecte de données (NOVLDCSSCPNG) fournit un ensemble de fonctions permettant la définition statique ou dynamique de l'étendue pour les environnements d'entreprise disposant de plusieurs ensembles de pilotes et paires associant un pilote de service de collecte de données et un pilote de passerelle système gérée.

Pendant ou après l'installation, vous devez déterminer le rôle du pilote du service de collecte de données pour lequel ce paquetage est installé. Vous devez sélectionner l'un des rôles suivants :

- **Primaire** Le pilote synchronise tout, à l'exception des sous-arborescences des autres ensembles de pilotes. Un pilote de service de collecte de données primaire peut tout à fait traiter un coffre-fort d'identité dans son ensemble ou fonctionner en association avec un ou plusieurs pilotes secondaires.
- **Secondaire** Le pilote synchronise uniquement son propre ensemble de pilotes et rien d'autre. Un pilote de service de collecte de données secondaire nécessite généralement qu'un pilote primaire s'exécute sur un autre ensemble de pilotes ou aucune donnée hors de l'ensemble de pilotes local n'est envoyée au service de collecte de données.

Si vous utilisez la procédure d'installation intégrée afin d'ajouter un deuxième serveur dans l'arborescence, ce serveur reçoit uniquement une copie de la racine et sa propre partition de l'ensemble de pilotes. Si vous utilisez également le pilote du service de collecte de données en tant que pilote primaire sur le serveur secondaire, ce pilote ne peut pas voir les modifications des objets dont il a besoin pour créer les rapports. Pour configurer le pilote du service de collecte de données sur ce serveur, reportez-vous à la [Section 44.1.3, « Configuration du pilote pour le](#page-410-0)  [service de collecte de données \(DCS, Data Collection Service\) », page 411](#page-410-0).

 **Personnalisé** Permet à l'administrateur d'indiquer des règles pour définir une étendue personnalisée. La seule étendue implicite correspond à l'ensemble de pilotes local ; tout le reste n'est pas pris en compte, sauf ajout explicite à la liste des étendues personnalisées. Une étendue personnalisée correspond à un conteneur dont le nom distinctif est indiqué en utilisant des barres obliques. Il s'agit d'un conteneur figurant dans le coffre-fort d'identité, dont la sousarborescence ou les subordonnés doivent être synchronisés.

Le paquetage de définition de l'étendue est uniquement requis dans certains scénarios de configuration, comme décrit ci-dessous :

 **Un seul serveur, avec un seul ensemble de pilotes, pour le coffre-fort d'identité** Dans ce scénario, vous n'avez pas besoin de définir l'étendue et, par conséquent, il n'est pas nécessaire d'installer le paquetage correspondant.

- **Plusieurs serveurs, avec un seul ensemble de pilotes, pour le coffre-fort d'identité** Avec un tel scénario, vous devez suivre les instructions ci-dessous :
	- Assurez-vous que le serveur Identity Manager contient les répliques de toutes les partitions à partir desquelles les données doivent être collectées.
	- Dans ce scénario, il n'est pas nécessaire de définir l'étendue, vous n'avez donc pas besoin d'installer le paquetage correspondant.

### **Plusieurs serveurs, avec plusieurs ensembles de pilotes, pour le coffre-fort d'identité**

Avec un tel scénario, il existe deux configurations basiques possibles :

 Tous les serveurs disposent d'une réplique de toutes les partitions à partir desquelles les données doivent être collectées.

Avec une telle configuration, vous devez suivre les instructions ci-dessous :

- Il est nécessaire de définir l'étendue pour éviter qu'une même modification soit traitée par plusieurs pilotes DCS.
- Vous devez installer le paquetage de définition de l'étendue sur tous les pilotes DCS.
- Vous devez sélectionner un pilote DCS comme pilote primaire.
- Vous devez configurer tous les autres pilotes DCS comme pilotes secondaires.
- Tous les serveurs *ne disposent pas* d'une réplique de toutes les partitions à partir desquelles les données doivent être collectées.

Avec une telle configuration, il y a deux cas possibles :

 Toutes les partitions à partir desquelles les données doivent être collectées figurent sur *un seul* serveur Identity Manager

Dans ce cas, vous devez suivre les instructions ci-dessous :

- Il est nécessaire de définir l'étendue pour éviter qu'une même modification soit traitée par plusieurs pilotes DCS.
- Vous devez installer le paquetage de définition de l'étendue sur tous les pilotes DCS.
- Vous devez configurer tous les pilotes DCS comme pilotes primaires.
- Toutes les partitions à partir desquelles les données doivent être collectées *ne figurent pas* sur un seul serveur Identity Manager (certaines partitions figurent sur plusieurs serveurs Identity Manager).

Dans ce cas, vous devez suivre les instructions ci-dessous :

- Il est nécessaire de définir l'étendue pour éviter qu'une même modification soit traitée par plusieurs pilotes DCS.
- Vous devez installer le paquetage de définition de l'étendue sur tous les pilotes DCS.
- Vous devez configurer tous les pilotes DCS comme pilotes personnalisés.
	- Vous devez définir des règles d'étendue personnalisée pour chaque pilote et vous assurer de ne pas créer des étendues qui se chevauchent.

# <span id="page-427-0"></span>**44.3.5 Configuration des pilotes pour une exécution en mode distant avec SSL**

Dans le cadre d'une exécution en mode distant, vous pouvez configurer le pilote du service de collecte de données et celui de la passerelle système gérée afin qu'ils utilisent SSL. Cette section présente les étapes de configuration permettant d'exécuter des pilotes en mode distant avec SSL.

Pour configurer SSL en utilisant un Keystore pour le pilote de la passerelle système gérée :

- <span id="page-427-1"></span>**1** Créez un certificat de serveur dans iManager.
	- **1a** Dans la vue **Roles and Tasks** (Rôles et tâches), cliquez sur **NetIQ Certificate Server > Create Server Certificate** (Créer un certificat de serveur).
	- **1b** Recherchez et sélectionnez l'objet serveur sur lequel le pilote de la passerelle système gérée est installé.
	- **1c** Indiquez le surnom que vous souhaitez attribuer au certificat.
	- **1d** Sélectionnez **Standard** comme méthode de création, puis cliquez sur **Suivant**.
	- **1e** Cliquez sur **Terminer**, puis sur **Fermer**.
- <span id="page-427-3"></span><span id="page-427-2"></span>**2** Exportez le certificat du serveur en utilisant iManager.
	- **2a** Dans la vue **Rôles et tâches** (Rôles et tâches), cliquez sur **NetIQ Certificate Server > Server Certificates** (Certificats de serveur).
	- **2b** Sélectionnez le certificat créé à l'[Étape 1 page 428](#page-427-1) et cliquez sur **Exporter**.
	- **2c** Dans le menu **Certificats**, sélectionnez le nom de votre certificat.
	- **2d** Assurez-vous que l'option **Export private key** (Exporter la clé privée) est cochée.
	- **2e** Entrez le mot de passe et cliquez sur **Suivant**.
	- **2f** Cliquez sur **Save the exported certificate** (Enregistrer le certificat exporté) et enregistrez le certificat pfx exporté.
- **3** Importez dans le Keystore Java le certificat pfx exporté à l'[Étape 2 page 428.](#page-427-2)
	- **3a** Utilisez le keytool mis à disposition avec Java. Vous devez utiliser JDK 6 ou une version ultérieure.
	- **3b** À l'invite, entrez la commande suivante :

```
keytool -importkeystore -srckeystore pfx certificate -srcstoretype
PKCS12 -destkeystore Keystore Name
```
Exemple :

```
keytool -importkeystore -srckeystore cert.pfx -srcstoretype PKCS12
-destkeystore msgw.jks
```
- **3c** Entrez le mot de passe lorsque vous y êtes invité.
- **4** Modifiez la configuration du pilote de la passerelle système gérée afin d'utiliser le keystore avec iManager.
	- **4a** Dans **Présentation d'Identity Manager**, cliquez sur l'ensemble de pilotes qui contient le pilote de la passerelle système gérée.
	- **4b** Cliquez sur l'icône d'état du pilote, puis sélectionnez **Modifier les propriétés > Configuration du pilote**.
	- **4c** Activez l'option **Show Connection Parameters** (Afficher les paramètres de connexion) et indiquez qu'il s'agit du mode distant dans le champ **Driver configuration mode** (Mode de configuration du pilote).
- **4d** Entrez le chemin d'accès complet du fichier keystore et le mot de passe.
- **4e** Enregistrez les modifications et redémarrez le pilote.
- **5** Modifiez la configuration du pilote du service de collecte de données afin d'utiliser le keystore avec iManager.
	- **5a** Dans **Présentation d'Identity Manager**, cliquez sur l'ensemble de pilotes qui contient le pilote de la passerelle système gérée.
	- **5b** Cliquez sur l'icône d'état du pilote, puis sélectionnez **Modifier les propriétés > Configuration du pilote**.
	- **5c** Sous l'en-tête **Managed System Gateway Registration** (Enregistrement de la passerelle système gérée), indiquez qu'il s'agit du mode distant dans le champ **Managed System Gateway Driver Configuration Mode** (Mode de configuration du pilote de passerelle système gérée).
	- **5d** Entrez le chemin d'accès complet du fichier keystore, le mot de passe et l'alias indiqué à l'[Étape 1c page 428](#page-427-3).
	- **5e** Enregistrez les modifications et redémarrez le pilote.

# <span id="page-428-0"></span>**44.4 Configuration des drapeaux d'audit pour les pilotes**

Cette section décrit les paramètres d'audit recommandés pour le pilote de la passerelle système gérée et celui du service de collecte de données.

- [Section 44.4.1, « Définition des drapeaux d'audit dans Identity Manager », page 429](#page-428-1)
- [Section 44.4.2, « Configuration des drapeaux d'audit dans eDirectory », page 430](#page-429-0)

### <span id="page-428-1"></span>**44.4.1 Définition des drapeaux d'audit dans Identity Manager**

NetIQ vous recommande de définir des drapeaux d'audit pour les pilotes dans Identity Manager. Ces drapeaux concernent Novell Audit (pas XDAS).

Pour définir les drapeaux dans iManager, sélectionnez **Driver Set Properties (Propriétés de l'ensemble de pilotes) > Niveau de consignation > Consigner des événements spécifiques**.

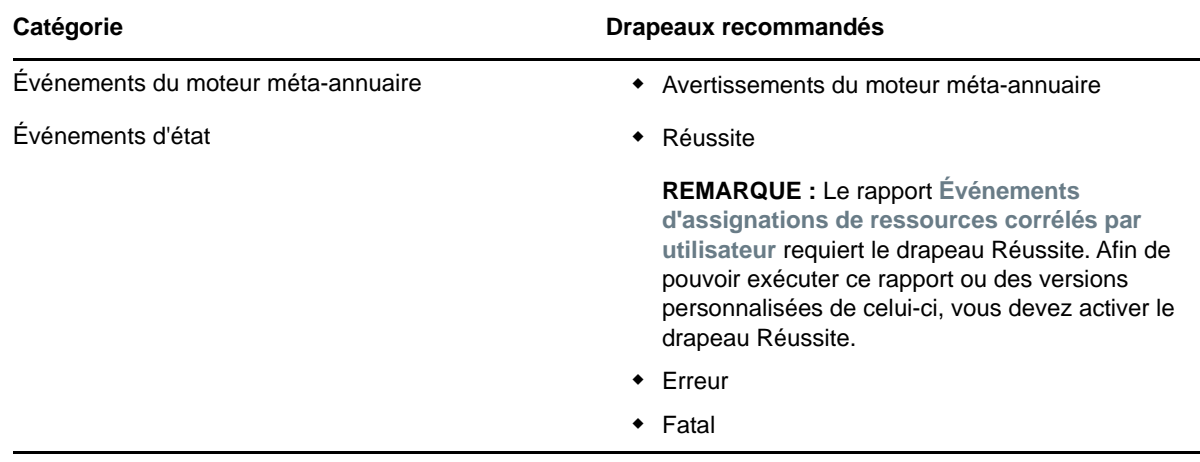

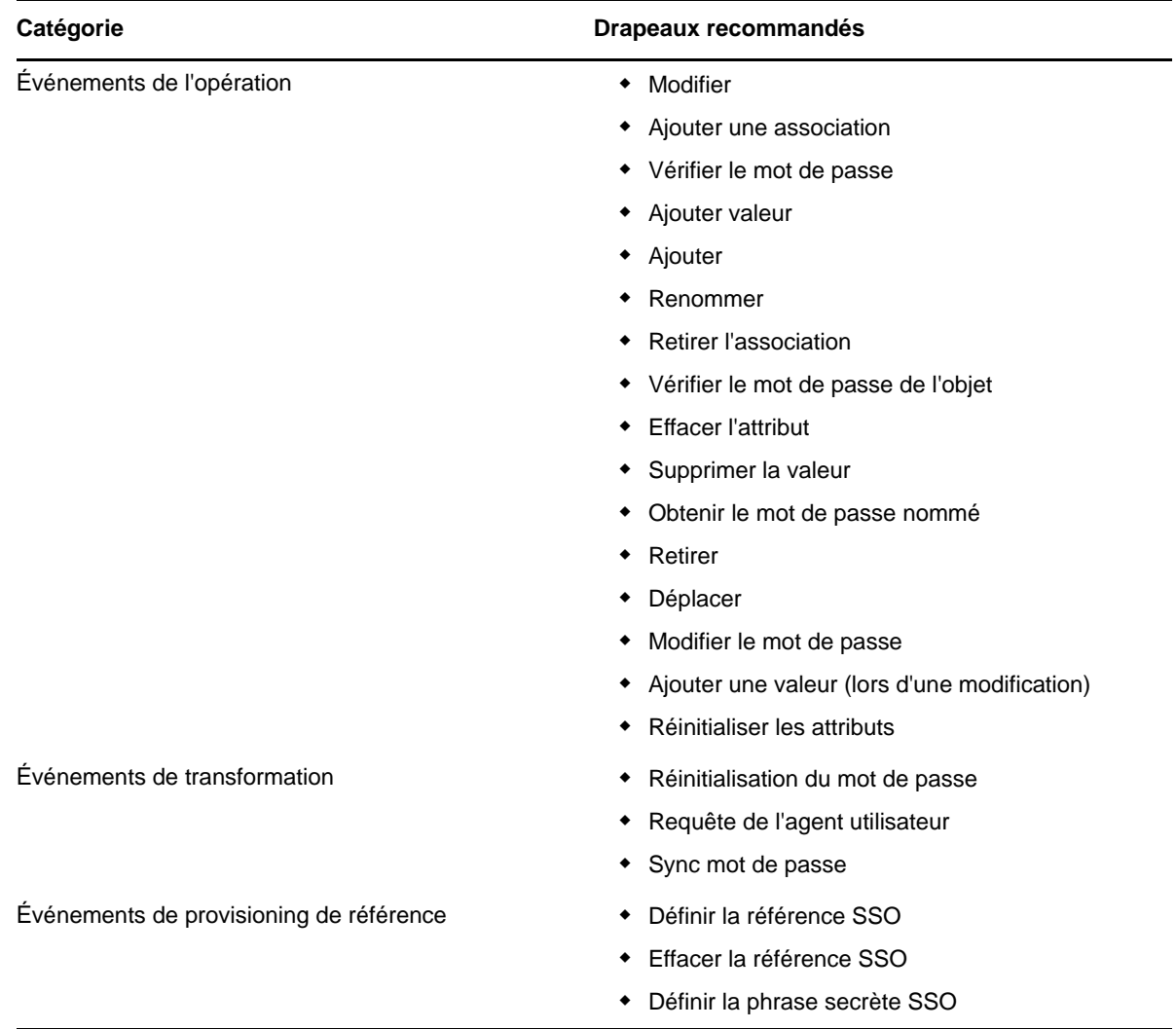

# <span id="page-429-0"></span>**44.4.2 Configuration des drapeaux d'audit dans eDirectory**

NetIQ vous recommande de définir des drapeaux d'audit pour les pilotes dans eDirectory. Ces drapeaux concernent Novell Audit (pas XDAS).

Pour définir les drapeaux dans iManager, sélectionnez **Audit eDirectory > Configuration de l'audit > Novell Audit**.

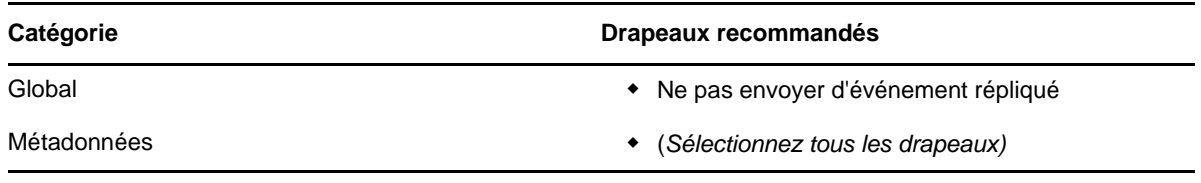

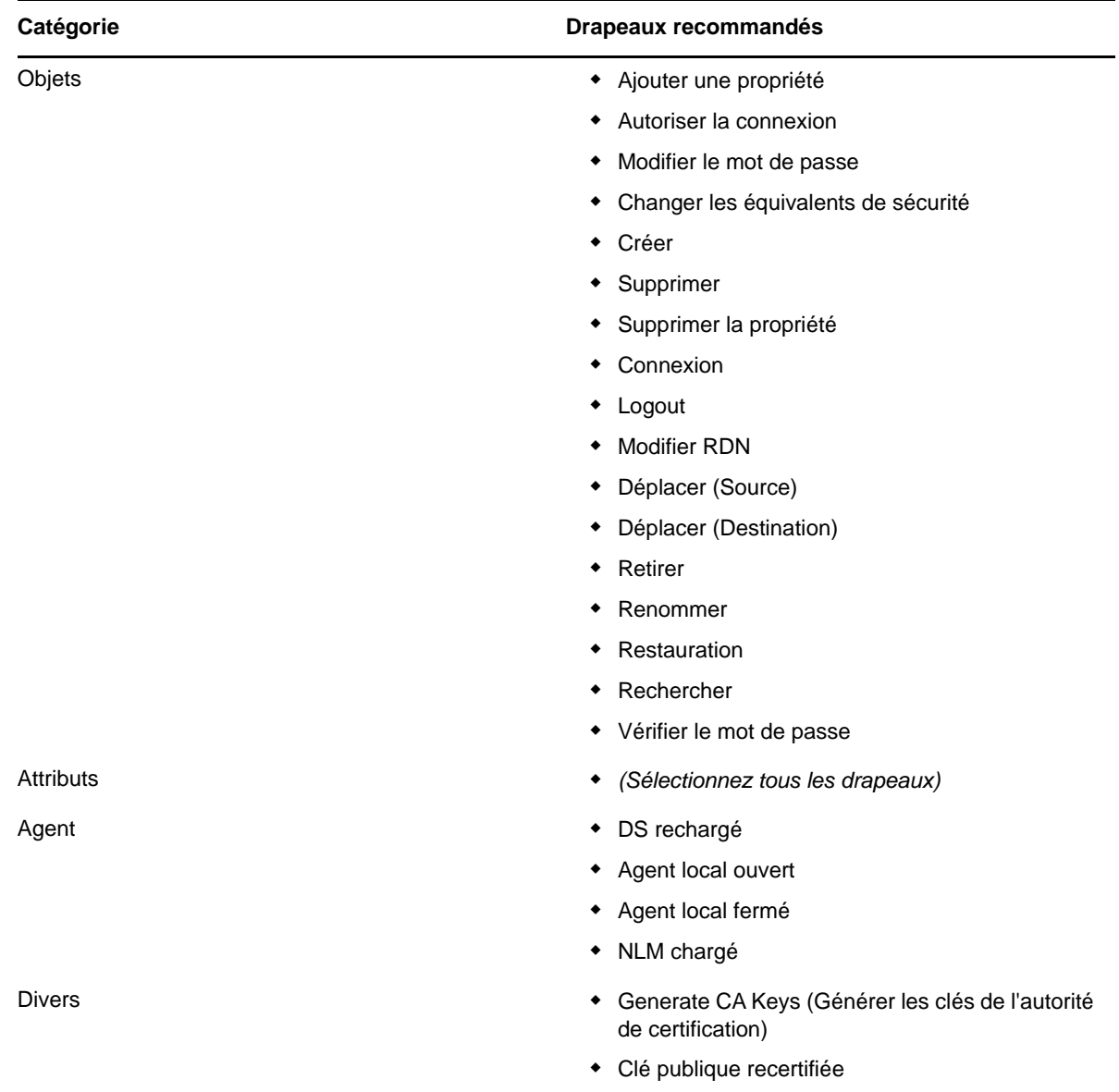

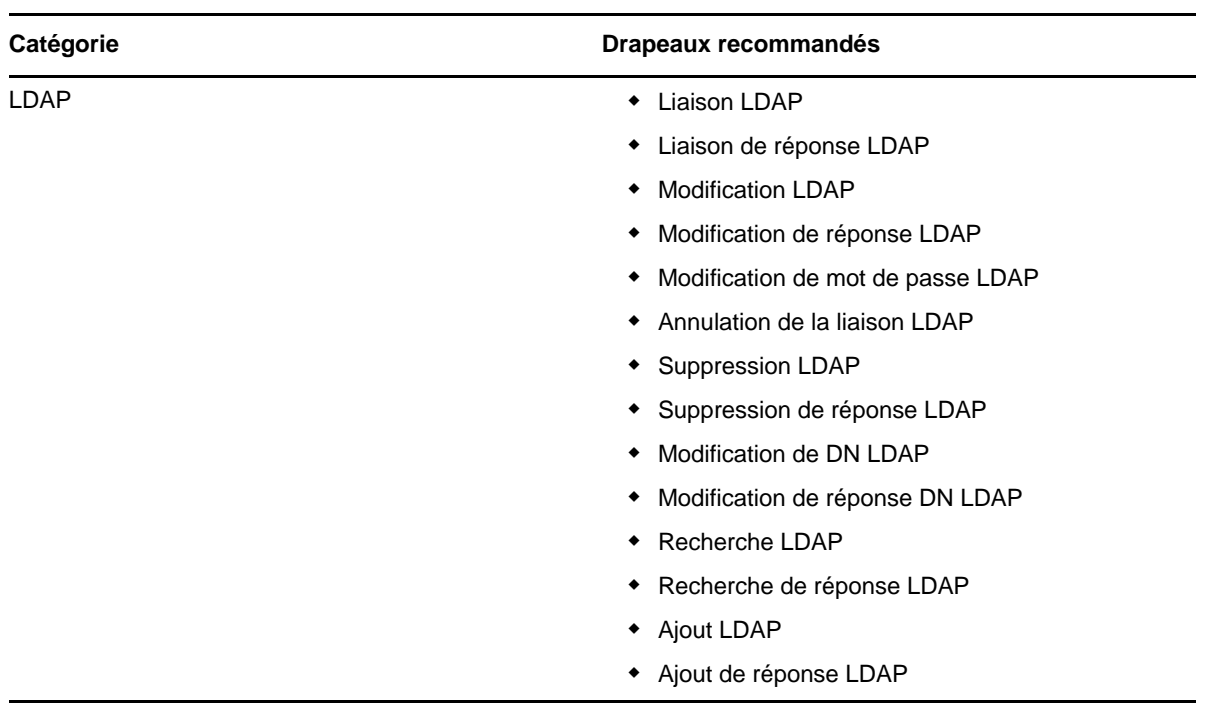
# XIV XIV**Installation d'Analyzer pour Identity Manager**

Cette section vous guide tout au long du processus d'installation d'Analyzer pour Identity Manager. Analyzer est un composant client lourd que vous installez sur un poste de travail. Vous pouvez l'utiliser pour contrôler et nettoyer les données des systèmes connectés que vous souhaitez ajouter à votre solution Identity Manager. En utilisant Analyzer pendant la phase de planification, vous pouvez déterminer les modifications à apporter et le meilleur moyen de les réaliser.

Les fichiers d'installation sont situés dans le répertoire products/Analyzer au sein du fichier image .iso pour le paquetage d'installation d'Identity Manager. Par défaut, le programme d'installation installe les composants aux emplacements suivants :

- **Linux** : home/admin/analyzer
- **Windows** : C:\NetIQ\Analyzer

NetIQ vous recommande de passer en revue le processus d'installation avant de commencer. Pour plus d'informations, reportez-vous à la [Section 45.1, « Liste de contrôle pour l'installation](#page-434-0)  [d'Analyzer », page 435.](#page-434-0)

<sup>45</sup>**Planification de l'installation d'Analyzer**

Cette section fournit des conseils pour la préparation de l'installation d'Analyzer pour Identity Manager. NetIQ vous recommande de passer en revue le processus d'installation avant de commencer.

[Section 45.1, « Liste de contrôle pour l'installation d'Analyzer », page 435](#page-434-1)

45

- [Section 45.2, « Conditions préalables à l'installation d'Analyzer », page 436](#page-435-0)
- <span id="page-434-0"></span>[Section 45.3, « Configuration système requise pour l'installation d'Analyzer », page 436](#page-435-1)

# <span id="page-434-1"></span>**45.1 Liste de contrôle pour l'installation d'Analyzer**

Avant d'entamer le processus d'installation, NetIQ recommande de passer en revue les étapes suivantes:

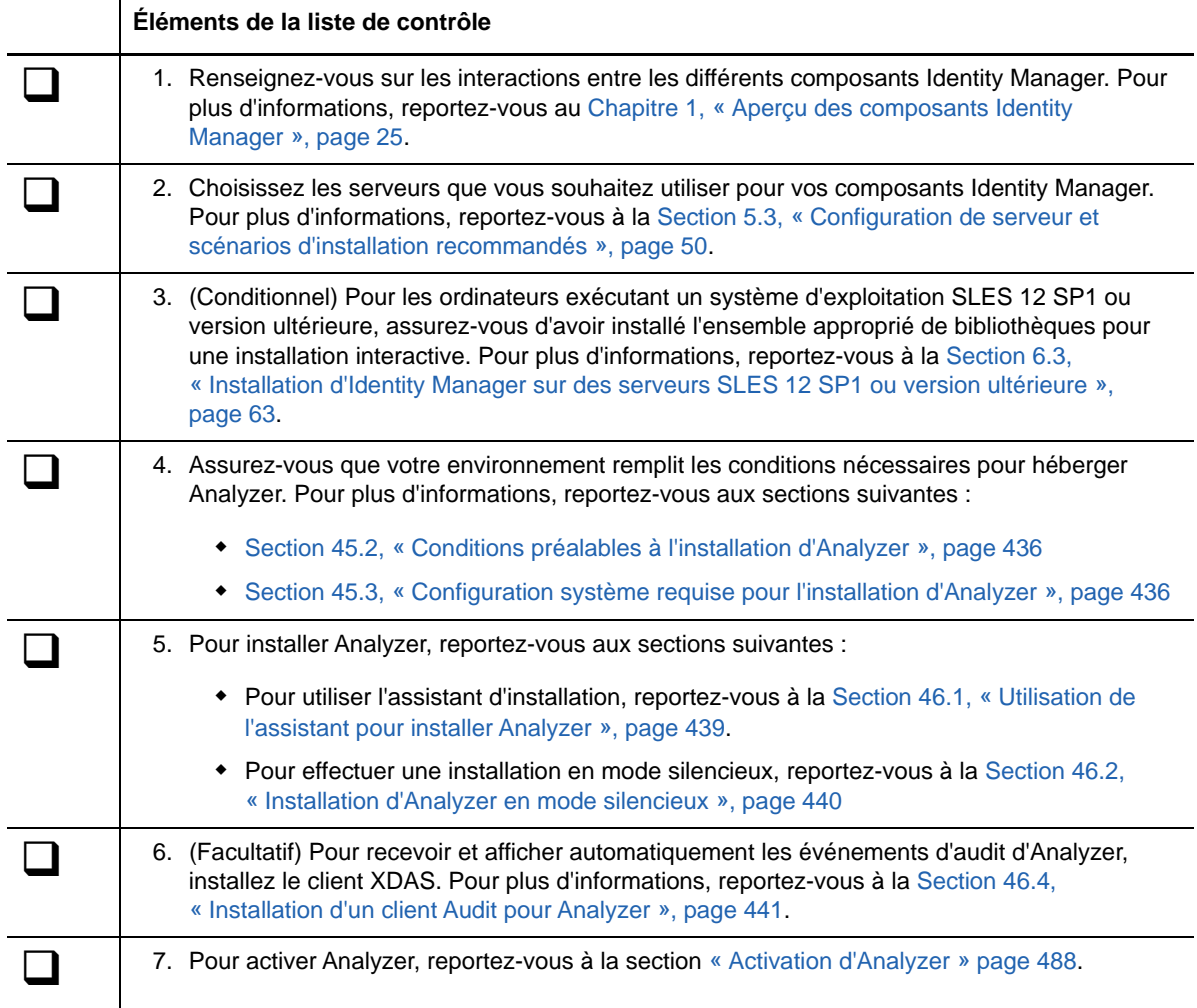

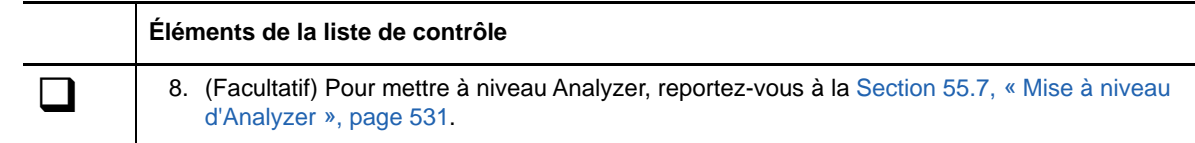

# <span id="page-435-0"></span>**45.2 Conditions préalables à l'installation d'Analyzer**

Avant de procéder à l'installation d'Analyzer, assurez-vous d'installer un paquetage approprié contenant la bibliothèque /usr/lib/libpng12.so.0.

# <span id="page-435-1"></span>**45.3 Configuration système requise pour l'installation d'Analyzer**

Cette section décrit la configuration minimale requise pour les serveurs sur lesquels vous souhaitez installer Analyzer. Veuillez passer en revue les conditions préalables requises et les considérations relatives à l'installation, en particulier celles liées au système d'exploitation.

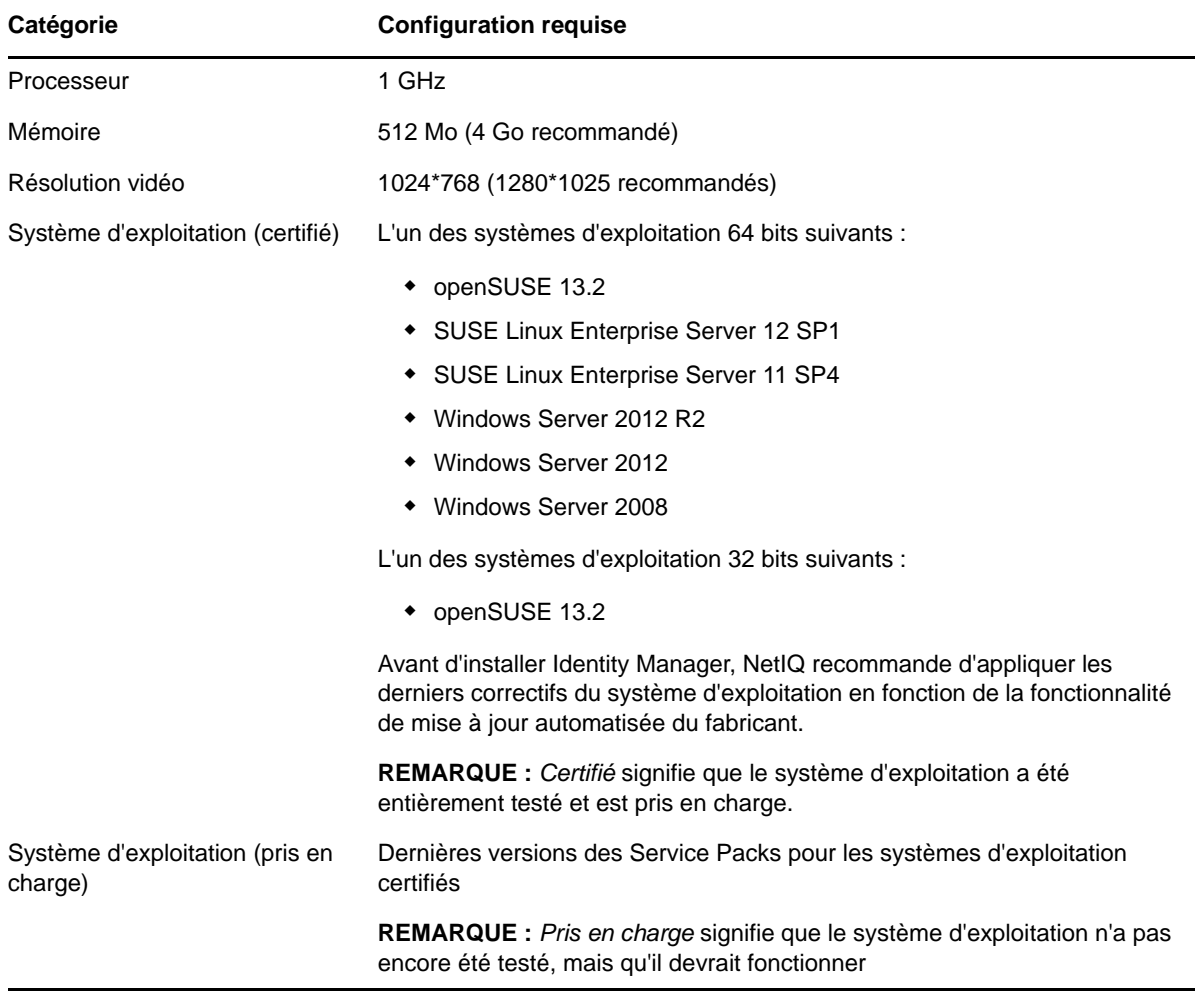

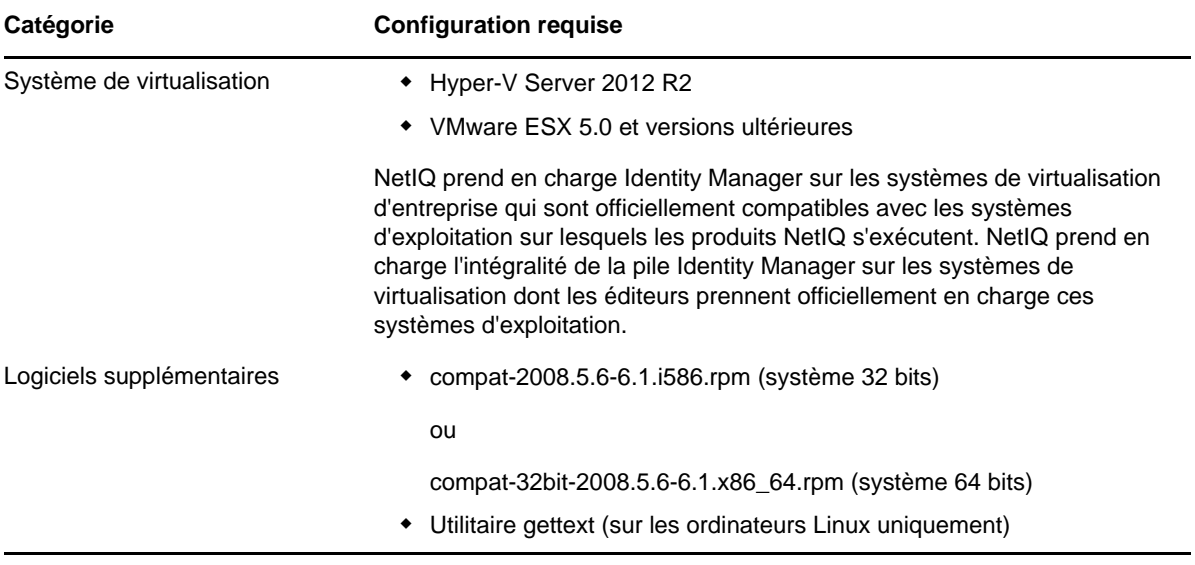

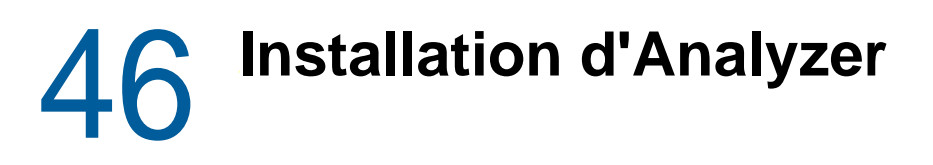

Cette section vous guide tout au long du processus d'installation d'Analyzer et de configuration de votre environnement pour Analyzer.

- [Section 46.1, « Utilisation de l'assistant pour installer Analyzer », page 439](#page-438-1)
- [Section 46.2, « Installation d'Analyzer en mode silencieux », page 440](#page-439-1)
- [Section 46.3, « Ajout de XULrunner au fichier Analyzer.ini sur des plates-formes Linux »,](#page-439-2)  [page 440](#page-439-2)
- <span id="page-438-0"></span>[Section 46.4, « Installation d'un client Audit pour Analyzer », page 441](#page-440-1)

## <span id="page-438-1"></span>**46.1 Utilisation de l'assistant pour installer Analyzer**

La procédure suivante décrit comment installer Analyzer sur une plate-forme Linux ou Windows en utilisant un assistant d'installation, au format interface graphique ou à partir de la console. Pour effectuer une installation sans surveillance en mode silencieux, reportez-vous à la [Section 46.2,](#page-439-1)  [« Installation d'Analyzer en mode silencieux », page 440](#page-439-1).

Pour préparer l'installation, passez en revue les conditions préalables et la configuration système requise reprises à la [Section 45.1, « Liste de contrôle pour l'installation d'Analyzer », page 435](#page-434-0).

- **1** Connectez-vous en tant qu'utilisateur root ou administrateur à l'ordinateur sur lequel vous souhaitez installer Analyzer.
- **2** (Conditionnel) Si vous avez le fichier image .iso pour le paquetage d'installation d'Identity Manager, accédez au répertoire contenant les fichiers d'installation d'Analyzer, par défaut dans le répertoire products/Analyzer/.
- **3** (Conditionnel) Si vous avez téléchargé les fichiers d'installation d'Analyzer, procédez comme suit :
	- **3a** Accédez au fichier .tgz ou win.zip pour l'image téléchargée.
	- **3b** Extrayez le contenu du fichier dans un dossier sur l'ordinateur local.
- **4** À partir du répertoire products/Analyzer, exécutez le programme d'installation :

**4a Linux** : ./install.bin

**4b Windows** : install.exe

- **5** Suivez les instructions de l'assistant jusqu'à ce que vous ayez terminé l'installation d'Analyzer.
- **6** Une fois le processus d'installation terminé, passez en revue le résumé de post-installation pour vérifier l'état de l'installation et l'emplacement du fichier journal pour Analyzer.
- **7** Cliquez sur **Terminé**.
- **8** (Conditionnel) Sous Linux, effectuez les étapes de la [Section 46.3, « Ajout de XULrunner au](#page-439-2)  [fichier Analyzer.ini sur des plates-formes Linux », page 440](#page-439-2).
- **9** (Facultatif) Afin de configurer les services basés sur les rôles pour Analyzer sous Windows, ouvrez le lien vers le site Web gettingstarted.html, situé par défaut dans le répertoire C:\Program Files (x86)\NetIQ\Tomcat\webapp\nps\help\en\install.

Vous pouvez utiliser iManager pour configurer les services basés sur les rôles.

**10** Pour activer Analyzer, reportez-vous à la section [« Activation d'Analyzer » page 488](#page-487-0).

# <span id="page-439-1"></span>**46.2 Installation d'Analyzer en mode silencieux**

<span id="page-439-0"></span>Une installation silencieuse (non interactive) n'affiche aucune interface utilisateur et ne pose aucune question à l'utilisateur. À la place, InstallAnywhere utilise des informations contenues dans un fichier par défaut analzerInstaller.properties. Vous pouvez exécuter l'installation silencieuse avec le fichier par défaut ou modifier le fichier pour personnaliser le processus d'installation.

Par défaut, le programme d'installation installe Analyzer dans le répertoire Program Files (x86)\NetIQ\Analyzer.

- **1** Connectez-vous en tant qu'utilisateur root ou administrateur à l'ordinateur sur lequel vous souhaitez installer Analyzer.
- **2** (Conditionnel) Si vous disposez du fichier image .iso pour le paquetage d'installation d'Identity Manager, accédez au répertoire contenant les fichiers d'installation d'Analyzer, par défaut dans le répertoire products/Analyzer/.
- **3** (Conditionnel) Si vous avez téléchargé les fichiers d'installation d'Analyzer à partir du [site Web](https://dl.netiq.com)  [de téléchargement NetIQ,](https://dl.netiq.com) procédez comme suit :
	- **3a** Accédez au fichier .tgz ou win.zip pour l'image téléchargée.
	- **3b** Extrayez le contenu du fichier dans un dossier sur l'ordinateur local.
- **4** (Facultatif) Pour indiquer un chemin d'installation autre que celui par défaut, procédez comme suit :
	- **4a** Ouvrez le fichier analzerInstaller.properties, situé par défaut dans le répertoire products/Analyzer/.
	- **4b** Ajoutez le texte suivant dans le fichier de propriétés :

USER\_INSTALL\_DIR=*installation\_path*

- **5** Pour exécuter l'installation en mode silencieux, lancez l'une des commandes suivantes :
	- **Linux** : install -i silent -f analyzerInstaller.properties
	- **Windows** : install.exe -i silent -f analyzerInstaller.properties
- **6** (Conditionnel) Sous Linux, effectuez les étapes de la [Section 46.3, « Ajout de XULrunner au](#page-439-2)  [fichier Analyzer.ini sur des plates-formes Linux », page 440](#page-439-2).
- **7** Pour activer Analyzer, reportez-vous à la section [« Activation d'Analyzer » page 488](#page-487-0).

## <span id="page-439-2"></span>**46.3 Ajout de XULrunner au fichier Analyzer.ini sur des plates-formes Linux**

Avant d'exécuter Analyzer sur une plate-forme Linux, vous devez modifier les assignations XULRunner.

**REMARQUE :** sous SLED 11, la version recommandée de XULrunner est 1.9.0.19. Sous openSUSE 11.4, il s'agit de la version 1.9.0.2. Ces versions sont fournies avec les systèmes d'exploitation.

- **1** Accédez au répertoire d'installation Analyzer, se trouvant par défaut aux emplacements suivants :
	- **Linux** : home/admin/analyzer
	- **Windows** : C:\NetIQ\Analyzer
- **2** Ouvrez le fichier Analyzer.ini dans l'éditeur gedit.
- **3** Ajoutez la ligne suivante à la fin de la liste des paramètres :

-Dorg.eclipse.swt.browser.XULRunnerPath=/usr/lib/xulrunner-1.9/

Par exemple, le fichier Analyzer.ini doit se présenter comme suit :

```
-vmargs
-Xms256m-Xmx1024m
-XX:MaxPermSize=128m
-XX:+UseParallelGC
-XX:ParallelGCThreads=20
-XX:+UseParallelOldGC
-Dorg.eclipse.swt.browser.XULRunnerPath=/usr/lib/xulrunner-1.9/
```
- **4** Enregistrez le fichier Analyzer.ini.
- <span id="page-440-0"></span>**5** Lancez Analyzer.

# <span id="page-440-1"></span>**46.4 Installation d'un client Audit pour Analyzer**

Analyzer comprend une bibliothèque XDAS qui génère automatiquement des événements d'audit à partir de l'éditeur Navigateur de données lorsque vous renvoyez des mises à jour de données vers l'application. Pour plus d'informations sur l'utilisation de l'éditeur Navigateur de données pour mettre à jour des données dans l'application source, reportez-vous à la section « Modifying Data » (Modification des données) du manuel *NetIQ Analyzer for Identity Manager Administration Guide* (Guide d'administration de NetIQ Analyzer pour Identity Manager).

Pour afficher ces événements d'audit, installez un client XDAS qui peut recevoir les événements d'audit à partir d'Analyzer. Pour plus d'informations sur XDAS, reportez-vous à la page du [projet](http://openxdas.sourceforge.net)  [OpenXDAS](http://openxdas.sourceforge.net) (http://openxdas.sourceforge.net).

Analyzer comprend un client XDAS Linux et un client XDAS Windows dans son paquetage de téléchargement. Toutefois, le programme d'installation pour Analyzer n'installe pas le client XDAS.

- **1** Installez Analyzer.
- **2** Accédez aux fichiers d'installation OpenXDAS, situés par défaut dans le répertoire products/ Analyzer/openxdas/*système\_exploitation* du fichier image .iso.
- **3** Lancez le programme d'installation pour le client XDAS :
	- **Linux** : utilisez la commande rpm pour installer le client XDAS approprié, 32 bits ou 64 bits.
	- **Windows** : lancez le fichier .msi. Le client Windows est uniquement disponible en 32 bits.
- **4** Suivez les invites pour installer le client XDAS.
- **5** Une fois le processus d'installation terminé, lancez le client XDAS pour recevoir et afficher automatiquement les événements d'audit d'Analyzer.

# XV XV**Configuration de l'accès Single Sign-on dans Identity Manager**

Par défaut, Identity Manager utilise OSP pour l'accès Single Sign-on dans Identity Manager. Lorsque vous installez Identity Reporting et les applications d'identité, vous indiquez les réglages de base pour l'authentification des utilisateurs. Toutefois, vous pouvez également configurer le serveur d'authentification OSP pour qu'il accepte l'authentification du serveur des tickets Kerberos ou de SAML IDP. Par exemple, vous pouvez utiliser SAML pour prendre en charge l'authentification de NetIQ Access Manager. Pour plus d'informations sur OSP, reportez-vous à la [Section 4.5,](#page-41-0)  [« Utilisation de l'accès Single Sign-on dans Identity Manager », page 42](#page-41-0).

<sup>47</sup>**Préparation d'un accès Single Sign-on**

Par défaut, Identity Manager utilise OSP pour l'accès Single Sign-on dans Identity Manager. Lorsque vous installez Identity Reporting et les applications d'identité, vous indiquez les réglages de base pour l'authentification des utilisateurs. Toutefois, vous pouvez également configurer le serveur d'authentification OSP pour qu'il accepte l'authentification du serveur des tickets Kerberos ou de SAML IDP. Par exemple, vous pouvez utiliser SAML pour prendre en charge l'authentification de NetIQ Access Manager.

**Éléments de la liste de contrôle** 1. Comprenez comment Identity Manager utilise OSP pour l'accès Single Sign-on. Pour plus d'informations, reportez-vous à la [Section 4.5, « Utilisation de l'accès Single Sign-on dans](#page-41-0)  [Identity Manager », page 42](#page-41-0). 2. Installez OSP. Pour plus d'informations, reportez-vous à la Partie XI, « Installation du [composant de gestion des mots de passe », page 279](#page-278-0). 3. Installez les applications d'identité. Pour plus d'informations, reportez-vous à la [Partie XII,](#page-294-0)  [« Installation des applications d'identité », page 295.](#page-294-0) 4. (Facultatif) Installez Identity Reporting. Pour plus d'informations, reportez-vous à la [Partie XIII,](#page-388-0)  [« Installation d'Identity Reporting », page 389](#page-388-0). 5. Configurez les applications d'identité pour l'accès Single Sign-on à l'aide d'OSP. Pour plus d'informations, reportez-vous au [Chapitre 48, « Utilisation d'OSP pour l'accès Single Sign-on](#page-446-0)  [dans Identity Manager », page 447](#page-446-0). 6. Installez le système d'authentification que vous souhaitez utiliser avec Identity Manager. Par exemple : Access Manager ou Kerberos. 7. (Conditionnel) Configurez Access Manager et OSP. Pour plus d'informations, reportez-vous au [Chapitre 49, « Utilisation de l'authentification SAML avec NetIQ Access Manager pour](#page-450-0)  [Single Sign-on », page 451.](#page-450-0) 8. Vérifiez les paramètres Single Sign-on. Pour plus d'informations, reportez-vous au [Chapitre 51, « Vérification de l'accès Single Sign-on pour les applications d'identité »,](#page-464-0)  [page 465.](#page-464-0)

NetIQ vous recommande de suivre les étapes de la liste de contrôle suivante.

47

# 48 <sup>48</sup>**Utilisation d'OSP pour l'accès Single Sign-on dans Identity Manager**

<span id="page-446-0"></span>Pour fournir un accès Single Sign-on aux applications d'identité, vous devez configurer les paramètres dans l'utilitaire de configuration de RBPM. En principe, vous disposez déjà des certificats et clés nécessaires à l'accès Single Sign-on grâce à l'installation d'OSP.

Cette procédure suppose que votre environnement utilisera un seul certificat pour eDirectory, le contrôleur SSO et le fournisseur OAuth. Si votre organisation requiert des couches supplémentaires de séparation, créez un certificat séparé pour le fournisseur OAuth.

# **48.1 Préparation d'eDirectory pour l'accès Single Signon**

Vous devez configurer le coffre-fort d'identité dans le cadre de votre installation d'eDirectory afin qu'il prenne en charge l'accès Single Sign-on pour les applications d'identité et Identity Reporting.

Suivez les étapes de la [Section 39.4, « Configuration du coffre-fort d'identité pour les applications](#page-356-0)  [d'identité », page 357](#page-356-0). Si vous avez déjà étendu le schéma eDirectory pour inclure le schéma SAML et installé les méthodes NMAS requises, vous ne devez pas effectuer ces étapes une seconde fois. Passez alors directement à la sous-section relative à la création du conteneur de racine approuvée.

## **48.2 Modification des réglages de base pour un accès Single Sign-on**

Lorsque vous installez les applications d'identité, vous configurez généralement les réglages de base pour un accès Single Sign-on. Cette section vous permet de vérifier que les paramètres fonctionnent pour votre environnement.

- **1** Exécutez l'utilitaire de configuration de RBPM. Pour plus d'informations, reportez-vous à la [Section 40.1, « Exécution de l'utilitaire de configuration des applications d'identité », page 365.](#page-364-0)
- **2** Pour modifier les paramètres d'authentification, effectuez les étapes suivantes :
	- **2a** Cliquez sur **Authentification**.
	- **2b** (Conditionnel) Pour indiquer le nom DNS ou l'adresse IP du serveur effectif, changez toutes les instances de localhost.
		- L'adresse spécifiée doit pouvoir être résolue par tous les clients. Utilisez localhost uniquement si tous les accès à Identity Manager seront locaux, y compris l'accès par le biais d'un navigateur.
- Cette adresse IP ou ce nom d'hôte « public » doit être identique à la valeur de *PublicServerName* que vous avez indiquée lors de l'installation d'OSP. Pour plus d'informations, reportez-vous au [Chapitre 32, « Installation du composant de gestion](#page-284-0)  [des mots de passe pour Identity Manager », page 285](#page-284-0).
- Dans un environnement distribué ou en grappe, toutes les URL OAuth doivent avoir la même valeur. L'URL doit faire passer l'accès client via votre équilibreur de charge ou votre commutateur L4. En outre, les fichiers osp.waret les fichiers de configuration doivent être installés dans chaque déploiement de l'environnement.
- **2c** Pour la valeur **DN LDAP du conteneur des administrateurs**, cliquez sur le bouton **Parcourir**, puis sélectionnez le conteneur dans le coffre-fort d'identité qui contient votre administrateur d'applications d'identité.
- **2d** Spécifiez le fichier Keystore OAuth que vous avez créé lors de l'installation d'OSP. Pour plus d'informations, reportez-vous au [Chapitre 32, « Installation du composant de gestion](#page-284-0)  [des mots de passe pour Identity Manager », page 285](#page-284-0).

Indiquez le chemin du fichier Keystore, son mot de passe, l'alias de la clé et le mot de passe de cette dernière. Le fichier Keystore par défaut est osp.jks et l'alias par défaut de la clé est osp.

- **3** Pour modifier les paramètres Single Sign-on, effectuez les étapes suivantes :
	- **3a** Cliquez sur **Clients SSO**.
	- **3b** (Conditionnel) Pour indiquer le nom DNS ou l'adresse IP du serveur effectif, changez toutes les instances de localhost.
		- L'adresse spécifiée doit pouvoir être résolue par tous les clients. Utilisez localhost uniquement si tous les accès au tableau de bord seront locaux, y compris l'accès par le biais d'un navigateur.
		- Cette adresse IP ou ce nom d'hôte « public » doit être identique à la valeur de *PublicServerName* que vous avez indiquée lors de l'installation d'OSP. Pour plus d'informations, reportez-vous au [Chapitre 32, « Installation du composant de gestion](#page-284-0)  [des mots de passe pour Identity Manager », page 285](#page-284-0).
		- Dans un environnement distribué ou en grappe, toutes les URL de redirection OAuth doivent avoir la même valeur. L'URL doit faire passer l'accès client via votre équilibreur de charge ou votre commutateur L4.
	- **3c** (Conditionnel) Si vous utilisez des ports autres que ceux par défaut, mettez à jour les numéros des ports des composants Identity Manager suivants :
		- Administrateur de catalogue
		- Tableau de bord Identity Manager
		- Identity Reporting
		- Application utilisateur
- **4** Cliquez sur **OK** pour enregistrer les modifications, puis fermez l'utilitaire de configuration.
- **5** Démarrez Tomcat.

# **48.3 Configuration de SSPR pour l'approbation d'OSP**

Pour que l'accès Single Sign-on fonctionne correctement, vous devez configurer une relation de confiance avec des certificats entre OSP et le module de réinitialisation de mot de passe en selfservice (SSPR). Vous devez exporter un certificat depuis le fichier Keystore d'OSP, à savoir osp. jks.

Après avoir exporté le certificat, vous devez l'importer dans le fichier keystore de SSPR. Le chemin par défaut du fichier Keystore de SSPR est le suivant :

- **Linux/UNIX :** /*[Java\_Home]*/lib/security/cacerts
- **Windows :** C:\[Java\_Home]\lib\security\cacerts

Pour plus d'informations sur la définition d'un canal sécurisé, reportez-vous à la section « Setting Up a Secure Channel Between the Application Server and the LDAP Server » (Configuration d'un canal sécurisé entre le serveur d'applications et le serveur LDAP) dans le manuel « Self Service Password Reset Administration Guide » (Guide d'administration du module de réinitialisation de mot de passe en self-service).

# 49 <sup>49</sup>**Utilisation de l'authentification SAML avec NetIQ Access Manager pour Single Sign-on**

<span id="page-450-0"></span>Cette section vous permet de configurer NetIQ Access Manager et OSP pour prendre en charge l'accès Single Sign-on dans Identity Manager à l'aide de l'authentification SAML 2.0. Avant de commencer, vérifiez les points suivants :

- Vous avez installé une nouvelle version d'Access Manager qui est prise en charge.
- Vous avez installé une nouvelle version d'Identity Manager.
- Les deux installations utilisent des noms DNS pour la configuration du nom d'hôte.
- Les deux installations utilisent un protocole SSL pour la communication.
- Vous devez configurer pour Access Manager un environnement en grappe qui utilise le coffrefort d'identité en tant que magasin d'utilisateurs LDAP. Pour plus d'informations, reportez-vous au *[NetIQ Access Manager Administration Guide](https://www.netiq.com/documentation/access-manager-43/admin/data/b1tvhkg.html#userstoreslist)* (Guide d'administration de NetIQ Access Manager).

# **49.1 Présentation de l'authentification tierce et de Single Sign-On**

Vous pouvez configurer Identity Manager pour qu'il fonctionne avec NetIQ Access Manager à l'aide de l'authentification SAML 2.0. Cette option vous permet d'utiliser une technologie qui n'est pas basée sur un mot de passe pour vous connecter aux applications d'identité via Access Manager. Par exemple, les utilisateurs peuvent se connecter via un certificat utilisateur (client), comme une carte à puce.

Access Manager interagit avec OSP pour assigner l'utilisateur à un DN dans le coffre-fort d'identité. Lorsqu'un utilisateur se connecte aux applications d'identité par le biais d'Access Manager, ce-dernier peut injecter une assertion SAML (avec le DN de l'utilisateur comme identificateur) dans un en-tête HTTP et transférer la requête aux applications d'identité. Les applications d'identité utilisent l'assertion SAML pour établir la connexion LDAP avec le coffre-fort d'identité.

Les portlets d'accessoires qui permettent l'authentification Single Sign-on basée sur des mots de passe ne prennent pas en charge la fonction Single Sign-on lorsque les assertions SAML sont utilisées pour l'authentification des applications d'identité.

# **49.2 Création et installation de certificats SSL**

Pour garantir l'authentification, Access Manager et OSP doivent partager la racine approuvée de leurs certificats SSL. Cette section vous aide à créer un nouveau certificat pour Access Manager et à vous assurer que les Truststores disposent des certificats adéquats.

- [Section 49.2.1, « Création d'un certificat SSL pour Access Manager », page 452](#page-451-0)
- [Section 49.2.2, « Installation du certificat Access Manager dans le Truststore Identity](#page-452-0)  [Manager », page 453](#page-452-0)
- [Section 49.2.3, « Installation du certificat du serveur SSL dans le Truststore Access Manager »,](#page-452-1)  [page 453](#page-452-1)

### <span id="page-451-0"></span>**49.2.1 Création d'un certificat SSL pour Access Manager**

Access Manager ne peut pas utiliser son certificat SSL par défaut, test-connector, pour communiquer avec Identity Manager. Au lieu de cela, vous devez créer un certificat qui comprend le nom d'hôte dans l'objet du certificat et l'assigner à Access Manager.

Pour plus d'informations, reportez-vous à la section [Security and Certificate Management](https://www.netiq.com/documentation/netiqaccessmanager4/adminconsolehelp/data/b3trhnr.html) (Sécurité et gestion des certificats) dans le manuel *[NetIQ Access Manager Administration Console Guide](https://www.netiq.com/documentation/netiqaccessmanager4/adminconsolehelp/data/bookinfo.html)* (Guide de la console d'administration de NetIQ Access Manager).

- **1** Ouvrez la console d'administration d'Access Manager.
- **2** Cliquez sur **Sécurité > Certificats**.
- **3** Cliquez sur **Nouveau**.
- **4** Spécifiez un nom pour le nouveau certificat. Par exemple : *nom\_hôte*\_ssl.
- **5** Cliquez sur le bouton d'édition du côté droit de la fenêtre.
- **6** Pour **Nom commun**, indiquez le nom DNS du serveur qui héberge Access Manager, puis cliquez sur **OK**.
- **7** Pour **Months valid** (Mois valides), indiquez une valeur inférieure ou égale à 99.
- **8** Pour **Key size** (Taille de clé), entrez 2048.
- **9** Sélectionnez le certificat que vous venez de créer, puis cliquez sur **Actions > Add certificate to Keystores...** (Opérations > Ajouter le certificat aux fichiers Keystore...).
- **10** Cliquez sur le bouton d'édition à droite de **Keystores** (Fichiers Keystore).
- **11** Sélectionnez **SSL connector** (Connecteur SSL) et cliquez sur **OK**.
- **12** Cliquez sur **OK**.
- **13** Installez le nouveau certificat dans le Truststore OSP. Pour plus d'informations, reportez-vous à la [Section 49.2.2, « Installation du certificat Access Manager dans le Truststore Identity](#page-452-0)  [Manager », page 453.](#page-452-0)

### <span id="page-452-0"></span>**49.2.2 Installation du certificat Access Manager dans le Truststore Identity Manager**

Le Truststore OSP doit inclure le certificat de sécurité d'Access Manager.

- **1** Pour exporter le nouveau certificat SSL, procédez comme suit :
	- Sous **Security** (Sécurité) > **Trusted Roots** (Racines approuvées) dans la console d'administration d'Access Manager, exportez le certificat racine du certificat SSL. Nommez le certificat racine **configCA**.
	- Exportez le certificat du serveur SSL.

Pour plus d'informations, reportez-vous à la section [Managing Trusted Roots and Trust](https://www.netiq.com/documentation/netiqaccessmanager4/adminconsolehelp/data/trustedroots.html)  [Stores](https://www.netiq.com/documentation/netiqaccessmanager4/adminconsolehelp/data/trustedroots.html) (Gestion des racines approuvées et des Truststores) du manuel *[NetIQ Access](https://www.netiq.com/documentation/netiqaccessmanager4/adminconsolehelp/data/bookinfo.html)  [Manager Administration Console Guide](https://www.netiq.com/documentation/netiqaccessmanager4/adminconsolehelp/data/bookinfo.html)* (Guide de la console d'administration de NetIQ Access Manager).

- **2** Copiez le certificat exporté sur le serveur où s'exécute OSP.
- **3** Utilisez l'utilitaire keytool disponible avec Java pour importer le fichier dans le fichier Keystore cacerts du JRE.

```
Par exemple : /opt/netiq/idm/apps/jre/bin/keytool -keystore /opt/netiq/idm/apps/
jre/lib/security/cacerts -storepass <mot_de_passe> -importcert -trustcacerts -
alias <NAM-cert> -file emplacement_personnalisé/<fichier_exporté>
```
**4** Installez le certificat OSP dans le Truststore Access Manager.

Pour plus d'informations, reportez-vous à la [Section 49.2.3, « Installation du certificat du serveur](#page-452-1)  [SSL dans le Truststore Access Manager », page 453.](#page-452-1)

## <span id="page-452-1"></span>**49.2.3 Installation du certificat du serveur SSL dans le Truststore Access Manager**

Le Truststore Access Manager doit inclure le certificat de sécurité d'OSP. Pour plus d'informations, reportez-vous à la section [Managing Trusted Roots and Trust Stores](https://www.netiq.com/documentation/netiqaccessmanager4/adminconsolehelp/data/trustedroots.html) (Gestion des racines approuvées et des Truststores) du manuel *[NetIQ Access Manager Administration Console Guide](https://www.netiq.com/documentation/netiqaccessmanager4/adminconsolehelp/data/bookinfo.html)* (Guide de la console d'administration de NetIQ Access Manager).

Obtenez le certificat de serveur SSL utilisé par l'instance Tomcat exécutant OSP.

- **1** Copiez le certificat du serveur SSL de l'instance Tomcat qui héberge OSP sur le serveur où vous avez installé Access Manager.
- **2** Ouvrez la console d'administration d'Access Manager.
- **3** Pour importer le certificat, cliquez sur **Security > NIDP Trust Store** (Sécurité > Truststore NIDP).
- **4** Cliquez sur **Ajouter**.
- **5** Dans la boîte de dialogue **Add** (Ajouter) > **Import** (Importer), sélectionnez Trusted Root (Racine approuvée).
- **6** Sélectionnez le certificat de racine que vous souhaitez importer, puis cliquez sur **OK**.
- **7** Assurez-vous qu'OSP reconnaît les assertions d'authentification provenant de SAML.

Pour plus d'informations, reportez-vous à la [Section 49.4.2, « Création d'un ensemble d'attributs](#page-454-0)  [pour SAML », page 455](#page-454-0).

# **49.3 Configuration d'Identity Manager pour l'approbation d'Access Manager**

Identity Manager a besoin de l'URL des métadonnées SAML afin de rediriger les utilisateurs pour les requêtes d'authentification. Par défaut, Access Manager utilise l'URL suivante pour stocker les métadonnées SAML :

https://*server:port*/nidp/saml2/metadata

où *server*:*port* représente le serveur d'identités d'Access Manager.

**1** (Facultatif) Pour afficher un document .xml des métadonnées SAML, ouvrez l'URL dans un navigateur.

Si l'URL ne fournit pas le document, assurez-vous que le lien est correct.

- **2** Sur le serveur OSP, exécutez l'utilitaire de configuration de RBPM. Pour plus d'informations, reportez-vous à la [Section 40.1, « Exécution de l'utilitaire de configuration des applications](#page-364-0)  [d'identité », page 365](#page-364-0).
- **3** Dans l'utilitaire, sélectionnez **Authentification**.
- **4** Pour **Méthode d'authentification**, indiquez **SAML 2.0**.
- **5** Pour **URL des métadonnées**, indiquez l'URL qu'OSP utilise pour rediriger les requêtes d'authentification vers les métadonnées SAML d'Access Manager.

Par exemple : https://*serveur: port*/nidp/saml2/metadata

- **6** Dans la section **Serveur d'authentification**, indiquez le nom DNS du serveur qui héberge OSP dans le paramètre **Identificateur de l'hôte du serveur OAuth**.
- **7** Cliquez sur **OK** pour enregistrer les modifications.
- **8** Redémarrez l'instance Tomcat qui héberge OSP.

## **49.4 Configuration d'Access Manager pour fonctionner avec Identity Manager**

Pour vérifier qu'Access Manager reconnaît Identity Manager en tant que fournisseur de service approuvé, ajoutez le texte de métadonnées d'OSP au serveur d'identités et configurez un ensemble d'attributs. Ce processus comprend les opérations suivantes :

- [Section 49.4.1, « Copie des métadonnées pour Identity Manager », page 454](#page-453-0)
- [Section 49.4.2, « Création d'un ensemble d'attributs pour SAML », page 455](#page-454-0)
- [Section 49.4.3, « Ajout d'Identity Manager en tant que fournisseur de service approuvé »,](#page-454-1)  [page 455](#page-454-1)

### <span id="page-453-0"></span>**49.4.1 Copie des métadonnées pour Identity Manager**

Access Manager nécessite le texte de métadonnées pour OSP. Copiez le contenu du fichier de métadonnées .xml dans un document que vous pouvez ouvrir sur le serveur d'identités d'Access Manager.

**1** Dans un navigateur, accédez à l'URL pour les métadonnées d'OSP. Par défaut, Identity Manager utilise l'URL suivante :

https://*server:port*/osp/a/idm/auth/saml2/spmetadata

où *server*:*port* représente le serveur Tomcat qui héberge OSP.

- **2** Affichez la source de la page du fichier spmetadata.xml.
- **3** Copiez le contenu du fichier dans un document auquel vous pouvez accéder selon la procédure mentionnée à la section [« Ajout d'Identity Manager en tant que fournisseur de service](#page-454-1)  [approuvé » page 455](#page-454-1).

### <span id="page-454-0"></span>**49.4.2 Création d'un ensemble d'attributs pour SAML**

Pour vous assurer que SAML peut effectuer un échange d'assertions entre Access Manager et OSP, créez un ensemble d'attributs dans Access Manager. Les ensembles d'attributs fournissent un modèle commun d'assignation de nom pour l'échange. OSP recherche une valeur d'attribut qui identifie l'objet de l'assertion. Par défaut, l'attribut est mail.

Pour plus d'informations, reportez-vous à la section [Configuring Attribute Sets](https://www.netiq.com/documentation/access-manager-43/admin/data/b1caobu1.html#createattrset) (Configuration d'ensembles d'attributs) du *[NetIQ Access Manager Administration Guide](https://www.netiq.com/documentation/access-manager-43/admin/data/bookinfo.html)* (Guide d'administration de NetIQ Access Manager).

- **1** Ouvrez la console d'administration d'Access Manager.
- **2** Cliquez sur **Devices > Identity Servers > Shared Settings > Attribute Sets > New** (Périphériques > Serveurs d'identités > Paramètres partagés > Ensembles d'attributs > Nouveau).
- **3** Indiquez un nom pour l'ensemble d'attributs. Par exemple : Attributs SAML IDM.
- **4** Cliquez sur **Next** (Suivant), puis sur **New** (Nouveau).
- **5** Pour **Local Attribute**(Attribut local), sélectionnez **Ldap attribute: mail [LDAP Attribute Profile]** (Attribut LDAP : mail [Profil d'attribut LDAP].
- **6** Pour **Remote Attribute** (Attribut à distance), indiquez mail.
- **7** Cliquez sur **OK**, puis sur **Finish** (Terminer).

### <span id="page-454-1"></span>**49.4.3 Ajout d'Identity Manager en tant que fournisseur de service approuvé**

Configurez Access Manager pour qu'il reconnaisse Identity Manager en tant que fournisseur de service approuvé. Pour plus d'informations, reportez-vous à la section [Creating a Trusted Service](https://www.netiq.com/documentation/access-manager-43/admin/data/b1ax6f15.html)  [Provider for SAML 2.0](https://www.netiq.com/documentation/access-manager-43/admin/data/b1ax6f15.html) (Création d'un fournisseur de service approuvé pour SAML 2.0) du *[NetIQ](https://www.netiq.com/documentation/access-manager-43/admin/data/bookinfo.html)  [Access Manager Administration Guide](https://www.netiq.com/documentation/access-manager-43/admin/data/bookinfo.html)* (Guide d'administration de NetIQ Access Manager).

- **1** Ouvrez la console d'administration d'Access Manager.
- **2** Cliquez sur **Devices > Identity Servers > Edit > SAML 2.0**(Périphériques > Serveurs d'identités > Éditer > SAML 2.0).
- **3** Cliquez sur **New > Service Provider** (Nouveau > Fournisseur de service).
- **4** Pour **Provider Type** (Type de fournisseur), spécifiez **General** (Général).
- **5** Pour **Source**, indiquez **Metadata Text** (Texte de métadonnées).
- **6** Dans le champs **Text** (Texte), collez le contenu du fichier spmetadata.xml que vous avez copié à la section [« Copie des métadonnées pour Identity Manager » page 454.](#page-453-0)
- <span id="page-454-2"></span>**7** Indiquez un nom pour le nouveau fournisseur de service OSP.
- **8** Cliquez sur **Suivant**, puis sur **Terminer**.
- **9** Sous l'onglet **SAML 2.0**, sélectionnez le fournisseur de service OSP que vous avez créé à l'[Étape 7.](#page-454-2)
- **10** Cliquez sur **Attributes** (Attributs).
- **11** Sélectionnez l'ensemble d'attributs que vous avez créé à la section [« Création d'un ensemble](#page-454-0)  [d'attributs pour SAML » page 455](#page-454-0). Par exemple : Attributs SAML IDM.
- **12** Déplacez les attributs disponibles pour le fournisseur de service OSP vers le panneau **Send with authentication** (Envoyer avec authentification) sur le côté gauche de la page.

Les attributs que vous déplacez vers le panneau **Send with authentication** (Envoyer avec authentification) sont ceux que vous souhaitez obtenir lors de l'authentification.

- **13** Cliquez deux fois sur **OK**.
- **14** Pour mettre à jour le serveur d'identités, cliquez sur **Devices > Identity Servers > Update > Update All Configuration** (Périphériques > Serveurs d'identités > Mise à jour > Mettre à jour toute la configuration).

## **49.5 Mise à jour des pages de connexion pour Access Manager**

Les pages de connexion par défaut pour Access Manager utilisent des éléments HTML iFrame qui entrent en conflit avec les éléments utilisés pour les applications d'identité. Cette section fournit des instructions pour éliminer ce conflit en créant une nouvelle méthode de connexion et un nouveau contrat pour Access Manager. Les fichiers jsp référencés dans cette section sont situés par défaut dans le répertoire /opt/novell/nam/idp/webapps/nidp/jsp.

Pour plus d'informations, reportez-vous à la section [Customizing the Identity Server Login Page](https://www.netiq.com/documentation/access-manager-43/admin/data/b1caoduo.html#bjpsemc) (Personnalisation de la page de connexion du serveur d'identités) du *[NetIQ Access Manager](https://www.netiq.com/documentation/access-manager-43/admin/data/bookinfo.html)  [Administration Guide](https://www.netiq.com/documentation/access-manager-43/admin/data/bookinfo.html)* (Guide d'administration de NetIQ Access Manager).

- **1** Modifiez le fichier top. jsp selon les documents [TID 7004020](https://www.novell.com/support/kb/doc.php?id=7004020) et [TID 7018468.](https://www.novell.com/support/kb/doc.php?id=7018468)
- **2** (Facultatif) À des fins de sauvegarde, copiez et renommez le fichier login. jsp. Par exemple, renommez-le idm\_login.jsp.
- **3** Ouvrez la console d'administration d'Access Manager.
- <span id="page-455-0"></span>**4** Pour créer une nouvelle méthode de connexion, procédez comme suit :
	- **4a** Cliquez sur **Devices > Identity Servers > Edit > Local > Methods** (Périphériques > Serveurs d'identités > Éditer > Local > Méthodes).
	- **4b** Cliquez sur **New** (Nouveau), puis indiquez la valeur **Display Name** (Nom d'affichage) de la nouvelle méthode. Par exemple : Nom IDM/Mot de passe.
	- **4c** Pour **Class** (Classe), indiquez **Name/Password-Form**.
	- **4d** Pour **Magasin d'utilisateurs**, indiquez le coffre-fort d'identité en tant que magasin d'utilisateurs LDAP.
	- **4e** Dans la section **Properties** (Propriétés), cliquez sur **New** (Nouveau), puis indiquez les propriétés suivantes :

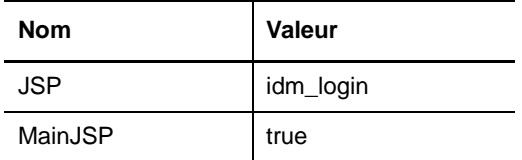

**4f** Cliquez sur **OK**.

- <span id="page-456-0"></span>**5** Pour créer un contrat qui utilise la nouvelle méthode de connexion, procédez comme suit :
	- **5a** Cliquez sur **Contracts > New** (Contrats > Nouveau).
	- **5b** Sous l'onglet **Configuration**, indiquez la valeur **Display Name** (Nom d'affichage) du nouveau contrat. Par exemple : Nom IDM/Mot de passe.
	- **5c** Pour **URI**, indiquez name/password/uri/idm.
	- **5d** Sous **Methods** (Méthodes), ajoutez la méthode que vous avez créée à l'[Étape 4.](#page-455-0) Par exemple : Nom IDM/Mot de passe.
	- **5e** Sous l'onglet **Authentication Card** (Carte d'authentification), indiquez un **ID** pour la carte. Par exemple : IDM\_Nom\_Motdepasse.
	- **5f** Indiquez une image pour la carte.
	- **5g** Cliquez sur **OK**.
- **6** Pour spécifier les valeurs par défaut pour la façon dont le système traite le nouveau contrat d'authentification, procédez comme suit :
	- **6a** Sous l'onglet **Local**, cliquez sur **Defaults** (Valeurs par défaut).
	- **6b** Pour le magasin d'utilisateurs, indiquez le coffre-fort d'identité en tant que magasin d'utilisateurs LDAP.
	- **6c** Pour **Authentication Contract** (Contrat d'authentification), indiquez le contrat que vous avez créé à l'[Étape 5](#page-456-0). Par exemple : Nom IDM/Mot de passe.
	- **6d** Cliquez sur **OK**.
- **7** Pour mettre à jour le serveur d'identités, cliquez sur **Devices > Identity Servers > Update > Update All Configuration** (Périphériques > Serveurs d'identités > Mise à jour > Mettre jour toute la configuration).

# 50 <sup>50</sup>**Utilisation de Kerberos pour Single Sign-on**

Vous pouvez utiliser Kerberos comme une méthode d'authentification pour les applications d'identité qui permet Single Sign-on (SSO). Cela permet aussi aux utilisateurs d'utiliser l'authentification Windows intégrée pour se connecter aux applications. Cette section explique comment configurer Active Directory afin d'utiliser Kerberos pour se connecter aux applications d'identité :

- [Section 50.1, « Configuration du compte utilisateur Kerberos dans Active Directory », page 459](#page-458-0)
- [Section 50.2, « Configuration du serveur d'applications d'identité », page 460](#page-459-0)
- [Section 50.3, « Configuration des navigateurs des utilisateurs finaux pour l'authentification](#page-461-0)  [Windows intégrée », page 462](#page-461-0)

# <span id="page-458-0"></span>**50.1 Configuration du compte utilisateur Kerberos dans Active Directory**

Utilisez les outils d'administration Active Directory pour configurer Active Directory pour l'authentification Kerberos. Vous devez créer un nouveau compte utilisateur Active Directory pour les applications d'identité et Identity Reporting. Le nom du compte utilisateur doit utiliser le nom DNS du serveur qui héberge les applications d'identité et Identity Reporting.

**REMARQUE :** pour les références de domaine ou de domaine Kerberos, utilisez le format en majuscules. Par exemple : @MYCOMPANY.COM.

**1** En tant qu'administrateur dans Active Directory, utilisez MMC (Microsoft Management Console) pour créer un nouveau compte utilisateur avec le nom DNS du serveur hébergeant les applications d'identité.

Par exemple, si le nom DNS du serveur d'applications d'identité est rbpm.mycompany.com, utilisez les informations suivantes pour créer l'utilisateur :

**First name (Prénom) :** rbpm

**User login name (Nom de connexion de l'utilisateur) :** HTTP/rbpm.mycompany.com

**Pre-windows logon name (Nom de connexion pré-Windows) :** rbpm

**Set password (Définir le mot de passe) :** spécifiez le mot de passe approprié. Par exemple : Passw0rd.

**Password never expires (Le mot de passe n'expire jamais) :** sélectionnez cette option.

**User must change password at next logon (L'utilisateur doit changer de mot de passe à la prochaine connexion) :** ne sélectionnez pas cette option.

- **2** Associez le nouvel utilisateur avec le SPN (Service Principal Name).
	- **2a** Sur le serveur Active Directory, ouvrez un shell de commande.
	- **2b** À l'invite, saisissez la commande suivante :

setspn -A HTTP/*DNS\_Identity\_Applications\_server@WINDOWS-DOMAIN userID*

Par exemple :

setspn -A HTTP/rbpm.mycompany.com@MYCOMPANY.COM rbpm

- **2c** Vérifiez setspn en entrant setspn -L *userID*.
- <span id="page-459-1"></span>**3** Pour générer le fichier keytab, utilisez l'utilitaire ktpass :
	- **3a** Dans la ligne de commande, entrez ce qui suit :

ktpass /out *filename*.keytab /princ *servicePrincipalName* /mapuser *userPrincipalName* /mapop set /pass *password* /crypto ALL /ptype KRB5\_NT\_PRINCIPAL

Par exemple :

ktpass /out rbpm.keytab /princ HTTP/rbpm.mycompany.com@MYCOMPANY.COM /mapuser rbpm /mapop set /pass Passw0rd /crypto All /ptype KRB5\_NT\_PRINCIPAL

**IMPORTANT** : pour les références de domaine ou de domaine Kerberos, utilisez le format en majuscules. Par exemple : @MYCOMPANY.COM.

- **3b** Copiez le fichier rbpm.keytab sur votre serveur d'applications d'identité.
- **4** En tant qu'administrateur dans Active Directory, créez un compte utilisateur final avec MCC pour préparer la fonctionnalité SSO.

Le nom du compte utilisateur final doit correspondre à une valeur d'attribut d'un utilisateur eDirectory pour permettre la prise en charge de Single Sign-on. Créez un utilisateur avec un nom comme cnano, mémorisez le mot de passe et veillez à ce que l'option **User must change password at next logon** (L'utilisateur doit changer de mot de passe à la prochaine connexion) ne soit pas sélectionnée.

- **5** (Facultatif) Si vous avez installé Identity Reporting sur un serveur distinct, répétez ces étapes pour le composant de création de rapports.
- **6** Configurez le serveur des applications d'identité pour accepter la configuration Kerberos. Pour plus d'informations, reportez-vous à la [Section 50.2, « Configuration du serveur d'applications](#page-459-0)  [d'identité », page 460](#page-459-0).

## <span id="page-459-0"></span>**50.2 Configuration du serveur d'applications d'identité**

Vous devez configurer votre serveur d'applications d'identité pour utiliser le fichier keytab Kerberos et le compte utilisateur que vous avez créé dans Active Directory. Avant de poursuivre, assurez-vous que vous avez terminé la [Section 50.1, « Configuration du compte utilisateur Kerberos dans Active](#page-458-0)  [Directory », page 459.](#page-458-0)

**REMARQUE :** pour les références de domaine ou de domaine Kerberos, utilisez le format en majuscules. Par exemple : @MYCOMPANY.COM.

- **1** Pour définir vos paramètres de système d'exploitation pour la configuration Kerberos, procédez comme suit :
	- **1a** Ouvrez le fichier krb5 dans un éditeur de texte sur le serveur qui héberge les applications d'identité.

**Linux :** /etc/krb5.conf

**Windows :** C:\Windows\krb5.ini

**Unix :** /etc/krb5/krb5.conf

**1b** Ajoutez les informations suivantes au fichier krb5 :

```
[libdefaults]
     default_realm = WINDOWS-DOMAIN
    kdc_timesync = 0
     forwardable = true
    proxiable = false
[realms]
     WINDOWS-DOMAIN = {
          kdc = FQDN Active Directory Server
          admin_server = FQDN Active Directory Server
     }
[domain realm]
     .your.domain = WINDOWS-DOMAIN
     your.domain = WINDOWS-DOMAIN
Par exemple :
[libdefaults]
     default_realm = MYCOMPANY.COM
     kdc_timesync = 0
     forwardable = true
    proxiable = false
[realms]
    MYCOMPANY.COM = {
          kdc = myadserver.mycompany.com
          admin_server = myadserver.mycompany.com
     }
[domain_realm]
     .mycompany.com = MYCOMPANY.COM
     mycompany.com = MYCOMPANY.COM
```
- **1c** Enregistrez les modifications et fermez le fichier krb5.
- **2** (Conditionnel) Pour définir les informations de configuration Kerberos pour Tomcat, procédez comme suit :
	- **2a** Sur le serveur d'applications Tomcat, créez un exemple de fichier Kerberos\_login.config incluant le contenu ci-dessous :

**REMARQUE :** l'utilisateur novlua a besoin d'autorisations pour créer le fichier Kerberos\_login.config.

```
com.sun.security.jgss.krb5.accept {
    com.sun.security.auth.module.Krb5LoginModule required
     debug="true"
    refreshKrb5Config="true"
     useTicketCache="true"
     ticketCache="/opt/netiq/idm/apps/tomcat/kerberos/spnegoTicket.cache"
    doNotPrompt="true"
     principal="HTTP/DNS_Identity_Applications_server@WINDOWS-DOMAIN"
     useKeyTab="true"
         keyTab="/absolute_path/filename.keytab"
     storeKey="true";
     };
```
Par exemple, sur un serveur Windows :

keyTab="c:\\NetIQ\\IdentityManager\\apps\\tomcat\kerberos\\rbpm.keytab"

**2b** Dans le fichier, spécifiez des valeurs pour les paramètres principal et keyTab. Par exemple :

principal="HTTP/rbpm.mycompany.com@MYCOMPANY.COM" keyTab="/home/usr/rbpm.keytab"

- La valeur du paramètre principal doit correspondre à celle que vous avez spécifiée pour Kerberos. Pour plus d'informations, reportez-vous à l'[Étape 3 page 460.](#page-459-1)
- $\bullet$  Spécifiez le chemin d'accès absolu au fichier  $\text{keytab}$  sur votre serveur d'applications d'identité. Le fichier ne doit pas forcément se trouver dans le répertoire par défaut des applications d'identité.
- **2c** Faites référence au fichier Kerberos\_login.config dans le fichier JVM java.security avec la ligne suivante :

login.config.url.1=file:/opt/netiq/idm/apps/tomcat/kerberos/ Kerberos\_login.config

Le chemin répertorié est l'emplacement d'installation par défaut d'un serveur Linux.

Exemple de fichier java.security sur un serveur Windows:

login.config.url.1=file:c:/NetIQ/IdentityManager/apps/tomcat/kerberos/ Kerberos\_login.config

- **3** Pour spécifier la méthode d'authentification dans l'utilitaire de configuration de RBPM, procédez comme suit :
	- **3a** Ouvrez l'utilitaire Configupdate.
	- **3b** Cliquez sur l'onglet **Authentification**.
	- **3c** Faites défiler jusqu'à la section **Méthode d'authentification**.
	- **3d** Dans le champ **Méthode**, sélectionnez **Kerberos**.
	- **3e** Dans le champ **Nom d'attribut de mappage**, indiquez cn.

**REMARQUE :** pour plus d'informations sur l'utilitaire de configuration de RBPM, reportez-vous au [Chapitre 40, « Configuration des paramètres pour les applications d'identité », page 365](#page-364-1).

- **4** (Facultatif) Si vous avez installé Identity Reporting sur un serveur distinct, répétez ces étapes pour le composant de création de rapports.
- **5** Configurez les navigateurs employés par les utilisateurs finaux pour accéder aux applications d'identité. Pour plus d'informations, reportez-vous à la [Section 50.3, « Configuration des](#page-461-0)  [navigateurs des utilisateurs finaux pour l'authentification Windows intégrée », page 462](#page-461-0).

# <span id="page-461-0"></span>**50.3 Configuration des navigateurs des utilisateurs finaux pour l'authentification Windows intégrée**

Les navigateurs employés par vos utilisateurs finaux pour accéder aux applications d'identité et à Identity Reporting doivent également être configurés pour l'authentification Windows intégrée. Cette section explique comment configurer l'ordinateur d'un utilisateur final pour prendre en charge l'accès SSO à l'aide de l'authentification Windows intégrée.

**REMARQUE :** vous devez effectuer cette procédure pour l'ordinateur de chaque utilisateur final à qui vous souhaitez fournir un accès SSO aux applications d'identité et à Identity Reporting.

- **1** Connectez-vous à l'ordinateur des utilisateurs nécessitant un accès SSO.
- **2** Ouvrez le panneau de configuration des options Internet.
- **3** Cliquez sur **Security** (Sécurité).
- Cliquez sur **Sites de confiance** > **Sites**.
- Ajoutez le nom DNS du serveur d'applications d'identité.

Par exemple : rbpm.mycompany.com

- Cliquez sur **Ajouter**, puis sur **Fermer**.
- Cliquez sur **Personnaliser le niveau...**
- Sous **Authentification utilisateur**, sélectionnez **Connexion automatique avec le nom d'utilisateur et le mot de passe actuel**.
- Cliquez sur **OK**.
- Dans Options Internet, cliquez sur **Avancé**.
- Sous sécurité, sélectionnez **Activer l'authentification Windows intégrée**.
- Répétez cette procédure pour l'ordinateur de chaque utilisateur final à qui vous souhaitez fournir un accès SSO aux applications d'identité et à Identity Reporting.

## 51 <sup>51</sup>**Vérification de l'accès Single Sign-on pour les applications d'identité**

<span id="page-464-0"></span>Une fois que vous avez installé les applications d'identité et configuré les paramètres de Single Signon, vous devez vérifier que vous pouvez vous connecter aux différentes applications et basculer de l'une à l'autre sans vous déconnecter. Par défaut, les applications utilisent le suffixe suivant dans le lien URL :

- Administrateur de catalogue : /rra
- Tableau de bord Identity Manager : /idmdash
- Application utilisateur : /IDMProv
- Identity Reporting : /IDMRPT

Pour personnaliser le suffixe, utilisez l'utilitaire de configuration RBPM. Pour plus d'informations, reportez-vous au [Chapitre 40, « Configuration des paramètres pour les applications d'identité »,](#page-364-1)  [page 365.](#page-364-1)

### **Pour vérifier la fonctionnalité Single Sign-on :**

<span id="page-464-1"></span>**1** Dans une nouvelle fenêtre de navigateur sur votre serveur d'applications d'identité, entrez l'URL du tableau de bord :

https://*server*:port/idmdash

Ne vous connectez pas au tableau de bord.

**2** Dans votre navigateur, accédez à l'application utilisateur :

https://*server*:port/*IDM-context*

- **3** Vérifiez que l'application utilisateur affiche la même page de connexion que celle de l'[Étape 1](#page-464-1).
- **4** Connectez-vous à l'application utilisateur.
- **5** Dans le coin supérieur droit, cliquez sur l'icône **Accueil** et vérifiez que vous pouvez accéder au tableau de bord sans vous connecter à nouveau.

# 52 <sup>52</sup>**Utilisation de SSL pour une communication sécurisée**

Les applications d'identité et Identity Reporting utilisent des formulaires HTML pour l'authentification. Par conséquent, le processus de connexion peut exposer les références de l'utilisateur. NetIQ vous recommande d'activer le protocole SSL pour protéger les informations sensibles.

**REMARQUE :** vous devez utiliser le protocole SSL pour les communications entre SSPR et OSP.

Pour générer un certificat, vous devez disposer d'une autorité de certification, d'un Keystore et d'un fichier de demande de signature de certificat (fichier . csr) dans le Keystore. La procédure de génération varie selon que vous utilisez un certificat auto-signé ou un certificat signé par une autorité de certification valide.

# **52.1 Liste de contrôle pour garantir des connexions SSL**

Pour garantir des connexions sécurisées entre les applications d'identité, Identity Reporting, SSPR et OSP, NetIQ vous recommande d'effectuer les étapes de la liste de contrôle suivante :

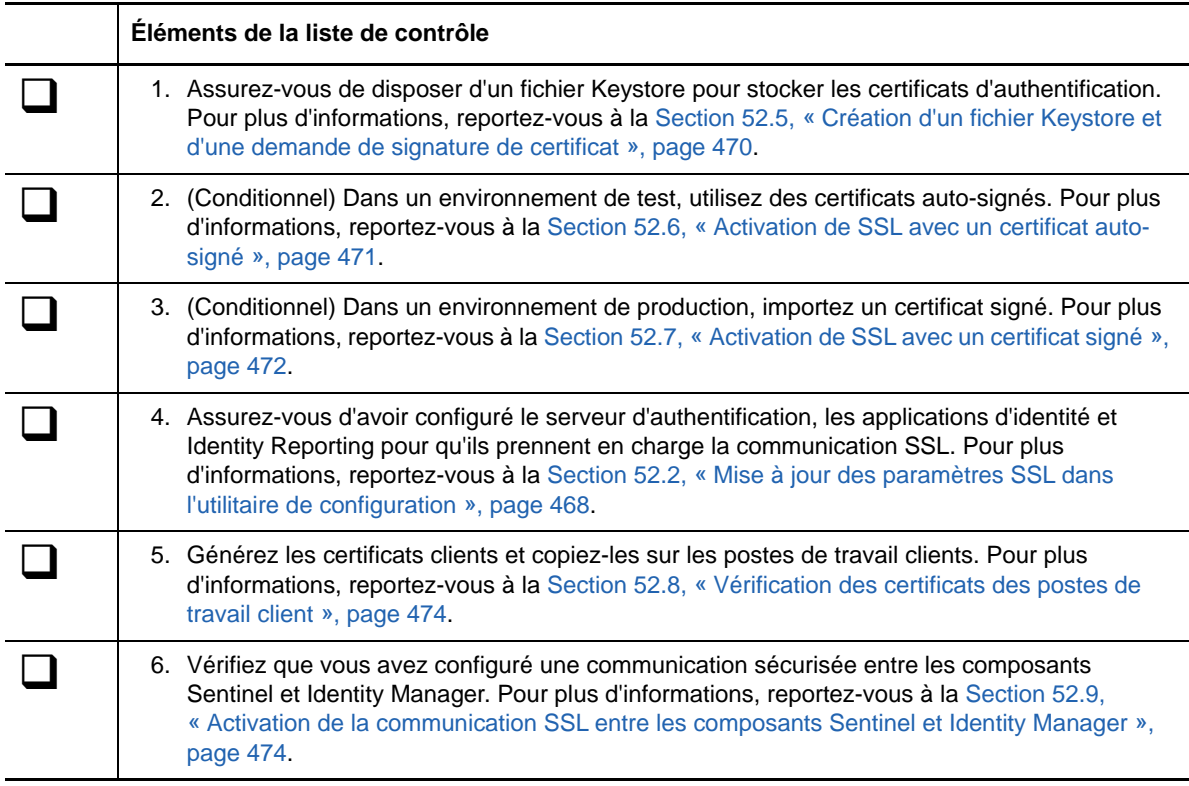

# <span id="page-467-0"></span>**52.2 Mise à jour des paramètres SSL dans l'utilitaire de configuration**

Lorsque vous installez les applications d'identité et Identity Reporting, vous devez indiquer *https* pour la méthode de communication. Par exemple : « *[Protocole » page 331](#page-330-0)*. Toutefois, après l'installation, vous pouvez utiliser l'utilitaire de configuration de RBPM pour vous assurer que les applications communiquent avec SSL. Pour plus d'informations sur ces paramètres, reportez-vous au [Chapitre 40, « Configuration des paramètres pour les applications d'identité », page 365](#page-364-1).

- **1** Arrêtez Tomcat. Par exemple, /etc/init.d/idmapps\_tomcat\_init stop.
- **2** Accédez à l'utilitaire de configuration de RBPM, situé par défaut dans le répertoire d'installation des applications d'identité. Par exemple : /opt/netiq/idm/apps/UserApplication.
- **3** À l'invite de commande, utilisez l'une des méthodes suivantes pour exécuter l'utilitaire de configuration :
	- **Linux** : ./configupdate.sh
	- **Windows** : configupdate.bat

**REMARQUE :** vous devrez peut-être attendre quelques minutes pour que l'utilitaire démarre.

**4** Cliquez sur **Authentification**, puis modifiez les paramètres suivants :

#### **Port TCP du serveur OAuth**

Permet de spécifier le port du serveur d'authentification.

#### **Le serveur OAuth utilise TLS/SSL**

Indique que vous souhaitez que le serveur d'authentification utilise le protocole TLS/SSL pour les communications.

#### **Fichier keystore TLS/SSL facultatif**

Indique le chemin et le nom du fichier de keystore JKS Java qui contient le certificat approuvé du serveur d'authentification. Ce paramètre s'applique lorsque le serveur d'authentification utilise le protocole TLS/SSL et que le certificat approuvé du serveur d'authentification n'est pas dans le Truststore JRE (cacerts).

### **Mot de passe du fichier keystore TLS/SSL facultatif**

Spécifie le mot de passe utilisé pour charger le fichier keystore pour le serveur d'authentification TLS/SSL.

#### **Fichier Keystore OAuth**

Indique le chemin d'accès au fichier keystore JKS Java que vous souhaitez utiliser pour l'authentification. Le fichier keystore doit contenir au moins une paire de clés publique/ privée.

#### **Mot de passe du fichier keystore OAuth**

Spécifie le mot de passe utilisé pour charger le fichier keystore OAuth.

#### **Alias de la clé qui doit être utilisée par OAuth**

Spécifie le nom de la paire de clés publique/privée dans le fichier keystore OSP que vous souhaitez utiliser pour la génération de la clé symétrique.

#### **Clé de mot de passe qui doit être utilisée par OAuth**

Spécifie le mot de passe de la clé privée utilisée par le serveur d'authentification.

**5** Cliquez sur **Clients SSO**.
**6** Mettez à jour l'ensemble des paramètres d'URL, tels que le **lien URL vers la page de renvoi** et l'**URL de redirection OAuth**.

Ces paramètres spécifient l'URL absolue vers laquelle le serveur d'authentification dirige un client de navigateur une fois l'authentification terminée.

Utilisez le format suivant :https://nom\_DNS:port\_SSL/chemin. Par exemple : https:/ nqserver.testsite:8543/landing/com.netiq.test.

**7** Enregistrez les modifications dans l'utilitaire de configuration.

# **52.3 Mise à jour des paramètres SSL pour SSPR**

Pour modifier les paramètres SSL du module de réinitialisation de mot de passe en self-service (SSPR), vous devez être connecté à l'application.

- **1** Dans un navigateur, entrez l'URL https que vous avez indiquée dans l'utilitaire de configuration pour la page de renvoi. Par exemple : https://myserver.host:8543/landing.
- **2** Connectez-vous à l'aide des références de l'administrateur pour les applications d'identité.

L'application affiche un message d'avertissement indiquant que vous devez modifier l'URL de la liste blanche de redirection.

- **3** Pour modifier l'URL de la liste blanche de redirection, suivez les instructions de la page.
- **4** Accédez à **Paramètres > SSO Oauth**.
- **5** Pour les trois URL, indiquez le protocole et le port https.
- **6** Accédez à **Paramètres > Application**.
- **7** Pour les trois URL, indiquez le protocole et le port https.
- **8** Cliquez sur **Enregistrer**, puis sur **OK**.
- **9** Vérifiez que toutes les URL pour les applications d'identité utilisent à présent le protocole https.

## **52.4 Mise à jour des paramètres SSL pour le serveur d'applications**

Le serveur d'applications qui héberge les applications d'identité et Identity Reporting doit être configuré pour prendre en charge les communications SSL. Cette section explique comment mettre à jour un serveur d'applications Tomcat, à savoir le serveur d'applications par défaut.

**1** Arrêtez Tomcat.

Par exemple : /ect/init.d/idmapps\_tomcat\_init stop.

- **2** Accédez au répertoire conf de Tomcat, situé par défaut sous opt/netiq/idm/apps/tomcat/ conf.
- **3** Vérifiez que le répertoire /conf contient un fichier Keystore. Par exemple : idmapps.keystore.

Si vous créez le fichier Keystore après l'exécution de cette procédure, veillez à utiliser le même nom de fichier que celui spécifié au cours de la procédure. Pour plus d'informations, reportezvous à la [Section 52.5, « Création d'un fichier Keystore et d'une demande de signature de](#page-469-0)  [certificat », page 470.](#page-469-0)

**4** Dans un éditeur de texte, ouvrez le fichier server.xml situé dans le répertoire conf.

**5** Ajoutez les lignes suivantes au fichier server.xml :

```
<Connector port="port_number" protocol="HTTP/1.1" maxThreads="150" 
SSLEnabled="true" scheme="https" secure="true" clientAuth="false" 
sslProtocol="TLS" keystoreFile="path_to_file/filename.keystore" 
keystorePass="password"
```
Par exemple :

```
<Connector port="8543" protocol="HTTP/1.1" maxThreads="150" SSLEnabled="true" 
scheme="https" secure="true" clientAuth="false" sslProtocol="TLS" 
keystoreFile="/opt/netiq/idm/apps/tomcat/conf/idmapps.keystore" 
keystorePass="encrypted_password"
```
NetIQ recommande de spécifier un mot de passe chiffré plutôt qu'un mot de passe en texte clair pour le paramètre keystorePass. Pour plus d'informations sur l'utilisation de mots de passe chiffrés et en texte clair dans les communications SSL, reportez-vous à la documentation [Securing Tomcat](https://www.owasp.org/index.php/Securing_tomcat) (Sécurisation de Tomcat).

**6** Démarrez Tomcat.

Par exemple : /ect/init.d/idmapps\_tomcat\_init start.

## <span id="page-469-0"></span>**52.5 Création d'un fichier Keystore et d'une demande de signature de certificat**

Un Keystore est un fichier Java qui contient des clés de codage et, le cas échéant, des certificats de sécurité. Pour créer un Keystore, vous avez besoin de l'utilitaire Java Keytool inclus dans le JRE. Vous devez créer le fichier .jks, générer un certificat, puis importer ce dernier dans le fichier Keystore. Chaque certificat est associé à un alias unique. Le fichier Keystore doit être placé dans le répertoire conf du serveur d'applications qui héberge les applications d'identité et Identity Reporting.

**1** Dans une invite de commande, accédez au répertoire conf du serveur d'applications sur lequel vous avez déployé les applications d'identité. Par exemple : opt/netiq/idm/apps/tomcat/ conf.

Le chemin tomcat/conf est l'emplacement par défaut des applications installées sur un serveur Tomcat. Le chemin d'accès peut varier en fonction de la manière dont vous avez installé l'application et Tomcat.

**2** Pour créer le fichier Keystore, entrez la commande suivante :

```
cd /opt/netiq/idm/apps/tomcat/conf
export PATH=/opt/netiq/idm/jre/bin:$PATH
```
**3** Pour créer le fichier Keystore, entrez la commande suivante :

```
keytool -genkey -alias keystore_name -keyalg RSA -keystore 
keystore_name.keystore -validity 3650
```
Par exemple :

keytool -genkey -alias IDMkey -keyalg RSA -keystore IDMkey.keystore -validity 3650

- **4** Lorsque vous y êtes invité, indiquez les valeurs des paramètres en fonction des considérations suivantes :
	- Lorsque le système vous demande votre prénom et votre nom, indiquez le nom complet du serveur. Par exemple :

MyTomcatServer.NetIQ.com

- Utilisez une orthographe correcte. Si vous écrivez mal des mots, vous obtiendrez des erreurs lorsque vous générerez votre certificat signé à partir de l'autorité de signature.
- **5** (Facultatif) Créez un simple fichier texte pour enregistrer une copie des informations que vous fournissez pour les valeurs de paramètres.

Enregistrer ces informations permet de vous assurer de fournir les mêmes lorsque vous introduisez une demande auprès de l'autorité de signature et lorsque vous importez votre certificat.

- <span id="page-470-1"></span>**6** Pour générer la demande de certificat, procédez comme suit :
	- **6a** Dans le répertoire conf, créez un simple fichier texte nommé *votre\_demande*.csr. Par exemple : IDMcertrequest.csr.
	- **6b** À l'invite, entrez la commande suivante :

```
keytool -certreq -v -alias keystore_name -file your_request.csr -keypass 
keystore_password -keystore your.keystore -storepass your_password
```
Par exemple :

keytool -certreq -v -alias IDMkey.keystore -file IDMcertrequest.csr keypass IDMkeypass -keystore IDMkey.keystore -storepass IDMpass

Lorsque vous exécutez la commande, l'utilitaire Keytool remplit le fichier .csr avec les données appropriées pour la demande d'un certificat.

- **7** (Conditionnel) Pour créer un certificat signé, soumettez le fichier .csr à une autorité de certification valide.
- **8** Copiez le fichier Keystore dans le répertoire tomcat/conf de chaque instance du serveur d'applications sur laquelle vous avez déployé Identity Reporting et SSPR.

## **52.6 Activation de SSL avec un certificat auto-signé**

Il se peut que vous souhaitiez utiliser un certificat auto-signé dans votre environnement de test, puisque ce type de certificat est plus facile à obtenir qu'un certificat signé par une autorité de certification valide.

- [Section 52.6.1, « Exportation de l'autorité de certification », page 471](#page-470-0)
- [Section 52.6.2, « Génération du certificat auto-signé », page 472](#page-471-0)

#### <span id="page-470-0"></span>**52.6.1 Exportation de l'autorité de certification**

Vous pouvez utiliser iManager pour exporter l'autorité de certification (CA) à partir de votre serveur eDirectory afin de générer votre certificat auto-signé.

- **1** Connectez-vous à iManager avec le nom d'utilisateur et le mot de passe de l'administrateur eDirectory.
- **2** Cliquez sur **Administration > Modify Object** (Administration > Modifier un objet).
- **3** Dans le conteneur de sécurité, recherchez l'objet CA appelé *nom\_arborescence* CA.Security. Par exemple : IDMTESTTREE CA. Security.
- **4** Cliquez sur **OK**.
- **5** Cliquez sur **Certificates > Self-Signed Certificate** (Certificats > Certificat auto-signé).
- **6** Sélectionnez les certificats auto-signés à utiliser.
- **7** Cliquez sur **Export** (Exporter).
- **8** Effacez **Export private key** (Exporter la clé privée).
- **9** Cliquez sur **Export format > DER** (Format d'exportation > DER).
- **10** Cliquez sur **Next** (Suivant).
- **11** Cliquez sur **Save the exported certificate** (Enregistrer le certificat exporté).
- **12** Cliquez sur **Save File** (Enregistrer le fichier).

iManager enregistre le fichier sous le nom *nom\_arborescence* cert.der. Par exemple : IDMTESTREE cert.der.

- **13** Cliquez sur **Close** (Fermer).
- **14** Déplacez le fichier cert.der enregistré vers l'emplacement où vous souhaitez stocker le certificat exporté.

#### <span id="page-471-0"></span>**52.6.2 Génération du certificat auto-signé**

Avant de générer le certificat auto-signé, assurez-vous que vous disposez d'un fichier Keystore et d'un fichier de demande de certificat.

**1** Créez un fichier Keystore et un fichier de demande de certificat.

Pour plus d'informations, reportez-vous à la [Section 52.5, « Création d'un fichier Keystore et](#page-469-0)  [d'une demande de signature de certificat », page 470.](#page-469-0)

- **2** Connectez-vous à iManager.
- **3** Accédez à **Certificate Server > Issue Certificate** (Serveur de certificat > Émettre un certificat).
- **4** Recherchez le fichier .csr créé au cours de l'[Étape 6 page 471.](#page-470-1)
- **5** Cliquez sur **Next** (Suivant) deux fois.
- **6** Pour le type de certificat, cliquez sur **Unspecified** (Non spécifié).
- **7** Cliquez sur **Next** (Suivant) deux fois.
- **8** Mettez à jour les paramètres SSL dans l'utilitaire de configuration. Pour plus d'informations, reportez-vous à la [Section 52.2, « Mise à jour des paramètres SSL dans l'utilitaire de](#page-467-0)  [configuration », page 468.](#page-467-0)
- **9** Relancez Tomcat.

# **52.7 Activation de SSL avec un certificat signé**

Pour un environnement de production, il convient d'utiliser un certificat signé émis par une autorité de certification valide. Cette section explique comment importer un certificat signé sur le serveur d'applications Tomcat par défaut pour les applications d'identité. NetIQ recommande de passer en revue la documentation de votre serveur d'applications pour vous assurer que vous importez correctement le certificat.

Cette procédure suppose que vous disposez d'un certificat signé provenant d'une autorité de certification valide. Pour plus d'informations, reportez-vous à la [Section 52.5, « Création d'un fichier](#page-469-0)  [Keystore et d'une demande de signature de certificat », page 470](#page-469-0).

#### **Pour utiliser un certificat signé et SSL :**

**1** Placez une copie du certificat dans le répertoire de configuration de votre serveur d'applications. Par exemple : opt/netiq/idm/apps/tomcat/conf.

#### **REMARQUE**

- Si vous déployez les applications d'identité, Identity Reporting, OSP et SSPR sur plusieurs instances de votre serveur d'applications, assurez-vous que chaque instance a une copie du certificat.
- Vous devez également stocker une copie de sauvegarde de ce certificat à un emplacement sûr.
- **2** Pour convertir le certificat racine au format DER, procédez comme suit :
	- **2a** Double-cliquez sur le certificat stocké dans le répertoire conf.
	- **2b** Dans la boîte de dialogue Certificate (Certificat), cliquez sur **Certificate Path** (Chemin du certificat).
	- **2c** Sélectionnez le certificat racine que vous avez reçu de l'autorité de signature.
	- **2d** Cliquez sur **View Certificate** (Afficher le certificat).
	- **2e** Cliquez sur **Details > copy to file** (Détails > Copier dans le fichier).
	- **2f** Dans l'assistant d'exportation de certificat, cliquez sur **Next** (Suivant).
	- **2g** Sélectionnez **DER encoded binary for X.509** (Binaire DER codé pour X.509), puis cliquez sur **Next** (Suivant).
	- **2h** Créez un nouveau fichier pour y stocker le certificat nouvellement formaté et enregistrez-le dans le répertoire conf de votre serveur d'applications.
	- **2i** Cliquez sur **Finish** (Terminer).
- **3** Pour importer les certificats convertis, procédez comme suit :
	- **3a** Dans une invite de commande, accédez au répertoire conf de votre serveur d'applications.
	- **3b** Saisissez la commande suivante :

```
keytool -import -trustcacerts -alias root -keystore your.keystore -file 
yourRootCA.cer
```
Par exemple :

```
keytool -import -trustcacerts -alias root -keystore IDMkey.keystore -file 
IDMTESTREE.cer
```
**REMARQUE :** vous devez indiquer **root** comme alias.

Si l'importation réussit, le serveur affiche **Certificate was added to keystore** (Le certificat a été ajouté au fichier Keystore).

**3c** Pour vérifier si le certificat signé a été importé correctement, exécutez la commande suivante depuis le répertoire conf.

keytool -list -v -alias root -keystore your.keystore

Par exemple :

keytool -list -v -alias root -keystore IDMkey.keystore

Le serveur doit lister vos certificats signés et auto-signés.

**4** Arrêtez Tomcat.

- **5** (Facultatif) Pour activer SSL pour Tomcat, procédez comme suit :
	- **5a** Dans un éditeur de texte, ouvrez le fichier server.xml, situé par défaut dans le répertoire netiq/idm/apps/tomcat/conf.
	- **5b** Dans le fichier, supprimez le commentaire ou ajoutez la section suivante :

```
<Connector port="8543" protocol="HTTP/1.1" 
       maxThreads="150" SSLEnabled="true" scheme="https" secure="true"
       clientAuth="false" sslProtocol="TLS" 
       keystoreFile="path_to_keystore_file"
       keystorePass="keystore_password" />
```
#### où

#### **keystoreFile**

spécifie le chemin d'accès au fichier userapp.keystore, situé par défaut dans le répertoire /netiq/idm/apps/tomcat/conf/userapp.keystore.

#### **keystorePass**

Spécifie le mot de passe du fichier userapp.keystore.

Veillez à spécifier les valeurs appropriées pour les paramètres keystoreFile et keystorePass. NetIQ recommande de spécifier un mot de passe chiffré plutôt qu'un mot de passe en texte clair pour le paramètre keystorePass. Pour plus d'informations sur l'utilisation de mots de passe chiffrés et en texte clair dans les communications SSL, reportez-vous à la documentation [Securing Tomcat](https://www.owasp.org/index.php/Securing_tomcat) (Sécurisation de Tomcat).

Pour plus d'informations sur l'activation de SSL pour Tomcat, reportez-vous à la documentation [SSL Configuration HOW-TO](http://tomcat.apache.org/tomcat-7.0-doc/ssl-howto.html) (Procédure de configuration de SSL).

- **6** Mettez à jour les paramètres SSL pour les applications d'identité, Identity Reporting et SSPR. Pour plus d'informations, reportez-vous à la [Section 52.2, « Mise à jour des paramètres SSL](#page-467-0)  [dans l'utilitaire de configuration », page 468](#page-467-0).
- **7** Relancez Tomcat.

### **52.8 Vérification des certificats des postes de travail client**

Assurez-vous que le poste de travail de chaque utilisateur accédant aux applications d'identité dispose d'un certificat client correspondant aux certificats générés pour Tomcat. SSL utilise les certificats client pour représenter l'identité d'un utilisateur lorsqu'il accède à Identity Manager. Les certificats servent pour l'authentification d'un client auprès du serveur.

### **52.9 Activation de la communication SSL entre les composants Sentinel et Identity Manager**

Vous pouvez créer et exporter un certificat de serveur auto-signé pour garantir une communication sécurisée entre les composants Sentinel et Identity Manager. Utilisez un certificat signé émis par une autorité de certification valide.

- [Section 52.9.1, « Activation de la communication SSL entre Sentinel et le moteur/chargeur](#page-474-0)  [distant Identity Manager », page 475](#page-474-0)
- [Section 52.9.2, « Activation de la communication SSL entre Sentinel et l'application utilisateur »,](#page-475-0)  [page 476](#page-475-0)

#### <span id="page-474-0"></span>**52.9.1 Activation de la communication SSL entre Sentinel et le moteur/chargeur distant Identity Manager**

- <span id="page-474-1"></span>**1** Pour créer un nouveau certificat, procédez comme suit :
	- **1a** Connectez-vous à iManager.
	- **1b** Cliquez sur **NetIQ Certificate Server** (Serveur de certificats NetIQ) > **Create Server Certificate** (Créer un certificat de serveur).
	- **1c** Sélectionnez le serveur approprié.
	- **1d** Indiquez un alias pour le serveur.
	- **1e** Acceptez les autres paramètres par défaut du certificat.
- **2** Pour exporter le certificat de serveur au format .pfx, procédez comme suit :
	- **2a** Dans iManager, sélectionnez **Directory Administration** (Administration des répertoires) > **Modify Object** (Modifier l'objet).
	- **2b** Recherchez et sélectionnez l'objet KMO (Key Material Object).
	- **2c** Cliquez sur **Certificates** (Certificats) > **Export** (Exporter).
	- **2d** Spécifiez un mot de passe.
	- **2e** Enregistrez le certificat de serveur en tant que PKCS#12. Par exemple, certificat.pfx.
- <span id="page-474-3"></span>**3** Extrayez la clé privée du certificat exporté dans le fichier dxipkey.pem à l'aide de la commande suivante :

```
openssl pkcs12 -in certificate.pfx -nocerts -out dxipkey.pem –nodes
```
<span id="page-474-4"></span>**4** Extrayez le certificat dans le fichier dxicert.pem.

```
openssl pkcs12 -in certificate.pfx -nokeys -out dxicert.pem
```
- **5** Exportez le certificat d'autorité de certification du serveur eDirectory créé à l'[Étape 1](#page-474-1) au format Base64 :
	- **5a** Dans iManager, accédez à **Rôles et tâches** > **NetIQ Certificate Access** (Accès aux certificats NetIQ) > **User Certificates** (Certificats de l'utilisateur).
	- **5b** Recherchez et sélectionnez le certificat créé.
	- **5c** Cliquez sur **Exporter**.
	- **5d** Dans le menu déroulant, sélectionnez **OU=organizationCA.O=TREENAME** comme **certificat d'autorité de certification**.
	- **5e** Comme **format d'exportation**, sélectionnez **BASE64** dans le menu déroulant.
	- **5f** Cliquez sur **Next** (Suivant) et enregistrez le certificat. Par exemple, cacert.b64.
- <span id="page-474-2"></span>**6** Importez le certificat de l'autorité de certification dans un fichier Keystore à l'aide de la commande suivante :

```
keytool -import -alias <nom_alias> -file <fichier_b64> -keystore 
<fichier_keystore> –noprompt
```
Exemples :

```
keytool -import -alias trustedroot -file cacert.b64 -keystore idmKeystore.ks –
noprompt
```
- **7** Importez le certificat dans le truststore du connecteur d'audit :
	- **7a** Connectez-vous à l'interface principale de Sentinel en tant qu'administrateur.
	- **7b** Dans l'écran principal d'ESM, recherchez le serveur d'audit.
	- **7c** Cliquez avec le bouton droit de la souris sur le **serveur d'audit**, puis cliquez sur **Éditer**.

**7d** Sous l'onglet Sécurité, sélectionnez **Strict**.

**REMARQUE :** par défaut, le système est configuré pour utiliser le mode **Ouvert** (non sécurisé) pour permettre la connectivité initiale. Toutefois, si vous travaillez dans un environnement de production, veillez à définir le mode sur **Strict**.

- **7e** Cliquez sur **Importer** et recherchez le certificat que vous avez créé à l'[Étape 6](#page-474-2). Par exemple, idmkeystore.ks.
- **7f** Cliquez sur **Ouvrir**, puis sur **Enregistrer**.
- **7g** Redémarrez le serveur d'audit.
- **8** Copiez la clé privée et les certificats créés à l'[Étape 3](#page-474-3) et à l'[Étape 4](#page-474-4) aux emplacements suivants, en fonction de vos composants :

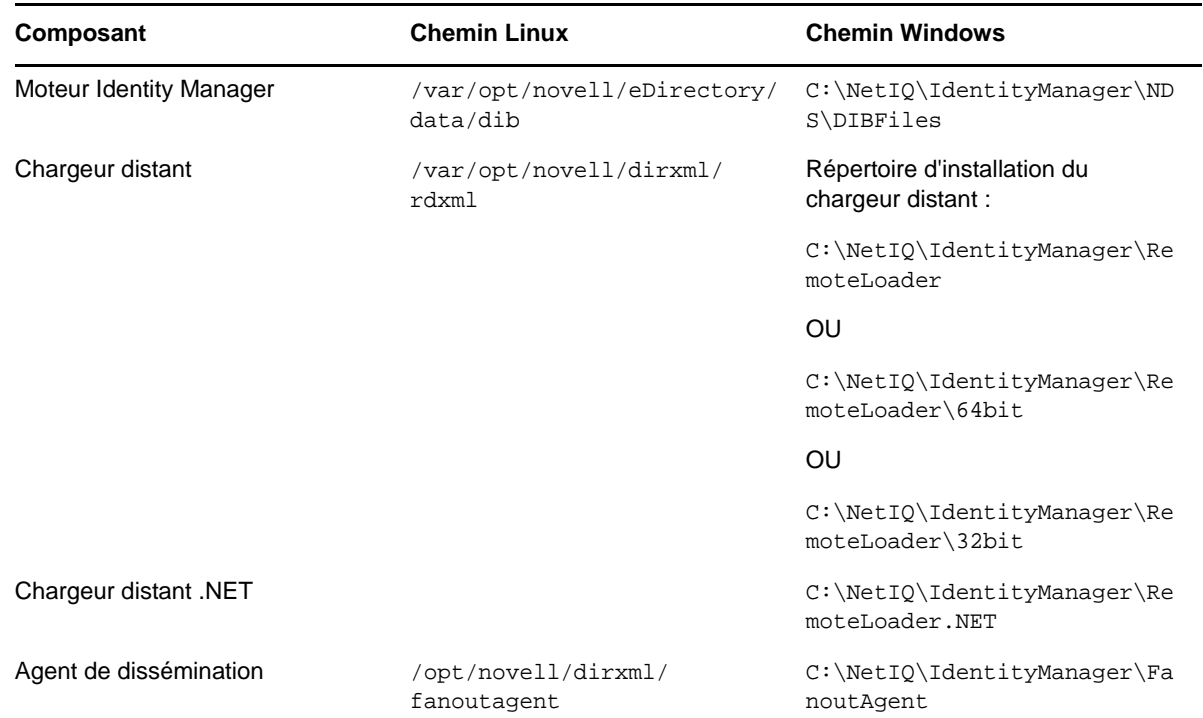

**9** Redémarrez les services Identity Manager.

#### <span id="page-475-0"></span>**52.9.2 Activation de la communication SSL entre Sentinel et l'application utilisateur**

- <span id="page-475-1"></span>**1** Pour créer un nouveau certificat, procédez comme suit :
	- **1a** Connectez-vous à iManager.
	- **1b** Cliquez sur **NetIQ Certificate Server** (Serveur de certificats NetIQ) > **Create User Certificate** (Créer un certificat utilisateur).
	- **1c** Sélectionnez l'utilisateur approprié.
	- **1d** Indiquez un surnom pour l'utilisateur.
	- **1e** Dans **Creation Method** (Méthode de création), sélectionnez **Custom** (Personnalisée).
	- **1f** Acceptez les autres paramètres par défaut du certificat.
	- **1g** Cliquez sur **Suivant**.
- **1h** Dans **Custom Extensions** (Extensions personnalisées-, sélectionnez **New DER Encoded Extensions** (Nouvelles extensions chiffrées au format DER).
- **1i** Accédez à l'extension personnalisée /products/RBPM/ext.der.
- **1j** (Facultatif) Spécifiez l'adresse électronique.
- **1k** Passez en revue les paramètres de certificat, puis cliquez sur **Terminer**.
- **2** Pour exporter le certificat utilisateur, procédez comme suit :
	- **2a** Cliquez sur **NetIQ Certificate Access** (Accès au certificat NetIQ) > **User Certificates** (Certificats utilisateur).
	- **2b** Sélectionnez le certificat utilisateur importé à l'[Étape 1](#page-474-1).
	- **2c** Sélectionnez le certificat utilisateur valide et cliquez sur **Exporter**.
	- **2d** Spécifiez un mot de passe.
	- 2e Enregistrez le certificat utilisateur en tant que PKCS #12. Par exemple, certificat.pfx.
- **3** Extrayez la clé privée du certificat exporté dans le fichier key.pem à l'aide de la commande suivante :

```
openssl pkcs12 -in certificate.pfx -nocerts -out key.pem –nodes
```
**4** Extrayez le certificat dans le fichier cert.pem.

openssl pkcs12 -in certificate.pfx -nokeys -out cert.pem

- **5** Arrêtez les applications utilisateur.
- **6** Ajoutez la clé privée et le certificat au fichier configupdate.sh.
	- **6a** Ouvrez le fichier configupdate.sh.
	- **6b** Cliquez sur **Afficher les options avancées**.
	- **6c** Dans le champ **Certificat de signature numérique de NetIQ Sentinel**, copiez le fichier cert.pem.
	- **6d** Dans le champ **Clé privée de signature numérique de NetIQ Sentinel**, naviguez jusqu'à l'emplacement où vous avez extrait la clé privée (key.pem) et importez la clé.
	- **6e** Enregistrez les modifications dans le fichier configupdate.sh.
- **7** Redémarrez les applications utilisateur.
- **8** Exportez le certificat de l'autorité de certification du serveur eDirectory créé à l'[Étape 1](#page-475-1) au format Base64 :
	- **8a** Dans iManager, accédez à **Rôles et tâches** > **NetIQ Certificate Access** (Accès aux certificats NetIQ) > **User Certificates** (Certificats de l'utilisateur).
	- **8b** Sélectionnez le certificat créé.
	- **8c** Cliquez sur **Exporter** et désactivez la case à cocher Export private key (Exporter la clé privée).
	- **8d** Comme **format d'exportation**, sélectionnez **BASE64** dans le menu déroulant.
	- **8e** Cliquez sur **Next** (Suivant) et enregistrez le certificat. Par exemple, cacert.b64.
- <span id="page-476-0"></span>**9** Importez le certificat de l'autorité de certification dans un fichier Keystore à l'aide de la commande suivante :

```
keytool -import -alias <nom_alias> -file cacert.b64 -keystore 
<fichier_keystore> –noprompt
```
Exemples :

```
keytool -import -alias trustedroot -file cacert.b64 -keystore idmKeystore.ks –
noprompt
```
- **10** Importez le certificat dans le truststore du connecteur d'audit :
	- **10a** Connectez-vous à l'interface principale de Sentinel en tant qu'administrateur.
	- **10b** Dans l'écran principal d'ESM, recherchez le serveur d'audit.
	- **10c** Cliquez avec le bouton droit de la souris sur le **serveur d'audit**, puis cliquez sur **Éditer**.
	- **10d** Sous l'onglet Sécurité, sélectionnez **Strict**.

**REMARQUE :** par défaut, le système est configuré pour utiliser le mode **Ouvert** (non sécurisé) pour permettre la connectivité initiale. Toutefois, si vous travaillez dans un environnement de production, veillez à définir le mode sur **Strict**.

- **10e** Cliquez sur **Importer** et recherchez le certificat que vous avez créé à l'[Étape 9](#page-476-0). Par exemple, idmKeystore.ks.
- **10f** Cliquez sur **Ouvrir**, puis sur **Enregistrer**.
- **10g** Redémarrez le serveur d'audit.
- **11** Redémarrez les applications utilisateur.

# <sup>53</sup>**Tâches de post-installation**

Après l'installation d'Identity Manager, vous devez configurer les pilotes installés conformément aux stratégies et exigences définies par vos processus métiers. Vous devez également configurer Sentinel Log Management for IGA pour collecter les événements d'audit. Les tâches post-installation comprennent généralement les éléments suivants :

- [Section 53.1, « Configuration d'un système connecté », page 479](#page-478-0)
- [Section 53.2, « Création et configuration d'un ensemble de pilotes », page 479](#page-478-1)
- [Section 53.3, « Création d'un pilote », page 482](#page-481-0)
- [Section 53.4, « Définition de stratégies », page 483](#page-482-0)
- [Section 53.5, « Gestion des activités de pilote », page 483](#page-482-1)
- [Section 53.6, « Configuration de Sentinel Log Management for IGA », page 483](#page-482-2)
- [Section 53.7, « Activation d'Identity Manager », page 486](#page-485-0)

# <span id="page-478-0"></span>**53.1 Configuration d'un système connecté**

Identity Manager permet aux applications, répertoires et bases de données de partager des informations. Pour des instructions concernant la configuration de pilotes spécifiques, reportez-vous à la [documentation relative aux pilotes Identity Manager](https://www.netiq.com/documentation/identity-manager-46-drivers/).

### <span id="page-478-1"></span>**53.2 Création et configuration d'un ensemble de pilotes**

Un ensemble de pilotes est un conteneur qui regroupe des pilotes Identity Manager. Vous ne pouvez activer qu'un seul ensemble de pilotes à la fois sur un serveur. Pour créer un ensemble de pilotes, vous pouvez utiliser l'outil Designer.

Pour que la synchronisation des mots de passe avec le coffre-fort d'identité soit prise en charge, Identity Manager requiert que les ensembles de pilotes aient une stratégie de mot de passe. Vous pouvez utiliser le paquetage de stratégie de mot de passe universel par défaut d'Identity Manager ou créer une stratégie de mot de passe en fonction des besoins de votre organisation. Toutefois, la stratégie de mot de passe doit inclure l'objet DirXML-PasswordPolicy. Si l'objet Stratégie n'existe pas dans le coffre-fort d'identité, vous pouvez le créer.

- [Section 53.2.1, « Création d'un ensemble de pilotes », page 480](#page-479-0)
- [Section 53.2.2, « Assignation de la stratégie de mot de passe par défaut aux ensembles de](#page-479-1)  [pilotes », page 480](#page-479-1)
- [Section 53.2.3, « Création de l'objet Stratégie de mot de passe dans le coffre-fort d'identité »,](#page-479-2)  [page 480](#page-479-2)
- [Section 53.2.4, « Création d'une stratégie de mot de passe personnalisée », page 481](#page-480-0)
- [Section 53.2.5, « Création de l'objet Collection de notification par défaut dans le coffre-fort](#page-481-1)  [d'identité », page 482](#page-481-1)

### <span id="page-479-0"></span>**53.2.1 Création d'un ensemble de pilotes**

Designer pour Identity Manager inclut de nombreux paramètres permettant de créer et de configurer un ensemble de pilotes. Ces paramètres permettent de spécifier des valeurs de configuration globales, des paquetages d'ensemble de pilotes, des mots de passe nommés pour des ensembles de pilotes, des niveaux de consignation, des niveaux de trace et des valeurs d'environnement Java. Pour plus d'informations, reportez-vous à la section « Configuring Driver Sets » (Configuration d'ensembles de pilotes) du manuel *NetIQ Designer for Identity Manager Administration Guide* (Guide d'administration de NetIQ Designer pour Identity Manager).

#### <span id="page-479-1"></span>**53.2.2 Assignation de la stratégie de mot de passe par défaut aux ensembles de pilotes**

Vous devez assigner l'objet DirXML-PasswordPolicy à chaque ensemble de pilotes présent dans le coffre-fort d'identité. Le paquetage de stratégie de mot de passe universel par défaut d'Identity Manager inclut cet objet Stratégie. La stratégie par défaut installe et assigne une stratégie de mot de passe universel pour contrôler la façon dont le moteur Identity Manager génère automatiquement des mots de passe aléatoires pour les pilotes.

En revanche, si vous souhaitez utiliser une stratégie de mot de passe personnalisée, vous devez créer l'objet Stratégie de mot de passe et la stratégie. Pour plus d'informations, reportez-vous à la [Section 53.2.3, « Création de l'objet Stratégie de mot de passe dans le coffre-fort d'identité »,](#page-479-2)  [page 480](#page-479-2) et à la [Section 53.2.4, « Création d'une stratégie de mot de passe personnalisée »,](#page-480-0)  [page 481.](#page-480-0)

- **1** Ouvrez votre projet dans Designer.
- **2** Dans le volet Mode plan, développez votre projet.
- **3** Développez **Catalogue de paquetages > Commun** pour vérifier que le paquetage de stratégie de mot de passe universel par défaut existe.
- **4** (Conditionnel) Si le paquetage de stratégie de mot de passe n'est pas répertorié dans Designer, procédez comme suit :
	- **4a** Cliquez avec le bouton droit de la souris sur **Catalogue de paquetages**.
	- **4b** Sélectionnez **Importer le paquetage**.
	- **4c** Sélectionnez **Stratégie de mot de passe universel par défaut Identity Manager**, puis cliquez sur **OK**.

Pour que le tableau affiche bien tous les paquetages disponibles, vous devrez peut-être désélectionner l'option **Afficher les paquetages de base uniquement**.

**5** Sélectionnez chaque ensemble de pilotes et assignez la stratégie de mot de passe.

#### <span id="page-479-2"></span>**53.2.3 Création de l'objet Stratégie de mot de passe dans le coffrefort d'identité**

Si l'objet DirXML-PasswordPolicy n'existe pas dans le coffre-fort d'identité, vous pouvez le créer à l'aide de Designer ou de l'utilitaire ldapmodify. Pour plus d'informations sur la procédure à suivre dans Designer, reportez-vous à la section « Configuring Driver Sets » (Configuration d'ensembles de pilotes) du manuel *NetIQ Designer for Identity Manager Administration Guide* (Guide d'administration de NetIQ Designer pour Identity Manager). Pour utiliser l'utilitaire ldapmodify, procédez comme suit :

**1** Dans un éditeur de texte, créez un fichier LDIF (LDAP Data Interchange Format) avec les attributs suivants :

```
dn: cn=DirXML-PasswordPolicy,cn=Password Policies,cn=Security 
changetype: add 
nsimPwdRuleEnforcement: FALSE 
nspmSpecialAsLastCharacter: TRUE 
nspmSpecialAsFirstCharacter: TRUE 
nspmSpecialCharactersAllowed: TRUE 
nspmNumericAsLastCharacter: TRUE 
nspmNumericAsFirstCharacter: TRUE 
nspmNumericCharactersAllowed: TRUE 
nspmMaximumLength: 64 
nspmConfigurationOptions: 596 
passwordUniqueRequired: FALSE 
passwordMinimumLength: 1 
passwordAllowChange: TRUE 
objectClass: nspmPasswordPolicy 
dn: cn=DirXML-PasswordPolicy,cn=Password Policies,cn=Security 
changetype: modify 
add: nsimAssignments 
nsimAssignments: <driverset LDAP dn>
```
**REMARQUE :** si vous copiez le contenu tel quel, vous risquez d'introduire des caractères spéciaux masqués dans le fichier. Si un message d'erreur de type ldif\_record() = 17 s'affiche lors de l'ajout de ces attributs au coffre-fort d'identité, insérez un espace supplémentaire entre les deux DN.

**2** Pour ajouter l'objet DirMXL-PasswordPolicy dans le coffre-fort d'identité, importez les attributs du fichier en effectuant l'une des opérations suivantes :

#### **Linux :**

Accédez au répertoire contenant l'utilitaire ldapmodify et entrez la commande suivante :

```
ldapmodify -x -c -h hostname_or_IP_address -p 389 -D 
"cn=admin,ou=sa,o=system" -w password -f path_to_ldif_file
```
Par exemple :

```
ldapmodify -x -ZZ -c -h server1.test.com -p 389 -D 
"cn=admin,ou=sa,o=system" -w test123 -f /root/dirxmlpasswordpolicy.ldif
```
Par défaut, l'utilitaire Idapmodify est situé dans le répertoire /opt/novell/eDirectory/ bin.

#### **Windows :**

Exécutez le fichier ldapmodify.exe à partir du répertoire install/utilities du kit d'installation d'Identity Manager.

#### <span id="page-480-0"></span>**53.2.4 Création d'une stratégie de mot de passe personnalisée**

Au lieu d'utiliser la stratégie de mot de passe par défaut d'Identity Manager, vous pouvez créer une nouvelle stratégie adaptée aux exigences de votre organisation. Vous pouvez assigner une stratégie de mot de passe à la totalité de l'arborescence, à un conteneur racine de partition, à un conteneur, voire à un utilisateur particulier. Pour simplifier la gestion, NetIQ recommande d'assigner des stratégies de mot de passe au niveau le plus élevé possible de l'arborescence. Pour plus d'informations, reportez-vous à la section [Creating Password Policies](https://www.netiq.com/documentation/password_management33/pwm_administration/data/an4bun5.html) (Création de stratégies de mot de passe) du manuel *[Password Management 3.3.2 Administration Guide](https://www.netiq.com/documentation/password_management33/pwm_administration/data/bookinfo.html)* (Guide d'administration 3.3.2 pour la gestion des mots de passe).

**REMARQUE :** vous devez également assigner l'objet DirXML-PasswordPolicy aux ensembles de pilotes. Pour plus d'informations, reportez-vous à la [Section 53.2.3, « Création de l'objet Stratégie de](#page-479-2)  [mot de passe dans le coffre-fort d'identité », page 480](#page-479-2).

### <span id="page-481-1"></span>**53.2.5 Création de l'objet Collection de notification par défaut dans le coffre-fort d'identité**

La Collection de notification par défaut est un objet du coffre-fort d'identité qui contient un ensemble de modèles de notification par message électronique et un serveur SMTP utilisé lors de l'envoi des messages électroniques générés à partir des modèles. Si l'objet Collection de notification par défaut n'existe pas dans le coffre-fort d'identité, créez-le à l'aide de Designer.

- **1** Ouvrez votre projet dans Designer.
- **2** Dans le volet Mode plan, développez votre projet.
- **3** Cliquez avec le bouton droit de la souris sur le coffre-fort d'identité, puis cliquez sur **Propriétés** du coffre-fort d'identité.
- **4** Cliquez sur **Paquetages**, puis sur l'icône d'**ajout de paquetages**.
- **5** Sélectionnez tous les paquetages de modèles de notification, puis cliquez sur **OK**.
- **6** Cliquez sur **Appliquer** pour installer les paquetages à l'aide de l'opération **Installer**.
- **7** Déployez les modèles de notification dans le coffre-fort d'identité.

# <span id="page-481-0"></span>**53.3 Création d'un pilote**

Pour créer des pilotes, utilisez la fonctionnalité de gestion de paquetages incluse dans Designer. Pour chaque pilote Identity Manager que vous envisagez d'utiliser, créez un objet Pilote et importez une configuration. L'objet Pilote contient des paramètres et des stratégies de configuration pour ce pilote. Lors de la création d'un objet Pilote, installez les paquetages du pilote, puis modifiez sa configuration en fonction de votre environnement.

Les paquetages de pilote contiennent un ensemble de stratégies par défaut. Il permet de commencer dans de bonnes conditions l'implémentation de votre modèle de partage de données. La plupart du temps, vous configurez un pilote à l'aide de la configuration par défaut, puis vous modifiez cette configuration en fonction des besoins de votre environnement. Une fois le pilote créé et configuré, déployez-le dans le coffre-fort d'identité et démarrez-le. En règle générale, le processus de création d'un pilote inclut les opérations suivantes :

- 1. Importation des paquetages du pilote
- 2. Installation des paquetages du pilote
- 3. Configuration de l'objet Pilote
- 4. Déploiement de l'objet Pilote
- 5. Démarrage de l'objet Pilote

Pour obtenir des informations supplémentaires et propres à des pilotes spécifiques, reportez-vous au guide de mise en oeuvre des pilotes correspondants sur le [site Web des pilotes Identity Manager](https://www.netiq.com/documentation/identity-manager-46-drivers/).

# <span id="page-482-0"></span>**53.4 Définition de stratégies**

Les stratégies permettent de personnaliser le flux d'informations entrant et sortant du coffre-fort d'identité pour un environnement particulier. Par exemple, une société peut utiliser inetorgperson en tant que classe d'utilisateur principal, et une autre société peut utiliser Utilisateur. Pour cela, une stratégie doit être créée afin d'indiquer au moteur Identity Manager comment est appelé l'utilisateur dans chacun des systèmes. Chaque fois que des opérations affectant les utilisateurs circulent entre les systèmes connectés, Identity Manager applique la stratégie permettant cette modification.

Les stratégies créent aussi de nouveaux objets, mettent à jour des valeurs d'attributs, apportent des transformations aux schémas, définissent des critères de correspondance, gèrent des associations Identity Manager, etc.

NetIQ recommande d'utiliser Designer afin de définir, pour les pilotes, des stratégies répondant aux besoins de votre entreprise. Pour plus d'informations sur les stratégies, reportez-vous aux manuels *NetIQ Identity Manager - Using Designer to Create Policies* (NetIQ Identity Manager - Utilisation de Designer pour la création de stratégies) et *NetIQ Identity Manager Understanding Policies Guide* (Guide de présentation des stratégies NetIQ Identity Manager). Pour plus d'informations sur les définitions de type de document (DTD) utilisées par Identity Manager, reportez-vous à la documentation [Identity Manager DTD Reference](https://www.netiq.com/documentation/identity-manager-developer/dtd-documentation.html) (Référence des DTD d'Identity Manager). Ces ressources incluent :

- une description détaillée de chaque stratégie disponible ;
- un guide et des références approfondis pour le Générateur de stratégies, y compris des exemples et une syntaxe pour chaque situation, opération, nom et verbe ;
- des informations relatives à la création de stratégies via les feuilles de style XSLT.

# <span id="page-482-1"></span>**53.5 Gestion des activités de pilote**

Pour effectuer des opérations d'administration et de configuration de pilotes Identity Manager, utilisez Designer ou iManager. Ces opérations sont décrites en détail dans le manuel *NetIQ Identity Manager Driver Administration Guide* (Guide d'administration des pilotes NetIQ Identity Manager).

### <span id="page-482-2"></span>**53.6 Configuration de Sentinel Log Management for IGA**

Vous pouvez surveiller et gérer la connexion entre Sentinel Log Management for IGA (Sentinel) et les sources d'événements qui fournissent des données à Sentinel, telles que Identity Reporting et OSP. La gestion de source d'événements (vue en direct) dans Sentinel vous aide à effectuer ces opérations.

- [Section 53.6.1, « Recherche d'événements Sentinel », page 484](#page-483-0)
- [Section 53.6.2, « Configuration des instances de collecteur dans Sentinel », page 484](#page-483-1)
- [Section 53.6.3, « Configuration de la conservation des données d'événement », page 484](#page-483-2)
- [Section 53.6.4, « Configuration de l'utilisation de l'espace disque pour Sentinel », page 485](#page-484-0)
- Section 53.6.5, « Configuration de la stratégie de conservation des données brutes dans [Sentinel », page 485](#page-484-1)
- [Section 53.6.6, « Configuration de la connexion Sentinel Link », page 485](#page-484-2)

#### <span id="page-483-0"></span>**53.6.1 Recherche d'événements Sentinel**

**1** Connectez-vous à l'interface principale de Sentinel en tant qu'administrateur.

https://<adresse\_IP/DNS\_serveur\_Sentinel:8443>/sentinel/views/main.html

**2** Dans la barre d'outils, cliquez sur **Applications** > **Démarrer Control Center**.

ou

Dans la barre d'outils, cliquez sur **Collecte** > **Avancé** > **Démarrer Control Center**.

- **3** Connectez-vous à Sentinel Control Center.
- **4** Dans la barre d'outils, sélectionnez **Gestion de source d'événements** > **Vue en direct**.

### <span id="page-483-1"></span>**53.6.2 Configuration des instances de collecteur dans Sentinel**

Dans la vue Gestion de source d'événements, configurez manuellement les collecteurs suivants :

#### **NetIQ iManager et NetIQ One SSO Provider (OSP)**

Consultez l'étape 7 de la section **Quickstart Collector Configuration** (Configuration du collecteur Quickstart) du site Web des [plug-ins Sentinel](https://www.netiq.com/support/sentinel/plugins/prod/collectors/NetIQ_iManager_2011.1r3.pdf). La procédure de configuration est identique pour les deux collecteurs.

#### **NetIQ Self Service Password Reset**

Reportez-vous à la section **Manual Event Source Configuration** (Configuration manuelle de la source d'événements) du site Web [Sentinel Plug-ins](https://www.netiq.com/support/sentinel/plugins/prod/collectors/NetIQ_Self-Service-Password-Reset_2011.1r4.html#SyslogESMConfiguration_section) (Plug-ins Sentinel).

### <span id="page-483-2"></span>**53.6.3 Configuration de la conservation des données d'événement**

L'option de conservation des données d'événement contrôle la durée pendant laquelle Sentinel conserve les différents types de données d'événement dans le système avant leur suppression.

- **1** Connectez-vous à l'interface Web de Sentinel en tant qu'administrateur.
- **2** Cliquez sur **Storage** (Espace de stockage) > **Events** (Événements).
- **3** Dans la section **Data Retention** (Conservation des données), sélectionnez **Default Data Retention** (Conservation des données par défaut), puis cliquez sur **Edit** (Modifier).
- **4** Spécifiez les informations suivantes pour modifier la durée de conservation des données d'événement :

**Nom de la stratégie :** spécifie un nom pour la conservation des données.

**Keep at least (Conserver au moins) :** spécifiez la durée pendant laquelle les événements doivent rester dans le système Sentinel. La valeur par défaut est de 7 jours.

La valeur doit être un entier positif valide, supérieur ou égal à la valeur Keep at least (Conserver au moins).

**Keep at most (Conserver au maximum) :** spécifiez la durée pendant laquelle les événements doivent rester dans le système Sentinel. La valeur par défaut est de 21 jours.

La valeur doit être un entier positif valide, supérieur ou égal à la valeur **Keep at least** (Conserver au moins).

**5** Cliquez sur **Enregistrer**.

### <span id="page-484-0"></span>**53.6.4 Configuration de l'utilisation de l'espace disque pour Sentinel**

- **1** Connectez-vous à l'interface principale de Sentinel en tant qu'administrateur.
- **2** Cliquez sur **Storage** (Espace de stockage) > **Events** (Événements).
- **3** Dans la section **Disk Space Usage** (Utilisation de l'espace disque), spécifiez les valeurs suivantes dans le champ **Primary storage utilization** (Utilisation de l'espace de stockage principal) :
	- **Start deleting data from primary storage (Démarrer la suppression des données de l'espace de stockage principal lorsqu'il est rempli à \_\_ %) :** spécifiez le seuil à partir duquel le processus de suppression des données d'événement doit démarrer.
	- **Stop when % full (Arrêter lorsqu'il est rempli à %) :** spécifiez le seuil sous lequel le processus de nettoyage de l'espace disque doit s'arrêter. La quantité d'espace disque libérée doit être suffisante pour stocker un jour complet supplémentaire de données d'événement.

#### <span id="page-484-1"></span>**53.6.5 Configuration de la stratégie de conservation des données brutes dans Sentinel**

La stratégie de conservation des données brutes détermine la durée pendant laquelle Sentinel conserve les données brutes dans le système avant leur suppression. L'option est désactivée par défaut. Lorsque vous activez la stratégie, veillez à définir la valeur de conservation des données brutes en fonction de vos besoins. La définition d'une valeur plus élevée de conservation des données brutes consommerait plus d'espace disque.

Vous pouvez modifier les valeurs **Keep at most** (Conserver au maximum) et **Keep at Least** (Conserver au moins) qui déterminent le nombre maximal et minimal de jours de conservation du fichier de données brutes dans le système. Tous les fichiers dépassant le délai de conservation sont supprimés définitivement de l'espace de stockage.

- **1** Connectez-vous à l'interface principale de Sentinel en tant qu'administrateur.
- **2** Cliquez sur **Storage** (Espace de stockage) > **Events** (Événements).
- **3** Dans la section **Data Retention** (Conservation des données), sélectionnez **Raw Data Retention** (Conservation des données brutes), puis cliquez sur **Edit** (Modifier).
- **4 Keep at least (Conserver au moins) :** spécifiez la durée pendant laquelle les données brutes doivent rester dans le système Sentinel.

La valeur doit être un entier positif valide, supérieur ou égal à la valeur **Keep at least** (Conserver au moins).

**Keep at most (Conserver au maximum) :** spécifiez la durée pendant laquelle les données brutes doivent rester dans le système Sentinel.

La valeur doit être un entier positif valide, supérieur ou égal à la valeur **Keep at least** (Conserver au moins).

### <span id="page-484-2"></span>**53.6.6 Configuration de la connexion Sentinel Link**

Vous pouvez transférer les événements de NetIQ Sentinel vers Sentinel Log Management for IGA. Dans le cadre de la configuration d'une solution Sentinel Link, le système Sentinel qui transfère les événements est appelé expéditeur et le système Sentinel qui les reçoit est appelé récepteur. Vous pouvez lier simultanément plusieurs systèmes Sentinel à un système de récepteur unique. Pour

configurer Sentinel Link, vous devez configurer au moins deux systèmes : l'ordinateur de l'expéditeur et celui du récepteur. Pour plus d'informations sur la configuration de Sentinel Link, reportez-vous au [Sentinel Link Overview Guide](https://www.netiq.com/documentation/sentinel-80/sentinel_link_overview/data/bm4joa4.html) (Guide de présentation de Sentinel Link).

# <span id="page-485-0"></span>**53.7 Activation d'Identity Manager**

Certains composants Identity Manager s'activent automatiquement lors de votre première connexion. D'autres composants requièrent une procédure d'activation.

- <span id="page-485-2"></span>[Section 53.7.1, « Installation d'une référence d'activation de produit », page 486](#page-485-1)
- Section 53.7.2, « Vérification des activations de produits pour Identity Manager et les pilotes », [page 487](#page-486-0)
- ◆ [Section 53.7.3, « Activation des pilotes Identity Manager », page 487](#page-486-1)
- [Section 53.7.4, « Activation de composants spécifiques Identity Manager », page 488](#page-487-0)

#### <span id="page-485-1"></span>**53.7.1 Installation d'une référence d'activation de produit**

NetIQ vous recommande d'utiliser iManager pour installer les références d'activation du produit.

**REMARQUE :** pour chaque pilote que vous souhaitez utiliser, activez l'ensemble de pilotes qui contient un pilote. Vous pouvez activer n'importe quelle arborescence avec la référence.

- **1** Une fois la licence achetée, NetIQ vous envoie un message électronique avec votre ID client. Ce courrier électronique contient également un lien sous la section Détail de la commande vers le site sur lequel vous pouvez obtenir votre référence. Cliquez sur le lien pour aller sur le site.
- **2** Cliquez sur le lien de téléchargement de licence et effectuez l'une des opérations suivantes :
	- Ouvrez le fichier de référence d'activation du produit, puis copiez son contenu dans le Presse-papiers.
	- Enregistrez le fichier de référence d'activation du produit.
	- $\bullet$  Si vous avez choisi de copier le contenu, n'incluez pas d'espaces ni de lignes supplémentaires. Vous devez commencer la copie à partir du premier tiret (-) de la référence (----DÉBUT DE LA RÉFÉRENCE D'ACTIVATION DU PRODUIT) jusqu'au dernier tiret (-) (FIN DE LA RÉFÉRENCE D'ACTIVATION DU PRODUIT-----).
- **3** Connectez-vous à iManager.
- **4** Sélectionnez **Identity Manager > Présentation d'Identity Manager**.
- **5** Pour sélectionner un ensemble de pilotes dans l'arborescence, cliquez sur l'icône Parcourir ( ).
- **6** Sur la page **Présentation d'Identity Manager**, cliquez sur l'ensemble de pilotes qui contient le pilote à activer.
- **7** Sur la page **Présentation de l'ensemble de pilotes**, cliquez sur **Activation** > **Installation**.
- **8** Sélectionnez l'ensemble de pilotes dans lequel vous voulez activer un composant Identity Manager, puis cliquez sur **Suivant**.
- **9** (Conditionnel) Si vous avez enregistré le fichier de référence d'activation du produit, indiquez l'emplacement auquel il est enregistré.
- **10** (Conditionnel) Si vous avez copié le contenu du fichier de référence d'activation du produit, collez le contenu dans la zone de texte.
- **11** Cliquez sur **Next** (Suivant).
- **12** Cliquez sur **Terminer**.

### <span id="page-486-0"></span>**53.7.2 Vérification des activations de produits pour Identity Manager et les pilotes**

Pour chaque ensemble de pilotes, vous pouvez afficher les références d'activation de produit installées pour le serveur du moteur et les pilotes Identity Manager. Vous pouvez également supprimer une référence d'activation.

**REMARQUE :** après l'installation de références d'activation du produit valides pour un ensemble de pilotes, il est possible que la mention « Activation nécessaire » apparaisse encore en regard du nom du pilote. Si tel est le cas, redémarrez le pilote. Le message doit disparaître.

- **1** Connectez-vous à iManager.
- **2** Cliquez sur **Identity Manager** > **Présentation d'Identity Manager.**
- **3** Pour sélectionner un ensemble de pilotes dans l'arborescence, utilisez l'icône Parcourir ( $\blacksquare$ ) et l'icône Rechercher (▶).
- **4** Sur la page **Présentation d'Identity Manager**, cliquez sur l'ensemble de pilotes pour lequel vous voulez vérifier les informations d'activation.
- **5** Sur la page **Présentation de l'ensemble de pilotes**, cliquez sur **Activation > Information**.

Vous pouvez afficher le texte de la référence d'activation ou, si une erreur est signalée, vous pouvez supprimer une référence d'activation.

### <span id="page-486-1"></span>**53.7.3 Activation des pilotes Identity Manager**

Lorsque vous activez le moteur Identity Manager, vous activez également les pilotes suivants :

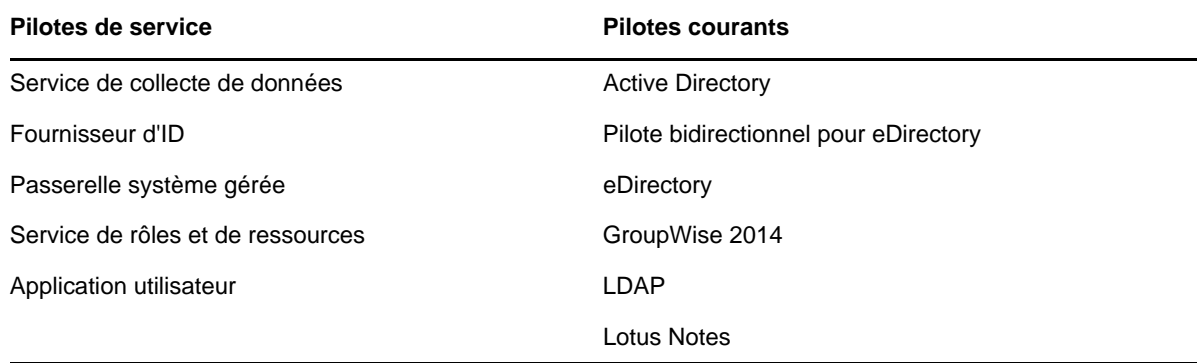

Pour activer d'autres pilotes Identity Manager, vous devez acheter des modules d'intégration Identity Manager supplémentaires, qui peuvent contenir un ou plusieurs pilotes. Vous recevez une référence d'activation de produit pour chaque module d'intégration Identity Manager acheté. Après avoir reçu la référence, effectuez la procédure décrite à la [Section 53.7.1, « Installation d'une référence](#page-485-1)  [d'activation de produit », page 486](#page-485-1). Pour plus d'informations à propos des pilotes, reportez-vous au [site Web de documentation des pilotes Identity Manager.](https://www.netiq.com/documentation/identity-manager-46-drivers/index.html)

#### <span id="page-487-0"></span>**53.7.4 Activation de composants spécifiques Identity Manager**

Cette section fournit des informations sur l'activation de composants spécifiques pour Identity Manager.

- [« Activation de Designer et de l'administrateur de catalogue » page 488](#page-487-1)
- [« Activation d'Analyzer » page 488](#page-487-2)
- [« Activation de Sentinel Log Management for IGA » page 488](#page-487-3)

#### <span id="page-487-1"></span>**Activation de Designer et de l'administrateur de catalogue**

Lorsque vous activez le moteur Identity Manager ou les pilotes Identity Manager, vous activez également Designer et l'administrateur de catalogue.

#### <span id="page-487-2"></span>**Activation d'Analyzer**

Lorsque vous lancez la perspective Analyzer sans licence, Analyzer ouvre la page d'activation, l'analyseur à partir de laquelle vous pouvez gérer les licences Analyzer.

**REMARQUE :** si vous fermez la boîte de dialogue Activation, Analyzer reste verrouillé jusqu'à ce que vous fournissiez une licence pour l'activer. Lorsque vous êtes prêt à ajouter une licence, cliquez sur **Activate Analyzer** (Activer Analyzer) dans la Project View (Vue du projet) pour ouvrir la boîte de dialogue Activation.

- **1** Lancez Analyzer.
- **2** (Conditionnel) Pour obtenir une licence Analyzer, procédez comme suit :
	- **2a** Dans la fenêtre **Analyzer Activation** (Activation d'Analyzer), cliquez sur **Need a license** (Besoin d'une licence ?).
	- **2b** Accédez à cette page et sélectionnez la licence Analyzer obtenue auprès du portail du service clients NetIQ.
	- **2c** Copiez le code d'activation, puis fermez le portail du service clients.
- **3** Dans la fenêtre **Analyzer Activation** (Activation d'Analyzer), cliquez sur Add a new license (Ajouter une nouvelle licence).
- **4** Dans la fenêtre **License** (Licence), tapez le code d'activation que vous avez téléchargé à partir du portail du service clients NetIQ, puis cliquez sur **OK**.
- **5** Dans la fenêtre **Analyzer Activation** (Activation d'Analyzer), passez en revue les détails de la licence que vous venez d'installer.
- **6** Cliquez sur **OK** pour commencer à utiliser Analyzer.

#### <span id="page-487-3"></span>**Activation de Sentinel Log Management for IGA**

Vous pouvez ajouter une clé de licence lors de l'installation de Sentinel. Cette section fournit des informations sur l'ajout de la clé de licence après l'installation de Sentinel.

Si vous utilisez une clé de licence d'évaluation installée par défaut, vous devez activer Sentinel avant l'expiration de la clé d'évaluation pour éviter toute interruption dans les fonctionnalités de Sentinel. Pour plus d'informations sur l'achat de la licence, consultez le [site Web du produit Identity Manager](https://www.netiq.com/products/identity-manager/advanced/how-to-buy/).

Vous pouvez ajouter une clé de licence à l'aide de l'interface principale de Sentinel ou de la ligne de commande.

- [« Ajout d'une clé de licence à l'aide de l'interface principale de Sentinel » page 489](#page-488-0)
- [« Ajout d'une clé de licence par l'intermédiaire de la ligne de commande » page 489](#page-488-1)

#### <span id="page-488-0"></span>**Ajout d'une clé de licence à l'aide de l'interface principale de Sentinel**

- **1** Connectez-vous à l'interface principale de Sentinel en tant qu'administrateur.
- **2** Cliquez sur **À propos de > Licences**.
- **3** Dans la section Licences, cliquez sur **Ajouter une licence**.
- **4** Indiquez la clé de licence dans le champ **Clé.**

Une fois que vous avez indiqué la licence, les informations suivantes sont affichées dans la section Aperçu :

- **Fonctionnalités :** fonctionnalités disponibles avec la licence.
- **Nom d'hôte :** champ réservé à l'usage interne de NetIQ.
- **Série:** champ réservé à l'usage interne de NetIQ.
- **EPS :** taux d'événement intégré dans la clé de licence. Au-delà de ce taux, Sentinel génère des avertissements, mais continue à collecter des données.
- **Expiration :** date d'expiration de la licence. Vous devez indiquer une clé de licence valide avant la date d'expiration afin d'éviter toute interruption de la fonctionnalité.
- **5** Cliquez sur **Enregistrer**.

#### <span id="page-488-1"></span>**Ajout d'une clé de licence par l'intermédiaire de la ligne de commande**

Si vous utilisez l'installation traditionnelle de Sentinel, vous pouvez ajouter la licence par le biais de la ligne de commande à l'aide du script softwarekey.sh.

- **1** Connectez-vous au serveur Sentinel en tant qu'utilisateur root.
- **2** Placez-vous dans le répertoire /opt/novell/sentinel/bin.
- **3** Entrez la commande suivante pour prendre l'identité de l'utilisateur Novell :

su novell

- **4** Entrez la commande suivante pour exécuter le script softwarekey.sh.
	- ./softwarekey.sh
- **5** Entrez **1** pour insérer la clé de licence.
- **6** Spécifiez la clé de licence, puis appuyez sur **Entrée**.

# XVI **Mise à niveau d'Identity Manager**

Cette section fournit des informations pour la mise à niveau des composants Identity Manager. Pour migrer les données existantes vers un nouveau serveur, reportez-vous à la [Partie XVII, « Migration](#page-542-0)  [des données Identity Manager vers une nouvelle installation », page 543](#page-542-0). Pour plus d'informations sur la différence entre une mise à niveau et une migration, reportez-vous à la [Section 54.2, « Notions](#page-494-0)  [de mise à niveau et de migration », page 495.](#page-494-0)

# 54 <sup>54</sup>**Préparation à la mise à niveau d'Identity Manager**

Cette section fournit des informations pour vous aider à préparer la mise à niveau de votre solution Identity Manager vers la version la plus récente. Vous pouvez mettre à niveau la plupart des composants Identity Manager à l'aide d'un fichier exécutable, d'un fichier binaire ou en mode texte, en fonction de l'ordinateur cible. Pour effectuer la mise à niveau, vous devez télécharger et dézipper ou décompresser le kit d'installation d'Identity Manager.

- [Section 54.1, « Liste de contrôle pour la mise à niveau d'Identity Manager », page 493](#page-492-0)
- [Section 54.2, « Notions de mise à niveau et de migration », page 495](#page-494-1)
- [Section 54.3, « Chemins de mise à niveau pris en charge », page 497](#page-496-0)
- [Section 54.4, « Passage de l'édition avancée à l'édition standard », page 498](#page-497-0)
- [Section 54.5, « Sauvegarde de la configuration actuelle », page 500](#page-499-0)

## <span id="page-492-0"></span>**54.1 Liste de contrôle pour la mise à niveau d'Identity Manager**

Pour effectuer la mise à niveau, NetIQ vous recommande d'exécuter les différentes étapes de la liste de contrôle ci-après.

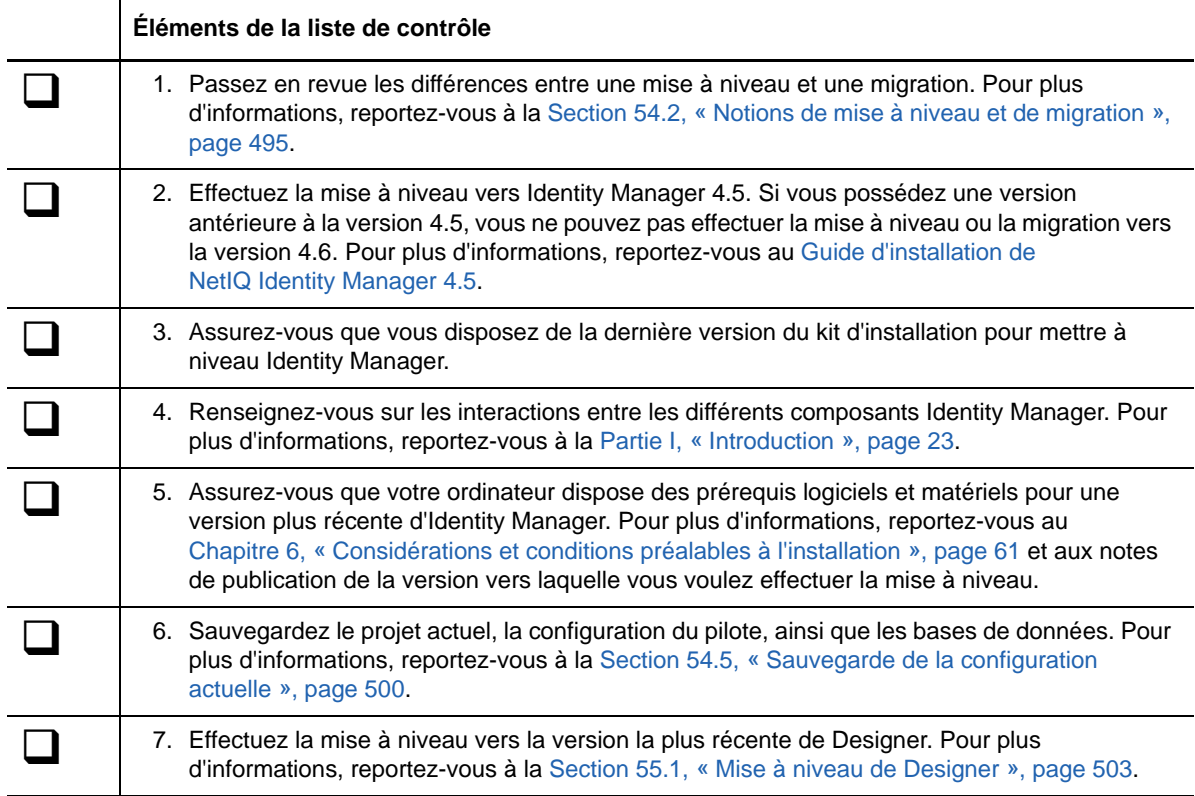

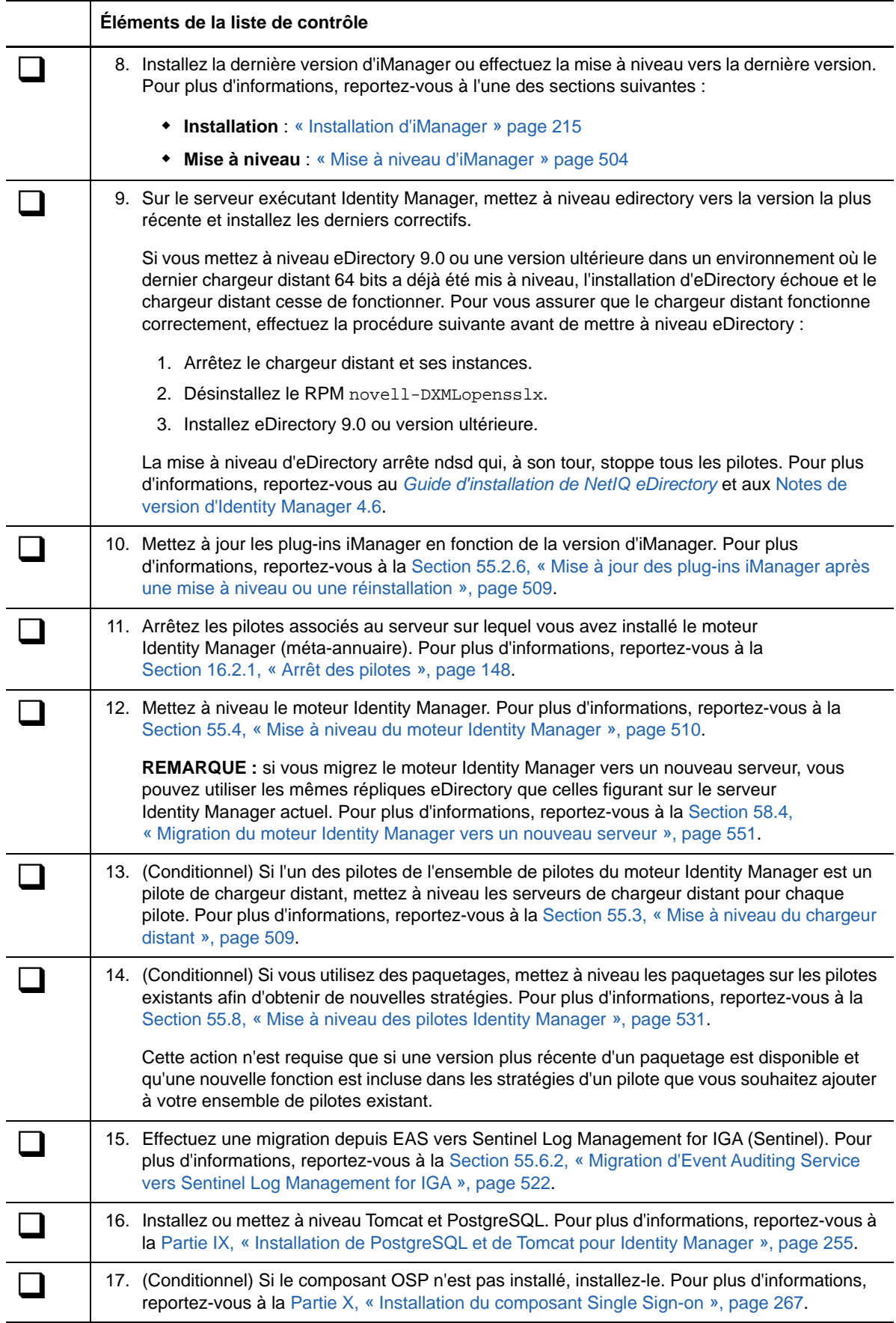

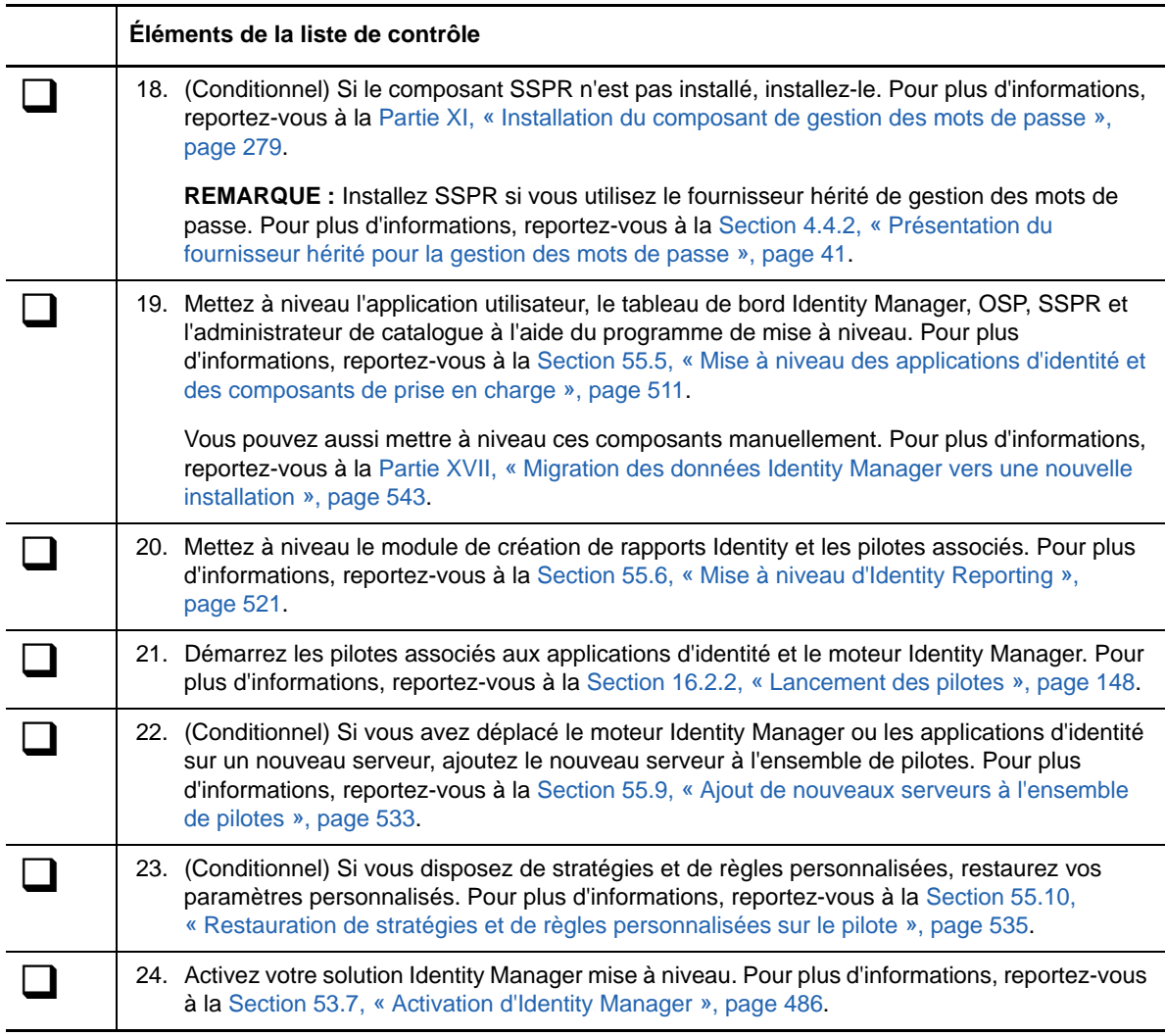

# <span id="page-494-1"></span>**54.2 Notions de mise à niveau et de migration**

<span id="page-494-0"></span>Lorsque vous souhaitez installer une version plus récente d'une installation Identity Manager existante, vous effectuez généralement une **mise à niveau**. Si la nouvelle version d'Identity Manager ne fournit pas de chemin de mise à niveau pour vos données existantes, vous devez toutefois effectuer une migration. NetIQ définit la **migration** comme le processus consistant à installer Identity Manager sur un nouveau serveur, puis à migrer les données existantes vers ce nouveau serveur.

#### **Mise à niveau**

En règle générale, vous pouvez mettre à niveau Identity Manager 4.5 Standard Edition et Advanced Edition.

 **Identity Manager 4.5 Standard Edition :** si vous possédez actuellement le logiciel Identity Manager 4.5 Standard Edition, vous pouvez directement le mettre à niveau vers Identity Manager 4.6 Standard Edition. Pour plus d'informations, consultez le *Quick Start Guide for Installing and Upgrading NetIQ Identity Manager 4.6 Standard Edition* (Guide de démarrage rapide pour l'installation et la mise à niveau de NetIQ Identity Manager 4.6 Standard Edition).

Pour mettre à niveau Identity Manager 4.5 Standard Edition vers Identity Manager 4.6 Advanced Edition, choisissez l'une des méthodes suivantes :

- Mise à niveau d'Identity Manager 4.5 Standard Edition vers Identity Manager 4.6 Standard Edition, suivie d'une mise à niveau vers Identity Manager 4.6 Advanced Edition. Pour plus d'informations, consultez le *Quick Start Guide for Installing and Upgrading NetIQ Identity Manager 4.6 Standard Edition* (Guide de démarrage rapide pour l'installation et la mise à niveau de NetIQ Identity Manager 4.6 Standard Edition).
- \* Mise à niveau d'Identity Manager 4.5 Standard Edition vers Identity Manager 4.5 Advanced Edition, suivie d'une mise à niveau vers Identity Manager 4.6 Advanced Edition. Pour plus d'informations, consultez le *Quick Start Guide for Installing and Upgrading NetIQ Identity Manager 4.6 Standard Edition* (Guide de démarrage rapide pour l'installation et la mise à niveau de NetIQ Identity Manager 4.6 Standard Edition).
- **Identity Manager 4.5 Advanced Edition :** si vous possédez actuellement le logiciel Identity Manager 4.5 Advanced Edition, vous pouvez directement le mettre à niveau vers Identity Manager 4.6 Advanced Edition. Pour plus d'informations, reportez-vous à la [Section 54.1, « Liste de contrôle pour la mise à niveau d'Identity Manager », page 493.](#page-492-0)

#### **Migration**

Dans certains cas, une mise à niveau n'est pas possible. Vous devez alors effectuer une **migration**. Par exemple :

 **Système d'exploitation non pris en charge :** si vous avez précédemment installé Identity Manager sur un serveur exécutant un système d'exploitation qui n'est plus pris en charge, vous devez exécuter une migration plutôt qu'une mise à niveau.

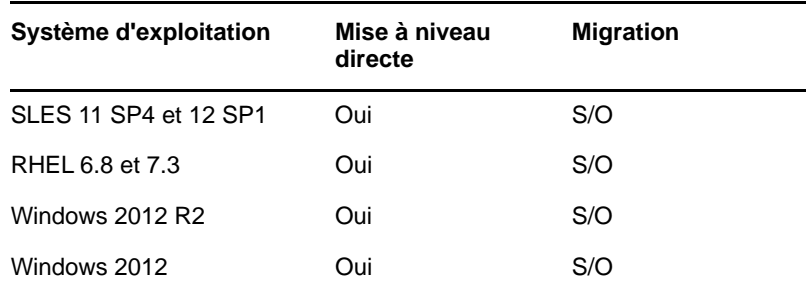

Le tableau ci-dessous répertorie les systèmes d'exploitation qui prennent en charge la migration ou la mise à niveau directe (in-place).

- **Identity Manager 4.0.2 :** si vous disposez actuellement d'Identity Manager 4.0.2 avec ou sans RBPM, vous ne pouvez pas effectuer une mise à niveau directe. Vous devez effectuer les opérations suivantes :
	- Effectuer la mise à niveau vers Identity Manager 4.5 Advanced Edition.
	- Effectuer la mise à niveau vers Identity Manager 4.6 Advanced Edition.
	- Migrer vos données basées sur des rôles (applications d'identité). Pour plus d'informations, reportez-vous à la [Section 58.7, « Mise à niveau des applications](#page-553-0)  [d'identité », page 554](#page-553-0).

Si plusieurs serveurs sont associés à un ensemble de pilotes, vous ne pouvez effectuer une mise à niveau ou une migration que sur un serveur à la fois. Si vous n'avez pas le temps de mettre à niveau les serveurs en même temps, les pilotes continuent de fonctionner avec les différentes versions d'Identity Manager jusqu'à ce que chaque serveur soit mis à niveau.

Le moteur Identity Manager est compatible avec les versions précédentes. Ainsi, le moteur Identity Manager 4.6 peut exécuter sans problème les pilotes d'Identity Manager 4.5. Toutefois, vous devez mettre à niveau le pilote de rôles et ressources immédiatement après la mise à niveau du moteur Identity Manager.

**IMPORTANT :** si vous activez des fonctions pour des pilotes qui ne sont pris en charge que par Identity Manager 4.6 ou une version ultérieure, les pilotes cessent de fonctionner sur les serveurs comportant plusieurs versions d'Identity Manager. Les moteurs plus anciens ne prennent pas en charge les nouvelles fonctions. Les pilotes sont arrêtés jusqu'à ce que tous les serveurs soient mis au niveau vers Identity Manager 4.6 ou version ultérieure.

#### **Passage de l'édition avancée à l'édition standard**

Identity Manager vous permet de passer de l'édition avancée à l'édition standard au cours de la période d'évaluation du produit, ou après avoir activé l'édition avancée. Si vous avez déjà activé l'édition avancée et que vous souhaitez passer à l'édition standard, vous obtiendrez automatiquement toutes les fonctionnalités de l'édition standard. Toutefois, vous devez effectuer des étapes supplémentaires si vous souhaitez uniquement utiliser les fonctionnalités fournies avec l'édition standard. Pour plus d'informations, reportez-vous à la [« Passage de l'édition](#page-497-0)  [avancée à l'édition standard » page 498.](#page-497-0)

# <span id="page-496-0"></span>**54.3 Chemins de mise à niveau pris en charge**

Le tableau suivant indique les combinaisons des versions d'Identity Manager et eDirectory vers Identity Manager? 4.6 à partir des versions 4.5.5 ou 4.5.4.

Dans le cadre de la procédure de mise à niveau, vous devez mettre à niveau les composants Identity Manager dans un ordre spécifique. Avant d'entamer la mise à niveau, NetIQ vous recommande de passer en revue les informations des notes de version correspondant à votre version actuelle :

- [Notes de version de NetIQ Identity Manager 4.5 Service Pack 5](https://www.netiq.com/documentation/idm45/idm455-releasenotes/data/idm455-releasenotes.html)
- [Notes de version de NetIQ Identity Manager 4.5 Service Pack 4](https://www.netiq.com/documentation/idm45/idm454-releasenotes/data/idm454-releasenotes.html)

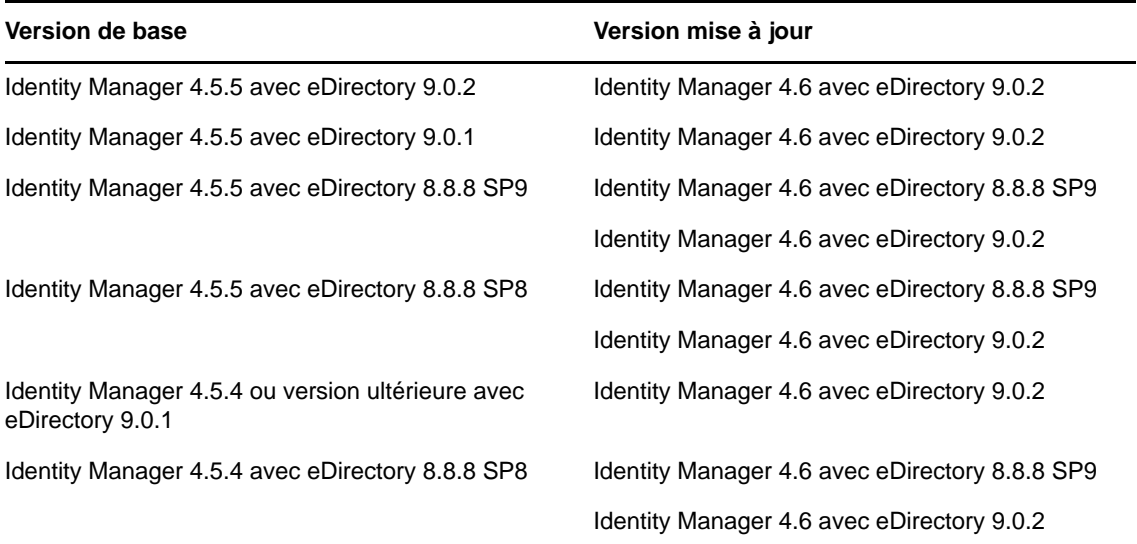

#### **54.3.1 Mise à niveau à partir de la version 4.5.3 ou 4.5.**

Pour effectuer une mise à niveau à partir de Identity Manager 4.5.3 ou 4.5, vous devez d'abord passer à la version 4.5.4.

Dans le cadre de la procédure de mise à niveau, vous devez mettre à niveau les composants Identity Manager dans un ordre spécifique. Avant d'entamer la mise à niveau, NetIQ vous recommande de passer en revue les informations des notes de version correspondant à votre version actuelle :

- [Notes de version de NetIQ Identity Manager 4.5 Service Pack 4](https://www.netiq.com/documentation/idm/idm454-releasenotes/data/idm454-releasenotes.html)
- [Notes de version de NetIQ Identity Manager 4.5 Service Pack 3](https://www.netiq.com/documentation/idm/idm453-releasenotes/data/idm453-releasenotes.html)
- [Notes de version de NetIQ Identity Manager 4.5](https://www.netiq.com/documentation/idm/idm45_releasenotes/data/idm45_releasenotes.html)

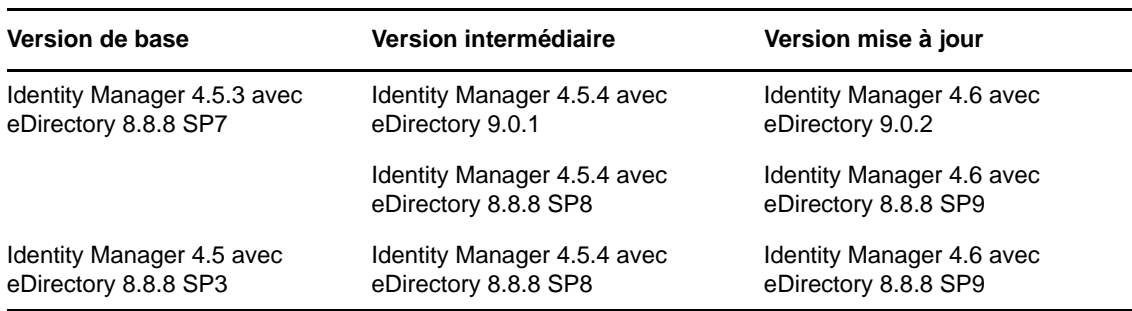

# <span id="page-497-0"></span>**54.4 Passage de l'édition avancée à l'édition standard**

Vous pouvez passer de l'édition avancée d'Identity Manager à l'édition standard en procédant comme suit :

- **1** (Conditionnel) Si vous avez déjà activé l'édition avancée, supprimez l'activation.
- **2** (Conditionnel) Pour basculer vers le mode d'évaluation de l'édition standard, procédez comme suit :
	- **2a** Accédez au répertoire du coffre-fort d'identité dib.

**Linux :** /var/opt/novell/eDirectory/data/dib

Windows: C:\Novell\NDS\DIBFiles

- **2b** Créez un nouveau fichier, appelez-le .idme et ajoutez 2 (en chiffre) dans le fichier.
- **2c** Redémarrez eDirectory.
- **2d** Passez à l'étape 4.
- **3** (Conditionnel) Si vous avez déjà acheté une activation de Standard Edition, appliquez-la.
- **4** Arrêtez Tomcat.
- **5** Supprimez les fichiers WAR et le dossier Webapps suivants du répertoire Webapps Tomcat :

**Linux :** /opt/netiq/idm/apps/tomcat/webapps

**Windows :** C:\netiq\/idm\apps\tomcat\webapps

- IDMProv\*
- IDMRPT\*
- $\bullet$  dash\*
- idmdash\*
- landing\*
- rra\*
- rptdoc\*
- **6** Déplacez les dossiers existants suivants vers un répertoire de sauvegarde :
	- IDMReporting
	- UserApplication
- **7** Copiez le fichier ism-configuration.properties à partir du répertoire <dossier\_installation="">/tomcat/conf vers un répertoire de sauvegarde.
- **8** Installez Identity Reporting à partir du support Identity Manager 4.6.
- **9** Démarrez le fichier configupdate.sh à partir du répertoire *<dossier installation reporting>* /bin et spécifiez des valeurs pour les paramètres suivants :

**Onglet Création de rapports :** Spécifiez les paramètres dans les sections suivantes :

- Coffre-fort d'identité
- Identité de l'utilisateur du coffre-fort d'identité
- Administrateurs de rapports
	- **DN du conteneur du rôle d'administrateur de création de rapports**. Par exemple, ou=sa,o=data
	- **Administrateurs de rapports**. Par exemple, cn=admin,ou=sa,o=system

**Sous l'onglet Authentification :** spécifiez les paramètres dans les sections suivantes :

- Serveur d'authentification
	- **Identificateur de l'hôte du serveur OAuth**. Par exemple, adresse IP ou nom DNS du serveur d'authentification tel que 192.99.17.22
	- **Port TCP du serveur OAuth**
	- **Le serveur OAuth utilise TLS/SSL**
- Configuration de l'authentification
	- **Fichier Keystore OAuth**. Par exemple, /opt/netiq/idm/apps/osp/osp.jks
	- **Alias de la clé qui doit être utilisé par OAuth**
	- **Mot de passe de la clé qui doit être utilisé par OAuth**
	- **Timeout de la session (minutes)**. Par exemple, 60 minutes.

**Onglet Clients SSO :** spécifiez les paramètres dans les sections suivantes :

- Création de rapports
	- **Lien URL vers la page de renvoi**. Par exemple, http://192.99.17.22:8180/idmrpt
- SSPR (réinitialisation du mot de passe en self-service)
	- **ID du client OAuth**. Par exemple, *sspr*
	- Secret du client OAuth Par exemple, *<sspr client secret>*
	- **URL de redirection OAuth OSP**. Par exemple, http://192.99.179.202:8180/sspr/ public/oauth

Pour plus d'informations sur l'utilitaire de configuration, reportez-vous à la section [« Exécution](#page-364-0)  [de l'utilitaire de configuration des applications d'identité » page 365](#page-364-0).

- **10** Enregistrez les modifications et quittez l'utilitaire de configuration.
- **11** Démarrez Tomcat.
- **12** (Conditionnel) Activez l'édition standard si elle n'a pas encore été appliquée.

# <span id="page-499-0"></span>**54.5 Sauvegarde de la configuration actuelle**

Avant la mise à niveau, NetIQ recommande de sauvegarder la configuration actuelle de votre solution Identity Manager. Aucune autre étape n'est requise pour sauvegarder l'application utilisateur. Toute la configuration de l'application utilisateur est stockée dans le pilote de cette application. Pour créer la sauvegarde, vous pouvez procéder de plusieurs façons :

- [Section 54.5.1, « Exportation du projet Designer », page 500](#page-499-1)
- [Section 54.5.2, « Exportation de la configuration des pilotes », page 501](#page-500-0)

#### <span id="page-499-1"></span>**54.5.1 Exportation du projet Designer**

Un projet Designer contient le schéma ainsi que toutes les informations de configuration de pilote. La création d'un projet de votre solution Identity Manager vous permet d'exporter tous les pilotes en une seule fois plutôt que de créer un fichier d'exportation distinct pour chaque pilote.

- [« Exportation du projet actuel » page 500](#page-499-2)
- [« Création d'un nouveau projet à partir du coffre-fort d'identité » page 500](#page-499-3)

#### <span id="page-499-2"></span>**Exportation du projet actuel**

Si vous avez déjà un projet Designer, vérifiez que les informations contenues dans ce projet sont synchronisées avec celles contenues dans le coffre-fort d'identité.

- **1** Dans Designer, ouvrez votre projet.
- **2** Dans Modeler, cliquez avec le bouton droit sur le coffre-fort d'identité, puis sélectionnez **Activité en direct > Comparer**.
- **3** Évaluez le projet et actualisez toutes les différences, puis cliquez sur **OK**.

Pour plus d'informations, reportez-vous à la section « Using the Compare Feature When Deploying » (Utilisation de la fonction de comparaison lors du déploiement) du manuel *NetIQ Designer for Identity Manager Administration Guide* (Guide d'administration de NetIQ Designer for Identity Manager).

- **4** Dans la barre d'outils, sélectionnez **Projet > Exporter**.
- **5** Cliquez sur **Sélectionner tout** pour sélectionner toutes les ressources à exporter.
- **6** Sélectionnez l'emplacement où vous voulez sauvegarder le projet et son format, puis cliquez sur **Terminer**.

Sauvegardez le projet à n'importe quel emplacement, sauf sur l'espace de travail actuel. Lorsque vous effectuez une mise à niveau vers Designer, vous devez créer un nouvel emplacement d'espace de travail. Pour plus d'informations, reportez-vous à la section « Exporting a Project » (Exportation d'un projet) du manuel *NetIQ Designer for Identity Manager Administration Guide* (Guide d'administration de NetIQ Designer pour Identity Manager).

#### <span id="page-499-3"></span>**Création d'un nouveau projet à partir du coffre-fort d'identité**

Si vous ne disposez pas d'un projet Designer de votre solution Identity Manager actuelle, vous devez en créer un afin de sauvegarder votre solution actuelle.

- **1** Installez Designer.
- **2** Lancez Designer, puis déterminez un emplacement pour votre espace de travail.
- **3** Sélectionnez s'il faut rechercher des mises à niveau en ligne, puis cliquez sur **OK**.
- **4** Sur la page de bienvenue, cliquez sur **Lancer Designer**.
- **5** Dans la barre d'outils, sélectionnez **Projet > Importer un projet > Coffre-fort d'identité**.
- **6** Indiquez un nom pour le projet, puis sélectionnez soit l'emplacement par défaut pour votre projet, soit un emplacement différent que vous définirez.
- **7** Cliquez sur **Suivant**.
- <span id="page-500-3"></span>**8** Indiquez les valeurs suivantes pour la connexion au coffre-fort d'identité :
	- **Nom d'hôte**, qui correspond à l'adresse IP ou au nom DNS du serveur de coffre-fort d'identité
	- **Nom d'utilisateur**, qui correspond au DN de l'utilisateur employé pour l'authentification auprès du coffre-fort d'identité
	- **Mot de passe**, qui correspond au mot de passe de l'utilisateur d'authentification
- **9** Cliquez sur **Suivant**.
- **10** Laissez le schéma de coffre-fort d'identité et la collection de notification par défaut cochés.
- **11** Développez la collection de notification par défaut et décochez les langues dont vous n'avez pas besoin.

Les collections de notification par défaut sont traduites vers beaucoup de langues différentes. Vous pouvez importer toutes les langues ou sélectionner seulement celles que vous utilisez.

- <span id="page-500-1"></span>**12** Cliquez sur **Parcourir**, puis naviguez jusqu'à un ensemble de pilotes à importer et sélectionnezle.
- **13** Répétez l'[Étape 12](#page-500-1) pour chaque ensemble de pilotes dans ce coffre-fort d'identité, puis cliquez sur **Terminer**.
- <span id="page-500-4"></span>**14** Une fois l'importation du projet terminée, cliquez sur **OK**.
- **15** Si vous n'avez qu'un seul coffre-fort d'identité, vous avez terminé. Si vous avez plusieurs coffresforts d'identité, passez à l'[Étape 16](#page-500-2).
- <span id="page-500-2"></span>**16** Dans la barre d'outils, cliquez sur **Activité en direct > Importer**.
- **17** Répétez la procédure de l'[Étape 8](#page-500-3) à l'[Étape 14](#page-500-4) pour chaque coffre-fort d'identité supplémentaire.

#### <span id="page-500-0"></span>**54.5.2 Exportation de la configuration des pilotes**

La création d'une exportation des pilotes réalise une sauvegarde de votre configuration actuelle. Toutefois, Designer ne crée actuellement pas de sauvegarde des pilotes de droits basés sur les rôles et les stratégies. Utilisez iManager pour vérifier l'exportation du pilote de droits basés sur les rôles.

- [« Utilisation de Designer pour exporter les configurations de pilote » page 501](#page-500-5)
- [« Utilisation d'iManager pour créer une exportation du pilote » page 502](#page-501-0)

#### <span id="page-500-5"></span>**Utilisation de Designer pour exporter les configurations de pilote**

- <span id="page-500-6"></span>**1** Vérifiez que votre projet dans Designer dispose de la dernière version en date de votre pilote. Pour plus d'informations, reportez-vous à la section « Importing a Library, a Driver Set, or a Driver from the Identity Vault » (Importation d'une bibliothèque, d'un ensemble de pilotes ou d'un pilote depuis le coffre-fort d'identité) du manuel *NetIQ Designer for Identity Manager Administration Guide* (Guide d'administration de NetIQ Designer pour Identity Manager).
- **2** Dans le modélisateur, cliquez avec le bouton droit sur la ligne du pilote que vous mettez à niveau.
- **3** Sélectionnez **Exporter dans un fichier de configuration**.
- Naviguez jusqu'à l'emplacement dans lequel enregistrer le fichier de configuration, puis cliquez sur **Enregistrer**.
- <span id="page-501-1"></span>Cliquez sur **OK** sur la page des résultats.
- Répétez la procédure de l'[Étape 1](#page-500-6) à l'[Étape 5](#page-501-1) pour chaque pilote.

#### <span id="page-501-0"></span>**Utilisation d'iManager pour créer une exportation du pilote**

- <span id="page-501-2"></span>Dans iManager, sélectionnez **Identity Manager > Présentation d'Identity Manager**.
- Recherchez et sélectionnez l'emplacement de l'arborescence où rechercher les objets Ensemble de pilotes, puis cliquez sur l'icône de recherche ...
- Cliquez sur l'objet Ensemble des pilotes contenant le pilote à mettre à niveau.
- Cliquez sur le pilote à mettre à niveau, puis cliquez sur **Exporter**.
- Cliquez sur **Suivant**, puis choisissez **Exporter toutes les stratégies contenues, qu'elles soient liées ou non à la configuration**.
- Cliquez sur **Suivant**, puis sur **Enregistrer sous**.
- Sélectionnez **Enregistrer sur le disque**, puis cliquez sur **OK**.
- <span id="page-501-3"></span>Cliquez sur **Terminer**.
- Répétez la procédure de l'[Étape 1](#page-501-2) à l'[Étape 8](#page-501-3) pour chaque pilote.

# 55 <sup>55</sup>**Mise à niveau des composants Identity Manager**

Cette section fournit des informations spécifiques pour la mise à niveau de certains composants Identity Manager. Vous pourriez, par exemple, souhaiter mettre à niveau Designer vers la dernière version sans mettre à niveau iManager. Cette section décrit également des procédures susceptibles d'être nécessaires après une mise à niveau.

- [Section 55.1, « Mise à niveau de Designer », page 503](#page-502-1)
- [Section 55.2, « Mise à niveau d'iManager », page 504](#page-503-1)
- [Section 55.3, « Mise à niveau du chargeur distant », page 509](#page-508-2)
- [Section 55.4, « Mise à niveau du moteur Identity Manager », page 510](#page-509-1)
- [Section 55.5, « Mise à niveau des applications d'identité et des composants de prise en](#page-510-1)  [charge », page 511](#page-510-1)
- [Section 55.6, « Mise à niveau d'Identity Reporting », page 521](#page-520-1)
- [Section 55.7, « Mise à niveau d'Analyzer », page 531](#page-530-1)
- [Section 55.8, « Mise à niveau des pilotes Identity Manager », page 531](#page-530-2)
- [Section 55.9, « Ajout de nouveaux serveurs à l'ensemble de pilotes », page 533](#page-532-1)
- <span id="page-502-0"></span>[Section 55.10, « Restauration de stratégies et de règles personnalisées sur le pilote », page 535](#page-534-1)

### <span id="page-502-1"></span>**55.1 Mise à niveau de Designer**

- **1** Connectez-vous en tant qu'administrateur au serveur sur lequel Designer est installé.
- **2** Pour créer une copie de sauvegarde de vos projets, exportez-les.

Pour plus d'informations sur l'exportation, reportez-vous à la section « Exporting a Project » (Exportation d'un projet) du manuel *NetIQ Designer for Identity Manager Administration Guide* (Guide d'administration de NetIQ Designer pour Identity Manager).

- **3** Lancez le programme d'installation de Designer à partir du support d'Identity Manager :
	- **Linux :** products/Designer/install

Pour exécuter le fichier binaire, saisissez ./install.

- **Windows :** products\Designer\install.exe
- **4** Sélectionnez la langue dans laquelle vous souhaitez installer Designer, puis lisez et acceptez l'accord de licence.
- **5** Indiquez le répertoire d'installation de Designer, puis cliquez sur **Oui** dans le message indiquant que Designer est déjà installé.
- **6** Indiquez si vous souhaitez créer des raccourcis sur votre bureau ou dans le menu du bureau.
- **7** Lisez le résumé, puis cliquez sur **Installer**.
- **8** Consultez les notes de version, puis cliquez sur **Suivant**.
- **9** Sélectionnez l'option de lancement de Designer, puis cliquez sur **Terminé**.
- **10** Spécifiez un emplacement pour votre espace de travail Designer, puis cliquez sur **OK**.
- **11** Cliquez sur **OK** dans le message avertissant que votre projet doit être fermé et converti.
- **12** Dans la vue **Projet**, développez le projet, puis double-cliquez sur **Le projet doit être converti**.
- **13** Examinez les étapes effectuées par l'assistant de conversion de projet, puis cliquez sur **Suivant**.
- **14** Spécifiez un nom pour la sauvegarde de votre projet, puis cliquez sur **Suivant**.
- **15** Passez en revue le résumé de la procédure de conversion, puis cliquez sur **Convertir**.
- **16** Passez en revue le résumé une fois la conversion terminée, puis cliquez sur **Ouvrir**.

Après la mise à niveau vers la version actuelle de Designer, vous devez importer tous les projets de l'ancienne version. Lorsque vous lancez le processus d'importation, Designer exécute l'assistant Convertisseur de projet qui convertit les anciens projets dans la version actuelle. Dans l'assistant, sélectionnez **Copier le projet dans l'espace de travail**. Pour plus d'informations sur le convertisseur de projet, reportez-vous au manuel *NetIQ Designer for Identity Manager Administration Guide* (Guide d'administration de NetIQ Designer pour Identity Manager).

## <span id="page-503-1"></span>**55.2 Mise à niveau d'iManager**

<span id="page-503-0"></span>En général, le processus de mise à niveau pour iManager utilise les valeurs de configuration figurant dans le fichier configiman.properties, telles que les valeurs de port et les utilisateurs autorisés. Avant la mise à niveau, NetIQ vous recommande de sauvegarder les fichiers de configuration server.xml et context.xml si vous les avez modifiés.

Si vous utilisez eDirectory 8.8.8 Patch 9, mettez à niveau iManager vers la version 2.7.7 Patch 9. Si vous utilisez eDirectory 9.0.2, mettez à niveau iManager vers la version 3.0.2 Patch 1. Les fichiers d'installation d'iManager 3.0.2 Patch 1 se trouvent dans le répertoire <répertoire\_extraction\_iso>/products/iManager/installs/linux et ceux d'iManager 2.7.7 Patch 9 se trouvent dans le répertoire <répertoire\_extraction\_iso> </ répertoire\_extraction\_iso>/products/iManager277/installs/linux.

Le processus de mise à niveau inclut les tâches suivantes :

- [Section 55.2.1, « Mise à niveau d'iManager sous Linux », page 504](#page-503-2)
- [Section 55.2.2, « Mise à niveau d'iManager sous Windows », page 506](#page-505-0)
- [Section 55.2.3, « Mise à niveau d'iManager en mode silencieux », page 507](#page-506-0)
- [Section 55.2.4, « Mise à jour des services basés sur le rôle », page 508](#page-507-0)
- [Section 55.2.5, « Réinstallation ou migration des plug-ins pour Plug-in Studio », page 509](#page-508-3)
- [Section 55.2.6, « Mise à jour des plug-ins iManager après une mise à niveau ou une](#page-508-4)  [réinstallation », page 509](#page-508-4)

#### <span id="page-503-2"></span>**55.2.1 Mise à niveau d'iManager sous Linux**

Si le programme d'installation d'iManager Server détecte une version précédemment installée d'iManager, il vous donne la possibilité d'arrêter le processus d'installation ou de supprimer les installations existantes d'iManager, de JRE et de Tomcat.

Avant la mise à niveau d'iManager, assurez-vous que l'ordinateur répond aux conditions préalables et à la configuration système requise. Pour plus d'informations, consultez les sources suivantes :

Les notes de version accompagnant la mise à jour.
- Pour iManager, reportez-vous à la [Section 22.4.2, « Considérations relatives à l'installation](#page-220-0)  [d'iManager sur une plate-forme Linux », page 221](#page-220-0)
- Pour iManager Workstation, reportez-vous à la [Section 22.4.4, « Considérations relatives à](#page-221-0)  [l'installation d'iManager Workstation sur des clients Linux », page 222](#page-221-0)

**REMARQUE :** le processus de mise à niveau utilise les valeurs de port HTTP et de port SSL configurées dans la version précédente d'iManager.

#### **Pour mettre à niveau iManager Server sous Linux :**

- **1** Connectez-vous en tant qu'utilisateur root ou équivalent root à l'ordinateur sur lequel vous souhaitez exécuter le programme d'installation.
- **2** (Conditionnel) Si vous avez modifié les fichiers de configuration server.xml et context.xml, enregistrez une copie de sauvegarde de ces fichiers à un autre emplacement avant d'effectuer la mise à niveau.

Le processus de mise à niveau remplace les fichiers de configuration.

- **3** Sur le [site Web de téléchargement NetIQ](https://dl.netiq.com), recherchez les produits iManager, sélectionnez la version d'iManager désirée, puis téléchargez le fichier . tgz dans un répertoire sur votre serveur. Par exemple : iMan\_version\_linux.tgz.
- **4** Pour extraire le dossier iManager, entrez la commande suivante :
	- tar -zxvf iMan\_*version*\_linux.tgz
- **5** Dans un shell, accédez au répertoire */répertoire\_extraction*/iManager/installs/linux.

Ce chemin correspond au répertoire dans lequel vous avez copié ou extrait les fichiers iManager.

**6** (Conditionnel) Pour exécuter une installation par ligne de commande (texte), entrez la commande suivante :

./iManagerInstallLinux.bin

**7** (Conditionnel) Pour exécuter l'assistant du programme d'installation, entrez la commande suivante :

./iManagerInstallLinux.bin -i gui

- **8** Dans l'écran de démarrage, spécifiez une langue, puis cliquez sur **OK**.
- **9** À l'invite de mise à niveau, sélectionnez **Mise à niveau**.
- **10** Lisez l'introduction, puis cliquez sur **Suivant**.
- **11** Acceptez l'**accord de licence**, puis cliquez sur **Suivant**.
- **12** (Facultatif) Pour utiliser des adresses IPv6 avec iManager, cliquez sur **Oui**dans la fenêtre d'activation d'IPv6.

Vous pouvez activer des adresses IPv6 après la mise à niveau d'iManager. Pour plus d'informations, reportez-vous à la [Section 24.2, « Configuration d'iManager pour les adresses](#page-242-0)  [IPv6 après l'installation », page 243](#page-242-0).

- **13** Cliquez sur **Next** (Suivant).
- **14** Lisez la page **Résumé avant la mise à niveau**, puis cliquez sur **Suivant**.

Le processus de mise à niveau peut prendre plusieurs minutes. Il se peut qu'il ajoute de nouveaux fichiers pour les composants iManager ou modifie la configuration d'iManager. Pour plus d'informations, consultez les notes de version de la mise à niveau.

**15** Une fois la mise à niveau terminée, cliquez sur **terminé**.

- **16** Une fois l'initialisation d'iManager terminée, cliquez sur le premier lien de la page de mise en route, puis connectez-vous. Pour plus d'informations, reportez-vous à la section [Accessing](https://www.netiq.com/documentation/imanager-3/imanager_admin/data/bsxrjzp.html)  [iManager](https://www.netiq.com/documentation/imanager-3/imanager_admin/data/bsxrjzp.html) (Accès à iManager) du manuel *[NetIQ iManager Administration Guide](https://www.netiq.com/documentation/imanager-3/imanager_admin/)* (Guide d'administration de NetIQ iManager 2.7.7).
- **17** (Conditionnel) Si vous avez effectué des copies de sauvegarde des fichiers de configuration server.xml et context.xml avant de démarrer le processus de mise à niveau, remplacez les nouveaux fichiers de configuration par les copies de sauvegarde.

## **55.2.2 Mise à niveau d'iManager sous Windows**

Si le programme d'installation d'iManager Server détecte une version précédemment installée d'iManager, il se peut qu'il vous invite à la mettre à niveau. Si vous acceptez la mise à niveau, le programme remplace les versions existantes de JRE et de Tomcat par les dernières versions. Cette opération effectue également la mise à niveau d'iManager vers la dernière version.

Avant la mise à niveau d'iManager, assurez-vous que l'ordinateur répond aux conditions préalables et à la configuration système requise. Pour plus d'informations, consultez les sources suivantes :

- Les notes de version accompagnant la mise à jour.
- Pour iManager, reportez-vous à la [Section 22.4.2, « Considérations relatives à l'installation](#page-220-0)  [d'iManager sur une plate-forme Linux », page 221](#page-220-0)
- Pour iManager Workstation, reportez-vous à la [Section 22.4.4, « Considérations relatives à](#page-221-0)  [l'installation d'iManager Workstation sur des clients Linux », page 222](#page-221-0)

**REMARQUE :** le processus de mise à niveau utilise les valeurs de port HTTP et de port SSL configurées dans la version précédente d'iManager.

### **Pour installer iManager Server sous Windows :**

- **1** Connectez-vous en tant qu'utilisateur avec privilèges d'administrateur à l'ordinateur sur lequel vous souhaitez mettre à niveau iManager.
- **2** (Conditionnel) Si vous avez modifié les fichiers de configuration server.xml et context.xml, enregistrez une copie de sauvegarde de ces fichiers à un autre emplacement avant d'effectuer la mise à niveau.

Le processus de mise à niveau remplace les fichiers de configuration.

- **3** Sur le [site Web de téléchargement NetIQ](https://dl.netiq.com), sélectionnez la version d'iManager désirée, puis téléchargez le fichier win. zip dans un répertoire sur votre serveur. Par exemple, iMan\_277\_win.zip.
- **4** Extrayez le fichier win.zip dans le dossier iManager.
- **5** Exécutez iManagerInstall.exe situé par défaut dans le dossier *répertoire\_extraction*\iManager\installs\win.
- **6** Dans la fenêtre de bienvenue d'iManager, sélectionnez une langue, pus cliquez sur **OK**.
- **7** Dans la fenêtre **Introduction**, cliquez sur **Next** (Suivant).
- **8** Acceptez l'accord de licence, puis cliquez sur **Suivant**.
- **9** (Facultatif) Pour utiliser des adresses IPv6 avec iManager, cliquez sur **Oui**dans la fenêtre **Activer IPv6**.

Vous pouvez activer des adresses IPv6 après la mise à niveau d'iManager. Pour plus d'informations, reportez-vous à la [Section 24.2, « Configuration d'iManager pour les adresses](#page-242-0)  [IPv6 après l'installation », page 243](#page-242-0).

- **10** Cliquez sur **Next** (Suivant).
- **11** À l'invite de mise à niveau, sélectionnez **Mise à niveau**.
- **12** (Conditionnel) Consultez la fenêtre présentant un **résumé de la détection**.

La fenêtre présentant un **résumé de la détection** affiche la dernière version du conteneur de servlets et du logiciel JVM qu'iManager utilisera après sa mise à niveau.

- **13** Cliquez sur **Next** (Suivant).
- **14** Lisez la page **Résumé avant installation**, puis cliquez sur **Installer**.

Le processus de mise à niveau peut prendre plusieurs minutes. Il se peut qu'il ajoute de nouveaux fichiers pour les composants iManager ou modifie la configuration d'iManager. Pour plus d'informations, consultez les notes de version de la mise à niveau.

**15** (Conditionnel) Si la fenêtre **Installation terminée** affiche le message d'erreur suivant, exécutez la procédure suivante :

```
The installation of iManager version is complete, but some errors occurred 
during the install.
Please see the installation log Log file path for details. Press "Done" to quit 
the installer.
```
- **15a** Notez le chemin d'accès au fichier journal indiqué dans le message d'erreur.
- **15b** Dans la fenêtre **Installation terminée**, cliquez sur **Terminé** Terminé.
- **15c** Ouvrez le fichier journal.
- **15d** (Conditionnel) Si vous trouvez l'erreur suivante dans le fichier journal, vous pouvez ignorer le message d'erreur. L'installation s'est bien déroulée et iManager fonctionne correctement.

```
Custom Action: com.novell.application.iManager.install.InstallDLLs 
Status: ERROR 
Additional Notes: ERROR - class 
com.novell.application.iManager.install.InstallDLLs 
NonfatalInstallException C:\WINDOWS\system32\msvcr71.dll (The process 
cannot access the file because it is being used by another process)
```
- **15e** (Conditionnel) Si le fichier ne contient pas l'erreur indiquée à l'[Étape 20d](#page-233-0), NetIQ vous recommande de recommencer l'installation.
- **16** Cliquez sur **Terminer**.
- **17** Une fois l'initialisation d'iManager terminée, cliquez sur le premier lien de la page de mise en route, puis connectez-vous. Pour plus d'informations, reportez-vous à la section [Accessing](https://www.netiq.com/documentation/imanager-3/imanager_admin/data/bsxrjzp.html)  [iManager](https://www.netiq.com/documentation/imanager-3/imanager_admin/data/bsxrjzp.html) (Accès à iManager) du manuel *[NetIQ iManager Administration Guide](https://www.netiq.com/documentation/imanager-3/imanager_admin/)* (Guide d'administration de NetIQ iManager 2.7.7).
- **18** (Conditionnel) Si vous avez effectué des copies de sauvegarde des fichiers de configuration server.xml et context.xml avant de démarrer le processus de mise à niveau, remplacez les nouveaux fichiers de configuration par les copies de sauvegarde.

### **55.2.3 Mise à niveau d'iManager en mode silencieux**

Pour effectuer une installation standard en mode silencieux sur un serveur Linux ou Windows, utilisez les valeurs d'installation par défaut.

- **1** Sur le [site Web de téléchargement NetIQ](http://dl.netiq.com), sélectionnez la version d'iManager désirée. Par exemple :
	- **Linux** : iMan\_*version*\_linux.tgz
	- **Windows** : iMan\_*version*\_win.zip
- **2** Téléchargez le fichier de mise à jour dans un répertoire sur votre serveur.
- **3** (Conditionnel) Sur les ordinateurs Windows, extrayez le fichier win.zip dans le dossier iManager.
- **4** Dans une fenêtre de la console, accédez au répertoire qui contient le fichier de mise à jour téléchargé.
- **5** Sur la ligne de commande, entrez l'une des commandes suivantes :
	- **Linux** : ./iManagerInstall*platform*.bin -i silent
	- **Windows** : iManagerInstall.exe -i silent

## **55.2.4 Mise à jour des services basés sur le rôle**

La première fois que vous utilisez iManager pour vous connecter à une arborescence eDirectory qui contient déjà une collection de services basés sur les rôles (RBS), vous risquez de ne pas voir toutes les informations sur les rôles. Ce comportement est normal car vous devez mettre à jour certains plug-ins pour qu'ils fonctionnent avec la dernière version d'iManager. NetIQ vous recommande de mettre à jour vos modules RBS vers la dernière version pour pouvoir voir et utiliser toutes les fonctionnalités disponibles d'iManager. Le tableau de configuration RBS liste les modules RBS qui doivent être mis à jour.

N'oubliez pas que vous pouvez avoir plusieurs rôles portant le même nom. À partir de la version iManager 2.5, certains développeurs de plug-ins ont modifié des ID de tâche ou des noms de module tout en conservant le même nom d'affichage. En conséquence, les rôles semblent dupliqués alors qu'en réalité, une instance concerne une version et l'autre, une version plus récente.

### **REMARQUE**

- Lors de la mise à jour ou de la réinstallation d'iManager, le programme d'installation ne met pas à jour les plug-ins existants. Pour mettre à jour les plug-ins manuellement, lancez iManager et accédez à **Configurer** > **Installation de plug-ins** > **Modules de plug-in Novell disponibles**. Pour plus d'informations, reportez-vous à la [Section 22.3, « Présentation de l'installation des plug-ins](#page-218-0)  [d'iManager », page 219.](#page-218-0)
- En fonction de l'installation d'iManager, le nombre de plug-ins installés localement peut être différent. Par conséquent, il se peut que vous constatiez des différences dans le rapport de module pour une collection donnée de la page **Services basés sur le rôle** > **Configuration RBS**. Pour que les nombres coïncident entre les différentes installations d'iManager, assurez-vous d'installer le même sous-ensemble de plug-ins sur chaque instance d'iManager dans l'arborescence.

#### **Pour trouver les objets RBS périmés et les mettre à jour :**

- **1** Loguez-vous à iManager.
- **2** Dans la vue Configurer, cliquez sur **Services basés sur le rôle > Configuration RBS**. Consultez le tableau de la page à onglets Collections 2.*x* pour les modules périmés.
- **3** (Facultatif) Pour mettre à jour un module, procédez comme suit :
	- **3a** Pour la collection à mettre à jour, sélectionnez le numéro dans la colonne **Périmé**. iManager affiche la liste des modules périmés.
	- **3b** Sélectionnez le module à mettre à jour.
	- **3c** Cliquez sur **M à jour** dans la partie supérieure du tableau.

## **55.2.5 Réinstallation ou migration des plug-ins pour Plug-in Studio**

Vous pouvez migrer ou répliquer des plug-ins Plug-in Studio vers une autre instance d'iManager, ainsi que vers une nouvelle version d'iManager ou une version mise à jour.

- **1** Loguez-vous à iManager.
- **2** Dans la vue de configuration d'iManager, sélectionnez **Services basés sur le rôle > Plug-in Studio**.

Le cadre de contenu affiche la liste des plug-ins personnalisés installés, ainsi que l'emplacement de la collection RBS à laquelle les plug-ins appartiennent.

**3** Sélectionnez le plug-in à réinstaller ou migrer, puis cliquez sur **Éditer**.

**REMARQUE :** vous ne pouvez éditer qu'un plug-in à la fois.

- **4** Cliquez sur **Installer**.
- **5** Répétez cette procédure pour chaque plug-in à réinstaller ou à migrer.

## **55.2.6 Mise à jour des plug-ins iManager après une mise à niveau ou une réinstallation**

Lorsque vous mettez à niveau ou réinstallez iManager, le programme d'installation ne met pas à jour les plug-ins existants. Assurez-vous que les plug-ins correspondent à la bonne version d'iManager. Pour plus d'informations, reportez-vous à la [Section 22.3, « Présentation de l'installation des plug-ins](#page-218-0)  [d'iManager », page 219.](#page-218-0)

- **1** Ouvrez iManager.
- **2** Accédez à **Configurer > Installation de plug-ins > Modules de plug-in Novell disponibles**.
- **3** Mettez à jour les plug-ins.

## **55.3 Mise à niveau du chargeur distant**

Si vous exécutez le chargeur distant, vous devez mettre à niveau ses fichiers.

- <span id="page-508-0"></span>**1** Créez une sauvegarde des fichiers de configuration du chargeur distant. L'emplacement par défaut des fichiers est :
	- **Windows :** C:\...\RemoteLoader\*nom\_chargeur\_distant*-config.txt
	- **Linux :** créez votre fichier de configuration dans le chemin de rdxml.
- **2** Vérifiez que les pilotes sont bien arrêtés. Pour connaître les instructions, reportez-vous à la [Section 16.2.1, « Arrêt des pilotes », page 148.](#page-147-0)
- **3** Arrêtez le service ou le daemon du chargeur distant pour chaque pilote.
	- **Windows :** dans la console du chargeur distant, sélectionnez l'instance du chargeur distant, puis cliquez sur **Arrêter**.
	- **Linux :** rdxml -config *chemin\_vers\_fichier\_config* -u
	- **Chargeur distant Java :** dirxml\_jremote -config *chemin\_vers\_fichier\_config* -u
- **4** (Conditionnel) Arrêtez le processus lcache à l'aide du Gestionnaire des tâches Windows.

**5** (Conditionnel) Pour exécuter une installation silencieuse sur un serveur Windows, assurez-vous que le fichier silent.properties inclut le chemin d'accès au répertoire qui contient les fichiers installés du chargeur distant. Par exemple :

X64\_CONNECTED\_SYSTEM\_LOCATION=c:\novell\remoteloader\64bit

Le programme d'installation ne détecte pas le chemin d'accès par défaut de l'installation précédente.

**6** Exécutez le programme d'installation du chargeur distant.

La procédure d'installation met à jour les fichiers et les binaires avec la version actuelle. Pour plus d'informations, reportez-vous à la [Partie V, « Installation du moteur, des pilotes et des plug](#page-138-0)[ins Identity Manager », page 139.](#page-138-0)

- **7** Une fois l'installation terminée, vérifiez que vos fichiers de configuration contiennent bien les informations de votre environnement.
- **8** (Conditionnel) Si vous rencontrez un problème lié au fichier de configuration, copiez le fichier de sauvegarde créé à l'[Étape 1](#page-508-0). Sinon, passez à l'[Étape 9 page 510.](#page-509-0)
- <span id="page-509-0"></span>**9** Lancez le service ou le daemon du chargeur distant pour chaque pilote.
	- **Chargeur distant Java** : dirxml\_jremote -config *chemin\_accès\_fichier\_configuration*
	- **Linux** : rdxml -config *chemin\_accès\_fichier\_configuration*
	- **Windows** : dans la console du chargeur distant, sélectionnez l'instance du chargeur distant, puis cliquez sur **Démarrer**.

## **55.4 Mise à niveau du moteur Identity Manager**

Après avoir mis à niveau le chargeur distant et les services basés sur le rôle, vous pouvez mettre à niveau le moteur Identity Manager. Le processus de mise à niveau met à jour les fichiers du module d'interface du pilote stockés dans le système de fichiers sur l'ordinateur hôte.

**REMARQUE :** lorsque vous mettez à niveau le moteur Identity Manager ou mettez à jour séparément une méthode SAML, iMonitor affiche les indicateurs d'état actuel et non actuel pour les méthodes SAML. Vous pouvez ignorer l'indicateur d'état non actuel, dans la mesure où eDirectory utilise correctement la méthode mise à jour. Le processus de mise à niveau du moteur redémarre eDirectory, qui, en interne, prend soin d'utiliser la méthode SAML mise à jour. Si vous mettez à jour séparément une méthode SAML, redémarrez manuellement le serveur eDirectory pour utiliser la méthode SAML mise à jour.

## **55.4.1 Procédure de mise à niveau guidée**

- **1** Vérifiez que les pilotes sont bien arrêtés. Pour plus d'informations, reportez-vous à la [Section 16.2.1, « Arrêt des pilotes », page 148.](#page-147-0)
- **2** Lancez le programme d'installation du moteur Identity Manager :
	- **Linux :** IDM*version*\_Lin/products/IDM/install.bin
	- **Windows :** IDM*version*\_Win:\products\IDM\Windows\setup\idm\_install.exe
- **3** Sélectionnez la langue à utiliser pour l'installation.
- **4** Lisez, puis acceptez l'accord de licence.
- **5** Pour mettre à jour le moteur Identity Manager et les fichiers du module d'interface du pilote, sélectionnez les options suivantes :
	- **Serveur Identity Manager**
	- **Plug-ins iManager pour Identity Manager**
	- **Pilotes**
- **6** Spécifiez un utilisateur et le mot de passe utilisateur avec droits d'administrateur sur eDirectory au format LDAP.
- **7** Lisez le résumé, puis cliquez sur **Installer**.
- **8** Lisez le résumé de l'installation, puis cliquez sur **Terminé**.

## **55.4.2 Procédure de mise à niveau silencieuse**

Afin d'effectuer une mise à niveau silencieuse des composants Identity Manager, vous devez créer un fichier de propriétés reprenant les paramètres nécessaires à l'exécution de cette opération. Le kit d'installation propose un exemple de fichier silent.properties dans le répertoire IDM*version*\products\IDM\*plate-forme*\setup.

#### **Pour effectuer une mise à niveau silencieuse :**

- **1** Copiez le fichier silent.properties dans le répertoire où vous souhaitez exécuter la mise à niveau.
- **2** Modifiez le fichier silent.properties. Pour plus d'informations, reportez-vous à la [Section 17.2, « Installation silencieuse », page 154](#page-153-0).
- **3** Assurez-vous que le fichier silent.properties inclut les paramètres suivants :
	- EDIR\_USER\_NAME
	- EDIR\_USER\_PASSWORD
	- EDIR\_NDS\_CONF
	- EDIR\_IP\_ADDRESS
	- EDIR\_NCP\_PORT
	- METADIRECTORY\_SERVER\_SELECTED = True
- **4** Pour lancer le processus de mise à niveau, entrez l'une des commandes suivantes à partir du répertoire contenant les fichiers d'installation et silent.properties :
	- **Linux** : ./install.bin -i silent -f silent.properties
	- **Windows** : idm\_install.exe -i silent -f silent.properties

## **55.5 Mise à niveau des applications d'identité et des composants de prise en charge**

Cette section fournit des informations sur la mise à niveau des applications d'identité et des logiciels de support, ce qui inclut la mise à jour des composants suivants :

- Application utilisateur Identity Manager
- One SSO Provider (OSP)
- Self-Service Password Reset (SSPR)
- Tomcat, JDK et ActiveMQ

NetIQ fournit un programme de mise à niveau pour ces composants. Ce programme se trouve dans le répertoire products/RBPM/ du paquetage d'installation d'Identity Manager. Accédez au répertoire qui contient les fichiers de mise à niveau suivants :

- **Linux** : RBPM\_upgrade.bin
- **Windows** : RBPM\_upgrade.exe

Cette section présente des renseignements sur les éléments suivants :

- [Section 55.5.1, « Présentation du programme de mise à niveau », page 512](#page-511-0)
- [Section 55.5.2, « Conditions préalables et considérations relatives à la mise à niveau »,](#page-511-1)  [page 512](#page-511-1)
- ◆ [Section 55.5.3, « Configuration système requise », page 515](#page-514-0)
- [Section 55.5.4, « Utilisation du processus guidé de mise à niveau », page 515](#page-514-1)
- [Section 55.5.5, « Mise à niveau silencieuse des applications Identity Manager », page 518](#page-517-0)
- [Section 55.5.6, « Tâches postérieures à la mise à niveau », page 518](#page-517-1)

## <span id="page-511-0"></span>**55.5.1 Présentation du programme de mise à niveau**

La procédure de mise à niveau lit les valeurs de configuration à partir des composants existants. Ces informations incluent les fichiers ism-configuration.properties, server.xml, SSPRConfiguration ainsi que d'autres fichiers de configuration. À l'aide de ces fichiers de configuration, la procédure de mise à niveau appelle en interne le programme de mise à niveau des composants. Ce programme crée en outre une sauvegarde de l'installation actuelle.

## <span id="page-511-1"></span>**55.5.2 Conditions préalables et considérations relatives à la mise à niveau**

Avant d'effectuer une mise à niveau, passez en revue les considérations suivantes :

- **Identity Manager est mis à niveau vers la version 4.5.5 :** vous ne pouvez pas effectuer une mise à niveau ou une migration vers Identity Manager 4.6 à partir d'une version antérieure à la version 4.5.5. Pour plus d'informations sur la mise à niveau vers Identity Manager 4.5, reportezvous à la section [Mise à niveau d'Identity Manager](https://www.netiq.com/documentation/idm45/setup_guide/data/b19jgxu8.html) du [Guide d'installation de NetIQ Identity](https://www.netiq.com/documentation/idm45/setup_guide/data/front.html)  [Manager](https://www.netiq.com/documentation/idm45/setup_guide/data/front.html).
- **Le paquetage du pilote du service de rôles et ressources est mis à niveau :** pour plus d'informations, reportez-vous à la section Upgrading Installed Packages (Mise à niveau des paquetages installés) du *NetIQ Designer for Identity Manager Administration Guide* (Guide d'administration de NetIQ Designer pour Identity Manager).
- **Tomcat en tant que serveur d'applications :** cette version d'Identity Manager prend uniquement en charge Tomcat en tant que serveur d'applications.

**REMARQUE :** assurez-vous d'avoir installé le serveur d'applications Tomcat à l'aide d'un programme d'installation fourni à des fins de commodité lors de l'installation d'Identity Manager 4.5. La procédure de mise à niveau vous permet uniquement de mettre à niveau l'instance Tomcat installée à l'aide du programme d'installation fourni à des fins de commodité.

Si vos applications d'identité sont en cours d'exécution sur un serveur d'applications autre que Tomcat, migrez le serveur d'applications vers Tomcat. Pour plus d'informations, reportez-vous à la Section 58.6, « Migration d'un serveur d'applications Web Websphere ou JBoss vers un [serveur d'applications Web Tomcat », page 553.](#page-552-0)

- **La plate-forme de base de données est mise à niveau :** ce programme ne met pas à niveau la plate-forme de base de données des applications d'identité. Mettez à niveau manuellement votre version actuelle de la base de données vers une version prise en charge. Pour mettre à niveau la base de données PostgreSQL, reportez-vous à la section [« Mise à niveau de la base](#page-512-0)  [de données PostgreSQL » page 513.](#page-512-0)
- **Assurez-vous que le nom de contexte de l'application utilisateur est défini sur le nom par défaut :** si vous avez configuré un nom de contexte de l'application utilisateur autre que celui par défaut (IDMProv), vous devez modifier le nom du contexte. Pour plus d'informations, reportezvous à la [« Modification du nom de contexte personnalisé pour l'application utilisateur »](#page-513-0)  [page 514.](#page-513-0)
- **Self Service Password Reset :** si vous effectuez la mise à niveau à partir de SSPR 4.0, assurez-vous d'avoir mis à jour la propriété CATALINA\_OPTS et d'avoir défini - Dsspr.application.Path sur le dossier hébergeant votre configuration SSPR.

Exemples :

**Linux :** export CATALINA\_OPTS="-Dsspr.applicationPath=/home/sspr\_data

**Windows :** set CATALINA\_OPTS="-Dsspr.applicationPath=C:\sspr\_data

Sauvegardez votre base de données LocalDB SSPR avant la mise à niveau. Pour exporter ou télécharger la base de données locale (LocalDB), effectuez les opérations suivantes :

- 1. Connectez-vous au portail SSPR en tant qu'administrateur.
- 2. Dans le menu déroulant situé dans le coin supérieur droit de la page, cliquez sur **Configuration Manager** (Gestionnaire de configuration).
- 3. Cliquez sur **LocalDB**.
- 4. Cliquez sur **Download LocalDB** (Télécharger la base de données locale).

### <span id="page-512-0"></span>**Mise à niveau de la base de données PostgreSQL**

Effectuez les étapes suivantes pour mettre à niveau la base de données PostgreSQL :

**IMPORTANT :** la procédure de mise à niveau peut prendre un certain temps en fonction de la taille de la base de données. Par conséquent, planifiez votre mise à niveau en conséquence.

- **1** Arrêtez le service PostgreSQL en cours d'exécution sur votre serveur.
- **2** Renommez le dossier postgres situé à l'emplacement suivant :

**Linux :** /opt/netiq/idm/apps

**Windows :** C:\Netiq\IdentityManager\apps

Par exemple, modifiez postgres pour le renommer postgresq1\_9\_3.

**3** Montez le fichier image Identity\_Applications*\_version\_plate-forme*.iso, accédez au répertoire contenant le programme d'installation de PostgreSQL.

*<chemin\_extraction\_iso>*/products/RBPM/postgre\_tomcat\_install

- **4** Installez l'application PostgreSQL. Dans la liste, sélectionnez PostgreSQL :
	- **Linux (Interface graphique) :** exécutez ./TomcatPostgreSQL.bin
	- **Linux (Console) :** exécutez ./TomcatPostgreSQL.bin -i console
	- **Windows :** exécutez TomcatPostgreSQL.exe

Lors de l'installation, sélectionnez uniquement l'option **PostgreSQL**.

**REMARQUE :** sur la page **Détails de PostgreSQL**, ne cochez pas les cases **Create database login account** (Créer un compte de connexion à la base de données) ni **Create empty database** (Créer une base de données vide).

- **5** Arrêtez le service PostgreSQL qui vient d'être installé sur votre serveur.
- **6** Modifiez le propriétaire du répertoire PostgreSQL à l'aide de la commande suivante :

```
chown -R postgres:postgres <emplacement répertoire postgres>
```
Exemples :

chown -R postgres:postgres /opt/netiq/idm/apps/postgres

- **7** Basculez vers l'utilisateur postgres en entrant la commande suivante :
	- su postgres
	- **7a** Accédez au répertoire postgres/bin.
	- **7b** Exportez l'emplacement d'installation de PostgreSQL à l'aide de la commande suivante : export PATH=/opt/netiq/idm/apps/postgres/bin:\$PATH
	- **7c** Exportez le mot de passe PostgreSQL à l'aide de la commande suivante :

export PGPASSWORD=<entrer mot de passe base de données>

**8** Mettez à niveau PostgreSQL à l'aide de la commande suivante :

```
pg_upgrade --old-datadir <ancien_emplacement_postgres\data> --new-datadir 
<nouvel_emplacement_postgres\data> --old-bindir 
<ancien_emplacement_postgres\bin> --new-bindir 
<nouvel_emplacement_postgres\bin>
```

```
Par exemple : . /pg_upgrade --old-datadir /opt/netiq/idm/apps/postgresql_9_3/
data/ --new-datadir /opt/netiq/idm/apps/postgres/data/ --old-bindir /opt/
netiq/idm/apps/postgresql_9_3/bin --new-bindir /opt/netiq/idm/apps/postgres/
bin/
```
Si la mise à niveau réussit, un message s'affiche pour vous demander d'exécuter analyze\_new\_cluster.sh et delete\_old\_cluster.sh.

- **9** Démarrez le service de base de données PostgreSQL nouveau ou mis à niveau.
- **10** Basculez vers l'utilisateur postgres et exécutez analyze\_new\_cluster.sh.

su - postgres ./analyze\_new\_cluster.sh

Assurez-vous que le script soit exécuté sans erreur.

**11** Accédez à /opt/netiq/idm/apps/postgres/bin et exécutez delete\_old\_cluster.sh en tant qu'utilisateur root.

./delete\_old\_cluster.sh

### <span id="page-513-0"></span>**Modification du nom de contexte personnalisé pour l'application utilisateur**

Si vous avez spécifié un nom de contexte de l'application utilisateur autre que celui par défaut (IDMProv), procédez comme suit pour réinitialiser le nom du contexte par défaut (IDMProv) :

**REMARQUE :** vous pouvez vérifier le nom du contexte dans la propriété portal.context du fichier ismconfiguration.properties.

**1** Arrêtez le service Tomcat.

/etc/init.d/idmapps\_tomcat\_init stop

**2** Accédez au dossier webapps et renommez le dossier portant un autre nom de contexte que IDMProv (son nom par défaut).

**Linux :** /opt/netiq/idm/apps/tomcat/webapps

Windows: C:\Netiq\IdentityManager\apps\tomcat\webapps

Par exemple, si le nom portal.context dans le fichier ism-configuration.properties est IDMDev, modifiez le nom du dossier IDMDev pour le renommer IDMProv.

- **3** Exécutez le programme de mise à niveau des applications d'identité. Reportez-vous à la [Section 55.5.4, « Utilisation du processus guidé de mise à niveau », page 515](#page-514-1) ou à la [Section 55.5.5, « Mise à niveau silencieuse des applications Identity Manager », page 518.](#page-517-0)
- **4** Après avoir mis à niveau les applications d'identité, restaurez les fichiers WAR en leur redonnant leur nom de contexte d'origine. Pour plus d'informations, reportez-vous à la section [« Applications d'identité » page 519](#page-518-0).

## <span id="page-514-0"></span>**55.5.3 Configuration système requise**

Le processus de mise à niveau crée une sauvegarde de la configuration actuelle des composants installés. Assurez-vous que votre serveur dispose de suffisamment d'espace pour stocker la sauvegarde et d'espace libre supplémentaire pour la mise à niveau.

## <span id="page-514-1"></span>**55.5.4 Utilisation du processus guidé de mise à niveau**

La procédure ci-dessous permet de mettre à niveau les applications d'identité, OSP, SSPR, Tomcat et les applications ActiveMQ à l'aide de l'assistant.

- **1** Connectez-vous en tant qu'utilisateur root ou administrateur au serveur sur lequel vous souhaitez exécuter la procédure de mise à niveau.
- **2** Montez le fichier image Identity\_Applications.iso, accédez au répertoire contenant le fichier exécutable de mise à niveau, situé par défaut dans le répertoire products/RBPM/.
- **3** Lancez le programme de mise à niveau. Exécutez un des fichiers suivants, selon votre plateforme :
	- **Linux :** RBPM\_upgrade.bin
	- **Windows :** RBPM\_upgrade.exe
- **4** Sur la page **Introduction**, passez en revue les composants Identity Manager que vous pouvez mettre à niveau, puis cliquez sur **Suivant**.
- **5** Lisez et acceptez l'accord de licence, puis cliquez sur **Suivant**.
- **6** Passez en revue la page **Applications déployées**, puis cliquez sur **Suivant**.

Cette page répertorie les composants actuellement installés. Elle indique également la version et les répertoires d'installation de Tomcat et du JRE. Si d'autres applications sont déployées sur le serveur, la procédure de mise à niveau affiche un avertissement indiquant que ces applications risquent de ne pas fonctionner correctement après la mise à niveau.

Par exemple : Identity Reporting ou fichiers WAR définis par l'utilisateur. Vous devez les restaurer manuellement à partir de la sauvegarde créée par le processus de mise à niveau.

**7** Pour poursuivre la mise à niveau, cliquez sur **Suivant**.

**8** Terminez le processus guidé en utilisant les paramètres ci-dessous. Ce programme propage automatiquement les valeurs des composants existants. Veillez à spécifier les valeurs adéquates pour les paramètres.

### **One SSO Provider**

Représente le chemin d'un répertoire dans lequel le programme de mise à niveau crée les fichiers d'application pour OSP. Si le chemin n'est pas correct, accédez à l'emplacement auquel OSP est installé.

### **SSPR**

Représente le chemin d'un répertoire dans lequel le programme de mise à niveau crée les fichiers d'application pour SSPR. Si le chemin n'est pas correct, accédez à l'emplacement auquel SSPR est installé.

#### **Application utilisateur**

Représente le chemin d'un répertoire dans lequel le programme de mise à niveau crée les fichiers d'application pour l'application utilisateur. Si le chemin n'est pas correct, accédez à l'emplacement auquel l'application utilisateur est installée.

### **Connexion à la base de données**

Représente les paramètres pour la connexion à la base de données de l'application utilisateur. Les applications d'identité se connectent également à cette base de données. Le programme de mise à niveau inclut ces informations dans le fichier de configuration de l'application utilisateur.

### **Plate-forme de la base de données**

Représente la plate-forme de la base de données de l'application utilisateur.

#### **Hôte de la base de données**

Spécifie le nom ou l'adresse IP du serveur qui héberge l'application utilisateur.

### **Port de la base de données**

Spécifie le port utilisé par le serveur de base de données pour communiquer avec l'application utilisateur.

### **Fichier JAR du pilote de base de données**

Spécifie le fichier JAR pour la plate-forme de base de données.

Le fournisseur de la base de données fournit le fichier JAR du pilote, qui représente le fichier JAR pour le serveur de base de données. Par exemple, pour PostgreSQL, vous pouvez spécifier postgresql-9.4-1212.jdbc42.jar, par défaut dans le dossier / opt/netiq/idm/apps/postgres sous Linux et C:\netiq\idm\apps\postgres sous Windows. De même, spécifiez les fichiers JAR appropriés pour votre plate-forme de base de données.

### **Référence de base de données**

#### **Nom de la base de données**

Indique le nom de la base de données. Par défaut, le nom de la base de données est idmuserappdb.

#### **Nom d'utilisateur de la base de données**

Indique le nom d'un compte qui permet à l'application utilisateur d'accéder à des données et de les modifier dans les bases de données. Par défaut, le nom d'utilisateur de la base de données est idmadmin.

### **Mot de passe de la base de données**

Indique le mot de passe pour le nom d'utilisateur spécifié.

### **Mettre à niveau la base de données**

#### **Mettre à niveau la base de données maintenant**

Le programme de mise à niveau met à jour le schéma des tables de la base de données dans le cadre de la procédure de mise à niveau.

#### **Mettre à niveau la base de données au démarrage de l'application**

Le programme de mise à niveau laisse des instructions pour mettre à jour le schéma des tables de la base de données au premier démarrage de l'application utilisateur après la mise à niveau.

#### **Écrire SQL dans un fichier**

Génère un script SQL que l'administrateur de la base de données peut exécuter pour mettre à jour les base de données. Si vous choisissez cette option, vous devez également spécifier un nom pour le **Fichier de schéma**. Le paramètre se trouve dans la configuration **Fichier de sortie SQL**. Vous pouvez sélectionner cette option si vous ne disposez pas des autorisations nécessaires pour créer ou modifier une base de données dans votre environnement. Pour plus d'informations sur la création de tableaux avec le fichier, reportez-vous à la Section 39.2, « Création manuelle du [schéma de base de données », page 355.](#page-354-0)

### **Administrateur de la base de données**

Représente le nom et le mot de passe de l'administrateur de la base de données.

#### **Nom d'utilisateur de la base de données**

Spécifie le compte d'un administrateur de la base de données qui peut créer des tables de base de données, des vues et d'autres artefacts.

#### **Mot de passe**

Spécifie le mot de passe de l'administrateur de la base de données.

#### **Dossier de sauvegarde**

En fonction de l'endroit où vous avez installé les composants, le processus crée le répertoire de sauvegarde à cet emplacement et ajoute un horodatage (indiquant le moment de la sauvegarde) au répertoire sauvegardé.

Exemples :

- Tomcat /opt/netiq/idm/apps/tomcat\_backup\_02262017\_033634
- OSP et SSPR /opt/netiq/idm/apps/osp\_sspr\_backup\_02262017\_033634
- ActiveMQ /opt/netiq/idm/apps/activemq\_backup\_02262017\_033634
- $\bullet$  Application utilisateur /opt/netiq/idm/apps/ UserApplication\_backup\_02262017\_033634

#### **9** Passez en revue la page **Résumé avant la mise à niveau**, puis cliquez sur **Installer**.

Le processus de mise à jour arrête le service Tomcat et démarre la mise à niveau, laquelle peut prendre un certain temps.

**10** Une fois la procédure de mise à niveau terminée, passez en revue les fichiers journaux correspondants à l'emplacement /tmp/rbpm\_upgrade/ et si vous devez mettre à jour quelques configurations manuellement, reportez-vous à la [Section 55.5.6, « Tâches postérieures à la](#page-517-1)  [mise à niveau », page 518](#page-517-1).

### <span id="page-517-0"></span>**55.5.5 Mise à niveau silencieuse des applications Identity Manager**

Une installation silencieuse (non interactive) n'affiche pas d'interface utilisateur.

- **1** Connectez-vous en tant qu'utilisateur root ou administrateur à l'emplacement où vous souhaitez mettre à niveau les applications Identity Manager.
- **2** Ouvrez une session de terminal.
- **3** Spécifiez les valeurs d'installation dans le fichier de propriétés.
	- **Linux** : products/RBPM/RBPM\_Upgrade\_Linux.properties
	- **Windows** : products\RBPM\RBPM\_Upgrade\_Win.properties
- **4** Pour lancer le programme de mise à niveau correspondant à votre plate-forme, entrez la commande suivante :
	- **Linux** : RBPM\_Upgrade.bin -i silent -f RBPM\_Upgrade\_Linux.properties
	- **Windows** : RBPM\_Upgrade.exe -i silent -f RBPM\_Upgrade\_Win.properties

**REMARQUE :** si le fichier RBPM\_Upgrade\_Linux.properties n'est pas dans le même répertoire que le script du programme d'installation, vous devez indiquer le chemin absolu du fichier. Le script décompresse les fichiers requis dans un répertoire temporaire et lance l'installation en mode silencieux.

### <span id="page-517-1"></span>**55.5.6 Tâches postérieures à la mise à niveau**

À l'issue de la mise à niveau, vous devez restaurer manuellement les paramètres personnalisés pour Tomcat, SSPR, OSP ou les applications d'identité.

Effectuez les opérations post-mise à niveau pour les composants requis :

- [« Java » page 518](#page-517-2)
- [« Serveur d'applications Tomcat : » page 519](#page-518-1)
- [« Applications d'identité » page 519](#page-518-0)
- [« One SSO Provider » page 520](#page-519-0)
- [« Self-Service Password Reset » page 520](#page-519-1)

### <span id="page-517-2"></span>**Java**

comparez les certificats situés à l'emplacement du nouveau JRE mis à niveau (jre/lib/security/ cacerts) avec ceux se trouvant à l'emplacement de l'ancien JRE. Importez manuellement les certificats manquants dans vos cacerts.

**1** Importez le fichier java cacerts à l'aide de la commande keytool :

```
keytool -import -trustcacerts -file Cerificate_Path -alias ALIAS_NAME -keystore 
cacerts
```
**REMARQUE :** après la mise à niveau, JRE est stocké à l'emplacement d'installation des applications identité. Par exemple : /opt/netiq/idm/apps/jre

**2** Vérifiez l'emplacement d'accueil de JRE.

**Linux :** tomcat/bin/setenv.sh

**Windows :** tomcat/bin/setenv.bat

**3** Lancez l'utilitaire de **mise à jour de configuration** et vérifiez le chemin de votre fichier cacerts.

### <span id="page-518-1"></span>**Serveur d'applications Tomcat :**

**1** (Conditionnel) Restaurez les fichiers personnalisés à partir de la sauvegarde effectuée précédemment par le processus de mise à niveau.

Exemples :

- Certificats https personnalisés. Pour restaurer la configuration, copiez le contenu Java Secure Sockets Extension (JSSE) du fichier server.xml sauvegardé vers le nouveau fichier server.xml situé dans le répertoire /tomcat/conf.
- Ne copiez pas les fichiers de configuration présents dans le répertoire Tomcat sauvegardé vers le nouveau répertoire Tomcat. Commencez avec la configuration par défaut de la nouvelle version et procédez aux éventuelles modifications nécessaires. Pour plus d'informations, reportez-vous au [site Web d'Apache](https://tomcat.apache.org/migration.html) (https://tomcat.apache.org/ migration.html).
- Si vous disposez de fichiers Keystore personnalisés, incluez le chemin d'accès correct dans le nouveau fichier server.xml.
- **2** (Conditionnel) Accédez à l'application utilisateur Identity Manager et restaurez les paramètres personnalisés manuellement en consultant la configuration sauvegardée.

### <span id="page-518-0"></span>**Applications d'identité**

Restaurez la configuration personnalisée des applications d'identité à partir de la sauvegarde effectuée pendant la procédure de mise à niveau.

Si vous avez renommé le nom du dossier de contexte personnalisé IDMProv avant d'exécuter le programme de mise à niveau, vous devez restaurer le nom d'origine du dossier de contexte à l'aide de l'utilitaire configupdate. Par exemple, le nom de contexte personnalisé d'origine est IDMDev et il a été renommé IDMProv.

Effectuez les étapes suivantes pour restaurer le nom d'origine du contexte :

- **1** Accédez au répertoire de l'application utilisateur /opt/netiq/idm/apps/UserApplication.
- **2** Lancez l'utilitaire ConfigUpdate.

**Linux :** configupdate.sh

**Windows :** configupdate.bat

- **3** Sous l'onglet **Application utilisateur**, cliquez sur **Aff. options avancées** et effectuez les opérations suivantes :
	- **3a** Cochez la case **Modifier le nom du contexte RBPM**.
	- **3b** Remplacez le nom du contexte RBPM par le nom du contexte d'origine.
	- **3c** Recherchez et sélectionnez le **DN du pilote des rôles**, puis cliquez sur **OK**.
	- **3d** Modifiez l'autorisation et la propriété du fichier WAE à l'aide de la commande suivante.

chmod 755 *<Original\_Context\_Name>.war*; chown -R novlua:novlua *<Original\_Context\_Name>.war*

Par exemple, si le nom d'origine du contexte personnalisé est IDMDev :

chmod 755 *IDMDev.war*; chown -R novlua:novlua *IDMDev.war*

**4** (Conditionnel) Si vous avez terminé toutes les tâches postérieures à la mise à niveau, démarrez le service Tomcat pour les applications d'identité.

### <span id="page-519-0"></span>**One SSO Provider**

Si OSP et les applications utilisateur sont déployées sur des serveurs distincts, mettez à jour le paramètre du client SSO à l'aide de l'utilitaire de mise à jour de la configuration. Pour plus d'informations, reportez-vous à la [Section 40.4.3, « Tableau de bord IDM », page 384](#page-383-0) de la [Section 40.4, « Paramètres des clients SSO », page 381.](#page-380-0)

Par défaut, l'entrée LogHost située dans le fichier /etc/logevent.conf est définie sur localhost.

Pour modifier l'entrée LogHost, restaurez manuellement les configurations OSP personnalisées à partir de la sauvegarde effectuée pendant la procédure de mise à niveau.

### <span id="page-519-1"></span>**Self-Service Password Reset**

Après la mise à niveau de SSPR, mettez à jour le paramètre de client SSO à l'aide de l'utilitaire de mise à jour de configuration. Pour plus d'informations, reportez-vous à la [Section 40.4.8,](#page-385-0)  [« Réinitialisation de mot de passe en self-service », page 386](#page-385-0) de la [Section 40.4, « Paramètres des](#page-380-0)  [clients SSO », page 381.](#page-380-0)

Pour mettre à jour les détails de configuration de SSPR, procédez comme suit :

- **1** Connectez-vous au portail SSPR en tant qu'administrateur.
- **2** Mettez à jour les détails du serveur d'audit :
	- **2a** Accédez à l'**éditeur de configuration** et spécifiez le mot de passe de configuration.
	- **2b** Sélectionnez **Settings > Auditing > Audit Forwarding > Syslog Audit Server Certificates** (Paramètres > Audit > Réacheminement d'audit > Certificats de serveur d'audit Syslog).
	- **2c** Importez ces certificats depuis le serveur, puis cliquez sur **Save** (Enregistrer).
- **3** Importez **LocalDB** dans SSPR :
	- **3a** Dans le menu déroulant situé dans le coin supérieur droit de la page, cliquez sur **Configuration Manager** (Gestionnaire de configuration).
	- **3b** Cliquez sur **LocalDB**.
	- **3c** Cliquez sur **Import (Upload) LocalDB Archive File** (Importer [Télécharger] le fichier d'archive LocalDB).
- **4** Pour configurer les autorisations d'administrateur pour SSPR, reportez-vous à la [Section 32.3,](#page-288-0)  [« Tâches de post-installation », page 289.](#page-288-0)

**REMARQUE :** si vous mettez à niveau SSPR 4.0 vers la version 4.1, l'emplacement personnalisé des configurations de SSPR est remplacé par l'emplacement par défaut de SSPR 4.1. Des informations supplémentaires à propos des emplacements des configurations sont disponibles dans le fichier setenv.sh. Toutefois, ce changement ne modifie pas le comportement des composants.

Par exemple, si, avant la mise à niveau, le chemin de la configuration de SSPR est défini sur - Dsspr.applicationPath='/home/sspr-data, il est remplacé par -Dsspr.applicationPath=/ opt/netiq/idm/apps/osp\_sspr/sspr/sspr\_data après la mise à niveau et toutes les configurations associées sont restaurées à cet emplacement.

Pour vérifier si la mise à niveau a réussi, lancez les composants mis à niveau.

Par exemple, lancez le tableau de bord Identity Manager, puis cliquez sur **À propos de**. Vérifiez si l'application affiche la nouvelle version, par exemple **4.6.0**.

## **55.6 Mise à niveau d'Identity Reporting**

Identity Reporting inclut deux pilotes. De même, vous devrez peut-être migrer le contenu de NetIQ Event Auditing Service vers Sentinel Log Management for IGA. Effectuez la mise à niveau dans l'ordre suivant :

- 1. Mettez à niveau le paquetage de pilotes pour les services de collecte de données.
- 2. Mettez à niveau le paquetage de pilotes pour le service de passerelle système gérée.
- 3. Migrez vers Sentinel Log Management for IGA
- 4. Mettez à niveau Identity Reporting

## **55.6.1 Mise à niveau des paquetages de pilotes pour Identity Reporting**

Cette section explique comment mettre à jour les paquetages pour les pilotes de la passerelle système gérée et le service de collecte de données vers la version la plus récente. Vous devez effectuer cette opération avant de mettre à niveau Identity Reporting.

- **1** Dans Designer, ouvrez votre projet en cours.
- <span id="page-520-0"></span>**2** Cliquez avec le bouton droit sur **Catalogue de paquetages > Importer le paquetage**.
- **3** Sélectionnez le paquetage approprié. Par exemple, **Managed System Gateway Base package 2.0.0.20120509205929**.
- **4** Cliquez sur **OK**.
- **5** Dans la vue Développeur, cliquez avec le bouton droit sur le pilote, puis cliquez sur **Propriétés**.
- **6** Accédez à l'onglet **Paquetages** sur la page **Propriétés**.
- **7** Cliquez sur le symbole d'**ajout de paquetage (+)** dans le coin supérieur droit.
- **8** Sélectionnez le paquetage, puis cliquez sur **OK**.
- <span id="page-520-1"></span>**9** Terminez la configuration du pilote. Pour plus d'informations, reportez-vous aux sections suivantes :
	- [Section 44.1.2, « Configuration du pilote de la passerelle système gérée \(MSG, Managed](#page-409-0)  [System Gateway\) », page 410](#page-409-0)
	- [Section 44.1.3, « Configuration du pilote pour le service de collecte de données \(DCS, Data](#page-410-0)  [Collection Service\) », page 411](#page-410-0)
- **10** Répétez la procédure de l'[Étape 2](#page-520-0) à l'[Étape 9](#page-520-1) pour mettre à niveau le paquetage pour le pilote du service de collecte de données.
- **11** Assurez-vous que les pilotes de la passerelle système gérée et du service de collecte de données sont connectés à la version d'Identity Manager mise à niveau.

## **55.6.2 Migration d'Event Auditing Service vers Sentinel Log Management for IGA**

Cette section explique comment migrer des données existantes de NetIQ Event Auditing Service (EAS) vers Sentinel Log Management for IGA.

- [« Préparation à la migration » page 522](#page-521-0)
- [« Migration des données vers la nouvelle base de données PostgreSQL » page 523](#page-522-0)
- [« Configuration du serveur de création de rapports » page 526](#page-525-0)
- [« Exécution de l'utilitaire de synchronisation des données » page 526](#page-525-1)
- [« Filtrer la stratégie de synchronisation des données » page 529](#page-528-0)

### <span id="page-521-0"></span>**Préparation à la migration**

Avant de commencer la migration, vous devez préparer les bases de données Sentinel et EAS. Vous devrez notamment importer le connecteur requis pour recevoir les événements de Sentinel et mettre à niveau tous les composants Identity Manager vers la version 4.6.

Effectuez les opérations suivantes avant de migrer vos données EAS vers Sentinel.

- **1** Importez le connecteur NetIQ-Audit\_2011.1r4-201701130600-release.cnz dans EAS.
- **2** Mettez à niveau tous les composants Identity Manager existants de la version 4.5.4 vers la version à 4.6.
- **3** Veillez à effectuer une sauvegarde du fichier logevent.conf.

**Linux :** /etc/logevent.conf

**Windows :** C:\Windows\logevent.cfg

Le fichier logevent.conf doit contenir les détails relatifs à EAS.

- **4** Assurez-vous que les composants Identity Manager suivants sont en cours d'exécution :
	- ◆ eDirectory
	- Moteur Identity Manager
	- iManager
	- Applications d'identité (plus spécifiquement OSP, SSPR et RBPM)
- **5** Mettez à jour les détails du serveur d'audit pour SSPR :
	- **5a** Connectez-vous au portail SSPR en tant qu'administrateur.
	- **5b** Accédez à l'**éditeur de configuration** et spécifiez le mot de passe de configuration.
	- **5c** Sélectionnez **Settings** (Paramètres) **Auditing** (Audit) **Audit Forwarding** (Réacheminement d'audit).
	- **5d** Fournissez les détails relatifs à Sentinel sous **Syslog Audit Server** (Serveur d'audit Syslog). Par exemple, tls, <IP Sentinel>, 1443.
	- **5e** Cliquez sur **Effacer** pour supprimer les certificats du serveur d'audit Syslog.
	- **5f** Cliquez sur **Import from server** (Importer à partir du serveur) pour importer les certificats à partir du serveur d'audit Syslog mis à jour.
	- **5g** Enregistrez vos modifications.
- **6** Assurez-vous que votre serveur EAS continue à s'exécuter jusqu'à ce que tous les événements d'audit mis en cache de tous les composants Identity Manager aient été envoyés à EAS.
- **7** Arrêtez les composants Identity Manager suivants :
	- ◆ eDirectory
	- Moteur Identity Manager
	- iManager
	- Applications d'identité (plus spécifiquement OSP, SSPR et RBPM)
- **8** Arrêtez les processus Novell Audit lcache et jcache .

kill -15 <PID de lcache>

kill -15 <PID de jcache>

- **9** Effectuez la procédure mentionnée de l'[Étape 1](#page-475-0) à l'[Étape 6](#page-476-0) de la section [Activation de la](#page-475-1)  [communication SSL entre Sentinel et l'application utilisateur](#page-475-1) pour créer des certificats naudit qui permettront à l'application utilisateur de se connecter à Sentinel.
- 10 Modifiez l'entrée LogHost pour la faire pointer vers Sentinel dans le fichier logevent.conf.
- **11** Démarrez les composants Identity Manager suivants :
	- ◆ eDirectory
	- Moteur Identity Manager
	- iManager
	- Applications d'identité (plus spécifiquement OSP, SSPR et RBPM)

### <span id="page-522-0"></span>**Migration des données vers la nouvelle base de données PostgreSQL**

Cette section explique comment migrer des données SIEM à partir de la base de données EAS vers une base de données PostgreSQL prise en charge. Pour plus d'informations sur l'installation de la base de données PostgreSQL, reportez-vous au [Chapitre 28, « Installation de PostgreSQL et de](#page-260-0)  [Tomcat », page 261.](#page-260-0)

Vous devez créer les rôles et espaces de table requis pour éviter tout échec de la migration.

### **Préparation de la nouvelle base de données PostgreSQL**

- **1** Arrêtez EAS pour veiller à ce qu'aucun événement ne soit envoyé au serveur EAS.
- **2** À l'aide d'iManager, arrêtez le pilote DCS :
	- **2a** Connectez-vous à iManager.
	- **2b** Arrêtez le pilote DCS.
	- **2c** Changez les propriétés du pilote pour modifier l'option de démarrage sur **Manuel**.

Cette étape permet d'éviter que le pilote ne démarre automatiquement.

**3** Exécutez les commandes SQL suivantes pour créer les rôles requis, l'espace de table et la base de données à l'aide de PGAdmin.

Cette étape permet d'éviter tout échec lors de la migration.

**3a** Exécutez les commandes suivantes pour créer les rôles requis :

```
CREATE ROLE esec_app
  NOSUPERUSER INHERIT NOCREATEDB NOCREATEROLE;
CREATE ROLE esec_user
  NOSUPERUSER INHERIT NOCREATEDB NOCREATEROLE;
CREATE ROLE admin LOGIN
  ENCRYPTED PASSWORD '<specify the password for admin>'
  NOSUPERUSER INHERIT NOCREATEDB NOCREATEROLE;
GRANT esec_user TO admin;
CREATE ROLE appuser LOGIN
  ENCRYPTED PASSWORD '<specify the password for appuser>'
  NOSUPERUSER INHERIT NOCREATEDB CREATEROLE;
GRANT esec_app TO appuser;
CREATE ROLE dbauser LOGIN
  ENCRYPTED PASSWORD '<specify the password for dbauser>'
  SUPERUSER INHERIT CREATEDB CREATEROLE; 
CREATE ROLE idmrptsrv LOGIN
  ENCRYPTED PASSWORD '<specify the password for idmrptsrv>'
  NOSUPERUSER INHERIT NOCREATEDB NOCREATEROLE;
GRANT esec_user TO idmrptsrv;
CREATE ROLE idmrptuser LOGIN
  ENCRYPTED PASSWORD '<specify the password for idmrptuser>'
  NOSUPERUSER INHERIT NOCREATEDB NOCREATEROLE;
CREATE ROLE rptuser LOGIN
  ENCRYPTED PASSWORD '<specify the password for rptuser>'
  NOSUPERUSER INHERIT NOCREATEDB NOCREATEROLE;
GRANT esec_user TO rptuser;
```
**3b** Exécutez la commande suivante pour créer des espaces de table :

```
 CREATE TABLESPACE sendata1
  OWNER dbauser
  LOCATION '<provide the location where table space has to be created>';
```
#### Exemples :

```
CREATE TABLESPACE sendata1
   OWNER dbauser
   LOCATION '</opt/netiq/idm/apps/postgres/data>';
```
**3c** Exécutez la commande suivante pour créer une base de données SIEM :

```
CREATE DATABASE "SIEM"
   WITH OWNER = dbauser
        ENCODING = 'UTF8'
        TABLESPACE = sendata1
       CONNECTION LIMIT = -1;
```
#### **Exportation des données à partir d'EAS**

- **1** Arrêtez EAS pour veiller à ce qu'aucun événement ne soit envoyé au serveur EAS.
- **2** À l'aide d'iManager, arrêtez le pilote DCS :
	- **2a** Connectez-vous à iManager.
	- **2b** Arrêtez le pilote DCS.
- **2c** Changez les propriétés du pilote pour modifier l'option de démarrage sur **Manuel**. Cette étape permet d'éviter que le pilote ne démarre automatiquement.
- **3** Exportez les données de la base de données EAS vers un fichier :
	- **3a** Connectez-vous au compte utilisateur EAS :

# su - novleas

- **3b** Spécifiez un emplacement auquel l'utilisateur EAS a totalement accès, par exemple, / home/novleas.
- **3c** Accédez au répertoire d'installation PostgreSQL et exécutez les commandes suivantes : Exemples :

```
export PATH=/opt/novell/sentinel_eas/3rdparty/postgresql/bin/:$PATH
export LD_LIBRARY_PATH=/opt/novell/sentinel_eas/3rdparty/postgresql/lib/
```

```
:$LD_LIBRARY_PATH
```
<span id="page-524-0"></span>**3d** Exportez les données dans un fichier .sql à l'aide de la commande suivante :

```
./pg_dump -p <numéro_port> -U <nom_utilisateur> -d <nom_bd> -f 
<emplacement_exportation>
```
Exemples :

./pg\_dump -p 15432 -U dbauser SIEM -f /home/novleas/SIEM.sql

### **Importation des données dans la nouvelle base de données PostgreSQL**

- **1** Arrêtez EAS pour veiller à ce qu'aucun événement ne soit envoyé au serveur EAS.
- **2** À l'aide d'iManager, arrêtez le pilote DCS :
	- **2a** Connectez-vous à iManager.
	- **2b** Arrêtez le pilote DCS.
	- **2c** Changez les propriétés du pilote pour modifier l'option de démarrage sur **Manuel**. Cette étape permet d'éviter que le pilote ne démarre automatiquement.
- **3** Importez les données dans la nouvelle base de données PostgreSQL:
	- **3a** (Conditionnel) Créez un utilisateur postgres.

Ceci est spécifique à Windows uniquement. Un utilisateur est créé automatiquement sous Linux.

- **3b** Copiez le fichier exporté à l'[Étape 3d](#page-524-0) à un emplacement auquel l'utilisateur postgres a totalement accès. Exemples :
	- **Linux :** /opt/netiq/idm/apps/postgres
	- **Windows :** C:\NetIQ\IdentityManager\apps\postgres
- **3c** Exécutez la commande suivante pour importer des données dans la base de données PostgreSQL.

```
psql -d <nom_Bdd> -U <nom_utilisateur> -f 
<chemin_complet_emplacement_fichier_exporté>
```
Exemples :

- **Linux :** psql -d SIEM -U postgres -f /opt/netiq/idm/apps/postgres/ SIEM.sql
- **Windows :** psql -d SIEM -U postgres –f C:\NetIQ\IdentityManager\apps\postgres\SIEM.sql
- **4** Recherchez les éventuelles erreurs dans le journal de migration et résolvez-les.

**REMARQUE :** les rapports Identity Manager 4.6 n'utilisent pas les données d'audit migrées d'EAS vers Sentinel, mais les données d'audit synchronisées directement à partir de Sentinel.

### <span id="page-525-0"></span>**Configuration du serveur de création de rapports**

Après avoir importé les données EAS dans la nouvelle base de données PostgreSQL, configurez votre base de données de création de rapports à l'aide de la nouvelle base de données PostgreSQL.

Cette section part du principe que vous avez installé Identity Reporting sur le même serveur que celui sur lequel vous avez migré le serveur de base de données (base de données Sentinel). Pour plus d'informations sur l'installation d'Identity Reporting, reportez-vous à la [Section 42.1, « Installation](#page-398-0)  [d'Identity Reporting avec l'assistant », page 399.](#page-398-0)

- **1** Dans l'utilitaire configupdate, effectuez les opérations suivantes pour configurer les détails du nouveau serveur de création de rapports :
	- **1a** À l'invite de commande, utilisez l'une des méthodes suivantes pour exécuter l'utilitaire configupdate.

**Linux :** ./configupdate.sh

**Windows :** configupdate.bat

- **1b** Modifiez l'**URL de redirection OAuth** pour la faire pointer vers les nouvelles informations relatives au port et au serveur Identity Reporting. Pour plus d'informations, reportez-vous à la [Section 40.4.5, « Création de rapports », page 385](#page-384-0).
- **2** Modifiez la configuration du pilote DCS pour y ajouter les détails du nouveau serveur de création de rapports à l'aide de Designer ou d'iManager.
- **3** Démarrez le pilote DCS.

### <span id="page-525-1"></span>**Exécution de l'utilitaire de synchronisation des données**

Après avoir configuré le serveur de création de rapports, autorisez Sentinel à transférer les événements vers une base de données externe. Identity Manager fournit un utilitaire qui crée la stratégie de synchronisation des données dans Sentinel pour transférer les événements de Sentinel vers une base de données externe. L'utilitaire se trouve dans le dossier IdentityReporting/ Sentinel/sentineldatasync.jar.

Créez la stratégie de synchronisation des données dans Sentinel en effectuant les étapes suivantes :

**1** Accédez au répertoire de l'utilitaire de synchronisation des données et exécutez la commande suivante :

Java –jar sentineldatasync.jar

L'utilitaire de synchronisation des données s'ouvre.

**2** Sous l'onglet **Sentinel Settings** (Paramètres de Sentinel), spécifiez les détails suivants :

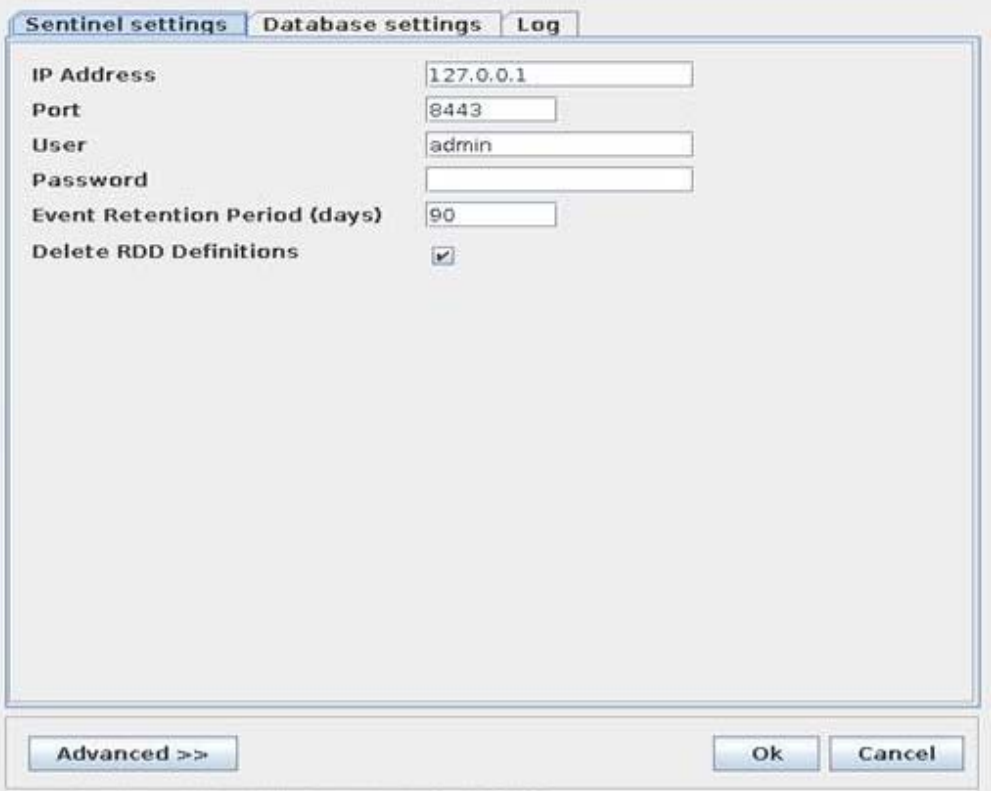

- **IP Address (Adresse IP) :** spécifiez l'adresse IP de l'ordinateur sur lequel Sentinel est installé.
- **Port :** spécifiez le port du serveur Sentinel. Le numéro de port par défaut est 8443.
- **Password (Mot de passe) :** spécifiez le mot de passe de l'utilisateur Sentinel.
- **Event Retention Period (Période de conservation des événements) :** spécifiez la durée pendant laquelle les événements doivent être conservés dans la base de données avant leur suppression. La valeur par défaut est 90 jours.
- **Delete RDD Definitions (Supprimer les définitions RDD) :** lors de la création de la stratégie de synchronisation des données dans Sentinel, le paramètre par défaut consiste à supprimer les stratégies Sentinel par défaut. Si vous souhaitez exécuter des rapports Sentinel, vous ne devez pas supprimer les stratégies Sentinel par défaut.

**IMPORTANT :** désélectionnez cette option si vous utilisez Sentinel ou le suivi des identités.

- **Avancé :** si vous utilisez le mode **Avancé**, vous pouvez modifier le paramètre suivant :
	- **Event Table Payload (Charge utile de la table des événements) :** contient un document JSON pour la création de la table de synchronisation des données à l'aide des API REST. Les informations d'authentification sont remplacées lorsqu'une demande est envoyée pour la création de la table de synchronisation des données.
	- **Data Sync Policy Payload (Charge utile de la stratégie de synchronisation des données) :** contient un document JSON pour la création de la table de synchronisation des données à l'aide des API REST. Les informations d'authentification sont remplacées lorsqu'une demande est envoyée pour la création de la table de synchronisation des données.

**REMARQUE :** pour ajouter des champs supplémentaires à la stratégie de synchronisation des données, modifiez le document JSON sous **Data Sync Policy Payload** (Charge utile de la stratégie de synchronisation des données). Veillez à ce que les modifications soient présentes dans la table des événements et dans la stratégie de synchronisation des données. En effet, dans le cas contraire, la création de la stratégie échoue.

**3** Sous l'onglet **Database settings** (Paramètres de la base de données), spécifiez les détails suivants :

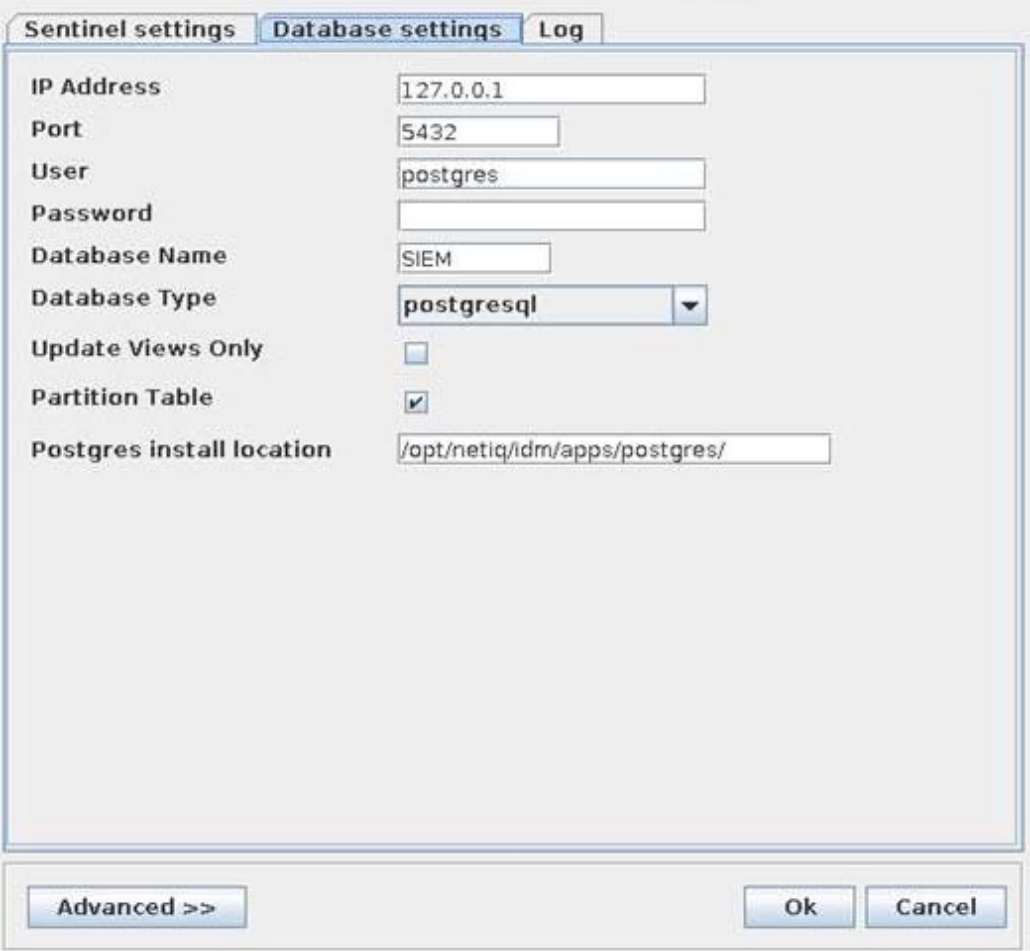

- **IP Address (Adresse IP) :** spécifiez l'adresse IP de la base de données
- **Port :** spécifiez le port de la base de données
- **Password (Mot de passe) :** spécifiez un mot de passe permettant de se connecter à la base de données
- **Database Name (Nom de la base de données) :** spécifiez un nom pour la base de données Par exemple, idmrptdb ou SIEM.
- **Database Type (Type de base de données) :** sélectionnez le type de base de données dans la liste déroulante.
- **Update Views Only (Mettre à jour les vues uniquement) :** ne sélectionnez cette option que si vous rencontrez des erreurs lors de la mise à jour des vues. Lorsque cette option est sélectionnée, l'utilitaire de synchronisation des données met à jour les vues, sans créer la stratégie de synchronisation des données dans Sentinel.
- **Partition Table (Partitionner la table) :** le partitionnement de la table améliore les performances globales des requêtes ainsi que les fonctionnalités de gestion de table. La base de données stocke quotidiennement les événements provenant de Sentinel dans des partitions distinctes. Nous vous recommander de ne pas modifier ce paramètre.
- **PostgreSQL Install Location (Emplacement d'installation de PostgreSQL) :** indique l'emplacement d'installation de PostgreSQL. Par exemple, /opt/netiq/idm/apps/ postgres/
- **Avancé :** si vous utilisez le mode **Avancé**, vous pouvez modifier le paramètre suivant :

Partition SQL (SQL de partitionnement) : contient le script SQL de partitionnement de la table. Le script dépend de la base de données sélectionnée.

**4** Sous l'onglet **Logs** (Journaux), spécifiez le nom du fichier journal.

Le fichier journal se trouve au même emplacement que votre utilitaire de synchronisation des données.

**IMPORTANT :** après avoir créé la stratégie de synchronisation des données, modifiez le filtre pour veiller à ce que Sentinel reçoive les événements des collecteurs Identity Manager spécifiés. Pour plus d'informations, reportez-vous à la [« Filtrer la stratégie de synchronisation des données »](#page-528-0)  [page 529.](#page-528-0)

### <span id="page-528-0"></span>**Filtrer la stratégie de synchronisation des données**

Pour être certain que Sentinel reçoive les événements des collecteurs Identity Manager spécifiés, vous pouvez modifier le filtre de la stratégie de synchronisation des données.

- **1** Connectez-vous à l'interface principale de Sentinel en tant qu'administrateur.
- **2** Cliquez sur **Stockage** > **Synchronisation des données**.
- **3** Cliquez sur **Éditer** pour configurer la stratégie de synchronisation des données.
- **4** Modifiez les paramètres requis :

**Critères :** spécifiez une requête Lucene valide.

La requête suivante est un exemple de critère de réception des événements uniquement de la part des composants Identity Manager :

```
(port:"NetIQ Identity Manager" OR port:"NetIQ Self Service Password Reset" OR 
port:"NetIQ eDirectory" OR port:"NetIQ NMAS" OR port:"NetIQ iManager" OR 
port:"NetIQ OneSSO") AND (sev:[0 TO 5]) AND NOT (evt:"Collector Internal 
Message" OR evt:"Starting" OR evt:"Started" OR evt:"Stopping" OR evt:"Stopped" 
OR evt:"CombinedRealTimeSummariesStatus" OR evt:"EnginePerformanceSummary" OR 
evt:"EventThroughputUtilization" OR evt:"LostConnection")
```
**Nom de la stratégie :** spécifiez un nom pour la stratégie de synchronisation des données.

**Période de conservation :** spécifiez la durée pendant laquelle les événements doivent rester dans la table sentinel events de la base de données de création de rapports.

**Taille du lot :** spécifiez le nombre d'événements pouvant être envoyés simultanément à la base de données externe.

**Période d'inactivité :** indiquez après combien de temps le processus de synchronisation des données recherche davantage d'événements à traiter.

**Planification :** sélectionnez une option appropriée pour synchroniser les données vers la base de données externe.

 **Toujours :** si vous sélectionnez cette option, les événements sont synchronisés vers la base de données externe immédiatement après la modification d'un événement.

 **Personnalisé :** cette option permet de configurer des intervalles de synchronisation spécifiques.

Si vous sélectionnez l'option **Personnalisé**, spécifiez les informations suivantes pour définir le moment de synchronisation personnalisé :

- **Jour de la semaine :** sélectionnez le jour requis de la semaine ou **Tous les jours**.
- **Heure de début :** spécifiez l'heure à laquelle le processus de synchronisation des données doit démarrer.
- **Durée :** spécifiez la période de synchronisation en minutes.

Si les données n'apparaissent pas immédiatement dans les tables de la base de données, vous devez attendre le prochain cycle de synchronisation.

## **55.6.3 Mise à niveau d'Identity Reporting**

Avant de procéder à la mise à niveau d'Identity Reporting, vous devez mettre à niveau les applications d'identité et Sentinel. Pour mettre à niveau la version 4.0.2 ou ultérieure d'Identity Reporting, installez la nouvelle version sur l'ancienne. Pour plus d'informations, reportezvous à la section [« Installation d'Identity Reporting » page 399.](#page-398-1)

## **55.6.4 Modification des références à reportRunner dans la base de données**

Après la mise à niveau d'Identity Reporting et avant le premier démarrage de Tomcat, veillez à mettre à jour les références de reportRunner à partir de la base de données.

- **1** Arrêtez Tomcat.
- **2** Accédez au répertoire d'installation d'Identity Reporting et renommez le dossier reportContent en ORG-reportContent.

Par exemple : /opt/netiq/idm/apps/IdentityReporting

- **3** Nettoyez les répertoires temporaire et de travail sous le dossier Tomcat.
- **4** Connectez-vous à la base de données PostgreSQL.
	- **4a** Recherchez les références à reportRunner dans les tables suivantes :
		- idm\_rpt\_cfg.idmrpt\_rpt\_params
		- idm\_rpt\_cfg.idmrpt\_definition
	- **4b** Émettez les instructions de suppression suivantes :

DELETE FROM idm\_rpt\_cfg.idmrpt\_rpt\_params WHERE rpt\_def\_id='com.novell.content.reportRunner';

DELETE FROM idm\_rpt\_cfg.idmrpt\_definition WHERE def id='com.novell.content.reportRunner';

**5** Démarrez Tomcat.

Vérifiez dans les journaux si les rapports sont régénérés avec le bon reportRunner.

**6** Connectez-vous à Identity Reporting et exécutez les rapports.

## **55.6.5 Vérification de la mise à niveau d'Identity Reporting**

- **1** Lancez Identity Reporting.
- **2** Vérifiez que les anciens et les nouveaux rapports s'affichent dans l'outil.
- **3** Consultez l'**Agenda** pour vérifier si vos rapports planifiés s'affichent.
- **4** Assurez-vous que la page **Paramètres** affiche vos paramètres précédents pour les applications gérées et non gérées.
- **5** Vérifiez que tous les autres paramètres semblent corrects.
- **6** Vérifiez si l'application répertorie vos rapports finalisés.

## **55.7 Mise à niveau d'Analyzer**

Pour mettre à niveau Analyzer, NetIQ fournit des fichiers de correctif au format .zip. Avant la mise à niveau d'Analyzer, assurez-vous que l'ordinateur répond aux conditions préalables et à la configuration système requise. Pour plus d'informations, consultez les notes de version accompagnant la mise à niveau.

- **1** Téléchargez le fichier de correctif, par exemple analyzer\_4.6\_patch1\_20121128.zip, à partir du site Web de téléchargement NetIQ.
- **2** Extrayez le fichier .zip dans le répertoire qui contient les fichiers d'installation d'Analyzer, comme les plug-ins, le script de désinstallation, ainsi que d'autres fichiers Analyzer.
- **3** Redémarrez Analyzer.
- **4** Pour vérifier que vous avez correctement appliqué le nouveau correctif, procédez comme suit :
	- **4a** Lancez Analyzer.
	- **4b** Cliquez sur **Aide > À propos d'Analyzer**.
	- **4c** Vérifiez si le programme affiche la nouvelle version, par exemple **4.6 Update 1** et l'ID du Build **20121128**.

## **55.8 Mise à niveau des pilotes Identity Manager**

À partir de la version d'Identity Manager 4.0.2, NetIQ propose le nouveau contenu de pilote par le biais de **paquetages** plutôt que de fichiers de configuration de pilote. Vous gérez, mettez à jour et créez des paquetages dans Designer. Bien qu'iManager soit axé sur des paquetages, Designer ne répercute pas les changements que vous apportez au contenu des pilotes dans iManager. Pour plus d'informations sur la gestion des paquetages, reportez-vous à la section « Managing Packages » (Gestion des paquetages) du manuel *NetIQ Designer for Identity Manager Administration Guide* (Guide d'administration de NetIQ Designer pour Identity Manager).

**REMARQUE :** si vous mettez à niveau la version 3.*x* du pilote de l'application utilisateur vers le paquetage version 4.0.2 de l'application utilisateur, Designer installe à la fois la version 3.*x* et la version 4.0 des stratégies du même pilote. Le fait d'avoir à la fois les stratégies 3.*x* et 4.0 dans le catalogue du paquetage peut entraîner le dysfonctionnement de Designer. Supprimez les stratégies 3.*x* et conservez les stratégies 4.0.

Vous pouvez mettre à niveau vos pilotes vers des paquetages de l'une des manières suivantes :

- ◆ [Section 55.8.1, « Création d'un nouveau pilote », page 532](#page-531-0)
- Section 55.8.2, « Remplacement du contenu existant par du contenu issu de paquetages », [page 532](#page-531-1)
- Section 55.8.3, « Conservation du contenu actuel et ajout de nouveau contenu avec des [paquetages », page 533](#page-532-0)

### <span id="page-531-0"></span>**55.8.1 Création d'un nouveau pilote**

La manière la plus simple et la plus propre de mettre à niveau un pilote vers un paquetage consiste à supprimer le pilote existant et à en créer un nouveau à l'aide d'un paquetage. Ajoutez toutes les fonctionnalités que vous souhaitez au nouveau pilote. La procédure est différente pour chaque pilote. Pour connaître la procédure, reportez-vous aux guides des différents pilotes sur le [site Web de](https://www.netiq.com/documentation/identity-manager-46-drivers/)  [documentation des pilotes Identity Manager.](https://www.netiq.com/documentation/identity-manager-46-drivers/) Le pilote fonctionne à présent comme auparavant, mais son contenu est issu de paquetages et non plus d'un fichier de configuration.

## <span id="page-531-1"></span>**55.8.2 Remplacement du contenu existant par du contenu issu de paquetages**

Si vous devez conserver les associations créées par le pilote, vous ne devez pas supprimer ni recréer le pilote. Vous pouvez conserver les associations et remplacer le contenu de pilote par des paquetages.

Pour remplacer le contenu existant par le contenu des paquetages :

**1** Créez une sauvegarde du pilote et de tout son contenu personnalisé.

Pour obtenir des instructions, reportez-vous à la [Section 54.5.2, « Exportation de la](#page-500-0)  [configuration des pilotes », page 501](#page-500-0).

**2** Dans Designer, supprimez tous les objets stockés dans le pilote. Supprimez les stratégies, les filtres, les droits et tous les autres éléments stockés dans le pilote.

**REMARQUE :** Designer propose une fonction d'importation automatique pour importer les paquetages les plus récents. Vous ne devez pas importer manuellement les paquetages de pilotes dans le catalogue de paquetages.

Pour plus d'informations, reportez-vous à la section « Importing Packages into the Package Catalog » (Importation de paquetages dans le catalogue de paquetages) du manuel *NetIQ Designer for Identity Manager Administration Guide* (Guide d'administration de NetIQ Designer pour Identity Manager).

**3** Installez les paquetages les plus récents sur le pilote.

Ces étapes sont spécifiques à chaque pilote. Pour connaître la procédure, reportez-vous au guide de chaque pilote sur le [site Web de documentation des pilotes Identity Manager](https://www.netiq.com/documentation/identity-manager-46-drivers/).

**4** Restaurez toutes les stratégies et règles personnalisées sur le pilote. Pour connaître la procédure, reportez-vous à la [Section 55.10, « Restauration de stratégies et de règles](#page-534-0)  [personnalisées sur le pilote », page 535.](#page-534-0)

## <span id="page-532-0"></span>**55.8.3 Conservation du contenu actuel et ajout de nouveau contenu avec des paquetages**

Vous pouvez garder le pilote tel qu'il est actuellement et lui ajouter de nouvelles fonctionnalités par le biais de paquetages, pour autant que celles-ci n'empiètent pas sur la fonction actuelle du pilote.

Avant d'installer un paquetage, créez une sauvegarde du fichier de configuration du pilote. Lorsque vous installez un paquetage, il est possible qu'il écrase les stratégies existantes et empêche ainsi le pilote de fonctionner. Si une stratégie est écrasée, vous pouvez la recréer en important le fichier sauvegardé de configuration du pilote.

Avant de commencer, assurez-vous que les stratégies personnalisées disposent de noms différents de ceux des stratégies par défaut. Quand une configuration de pilote est déposée avec un nouveau fichier de pilote, les stratégies existantes sont écrasées. Si elles ne possèdent pas de nom unique, vos stratégies personnalisées seront perdues.

Pour ajouter du contenu nouveau au pilote à l'aide de paquetages :

**1** Créez une sauvegarde du pilote et de tout son contenu personnalisé.

Pour obtenir des instructions, reportez-vous à la [Section 54.5.2, « Exportation de la](#page-500-0)  [configuration des pilotes », page 501](#page-500-0).

**REMARQUE :** Designer propose une fonction d'importation automatique pour importer les paquetages les plus récents. Vous ne devez pas importer manuellement les paquetages de pilotes dans le catalogue de paquetages.

Pour plus d'informations, reportez-vous à la section « Importing Packages into the Package Catalog » (Importation de paquetages dans le catalogue de paquetages) du manuel *NetIQ Designer for Identity Manager Administration Guide* (Guide d'administration de NetIQ Designer pour Identity Manager).

**2** Installez les paquetages sur le pilote.

Pour connaître la procédure, consultez le guide de chaque pilote sur le [site Web de](https://www.netiq.com/documentation/identity-manager-46-drivers/)  [documentation des pilotes Identity Manager](https://www.netiq.com/documentation/identity-manager-46-drivers/).

**3** Ajoutez les paquetages souhaités au pilote. Ces étapes sont spécifiques à chaque pilote.

Pour plus d'informations, reportez-vous au [site Web de documentation des pilotes](https://www.netiq.com/documentation/identity-manager-46-drivers/)  [Identity Manager](https://www.netiq.com/documentation/identity-manager-46-drivers/).

Le pilote contient la nouvelle fonctionnalité ajoutée par les paquetages.

## **55.9 Ajout de nouveaux serveurs à l'ensemble de pilotes**

Lorsque vous mettez à niveau ou migrez Identity Manager vers de nouveaux serveurs, vous devez mettre à jour les informations de l'ensemble de pilotes. Cette section vous guide tout au long du processus. Vous pouvez utiliser Designer ou iManager pour mettre à jour l'ensemble de pilotes.

## **55.9.1 Ajout du nouveau serveur à l'ensemble de pilotes**

Si vous utilisez iManager, vous devez ajouter le nouveau serveur à l'ensemble de pilotes. Designer contient un assistant de migration de serveur qui accomplit cette tâche pour vous. Si vous utilisez Designer, ignorez cette étape et allez à la [Section 58.3.1, « Copie des informations spécifiques au](#page-549-0)  [serveur dans Designer », page 550](#page-549-0). Si vous utilisez iManager, exécutez la procédure suivante :

- 1 Dans iManager, cliquez sur **O** pour afficher la page d'administration d'Identity Manager.
- **2** Cliquez sur **Présentation d'Identity Manager**.
- **3** Naviguez jusqu'au conteneur dans lequel se trouve l'ensemble de pilotes et sélectionnez-le.
- **4** Cliquez sur le nom de l'ensemble de pilotes pour accéder à la page Présentation de l'ensemble de pilotes.
- **5** Cliquez sur **Serveurs > Ajouter un serveur**.
- **6** Recherchez et sélectionnez le nouveau serveur Identity Manager, puis cliquez sur **OK**.

## **55.9.2 Suppression de l'ancien serveur de l'ensemble de pilotes**

Une fois que le nouveau serveur exécute tous les pilotes, vous pouvez supprimer l'ancien serveur de l'ensemble de pilotes.

- [« Utilisation de Designer pour retirer l'ancien serveur de l'ensemble de pilotes » page 534](#page-533-0)
- [« Utilisation d'iManager pour retirer l'ancien serveur de l'ensemble de pilotes » page 534](#page-533-1)
- [« Déclassement de l'ancien serveur » page 535](#page-534-1)

### <span id="page-533-0"></span>**Utilisation de Designer pour retirer l'ancien serveur de l'ensemble de pilotes**

- **1** Dans Designer, ouvrez votre projet.
- **2** Dans Modeler, cliquez avec le bouton droit sur l'ensemble de pilotes, puis sélectionnez **Propriétés**.
- **3** Sélectionnez **Liste de serveurs**.
- **4** Sélectionnez l'ancien serveur Identity Manager dans la liste **Serveurs sélectionnés**, puis cliquez sur le signe **<** pour le retirer de la liste **Serveurs sélectionnés**.
- **5** Cliquez sur **OK** pour enregistrer les modifications.
- **6** Déployez les modifications vers le coffre-fort d'identité.

Pour plus d'informations, reportez-vous à la section « Deploying a Driver Set to an Identity Vault » (Déploiement d'un ensemble de pilotes dans un coffre-fort d'identité) du manuel *NetIQ Designer for Identity Manager Administration Guide* (Guide d'administration de NetIQ Designer pour Identity Manager).

### <span id="page-533-1"></span>**Utilisation d'iManager pour retirer l'ancien serveur de l'ensemble de pilotes**

- 1 Dans iManager, cliquez sur **O** pour afficher la page d'administration d'Identity Manager.
- **2** Cliquez sur **Présentation d'Identity Manager**.
- **3** Naviguez jusqu'au conteneur dans lequel se trouve l'ensemble de pilotes et sélectionnez-le.
- **4** Cliquez sur le nom de l'ensemble de pilotes pour accéder à la page Présentation de l'ensemble de pilotes.
- **5** Cliquez sur **Serveurs > Supprimer le serveur**.
- **6** Sélectionnez l'ancien serveur d'Identity Manager, puis cliquez sur **OK**.

### <span id="page-534-1"></span>**Déclassement de l'ancien serveur**

À ce stade, le serveur n'héberge aucun pilote. Si vous n'avez plus besoin de ce serveur, vous devez suivre des étapes supplémentaires pour le déclasser :

**1** Supprimez les répliques d'eDirectory de ce serveur.

Pour plus d'informations, reportez-vous à la section [Deleting Replicas](https://www.netiq.com/documentation/edirectory-9/edir_admin/data/fbgciaad.html#a2iiije) (Suppression de répliques) du manuel *[NetIQ eDirectory Administration Guide](https://www.netiq.com/documentation/edirectory-9/edir_admin/data/bookinfo.html)* (Guide d'administration de NetIQ eDirectory 8.8).

**2** Supprimez eDirectory de ce serveur.

Pour plus d'informations, reportez-vous au document [TID 10056593, Removing a Server From](http://www.novell.com/support/kb/doc.php?id=10056593)  [an NDS Tree Permanently \(Suppression définitive d'un serveur dans une arborescence NDS\)](http://www.novell.com/support/kb/doc.php?id=10056593).

## <span id="page-534-0"></span>**55.10 Restauration de stratégies et de règles personnalisées sur le pilote**

Après avoir installé de nouveaux paquetages pour vos pilotes ou effectué une mise à niveau vers ces derniers, vous devez restaurer les éventuelles stratégies ou règles personnalisées sur le pilote après avoir installé le fichier de configuration du nouveau pilote. Si ces stratégies ont des noms différents, elles restent stockées dans le pilote mais leurs liens sont cassés et doivent être rétablis.

- [Section 55.10.1, « Utilisation de Designer pour restaurer les stratégies et les règles](#page-534-2)  [personnalisées sur le pilote », page 535](#page-534-2)
- [Section 55.10.2, « Utilisation d'iManager pour restaurer les stratégies et les règles](#page-535-0)  [personnalisées sur le pilote », page 536](#page-535-0)

## <span id="page-534-2"></span>**55.10.1 Utilisation de Designer pour restaurer les stratégies et les règles personnalisées sur le pilote**

Vous pouvez ajouter des stratégies à l'ensemble de stratégies. Il est conseillé d'exécuter cette procédure dans un environnement de test, avant de déplacer le pilote mis à niveau dans votre environnement de production.

- **1** Dans la vue **Mode plan**, sélectionnez le pilote mis à niveau, puis cliquez sur l'icône **Afficher le flux de stratégie** .
- <span id="page-534-3"></span>**2** Cliquez avec le bouton droit de la souris sur l'ensemble de stratégies dans lequel vous devez restaurer la stratégie personnalisée sur le pilote, puis choisissez **Ajouter une stratégie > Copier existant**.
- **3** Naviguez jusqu'à la stratégie personnalisée, puis sélectionnez-la et cliquez sur **OK**.
- **4** Indiquez le nom de la stratégie personnalisée, puis cliquez sur **OK**.
- **5** Cliquez sur **Oui** dans le message de conflit de fichier pour enregistrer votre projet.
- <span id="page-534-4"></span>**6** Lorsque le Générateur de stratégies ouvre la stratégie, vérifiez que les informations sont correctes dans la stratégie copiée.
- **7** Répétez la procédure de l'[Étape 2](#page-534-3) à l'[Étape 6](#page-534-4) pour chaque stratégie personnalisée à restaurer pour le pilote.
- **8** Lancez le pilote et testez-le.

Pour plus d'informations sur le lancement du pilote, reportez-vous à la [Section 16.2.2,](#page-147-1)  [« Lancement des pilotes », page 148.](#page-147-1) Pour plus d'informations sur le test du pilote, reportezvous à la section « Testing Policies with Policy Simulator » (Test des stratégies avec le simulateur de stratégie) dans la documentation *NetIQ Identity Manager Policies - Using Designer to Create Policies* (NetIQ Identity Manager - Utilisation de Designer pour la création de stratégies).

**9** Une fois que vous avez vérifié que les stratégies fonctionnent, déplacez le pilote vers l'environnement de production.

## <span id="page-535-0"></span>**55.10.2 Utilisation d'iManager pour restaurer les stratégies et les règles personnalisées sur le pilote**

Exécutez cette procédure dans un environnement de test avant de déplacer le pilote mis à niveau dans votre environnement de production.

- **1** Dans iManager, sélectionnez **Identity Manager > Présentation d'Identity Manager**.
- **2** Recherchez et sélectionnez l'emplacement de l'arborescence où rechercher les objets Ensemble de pilotes, puis cliquez sur l'icône de recherche .
- <span id="page-535-1"></span>**3** Cliquez sur l'objet Ensemble des pilotes contenant le pilote mis à niveau.
- **4** Cliquez sur l'icône du pilote, puis choisissez l'ensemble de stratégies dans lequel restaurer la stratégie personnalisée.
- **5** Cliquez sur **Insérer**.
- **6** Sélectionnez **Utiliser une stratégie existante**, puis naviguez jusqu'à la stratégie personnalisée et sélectionnez-la.
- <span id="page-535-2"></span>**7** Cliquez sur **OK**, puis sur **Fermer**.
- **8** Répétez la procédure de l'[Étape 3](#page-535-1) à l'[Étape 7](#page-535-2) pour chaque stratégie personnalisée à restaurer pour le pilote.
- **9** Lancez le pilote et testez-le.

Pour plus d'informations sur le lancement du pilote, reportez-vous à la [Section 16.2.2,](#page-147-1)  [« Lancement des pilotes », page 148.](#page-147-1) Il n'existe pas de simulateur de stratégie dans iManager. Pour tester les stratégies, faites intervenir des événements qui les exécutent. Vous pouvez, par exemple, créer un utilisateur, le modifier ou le supprimer.

**10** Une fois que vous avez vérifié que les stratégies fonctionnent, déplacez le pilote vers l'environnement de production.

# 56 <sup>56</sup>**Application d'un Hot Fix aux composants Identity Manager**

Cette section explique comment installer un Hot Fix pour un composant Identity Manager.

- [Section 56.1, « Installation du Hot Fix pour le moteur et le chargeur distant Identity Manager »,](#page-536-0)  [page 537](#page-536-0)
- [Section 56.2, « Installation du Hot Fix pour un pilote Identity Manager », page 540](#page-539-0)

## <span id="page-536-0"></span>**56.1 Installation du Hot Fix pour le moteur et le chargeur distant Identity Manager**

Le Hot Fix pour le moteur et le chargeur distant Identity Manager met à jour le serveur Identity Manager et le chargeur distant. Vous pouvez installer le Hot Fix uniquement en mode guidé (interface graphique) ou silencieux. Le Hot Fix ne prend pas en charge le mode console.

Pour consulter les fichiers journaux d'installation, accédez aux emplacements suivants :

- **Linux** : /tmp/logs/idmPatchInstall.log
- **Windows** :\%Temp%\Logs

**REMARQUE :** pour les serveurs Windows, le Hot Fix crée un dossier de sauvegarde dans le répertoire \%UserProfile%\PatchInstallerBackUp<Date><Heure>.

- [Section 56.1.1, « Conditions préalables à l'installation du Hot Fix », page 537](#page-536-1)
- [Section 56.1.2, « Installation du Hot Fix en tant qu'utilisateur root en mode interface graphique »,](#page-537-0)  [page 538](#page-537-0)
- [Section 56.1.3, « Installation du Hot Fix en tant qu'utilisateur non-root en mode interface](#page-538-0)  [graphique », page 539](#page-538-0)
- [Section 56.1.4, « Installation du Hot Fix en mode silencieux », page 539](#page-538-1)

### <span id="page-536-1"></span>**56.1.1 Conditions préalables à l'installation du Hot Fix**

Avant d'installer le Hot Fix, effectuez les opérations suivantes :

**1** Arrêtez le daemon eDirectory.

Si vous n'arrêtez pas eDirectory, le programme d'installation du Hot Fix tente de l'arrêter. Si le programme ne parvient pas à arrêter eDirectory, il affiche un message d'avertissement. Dans ce cas-là, vous devez arrêter manuellement eDirectory.

**2** Arrêtez les services du chargeur distant.

Si le chargeur distant est en cours d'utilisation, le Hot Fix ne peut pas le mettre à jour.

- **3** (Conditionnel) Pour une installation non-root, définissez le chemin de Java en effectuant l'une des opérations suivantes :
	- $\bullet$  Modifiez la variable JAVA\_NONROOT dans le fichier install.sh pour le Hot Fix.
	- Exportez le chemin de Java 1.8.
- **4** Dans un navigateur, accédez à la [page de téléchargements de NetIQ](https://dl.netiq.com/index.jsp) (https://dl.netiq.com/ index.jsp).
- **5** Sous **Patches** (Correctifs), cliquez sur **Search Patches** (Rechercher des correctifs).
- **6** Dans la zone de recherche, spécifiez **Identity Manager** *nn* **patch** (correctif Identity Manager nn).
- **7** Téléchargez le fichier et décompressez son contenu.

## <span id="page-537-0"></span>**56.1.2 Installation du Hot Fix en tant qu'utilisateur root en mode interface graphique**

Pour une installation root, suivez la procédure ci-dessous.

- **1** Assurez-vous que les conditions préalables à l'installation du Hot Fix sont remplies. Pour plus d'informations, reportez-vous à la [Section 56.1.1, « Conditions préalables à l'installation du Hot](#page-536-1)  [Fix », page 537.](#page-536-1)
- **2** Sur le serveur sur lequel vous souhaitez exécuter le Hot Fix, connectez-vous en tant qu'utilisateur root.
- **3** Accédez au répertoire cd-image dans lequel vous avez dézippé les fichiers du Hot Fix.

Pour plus d'informations, reportez-vous à la [Section 56.1.1, « Conditions préalables à](#page-536-1)  [l'installation du Hot Fix », page 537](#page-536-1).

- **4** En fonction de votre plate-forme, exécutez l'une des commandes suivantes :
	- **Linux** exécutez la commande ./install.sh dans une fenêtre de terminal.
	- **Windows** exécutez le fichier install.bat.
- <span id="page-537-1"></span>**5** Sélectionnez les composants à installer, puis cliquez sur **Installer**.
- **6** (Conditionnel) Pour mettre à jour le chargeur distant, procédez comme suit :
	- **6a** Cliquez sur **OK** lorsque le message d'avertissement concernant l'arrêt du chargeur distant s'affiche.

Assurez-vous que vous avez arrêté le chargeur distant.

**6b** Si le programme d'installation ne détecte aucun chargeur distant 32 ou 64 bits installé sur votre ordinateur, sélectionnez **Parcourir** pour accéder à l'emplacement du chargeur distant installé.

**REMARQUE :** par défaut, le programme d'installation du Hot Fix fournit une option **Parcourir** pour le serveur Identity Manager sous Linux. Cette option n'est pas disponible par défaut sous Windows.

- **7** Vérifiez l'état d'installation des composants sélectionnés, puis cliquez sur **Terminé**.
- **8** (Conditionnel)**Linux** : pour vérifier que le Hot Fix a été appliqué correctement pour les composants Identity Manager sélectionnés à l'[Étape 5](#page-537-1), procédez comme suit :
	- **8a** Vérifiez la trace du serveur Identity Manager pour vous assurer que votre version d'Identity Manager est à jour. La fenêtre de trace affiche le résultat suivant :

<product version="4.5.n.n">DirXML</product>

dans lequel *n* correspond à la version du Hot Fix pour Identity Manager.

**8b** Pour vérifier si les RPM Identity Manager sont installés sur votre ordinateur, exécutez la commande suivante :

```
rpm -qa | grep nov | grep 4.5
```
- **9** (Conditionnel) **Windows** : pour vérifier que le Hot Fix a été appliqué correctement pour les composants Identity Manager sélectionnés à l'[Étape 5](#page-537-1), procédez comme suit :
	- **9a** Vérifiez la date de modification des fichiers mis à jour par le programme d'installation du Hot Fix.
	- **9b** Démarrez le chargeur distant.
	- **9c** Cliquez sur Propriétés, puis cliquez avec le bouton droit de la souris sur rlconsole.exe.
	- **9d** Cliquez sur **Propriétés > Détails**.
	- **9e** Vérifiez que la valeur de la version du fichier est 4.5.*n.n*, *n* correspondant à la version du Hot Fix pour Identity Manager.

## <span id="page-538-0"></span>**56.1.3 Installation du Hot Fix en tant qu'utilisateur non-root en mode interface graphique**

Pour exécuter une installation non-root à l'aide du processus guidé, procédez comme suit :

- **1** Assurez-vous que les conditions préalables à l'installation du Hot Fix sont remplies. Pour plus d'informations, reportez-vous à la [Section 56.1.1, « Conditions préalables à l'installation du Hot](#page-536-1)  [Fix », page 537.](#page-536-1)
- **2** Sur le serveur sur lequel vous souhaitez exécuter le Hot Fix, connectez-vous en tant qu'utilisateur non-root.
- **3** Exécutez le fichier install.sh.
- **4** Recherchez l'emplacement de base d'eDirectory. Par exemple, /home/<utilisateur>/ eDirectory.
- **5** Cliquez sur **Installer**.

## <span id="page-538-1"></span>**56.1.4 Installation du Hot Fix en mode silencieux**

Pour installer en mode silencieux le programme d'installation du Hot Fix pour Identity Manager, vous devez disposer d'un fichier patchUpgradeSilent.Properties. NetIQ fournit un exemple de fichier, qui se trouve par défaut dans le répertoire cd-image. Cette procédure peut être utilisée pour une installation root ou non-root.

- **1** Assurez-vous que les conditions préalables à l'installation du Hot Fix sont remplies. Pour plus d'informations, reportez-vous à la [Section 56.1.1, « Conditions préalables à l'installation du Hot](#page-536-1)  [Fix », page 537.](#page-536-1)
- **2** Modifiez le contenu du fichier patchUpgradeSilent.Properties.

L'exemple de fichier contient les informations suivantes :

```
#Silent Properties File IDMPatchInstaller
#eDirectory and RemoteLoader services should be stopped before installation
#Set this property to true/false for Engine Upgrade for root and non root 
install
install_Engine=true
#Set this property to true/false for Remote Loader32 Upgrade
install_RL32=true
#Set this property to true/false for Remote Loader64 Upgrade
install_RL64=true
#Set this property for Engine Upgrade for NON ROOT user
#eg: If the engine location is /home/eDirectoryNonRoot/eDirectory/opt/novell/
eDirectory select till eDirectory(parent directory of /opt)
engine_Location=/home/eDirectoryNonRoot/eDirectory/
#Set this property for Remote Loader 32-Bit Install location 
#Only for Windows
RL32_Location=C:\\Novell\\IdentityManager\\RemoteLoader\\32bit
#Set this property for Remote Loader 64-Bit Install location 
#Only for Windows
RL64_Location=C:\\Novell\\IdentityManager\\RemoteLoader\\64bit
```
**REMARQUE :** sur les serveurs Windows, le processus d'installation du Hot Fix utilise le même chemin d'installation du serveur du moteur Identity Manager que celui spécifié lors de l'installation d'Identity Manager 4.5.

- **3** (Conditionnel) Pour une installation non-root, supprimez le commentaire de la propriété engine\_Location pour pointer vers l'emplacement exact du moteur Identity Manager.
- **4** Pour lancer la procédure d'installation, saisissez l'une des commandes suivantes :
	- **Linux** : *<emplacement\_Hot\_Fix>*/install.sh -i silent -f *<nom\_fichier>*
	- **Windows** : *<emplacement\_Hot\_Fix>*\install.bat -i silent -f *<nom\_fichier>*

**REMARQUE :** si vous exécutez l'installation non-root d'Identity Manager en tant qu'utilisateur root, le programme d'installation affiche l'avertissement suivant :

NetIQ recommends that you apply only patches pertaining to the installed IDM version. If you understand the risk and want to proceed, type yes else no.

Ignorez le message d'avertissement et entrez **Oui** pour continuer.

## <span id="page-539-0"></span>**56.2 Installation du Hot Fix pour un pilote Identity Manager**

Cette section explique comment installer un Hot Fix pour un pilote Identity Manager.

- [Section 56.2.1, « Application du Hot Fix d'un pilote Identity Manager en tant qu'utilisateur root »,](#page-539-1)  [page 540](#page-539-1)
- [Section 56.2.2, « Application du Hot Fix d'un pilote Identity Manager en tant qu'utilisateur non](#page-540-0)[root », page 541](#page-540-0)

## <span id="page-539-1"></span>**56.2.1 Application du Hot Fix d'un pilote Identity Manager en tant qu'utilisateur root**

Dans le cadre d'une installation  $root$ , le Hot Fix du pilote installe les RPM du pilote aux emplacements par défaut dans /opt/novell/eDirectory.
#### **56.2.2 Application du Hot Fix d'un pilote Identity Manager en tant qu'utilisateur non-root**

**1** Vérifiez que le répertoire *<emplacement\_installation\_non-root\_eDirectory>*/rpm existe et contient le fichier \_db.000.

Si le fichier db.000 n'est pas présent dans ce répertoire, l'installation échouera.

**2** Pour définir le répertoire root sur l'emplacement d'installation non-root d'eDirectory, entrez la commande suivante dans l'invite de commande :

ROOTDIR=*<non-root eDirectory location>*

Cette commande permet de définir les variables d'environnement sur le répertoire d'installation non-root d'eDirectory.

- **3** Téléchargez le Hot Fix et détarez ou dézippez le fichier téléchargé.
- **4** Pour installer les fichiers de pilote, entrez la commande suivante :

```
rpm --dbpath $ROOTDIR/rpm -Uvh --relocate=/usr=$ROOTDIR/opt/novell/eDirectory 
--relocate=/etc=$ROOTDIR/etc --relocate=/opt/novell/eDirectory=$ROOTDIR/opt/
novell/eDirectory --relocate=/opt/novell/dirxml=$ROOTDIR/opt/novell/dirxml --
relocate=/var=$ROOTDIR/var --badreloc --nodeps --replacefiles <rpm-location>
```
Par exemple, pour installer le RPM ssop, utilisez cette commande :

```
rpm --dbpath $ROOTDIR/rpm -Uvh --relocate=/usr=$ROOTDIR/opt/novell/eDirectory 
--relocate=/etc=$ROOTDIR/etc --relocate=/opt/novell/eDirectory=$ROOTDIR/opt/
novell/eDirectory --relocate=/opt/novell/dirxml=$ROOTDIR/opt/novell/dirxml --
relocate=/var=$ROOTDIR/var --badreloc --nodeps --replacefiles /home/user/
novell-DXMLssop.rpm
```
## XVI XVII**Migration des données Identity Manager vers une nouvelle installation**

Cette section fournit des informations sur la migration de données existantes dans des composants Identity Manager vers une nouvelle installation. La plupart des tâches de migration s'appliquent aux applications d'identité. Pour mettre à niveau les composants Identity Manager, reportez-vous à la [Partie XVI, « Mise à niveau d'Identity Manager », page 491.](#page-490-0) Pour plus d'informations sur la différence entre la mise à niveau et la migration, reportez-vous à la [Section 54.2, « Notions de mise à niveau et](#page-494-0)  [de migration », page 495.](#page-494-0)

# 57 <sup>57</sup>**Préparation à la migration d'Identity Manager**

Cette section fournit des informations pour vous aider à préparer la migration de votre solution Identity Manager vers la nouvelle installation.

## **57.1 Liste de contrôle pour l'exécution d'une migration**

Si vous souhaitez effectuer une migration, NetIQ vous recommande de suivre les étapes de la liste de contrôle suivante.

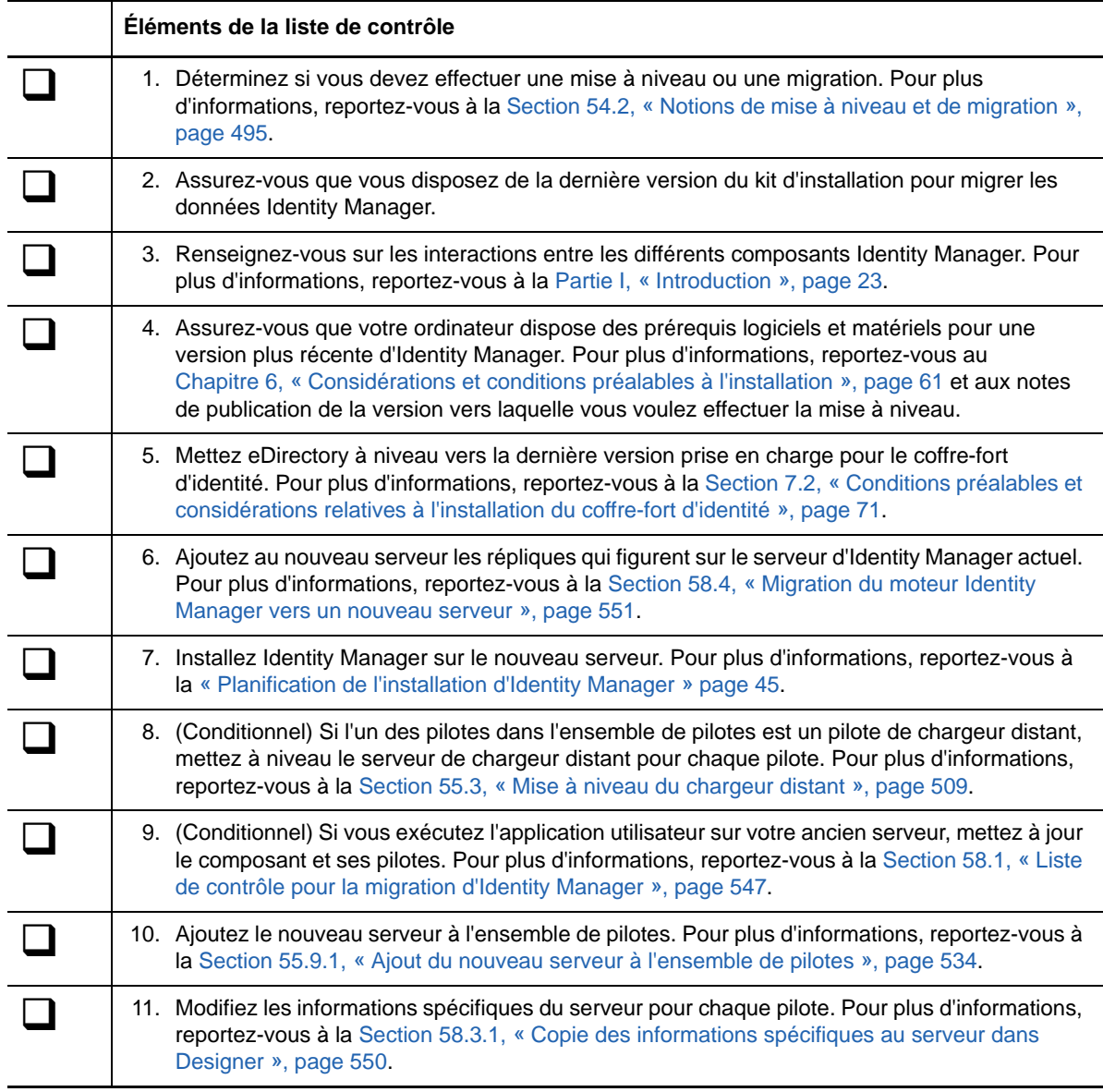

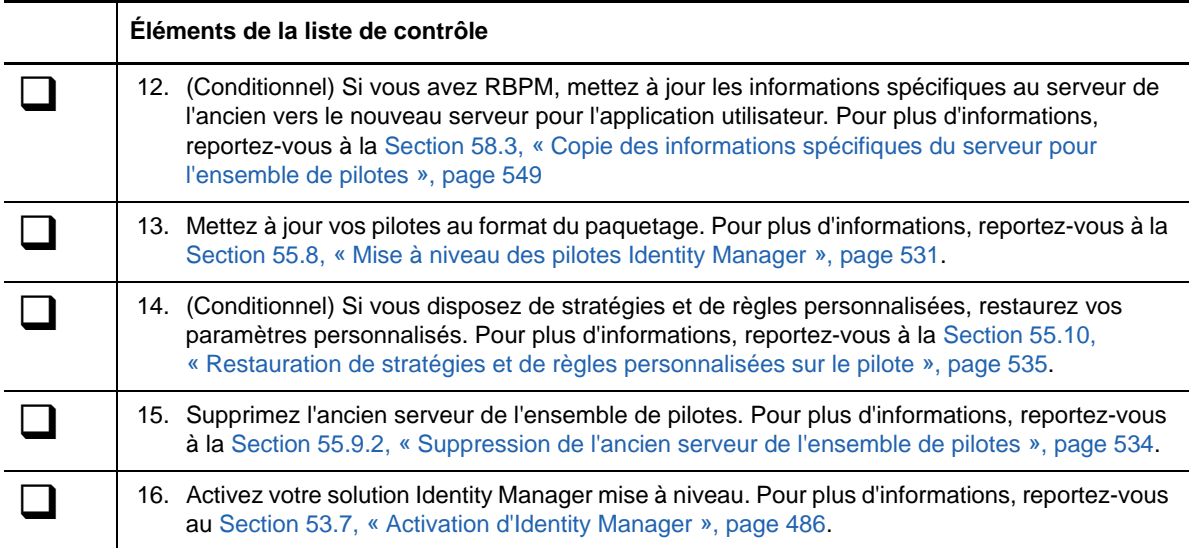

#### **57.2 Arrêt et démarrage des pilotes Identity Manager au cours de la migration**

Lorsque vous mettez à niveau ou procédez à la migration d'Identity Manager, vous devez démarrer et arrêter les pilotes pour vous assurer que le processus peut modifier ou remplacer les fichiers corrects. Cette section explique les activités suivantes : Pour plus d'informations, reportez-vous aux sections suivantes :

- [Section 16.2.1, « Arrêt des pilotes », page 148](#page-147-0)
- [Section 16.2.2, « Lancement des pilotes », page 148](#page-147-1)

# 58 <sup>58</sup>**Migration d'Identity Manager vers un nouveau serveur**

Cette section fournit des informations sur la migration de l'application utilisateur vers les applications d'identité d'un nouveau serveur. Il est également possible que vous deviez effectuer une migration lorsque vous ne pouvez pas effectuer la mise à niveau d'une installation existante. Cette section explique les activités suivantes :

- [Section 58.1, « Liste de contrôle pour la migration d'Identity Manager », page 547](#page-546-1)
- [Section 58.2, « Préparation de votre projet Designer pour la migration », page 548](#page-547-0)
- [Section 58.3, « Copie des informations spécifiques du serveur pour l'ensemble de pilotes »,](#page-548-1)  [page 549](#page-548-1)
- [Section 58.4, « Migration du moteur Identity Manager vers un nouveau serveur », page 551](#page-550-1)
- [Section 58.5, « Migration du pilote d'application utilisateur », page 551](#page-550-2)
- [Section 58.6, « Migration d'un serveur d'applications Web Websphere ou JBoss vers un serveur](#page-552-0)  [d'applications Web Tomcat », page 553](#page-552-0)
- [Section 58.7, « Mise à niveau des applications d'identité », page 554](#page-553-0)
- <span id="page-546-0"></span>[Section 58.8, « Fin de la migration des applications d'identité », page 555](#page-554-0)

#### <span id="page-546-1"></span>**58.1 Liste de contrôle pour la migration d'Identity Manager**

NetIQ vous recommande de suivre les étapes de la liste de contrôle suivante :

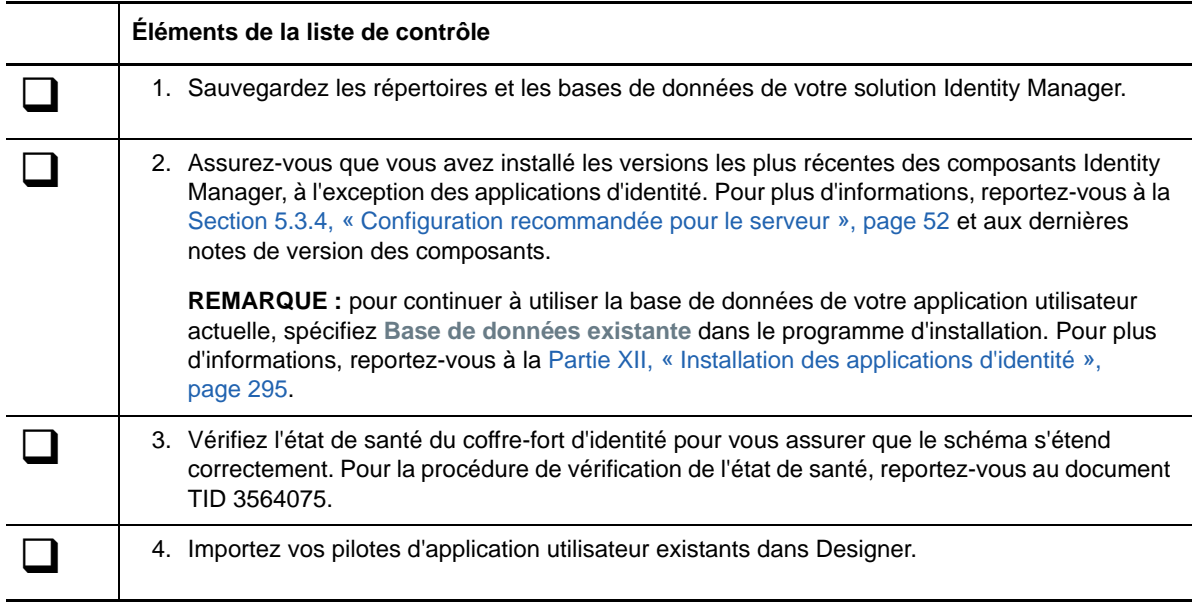

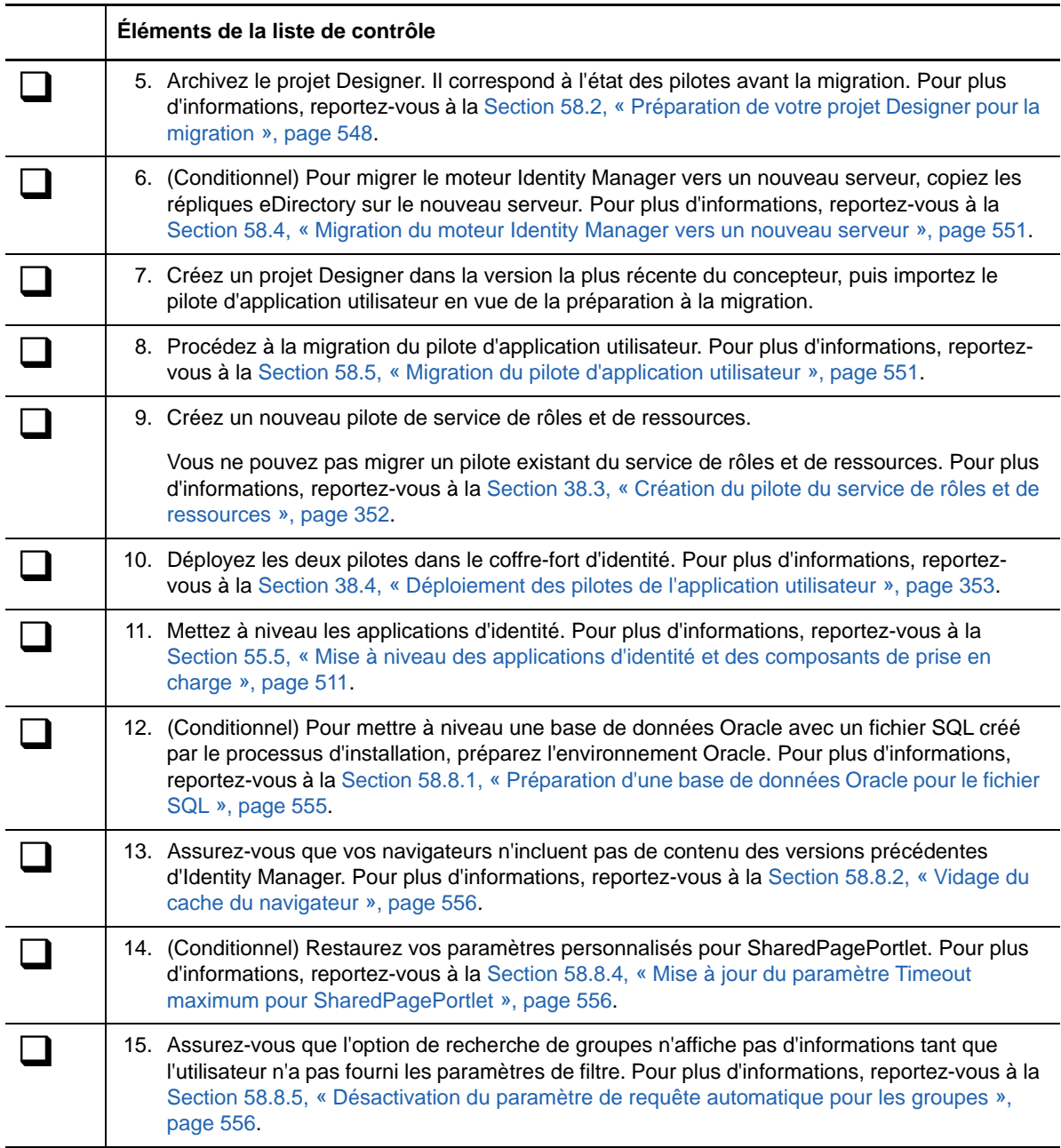

#### <span id="page-547-0"></span>**58.2 Préparation de votre projet Designer pour la migration**

Avant de procéder à la migration du pilote, vous devez effectuer certaines opérations de configuration pour préparer le projet Designer à la migration.

**REMARQUE :** si vous n'avez pas de projet Designer existant à migrer, créez un projet à l'aide des options suivantes : **Fichier > Importer > Projet (depuis le coffre-fort d'identité)**.

**1** Lancez Designer.

- **2** (Conditionnel) Si un de vos projets Designer existant contient l'application utilisateur que vous souhaitez migrer, sauvegardez le projet :
	- **2a** Cliquez avec le bouton droit sur le nom du projet dans la vue Projet, puis sélectionnez **Copier un projet**.
	- **2b** Indiquez un nom pour le projet, puis cliquez sur **OK**.
- **3** Pour mettre à jour le schéma de votre projet existant, procédez comme suit :
	- **3a** Dans la vue Modélisateur, sélectionnez le coffre-fort d'identité.
	- **3b** Sélectionnez **En direct > Schéma > Importer**.
- **4** (Facultatif) Pour vérifier que le numéro de version d'Identity Manager est correct dans votre projet, procédez comme suit :
	- **4a** Dans la vue Modélisateur, sélectionnez le coffre-fort d'identité, puis cliquez sur **Propriétés**.
	- **4b** Dans le menu de navigation de gauche, sélectionnez **Liste de serveurs**.
	- **4c** Sélectionnez un serveur, puis cliquez sur **Éditer**.

<span id="page-548-0"></span>Le champ **version d'Identity Manager** doit afficher la version la plus récente.

#### <span id="page-548-1"></span>**58.3 Copie des informations spécifiques du serveur pour l'ensemble de pilotes**

Vous devez copier toutes les informations spécifiques au serveur stockées dans chaque pilote et dans chaque ensemble de pilotes vers les informations du nouveau serveur. Cela inclut également les valeurs de configuration globales et d'autres données sur l'ensemble de pilotes qui ne seraient pas présentes sur le nouveau serveur et devraient donc être copiées. Les informations spécifiques du serveur sont contenues dans :

- Les valeurs de configuration globale
- Les valeurs de contrôle du moteur
- Les mots de passe nommés
- Les informations d'authentification de pilote
- Les options de démarrage de pilote
- Les paramètres de pilote
- Les données d'ensemble de pilotes

Cela peut être fait dans Designer ou dans iManager. Si vous utilisez Designer, le processus est automatisé. Si vous utilisez iManager, vous devez le faire manuellement. Si vous effectuez la migration à partir d'une version d'un serveur Identity Manager antérieure à 3.5 vers une version égale ou supérieure à 3.5, vous devez utiliser iManager. Pour tous les autres chemins de migration pris en charge, vous pouvez utiliser Designer.

- [Section 58.3.1, « Copie des informations spécifiques au serveur dans Designer », page 550](#page-549-1)
- Section 58.3.2, « Modification des informations spécifiques au serveur dans iManager », [page 550](#page-549-2)
- [Section 58.3.3, « Modification des informations spécifiques au serveur pour l'application](#page-550-3)  [utilisateur », page 551](#page-550-3)

#### <span id="page-549-1"></span>**58.3.1 Copie des informations spécifiques au serveur dans Designer**

<span id="page-549-0"></span>Cette procédure affecte tous les pilotes stockés dans l'ensemble de pilotes.

- **1** Dans Designer, ouvrez votre projet.
- **2** Dans l'onglet **Aperçu**, cliquez avec le bouton droit sur le serveur, puis sélectionnez **Migrer**.
- **3** Lisez la présentation pour savoir quels éléments sont migrés vers le nouveau serveur, puis cliquez sur **Suivant**.
- **4** Sélectionnez le serveur cible dans la liste des serveurs disponibles, puis cliquez sur **Suivant**.

Les serveurs répertoriés sont ceux qui ne sont actuellement pas associés à un ensemble de pilotes et qui sont équivalent à la version d'Identity Manager du serveur source ou plus récents que celle-ci.

- **5** Choisissez l'une des options suivantes :
	- **Activer le serveur cible :** les paramètres du serveur source sont copiés vers le serveur cible et les pilotes désactivés sur le serveur source. NetIQ recommande l'utilisation de cette option.
	- **Garder le serveur source actif :** les paramètres ne sont pas copiés et tous les pilotes sont désactivés sur le serveur cible.
	- **Les serveurs source et cible sont tous deux activés :** les paramètres du serveur source sont copiés vers le serveur cible sans désactiver les pilotes sur les serveurs source et cible. Cette option n'est pas recommandée. En cas de démarrage des deux pilotes, les mêmes informations sont écrites dans deux files d'attente, ce qui peut provoquer des altérations.
- **6** Cliquez sur **Migrer**.
- **7** Déployer les pilotes modifiés vers le coffre-fort d'identité.

Pour plus d'informations, reportez-vous à la section « Deploying a Driver to an Identity Vault » (Déploiement d'un pilote dans un coffre-fort d'identité) du manuel *NetIQ Designer for Identity Manager Administration Guide* (Guide d'administration de NetIQ Designer for Identity Manager).

**8** Démarrez les pilotes.

Pour plus d'informations, reportez-vous à la [Section 16.2.2, « Lancement des pilotes »,](#page-147-1)  [page 148.](#page-147-1)

#### <span id="page-549-2"></span>**58.3.2 Modification des informations spécifiques au serveur dans iManager**

- 1 Dans iManager, cliquez sur **O** pour afficher la page d'administration d'Identity Manager.
- **2** Cliquez sur **Présentation d'Identity Manager**.
- **3** Naviguez jusqu'au conteneur dans lequel se trouve l'ensemble de pilotes et sélectionnez-le.
- **4** Cliquez sur le nom de l'ensemble de pilotes pour accéder à la page Présentation de l'ensemble de pilotes.
- <span id="page-549-3"></span>**5** Cliquez dans l'angle supérieur droit, puis cliquez sur **Arrêter le pilote**.
- **6** Cliquez dans l'angle supérieur droit, puis cliquez sur **Modifier les propriétés**.
- **7** Copiez ou migrez l'ensemble des paramètres de pilote spécifiques au serveur, valeurs de configuration globale, valeurs de contrôle du moteur, mots de passe nommés, données d'authentification de pilote et options de démarrage de pilote qui contiennent les informations de

l'ancien serveur vers les informations du nouveau serveur. Les valeurs de configuration globale et autres paramètres de l'ensemble de pilotes, tels que la taille de tas maximale, les paramètres Java, etc., doivent être identiques à ceux de l'ancien serveur.

- **8** Cliquez sur **OK** pour sauvegarder toutes les modifications.
- <span id="page-550-4"></span>**9** Cliquez dans l'angle supérieur droit du pilote pour le démarrer.
- **10** Répétez la procédure de l'[Étape 5](#page-549-3) à l'[Étape 9](#page-550-4) pour chaque pilote dans l'ensemble de pilotes.

#### <span id="page-550-3"></span>**58.3.3 Modification des informations spécifiques au serveur pour l'application utilisateur**

Vous devez reconfigurer l'application utilisateur pour qu'elle reconnaisse le nouveau serveur. Exécutez configupdate.sh ou configupdate.bat.

- **1** Accédez à l'utilitaire de mise à jour de la configuration situé par défaut dans le sous-répertoire d'installation de l'application utilisateur.
- **2** À l'invite de commande, lancez l'utilitaire de mise à jour de la configuration :
	- **Linux** : configupdate.sh
	- **Windows** : configupdate.bat
- <span id="page-550-0"></span>**3** Spécifiez les valeurs telles que décrites au [Chapitre 40, « Configuration des paramètres pour les](#page-364-0)  [applications d'identité », page 365.](#page-364-0)

#### <span id="page-550-1"></span>**58.4 Migration du moteur Identity Manager vers un nouveau serveur**

Lors de la migration du moteur Identity Manager vers un nouveau serveur, vous pouvez conserver les répliques eDirectory que vous utilisez actuellement sur l'ancien serveur.

- **1** Installez une version prise en charge d'eDirectory sur le nouveau serveur.
- **2** Copiez sur le nouveau serveur les répliques d'eDirectory qui figurent sur le serveur d'Identity Manager actuel.

Pour plus d'informations, reportez-vous à la section [Administering Replicas](https://www.netiq.com/documentation/edirectory-9/edir_admin/data/fbgciaad.html) (Administration de répliques) de *[NetIQ eDirectory Administration Guide](https://www.netiq.com/documentation/edirectory-9/edir_admin/data/fbgciaad.html)* (Guide d'administration de NetIQ eDirectory).

**3** Installez le moteur Identity Manager sur le nouveau serveur.

Pour plus d'informations, reportez-vous à la [Partie V, « Installation du moteur, des pilotes et des](#page-138-0)  [plug-ins Identity Manager », page 139.](#page-138-0)

#### <span id="page-550-2"></span>**58.5 Migration du pilote d'application utilisateur**

Lors de la mise à niveau vers une nouvelle version d'Identity Manager ou de la migration vers un autre serveur, vous devrez peut-être importer un nouveau paquetage de base pour le pilote d'application utilisateur ou effectuer la mise à niveau du paquetage existant. Par exemple, la **version 2.2.0.20120516011608 de base de l'application utilisateur**.

Lorsque vous commencez à utiliser un projet Identity Manager, Designer vous invite automatiquement à importer de nouveaux paquetages dans le projet. Vous pouvez également importer manuellement le paquetage à ce moment-là.

#### **58.5.1 Importation d'un nouveau paquetage de base**

- **1** Ouvrez votre projet dans Designer.
- **2** Cliquez avec le bouton droit sur **Catalogue de paquetages > Importer le paquetage**, puis sélectionnez le paquetage approprié.
- **3** (Conditionnel) Si la boîte de dialogue Importer le paquetage ne répertorie pas le paquetage de base de l'application utilisateur, procédez comme suit :
	- **3a** Cliquez sur le bouton Parcourir.
	- **3b** Accédez à *racine\_Designer*/packages/eclipse/plugins/ NOVLUABASE\_*version\_dernier\_paquetage*.jar.
	- **3c** Cliquez sur **OK**.
- **4** Cliquez sur **OK**.

#### **58.5.2 Mise à niveau d'un paquetage de base existant**

- **1** Ouvrez votre projet dans Designer.
- **2** Cliquez avec le bouton droit sur le pilote d'application utilisateur.
- **3** Cliquez sur **Pilote > Propriétés > Paquetages**.

Si le paquetage de base peut être mis à niveau, l'application présente une coche dans la colonne **Mises à niveau**.

- **4** Cliquez sur **Sélectionnez une opération** pour le paquetage pour lequel une mise à niveau est disponible.
- **5** Dans la liste déroulante, cliquez sur **Mettre à niveau**.
- **6** Sélectionnez la version que vous voulez mettre à niveau. Cliquez ensuite sur **OK**.
- **7** Cliquez sur **Appliquer**.
- **8** Remplissez les champs avec les informations appropriées pour mettre à niveau le paquetage. Cliquez ensuite sur **Suivant**.
- **9** Lisez le résumé de l'installation. Cliquez ensuite sur **Terminer**.
- **10** Fermez la page Gestion des paquetages.
- **11** Désélectionnez l'option **Afficher uniquement les versions de paquetage applicables**.

#### **58.5.3 Déploiement du pilote migré**

La migration du pilote n'est pas terminée tant que vous n'avez pas déployé le pilote de l'application utilisateur dans le coffre-fort d'identité. Après la migration, le projet se trouve dans un état dans lequel seule la totalité de la configuration migrée peut être déployée. Vous ne pouvez pas importer de définitions dans la configuration migrée. Une fois que la totalité de la configuration migrée a été déployée, cette restriction est levée et vous pouvez déployer des objets individuels et importer des définitions.

**1** Ouvrez le projet dans Designer et exécutez le contrôleur de projet sur les objets migrés.

Pour plus d'informations, reportez-vous à la section « Validating Provisioning Objects » (Validation d'objets de provisioning) du manuel *NetIQ Identity Manager - Administrator's Guide to Designing the Identity Applications* (NetIQ Identity Manager - Guide de l'administrateur pour la conception des applications d'identité). En cas d'erreurs de validation pour la configuration, vous en êtes informé. Vous devez corriger ces erreurs avant de pouvoir déployer le pilote.

**2** Dans la vue **Mode plan**, cliquez avec le bouton droit sur le pilote d'application utilisateur.

- **3** Sélectionnez **Déployer**.
- **4** Répétez cette procédure pour chaque pilote d'application utilisateur de l'ensemble de pilotes.

#### <span id="page-552-0"></span>**58.6 Migration d'un serveur d'applications Web Websphere ou JBoss vers un serveur d'applications Web Tomcat**

Avant de procéder à la mise à niveau vers Identity Manager 4.6 ou version ultérieure, vous devez migrer l'instance JBoss ou Websphere existante vers le serveur d'applications Tomcat.

Cette section vous explique comment migrer les applications d'identité de vos serveurs d'applications Web existants, tels que Websphere ou JBoss, vers un serveur d'applications Tomcat. Pour ce faire, vous devez installer les applications d'identité sur Tomcat et configurer les paramètres à l'aide de l'utilitaire de mise à jour de configuration.

Pour migrer de Websphere ou JBoss vers Tomcat, procédez comme suit :

- **1** Arrêtez le serveur Websphere ou JBoss.
- **2** (Conditionnel) Si Tomcat n'est pas installé, installez Tomcat et le JRE à l'aide du programme d'installation fourni.
	- **Linux** : products/RBPM/postgre\_tomcat\_install/TomcatPostgreSQL.bin
	- **Windows** : products\RBPM\postgre\_tomcat\_install\TomcatPostgreSQL.exe

**REMARQUE :** utilisez le serveur d'applications Tomcat fourni avec le fichier .iso d'IDM 4.5.

- **3** (Conditionnel) Si vous utilisez le fichier JRE existant, le programme d'installation vous invite à écraser certains fichiers. Cliquez sur **Oui pour tout**.
- **4** Installez les applications d'identité à l'aide du programme d'installation fourni, situé dans :

products/RBPM/user\_app\_install/IdmUserApp.bin

- **4a** Sélectionnez **Tomcat** comme serveur d'applications Web.
- **4b** Sélectionnez l'option **Base de données existante** et spécifiez les références de l'hôte. L'**ID utilisateur** par défaut est idmadmin.
- **4c** Spécifiez le chemin d'installation de Tomcat et du JRE.
- **4d** (Conditionnel) Dans un environnement de grappe, indiquez le même **ID de moteur** que celui spécifié lors de l'installation de JBoss/Websphere.

**REMARQUE :** si vous n'avez qu'une seule instance en cours d'exécution sur votre serveur d'applications, laissez le champ **ID du moteur** vide sauf si vous l'avez spécifié lors de l'installation de JBoss ou Websphere.

- **4e** (Conditionnel) Pour importer la valeur de clé principale sur votre environnement de grappe, sélectionnez **Oui** et spécifiez la valeur de clé principale. Vous pouvez trouver la valeur de clé principale de vos précédentes configurations de serveurs d'applications JBoss ou Websphere.
- **4f** Sur la page **Configurer IDM**, sélectionnez **Configurer ultérieurement**, puis cliquez sur **Suivant**.
- **4g** Lisez la page **Résumé avant installation**, puis cliquez sur **Installer**.
- **5** Ouvrez l'utilitaire de **mise à jour de configuration** :

/opt/netiq/idm/apps/UserApplication

Pour plus d'informations sur la spécification des valeurs pour les paramètres, reportez-vous au [Chapitre 40, « Configuration des paramètres pour les applications d'identité », page 365](#page-364-0).

- **6** Cliquez sur **Enregistrer**.
- **7** (Conditionnel) Effectuez une mise à niveau vers le dernier Service Pack Identity Manager 4.5.

**REMARQUE :** si vous souhaitez effectuer une mise à niveau vers Identity Manager 4.6, il n'est pas nécessaire de procéder à la mise à niveau vers le dernier Service Pack Identity Manager.

**8** Démarrez le serveur d'applications Tomcat et vérifiez que les applications d'identité sont correctement déployées.

Une fois la migration terminée, mettez à niveau les applications d'identité. Pour plus d'informations, reportez-vous à la [Section 55.5, « Mise à niveau des applications d'identité et des composants de](#page-510-0)  [prise en charge », page 511.](#page-510-0)

#### <span id="page-553-0"></span>**58.7 Mise à niveau des applications d'identité**

Lorsque vous exécutez le programme de mise à niveau des applications d'identité, veillez à prendre en compte les considérations suivantes :

- Utilisez la même base de données que celle employée pour l'application utilisateur précédente. Il s'agit de l'installation à partir de laquelle vous effectuez la migration. Dans le programme d'installation, renseignez la **Base de données existante** pour le type de base de données.
- (Conditionnel) Si votre base de données existante s'exécute sur Oracle et si vous demandez au programme d'installation d'écrire un fichier SQL pour mettre à jour le schéma, vous devez effectuer des opérations supplémentaires. Pour plus d'informations, reportez-vous à la [Section 58.8.1, « Préparation d'une base de données Oracle pour le fichier SQL », page 555.](#page-554-1)
- Vous pouvez indiquer un autre nom pour le contexte de l'application utilisateur.
- Spécifiez un emplacement d'installation différent de celui de l'installation précédente.
- Pointez vers une version prise en charge de Tomcat.
- N'utilisez pas de classement insensible à la casse pour votre base de données. Le classement ne tenant pas compte de la casse n'est pas pris en charge. Si vous utilisez ce classement, vous risquez d'être confronté à des erreurs de clé dupliquée lors de la migration. Si tel est le cas, vérifiez le classement et corrigez-le, puis réinstallez les applications d'identité.
- Comprenez les différences entre les fournisseurs pour la gestion des mots de passe. Le fournisseur par défaut est SSPR. Pour utiliser le fournisseur hérité d'Identity Manager ou un fournisseur externe, vous devez mettre à jour la configuration des applications d''identité après la mise à niveau. Pour plus d'informations, reportez-vous à la [Section 4.4, « Utilisation de la](#page-39-0)  [gestion des mots de passe en self-service dans Identity Manager », page 40.](#page-39-0)

Pour plus d'informations sur la mise à niveau des applications d'identité, reportez-vous à la [Section 55.5, « Mise à niveau des applications d'identité et des composants de prise en charge »,](#page-510-0)  [page 511.](#page-510-0)

## <span id="page-554-0"></span>**58.8 Fin de la migration des applications d'identité**

Après la mise à niveau ou la migration des applications d'identité, terminez le processus de migration.

#### <span id="page-554-1"></span>**58.8.1 Préparation d'une base de données Oracle pour le fichier SQL**

Pendant du processus d'installation, il se peut que vous ayez choisi d'écrire un fichier SQL pour mettre à jour la base de données des applications d'identité. Si votre base de données s'exécute sur une plate-forme Oracle, vous devez effectuer quelques opérations avant de pouvoir exécuter le fichier SQL.

**1** Dans la base de données, exécutez la commande suivante pour traiter les instructions SQL :

```
ALTER TABLE DATABASECHANGELOG ADD ORDEREXECUTED INT;
UPDATE DATABASECHANGELOG SET ORDEREXECUTED = -1;
ALTER TABLE DATABASECHANGELOG MODIFY ORDEREXECUTED INT NOT NULL;
ALTER TABLE DATABASECHANGELOG ADD EXECTYPE VARCHAR(10);
UPDATE DATABASECHANGELOG SET EXECTYPE = 'EXECUTED';
ALTER TABLE DATABASECHANGELOG MODIFY EXECTYPE VARCHAR(10) NOT NULL;
```
**2** Exécutez la commande updateSQL suivante :

```
/opt/novell/idm/jre/bin/java -Xms256m -Xmx256m -Dwar.context.name=IDMProv 
-jar /opt/novell/idm/liquibase.jar
--databaseClass=com.novell.soa.persist.liquibase.OracleUnicodeDatabase
--driver=oracle.jdbc.driver.OracleDriver 
--classpath=/root/ojdbc6.jar:/opt/novell/idm/tomcat/server/IDMProv/deploy/
IDMProv.war
--changeLogFile=DatabaseChangeLog.xml 
--url="jdbcURL" --logLevel=debug
--logFile=/opt/novell/idm/db.out --contexts="prov,updatedb" --username=xxxx
--password=xxxx updateSQL > /opt/novell/idm/db.sql
```
- **3** Dans un éditeur de texte, ouvrez le fichier SQL qui se trouve par défaut dans le répertoire *chemin\_installation*/userapp/sql.
- **4** Insérez une barre oblique (/) après la définition de la fonction CONCAT\_BLOB. Par exemple

```
 -- Changeset icfg-data-load.xml::700::IDMRBPM
CREATE OR REPLACE FUNCTION CONCAT_BLOB(A IN BLOB, B IN BLOB) RETURN BLOB AS
                 C BLOB;
            BEGIN
                 DBMS_LOB.CREATETEMPORARY(C, TRUE);
                DBMS_LOB.APPEND(C, A);
                DBMS LOB.APPEND(C, B);
                 RETURN c;
             END;
/
```

```
5 Exécutez le fichier SQL.
```
Pour plus d'informations sur l'exécution du fichier SQL, reportez-vous à la [Section 39.2,](#page-354-0)  [« Création manuelle du schéma de base de données », page 355](#page-354-0).

**REMARQUE :** n'utilisez pas SQL\*Plus pour exécuter le fichier SQL. La longueur des lignes du fichier dépasse 4 000 caractères.

#### <span id="page-555-0"></span>**58.8.2 Vidage du cache du navigateur**

Avant de vous connecter aux applications d'identité, vous devez vider le cache du navigateur. Si vous ne videz pas le cache, vous risquez de rencontrer des erreurs d'exécution.

#### **58.8.3 Utilisation du fournisseur hérité ou d'un fournisseur externe pour la gestion des mots de passe**

Par défaut, Identity Manager utilise SSPR pour la gestion des mots de passe. Toutefois, pour utiliser vos stratégies de mot de passe existantes, vous pouvez utiliser le fournisseur hérité interne d'Identity Manager. Vous pouvez également utiliser un fournisseur externe. Pour plus d'informations sur la configuration d'Identity Manager pour ces fournisseurs, reportez-vous à l'une des sections suivantes :

- Section 39.6.2, « Utilisation du fournisseur hérité pour la gestion des mots de passe oubliés », [page 361](#page-360-0)
- [Section 39.6.3, « Utilisation d'un système externe pour la gestion des mots de passe oubliés »,](#page-361-0)  [page 362](#page-361-0)

#### <span id="page-555-1"></span>**58.8.4 Mise à jour du paramètre Timeout maximum pour SharedPagePortlet**

Si vous avez personnalisé l'un des paramètres ou l'une des préférences par défaut de SharedPagePortlet, il a été enregistré dans votre base de données et ce paramètre est écrasé. Par conséquent, l'accès à l'onglet Self-service d'identité ne permet pas toujours de mettre en surbrillance la page partagée correcte. Pour vous assurer que vous n'avez pas ce problème, procédez comme suit :

- **1** Connectez-vous en tant qu'administrateur de l'application utilisateur.
- **2** Accédez à **Administration > Administration des portlets**.
- **3** Développez **Navigation dans les pages partagées**.
- **4** Dans l'arborescence de portlets à gauche, cliquez sur **Navigation dans les pages partagées**.
- **5** À droite de la page, cliquez sur **Paramètres**.
- **6** Assurez-vous que **Timeout maximum** soit défini sur 0.
- **7** Cliquez sur **Enregistrer les paramètres**.

#### <span id="page-555-2"></span>**58.8.5 Désactivation du paramètre de requête automatique pour les groupes**

Par défaut, Affichage de DNLookup est activé pour l'entité Groupe dans la couche d'abstraction d'annuaire. Cela signifie que chaque fois que le sélecteur d'objet est ouvert pour une affectation de groupe, tous les groupes s'affichent par défaut sans qu'il ne soit nécessaire de les rechercher. Vous devez modifier ce paramètre, étant donné que la fenêtre de recherche de groupes doit s'afficher sans résultats tant que l'utilisateur n'a pas fourni d'entrée pour la recherche.

Pour modifier ce paramètre dans Designer, désélectionnez **Exécuter une requête automatique**, comme illustré ci-dessous :

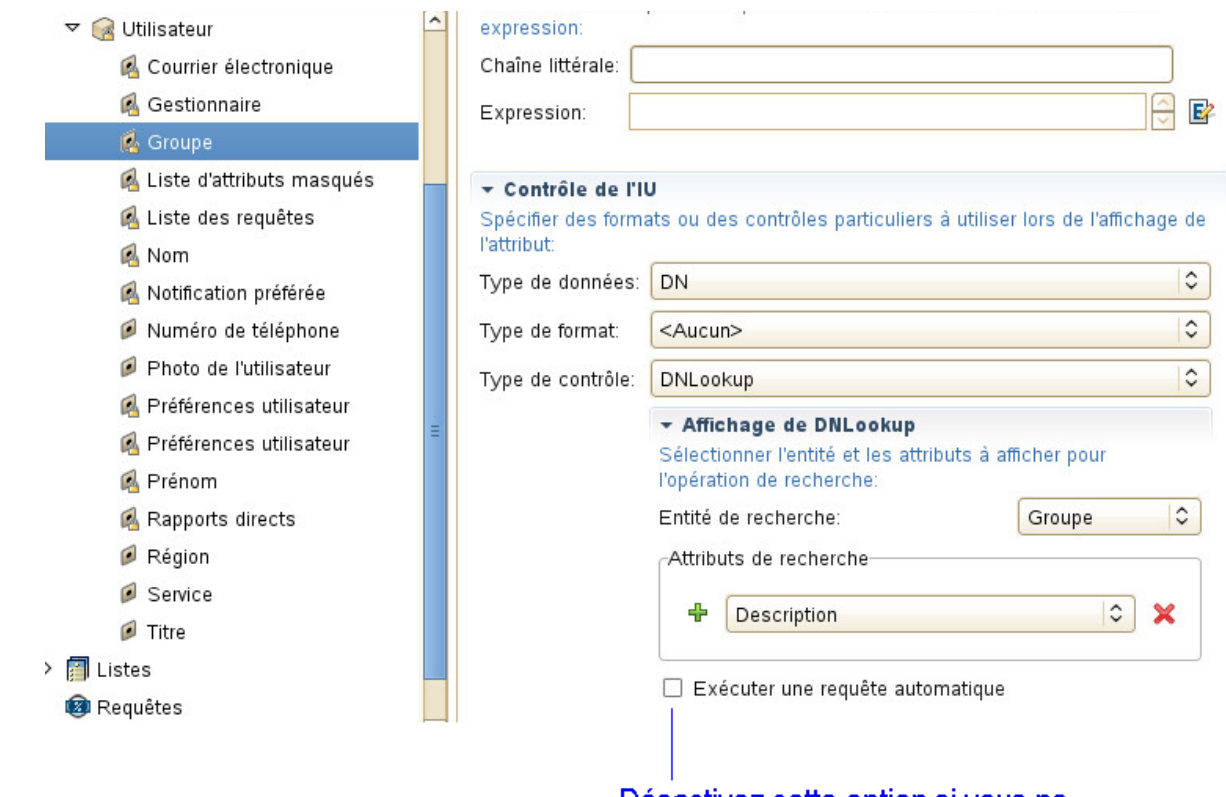

# Désactivez cette option si vous ne<br>souhaitez pas de requête automatique

# 59 <sup>59</sup>**Désinstallation des composants Identity Manager**

Cette section décrit le processus de désinstallation des composants Identity Manager. Certains composants présentent des conditions préalables à la désinstallation. Veillez à lire la section complète pour chaque composant avant de commencer le processus de désinstallation.

**REMARQUE :** vous devez arrêter tous les services tels que Tomcat, PostgreSQL et ActiveMQ avant de désinstaller les composants Identity Manager.

## <span id="page-558-3"></span>**59.1 Suppression d'objets du coffre-fort d'identité**

La première étape de la désinstallation d'Identity Manager consiste à effacer tous les objets Identity Manager du coffre-fort d'identité. Lorsque l'ensemble de pilotes est créé, l'assistant vous invite à convertir l'ensemble de pilotes en partition. Si des objets Ensemble de pilotes sont des objets Racine de partition dans eDirectory, vous devez fusionner la partition avec la partition parente avant de pouvoir supprimer l'objet Ensemble de pilotes.

#### **Pour supprimer des objets du coffre-fort d'identité :**

<span id="page-558-2"></span>**1** Vérifiez l'état de santé de la base de données eDirectory, puis corrigez les erreurs qui se produisent avant de poursuivre.

Pour plus d'informations, reportez-vous à la section « Keeping eDirectory Healthy » (Maintenance de l'état de santé de eDirectory) du manuel *[NetIQ eDirectory Administration Guide](https://www.netiq.com/documentation/edirectory-9/edir_admin/)* (Guide d'administration de NetIQ eDirectory 8.8 SP8).

- **2** Connectez-vous à iManager en tant qu'administrateur avec tous les droits dans l'arborescence eDirectory.
- <span id="page-558-0"></span>**3** Sélectionnez **Partitions et répliques > Fusionner la partition**.
- **4** Naviguez jusqu'à l'objet Ensemble des pilotes qui soit l'objet racine de partition et sélectionnezle, puis cliquez sur **OK**.
- **5** Attendez que la procédure de fusion soit terminée, puis cliquez sur **OK**.
- <span id="page-558-1"></span>**6** Effacez l'objet Ensemble des pilotes.

Lorsque vous supprimez l'objet Ensemble des pilotes, le processus supprime tous les objets Pilote associés à cet ensemble des pilotes.

- **7** Répétez la procédure de l'[Étape 3](#page-558-0) jusqu'à l'[Étape 6](#page-558-1) pour chaque objet Ensemble des pilotes se trouvant dans la base de données eDirectory, jusqu'à ce qu'ils soient supprimés.
- **8** Répétez l'[Étape 1](#page-558-2) pour vous assurer que toutes les fusions ont été réalisées et que tous les objets ont été supprimés.

## <span id="page-559-0"></span>**59.2 Désinstallation du moteur Identity Manager**

Lorsque vous installez le moteur Identity Manager, le processus d'installation place un script de désinstallation sur le serveur Identity Manager. Ce script vous permet de supprimer tous les services, paquetages et répertoires créés lors de l'installation.

**REMARQUE :** avant de désinstaller le moteur Identity Manager, préparez le coffre-fort d'identité. Pour plus d'informations, reportez-vous à la [Section 59.1, « Suppression d'objets du coffre-fort](#page-558-3)  [d'identité », page 559](#page-558-3).

#### **59.2.1 Désinstallation du moteur Identity Manager sous Linux/ UNIX**

Sur le serveur Linux ou UNIX qui héberge le moteur Identity Manager, accédez au script Uninstall\_Identity\_Manager situé par défaut dans le répertoire /root/idm/ Uninstall\_Identity\_Manager.

Pour exécuter le script, entrez la commande suivante :

./Uninstall\_Identity\_Manager

#### **59.2.2 Désinstallation du moteur Identity Manager en tant qu'utilisateur non-root**

Si vous avez installé le moteur Identity Manager en tant qu'utilisateur non-root, le processus d'installation place le répertoire idm dans le répertoire de l'utilisateur qui a effectué l'installation.

#### **Pour désinstaller le moteur Identity Manager :**

- **1** Connectez-vous comme l'utilisateur qui a installé le moteur Identity Manager.
- **2** Accédez au répertoire d'installation du moteur Identity Manager qui est par défaut */ répertoire\_base\_eDirectory*/opt/novell/eDirectory/bin/idm-uninstall.
- **3** Pour exécuter le script de désinstallation, entrez la commande suivante :

./Uninstall\_Identity\_Manager

#### **59.2.3 Désinstallation du moteur Identity Manager sous Windows**

Pour désinstaller le moteur Identity Manager sur un serveur Windows, utilisez l'option du Panneau de configuration permettant d'ajouter et de supprimer des programmes. Par exemple, sous Windows 2012 R2, cliquez sur **Programmes et fonctionnalités**. Cliquez avec le bouton droit sur **Identity Manager**, puis cliquez sur **Désinstaller**.

#### **59.3 Désinstallation du chargeur distant**

Lorsque vous installez le chargeur distant, le processus d'installation place un script de désinstallation sur le serveur. Ce script vous permet de supprimer l'ensemble des services, paquetages et répertoires créés pendant l'installation.

#### **59.3.1 Désinstallation du chargeur distant sous Linux/UNIX**

Pour désinstaller le chargeur distant sur un serveur Linux ou UNIX, accédez au script de désinstallation, situé par défaut dans le répertoire /root/idm/Uninstall\_Identity\_Manager. Pour exécuter le script, saisissez ./Uninstall\_Identity\_Manager.

Si vous avez installé le chargeur distant en tant qu'utilisateur non-root, le répertoire idm se trouve par défaut dans le répertoire de l'utilisateur qui a exécuté l'installation.

#### **59.3.2 Désinstallation du chargeur distant en tant qu'utilisateur non-root**

Si vous avez installé le chargeur distant en tant qu'utilisateur non-root, le processus place le répertoire idm dans le répertoire de l'utilisateur qui a effectué l'installation.

- **1** Connectez-vous comme l'utilisateur qui a installé le chargeur distant.
- **2** Accédez au répertoire d'installation du chargeur distant qui est par défaut / *répertoire\_utilisateur*/idm/Uninstall\_Identity\_Manager.
- **3** Pour exécuter le script de désinstallation, entrez la commande suivante :

./Uninstall\_Identity\_Manager

#### **59.3.3 Désinstallation du chargeur distant sous Windows**

Pour désinstaller le chargeur distant sur un serveur Windows, utilisez l'option du Panneau de configuration permettant d'ajouter et de supprimer des programmes.

# **59.4 Désinstallation du module de provisioning basé sur les rôles**

Vous devez désinstaller chaque composant du module de provisioning basé sur les rôles (RBPM), comme les pilotes et la base de données.

Si vous devez désinstaller les composants d'exécution associés à RBPM, le programme de désinstallation redémarre automatiquement votre serveur, à moins que vous n'exécutiez le programme de désinstallation en mode silencieux sous Windows. Vous devez redémarrer manuellement le serveur Windows. En outre, si vous souhaitez désinstaller Identity Manager en dehors du programme d'installation intégré, vous devez arrêter le *service NDS* avant de démarrer le programme de désinstallation.

**REMARQUE :** avant de désinstaller le module RBPM, désinstallez le moteur Identity Manager. Pour plus d'informations, reportez-vous à la [Section 59.2, « Désinstallation du moteur Identity Manager »,](#page-559-0)  [page 560.](#page-559-0)

#### **59.4.1 Suppression des pilotes pour le module de provisioning basé sur les rôles**

Vous pouvez utiliser Designer ou iManager pour supprimer le pilote de l'application utilisateur et celui du service de rôles et de ressources.

- **1** Arrêtez les pilotes de l'application utilisateur et du service de rôles et de ressources. En fonction du composant utilisé, effectuez l'une des opérations suivantes :
	- **Designer :** cliquez avec le bouton droit sur la ligne du pilote, puis cliquez sur **En direct > Arrêter le pilote**.
	- **iManager :** sur la page Présentation de l'ensemble de pilotes, cliquez dans le coin supérieur droit de l'image du pilote, puis cliquez sur **Arrêter le pilote**.
- **2** Supprimez les pilotes de l'application utilisateur et du service de rôles et de ressources. En fonction du composant utilisé, effectuez l'une des opérations suivantes :
	- **Designer :** cliquez avec le bouton droit sur la ligne du pilote, puis cliquez sur **Supprimer**.
	- **iManager :** sur la page Présentation de l'ensemble de pilotes, cliquez sur **Pilotes > Supprimer le pilote**, puis sur le pilote à supprimer.

#### **59.4.2 Désinstallation de l'application utilisateur sous Linux/UNIX**

Vous devez désinstaller l'application utilisateur et sa base de données de Tomcat. Cette procédure explique comment supprimer l'application utilisateur et sa base de données de Tomcat et PostgreSQL. Si vous utilisez un autre serveur d'applications et une autre base de données, reportezvous à la documentation du produit pour connaître la procédure à suivre.

**IMPORTANT :** soyez prudent lorsque vous supprimez l'application utilisateur, car le processus supprime tous les dossiers et fichiers se trouvant dans le dossier où ont été installés les scripts et les fichiers accompagnant l'application utilisateur. Si vous supprimez les fichiers, il se peut que vous désinstalliez involontairement Tomcat ou PostgreSQL. Par exemple, le dossier de désinstallation est généralement/opt/netiq/idm/apps/UserApplication. Ce dossier contient également les dossiers de Tomcat et PostgreSQL.

- **1** Connectez-vous au serveur sur lequel vous avez installé l'application utilisateur.
- **2** Pour désinstaller l'application utilisateur, procédez comme suit :
	- **2a** Accédez au script Uninstall\_UserApp, situé par défaut dans le répertoire /opt/netiq/ idm/apps/UserApplication/RemoveUserApp.
	- **2b** Exécutez la commande suivante :

./Uninstall\_UserApp

**3** Pour désinstaller la base de données, exécutez la commande suivante :

./Uninstall\_TomcatPostgreSQL

#### **59.4.3 Désinstallation de l'application utilisateur sous Windows**

Vous devez désinstaller l'application utilisateur et sa base de données de Tomcat. Cette procédure explique comment supprimer l'application utilisateur et sa base de données de Tomcat et PostgreSQL. Si vous utilisez un autre serveur d'applications et une autre base de données, reportezvous à la documentation du produit pour connaître la procédure à suivre.

**IMPORTANT :** soyez prudent lorsque vous supprimez l'application utilisateur, car le processus supprime tous les dossiers et fichiers se trouvant dans le dossier où ont été installés les scripts et les fichiers accompagnant l'application utilisateur. Si vous supprimez les fichiers, il se peut que vous désinstalliez involontairement Tomcat ou PostgreSQL. Par exemple, le dossier de désinstallation est généralement C:\NetIQ\IdentityManager\apps\UserApplication. Ce dossier contient également les dossiers de Tomcat et PostgreSQL.

- **1** Connectez-vous au serveur sur lequel vous avez installé l'application utilisateur.
- **2** Ouvrez l'option du Panneau de configuration permettant d'ajouter et de supprimer des programmes. Par exemple, sous Windows Server 2012 R2, cliquez sur **Programmes et fonctionnalités**.
- **3** Cliquez avec le bouton droit sur **l'application utilisateur Identity Manager**, puis cliquez sur **Désinstaller**.

## **59.5 Désinstallation d'Identity Reporting**

Vous devez désinstaller les composants Identity Reporting dans l'ordre suivant :

- 1. Supprimez les pilotes. Pour plus d'informations, reportez-vous à la [Section 59.5.1,](#page-562-0)  [« Suppression des pilotes de création de rapports », page 563.](#page-562-0)
- 2. Supprimez Identity Reporting. Pour plus d'informations, reportez-vous à la [Section 59.5.2,](#page-563-0)  [« Désinstallation d'Identity Reporting », page 564](#page-563-0).
- 3. Supprimez Sentinel. Pour plus d'informations, reportez-vous à la [Section 59.5.3,](#page-563-1)  [« Désinstallation de Sentinel », page 564.](#page-563-1)

**REMARQUE :** pour économiser de l'espace disque, les programmes d'installation d'Identity Reporting n'installent pas de machine virtuelle java (JVM). Par conséquent, pour désinstaller un ou plusieurs composants, assurez-vous qu'une machine virtuelle Java est disponible et qu'elle figure dans la variable PATH. Si une erreur se produit au cours d'une désinstallation, ajoutez l'emplacement d'une machine virtuelle Java dans la variable d'environnement PATH locale, puis réexécutez le programme de désinstallation.

#### <span id="page-562-0"></span>**59.5.1 Suppression des pilotes de création de rapports**

Vous pouvez utiliser Designer ou iManager pour supprimer les pilotes du service de collecte de données et de la passerelle système gérée.

- **1** Arrêtez les pilotes. En fonction du composant utilisé, effectuez l'une des opérations suivantes :
	- **Designer :** pour chaque pilote, cliquez avec le bouton droit sur la ligne du pilote, puis cliquez sur **En direct > arrêter le pilote**.
	- **iManager :** sur la page Présentation de l'ensemble de pilotes, cliquez dans le coin supérieur droit de l'image de chaque pilote, puis cliquez sur **Arrêter le pilote**.
- **2** Supprimez les pilotes. En fonction du composant utilisé, effectuez l'une des opérations suivantes :
	- **Designer :** pour chaque pilote, cliquez avec le bouton droit sur la ligne du pilote, puis cliquez sur **Supprimer**.
	- **iManager :** sur la page Présentation de l'ensemble de pilotes, cliquez sur **Pilotes > Supprimer le pilote**, puis sur le pilote à supprimer.

#### <span id="page-563-0"></span>**59.5.2 Désinstallation d'Identity Reporting**

Avant de supprimer Identity Reporting, assurez-vous d'avoir supprimé les pilotes du service de collecte de données et de la passerelle système gérée. Pour plus d'informations, reportez-vous à la [Section 59.5.1, « Suppression des pilotes de création de rapports », page 563](#page-562-0).

**IMPORTANT :** avant d'exécuter le programme de désinstallation d'Identity Reporting, vérifiez que vous avez copié vos rapports générés se trouvant dans le répertoire d'installation de Reporting à un autre emplacement sur votre ordinateur, car le processus de désinstallation supprime tous les fichiers et dossiers du répertoire où Reporting était installé. Par exemple, le dossier d'installation Reporting est C:\NetIQ\IdentityManager\apps\IDMReporting ou /opt/netiq/idm/apps/IDMReporting.

Pour désinstaller Identity Reporting, effectuez l'opération suivante pour votre système d'exploitation :

#### **Linux et UNIX**

Accédez au script Uninstall\_Identity Reporting, situé par défaut dans le répertoire /opt/ netiq/idm/apps/IDMReporting/.

Pour exécuter le script, saisissez ./Uninstall\_IdentityReporting.

#### **Windows**

Utilisez l'option du Panneau de configuration permettant d'ajouter et de supprimer des programmes. Par exemple, sous Windows Server 2012 R2, cliquez sur **Programmes et fonctionnalités**. Cliquez avec le bouton droit sur **Identity Reporting**, puis cliquez sur **Désinstaller**.

#### <span id="page-563-1"></span>**59.5.3 Désinstallation de Sentinel**

- **1** Connectez-vous au serveur Sentinel.
- **2** Accédez au répertoire contenant le script de désinstallation :

/opt/novell/sentinel/setup/

**3** Exécutez la commande suivante :

./uninstall–sentinel

**4** Lorsque vous êtes invité à confirmer que vous souhaitez procéder à la désinstallation, appuyez sur o.

Le script arrête d'abord le service et le supprime ensuite complètement.

#### **59.6 Désinstallation d'eDirectory**

Avant de désinstaller eDirectory, vous devez comprendre la structure de votre arborescence eDirectory et connaître les emplacements des répliques. Par exemple, vous devez savoir si votre arborescence comporte plusieurs serveurs.

- **1** (Conditionnel) Si votre arborescence eDirectory comporte plusieurs serveurs, procédez comme suit :
	- **1a** (Conditionnel) Si le serveur sur lequel vous avez installé eDirectory contient des répliques maîtresses, désignez, avant de supprimer eDirectory, un autre serveur dans l'anneau de répliques qui deviendra un maître.

Pour plus d'informations, reportez-vous à la section « Managing Partitions and Replicas » (Gestion des partitions et des répliques) du manuel *[NetIQ eDirectory Administration Guide](https://www.netiq.com/documentation/edirectory-9/edir_admin/data/bookinfo.html)* (Guide d'administration de NetIQ eDirectory).

**1b** (Conditionnel) Si l'arborescence sur le serveur sur lequel vous avez installé eDirectory contient l'unique copie d'une partition, fusionnez cette partition avec la partition parente ou ajoutez une réplique de cette partition sur un autre serveur et désignez ce dernier le détenteur de la réplique maîtresse.

Pour plus d'informations, reportez-vous à la section « Managing Partitions and Replicas » (Gestion des partitions et des répliques) du manuel *[NetIQ eDirectory Administration Guide](https://www.netiq.com/documentation/edirectory-9/edir_admin/data/bookinfo.html)* (Guide d'administration de NetIQ eDirectory).

**1c** Contrôlez l'état de santé de la base de données eDirectory. Corrigez les erreurs éventuelles avant de poursuivre.

Pour plus d'informations, reportez-vous à la section « Keeping eDirectory Healthy » (Maintenance de l'état de santé de eDirectory) du manuel *[NetIQ eDirectory Administration](https://www.netiq.com/documentation/edirectory-9/edir_admin/)  [Guide](https://www.netiq.com/documentation/edirectory-9/edir_admin/)* (Guide d'administration de NetIQ eDirectory 8.8 SP8).

**2** Désinstallez eDirectory en fonction du système d'exploitation :

#### **Linux et UNIX**

Accédez au script nds-uninstall, situé par défaut dans le répertoire /opt/novell/ eDirectory/sbin.

Pour exécuter le script, saisissez ./nds-uninstall.

#### **Windows**

Utilisez l'option du Panneau de configuration permettant d'ajouter et de supprimer des programmes. Par exemple, sous Windows Server 2012 R2, cliquez sur **Programmes et fonctionnalités**. Cliquez avec le bouton droit sur **NetIQ eDirectory**, puis cliquez sur **Désinstaller**.

- **3** (Conditionnel) Si votre arborescence eDirectory comporte plusieurs serveurs, procédez comme suit :
	- **3a** Supprimez tous les objets spécifiques au serveur encore présents dans l'arborescence.
	- **3b** Vérifiez à nouveau l'état de santé pour vous assurer que le serveur a bien été supprimé de l'arborescence.

Pour plus d'informations, reportez-vous à la section « Keeping eDirectory Healthy » (Maintenance de l'état de santé de eDirectory) du manuel *[NetIQ eDirectory Administration](https://www.netiq.com/documentation/edirectory-9/edir_admin/)  [Guide](https://www.netiq.com/documentation/edirectory-9/edir_admin/)* (Guide d'administration de NetIQ eDirectory 8.8 SP8).

## **59.7 Désinstallation d'Analyzer**

- **1** Fermez Analyzer.
- **2** Désinstallez Analyzer en fonction du système d'exploitation :

#### **Linux et UNIX**

Accédez au script Uninstall Analyzer for Identity Manager, situé par défaut dans le répertoire *<répertoire\_installation>*/analyzer/UninstallAnalyzer.

Pour exécuter le script, saisissez ./Uninstall\ Analyzer\ for\ Identity\ Manager.

#### **Windows**

Utilisez l'option du Panneau de configuration permettant d'ajouter et de supprimer des programmes. Par exemple, sous Windows Server 2008, cliquez sur **Programmes et fonctionnalités**. Cliquez avec le bouton droit sur **Analyzer pour Identity Manager**, puis cliquez sur **Désinstaller**.

## **59.8 Désinstallation d'iManager**

Cette section explique comment désinstaller iManager et iManager Workstation. Il n'est pas nécessaire de respecter un ordre spécifique pour désinstaller iManager ou les composants tiers associés. NetIQ recommande de prendre note des considérations suivantes concernant la désinstallation de l'un de ces composants :

- Si vous désinstallez le serveur Web ou le conteneur de servlet, vous ne serez plus en mesure d'exécuter iManager.
- Quelle que soit la plate-forme, le programme de désinstallation supprime uniquement les fichiers qu'il a installés initialement. En d'autres termes, il ne supprime pas les fichiers créés par l'application pendant son fonctionnement. Par exemple, les fichiers journaux et les fichiers de configuration créés automatiquement pendant l'exécution de Tomcat.
- Le programme de désinstallation ne supprime pas les fichiers qui ont été créés ni les fichiers modifiés au sein de la structure de répertoires qui ont été ajoutés initialement pendant l'installation. Cela permet de s'assurer que le programme de désinstallation ne supprime pas des données par inadvertance.
- La désinstallation d'iManager n'affecte aucune configuration RBS définie dans votre arborescence. Il ne supprime pas les fichiers journaux ni le contenu personnalisé.

Après la désinstallation d'iManager, assurez-vous que les répertoires suivants sont supprimés :

- /var/opt/novell/iManager/
- /etc/opt/novell/iManager/
- /var/opt/novell/tomcat8/
- /etc/opt/novell/tomcat8/

Si vous tentez de réinstaller iManager alors que ces répertoires existent toujours, l'installation n'aboutit pas et le programme d'installation génère des erreurs.

**IMPORTANT :** avant de désinstaller iManager, sauvegardez votre contenu personnalisé ainsi que tous les autres fichiers iManager spéciaux que vous souhaitez conserver. Par exemple, les plug-ins personnalisés.

#### **59.8.1 Désinstallation d'iManager sous Linux**

Le programme de désinstallation d'iManager ne désinstalle pas NICI. Vous pouvez désinstaller NICI séparément, si vous le souhaitez.

**IMPORTANT :** si eDirectory est installé sur le même serveur que iManager, NICI est nécessaire pour poursuivre l'exécution de eDirectory.

- **1** Connectez-vous en tant qu'utilisateur root à l'ordinateur sur lequel vous souhaitez désinstaller iManager.
- **2** Dans un shell, exécutez la commande suivante :

/var/opt/novell/iManager/nps/UninstallerData/UninstalliManager

#### **59.8.2 Désinstallation d'iManager sous Windows**

Pour désinstaller des composants iManager, utilisez l'option du Panneau de configuration permettant d'ajouter et de supprimer des programmes. Les conditions suivantes s'appliquent au processus de désinstallation :

- L'option du panneau de configuration répertorie Tomcat et NICI séparément d'iManager. Si vous ne les utilisez plus, désinstallez ces programmes.
- Si eDirectory est installé sur le même serveur qu'iManager, ne désinstallez pas NICI. eDirectory a besoin de NICI pour fonctionner.
- Lors de la désinstallation d'iManager, le programme vous demande si vous souhaitez supprimer tous les fichiers d'iManager. Si vous sélectionnez **Oui**, le programme supprime les fichiers, y compris tout le contenu personnalisé. Il ne supprime toutefois pas les objets RBS 2.7. de l'arborescence eDirectory, et l'état du schéma reste inchangé.

#### **59.8.3 Désinstallation d'iManager Workstation**

Pour désinstaller iManager Workstation, supprimez le répertoire dans lequel vous avez extrait les fichiers.

## **59.9 Désinstallation de Designer**

- **1** Fermez Designer.
- **2** Désinstallez Designer en fonction du système d'exploitation :

#### **Linux et UNIX**

Accédez au répertoire contenant le script de désinstallation, qui est par défaut *<répertoire\_installation>*/designer/UninstallDesigner/Uninstall Designer for Identity Manager.

Pour exécuter le script, saisissez ./Uninstall\ Designer\ for\ Identity\ Manager.

#### **Windows**

Utilisez l'option du Panneau de configuration permettant d'ajouter et de supprimer des programmes. Par exemple, sous Windows Server 2008, cliquez sur **Programmes et fonctionnalités**. Cliquez avec le bouton droit sur **Designer pour Identity Manager**, puis cliquez sur **Désinstaller**.

# 60 <sup>60</sup>**Dépannage**

Cette section fournit des informations utiles pour le dépannage des problèmes liés à l'installation d'Identity Manager. Pour plus d'informations sur le dépannage d'Identity Manager, reportez-vous au guide du composant spécifique.

#### **60.1 Dépannage concernant l'installation de l'application utilisateur et de RBPM**

Le tableau suivant répertorie les problèmes susceptibles de se poser et les actions suggérées pour les résoudre. Si le problème persiste, contactez votre représentant NetIQ.

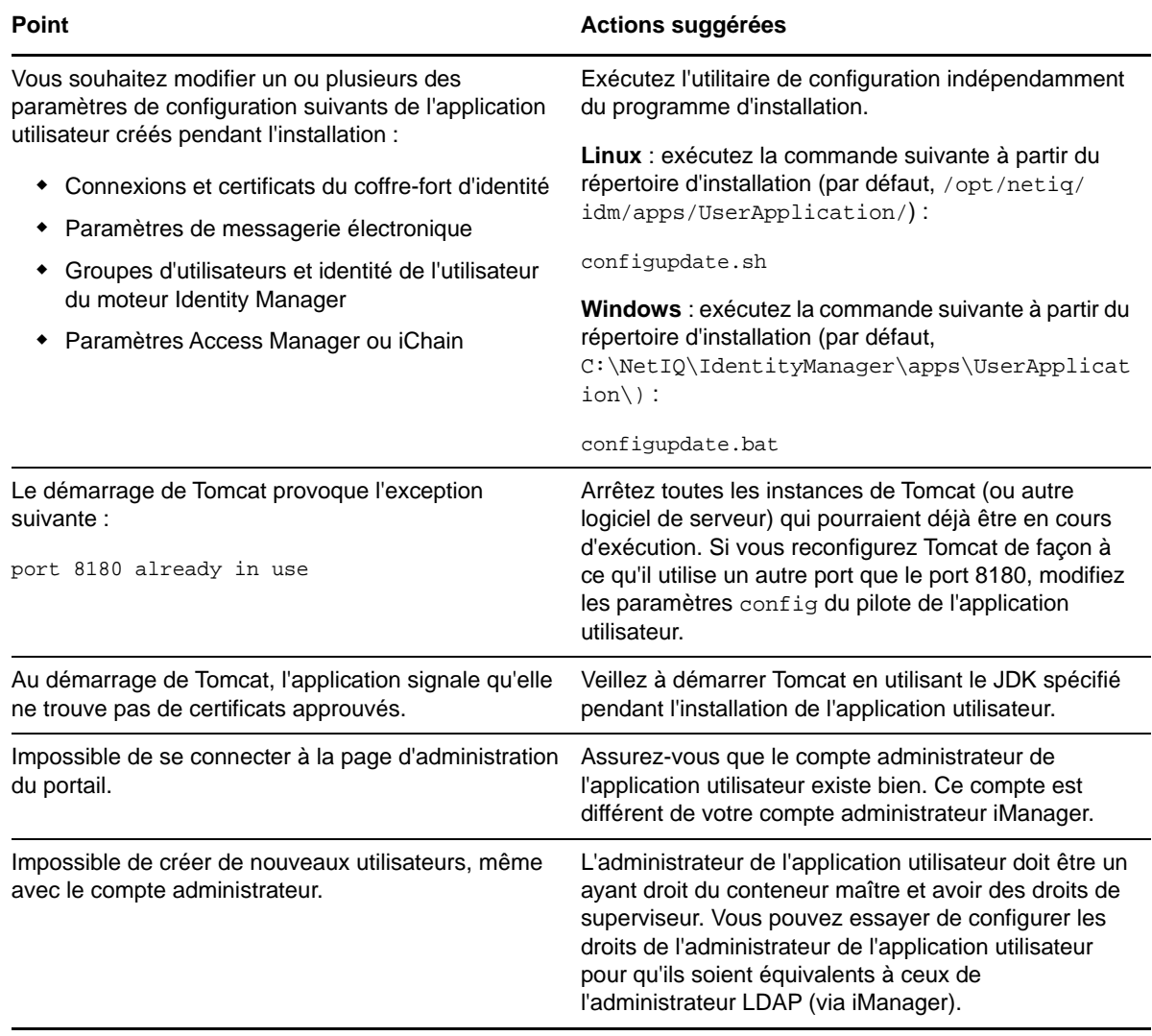

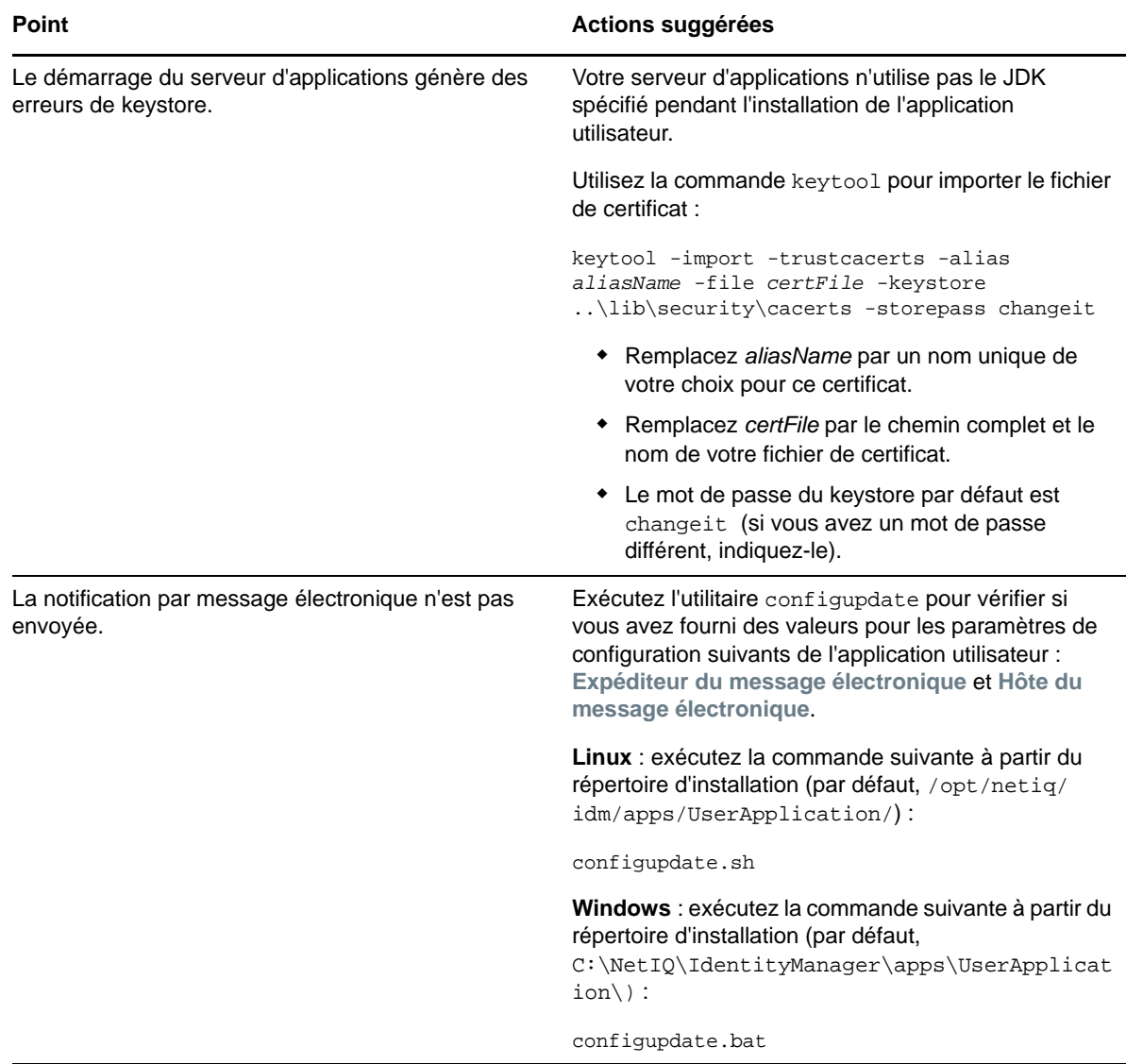

## **60.2 Dépannage en cas de désinstallation**

Le tableau suivant répertorie les problèmes susceptibles de se poser et les actions suggérées pour les résoudre. Si le problème persiste, contactez votre représentant NetIQ.

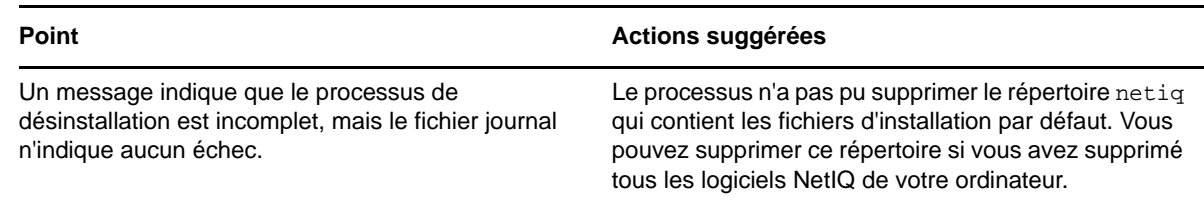

## **60.3 Dépannage des problèmes de connexion**

Le tableau suivant répertorie les problèmes susceptibles de se poser et les actions suggérées pour les résoudre. Si le problème persiste, contactez votre représentant NetIQ.

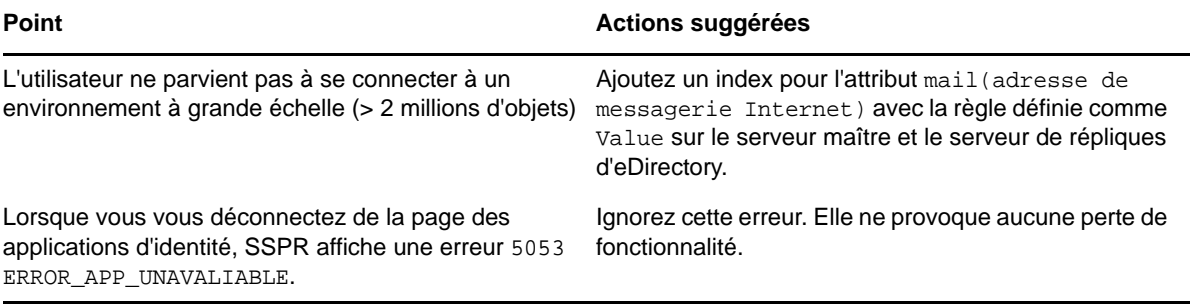

#### A **Exemple de solution de déploiement en grappe d'Identity Manager**

L'annexe fournit des instructions étape par étape concernant la procédure de configuration d'eDirectory et d'Identity Manager dans un environnement en grappe avec stockage partagé et un exemple de déploiement en grappe d'Identity Manager.

- [Section A.1, « Conditions préalables », page 573](#page-572-0)
- [Section A.2, « Procédure d'installation », page 574](#page-573-0)

Pour une solution de production haute disponibilité Linux avec stockage partagé, il est recommandé de mettre en place un mécanisme d'isolation dans la grappe. Bien qu'il existe différentes méthodes pour installer des mécanismes d'isolation dans la grappe, dans notre exemple, nous utilisons une ressource STONITH qui utilise le détecteur de vues de grappe divergentes (SBD). La [Figure A-1](#page-572-1) présente un exemple de solution de déploiement en grappe.

<span id="page-572-1"></span>*Figure A-1 Exemple de solution de déploiement en grappe*

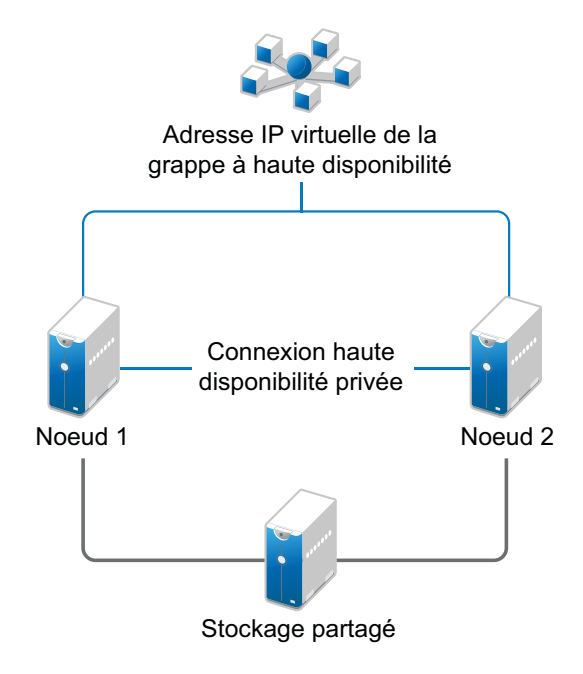

#### <span id="page-572-0"></span>**A.1 Conditions préalables**

- Deux serveurs exécutant SUSE Linux Enterprise Server (SLES) 12 SP1 64 bits pour les noeuds
- Un serveur exécutant SLES 12 SP1 64 bits pour le serveur iSCSI
- Fichier image ISO de l'extension Haute disponibilité SLES 12 SP1 64 bits
- Six adresses IP statiques :
	- Deux adresses IP statiques pour chaque noeud. Une adresse IP est utilisée pour le réseau public et l'autre pour Heartbeat.
	- Une adresse IP statique pour la grappe. Cette adresse IP est assignée de façon dynamique au noeud qui exécute eDirectory.
	- Une adresse IP pour le serveur iSCSI.

## <span id="page-573-0"></span>**A.2 Procédure d'installation**

Cette section explique la procédure à suivre pour installer et paramétrer ce qui suit afin de configurer l'environnement en grappe. Pour plus d'informations sur la configuration de SLES High Availability Extension, reportez au Guide de *[SUSE Linux Enterprise High Availability Extension](https://www.suse.com/documentation/sle_ha/singlehtml/book_sleha/book_sleha.html)*.

#### **A.2.1 Configuration du serveur iSCSI**

Une cible iSCSI est un périphérique configuré en tant que périphérique de stockage commun pour tous les noeuds de la grappe. Il s'agit d'un disque virtuel créé sur le serveur Linux afin de permettre l'accès à distance via une connexion Ethernet par un initiateur iSCSI. Tout noeud de la grappe configuré pour contacter la cible (iSCSI) pour des services est un initiateur iSCSI. La cible iSCSI doit toujours être active et en cours d'exécution de sorte que n'importe quel hôte agissant en tant qu'initiateur puisse atteindre la cible. Avant de procéder à l'installation de la cible iSCSI sur le serveur iSCSI, assurez-vous que celle-ci dispose de suffisamment d'espace pour un stockage commun. Installez les paquetages de l'initiateur iSCSI sur les deux autres noeuds après avoir installé SLES 12 SP1.

Pendant l'installation de SLES 12 SP1 :

- **1** Créez une partition distincte et indiquez son chemin comme partition de stockage partagé iSCI.
- **2** Installez les paquetages cibles iSCSI.

Pour configurer le serveur iSCSI :

- **1** Créez un périphérique de bloc sur le serveur cible.
- **2** Entrez la commande yast2 disk sur le terminal.
- **3** Créez une nouvelle partition Linux et sélectionnez **Do not format** (Ne pas formater).
- **4** Sélectionnez **Do not mount the partition** (Ne pas monter la partition).
- **5** Définissez la taille de la partition.
- **6** Entrez la commande yast2 iscsi-server sur le terminal.
- **7** Cliquez sur l'onglet **Service**, puis sélectionnez **When Booting** (Au démarrage) dans Service Start (Lancement du service).
- **8** Sous l'onglet **Targets** (Cibles), cliquez sur **Add** (Ajouter) pour entrer le chemin de la partition (tel que créé lors de l'installation de SLES).
- **9** Cliquez sur **Finish** (Terminer).
- **10** Exécutez la commande cat /proc/net/iet/volume sur le terminal pour vérifier que la cible iSCSI est installée.

#### **A.2.2 Configuration de l'initiateur iSCSI sur tous les noeuds**

Vous devez configurer l'initiateur iSCSI sur tous les noeuds de la grappe pour qu'il se connecte à la cible iSCSI.

Pour configurer l'initiateur iSCSI :

- **1** Installez les paquetages de l'initiateur iSCSI.
- **2** Exécutez le client yast2 iscsi-client sur le terminal.
- **3** Cliquez sur l'onglet **Service** et sélectionnez **When Booting** (Au démarrage) dans Service Start (Lancement du service).
- **4** Cliquez sur l'onglet **Connected Targets** (Cibles connectées), puis sur **Add** (Ajouter) pour entrer l'adresse IP du serveur cible iSCSI.
- **5** Sélectionnez **No Authentication** (Aucune authentification).
- **6** Cliquez sur **Next** (Suivant), puis sur **Connect** (Se connecter).
- **7** Cliquez sur **Toggle Start-up** (Changer le démarrage) pour passer du démarrage manuel au démarrage automatique, puis cliquez sur **Next** (Suivant).
- **8** Cliquez sur **Next** (Suivant), puis sur **OK**.
- **9** Pour vérifier l'état de l'initiateur connecté sur le serveur cible, exécutez la commande cat / proc/net/iet/session sur le serveur cible. La liste des initiateurs connectés au serveur iSCSI s'affiche.

#### **A.2.3 Partitionnement du stockage partagé**

Créez deux partitions de stockage partagé : l'une pour le détecteur de vues de grappe divergentes (SBD) et l'autre pour OCFS2 (Oracle Cluster File System 2).

Pour partitionner le stockage partagé :

- **1** Exécutez la commande yast2 disk sur le terminal.
- **2** Dans la boîte de dialogue **Expert Partitioner** (Partitionneur en mode expert), sélectionnez le volume partagé. Dans notre exemple, sélectionnez sdb dans la boîte de dialogue **Expert Partitioner** (Partitionneur en mode expert).
- **3** Cliquez sur **Add** (Ajouter), sélectionnez l'option **Primary partition** (Partition principale), puis cliquez sur **Next** (Suivant).
- **4** Sélectionnez **Custom size** (Taille personnalisée), puis cliquez sur **Next** (Suivant). Dans notre exemple, la taille personnalisée est 10 Mo.
- **5** Sous **Formatting options** (Options de formatage), sélectionnez **Do not format partition** (Ne pas formater la partition). Dans notre exemple, l'ID du système de fichiers est 0x83 Linux.
- **6** Sous **Mounting options** (Options de montage), sélectionnez **Do not mount partition** (Ne pas monter la partition), puis cliquez sur **Finish** (Terminer).
- **7** Cliquez sur **Add** (Ajouter), puis sélectionnez **Primary partition** (Partition principale).
- **8** Cliquez sur **Next** (Suivant), puis sélectionnez **Maximum Size** (Taille maximale) et cliquez sur **Next** (Suivant).
- **9** Dans **Formatting options** (Options de formatage), cliquez sur **Do not format partition** (Ne pas formater la partition). Dans notre exemple, définissez l'ID du système de fichiers comme 0x83 Linux.
- **10** Dans **Mounting options** (Options de montage), sélectionnez **Do not mount partition** (Ne pas monter la partition), puis cliquez sur **Finish** (Terminer).

#### **A.2.4 Installation de l'extension Haute disponibilité**

Pour installer l'extension Haute disponibilité :

- **1** Accédez au [site Web de téléchargement NetIQ](https://dl.netiq.com).
- **2** Dans le menu **Product or Technology** (Produit ou technologie), sélectionnez **SUSE Linux Enterprise HAExtension**, puis cliquez sur **Search** (Rechercher).

**REMARQUE :** sélectionnez et installez le fichier ISO d'extension Haute disponibilité adapté à votre architecture système.

- **3** Téléchargez le fichier ISO sur chaque serveur.
- **4** Ouvrez la boîte de dialogue **Centre de contrôle YaST** et cliquez sur **Produits complémentaires > Ajouter**.
- **5** Cliquez sur **Parcourir** et sélectionnez l'image ISO locale, puis cliquez sur **Suivant**.
- **6** Dans la boîte de dialogue **Tâches système et sélection de logiciels**, sélectionnez **Haute disponibilité**. Répétez cette étape sur l'autre serveur.

#### **A.2.5 Configuration de la grappe haute disponibilité**

Configurez les adresses IP monodiffusion pour Heartbeat :

- **1** Configurez l'autre interface sur les deux noeuds avec les adresses IP statiques qui seront utilisées pour la communication de noeud (Heartbeat). Dans notre exemple, les adresses IP sont 10.10.10.13 sur le noeud 1 et 10.10.10.14 sur le noeud 2.
- **2** Effectuez un test ping sur les deux serveurs en utilisant leurs noms d'hôte pour tester leur connectivité.

**IMPORTANT :** si les machines ne parviennent pas à s'envoyer réciproquement une requête ping, modifiez le fichier local /etc/hosts et ajoutez les noms d'hôte des autres noeuds ainsi que leurs adresses IP. Dans notre exemple, le fichier /etc/hosts contient les éléments suivants :

- 10.10.10.13 sles11sp2-idm1
- 10.10.10.14 sles11sp2-idm2
- **3** Sur le noeud 1, exécutez la commande cluster yast2 sur le terminal.
- **4** Dans la boîte de dialogue **Grappe Canaux de communication**, précisez les détails suivants :
	- **4a** Définissez le protocole de transport sur UDPU.
	- **4b** Définissez le champ **Adresse réseau lié** qui correspond à l'adresse réseau des adresses IP monodiffusion. Dans notre exemple, l'adresse réseau de liaison est 10.10.10.0.
	- **4c** Définissez le champ **Port de multidiffusion**. Dans notre exemple, le port de multidiffusion est 5405.
	- **4d** Cliquez sur **Ajouter** pour entrer l'adresse IP de chaque noeud à l'adresse membre. Dans notre exemple, les adresses IP sont 10.10.10.13 sur le noeud 1 et 10.10.10.14 sur le noeud 2.
	- **4e** Sélectionnez **Auto generate Note ID** (Générer automatiquement l'ID billet), puis cliquez sur **Suivant**.
- **5** Dans la boîte de dialogue **Grappe Sécurité**, sélectionnez **Activer l'authentification de sécurité**, définissez **Threads** sur **1**, puis cliquez sur **Generate Auth Key File** (Générer le fichier de clé d'authentification).
Cela crée une clé d'authentification pour permettre à d'autres noeuds de rejoindre votre grappe. La clé est stockée à l'emplacement /etc/corosync/authkey. Copiez ce fichier sur l'autre noeud.

- **6** Dans la boîte de dialogue **Grappe Service**, sélectionnez **On--Start openais at booting** (Activé Démarrer OpenAIS à l'amorçage), puis cliquez sur **Start openais Now** (Démarrer OpenAIS maintenant).
- **7** Sélectionnez **Start Management as well** (Démarrer la gestion également) pour permettre à la grappe d'être gérée par crm\_gui. Pour plus d'informations, reportez-vous à la [Section A.2.2,](#page-574-0)  [« Configuration de l'initiateur iSCSI sur tous les noeuds », page 575.](#page-574-0)
- **8** Dans le tableau **Hôte de synchronisation**, effectuez les opérations suivantes :
	- **8a** Cliquez sur **Ajouter** pour ajouter les noms d'hôte des noeuds de la grappe.
	- **8b** Cliquez sur **Générer les clés prépartagées** pour synchroniser le fichier de configuration entre les noeuds, puis copiez-le sur l'autre noeud. Le fichier de clé est stocké dans /etc/ csync2/key\_hagroup.
	- **8c** Dans le volet **Fichier à synchroniser**, cliquez sur **Ajouter les fichiers suggérés** pour générer automatiquement une liste de fichiers communs à synchroniser entre les noeuds.
	- **8d** Cliquez sur **Activer csync2**, puis sur **Suivant**.
	- **8e** Cliquez sur **Suivant**, puis sur **Terminer**.
- **9** Exécutez la commande passwd hacluster pour définir le mot de passe de l'utilisateur de la grappe haute disponibilité hacluster sur tous les noeuds.

**REMARQUE :** définissez le même mot de passe pour l'utilisateur hacluster sur les noeuds.

- **10** Exécutez les commandes suivantes pour copier les fichiers de configuration et les clés d'authentification sur l'autre noeud :
	- # scp /etc/csync2/csync2.cfg node2:/etc/csync2/
	- # scp /etc/csync2/key\_hagroup node2:/etc/csync2/
	- # scp /etc/corosync/authkey node2:/etc/corosync/
	- # scp /etc/corosync/corosync.conf node2:/etc/corosync/
- **11** Redémarrez tous les noeuds une fois les fichiers de configuration copiés sur le noeud 2.
- **12** Exécutez la commande csync2 -xv.
- 13 Créez le répertoire mkdir -p /share pour monter le stockage partagé.
- **14** Sur le noeud 2, effectuez les étapes suivantes :
	- **14a** Exécutez la commande yast2 cluster sur le terminal.

**REMARQUE :** la fenêtre de l'assistant n'apparaît pas, car le fichier de configuration a déjà été copié.

- **14b** Sous l'onglet **Service**, sélectionnez **On -- Start openais at booting** (Activé -- Démarrer OpenAIS à l'amorçage), puis cliquez sur **Start openais Now** (Démarrer OpenAIS maintenant).
- **14c** Sous l'onglet **Configurer Csync2**, cliquez sur **Activer csync2**, puis sur **Terminer**.
- **14d** Créez le répertoire mkdir -p /share pour monter le stockage partagé.

La grappe devrait être opérationnelle.

**15** Exécutez la commande crm\_mon sur le terminal pour vérifier l'état. Voici un exemple de sortie :

```
============
Last updated: Fri Aug 5 16:38:36 2011
Stack: openais
Current DC: node1 - partition with quorum
Version: 1.1.2-2e096a41a5f9e184a1c1537c82c6da1093698eb5
2 Nodes configured, 2 expected votes
0 Resources configured.
============
Online: [node1 node2]
```
### **A.2.6 Configuration des options globales de la grappe**

Une ressource est une application ou un service géré par la grappe. La pile logicielle de la grappe surveille les ressources pour vérifier qu'elles sont opérationnelles. Si pour une raison quelconque, une ressource cesse de fonctionner, la grappe détecte la défaillance et démarre ou redémarre la ressource sur l'autre noeud pour assurer la haute disponibilité. Dans notre exemple, les options globales de la grappe sont configurées sur le noeud 1.

Pour configurer la ressource haute disponibilité sur le noeud 1 :

- **1** Exécutez la commande crm\_gui sur le terminal.
- **2** Cliquez sur le menu **Connexion > Login**. Connectez-vous à l'aide de l'adresse IP de l'un des noeuds.
- **3** Cliquez sur l'onglet **Configuration CRM**, puis remplacez **Default Resource Stickiness** (Attractivité par défaut des ressources) par une valeur positive.

Cela permet de maintenir les ressources de la grappe à l'emplacement actuel. Dans notre exemple, la valeur est 1.

**4** Définissez **Pas de stratégie de quorum** sur **Ignorer**.

Cela garantit le fonctionnement des services de la grappe même si l'un des noeuds est arrêté.

**5** Cliquez sur **Appliquer**.

#### **A.2.7 Configuration des ressources OCFS**

Avant de créer le volume OCSF2, vous devez configurer les ressources suivantes en tant que services de la grappe :

- Distributed Lock Manager (DLM)
- $\triangle$  O<sub>2CB</sub>
- Ressource STONITH

OCFS2 nécessite une ressource DLM pour s'exécuter sur tous les noeuds de la grappe et ; il est généralement configuré comme un clone. Dans notre exemple, les ressources OCFS sont configurées sur le noeud 1.

#### <span id="page-577-0"></span>**Configuration des ressources DLM et O2CB**

Pour configurer les ressources DLM et O2CB sur le noeud 1 :

- **1** Démarrez le programme shell et connectez-vous en tant qu'utilisateur root ou équivalent.
- **2** Exécutez la commande crm configure sur le terminal.

**3** Exécutez la commande suivante pour créer des ressources primitives pour DLM et O2CB :

```
primitive dlm ocf:pacemaker:controld op monitor interval="60" timeout="60" 
primitive o2cb ocf:ocfs2:o2cb op monitor interval="60" timeout="60"
```
**REMARQUE :** la ressource clone DLM contrôle le service DLM afin de vérifier qu'il est démarré sur tous les noeuds de la grappe. En raison de la colocalisation et du classement internes du groupe de base, le service O2CB est uniquement démarré sur les noeuds où une copie du service DLM est déjà en cours d'exécution.

**4** Exécutez la commande suivante pour créer le groupe de base et le clone de base :

group base-group dlm o2cb clone base-clone base-group meta interleave="true" target-role="Started"

- **5** Exécutez la commande show pour afficher les modifications.
- **6** Exécutez la commande commit, puis entrez **Exit**.

#### **Configuration des ressources STONITH**

Il est recommandé de créer une partition de 10 Mo au démarrage du périphérique. (Dans notre exemple, la partition SBD est désignée par /dev/sdb1.)

**IMPORTANT** : assurez-vous que vous travaillez avec des noms de périphériques qui ne changent pas. Vous devez travailler sur un périphérique dont le nom commence par /dev/disk/by-id. Par exemple, pour assigner le périphérique /dev/disk/by-id/scsi - 149455400000000000000000003000000250600000f000000 en tant que périphérique SBD STONITH, utilisez sbd -d /dev/disk/by-id/scsi 149455400000000000000000003000000250600000f000000 create.

Exécutez la commande 1s -1 pour vérifier le nom du périphérique.

**1** Sur un terminal, exécutez la commande suivante pour initialiser le périphérique SBD sur le noeud 1 :

sbd -d /dev/sdb1 create

- **2** Exécutez la commande sbd -d /dev/sdb1 dump pour vérifier les informations suivantes qui ont été écrites sur le périphérique :
	- Header version : 2
	- Number of slots : 255
	- Sector size : 512
	- $\bullet$  Timeout (watchdog):  $5$
	- Timeout (allocate) : 2
	- Timeout (loop) : 1
	- Timeout (msgwait): 10

#### **Configuration de la surveillance (watchdog) logicielle**

Dans l'extension Haute disponibilité de SLES, la prise en charge de la surveillance dans le kernel est activée par défaut. Cette fonctionnalité est fournie avec différents modules de kernel qui proposent des pilotes de surveillance spécifiques au matériel. Le pilote de surveillance correspondant à votre matériel est automatiquement chargé au démarrage du système.

Softdog est le pilote le plus générique. Comme la plupart des noms de pilotes de surveillance contiennent des chaînes telles que wd, wdt et dog, exécutez la commande suivante pour vérifier que le pilote est actuellement chargé :

```
lsmod | grep wd
```
#### **Démarrage du daemon SBD**

Pour démarrer le daemon SBD sur le noeud 1 :

- **1** Sur un terminal, exécutez la commande rcopenais stop pour arrêter OpenAIS.
- **2** Créez le fichier /etc/sysconfig/sbd, puis ajoutez ce qui suit :

```
SBD_DEVICE="/dev/sdb1"
```
#The next line enables the watchdog support:

```
SBD_OPTS="-W"
```
**REMARQUE :** si le périphérique SBD n'est pas accessible, le daemon ne parvient pas à démarrer et empêche le démarrage d'OpenAIS.

- **3** Exécutez la commande yast2 cluster sur le terminal.
- **4** Sous l'onglet **Configurer Csync2**, cliquez sur **Ajouter** sous le volet **Fichier à synchroniser** et indiquez le chemin du fichier SBD comme suit :

/etc/sysconfig/sbd

- **5** Cliquez sur **OK**.
- **6** Dans le volet **Fichier à synchroniser**, cliquez sur **Ajouter les fichiers suggérés** pour générer automatiquement une liste de fichiers communs à synchroniser entre les noeuds.
- **7** Exécutez la commande csync2 -xv.
- 8 Exécutez la commande sbd -d /dev/sdb1 allocate <nom\_noeud pour allouer les noeuds. Exécutez cette commande deux fois pour allouer les noms de noeud au périphérique SDB. Dans notre exemple, les commandes suivantes sont exécutées comme suit.

```
sbd -d/dev/sdb1 allocate sles11sp2-idm1
sbd -d/dev/sdb1 allocate sles11sp2-idm2
```
**9** Exécutez la commande rcopenais start pour démarrer OpenAIS.

#### **Test du SBD**

Pour tester le SBD sur le Noeud 1 :

- **1** Exécutez la commande sbd -d /dev/sdb1 list pour vider les emplacements de noeud et leurs messages actuels du périphérique SBD.
- **2** Exécutez la commande sbd -d /dev/sdb1 message SLES11SP2-idm2 test pour envoyer un message de test à l'un des noeuds.

Le noeud accuse réception du message dans les journaux système. Voici un exemple de message :

```
Aug 29 14:10:00 SLES11SP2-idm2 sdb1: [13412]: info: Received command test from 
SLES11SP2-idm1 on disk /dev/sdb1
```
**IMPORTANT :** l'accusé de réception confirme que le SBD est opérationnel sur le noeud et indique qu'il est prêt à recevoir des messages.

#### **Configuration des ressources d'isolation**

Pour terminer la configuration du SBD, activez-le en tant que mécanisme STONITH/d'isolation dans la base d'informations de la grappe (CIB). Exécutez les commandes suivantes sur le terminal sur le noeud 1 :

```
node1# crm configure 
crm(live)configure# property stonith-enabled="true"
crm(live)configure# property stonith-timeout="60s" 
crm(live)configure# primitive stonith_sbd stonith:external/sbd params 
sbd_device="/dev/sdb1" meta is-managed="true"
crm(live)configure# commit 
crm(live)configure# quit
```
**REMARQUE :** la valeur de timeout-stonith dépend de celle de timeout msgwait. Par exemple, si vous définissez la valeur default msgwait timeout sur 10 secondes, définissez la valeur de timeout-stonith sur 60 secondes.

#### **Création d'un volume OCFS2**

Avant de commencer, préparez les périphériques de bloc que vous prévoyez d'utiliser pour votre volume OCFS2. Laissez les périphériques sur lesquels vous prévoyez d'utiliser le volume OCFS2 en tant qu'espace libre non alloué, puis créez et formatez le volume OCFS2 à l'aide de l'utilitaire mkfs.ocfs2.

Pour créer le volume OCFS2 sur le noeud 1 :

- **1** Ouvrez une fenêtre de terminal et connectez-vous en tant que root.
- **2** Exécutez la commande crm\_mon pour vérifier si la grappe est en ligne.
- **3** Créez sur /dev/sdb2 un système de fichiers OCFS2 qui prend en charge jusqu'à deux noeuds de grappe, puis exécutez la commande suivante : mkfs.ocfs2 -N 2 /dev/sdb2

#### **Montage d'un volume OCFS2**

Pour monter un volume OCFS2 sur le noeud 1 :

- **1** Démarrez un shell et connectez-vous en tant qu'utilisateur root ou équivalent.
- **2** Exécutez la commande crm configure.
- **3** Configurez Pacemaker pour monter le système de fichiers OCFS2 sur chaque noeud de la grappe :

```
primitive ocfs2-1 ocf:heartbeat:Filesystem params device="/dev/sdb2" 
directory="/share" fstype="ocfs2" options="acl" op monitor interval="20" 
timeout="40"
```
- **4** Au cours des étapes suivantes, ajoutez la primitive du système de fichiers au groupe de base que vous avez configuré à la section [« Configuration des ressources DLM et O2CB » page 578](#page-577-0) :
	- **4a** Spécifiez la valeur **edit base-group**.
	- **4b** Dans l'éditeur vi, modifiez le groupe comme suit, puis enregistrez les modifications :

group base-group dlm o2cb ocfs2-1 meta target-role = "Started"

**REMARQUE :** en raison de la colocalisation et du classement internes du groupe de base, Pacemaker ne démarre la ressource OCFS2-1 que sur les noeuds sur lesquels une ressource O2CB est déjà en cours d'exécution.

- **5** Exécutez la commande show pour vérifier que vous avez bien configuré toutes les ressources nécessaires.
- **6** Exécutez la commande commit, puis entrez **Exit**.

### **A.2.8 Configuration de la ressource IP**

Exécutez les commandes suivantes pour configurer la ressource IP sur le noeud 1 :

node1# crm configure

```
crm(live)configure# primitive clusterip ocf:heartbeat:IPaddr operations $id="clusterip-
operations" op monitor interval="5s" timeout="60s" params ip="10.52.190.15" meta 
resource-stickiness="100" target-role="Started" crm(live)configure# group eDir_group 
clusterip meta is-managed="true" target-role="Started" crm(live)configure# show 
crm(live)configure# commit
```
## **A.2.9 Installation et configuration d'eDirectory et d'Identity Manager sur les noeuds de grappe**

**1** Pour installer eDirectory sur les noeuds de grappe :

Installez une version prise en charge d'eDirectory. Pour des instructions étape par étape pour configurer eDirectory sur des grappes haute disponibilité, reportez-vous à la section [Deploying](https://www.netiq.com/documentation/edir88/edirin88/?page=/documentation/edir88/edirin88/data/a79kg0w.html#ai39feq)  [eDirectory on High Availability Clusters](https://www.netiq.com/documentation/edir88/edirin88/?page=/documentation/edir88/edirin88/data/a79kg0w.html#ai39feq) (Déploiement d'eDirectory sur des grappes haute disponibilité) dans l'*[eDirectory 8.8 Installation Guide](https://www.netiq.com/documentation/edir88/edirin88/?page=/documentation/edir88/edirin88/data/a79kg0w.html#ai39feq)* (Guide d'installation d'eDirectory 8.8).

**IMPORTANT :** assurez-vous que l'adresse IP virtuelle est configurée sur le noeud 1 avant d'installer eDirectory sur ce dernier.

- **2** Installez Identity Manager sur le noeud 1 via l'option Serveur méta-annuaire.
- **3** Installez le moteur Identity Manager sur le serveur du noeud 2 via l'option DCLUSTER\_INSTALL.

Exécutez la commande ./install.bin -DCLUSTER\_INSTALL="true" sur le terminal.

Le programme d'installation installe les fichiers Identity Manager sans aucune interaction avec eDirectory.

#### **A.2.10 Configuration de la ressource eDirectory**

Exécutez les commandes suivantes pour configurer la ressource eDirectory sur le noeud 1 :

node1# crm configure crm(live)configure# primitive eDirectory ocf:heartbeat:eDir88 operations \$id="eDirectory-operations" op monitor interval="15s" enabled="true" timeout="60s" on-fail="restart" start-delay="30s" params eDir\_config\_file="/etc/opt/ novell/eDirectory/conf/nds.conf" meta resource-stickiness="100" target-role="Started" crm(live)configure# edit eDir\_group

Dans l'éditeur vi, modifiez le groupe, puis ajoutez le texte « eDirectory » après l'adresse IP de la grappe de la façon suivante pour enregistrer vos modifications :

```
group eDir_group clusterip eDirectory \ 
meta is-managed="true" target-role="Started" 
crm(live)configure# show crm(live)configure# commit
```
Dans la fenêtre principale de l'interface graphique de PaceMaker, cliquez sur l'onglet Gestion, puis démarrez **eDir\_group** si les ressources ne sont pas en cours d'exécution. La figure suivante illustre les ressources qui sont opérationnelles dans la configuration de la grappe.

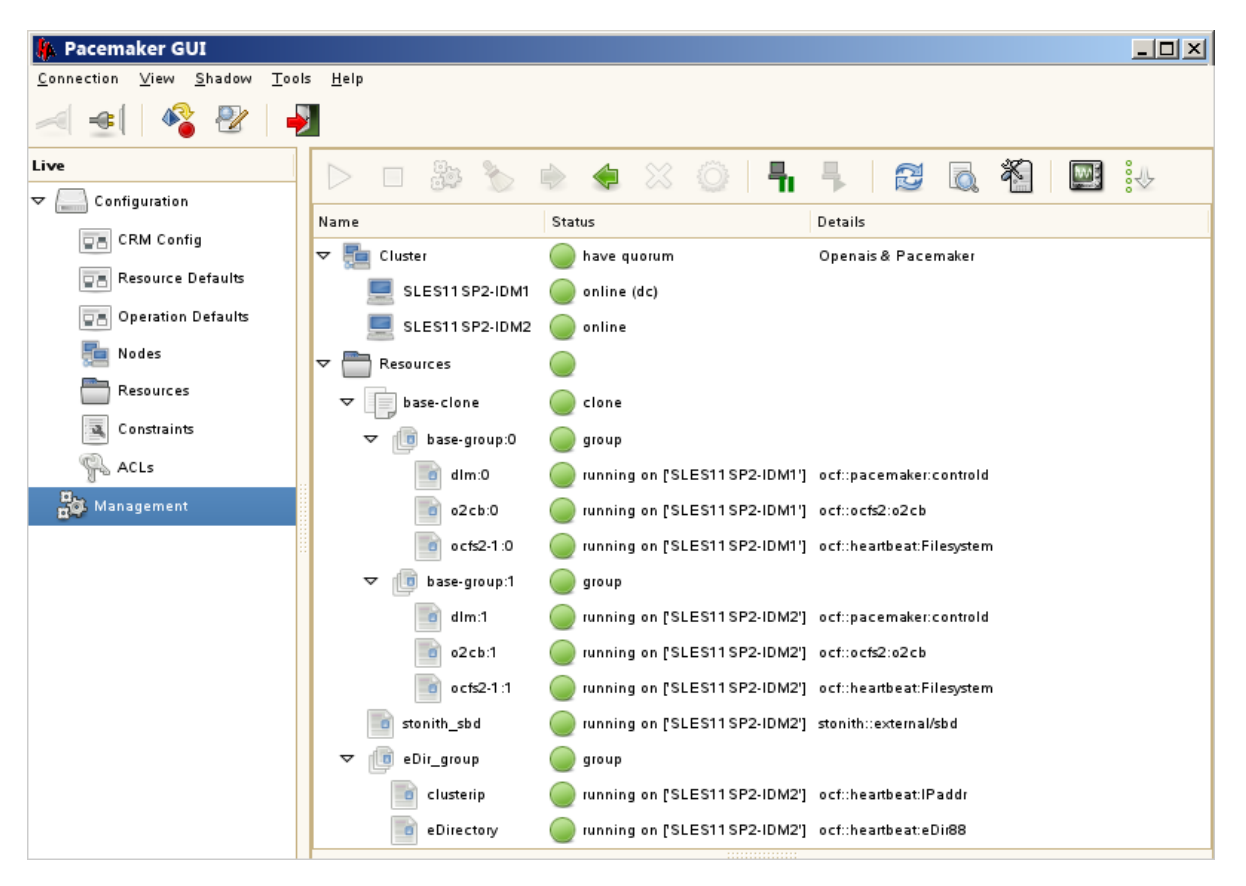

# **B** Exemple de solution de<br>**B** déploiement en cluster l **déploiement en cluster Identity Manager sous Windows**

Cette annexe fournit des instructions détaillées sur la façon de configurer Identity Manager dans un environnement en cluster sur une plate-forme Windows 2012 R2.

- [Section B.1, « Conditions préalables », page 585](#page-584-0)
- [Section B.2, « Configuration de NetIQ Identity Manager sur une grappe eDirectory », page 585](#page-584-1)
- [Section B.3, « Mise en grappe du chargeur distant », page 586](#page-585-0)

## <span id="page-584-0"></span>**B.1 Conditions préalables**

Les versions 8.8.8 SP9 ou 9.0.2 d'eDiretory ou des services ultérieurs sont en cours d'exécution dans un environnement de cluster Windows 2012 R2. Pour obtenir des informations détaillées sur la configuration d'une grappe eDirectory, reportez-vous à la section [Mise en grappe des services](https://www.netiq.com/documentation/edirectory-9/edir_install/data/bnevye9.html)  [eDirectory sur Windows](https://www.netiq.com/documentation/edirectory-9/edir_install/data/bnevye9.html) du *[Guide d'Installation de NetIQ eDirectory](https://www.netiq.com/documentation/edirectory-9/edir_install/data/bookinfo.html)*.

## <span id="page-584-1"></span>**B.2 Configuration de NetIQ Identity Manager sur une grappe eDirectory**

Cette section part du principe que vous avez déjà configuré une grappe eDirectory.

Utilisez la procédure suivante pour configurer Identity Manager dans un environnement de grappe eDirectory.

- **1** Dans le **gestionnaire de grappes**, définissez la priorité des rôles mis en grappe eDirectory sur **No Auto Start** (Pas de démarrage automatique) sur le noeud principal.
- **2** Arrêtez le noeud secondaire.
- **3** Installez le moteur Identity Manager sur le noeud principal en sélectionnant l'option **Serveur méta-annuaire** dans l'assistant d'installation d'Identity Manager.

**IMPORTANT :** veillez à installer le moteur Identity Manager dans un espace de stockage local.

- **4** L'assistant d'installation d'Identity Manager arrête le rôle de grappe eDirectory pendant l'installation. Lorsque ce rôle est arrêté, ce rôle peut présenter un état d'échec. Après l'installation, démarrez le rôle de grappe eDirectory à partir du **gestionnaire de grappes**.
- **5** Définissez la priorité requise pour le rôle eDirectory mis en grappe et activez le noeud secondaire.
- **6** Installez le moteur Identity Manager sur un noeud secondaire à l'aide de la commande DCLUSTER\_INSTALL.

Par exemple : . /idm\_install.exe -DCLUSTER\_INSTALL="true"

## <span id="page-585-0"></span>**B.3 Mise en grappe du chargeur distant**

**1** Installez le chargeur distant sur les noeuds de grappe principal et secondaire.

**REMARQUE :** pour le noeud principal et secondaire, vérifiez que le chargeur distant est installé au même emplacement que l'espace de stockage partagé.

- **2** (Conditionnel) Si vous utilisez des communications sécurisées avec le chargeur distant, stockez tous les certificats SSL dans un espace de stockage partagé.
- **3** Avant de créer le rôle de grappe du chargeur distant, ouvrez la console du chargeur distant et sélectionnez **Remote Loader as a Windows Service** (Chargeur distant en tant que service Windows).
- **4** Dans le **gestionnaire de grappes**, sous **Rôles**, créez un nouveau rôle de grappe de chargeur distant.

Spécifiez les informations suivantes pour le rôle :

**Role Type (Type de rôle) :** service générique

**Service Select (Sélection d'un service) :** instance du chargeur distant enregistrée en tant que service Windows.

**Name (Nom) :** nom de rôle de la grappe

**Adresse :** spécifiez une adresse IP publique

**Select Storage (Sélectionnez un espace de stockage) :** stockage de grappe partagé

#### **Paramètres de réplication du registre :**

- 1. HKEY\_LOCAL\_MACHINE\SOFTWARE\Novell\RLConsole
- 2. HKEY\_LOCAL\_MACHINE\SOFTWARE\Novell\DirXML Remote Loader\Command port 8000

Spécifiez le chemin d'accès au registre de l'instance du chargeur distant que vous souhaitez mettre en grappe.

3. HKEY\_LOCAL\_MACHINE\SOFTWARE\Novell\PassSync

#### **REMARQUE**

- Par défaut, chaque rôle de grappe n'accepte qu'un seul service Windows. Par conséquent, spécifiez un port de commande et un chemin de registre unique correspondant à chaque instance du chargeur distant.
- Le filtre de mot de passe du pilote Active Directory n'est pas pris en charge dans une grappe Windows.

# C Exemple de solution de<br>C déploiement en grappe **déploiement en grappe d'applications d'identité sur un serveur d'applications Tomcat**

Cette annexe explique, sur la base d'un exemple de déploiement, comment configurer les applications d'identité dans un environnement de grappe sur le serveur d'applications Tomcat.

La mise en grappe permet d'exécuter les applications d'identité sur plusieurs serveurs en parallèle (noeuds de grappe) pour optimiser la disponibilité. Pour créer une grappe, vous devez regrouper plusieurs instances (noeuds) de Tomcat. La charge est répartie entre plusieurs serveurs, si bien qu'en cas de défaillance de l'un des serveurs, les applications d'identité continuent d'être accessibles via les autres nœuds de la grappe. Pour le basculement, vous pouvez créer une grappe d'applications d'identité et les configurer pour qu'elles agissent comme un seul serveur. Toutefois, cette configuration n'inclut pas Identity Reporting.

Il est recommandé d'utiliser un logiciel d'équilibrage de la charge qui traite toutes les demandes des utilisateurs et les distribue entre les noeuds de serveur de la grappe. L'équilibreur de charge fait généralement partie de la grappe. Il comprend la configuration de la grappe, ainsi que les stratégies de basculement. Vous pouvez choisir une solution adaptée à vos besoins.

La [Figure C-1](#page-587-0) montre un exemple de déploiement avec une grappe à deux nœuds, reposant sur les hypothèses suivantes :

- Toutes les communications sont routées via l'équilibreur de charge.
- Les composants tels que le moteur Identity Manager et l'application utilisateur sont installés sur des serveurs distincts. Cette approche est recommandée pour un déploiement au niveau de la production.
- Vous connaissez bien les procédures d'installation d'eDirectory, du moteur Identity Manager, des applications d'identité, du serveur d'applications Tomcat et des bases de données pour l'application utilisateur.
- OSP (One Single-Sign On Provider) et l'application utilisateur sont installés sur le même noeud de grappe. Vous pouvez toutefois installer OSP sur un autre serveur dans un environnement de production. Dans ce cas, vous devez apporter certaines modifications à la configuration. Ces modifications sont décrites dans la [Section C.2, « Procédure d'installation », page 589](#page-588-0).
- SSPR (Single Sign-On Password Reset) est installé sur un ordinateur distinct. Il s'agit de l'approche recommandée pour un déploiement en production.
- PostgreSQL est utilisé comme base de données pour l'application utilisateur. Cela dit, vous pouvez utiliser n'importe quelle base de données prise en charge par , comme Oracle, SQL Server ou PostgreSQL.
- Tous les noeuds d'application utilisateur communiquent avec la même instance d'eDirectory et la base de données de l'application utilisateur. En fonction de vos besoins, vous pouvez augmenter le nombre d'instances d'application utilisateur.

<span id="page-587-0"></span>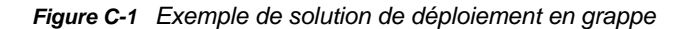

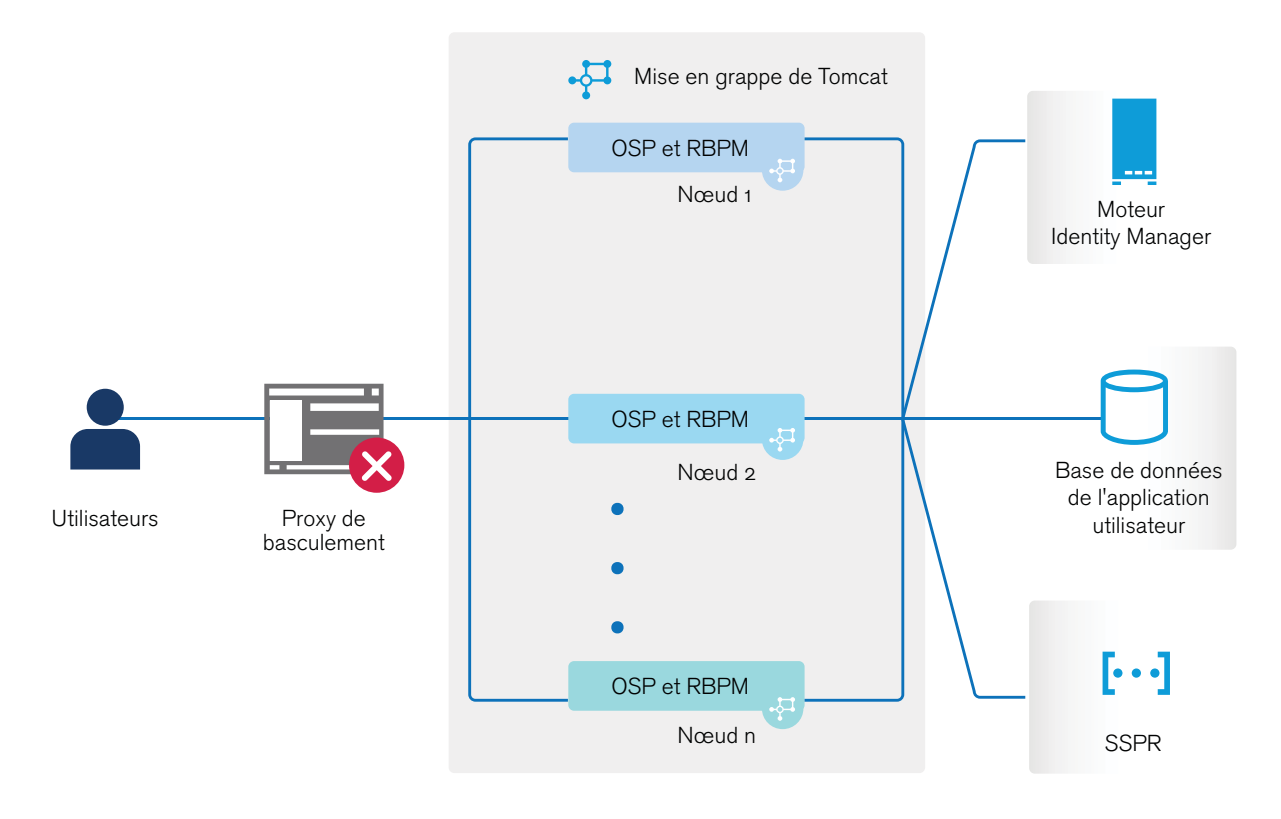

**REMARQUE :** une grappe à deux noeuds est la configuration minimale utilisée pour la haute disponibilité. Cependant, les concepts de cette section peuvent facilement être appliqués à une grappe comprenant des noeuds supplémentaires.

Pour vous aider à comprendre les différentes étapes de la configuration, cet exemple de déploiement est évoqué tout au long des sections suivantes du présent document.

## **C.1 Conditions préalables**

- Deux serveurs exécutant SUSE Linux Enterprise Server (SLES) 12 SP4 64 bits, SLES 11 SP4 64 bits ou RedHat Enterprise Linux (RHEL) 6.8 64 bits pour les noeuds installés avec toutes les bibliothèques dépendantes. Pour plus d'informations, reportez-vous à la section relative à RHEL.
- Composants Identity Manager 4.6 installés.
- Les horloges de serveur d'applications sont identiques sur tous les noeuds. Le moyen le plus simple de s'en assurer est de configurer les noeuds pour qu'ils utilisent le même serveur horaire réseau pour la synchronisation de l'heure à l'aide du protocole NTP.
- Les noeuds de la grappe résident sur le même sous-réseau.
- Un proxy de basculement ou une solution d'équilibrage de charge est installé sur un ordinateur distinct.

# <span id="page-588-0"></span>**C.2 Procédure d'installation**

Cette section explique de façon détaillée comment installer une nouvelle instance des applications d'identité sur le serveur Tomcat et la configurer pour la mise en grappe.

- 1. Installez le moteur Identity Manager 4.6. Pour obtenir des instructions détaillées, reportez-vous au [Chapitre 7, « Planification de l'installation du coffre-fort d'identité », page 69.](#page-68-0) Pour un déploiement en production, il est recommandé d'installer le moteur Identity Manager sur un serveur distinct.
- 2. Installez PostgreSQL à l'aide du programme d'installation fourni pour votre commodité.

Identity Manager prend en charge PostgreSQL 9.4.10 sous SLES 11 SP4 et PostgreSQL 9.6.1 sur d'autres plates-formes prises en charge.

Pour obtenir des instructions détaillées, reportez-vous au [Chapitre 28, « Installation de](#page-260-0)  [PostgreSQL et de Tomcat », page 261](#page-260-0). Pour un déploiement en production, il est recommandé d'installer PostgreSQL sur un serveur distinct.

- 3. Créez et déployez les pilotes suivants pour les applications d'identité :
	- Pilote d'application utilisateur
	- Pilote de service de rôles et de ressources

Pour obtenir des instructions détaillées, reportez-vous au [Chapitre 38, « Création et déploiement](#page-350-0)  [des pilotes pour les applications d'identité », page 351.](#page-350-0)

- 4. Sur le noeud 1, installez les composants Identity Manager suivants :
	- a. Tomcat

Installez Tomcat à l'aide du programme d'installation fourni et sélectionnez uniquement Tomcat pendant le processus d'installation. Pour obtenir des instructions détaillées, reportez-vous au [Chapitre 28, « Installation de PostgreSQL et de Tomcat », page 261](#page-260-0).

b. OSP

Pour plus d'informations sur l'installation d'OSP, reportez-vous au [Chapitre 32, « Installation](#page-284-0)  [du composant de gestion des mots de passe pour Identity Manager », page 285.](#page-284-0)

Pendant le processus d'installation, spécifiez l'adresse IP et le numéro de port du serveur du moteur Identity Manager (eDirectory) sur la page Détails de l'authentification.

c. Application utilisateur

Pendant le processus d'installation, configurez les paramètres suivants :

- i. Sélectionnez **Tomcat** comme serveur d'applications.
- ii. Sélectionnez **PostgreSQL** comme plate-forme de base de données.

**REMARQUE :** vous pouvez utiliser n'importe quelle base de données prise en charge par Identity Manager 4.6.

- iii. Spécifiez les informations requises à propos de la base de données sur les pages suivantes.
- iv. Copiez le fichier du pilote de base de données (postgresql-9.4.1212jdbc42.jar) à partir du serveur PostgreSQL sur tous les noeuds d'application utilisateur de la grappe.

**REMARQUE :** si vous utilisez une autre base de données prise en charge par , comme Oracle ou SQL Server, veillez à copier le fichier JAR du pilote correspondant depuis le serveur sur lequel la base de données est installée vers tous les noeuds

d'application utilisateur de la grappe. Pour plus d'informations, reportez-vous au [Chapitre 35, « Configuration de la base de données des applications d'identité »,](#page-314-0)  [page 315.](#page-314-0)

- v. Recherchez et sélectionnez le fichier JAR du pilote de base de données copié.
- vi. Sur la page de détails Nouvelle base de données ou base de données existante, sélectionnez l'option **Nouvelle base de données**.
- vii. Sur la page Configuration d'Identity Manager, spécifiez un nom unique dans le champ **ID du moteur de workflow**. Par exemple, vous pouvez utiliser le nom unique Moteur1 pour Noeud1.
- viii. Pour créer une nouvelle clé principale, sélectionnez **Non** sur la page Sécurité Clé principale.

Les applications d'identité chiffrent les données sensibles à l'aide d'une clé principale. Comme il s'agit de la première instance des applications d'identité dans une grappe, vous devez indiquer au programme d'installation de créer une nouvelle clé principale en sélectionnant **Non**. Dans une grappe, la mise en grappe de l'application utilisateur requiert que chaque instance de cette dernière utilise la même clé principale. Pour que la même clé principale soit utilisée, importez la clé existante en sélectionnant **Oui** lors de la configuration de ces instances.

**REMARQUE :** pour obtenir des instructions détaillées et des informations supplémentaires sur l'installation de l'application utilisateur, reportez-vous au [Chapitre 37, « Installation des](#page-324-0)  [applications d'identité », page 325.](#page-324-0)

- 5. Sur le noeud 2, effectuez les opérations suivantes :
	- a. Installez Tomcat à l'aide du programme d'installation fourni (sélectionnez uniquement Tomcat pendant le processus d'installation).

Pour obtenir des instructions détaillées, reportez-vous au [Chapitre 28, « Installation de](#page-260-0)  [PostgreSQL et de Tomcat », page 261](#page-260-0).

b. Installez OSP.

Pour plus d'informations sur l'installation d'OSP, reportez-vous au [Chapitre 32, « Installation](#page-284-0)  [du composant de gestion des mots de passe pour Identity Manager », page 285.](#page-284-0)

Pendant le processus d'installation, spécifiez l'adresse IP et le numéro de port du serveur du moteur Identity Manager (eDirectory) sur la page Détails de l'authentification.

c. Installez l'application utilisateur.

Pendant le processus d'installation, configurez les paramètres suivants :

- i. Sélectionnez **Tomcat** comme serveur d'applications.
- ii. Sélectionnez **PostgreSQL** comme plate-forme de base de données.

**REMARQUE :** vous pouvez utiliser n'importe quelle base de données prise en charge.

- iii. Spécifiez les informations requises à propos de la base de données sur les pages suivantes de la procédure d'installation.
- iv. Copiez le fichier JAR du pilote de base de données (postgresql-4.1212.42jdbc2.jar) à partir du serveur PostgreSQL sur le second noeud (Node2).

**REMARQUE :** si vous utilisez une autre base de données prise en charge par Identity Manager 4.5.1, comme Oracle ou SQL Server, veillez à copier le fichier JAR du pilote correspondant depuis le serveur sur lequel la base de données est installée vers tous

les noeuds d'application utilisateur de la grappe. Pour plus d'informations, reportezvous au [Chapitre 35, « Configuration de la base de données des applications](#page-314-0)  [d'identité », page 315](#page-314-0).

- v. Recherchez et sélectionnez le fichier JAR du pilote de base de données copié.
- vi. Sur la page de détails Nouvelle base de données ou base de données existante, sélectionnez l'option **Base de données existante**.
- vii. Sur la page Configuration d'Identity Manager, spécifiez un nom unique dans le champ **ID du moteur de workflow**. Par exemple, vous pouvez utiliser le nom unique Moteur2 pour Noeud2.
- viii. Pour créer une nouvelle clé principale sur la page Sécurité Clé principale, sélectionnez **Oui**.

La mise en grappe de l'application utilisateur requiert que chaque instance de cette dernière utilise la même clé principale. Pour que la même clé principale soit utilisée, importez la clé existante en sélectionnant **Oui**. Cette clé est créée lors de l'installation de la première instance de l'application utilisateur sur le noeud 1.

Vous pouvez trouver la clé principale dans le fichier ism-configuration.properties situé dans/TOMCAT\_INSTALLED\_HOME/conf/ sur le noeud 1. Le paramètre contenant la clé principale est com.novell.idm.masterkey.

ix. Cliquez sur **Terminer** pour terminer l'installation.

**REMARQUE :** pour plus d'informations sur l'installation de l'application utilisateur, reportez-vous au [Chapitre 37, « Installation des applications d'identité », page 325.](#page-324-0)

6. Installez SSPR sur un ordinateur distinct.

Prenez note des paramètres ci-dessous avant de procéder à l'installation et spécifiez-les au cours du processus d'installation :

- a. Installez **Tomcat**. Pour les instructions d'installation, reportez-vous à l'étape 4a.
- b. Installez **SSPR**.

Lors de l'installation de SSPR, effectuez les opérations suivantes :

- i. Sur la page de connexion au serveur d'applications, sélectionnez **Se connecter à un serveur d'authentification externe** et spécifiez le nom DNS du serveur sur lequel est installé l'équilibreur de charge.
- ii. Sur la page des détails d'authentification, spécifiez l'**adresse IP** et le **port** du serveur du moteur Identity Manager. Le mot de passe pour les certificats d'autorité de certification est « changeit ».
- c. Une fois SSPR installé, démarrez Tomcat et lancez SSPR (http://<IP>:<port>/sspr/ private/config/ConfigEditor) et connectez-vous. Cliquez sur **Configuration Editor** (Éditeur de configuration) > **Settings** (Paramètres) > **Security** (Sécurité) > **Redirect Whitelist** (Liste blanche de redirection).
	- i. Cliquez sur **Add value** (Ajouter une valeur) et spécifiez l'URL suivante :

OSP: http:<DNS\_basculement><port>/osp

- ii. Enregistrez les modifications apportées.
- iii. Sur la page de configuration de SSPR, cliquez sur **Settings** (Paramètres) > **OAuth SSO** (SSO OAuth) et modifiez les liens OSP en remplaçant les adresses IP par le nom DNS du serveur sur lequel le logiciel d'équilibrage de charge est installé.
- iv. Cliquez sur **Settings** (Paramètres) > **Application** et mettez à jour les URL de réacheminement et de déconnexion en remplaçant les adresses IP par le nom DNS du serveur sur lequel le logiciel d'équilibrage de charge est installé.

d. Pour mettre à jour les informations de SSPR sur le noeud 1, lancez l'utilitaire de configuration situé dans /opt/netiq/idm/apps/UserApplication/configupdate.sh.

Dans la fenêtre qui s'affiche, cliquez sur **SSO clients** (Clients SSO) > **Self Service Password Reset** et spécifiez des valeurs pour les paramètres **Client ID** (ID de client), **Password** (Mot de passe) et **OSP Auth redirect URL** (URL de redirection de l'authentification OSP).

**REMARQUE :** vérifiez que les valeurs de ces paramètres sont mises à jour sur le noeud 2.

- 7. Effectuez les opérations de configuration suivantes sur les noeuds de la grappe :
	- a. Redémarrez Tomcat sur tous les noeuds de la grappe.
	- b. Pour mettre à jour le lien Mot de passe oublié avec l'adresse IP de SSPR, connectez-vous à l'application utilisateur sur le noeud 1, puis cliquez sur **Administration** > **Mot de passe oublié**.

Pour plus d'informations sur la configuration de SSPR, reportez-vous à la [Section 39.6,](#page-358-0)  [« Configuration de la gestion des mots de passe oubliés », page 359.](#page-358-0)

- c. Pour modifier le lien Modifier mon mot de passe, reportez-vous à la [Section 39.6.4, « Mise](#page-363-0)  [à jour des liens SSPR dans le tableau de bord pour un environnement distribué ou de](#page-363-0)  [grappe », page 364.](#page-363-0)
- d. Vérifiez que les liens Mot de passe oublié et Modifier mon mot de passe ont été mis à jour avec l'adresse IP de SSPR sur le noeud 2.

**REMARQUE :** si les liens Modifier mon mot de passe et Mot de passe oublié ont déjà été mis à jour avec l'adresse IP de SSPR, aucune modification n'est nécessaire.

8. Sur le noeud 1, arrêtez Tomcat et générez un nouveau fichier osp. jks en spécifiant le nom DNS du serveur de l'équilibreur de charge à l'aide de la commande suivante :

/opt/netiq/idm/jre/bin/keytool -genkey -keyalg RSA -keysize 2048 -keystore osp.jks -storepass <mot\_de\_passe> -keypass <mot\_de\_passe> -alias osp -validity 1800 -dname "cn=<IP/DNS\_équilibreur\_de\_charge>"

Par exemple : /opt/netiq/idm/jre/bin/keytool -genkey -keyalg RSA -keysize 2048 keystore osp.jks -storepass changeit -keypass changeit -alias osp -validity 1800 -dname "cn=mydnsname"

**REMARQUE :** assurez-vous que le mot de passe de clé est identique à celui spécifié lors de l'installation d'OSP. Ce mot de passe, de même que le mot de passe Keystore, peut aussi être modifié à l'aide de l'utilitaire de mise à jour de configuration.

9. (Conditionnel) Pour vérifier si le fichier  $\exp$ . jks a été mis à jour avec les modifications, exécutez la commande suivante :

/opt/netiq/idm/jre/bin/keytool -list -v -keystore osp.jks -storepass changeit

- 10. Effectuez une sauvegarde du fichier osp.jks d'origine situé sous /opt/netiq/idm/apps/ osp\_sspr/osp/ et copiez le nouveau fichier osp.jks à cet emplacement. Le nouveau fichier osp.jks a été créé à l'étape 8.
- 11. Copiez le nouveau fichier osp.jks situé dans /opt/netiq/idm/apps/osp\_sspr/osp/ depuis le noeud 1 vers les autres noeuds d'application utilisateur de la grappe.
- 12. Lancez l'utilitaire de configuration sur le noeud 1 et, sous l'onglet Client SSO, remplacez l'ensemble des paramètres d'URL, notamment le lien URL vers la page de renvoi et l'URL de redirection OAuth, par le nom DNS de l'équilibreur de charge.
	- a. Enregistrez les modifications dans l'utilitaire de configuration.

b. Pour répercuter cette modification sur tous les autres noeuds de la grappe, copiez le fichier ism-configuration.properties situé sous /TOMCAT\_INSTALLED\_HOME/conf depuis le noeud 1 vers les autres noeuds d'application utilisateur de la grappe.

**REMARQUE :** vous avez copié le fichier ism.properties depuis le noeud 1 vers les autres noeuds de la grappe. Si vous avez spécifié des chemins d'installation personnalisés lors de l'installation de l'application utilisateur, veillez à corriger les chemins d'accès référentiels en utilisant l'utilitaire de mise à jour de configuration sur les noeuds de la grappe.

Dans ce scénario, OSP et l'application utilisateur sont installés sur le même serveur ; dès lors, le même nom DNS est utilisé pour les URL de redirection.

Si OSP et l'application utilisateur sont installés sur des serveurs distincts, remplacez les URL d'OSP par un autre nom DNS pointant vers l'équilibreur de charge. Effectuez cette opération pour tous les serveurs sur lesquels OSP est installé, afin que toutes les requêtes OSP soient distribuées, via l'équilibreur de charge, vers le nom DNS de la grappe OSP. Cela implique d'avoir une grappe distincte pour les noeuds OSP.

- 13. Effectuez les opérations suivantes dans le fichier setenv.sh situé dans le répertoire / TOMCAT\_INSTALLED\_HOME/bin/ :
	- a. Pour que la liaison mcast\_addr réussisse, JGroups requiert que la propriété preferIPv4Stack soit définie sur **true**. Pour ce faire, ajoutez la propriété JVM « - Djava.net.preferIPv4Stack=true » dans le fichier setenv.sh sur tous les noeuds.
	- b. Ajoutez « -Dcom.novell.afw.wf.Engine-id=Engine1 » dans le fichier setenv.sh sur le noeud 1. De même, ajoutez un nom de moteur unique pour chaque noeud de la grappe. Par exemple, pour le noeud 2, vous pouvez ajouter le nom de moteur Moteur2.
- 14. Activez la mise en grappe dans l'application utilisateur.
	- a. Démarrez Tomcat sur le noeud 1.

Ne démarrez aucun autre serveur.

- b. Connectez-vous à l'application utilisateur en tant qu'administrateur.
- c. Cliquez sur l'onglet **Administration**.

L'application utilisateur affiche le portail Configuration de l'application.

d. Cliquez sur **Mise en cache**.

L'application utilisateur affiche la page Gestion de la mise en cache.

- e. Définissez le paramètre **Grappe activée** sur **Vrai**.
- f. Cliquez sur **Enregistrer**.
- g. Relancez Tomcat.

**REMARQUE :** si vous avez sélectionné les paramètres d'activation locale, répétez cette procédure pour chaque serveur de la grappe.

La grappe d'application utilisateur utilise JGroups pour procéder à la synchronisation du cache sur les nœuds à l'aide du protocole par défaut UDP. Si vous souhaitez utiliser TCP plutôt que ce protocole, reportez-vous à la documentation [Configuration de l'application utilisateur pour utiliser](https://www.netiq.com/documentation/identity-manager-46/agpro/data/b6iiw3v.html)  [le protocole TCP](https://www.netiq.com/documentation/identity-manager-46/agpro/data/b6iiw3v.html).

- 15. Activez l'index des autorisations pour la mise en grappe.
	- a. Connectez-vous à iManager sur le noeud 1 et accédez à **Afficher les objets**.
	- b. Sous **Système**, accédez à l'ensemble de pilotes contenant le pilote d'application utilisateur.
	- c. Sélectionnez **AppConfig** > **AppDefs** > **Configuration**.

d. Sélectionnez l'attribut XMLData et définissez la propriété com.netiq.idm.cis.clustered sur **true**.

Par exemple :

<property>

<key>com.netiq.idm.cis.clustered</key>

<value>true</value>

</property>

- e. Cliquez sur **OK**.
- 16. Activez la grappe Tomcat.

Ouvrez le fichier Tomcat server.xml situé dans /TOMCAT\_INSTALLED\_HOME/conf/ et supprimez le commentaire de la ligne ci-dessous dans ce fichier sur tous les noeuds de la grappe :

<Cluster className="org.apache.catalina.ha.tcp.SimpleTcpCluster"/>

Pour une configuration avancée de mise en grappe Tomcat, suivez la procédure décrite sur le site<https://tomcat.apache.org/tomcat-7.0-doc/cluster-howto.html>.

- 17. Redémarrez Tomcat sur tous les noeuds.
- 18. Configurez le pilote d'application utilisateur pour la mise en grappe.

Dans une grappe, le pilote d'application utilisateur doit être configuré pour utiliser le nom DNS de l'équilibreur de charge de la grappe. La configuration du pilote d'application utilisateur s'effectue à l'aide d'iManager.

- a. Connectez-vous à l'instance iManager qui gère votre moteur Identity Manager.
- b. Cliquez sur le **noeud Identity Manager** dans le panneau de navigation d'iManager.
- c. Cliquez sur **Présentation d'Identity Manager**.
- d. Utilisez la page de recherche pour afficher l'aperçu Identity Manager de l'ensemble de pilotes contenant vos pilotes d'application utilisateur et de service de rôles et de ressources.
- e. Cliquez sur l'indicateur d'état arrondi du pilote dans l'angle supérieur droit de l'icône du pilote :

Un menu contenant les commandes permettant de démarrer et d'arrêter le pilote, ainsi que de modifier ses propriétés, s'affiche :

- f. Sélectionnez **Modifier les propriétés**.
- g. Dans la section Paramètres du pilote, définissez la propriété **Hôte** sur le nom d'hôte ou l'adresse IP du répartiteur.
- h. Cliquez sur **OK**.
- i. Redémarrez le pilote.
- 19. Pour modifier l'URL du pilote de service de rôles et de ressources, répétez les étapes 18a à 18f, puis cliquez sur **Configuration du pilote** et mettez à jour l'**URL de l'application utilisateur** avec le nom DNS de l'équilibreur de charge.
- 20. Assurez-vous que la persistance de la session est activée pour la grappe créée dans le logiciel d'équilibrage de charge pour les noeuds d'application utilisateur.
- 21. Configurez les paramètres du client dans le tableau de bord Identity Manager. Pour plus d'informations, reportez-vous à la section Configuring Client Settings Mode (Mode de configuration des paramètres du client) du NetIQ Identity Manager - Administrator's Guide to the Identity Applications (NetIQ Identity Manager - Guide de l'administrateur des applications d'identité).

La plupart des équilibreurs de charge incluent une fonctionnalité de vérification de l'état de santé qui permet de déterminer si un serveur HTTP est opérationnel et à l'écoute. L'application utilisateur inclut une URL qui peut être utilisée pour configurer des vérifications de l'état de santé du serveur HTTP sur votre équilibreur de charge. Cette URL est la suivante :

http://<IP\_noeud>:port/IDMProv/jsps/healthcheck.jsp